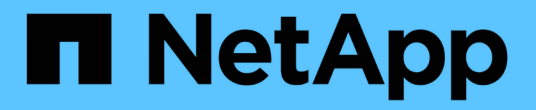

# **StorageGRID**设备文档

StorageGRID Appliances

NetApp May 10, 2024

This PDF was generated from https://docs.netapp.com/zh-cn/storagegrid-appliances/index.html on May 10, 2024. Always check docs.netapp.com for the latest.

# 目录

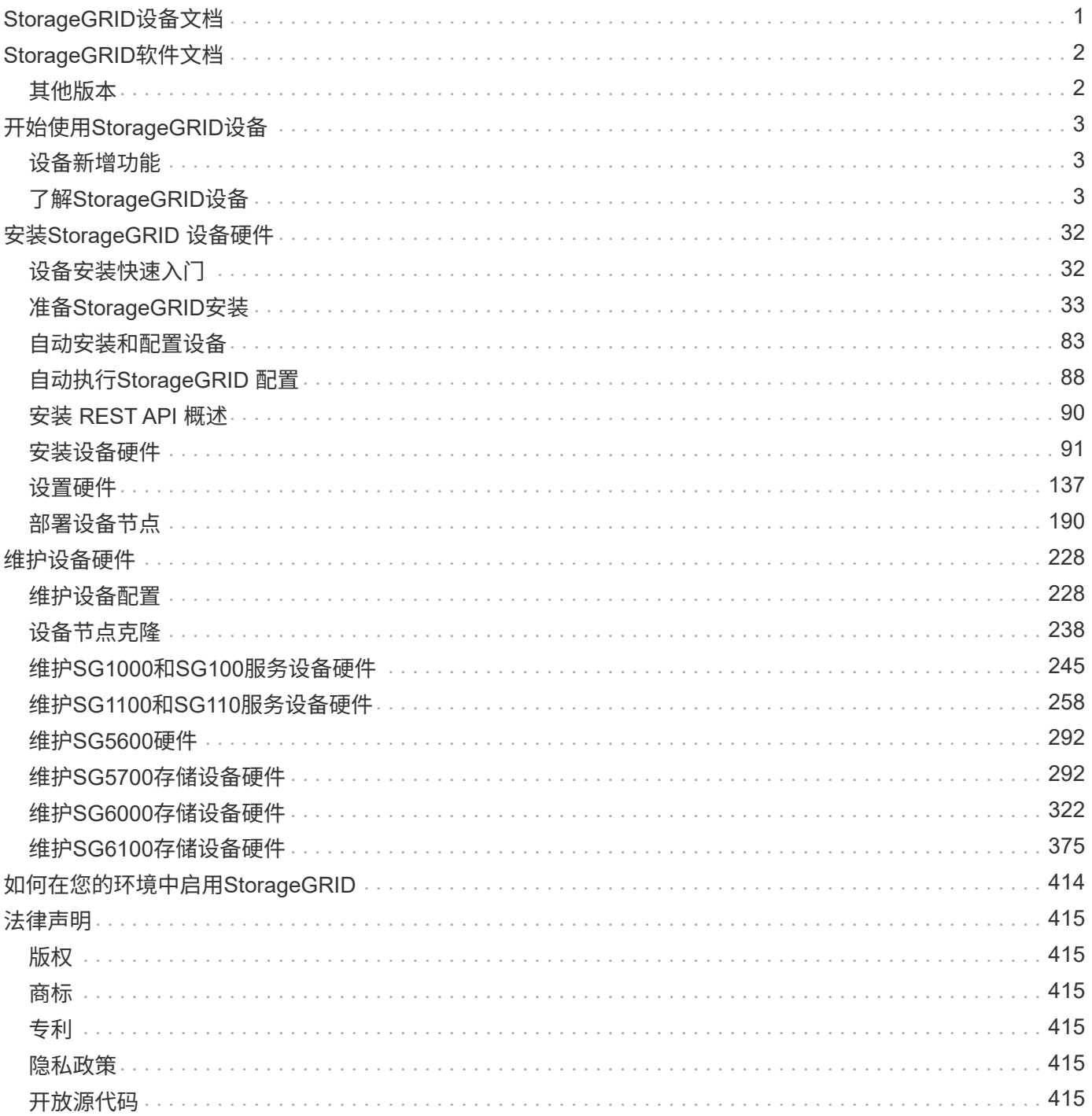

# <span id="page-2-0"></span>**StorageGRID**设备文档

# <span id="page-3-0"></span>**StorageGRID**软件文档

## 转至 ["StorageGRID 1.18](https://docs.netapp.com/us-en/storagegrid-118/index.html)[文档](https://docs.netapp.com/us-en/storagegrid-118/index.html)["](https://docs.netapp.com/us-en/storagegrid-118/index.html) 了解如何配置和使用StorageGRID 11.8系统。

StorageGRID文档站点包含以下信息:

- 网络连接准则。
- 适用于Linux和VMware节点的安装说明。
- StorageGRID升级和修补程序说明。
- 有关配置系统的管理说明、包括使用信息生命周期管理(ILM)保护对象数据。
- 有关使用StorageGRID租户帐户和S3 REST API的说明。
- 监控和故障排除说明、包括有关警报、审核消息和系统日志的信息。
- •有关维护StorageGRID系统的说明、其中包括添加新的StorageGRID卷、节点或站点;恢复故障节点和卷; 停用节点或站点;以及对网格执行其他维护。

# <span id="page-3-1"></span>其他版本

您可以在此处找到其他版本的NetApp StorageGRID软件的文档:

- ["StorageGRID 11.7](https://docs.netapp.com/us-en/storagegrid-117/index.html)[文档](https://docs.netapp.com/us-en/storagegrid-117/index.html)["](https://docs.netapp.com/us-en/storagegrid-117/index.html)
- ["StorageGRID 11.6](https://docs.netapp.com/us-en/storagegrid-116/index.html)[文档](https://docs.netapp.com/us-en/storagegrid-116/index.html)["](https://docs.netapp.com/us-en/storagegrid-116/index.html)
- ["StorageGRID 11.5](https://docs.netapp.com/us-en/storagegrid-115/index.html) [文档](https://docs.netapp.com/us-en/storagegrid-115/index.html)["](https://docs.netapp.com/us-en/storagegrid-115/index.html)
- ["StorageGRID 11.4](https://mysupport.netapp.com/documentation/productlibrary/index.html?productID=61023) [文档](https://mysupport.netapp.com/documentation/productlibrary/index.html?productID=61023)["](https://mysupport.netapp.com/documentation/productlibrary/index.html?productID=61023)

# <span id="page-4-0"></span>开始使用**StorageGRID**设备

## <span id="page-4-1"></span>设备新增功能

了解StorageGRID设备的新增功能。

## **SG110**和**SG1100**服务设备

全新的StorageGRID SG110和SG1100服务设备是一项不断发展的硬件更新、可提高管理和负载平衡性能。请参 见 ["SG110](#page-7-0)[和](#page-7-0)[SG1100](#page-7-0)[服务设备:概述](#page-7-0)["](#page-7-0)。

# <span id="page-4-2"></span>了解**StorageGRID**设备

## **SG100** 和 **SG1000** 设备:概述

StorageGRID SG100 服务设备和 SG1000 服务设备可以作为网关节点和管理节点运行, 以便在 StorageGRID 系统中提供高可用性负载平衡服务。这两个设备可以同时作为网关节 点和管理节点(主节点或非主节点)运行。

设备功能

这两种型号的服务设备均可提供以下功能:

- StorageGRID 系统的网关节点或管理节点功能。
- StorageGRID 设备安装程序,用于简化节点部署和配置。
- 部署后,可以从现有管理节点或从下载到本地驱动器的软件访问 StorageGRID 软件。为了进一步简化部署 过程,在制造过程中,设备会预加载最新版本的软件。
- 用于监控和诊断某些设备硬件的基板管理控制器( BMC )。
- 能够连接到所有三个 StorageGRID 网络,包括网格网络,管理网络和客户端网络:
	- SG100 最多支持四个 10 GbE 或 25 GbE 网格网络和客户端网络连接。
	- SG1000 最多支持四个 10 GbE , 25 GbE , 40 GbE 或 100 GbE 网格网络和客户端网络连接。

#### **SG100** 和 **SG1000** 图表

此图显示了 SG100 和 SG1000 的正面,其中已卸下挡板。从正面看,除了挡板上的产品名称之外,这两个设备 是相同的。

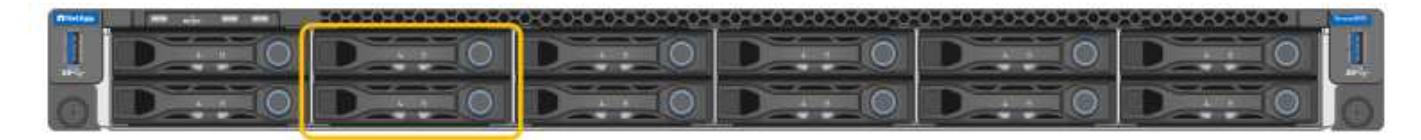

橙色轮廓线表示的两个固态驱动器(SSD)用于存储StorageGRID 操作系统、并使用RAID 1进行镜像以实现冗 余。将SG100或SG1000服务设备配置为管理节点后、这些驱动器可能会用于存储审核日志、指标和数据库表。 其余驱动器插槽为空。

### **SG100**连接器

此图显示了 SG100 背面的连接器。

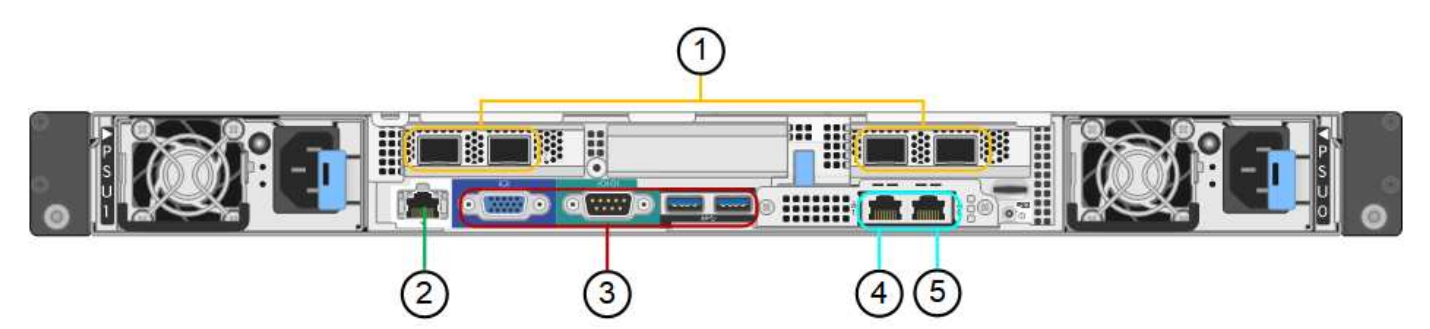

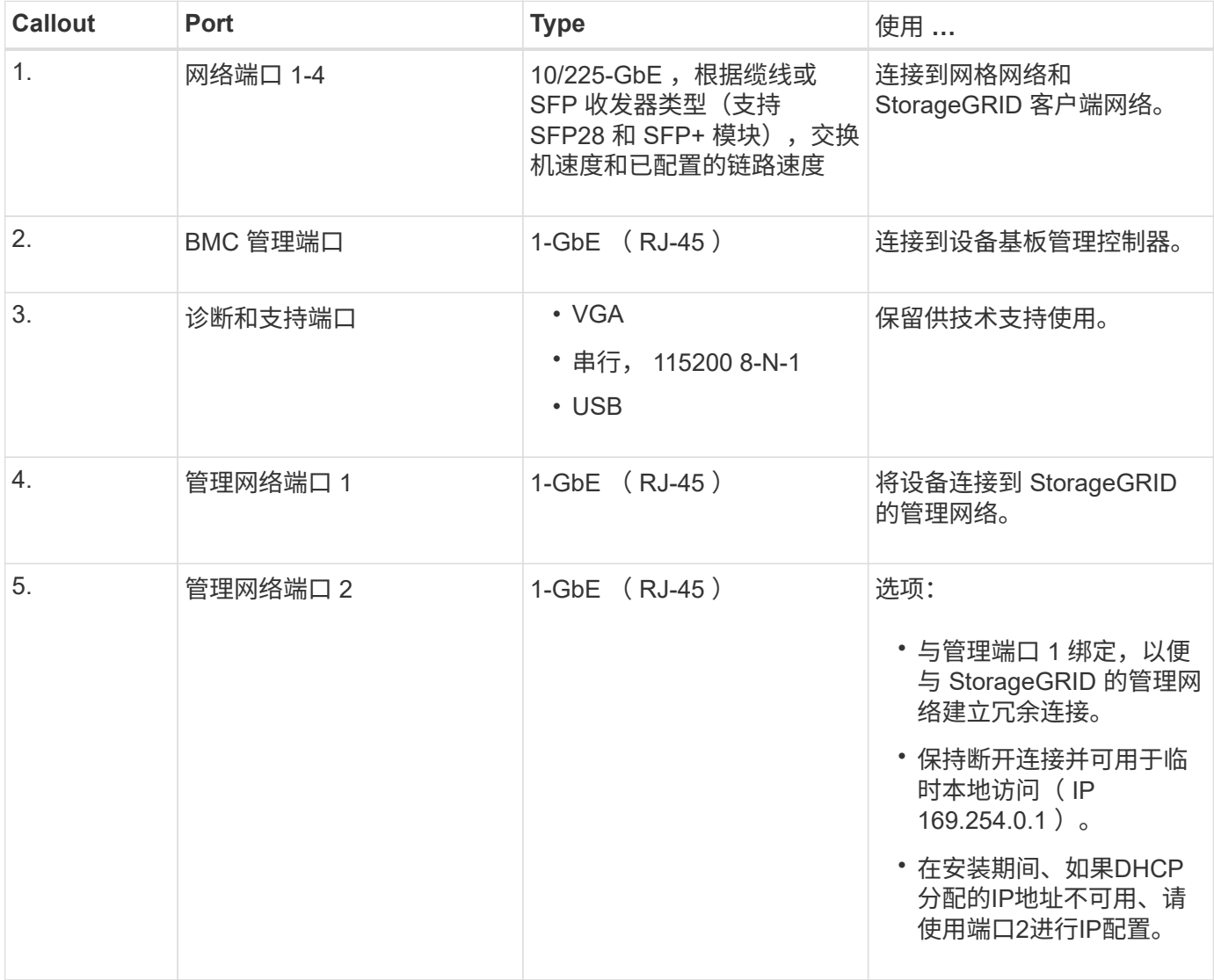

### **SG1000**连接器

此图显示了 SG1000 背面的连接器。

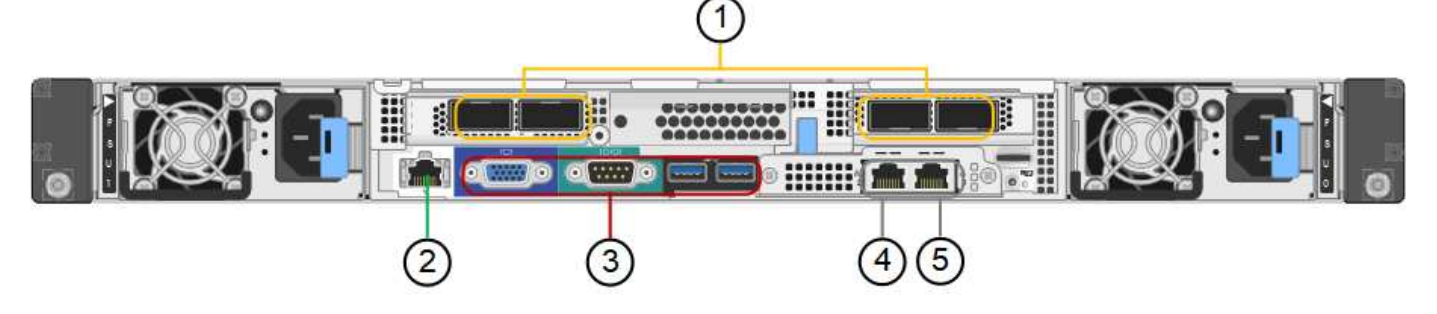

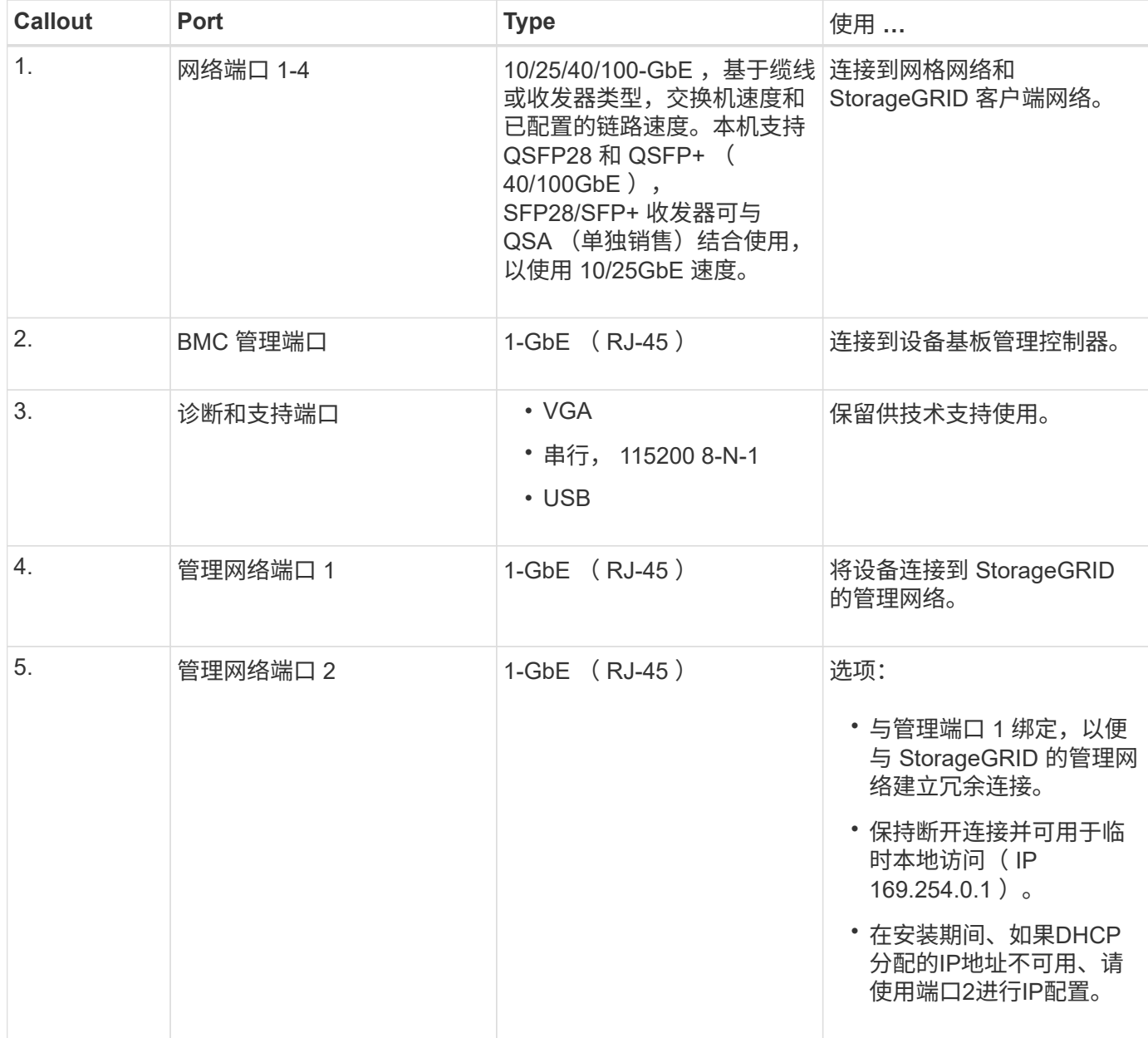

#### **SG100** 和 **SG1000** 应用程序

您可以通过各种方式配置 StorageGRID 服务设备,以提供网关服务以及某些网格管理服务的冗余。

可以通过以下方式部署设备:

• 作为网关节点添加到新网格或现有网格中

- 作为主管理节点或非主管理节点添加到新网格中,或者作为非主管理节点添加到现有网格中
- 同时作为网关节点和管理节点(主节点或非主节点)运行

该设备有助于在 S3 或 Swift 数据路径连接中使用高可用性( HA )组和智能负载平衡。

以下示例介绍了如何最大限度地提高设备的功能:

• 使用两个 SG100 或两个 SG1000 设备通过将其配置为网关节点来提供网关服务。

请勿在同一站点部署SG100和SG1000服务设备。可能会导致性能不可预测。

- 使用两个 SG100 或两个 SG1000 设备为某些网格管理服务提供冗余。为此,请将每个设备配置为管理节 点。
- 使用两个 SG100 或两个 SG1000 设备提供通过一个或多个虚拟 IP 地址访问的高可用性负载平衡和流量调 整服务。为此,请将设备配置为管理节点或网关节点的任意组合,并将这两个节点添加到同一 HA 组。

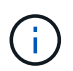

如果在同一HA组中使用管理节点和网关节点、则仅管理节点端口不会进行故障转移。请参见 的说明 ["](https://docs.netapp.com/us-en/storagegrid-118/admin/configure-high-availability-group.html)[配置](https://docs.netapp.com/us-en/storagegrid-118/admin/configure-high-availability-group.html)[HA](https://docs.netapp.com/us-en/storagegrid-118/admin/configure-high-availability-group.html)[组](https://docs.netapp.com/us-en/storagegrid-118/admin/configure-high-availability-group.html)["](https://docs.netapp.com/us-en/storagegrid-118/admin/configure-high-availability-group.html)。

在与 StorageGRID 存储设备结合使用时, SG100 和 SG1000 服务设备均支持部署纯设备网格,而不依赖于外 部虚拟机管理程序或计算硬件。

#### <span id="page-7-0"></span>**SG110**和**SG1100**设备:概述

StorageGRID SG110服务设备和SG1100服务设备可作为网关节点和管理节点运行、以便 在StorageGRID系统中提供高可用性负载平衡服务。这两个设备可以同时作为网关节点和 管理节点(主节点或非主节点)运行。

#### 设备功能

这两种型号的服务设备均可提供以下功能:

- StorageGRID 系统的网关节点或管理节点功能。
- StorageGRID 设备安装程序,用于简化节点部署和配置。
- 部署后,可以从现有管理节点或从下载到本地驱动器的软件访问 StorageGRID 软件。为了进一步简化部署 过程,在制造过程中,设备会预加载最新版本的软件。
- 用于监控和诊断某些设备硬件的基板管理控制器( BMC )。
- 能够连接到所有三个 StorageGRID 网络,包括网格网络,管理网络和客户端网络:
	- SG110最多支持四个连接到网格网络和客户端网络的10-GbE或25-GbE连接。
	- SG1100最多支持四个到网格网络和客户端网络的10-GbE、25-GbE、40-GbE或100-GbE连接。

#### **SG110**和**SG1100**图表

此图显示了卸下挡板的SG110和SG1100的正面。从正面看,除了挡板上的产品名称之外,这两个设备是相同 的。

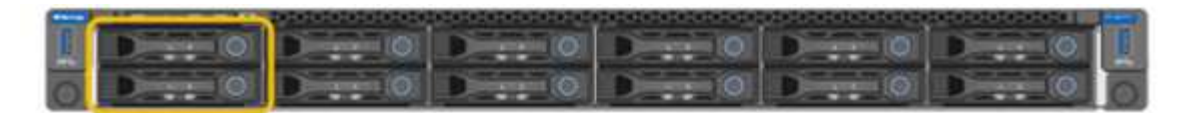

橙色轮廓线表示的两个固态驱动器(SSD)用于存储StorageGRID 操作系统、并使用RAID 1进行镜像以实现冗 余。将SG110或SG1100服务设备配置为管理节点时、这些驱动器可能会用于存储审核日志、指标和数据库表。

其余驱动器插槽为空。

#### **SG110**连接器

此图显示了SG110的背面、包括端口、风扇和电源。

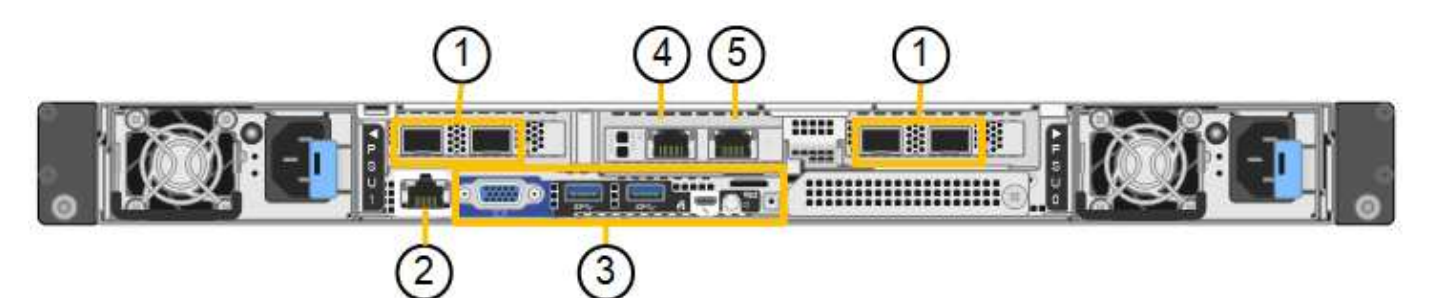

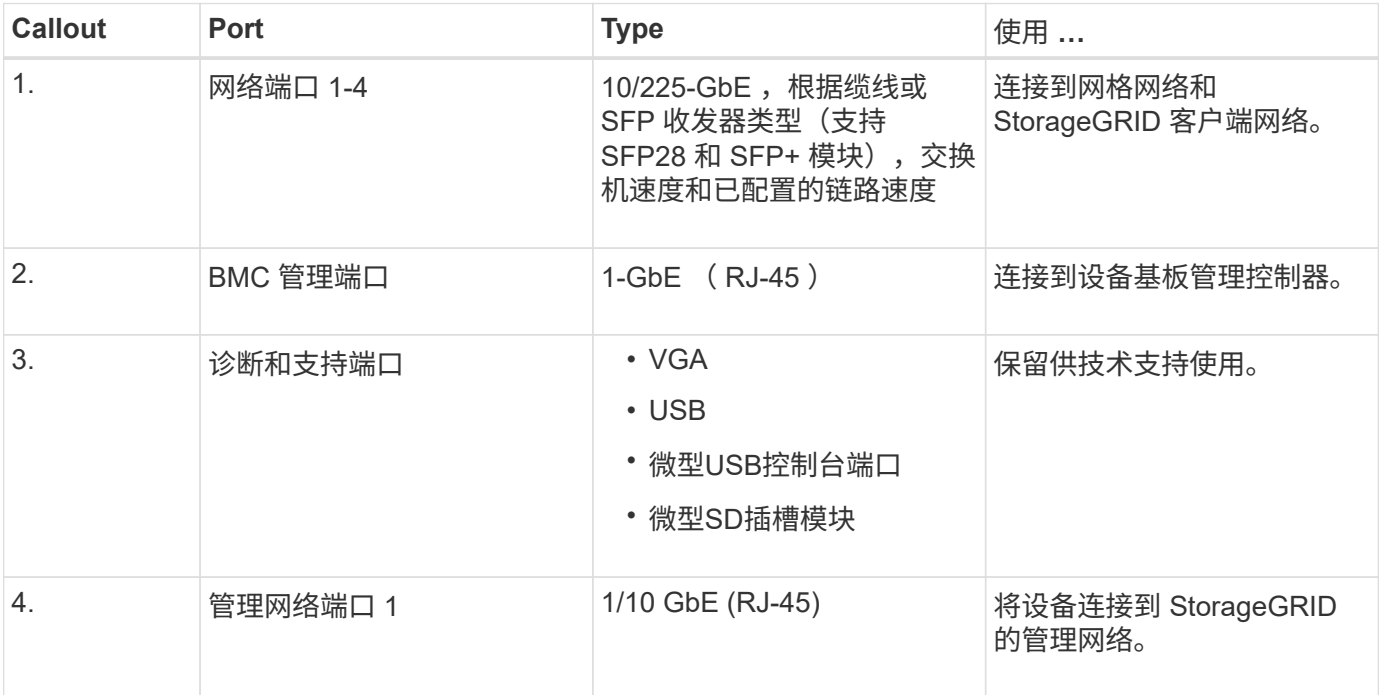

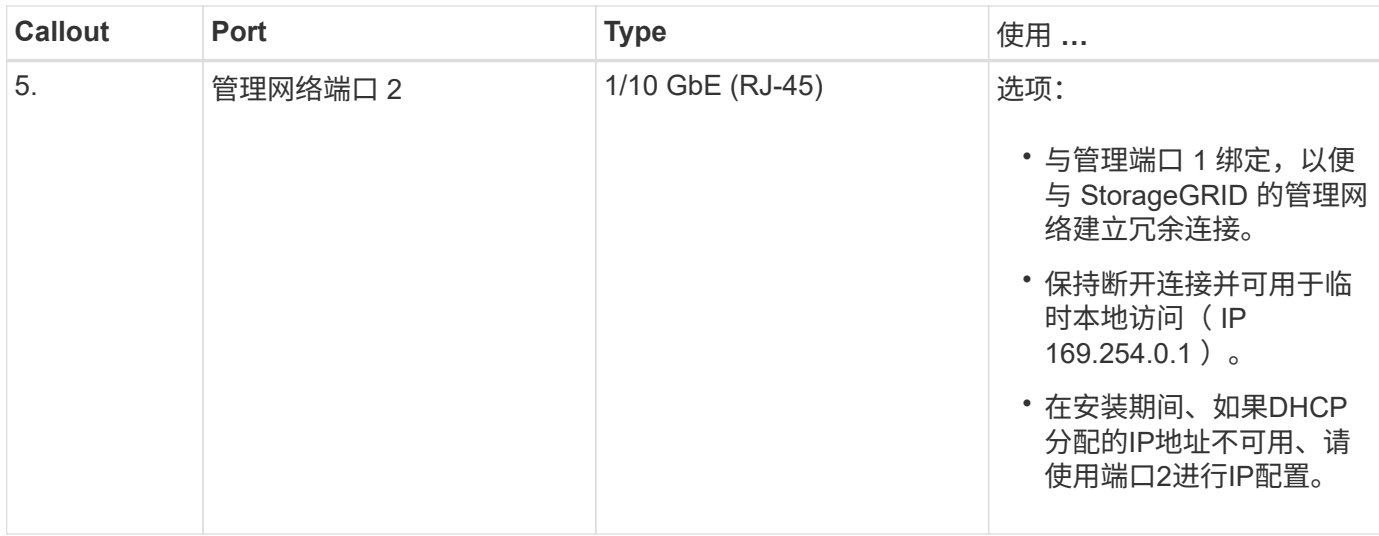

### **SG1100**连接器

此图显示了SG1100背面的连接器。

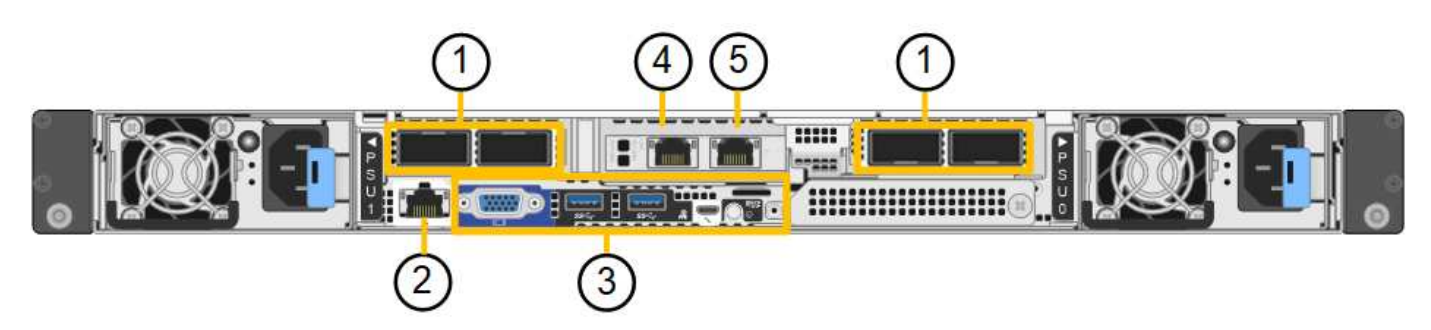

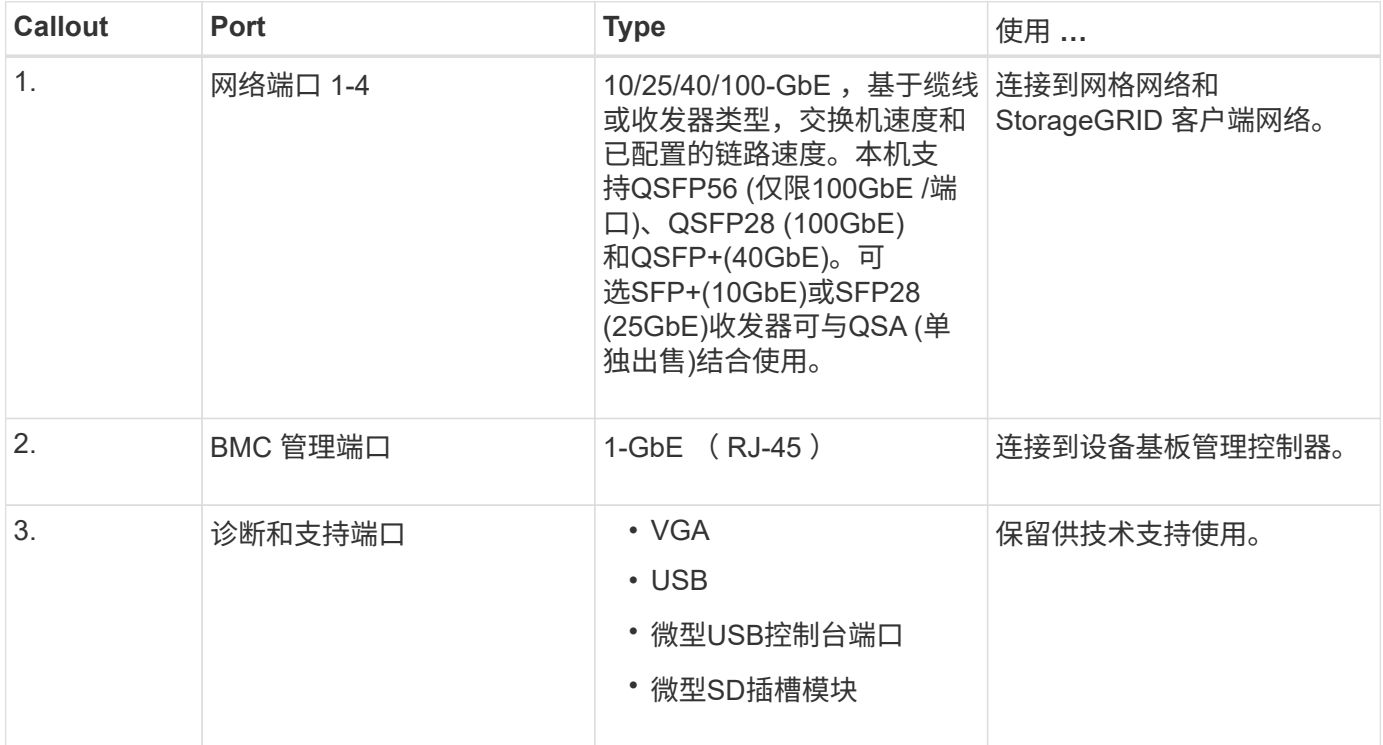

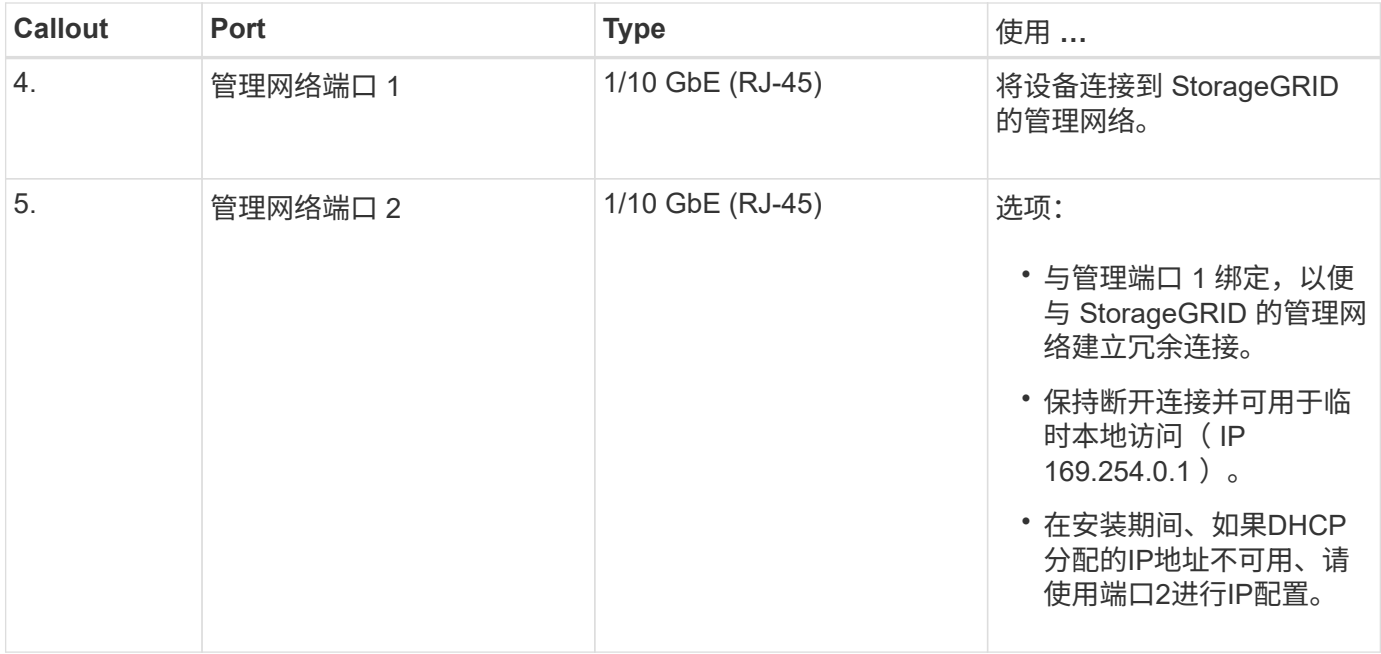

#### **SG110**和**SG1100**应用程序

您可以通过各种方式配置 StorageGRID 服务设备,以提供网关服务以及某些网格管理服务的冗余。

可以通过以下方式部署设备:

- 作为网关节点添加到新网格或现有网格中
- 作为主管理节点或非主管理节点添加到新网格中,或者作为非主管理节点添加到现有网格中
- 同时作为网关节点和管理节点(主节点或非主节点)运行

该设备有助于在 S3 或 Swift 数据路径连接中使用高可用性 ( HA )组和智能负载平衡。

以下示例介绍了如何最大限度地提高设备的功能:

• 使用两个SG110或两个SG1100设备通过将其配置为网关节点来提供网关服务。

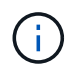

请勿在同一站点部署SG110和SG1100服务设备。可能会导致性能不可预测。

- 使用两个SG110或两个SG1100设备为某些网格管理服务提供冗余。为此,请将每个设备配置为管理节点。
- 使用两个SG110或两个SG1100设备提供通过一个或多个虚拟IP地址访问的高可用性负载平衡和流量整形服 务。为此,请将设备配置为管理节点或网关节点的任意组合,并将这两个节点添加到同一 HA 组。

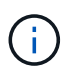

如果在同一HA组中使用管理节点和网关节点、则仅管理节点端口不会进行故障转移。请参见 的说明 ["](https://docs.netapp.com/us-en/storagegrid-118/admin/configure-high-availability-group.html)[配置](https://docs.netapp.com/us-en/storagegrid-118/admin/configure-high-availability-group.html)[HA](https://docs.netapp.com/us-en/storagegrid-118/admin/configure-high-availability-group.html)[组](https://docs.netapp.com/us-en/storagegrid-118/admin/configure-high-availability-group.html)["](https://docs.netapp.com/us-en/storagegrid-118/admin/configure-high-availability-group.html)。

与StorageGRID存储设备结合使用时、SG110和SG1100服务设备均支持部署纯设备网格、而不依赖于外部虚拟 机管理程序或计算硬件。

SG5700 StorageGRID 设备是一个集成的存储和计算平台,作为 StorageGRID 网格中的 存储节点运行。此设备可在混合网格环境中使用,该环境将设备存储节点与虚拟(基于软 件的)存储节点相结合。

StorageGRID SG5700系列设备具有以下功能:

- 集成 StorageGRID 存储节点的存储和计算要素。
- 包括 StorageGRID 设备安装程序,以简化存储节点的部署和配置。
- 包括用于硬件管理和监控的 E 系列 SANtricity System Manager 。
- 最多支持四个连接到 StorageGRID 网格网络和客户端网络的 10-GbE 或 25-GbE 连接。
- 支持全磁盘加密(Full Disk Encryption、FD)驱动器或FIPS驱动器。如果将这些驱动器与 SANtricity 系统管理 器中的驱动器安全功能结合使用,则会阻止未经授权的数据访问。

SG5700设备有四种型号: SG5712和SG5712X以及SG5760和SG5760X。除了存储控制器上互连端口的位置之 外、SG5712和SG5712X之间在规格或功能上没有区别。同样、除了存储控制器上互连端口的位置之 外、SG5760和SG5760X在规格或功能上没有任何区别。

#### **SG5700**组件

SG5700型号包括以下组件:

#### **SG5712**

#### 计算控制器

E5700SG 控制器

#### 存储控制器

E2800A控制器

#### 机箱

E 系列 DE212C 机箱, 一个双机架单元 ( 2U ) 机箱

#### 驱动器

12 个 NL-SAS 驱动器( 3.5 英寸)

#### 冗余电源和风扇

两个电源风扇箱

#### **SG5712X**

#### 计算控制器

E5700SG 控制器

#### 存储控制器

E2800B控制器

#### 机箱

E 系列 DE212C 机箱, 一个双机架单元 ( 2U ) 机箱

#### 驱动器

12 个 NL-SAS 驱动器( 3.5 英寸)

冗余电源和风扇

两个电源风扇箱

#### **SG5760**

计算控制器

E5700SG 控制器

#### 存储控制器

E2800A控制器

#### 机箱

E 系列 DE460C 机箱, 一个四机架单元 (4U) 机箱

#### 驱动器

60 个 NL-SAS 驱动器( 3.5 英寸)

#### 冗余电源和风扇

两个电源箱和两个风扇箱

#### **SG5760X**

计算控制器

E5700SG 控制器

#### 存储控制器

E2800B控制器

机箱

E 系列 DE460C 机箱, 一个四机架单元 (4U) 机箱

驱动器

60 个 NL-SAS 驱动器( 3.5 英寸)

冗余电源和风扇

两个电源箱和两个风扇箱

根据每个机箱中的驱动器数量, StorageGRID 设备中可用的最大原始存储空间是固定的。您不能通过添加具有 额外驱动器的磁盘架来扩展可用存储。

#### **SG5700**示意图

**SG5712**正面图和背面图

图中显示了SG5712的正面和背面、SG5712是一个2U机箱、可容纳12个驱动器。

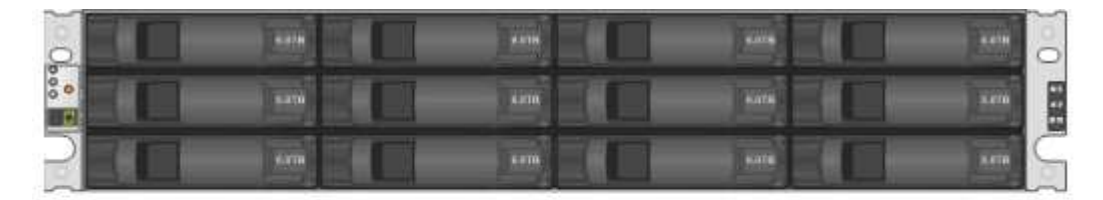

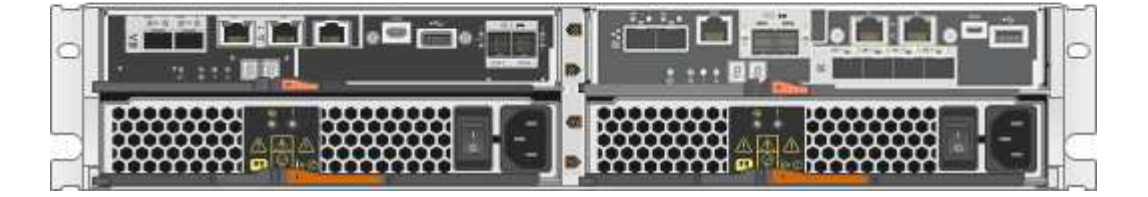

**SG5712**组件

SG5712 包括两个控制器和两个电源风扇箱。

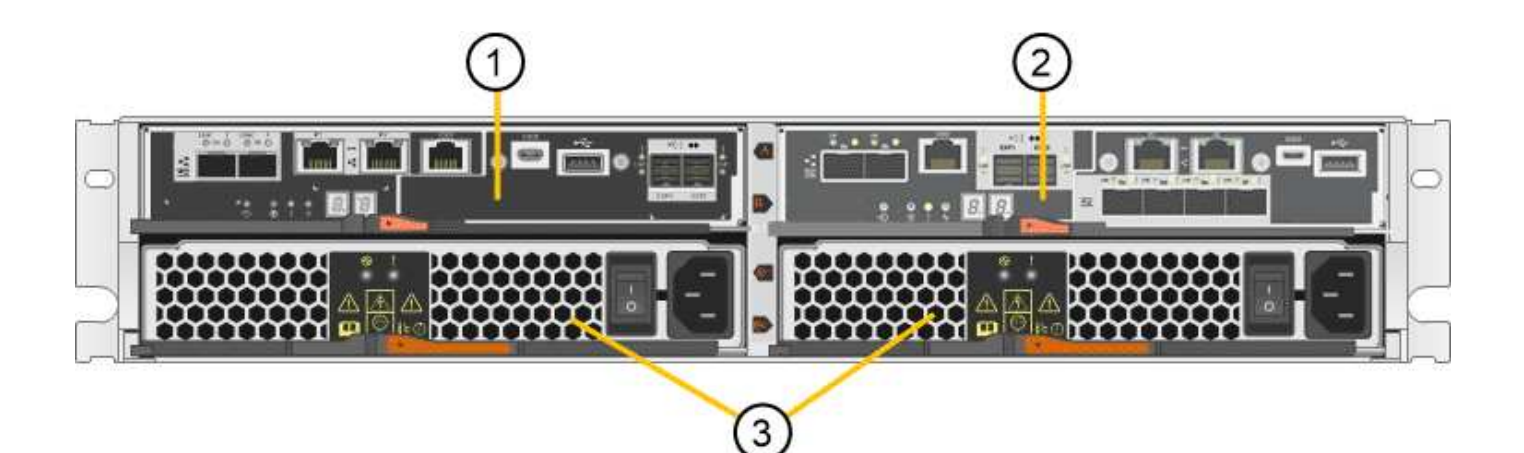

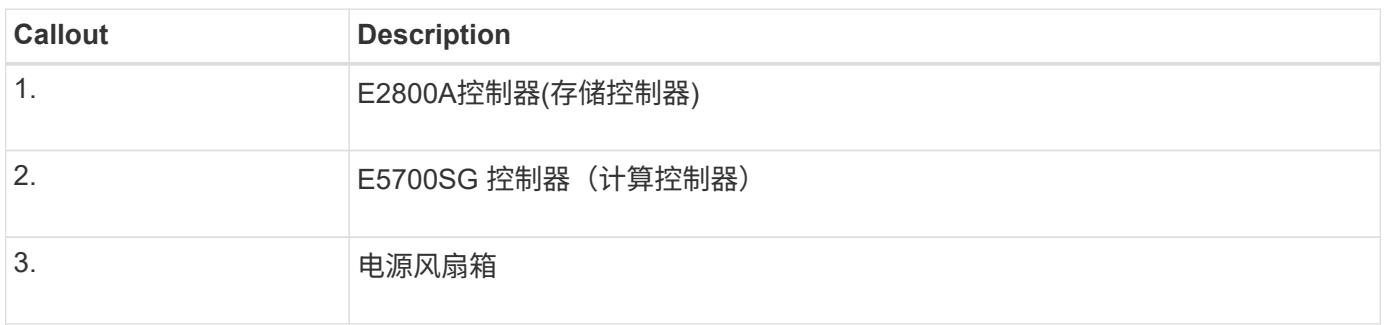

#### **SG5712X**正面图和背面图

图中显示了SG5712X的正面和背面、SG5712X是一个2U机箱、可容纳12个驱动器。

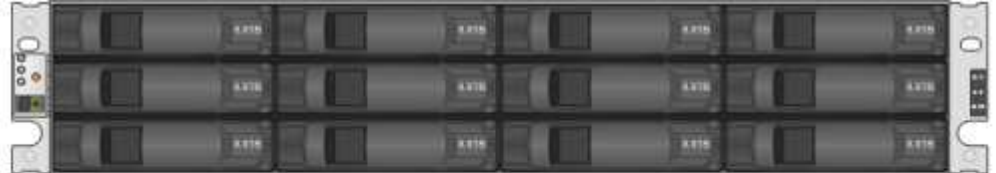

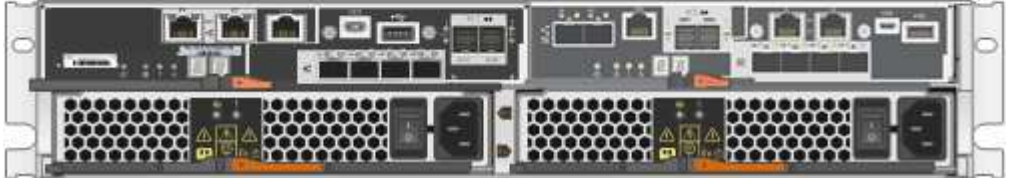

**SG5712X**组件

SG5712X包括两个控制器和两个电源风扇箱。

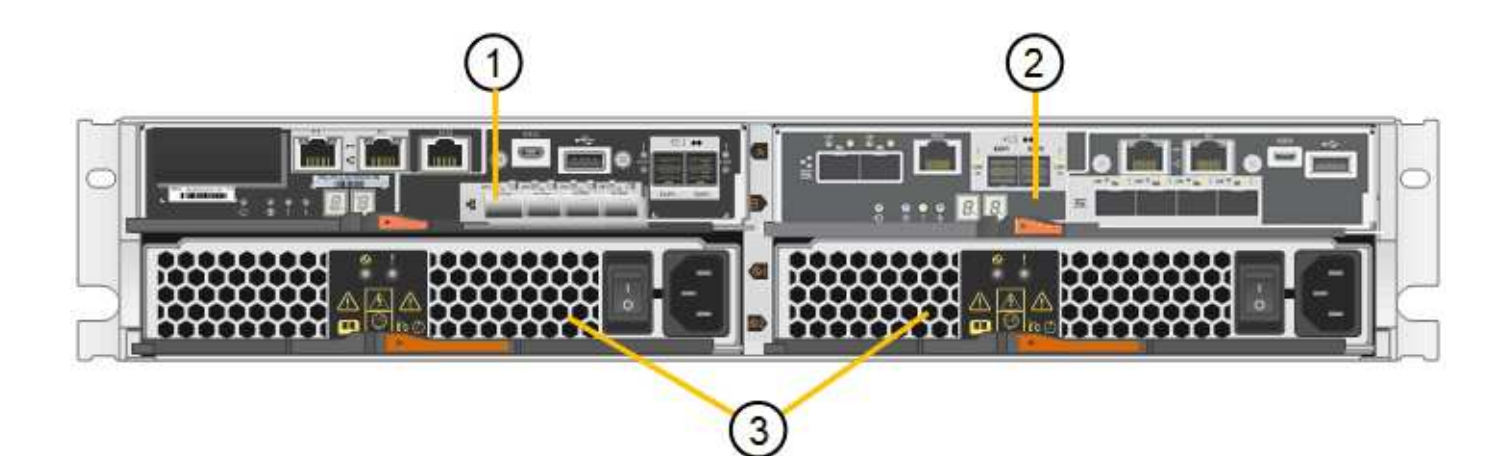

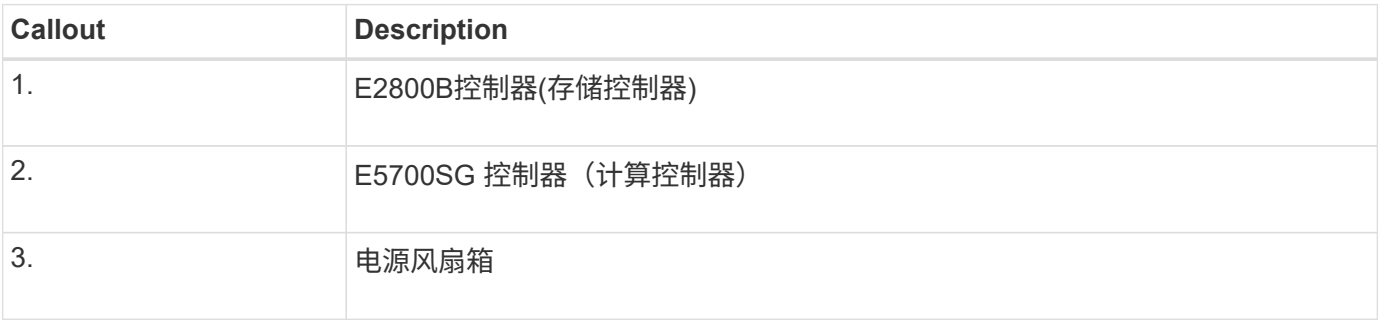

#### **SG5760**正面图和背面图

图中显示了SG5760型号的正面和背面、SG5760是一个4U机箱、可在5个驱动器抽盒中容纳60个驱动器。

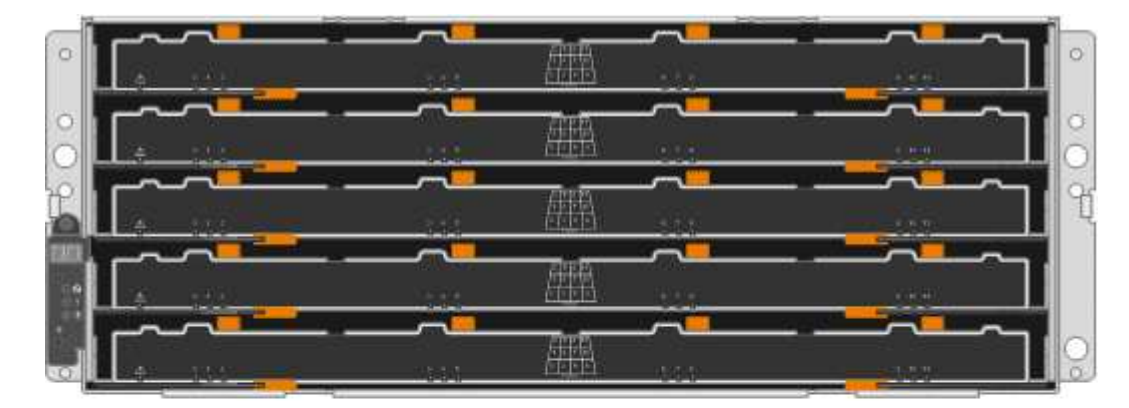

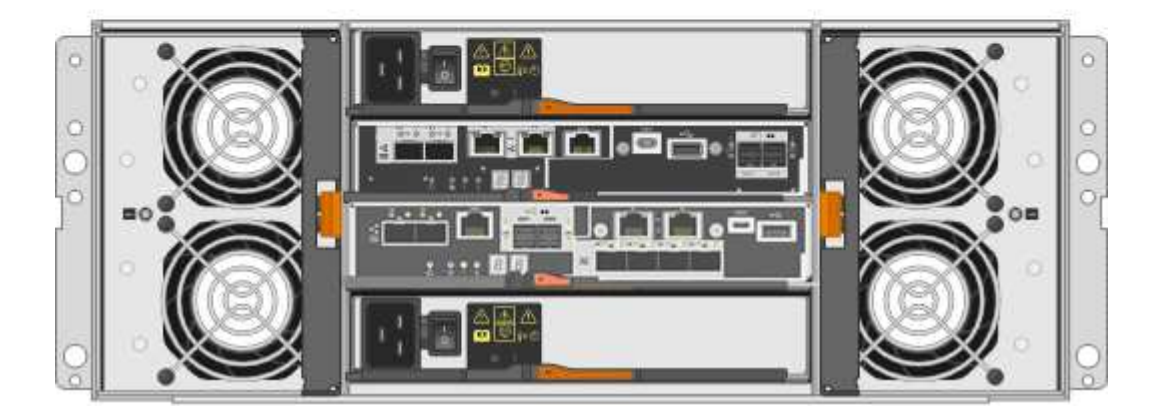

SG5760 包括两个控制器,两个风扇箱和两个电源箱。

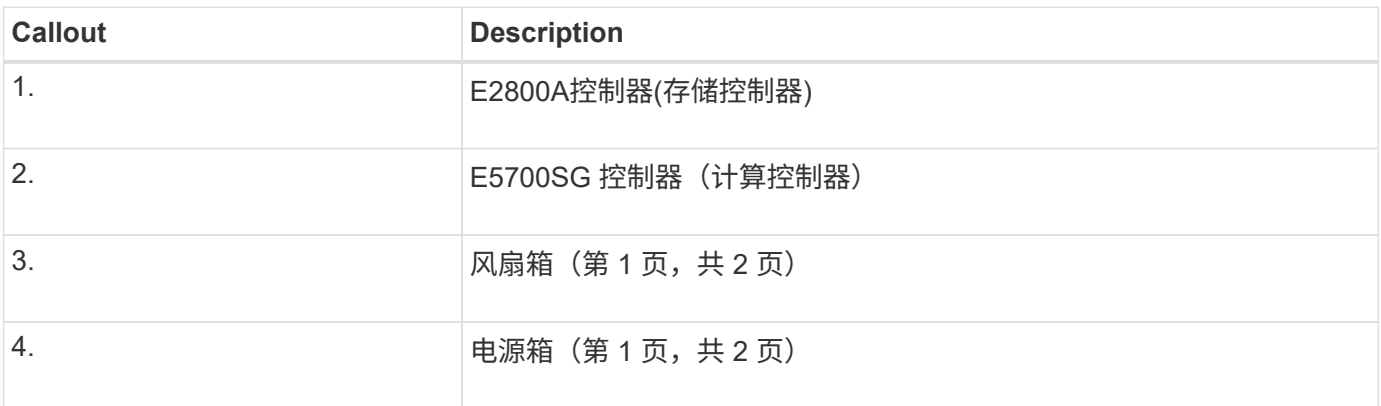

#### **SG5760X**正面图和背面图

图中显示了SG5760X型号的正面和背面、SG5760X是一个4U机箱、可在5个驱动器抽盒中容纳60个驱动器。

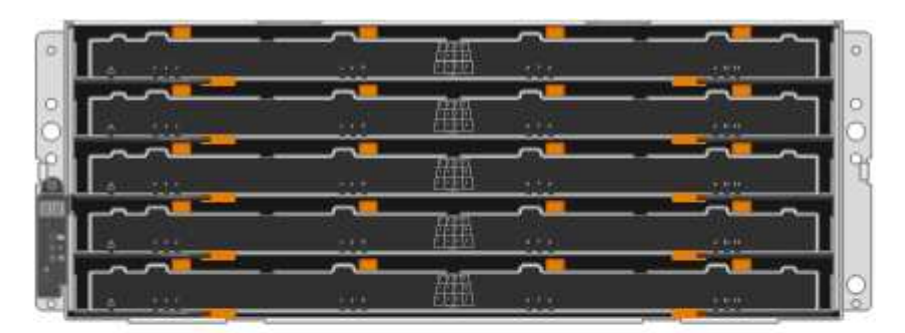

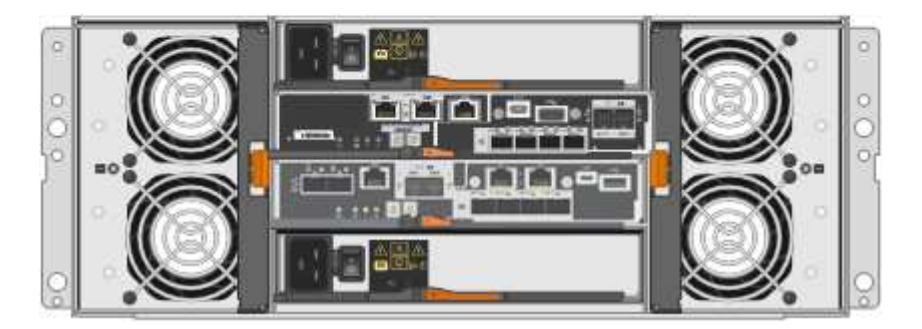

**SG5760X**组件

SG5760X包括两个控制器、两个风扇箱和两个电源箱。

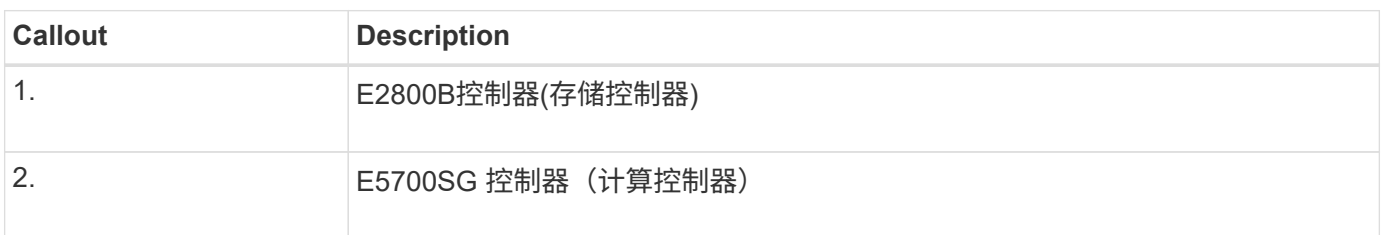

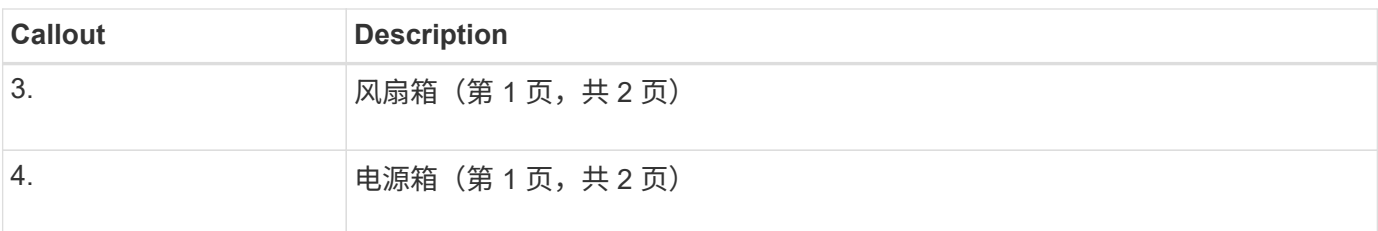

#### **SG5700**控制器

StorageGRID 设备的12驱动器SG5712和SG5712X以及60驱动器SG5760和SG5760X型号都包括一个E5700SG 计算控制器和一个E系列E2800存储控制器。

- SG5712和SG5760使用E2800A控制器。
- SG5712X和SG5760X使用E2800B控制器。

E2800A和E2800B控制器的规格和功能完全相同、只是互连端口的位置不同。

#### **E5700SG**计算控制器

 $\mathbf{f}$ 

- 用作设备的计算服务器。
- 包括 StorageGRID 设备安装程序。

设备上未预安装 StorageGRID 软件。部署设备时,可从管理节点访问此软件。

- 可以连接到所有三个 StorageGRID 网络,包括网格网络,管理网络和客户端网络。
- 连接到 E2800 控制器并作为启动程序运行。

#### **E5700SG**连接器

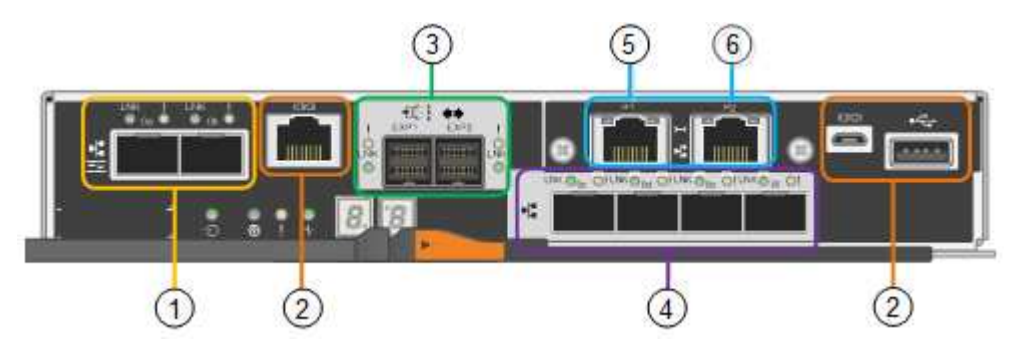

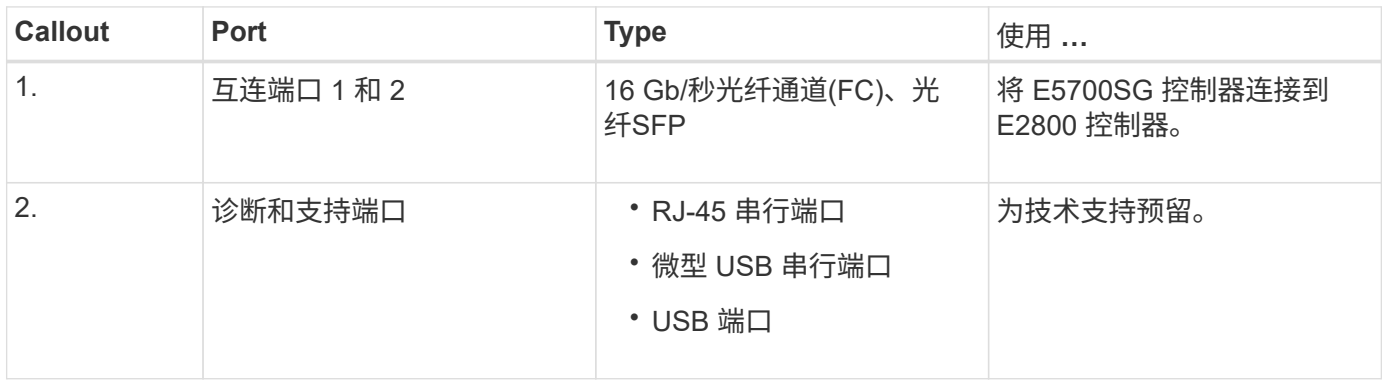

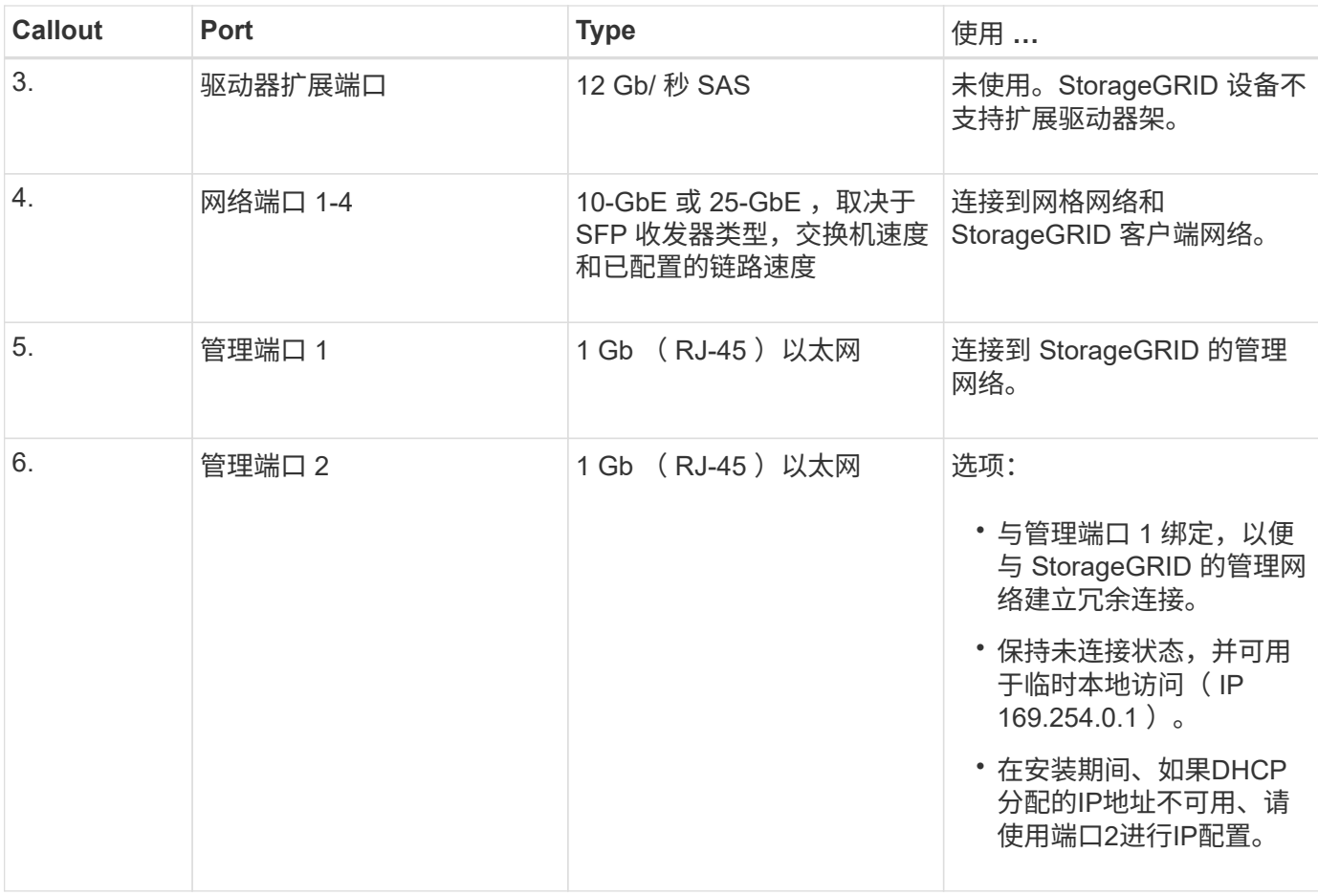

#### **E2800**存储控制器

SG5700设备中使用了两个版本的E2800存储控制器: E2800A和E2800B。E2800A没有HIC、E2800B有四端 口HIC。这两个控制器版本的规格和功能相同、但互连端口的位置除外。

E2800系列存储控制器具有以下规格:

- 用作设备的存储控制器。
- 管理驱动器上的数据存储。
- 在单工模式下用作标准 E 系列控制器。
- 包括 SANtricity 操作系统软件(控制器固件)。
- 包括用于监控设备硬件和管理警报的 SANtricity System Manager , AutoSupport 功能和驱动器安全功能。
- 连接到 E5700SG 控制器并作为目标运行。

#### **E2800A**连接器

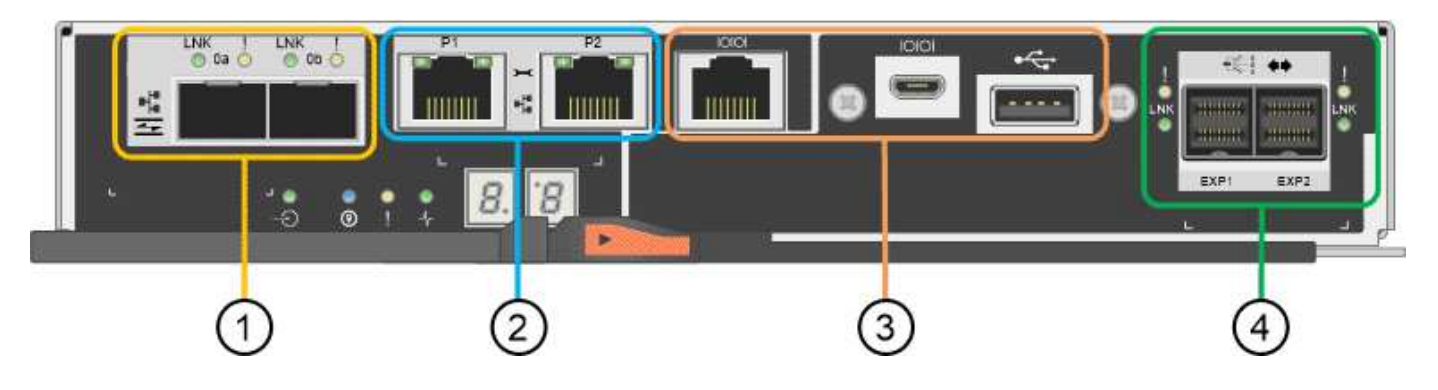

#### **E2800B**连接器

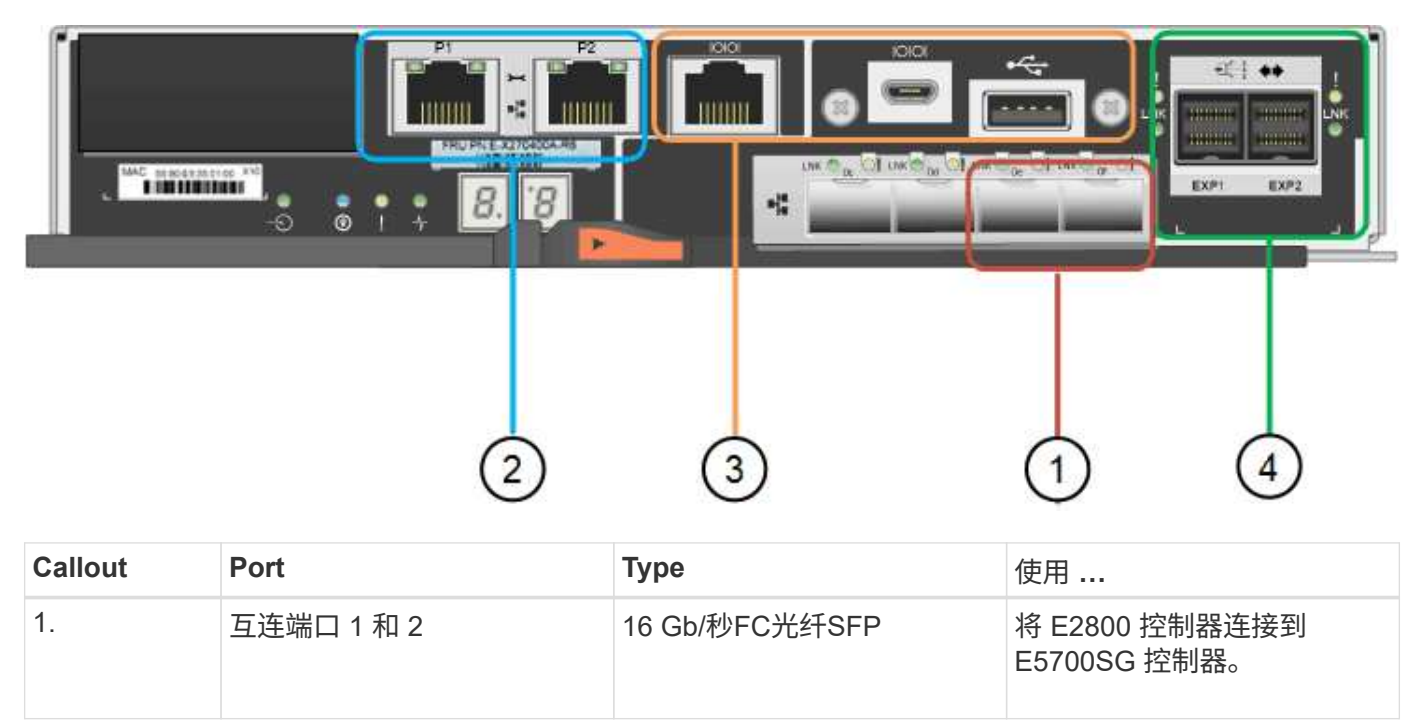

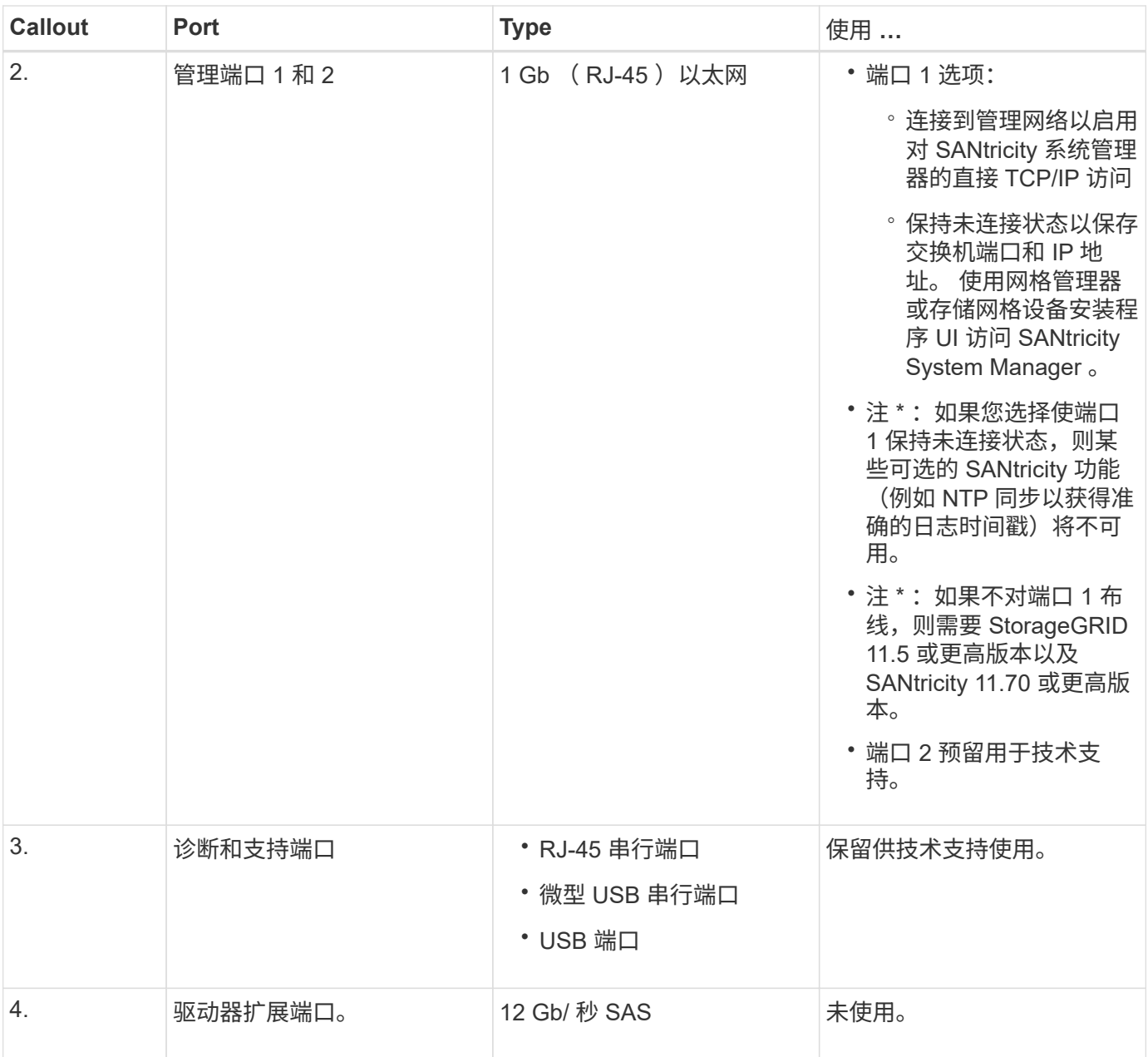

#### 相关信息

["NetApp E](http://mysupport.netapp.com/info/web/ECMP1658252.html) [系](http://mysupport.netapp.com/info/web/ECMP1658252.html)[列](http://mysupport.netapp.com/info/web/ECMP1658252.html)[系统文档站点](http://mysupport.netapp.com/info/web/ECMP1658252.html)["](http://mysupport.netapp.com/info/web/ECMP1658252.html)

## **SG6060**和**SG6060X**设备:概述

StorageGRID SG6060和SG60X设备各包含一个计算控制器和一个存储控制器架、其中包 含两个存储控制器和60个驱动器。

也可以在这两个设备中添加60个驱动器的扩展架。除了存储控制器上互连端口的位置之外、SG6060 和SG6060X之间在规格或功能上没有区别。

#### **SG6060**和**SG6060X**组件

SG6060和SG6060X设备包括以下组件:

#### 计算控制器

SG6000-CN控制器是一款单机架单元(1U)服务器、其中包括:

- 40 个核心 ( 80 个线程)
- 192 GB RAM
- 高达 4 × 25 Gbps 聚合以太网带宽
- 4 × 16 Gbps 光纤通道 ( FC ) 互连
- 可简化硬件管理的基板管理控制器( BMC )
- 冗余电源

#### 存储控制器架

E系列E2860控制器架(存储阵列)是一个4U磁盘架、包括:

- 两个E2800系列控制器(双工配置)、用于提供存储控制器故障转移支持
	- SG6060包含E2800A存储控制器
	- SG6060X包含E2800B存储控制器
- 五抽屉驱动器架,可容纳 60 个 3.5 英寸驱动器( 2 个固态驱动器或 SSD 以及 58 个 NL-SAS 驱动器)
- 冗余电源和风扇
- 可选:存储扩展架

每个SG6060和SG6060X设备可以具有一个或两个扩展架、总共可容纳180个驱动器(其中两个驱动器为E系列 读取缓存预留)。

• 注: \* 扩展架可以在初始部署期间安装,也可以稍后添加。

E系列DE460C机箱是一个4U磁盘架、其中包括:

- 两个输入 / 输出模块( IOM )
- 五个抽盒,每个抽盒容纳 12 个 NL-SAS 驱动器,总共 60 个驱动器
- 冗余电源和风扇

#### **SG6060**和**SG6060X**图表

SG6060和SG60X的正面是相同的。

#### **SG6060**或**SG6060X**正面图

此图显示了SG6060或SG6060X的正面、其中包括一个1U计算控制器和一个4U磁盘架、该磁盘架在五个驱动器 抽盒中包含两个存储控制器和60个驱动器。

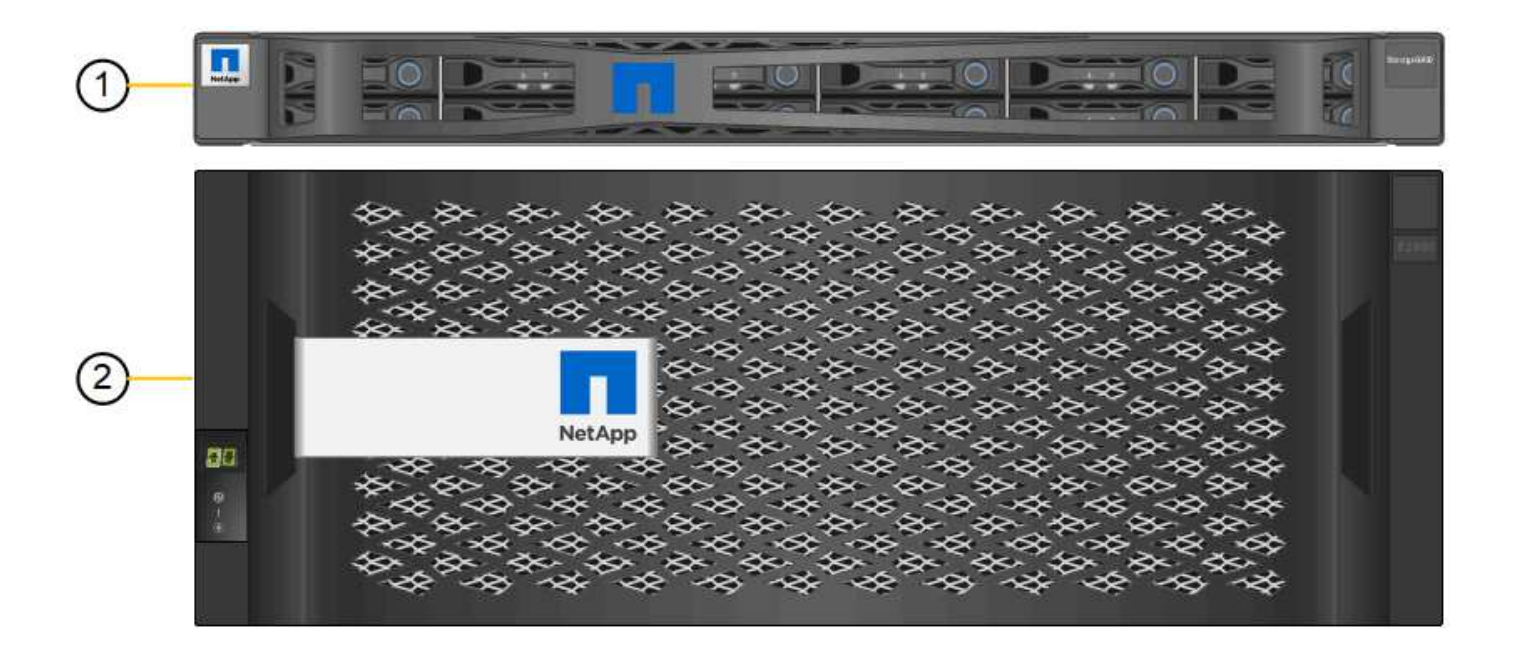

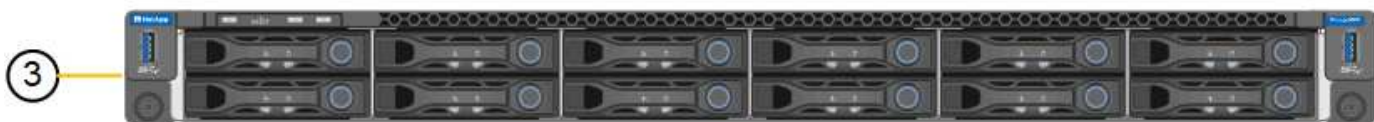

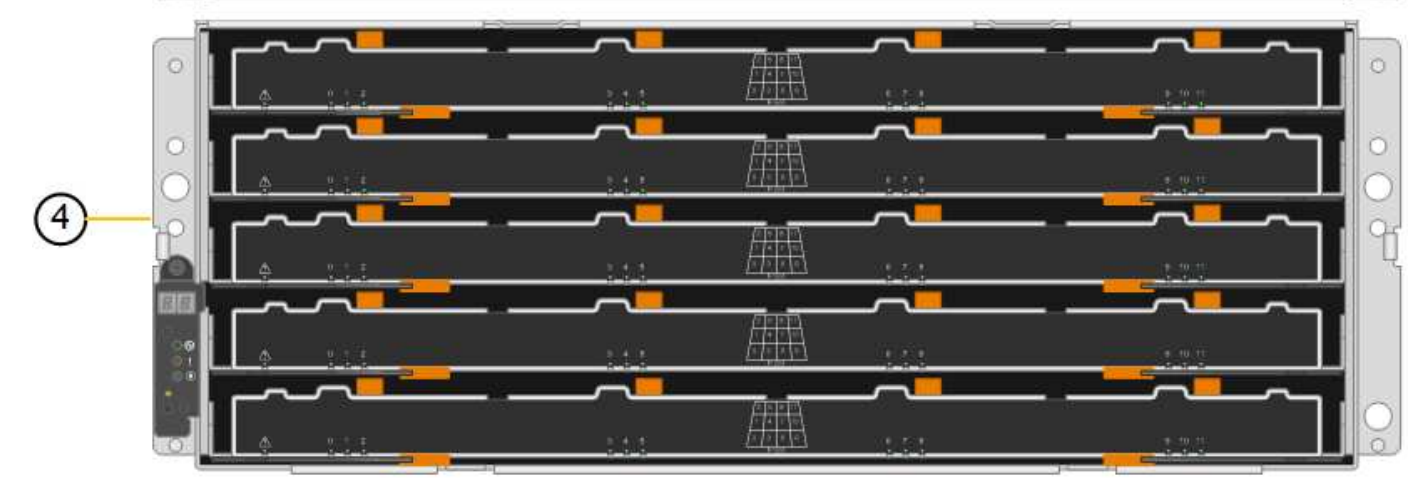

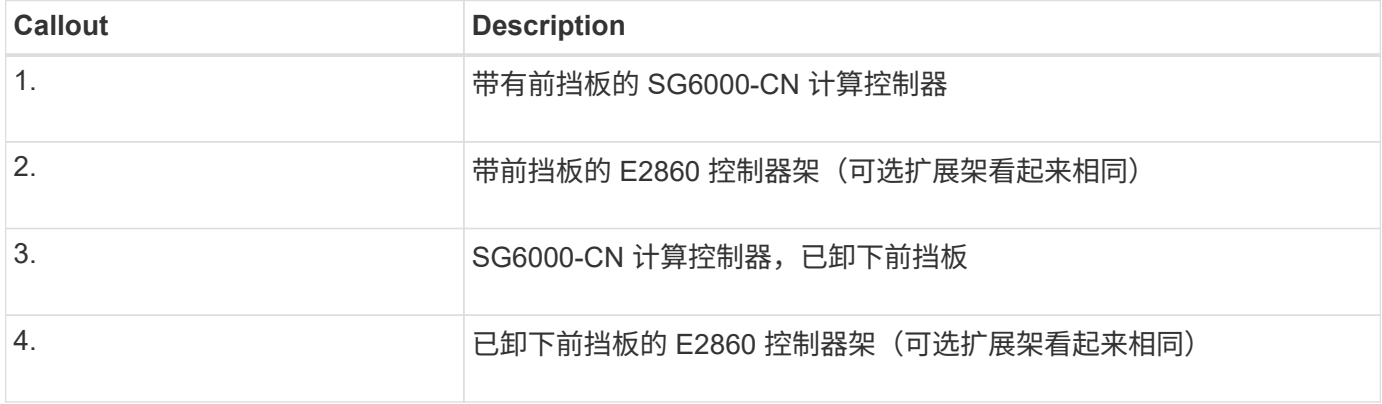

#### **SG6060**背面图

此图显示了 SG6060 的背面,包括计算和存储控制器,风扇和电源。

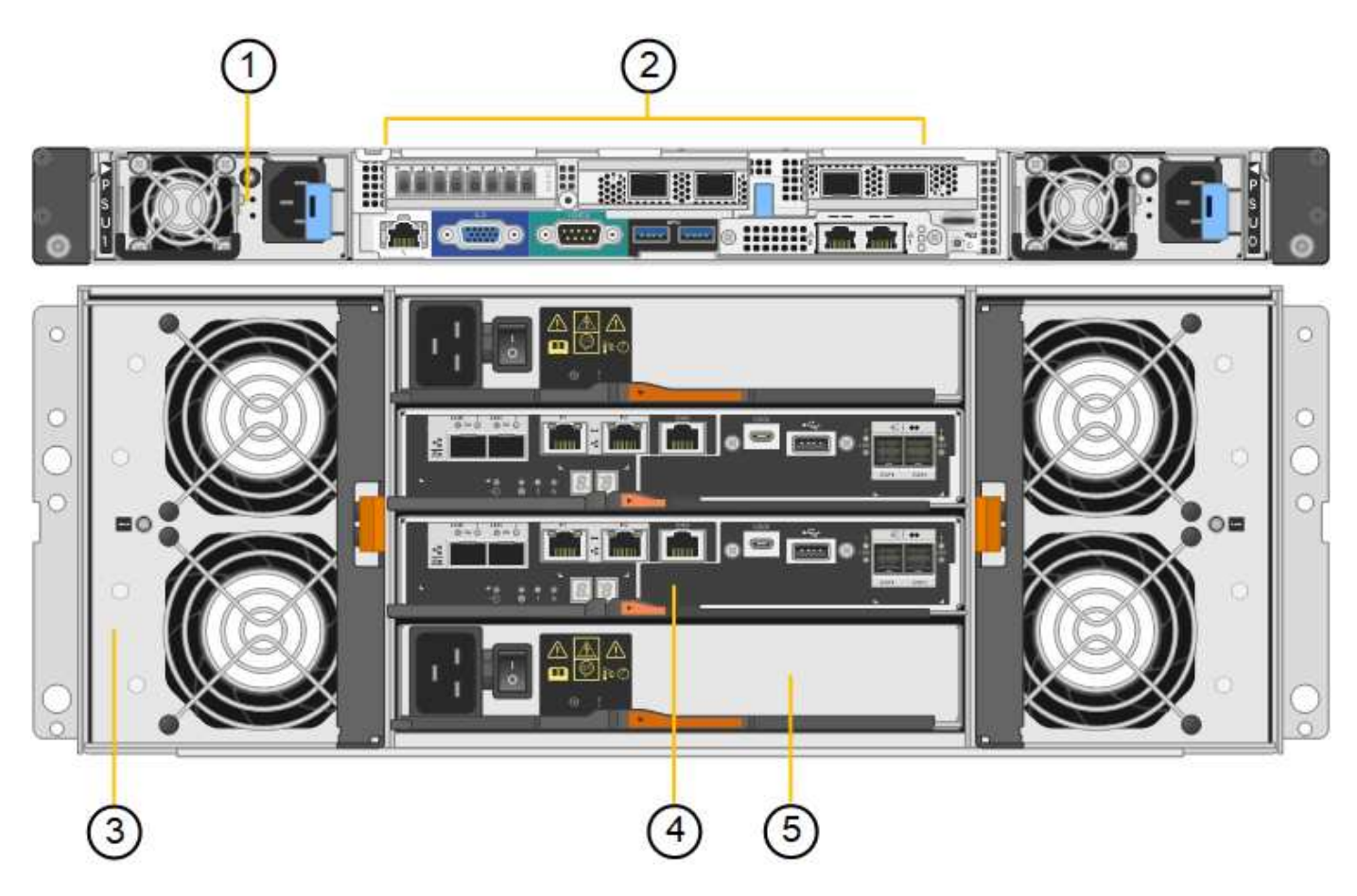

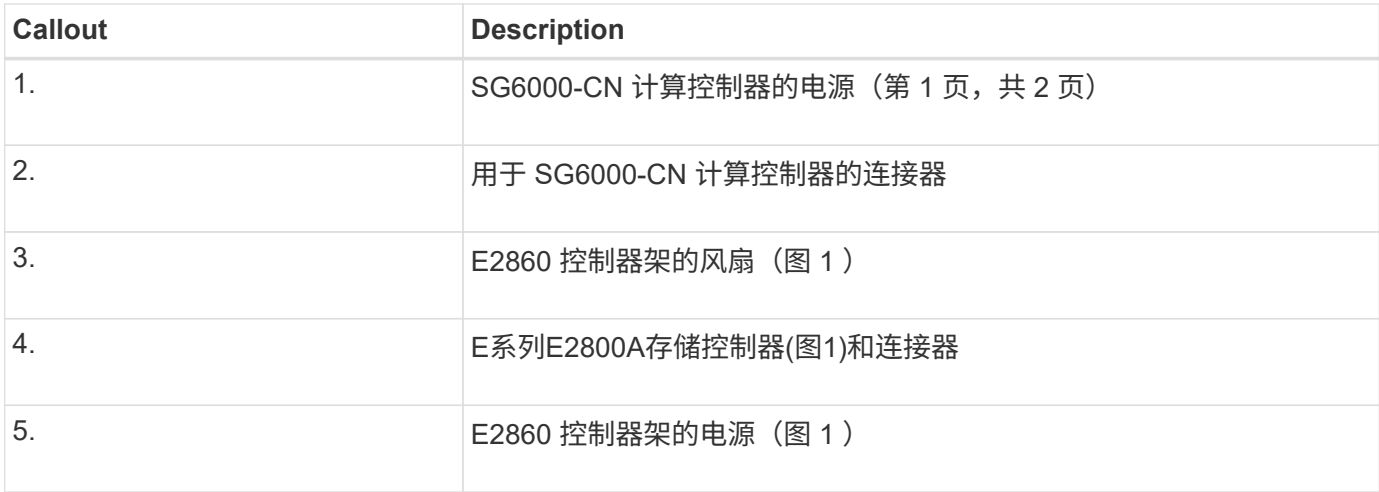

#### **SG6060X**背面图

此图显示了SG6060X的背面。

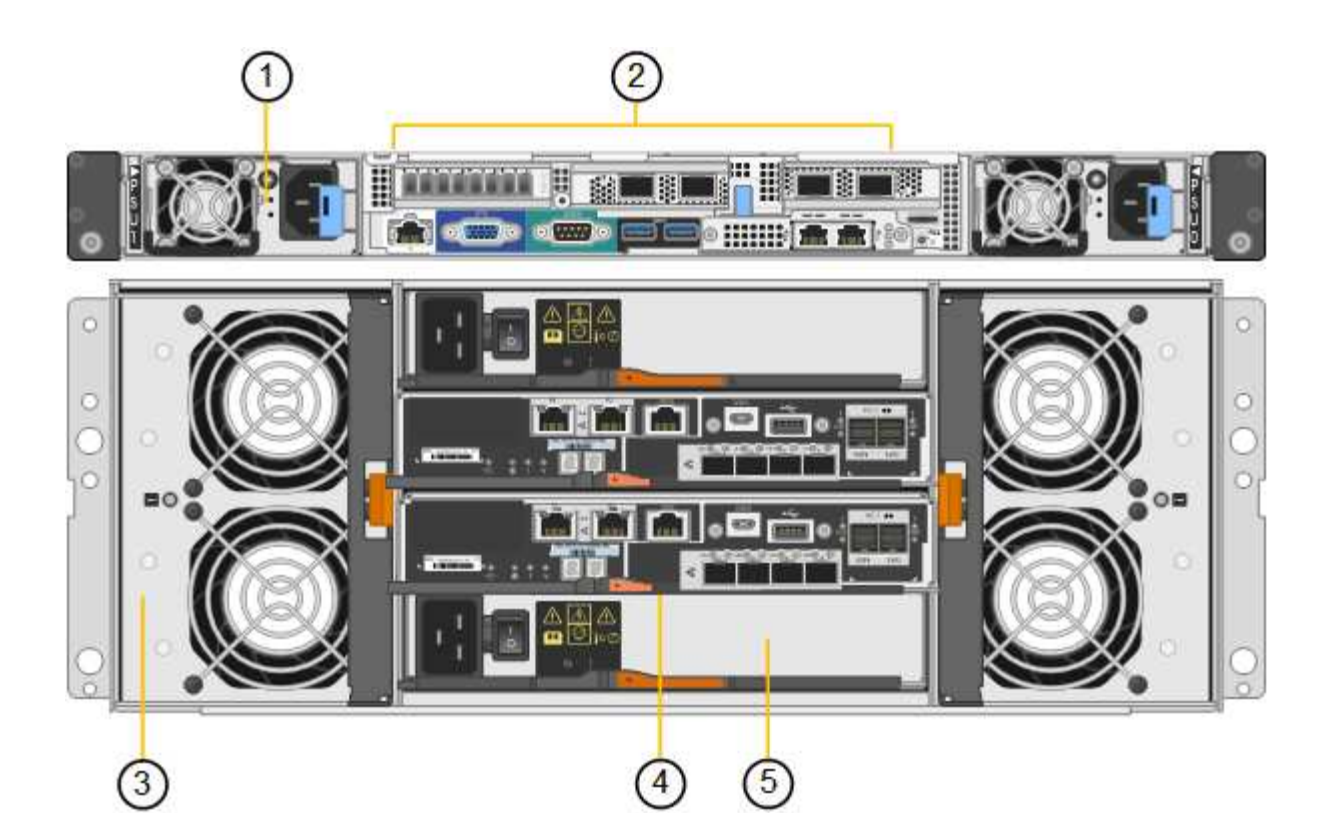

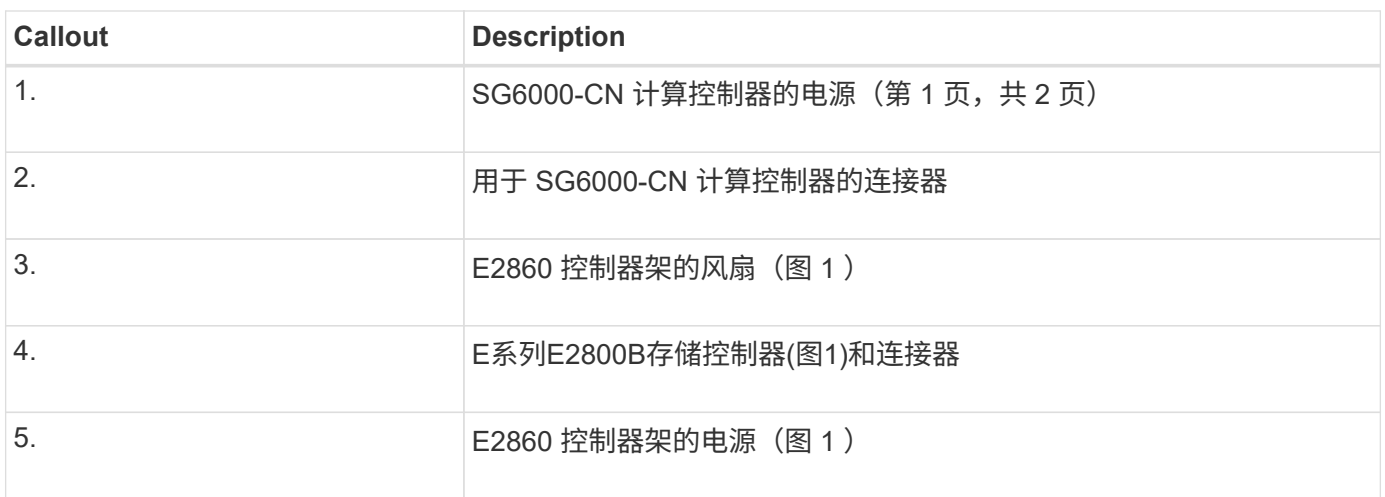

扩展架

此图显示了SG6060和SG6060X的可选扩展架的背面、包括输入/输出模块(IOM)、风扇和电源。每个 SG6060 都 可以安装一个或两个扩展架,这些扩展架可以包含在初始安装中,也可以稍后添加。

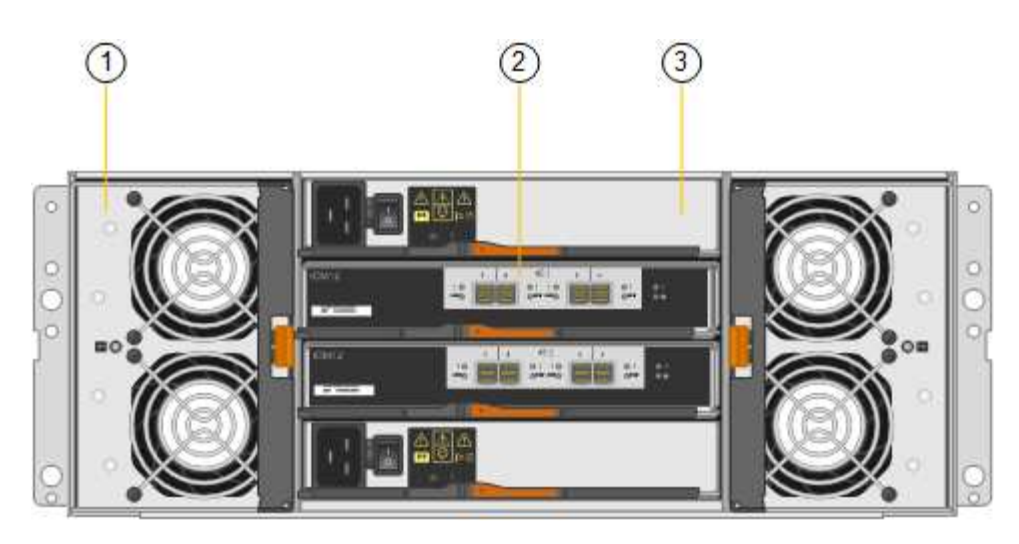

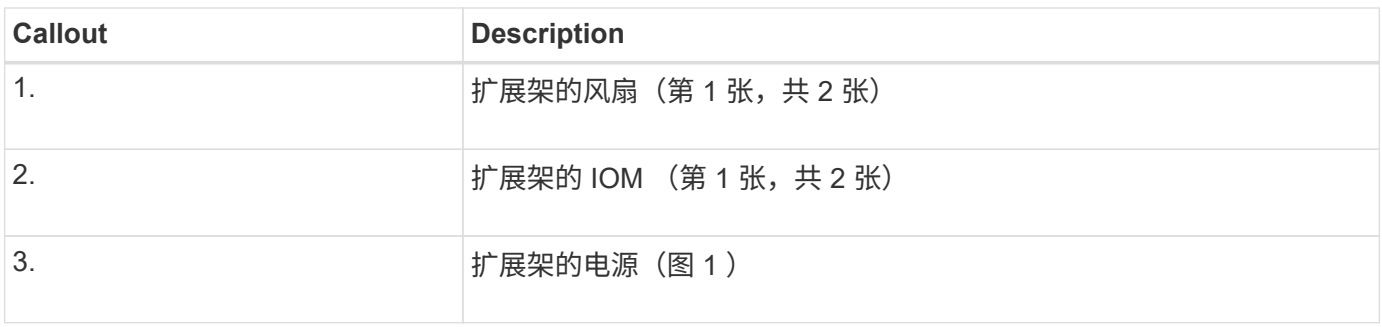

#### **SG6000**控制器

每个型号的 StorageGRID SG6000 设备都在 1U 机箱中包含一个 SG6000-CN 计算控制器,并在 2U 或 4U 机箱 中包含双工 E 系列存储控制器,具体取决于型号。查看图表,了解有关每种控制器类型的更多信息。

#### **SG6000-CN**计算控制器

- 为设备提供计算资源。
- 包括 StorageGRID 设备安装程序。

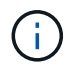

设备上未预安装 StorageGRID 软件。部署设备时,系统会从管理节点检索此软件。

- 可以连接到所有三个 StorageGRID 网络,包括网格网络,管理网络和客户端网络。
- 连接到 E 系列存储控制器并作为启动程序运行。

#### **SG6000-CN**连接器

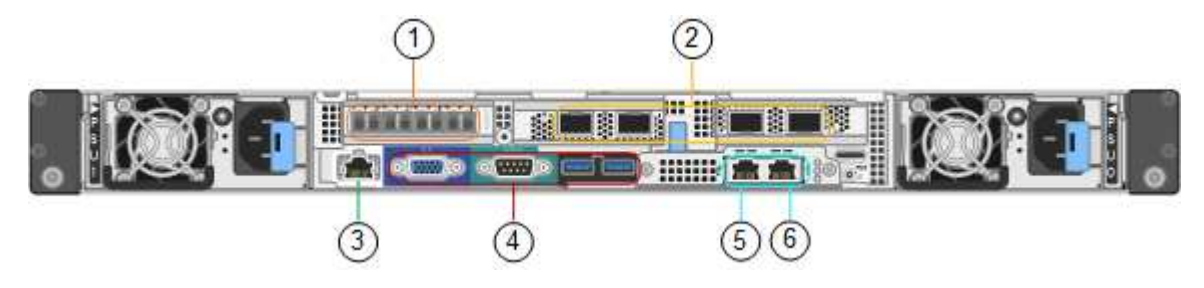

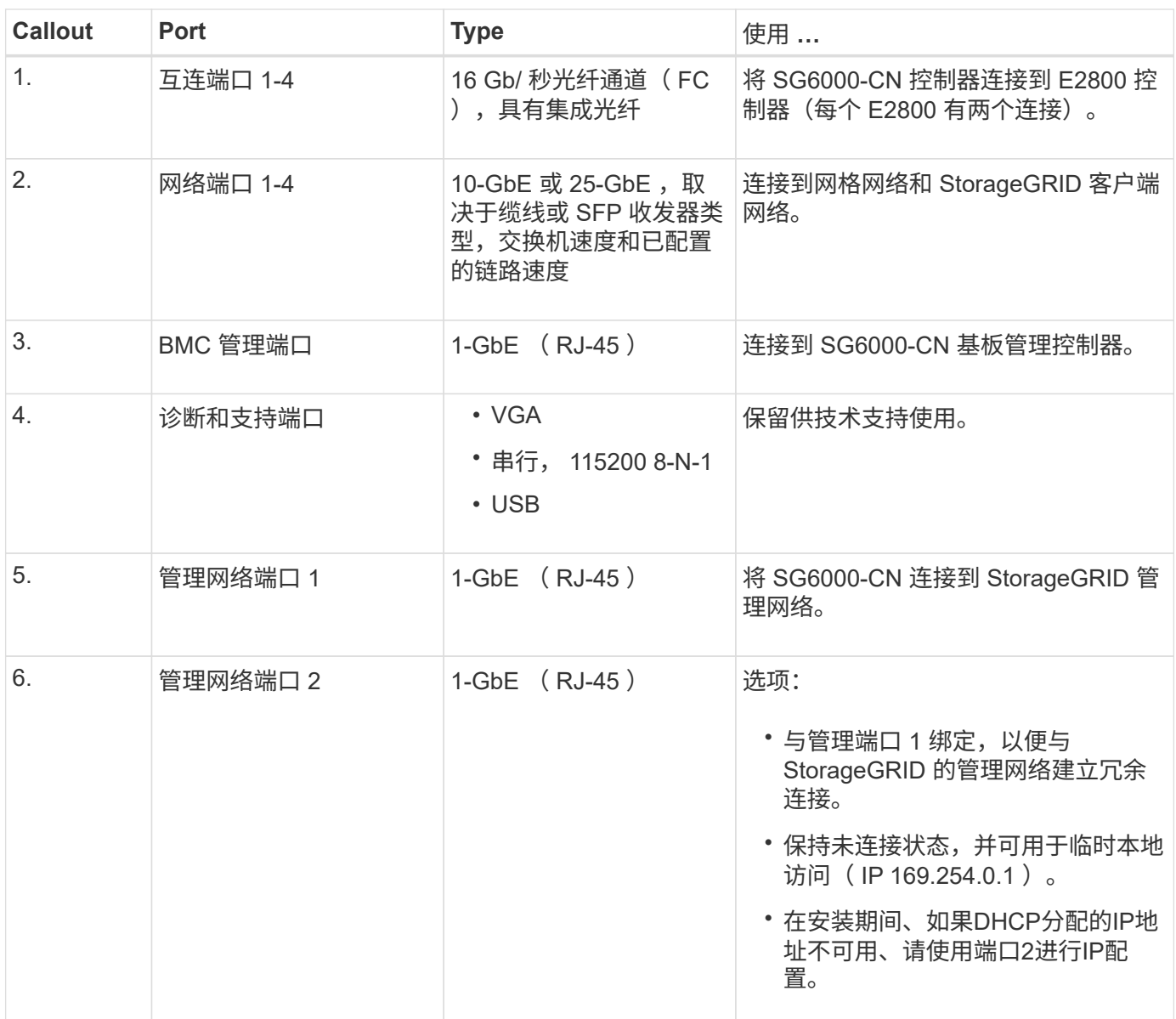

#### **SGF6024** : **EF570** 存储控制器

- 两个控制器,用于提供故障转移支持。
- 管理驱动器上的数据存储。
- 在双工配置中用作标准 E 系列控制器。
- 包括 SANtricity 操作系统软件(控制器固件)。
- 包括用于监控存储硬件和管理警报的 SANtricity System Manager , AutoSupport 功能和驱动器安全功能。
- 连接到 SG6000-CN 控制器并提供对闪存存储的访问权限。

**EF570**连接器

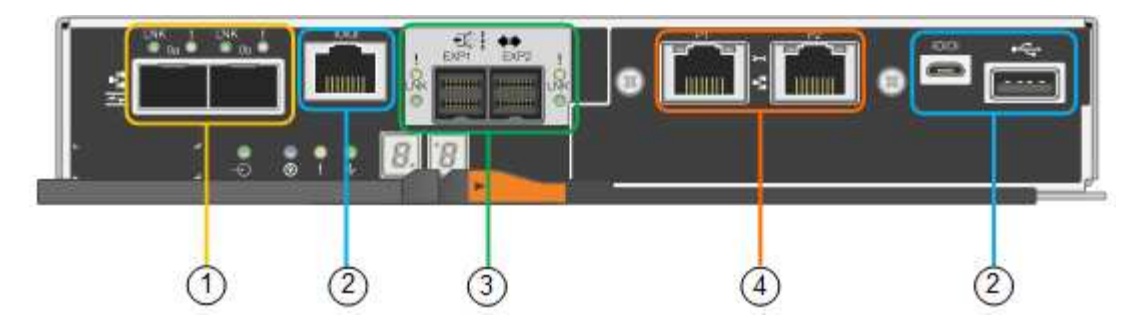

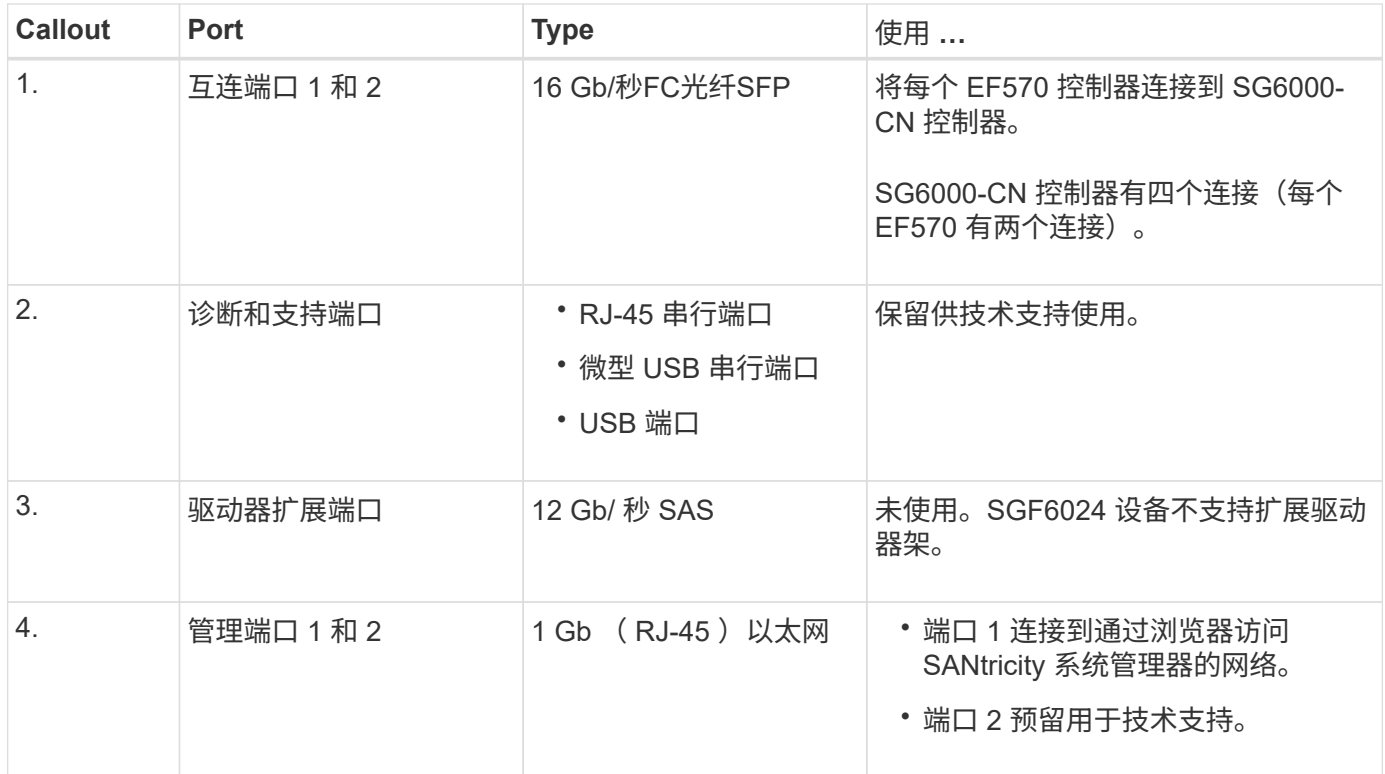

#### **SG6060**和**SG6060X**:**E2800**存储控制器

- 两个控制器,用于提供故障转移支持。
- 管理驱动器上的数据存储。
- 在双工配置中用作标准 E 系列控制器。
- 包括 SANtricity 操作系统软件(控制器固件)。
- 包括用于监控存储硬件和管理警报的 SANtricity System Manager , AutoSupport 功能和驱动器安全功能。
- 连接到 SG6000-CN 控制器并提供对存储的访问权限。

#### SG6060和SG6060X使用E2800存储控制器。

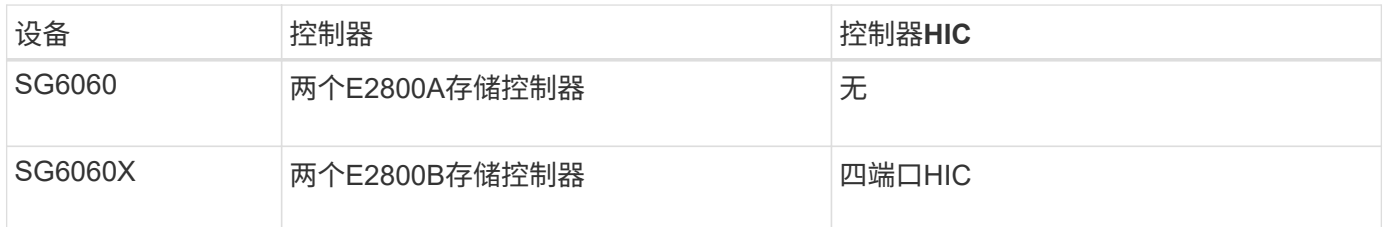

E2800A和E2800B存储控制器的规格和功能相同、但互连端口的位置除外。

 $\bigcirc$ 

请勿在同一设备中使用E2800A和E2800B。

### **E2800A**连接器

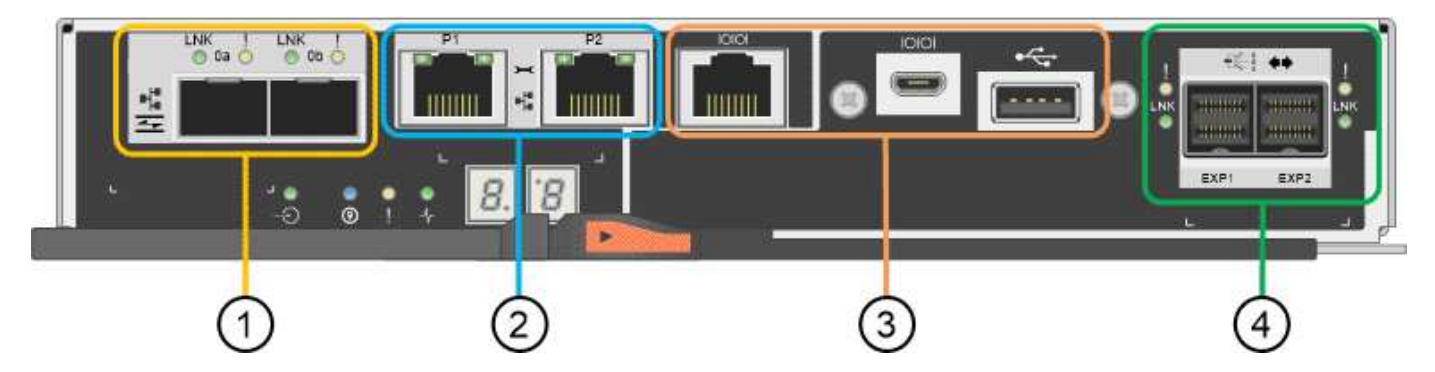

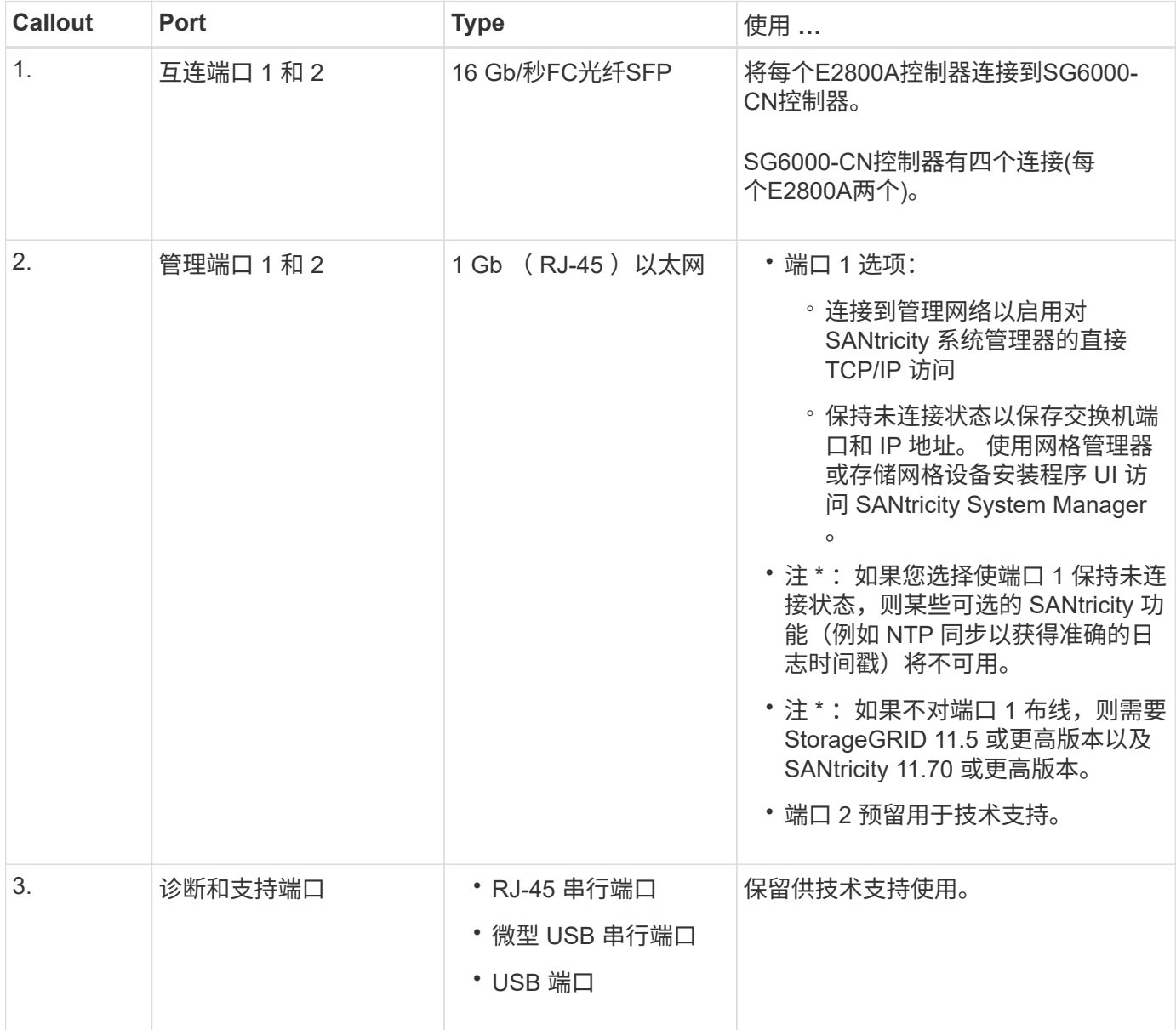

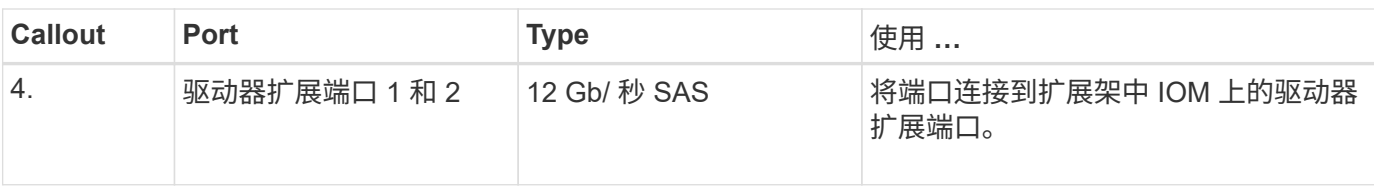

### **E2800B**连接器

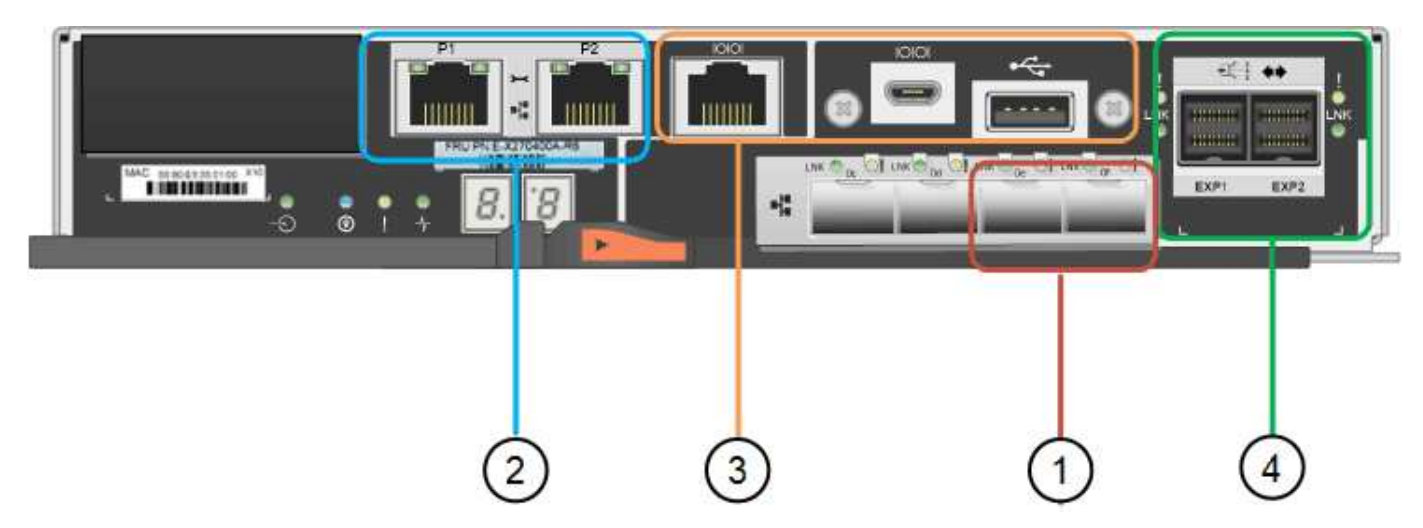

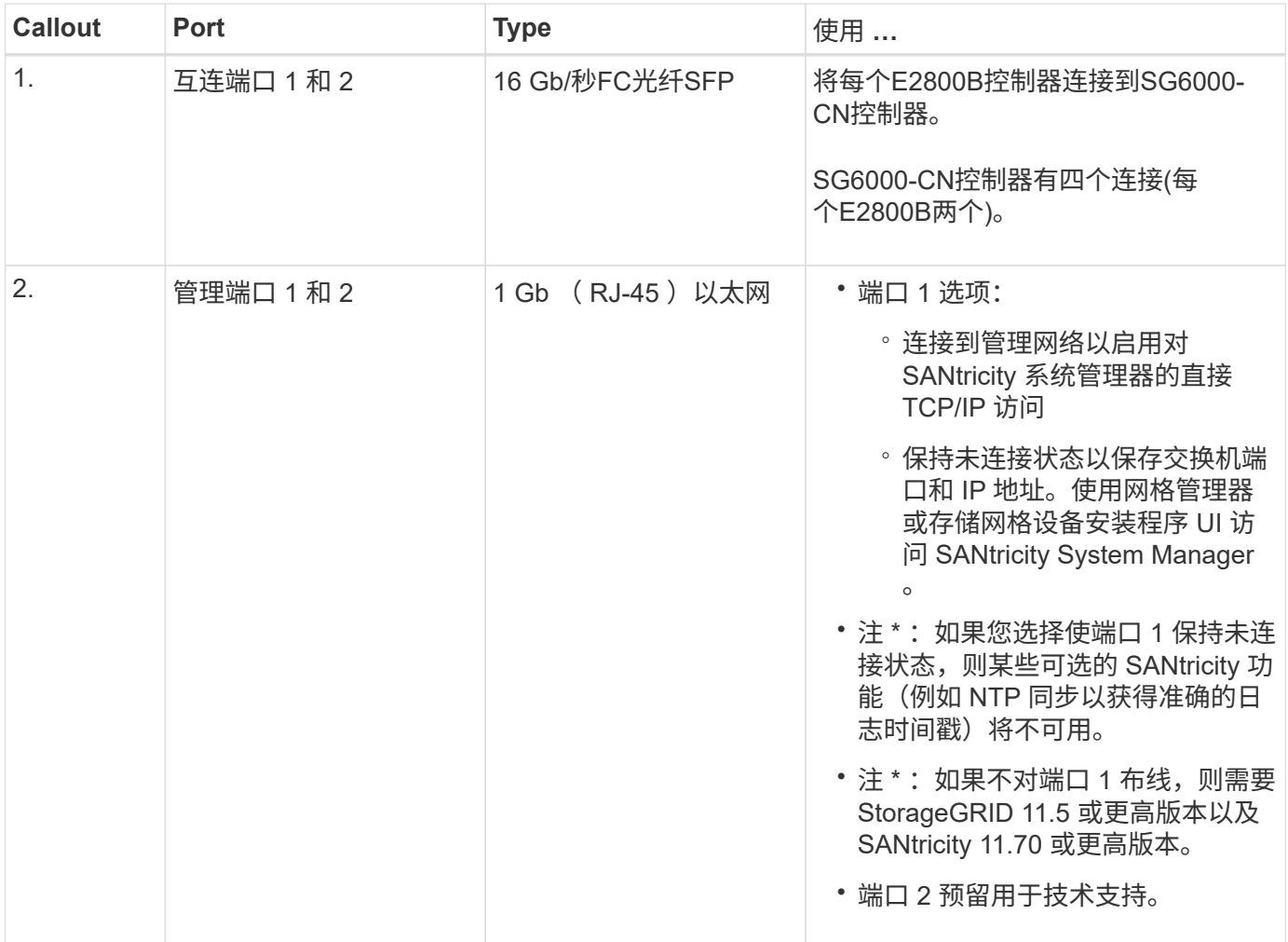

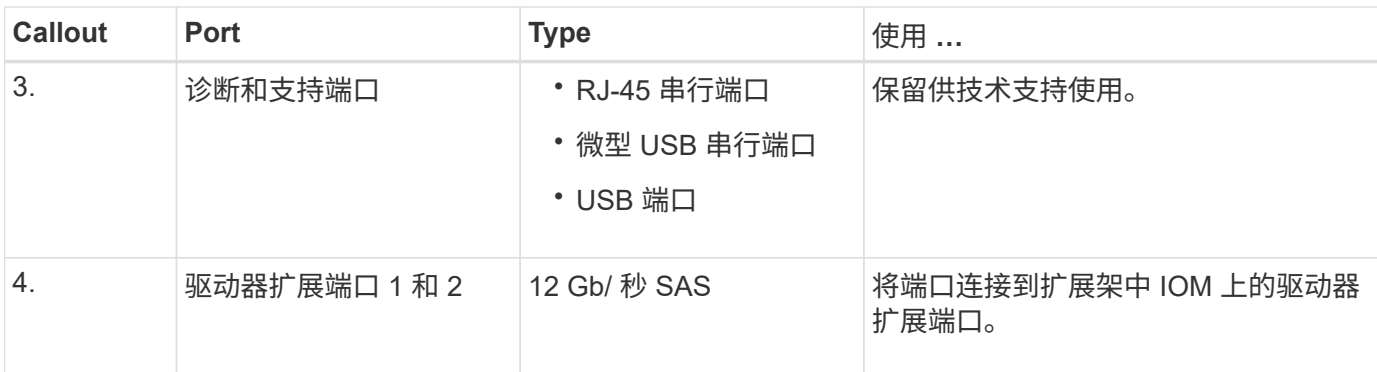

#### **SG6060**和**SG6060X**:用于可选扩展架的**IOM**

扩展架包含两个输入 / 输出模块 ( IOM ) , 这些模块连接到存储控制器或其他扩展架。

#### **IOM**连接器

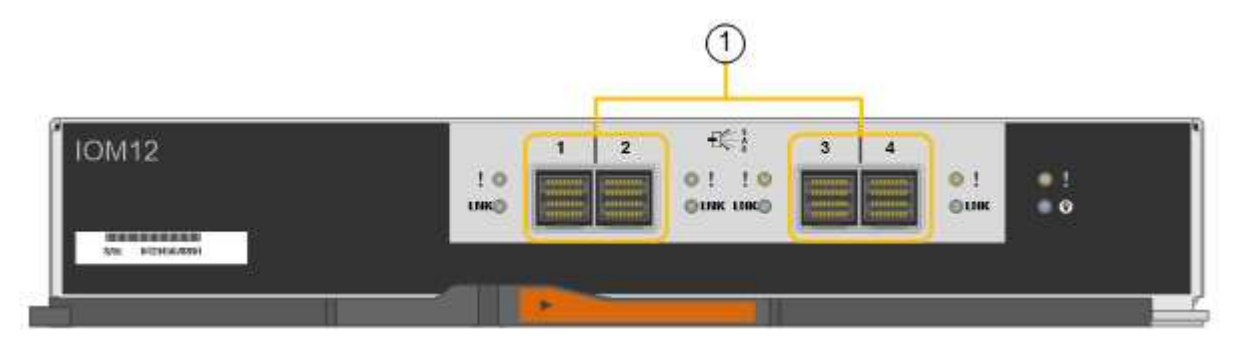

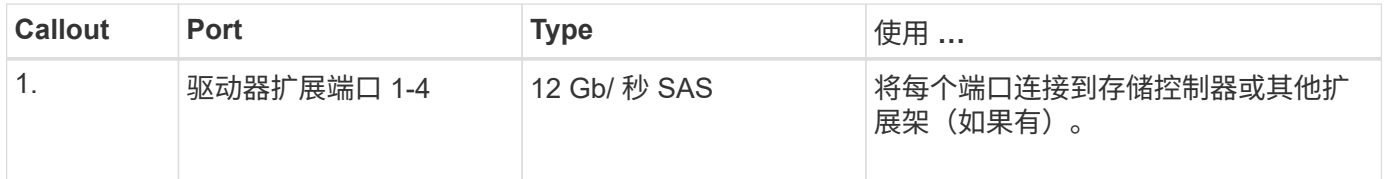

### **SG6100**设备:概述

StorageGRID GF6112设备作为StorageGRID 系统中的存储节点运行。此设备可在混合网 格环境中使用,该环境将设备存储节点与虚拟(基于软件的)存储节点相结合。

SGF6112设备提供以下功能:

- 12个NVMe (Non易 失性Memory Express、非易失性内存标准) SSD驱动器、具有集成计算和存储控制器。
- 集成 StorageGRID 存储节点的存储和计算要素。
- 包括 StorageGRID 设备安装程序,用于简化存储节点部署和配置。
- 包括一个底板管理控制器(BMC)、用于监控和诊断计算控制器中的硬件。
- 最多支持四个连接到 StorageGRID 网格网络和客户端网络的 10-GbE 或 25-GbE 连接。

#### **GF6112**硬件问题描述

StorageGRID SGF6112是一款全闪存设备、设计紧凑、计算控制器和存储控制器集成到1U机箱中。此设备支 持12个SSD NVMe驱动器、每个驱动器的存储容量高达15.3 TB。

具有故障恢复能力的对象存储

SGF6112在RAID中采用SSD设计、可提供以下数据保护功能:

- 能够在单个SSD发生故障后正常运行、而不会影响对象可用性。
- 能够在发生多个SSD故障后正常运行、同时尽可能地降低对象可用性(取决于底层RAID方案的设计)。
- 在使用期间、可从SSD故障中完全恢复、但此故障不会对存放节点根卷的RAID (StorageGRID 操作系统)造 成极端损坏。

**GF6112**硬件组件

SGF6112设备包括以下组件:

#### 计算和存储平台

单机架单元(1U)服务器、包括:

- 两个2.1/2.6 GHz 165 W处理器、提供48个核心
- 256 GB RAM
- 2×1/10 GBase-T端口
- 4×1025 GbE以太网端口
- 1×256 GB内置启动驱动器(包括StorageGRID 软件)
- 可简化硬件管理的基板管理控制器( BMC )
- 冗余电源和风扇

#### **GF6112**图

#### **GF6112**正视图

此图显示了不带挡板的GF6112的正面。该设备包括一个1U计算和存储平台、其中包含12个SSD驱动器。

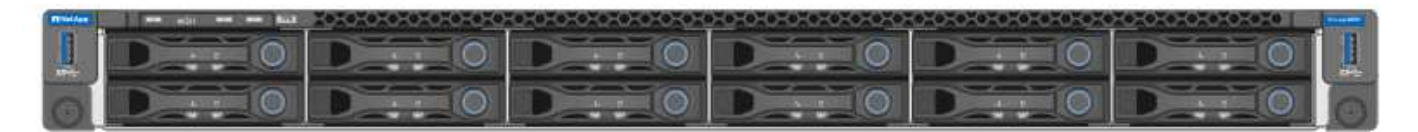

#### **GF6112**背面图

此图显示了SGF6112的背面、包括端口、风扇和电源。

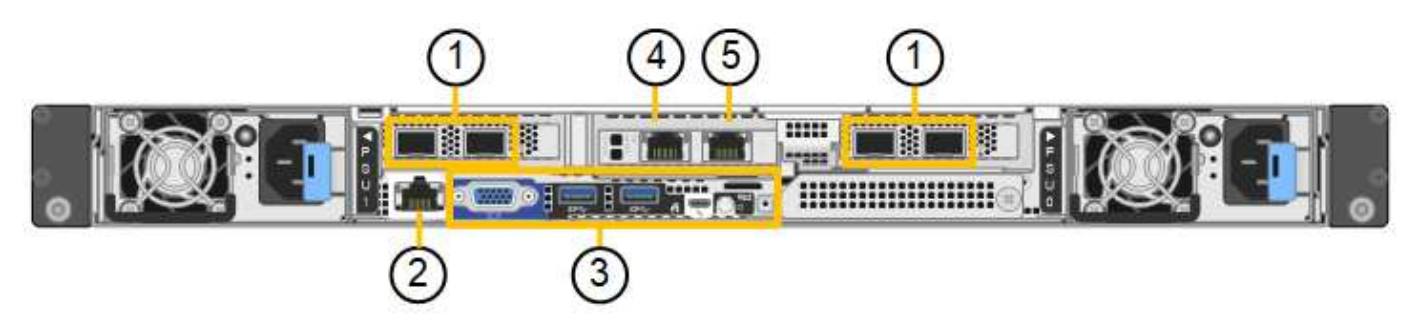

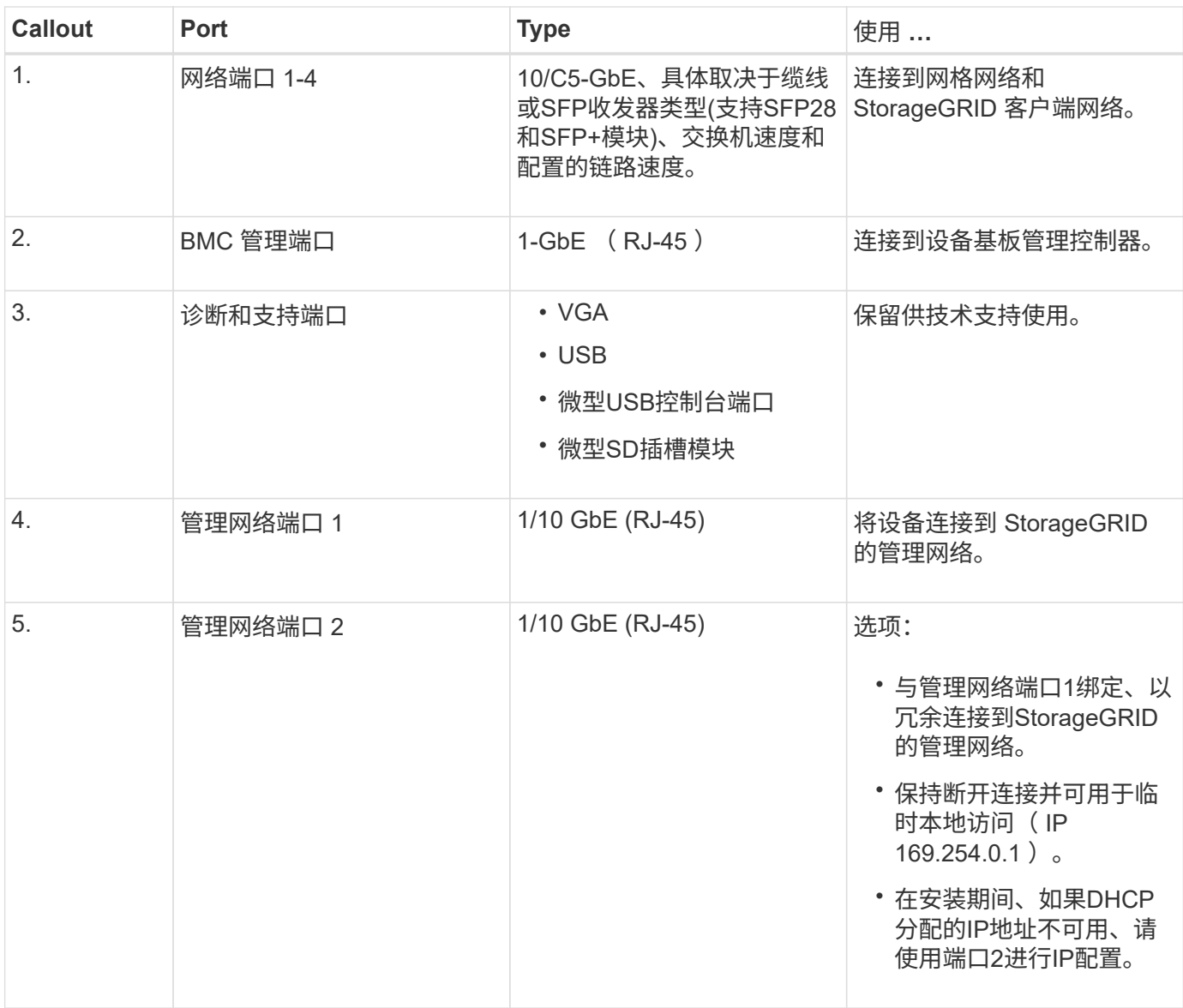

# <span id="page-33-0"></span>安装**StorageGRID** 设备硬件

# <span id="page-33-1"></span>设备安装快速入门

按照以下简要步骤安装和设置StorageGRID 设备、并将其部署为StorageGRID 系统中的节 点。

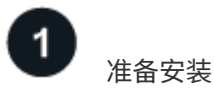

1. 与NetApp专业服务顾问合作、自动执行安装和配置。请参见 ["](#page-84-0)[自](#page-84-0)[动安装和配置设备](#page-84-0)["](#page-84-0)。

此步骤为可选步骤。但是、简化和自动化配置步骤可以节省时间、并在配置多个设备时保持一致性。

- 2. ["](#page-34-1)[准备站点](#page-34-1)["](#page-34-1)
- 3. ["](#page-37-0)[打](#page-37-0)[开包装](#page-37-0)[箱](#page-37-0)["](#page-37-0)
- 4. ["](#page-44-0)[获取](#page-44-0)[其他设备和](#page-44-0)[工具](#page-44-0)["](#page-44-0)
- 5. ["](https://docs.netapp.com/us-en/storagegrid-118/admin/web-browser-requirements.html)[查](https://docs.netapp.com/us-en/storagegrid-118/admin/web-browser-requirements.html)[看](https://docs.netapp.com/us-en/storagegrid-118/admin/web-browser-requirements.html)[Web](https://docs.netapp.com/us-en/storagegrid-118/admin/web-browser-requirements.html)[浏览](https://docs.netapp.com/us-en/storagegrid-118/admin/web-browser-requirements.html)[器](https://docs.netapp.com/us-en/storagegrid-118/admin/web-browser-requirements.html)[要求](https://docs.netapp.com/us-en/storagegrid-118/admin/web-browser-requirements.html)["](https://docs.netapp.com/us-en/storagegrid-118/admin/web-browser-requirements.html)
- 6. ["](#page-48-0)[收集](#page-48-0)[网络信息](#page-48-0)["](#page-48-0)

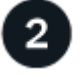

安装硬件

- 1. ["](#page-92-1)[注册](#page-92-1)[硬件](#page-92-1)["](#page-92-1)
- 2. 安装到机柜或机架中
	- ["SG100](#page-93-0)[和](#page-93-0)[SG1000"](#page-93-0)
	- ["SG110](#page-94-0)[和](#page-94-0)[SG1100"](#page-94-0)
	- ["SG5700"](#page-96-0)
	- ["SG6000"](#page-98-0)
	- ["SG6100"](#page-106-0)
- 3. ["](#page-108-0)[电缆](#page-108-0)[设备](#page-108-0)["](#page-108-0)
- 4. ["](#page-123-0)[连接](#page-123-0)[电源](#page-123-0)[线并接](#page-123-0)[通电源](#page-123-0)["](#page-123-0)
- 5. ["](#page-126-0)[查](#page-126-0)[看](#page-126-0)[状](#page-126-0)[态](#page-126-0)[指](#page-126-0)[示](#page-126-0)[灯](#page-126-0)[和](#page-126-0)[代](#page-126-0)[码](#page-126-0)["](#page-126-0)

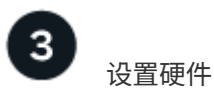

如果要配置和部署多个设备、请使用NetApp ConfigBuilder工具自动执行以下配置和部署步骤。如需指导、请联 系您的NetApp专业服务顾问。请参见 ["](#page-84-0)[自](#page-84-0)[动安装和配置设备](#page-84-0)["](#page-84-0)。

- 1. 配置StorageGRID 连接
	- ["](#page-139-0)[访问](#page-139-0) [StorageGRID](#page-139-0) [设备安装程序](#page-139-0)["](#page-139-0) 并确认您运行的是最新版本
	- ["](#page-146-0)[配置网络](#page-146-0)[链路](#page-146-0)["](#page-146-0)
- ["](#page-160-0)[配置](#page-160-0) [StorageGRID IP](#page-160-0) [地](#page-160-0)[址](#page-160-0)["](#page-160-0)
- ["](#page-165-0)[验证](#page-165-0)[网络连接](#page-165-0)["](#page-165-0)
- ["](#page-166-0)[验证](#page-166-0)[端](#page-166-0)[口](#page-166-0)[级](#page-166-0)[别](#page-166-0)[的网络连接](#page-166-0)["](#page-166-0)
- 2. ["](#page-169-0)[访问并配置](#page-169-0)[SANtricity](#page-169-0) [系统管理器](#page-169-0)["](#page-169-0) (SG5700和SG6000)
- 3. ["](#page-176-0)[配置](#page-176-0)[BMC](#page-176-0)[接](#page-176-0)[口](#page-176-0)["](#page-176-0) (SG6000、SG6100和服务设备)
- 4. 执行可选的设置步骤
	- ["](#page-184-0)[启](#page-184-0)[用节点或驱动器加](#page-184-0)[密](#page-184-0)["](#page-184-0)
	- ["](#page-189-0)[更](#page-189-0)[改](#page-189-0)[RAID](#page-189-0)[模式](#page-189-0)[\(SG6000](#page-189-0)[和](#page-189-0)[SG5700\)"](#page-189-0)
	- ["](#page-191-1)[重](#page-191-1)[新](#page-191-1)[映射](#page-191-1)[网络端](#page-191-1)[口](#page-191-1)["](#page-191-1)

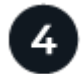

部署设备节点

将此设备部署为StorageGRID 系统中的新节点。

- ["](#page-191-2)[部署设备存储节点](#page-191-2)["](#page-191-2)
- ["](#page-194-0)[部署服务设备节点](#page-194-0)["](#page-194-0)

# <span id="page-34-0"></span>准备**StorageGRID**安装

<span id="page-34-1"></span>准备站点

在安装设备之前,您必须确保要使用的站点和机柜或机架符合 StorageGRID 设备的规格。

步骤

- 1. 确认站点满足温度,湿度,海拔范围,气流,散热, 布线,电源和接地。请参见 ["NetApp Hardware](https://hwu.netapp.com) [Universe"](https://hwu.netapp.com) 有关详细信息 …
- 2. 确认您所在位置提供的交流电源电压正确无误:

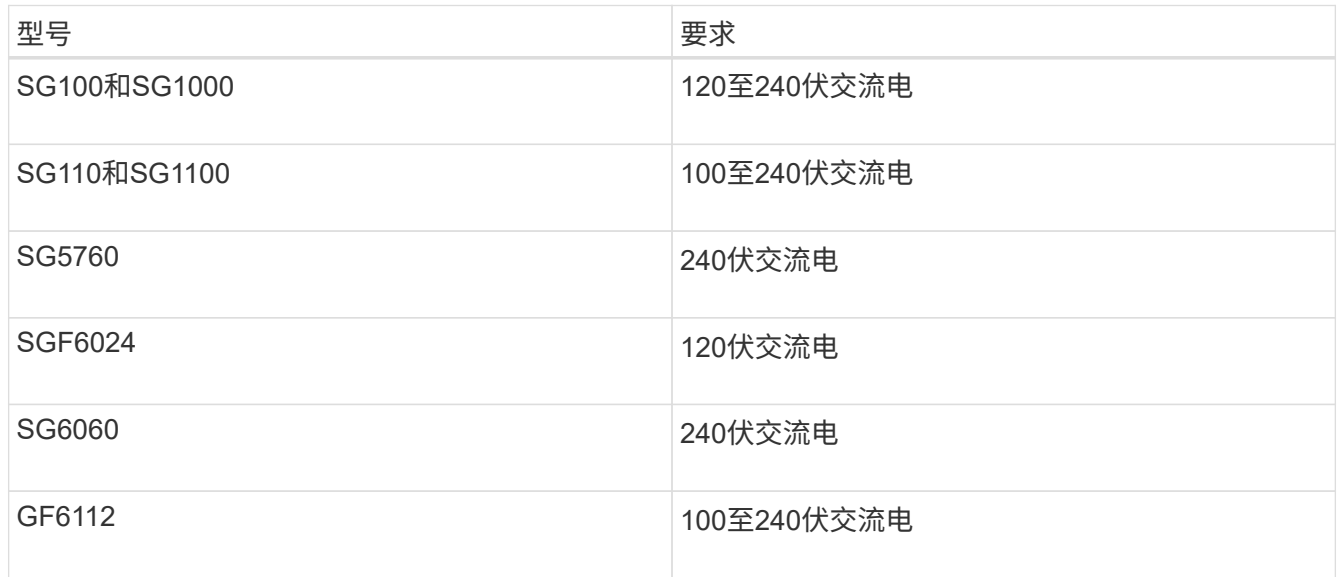

3. 准备一个19英寸(48.3厘米)的机柜或机架、以容纳以下尺寸的磁盘架(不带缆线)。
# **SG100**和**SG1000**

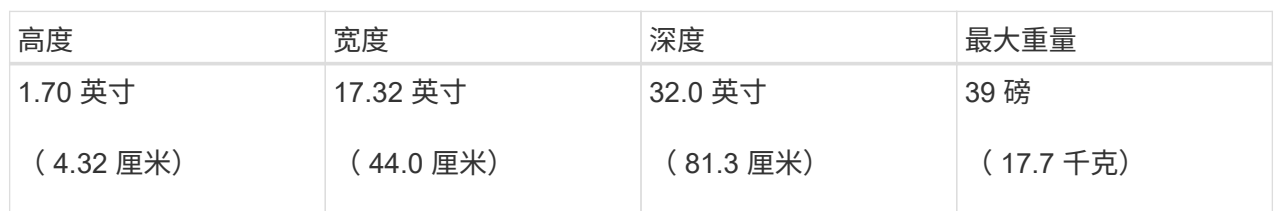

# **SG110**和**SG1100**

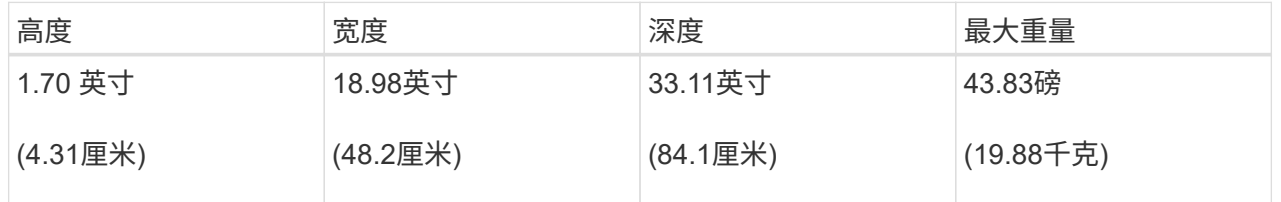

# **SG5700**

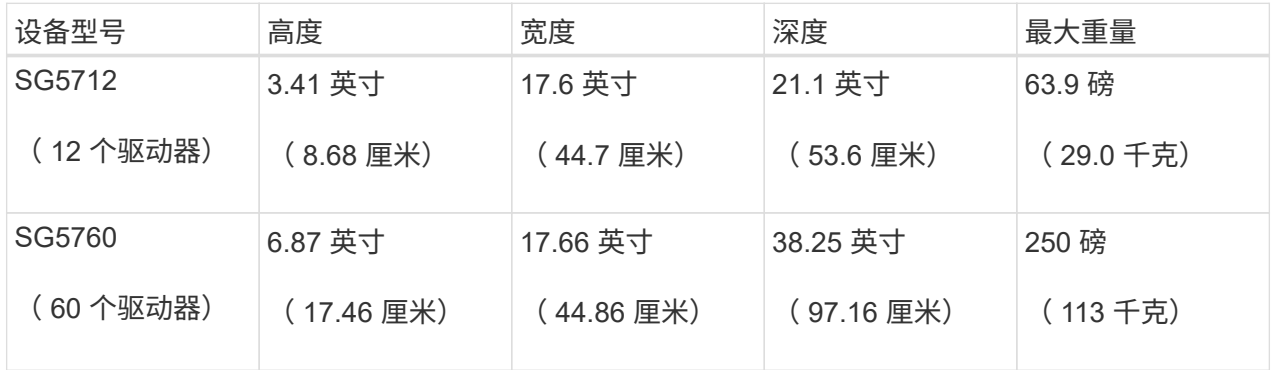

# **SG6000**

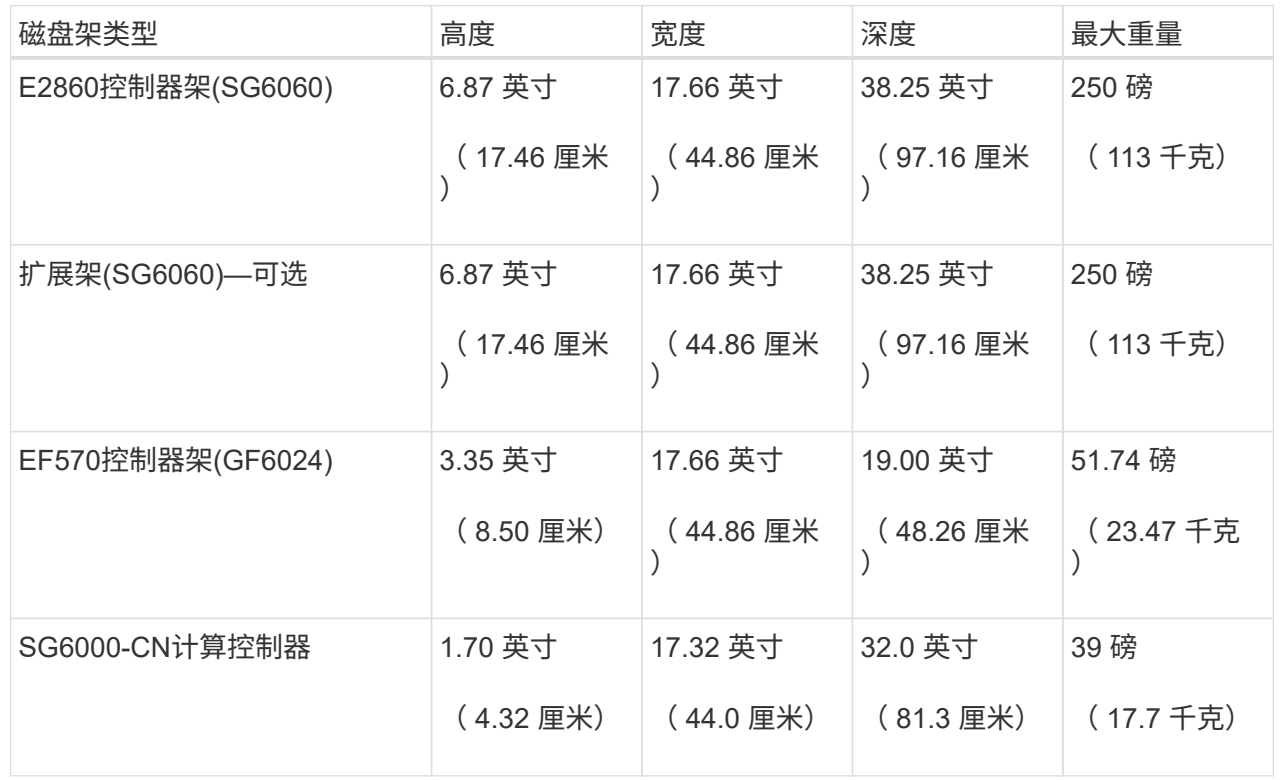

**SG6100**

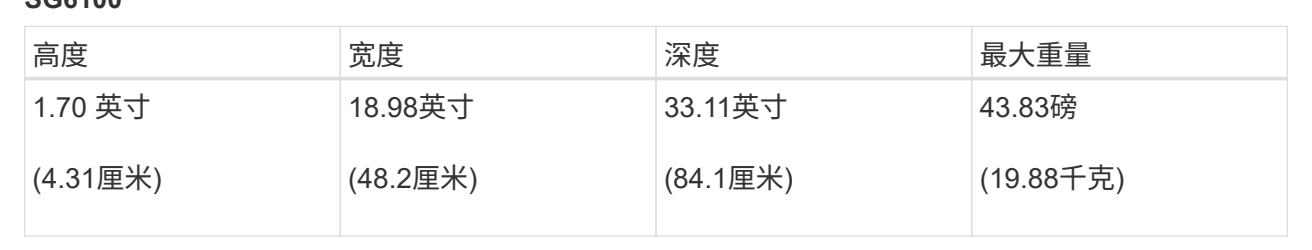

4. 确定要在何处安装设备。

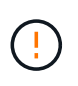

安装 E2860 控制器架或可选扩展架时,请从机架或机柜的底部到顶部安装硬件,以防止设备 发生倾翻。要确保最重的设备位于机柜或机架的底部,请在 E2860 控制器架和扩展架上方安 装 SG6000-CN 控制器。

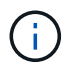

在提交安装之前、请确认SG6000设备附带的0.5米光缆或您提供的缆线对于规划的布局足够 长。

5. 安装所需的任何网络交换机。请参见 ["NetApp](https://imt.netapp.com/matrix/#welcome) [互](https://imt.netapp.com/matrix/#welcome)[操作性表](https://imt.netapp.com/matrix/#welcome)[工具](https://imt.netapp.com/matrix/#welcome)["](https://imt.netapp.com/matrix/#welcome) 有关兼容性信息、请参见。

# 打开包装箱

安装StorageGRID 设备之前,请打开所有包装箱的包装并将物品与装箱单上的物品进行比 较。

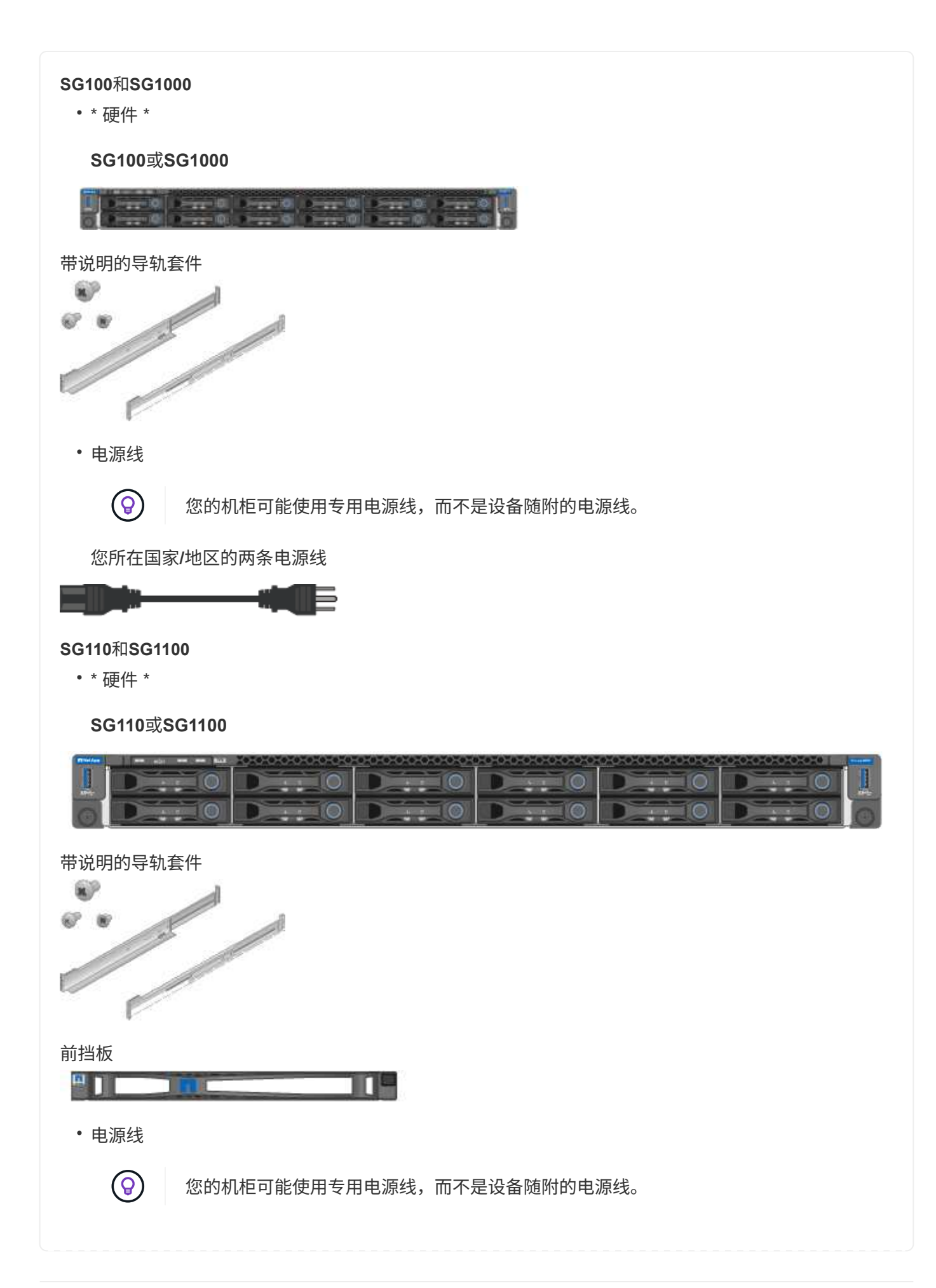

您所在国家**/**地区的两条电源线

### **SG5700**

• \* 硬件 \*

安装了**12**个驱动器的**SG5712**设备

 $\Rightarrow$ 

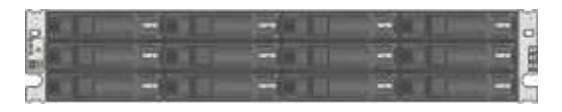

**SG5760**设备、但未安装驱动器

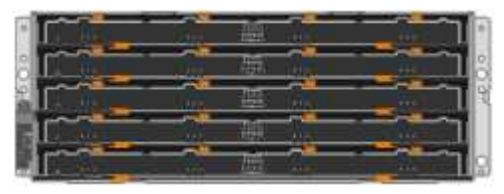

# 产品前挡板

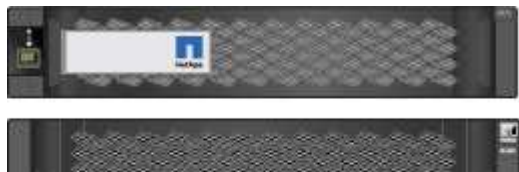

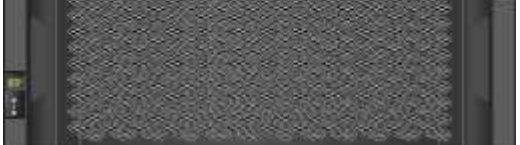

# 带说明的导轨套件

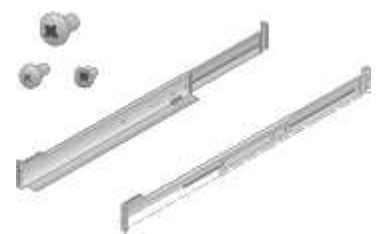

**SG5760**:**60**个驱动器

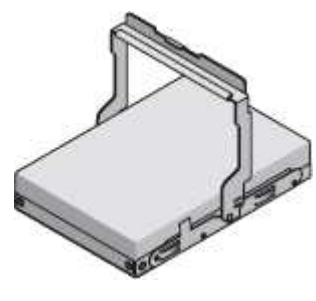

**SG5760**:句柄

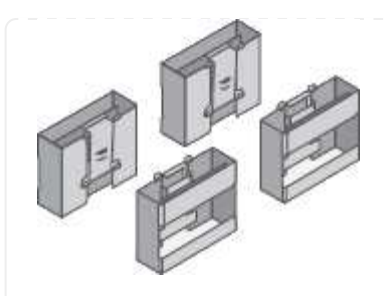

SG5760: 用于方孔机架安装的后支架和固定螺帽

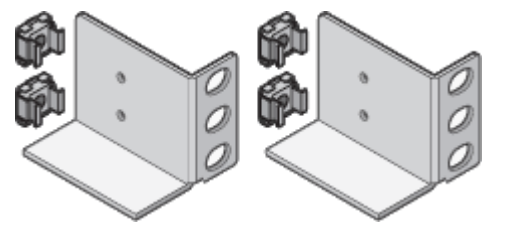

• 电缆和连接器

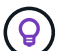

您的机柜可能使用专用电源线,而不是设备随附的电源线。

您所在国家**/**地区的两条电源线

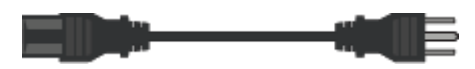

# 光缆和**SFP**收发器

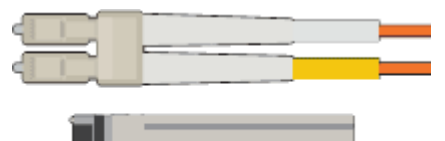

- 用于 FC 互连端口的两根光缆
- 八个 SFP+ 收发器, 与四个 16Gb/s FC 互连端口和四个 10-GbE 网络端口兼容

## **SG6000**

• **SG6060**硬件

**SG6000-CN** 控制器

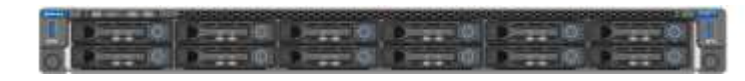

# **E2860**控制器架、未安装驱动器

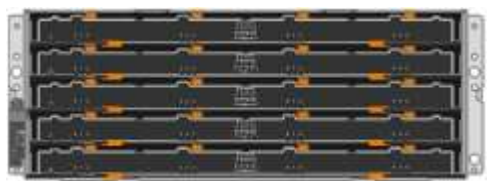

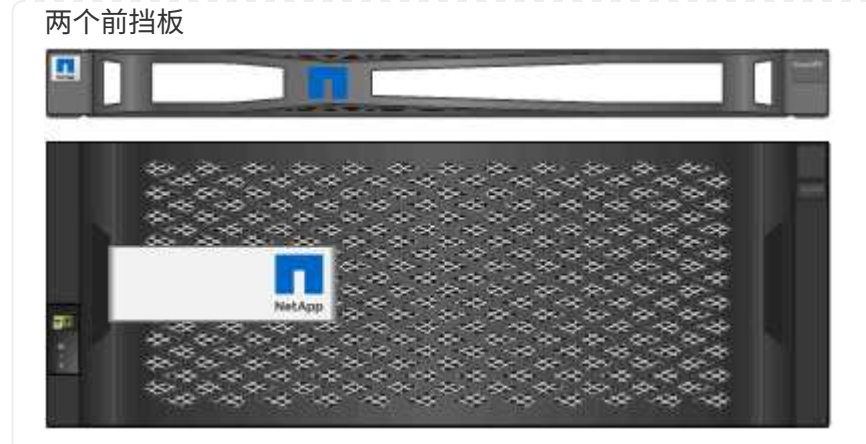

两个导轨套件、带说明

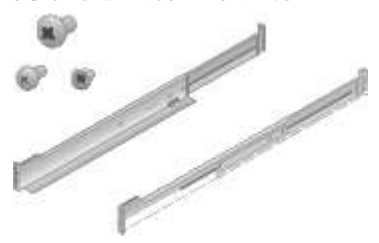

**60**个驱动器**(2**个**SSD**和**58**个**NL)**

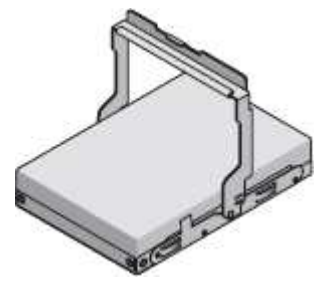

四个手柄

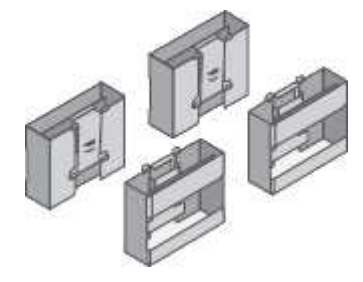

用于方孔机架安装的后支架和固定螺母

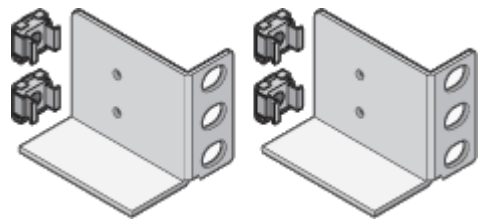

• **SG6060**扩展架

## 扩展架未安装驱动器

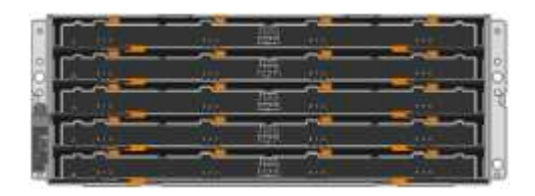

# 前挡板

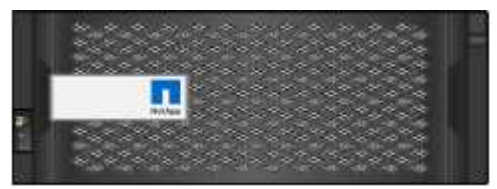

**60** 个 **NL-SAS** 驱动器

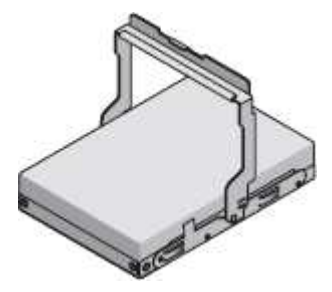

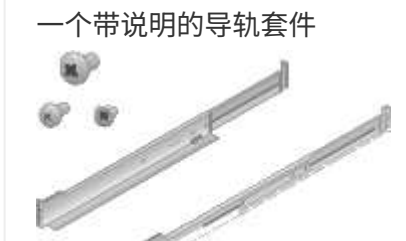

四个手柄

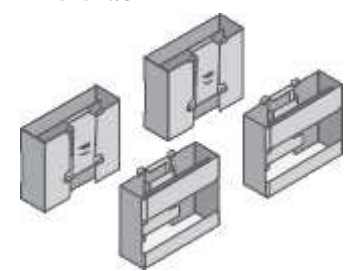

用于方孔机架安装的后支架和固定螺母

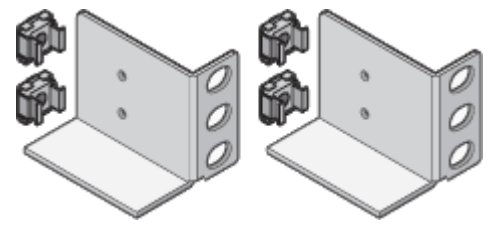

• **GF6024**硬件

## **SG6000-CN** 控制器

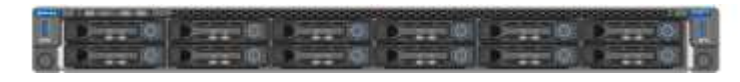

安装了**24**个固态**(**闪存**)**驱动器的**EF570**闪存阵列

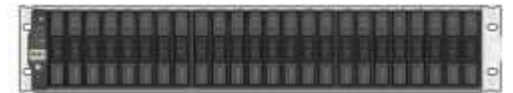

# 两个前挡板

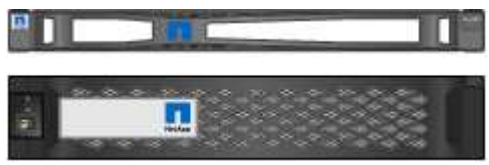

两个导轨套件、带说明

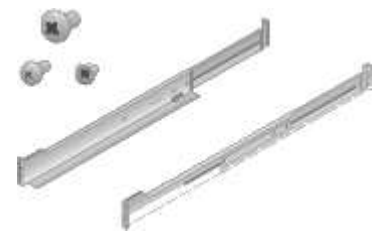

# 磁盘架端盖

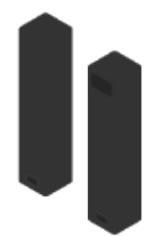

• 电缆和连接器

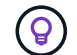

您的机柜可能使用专用电源线,而不是设备随附的电源线。

您所在国家**/**地区的四根电源线

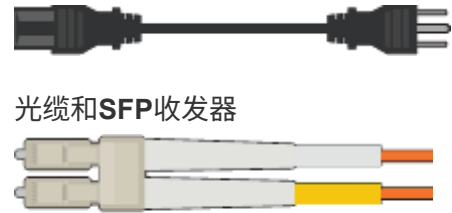

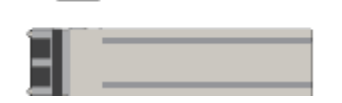

• 用于 FC 互连端口的四根光缆

• 四个 SFP+ 收发器,支持 16 Gb/ 秒 FC

### **SG6100**

• \* 硬件 \*

# **GF6112**

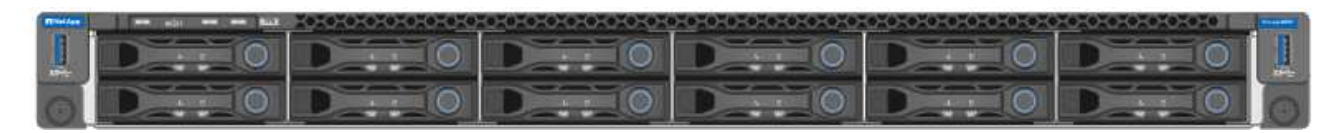

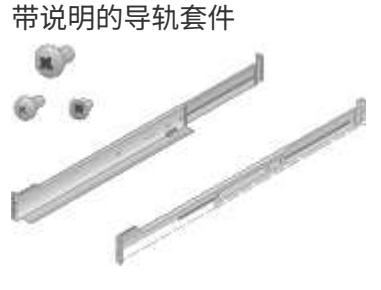

# 前挡板

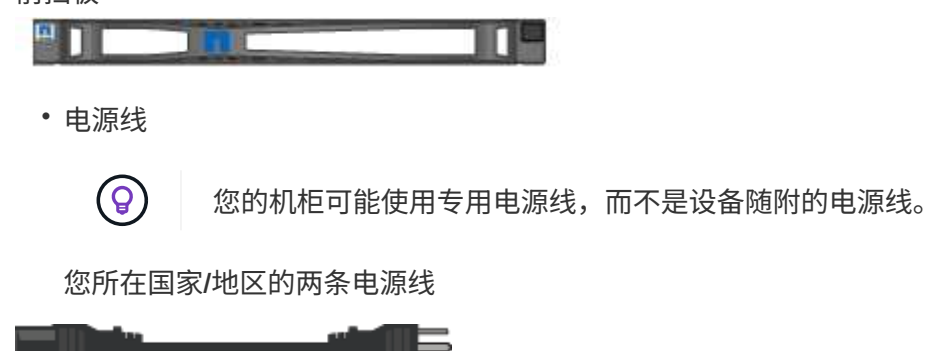

# 获取其他设备和工具

安装StorageGRID 设备之前、请确认您已具备所需的所有附加设备和工具。

所有设备

要安装和配置所有设备、您需要以下设备。

# 螺丝刀

- 十字线编号2 把螺丝刀
- 中型平口螺丝刀

# **ESD** 腕带

- ["](https://docs.netapp.com/us-en/storagegrid-118/admin/web-browser-requirements.html)[支持的](https://docs.netapp.com/us-en/storagegrid-118/admin/web-browser-requirements.html) [Web](https://docs.netapp.com/us-en/storagegrid-118/admin/web-browser-requirements.html) [浏览](https://docs.netapp.com/us-en/storagegrid-118/admin/web-browser-requirements.html)[器](https://docs.netapp.com/us-en/storagegrid-118/admin/web-browser-requirements.html)["](https://docs.netapp.com/us-en/storagegrid-118/admin/web-browser-requirements.html)
- SSH 客户端, 例如 PuTTY

• 1 GbE (RJ-45) 端口

 $\bigodot$ 

某些端口可能不支持 10/100 以太网速度。

# 可选工具

- 带十字头的电钻
- Flashlight

设备专用设备和工具

## **SG100**和**SG1000**

要安装和配置SG100和SG1000硬件、您还需要以下设备。

光缆和收发器

- 缆线、1到4个:
	- 双轴电缆/铜线
	- 光纤/光纤
- 收发器/适配器、每个收发器/适配器1到4个、具体取决于链路速度(不支持混合速度):
	- SG100 :
		- 10GbE SFP+
		- 25 GbE SFP28
	- SG1000 :
		- 10GbE QSFP-SFP适配器(QSA)和SFP+
		- 25-GbE QSFP-SFP适配器(QSA)和SFP28
		- 40-GbE QSFP+
		- 100-GbE QSP28

以太网缆线

RJ-45 (Cat5/Cat5e/Cat6/Cat6a)

## **SG110**和**SG1100**

要安装和配置SG110和SG1100硬件、您还需要以下附加设备。

光缆和收发器

- 缆线、1到4个:
	- 双轴电缆/铜线
	- 光纤/光纤
- 收发器/适配器、每个收发器/适配器1到4个、具体取决于链路速度(不支持混合速度):
	- SG110:
		- 10GbE SFP+
		- 25 GbE SFP28
	- SG1100:
		- 10GbE QSFP-SFP适配器(QSA)和SFP+
		- 25-GbE QSFP-SFP适配器(QSA)和SFP28
		- 40-GbE QSFP+
		- 100-GbE QSP28

#### 以太网缆线

RJ-45 (Cat5/Cat5e/Cat6/Cat6a)

#### **SG5700**

要安装和配置SG5700硬件、您还需要以下附加设备。

### 光缆和**SFP**收发器

- 您计划使用的 10/25/GbE 端口的光缆
- 可选:如果要使用 25 GbE 链路速度,请使用 SFP28 收发器

#### 以太网缆线

SG5760 的机械升降机

## **SG6000**

要安装和配置SG6000硬件、您还需要以下设备。

# 光缆和**SFP**收发器

- 缆线、1到4个:
	- 双轴电缆/铜线
	- 光纤/光纤
- 收发器/适配器、每个收发器/适配器1到4个、具体取决于链路速度(不支持混合速度):
	- 10GbE SFP+
	- 25 GbE SFP28
- 以太网缆线

RJ-45 (Cat5/Cat5e/Cat6)

可选工具

适用于 60 个驱动器磁盘架的机械升降机

#### **SG6100**

要安装和配置SGF6112硬件、您还需要以下设备。

光缆和收发器

- 缆线、1到4个:
	- 双轴电缆/铜线
	- 光纤/光纤
- 收发器/适配器、每个收发器/适配器1到4个、具体取决于链路速度(不支持混合速度):
	- 10GbE SFP+
	- 25 GbE SFP28

### 以太网缆线

RJ-45 (Cat5/Cat5e/Cat6/Cat6a)

# **StorageGRID** 网络类型

在安装 StorageGRID 设备之前,您应了解可以将哪些网络连接到设备,以及如何使用每个 控制器上的端口。中详细介绍了StorageGRID 网络要求 ["](https://docs.netapp.com/us-en/storagegrid-118/network/index.html)[网络连接准则](https://docs.netapp.com/us-en/storagegrid-118/network/index.html)["](https://docs.netapp.com/us-en/storagegrid-118/network/index.html)。

请参阅设备的说明以确定所需的信息:

- ["SG100](#page-48-0)[和](#page-48-0)[SG1000"](#page-48-0)
- ["SG110](#page-56-0)[和](#page-56-0)[SG1100"](#page-56-0)
- ["SG5700"](#page-64-0)
- ["SG6000"](#page-70-0)
- ["SG6100"](#page-77-0)

或者、您也可以与NetApp专业服务顾问合作、使用NetApp ConfigBuilder工具简化和自动执行配置步骤。请参见 ["](#page-84-0)[自](#page-84-0)[动安装和配置设备](#page-84-0)["](#page-84-0)。

将 StorageGRID 设备部署为 StorageGRID 系统中的节点时, 您可以将其连接到以下网络:

- \* 适用于 StorageGRID 的网格网络 \* : 网格网络用于所有内部 StorageGRID 流量。它可以在网格中的所有 节点之间以及所有站点和子网之间建立连接。网格网络为必填项。
- \* 适用于 StorageGRID 的管理网络 \* : 管理网络是一个用于系统管理和维护的封闭网络。管理网络通常是一 个专用网络,不需要在站点之间进行路由。管理网络是可选的。
- \* 适用于 StorageGRID 的客户端网络: \* 客户端网络是一种开放网络,用于访问包括 S3 和 Swift 在内的客 户端应用程序。客户端网络可提供对网格的客户端协议访问,从而可以隔离和保护网格网络。您可以配置客 户端网络,以便仅使用您选择打开的端口通过此网络访问设备。客户端网络是可选的。
- \* SG6100\*的管理网络(可选用于存储设备、SG6100不需要):通过此网络可以访问SANtricity SANtricity系统 管理器、从而可以监控和管理设备和存储控制器架中的硬件组件。此管理网络可以与 StorageGRID 的管理 网络相同,也可以是一个独立的管理网络。
- **BMC**管理网络(适用于SG100、SG110、SG1000、SG1100、SG6000、 和SG6100):通过此网络、您可以 访问SG100、SG1000、SG6000和SG6100设备中的底板管理控制器、从而监控和管理设备中的硬件组件。 此管理网络可以与 StorageGRID 的管理网络相同,也可以是一个独立的管理网络。

如果未连接可选的 BMC 管理网络,则某些支持和维护过程将更难执行。除非出于支持目的需要,否则您可 以使 BMC 管理网络保持未连接状态。

有关StorageGRID 网络的详细信息、请参见 ["StorageGRID](https://docs.netapp.com/us-en/storagegrid-118/network/storagegrid-network-types.html) [网络](https://docs.netapp.com/us-en/storagegrid-118/network/storagegrid-network-types.html)[类](https://docs.netapp.com/us-en/storagegrid-118/network/storagegrid-network-types.html)[型](https://docs.netapp.com/us-en/storagegrid-118/network/storagegrid-network-types.html)["](https://docs.netapp.com/us-en/storagegrid-118/network/storagegrid-network-types.html)。

# <span id="page-48-0"></span>收集网络信息**(SG100**和**SG1000)**

使用表记录连接到设备的每个网络所需的信息。安装和配置硬件需要这些值。

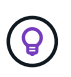

G)

请使用随ConfigBuilder提供的工作簿、而不是使用这些表。通过使用ConfigBuilder工作簿、您可 以上传系统信息并生成JSON文件、以自动完成StorageGRID 设备安装程序中的某些配置步骤。 请参见 ["](#page-84-0)[自](#page-84-0)[动安装和配置设备](#page-84-0)["](#page-84-0)。

在安装SG100或SG1000服务设备之前、请确认您的StorageGRID 系统正在使用所需版本的StorageGRID 软 件。

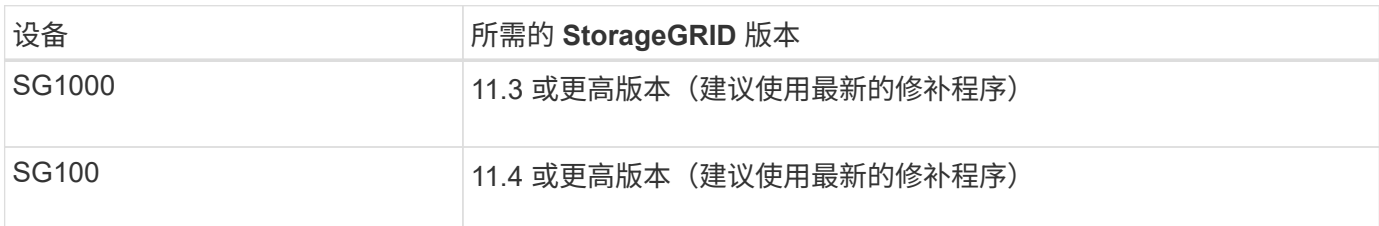

管理和维护端口

StorageGRID 管理网络是一个可选网络,用于系统管理和维护。此设备使用设备上的以下 1-GbE 管理端口连接 到管理网络。

SG100 RJ-45端口:

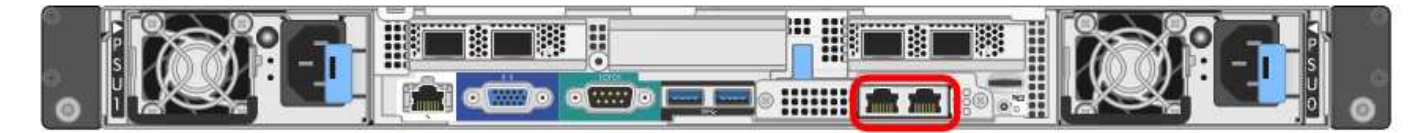

SG1000 RJ-45端口:

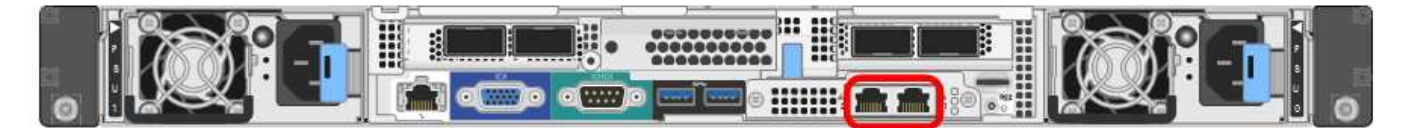

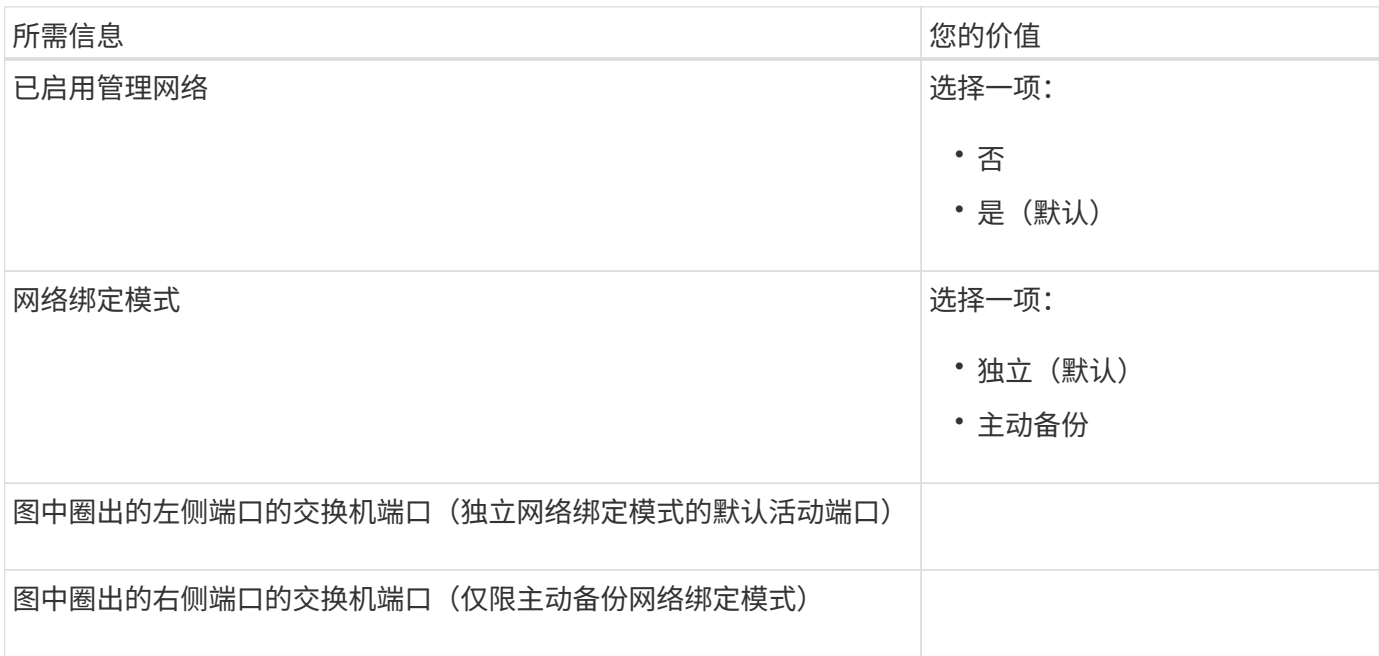

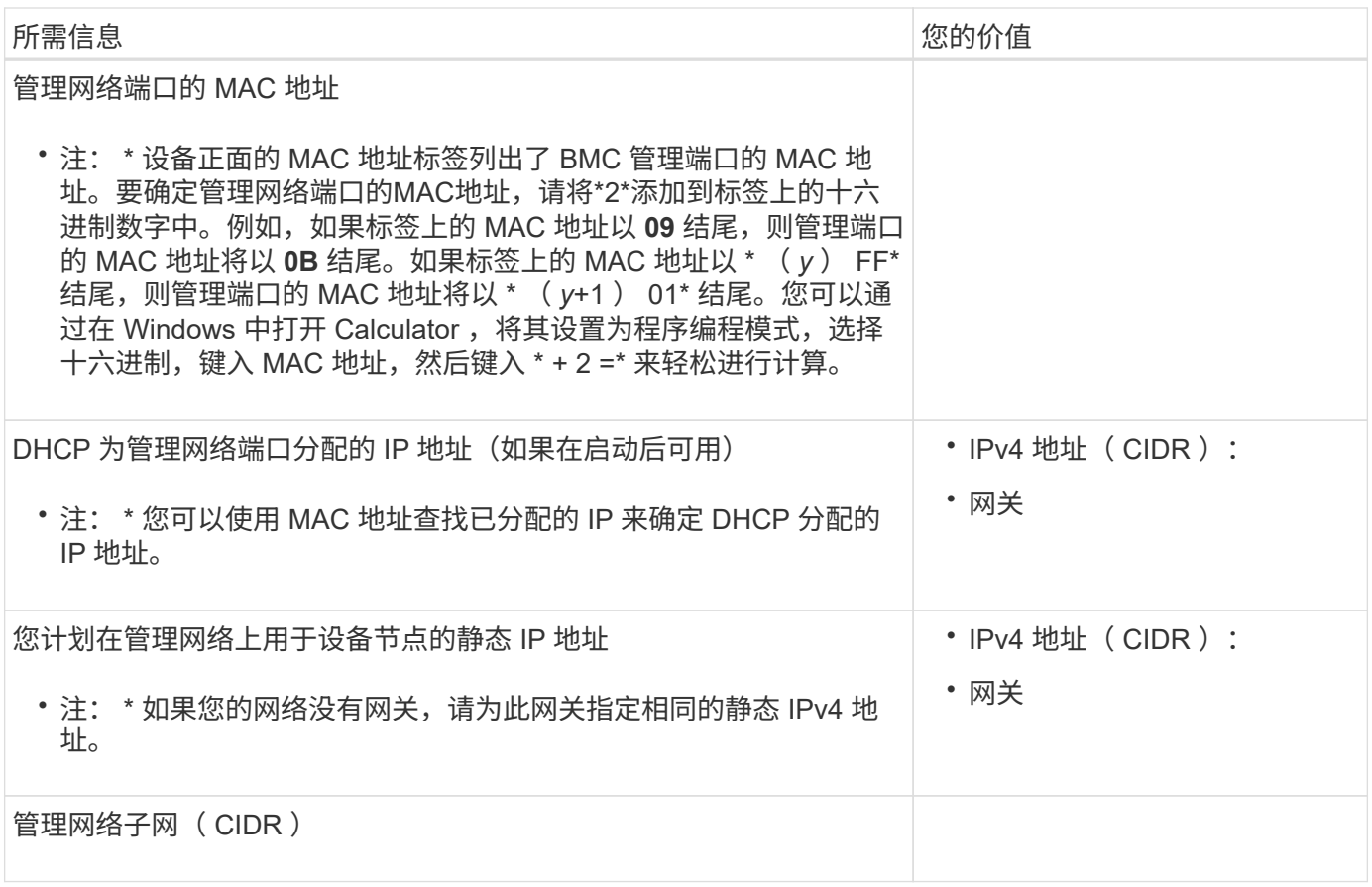

网络端口

设备上的四个网络端口连接到 StorageGRID 网格网络和可选客户端网络。

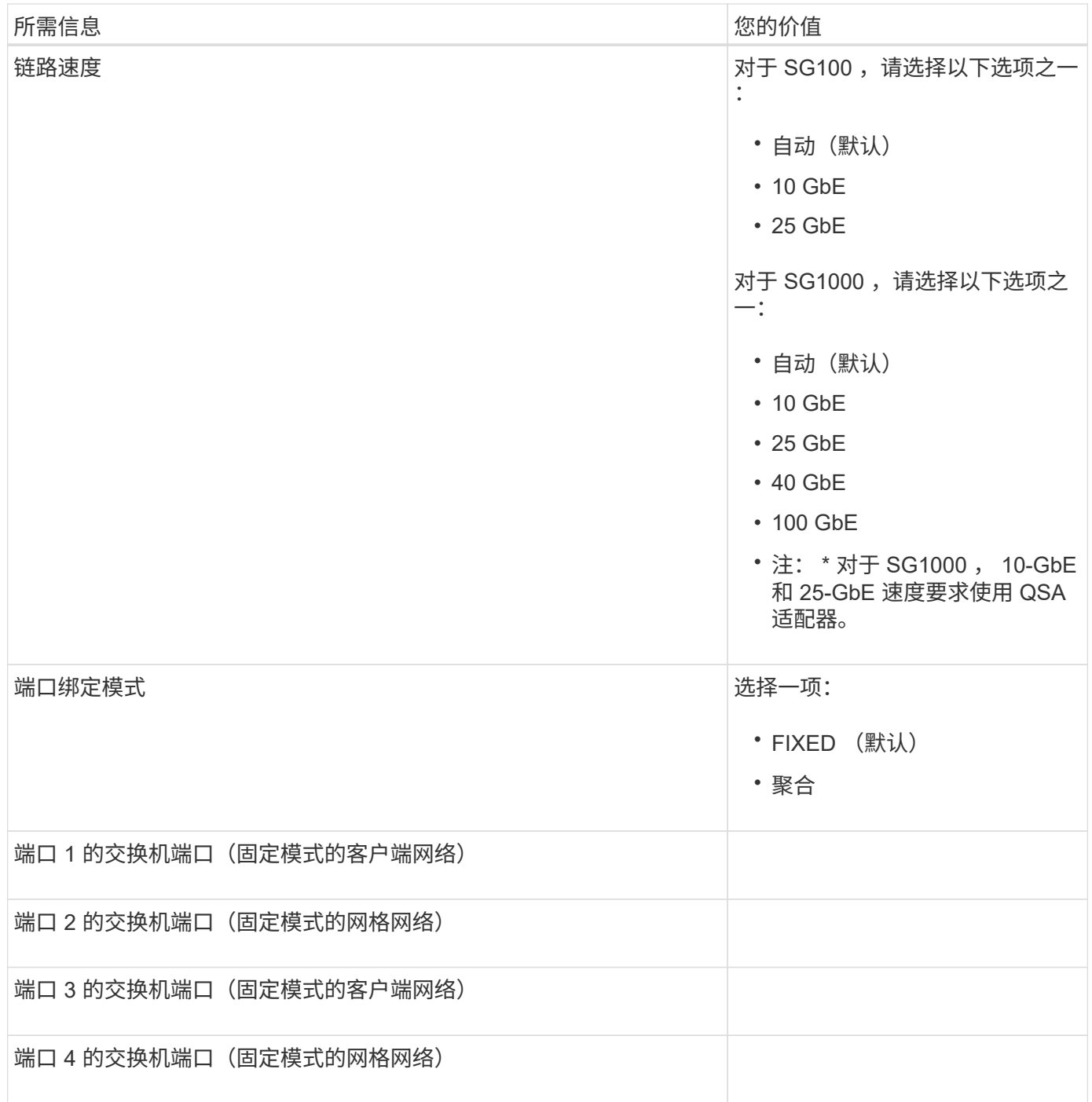

网格网络端口

适用于 StorageGRID 的网格网络是一个必需的网络,用于所有内部 StorageGRID 流量。此设备使用四个网络 端口连接到网格网络。

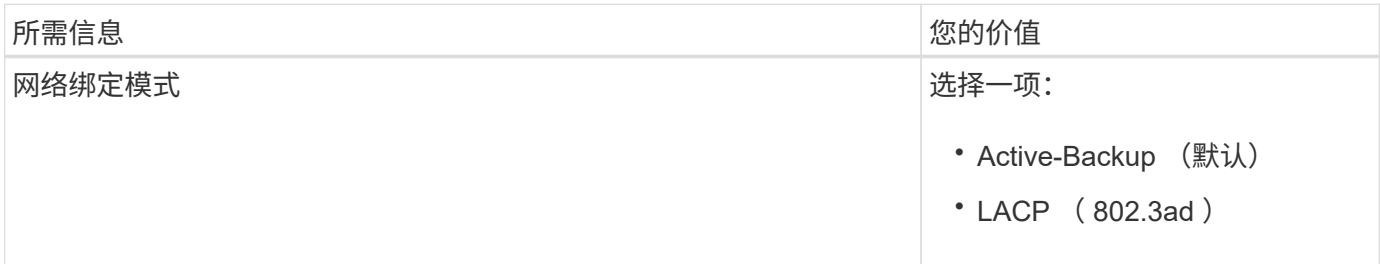

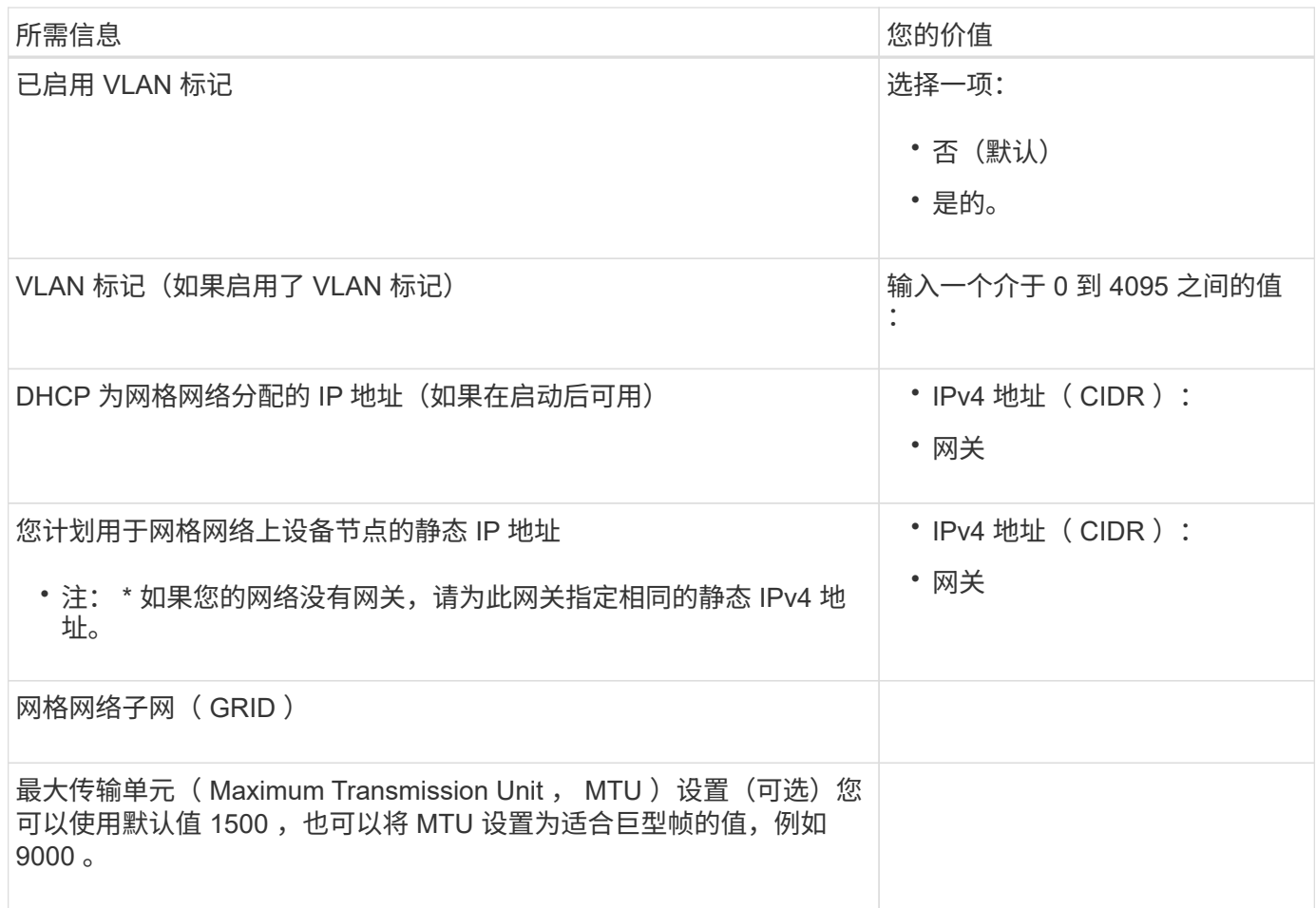

客户端网络端口

适用于 StorageGRID 的客户端网络是一个可选网络,通常用于提供对网格的客户端协议访问。此设备使用四个 网络端口连接到客户端网络。

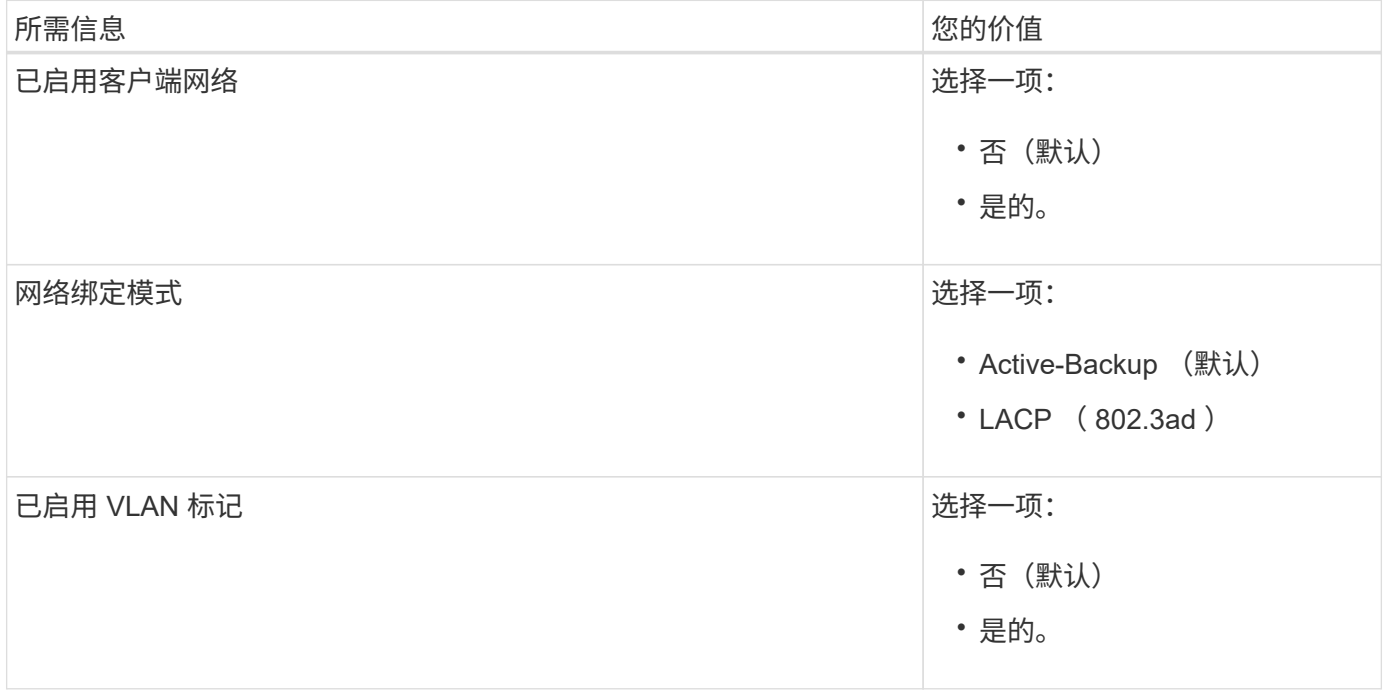

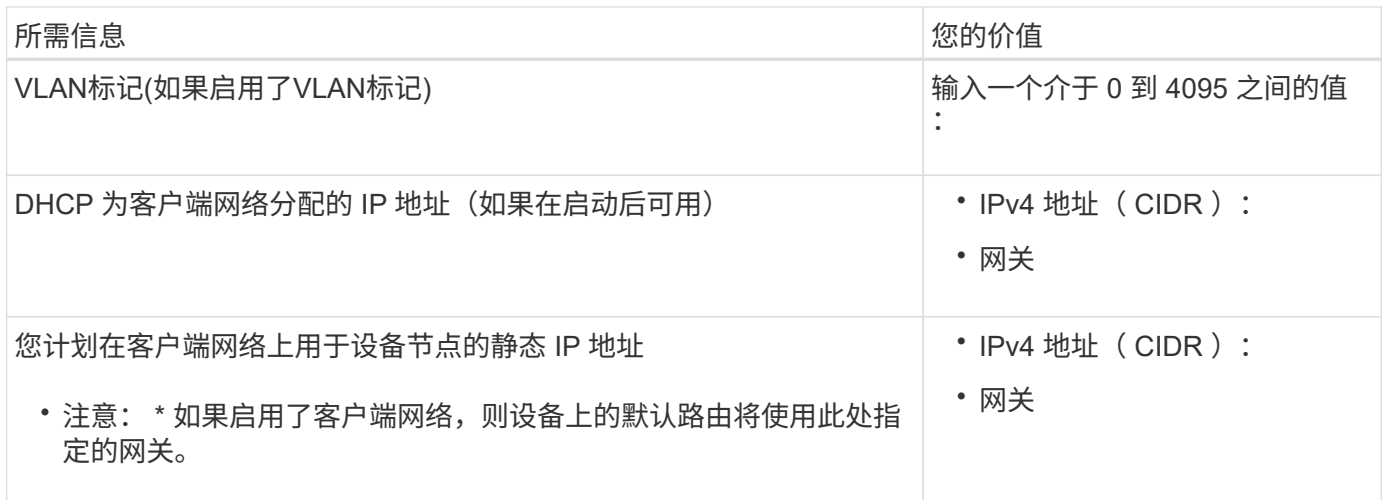

## **BMC** 管理网络端口

您可以使用图中圈出的 1-GbE 管理端口访问服务设备上的 BMC 接口。此端口支持使用智能平台管理接口( Intelligent Platform Management Interface, IPMI)标准通过以太网远程管理控制器硬件。

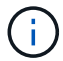

您可以为包含BMC的所有设备启用或禁用远程IPMI访问。远程IPMI接口允许任何具有BMC帐户和 密码的人对StorageGRID设备进行低级硬件访问。如果不需要对BMC进行远程IPMI访问、请使用 以下方法之一禁用此选项:+ 在网格管理器中,转至\*configuration\*>\*Security\*>\*Security settings \*>\*Appliance,然后清 除\*Enable remote IPMI access\*复选框。+

在网格管理API中、使用专用端点: PUT /private/bmc。

SG100 BMC管理端口:

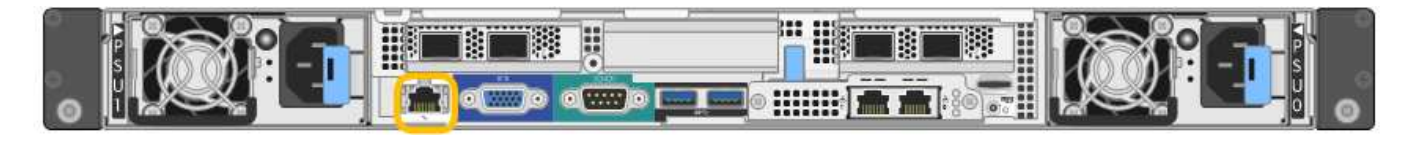

SG1000 BMC管理端口:

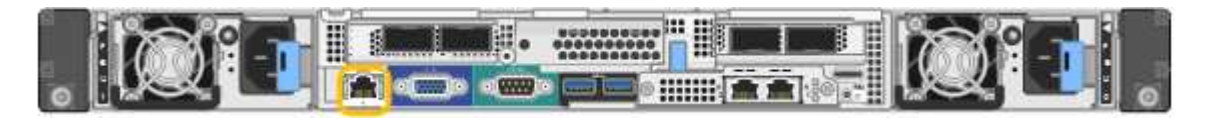

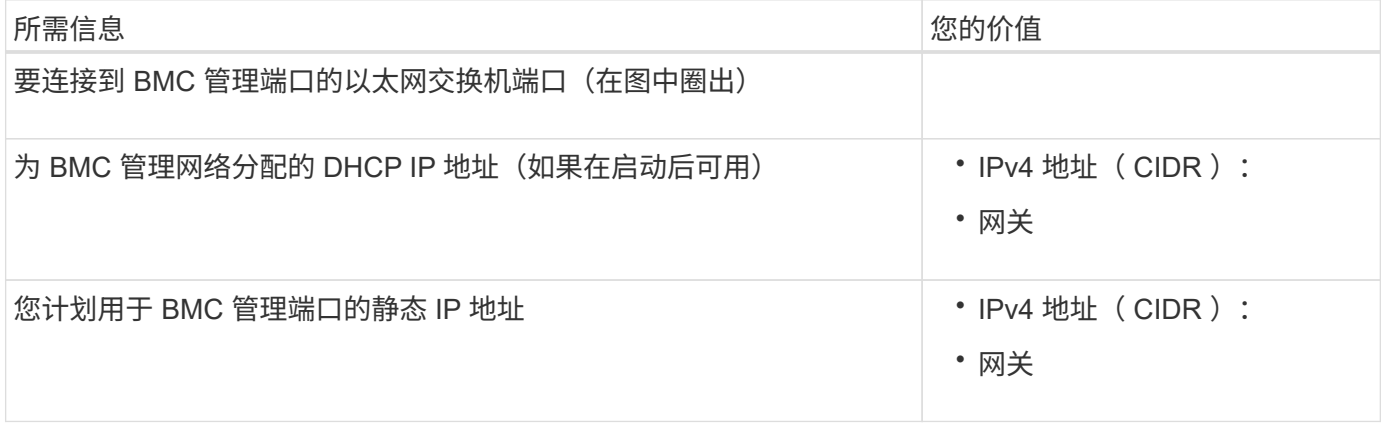

端口绑定模式

在为 SG100 和 SG1000 设备配置网络链路时,您可以对连接到网格网络和可选客户端网络的端口以及连接到可 选管理网络的 1-GbE 管理端口使用端口绑定。端口绑定可在 StorageGRID 网络和设备之间提供冗余路径,从而 有助于保护数据。

网络绑定模式

服务设备上的网络端口支持网格网络和客户端网络连接的固定端口绑定模式或聚合端口绑定模式。

#### 固定端口绑定模式

固定端口绑定模式是网络端口的默认配置。图中显示了SG1000或SG100上的网络端口如何在固定端口绑定模式 下绑定。

SG100 :

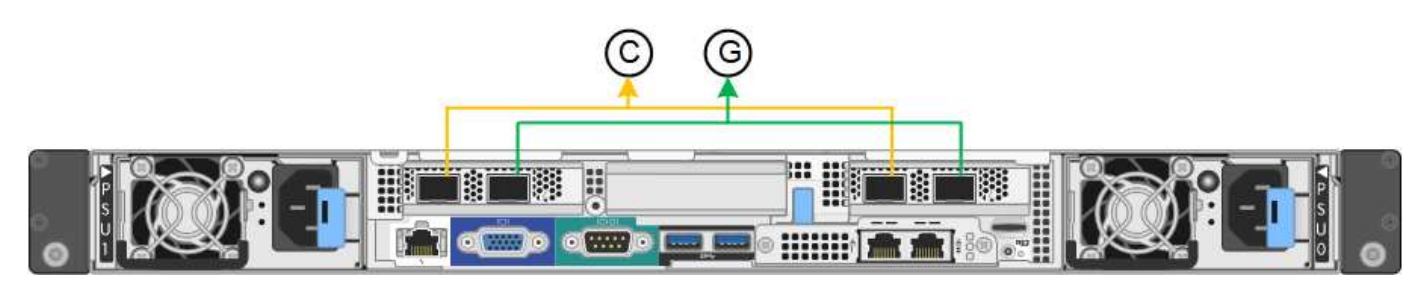

SG1000 :

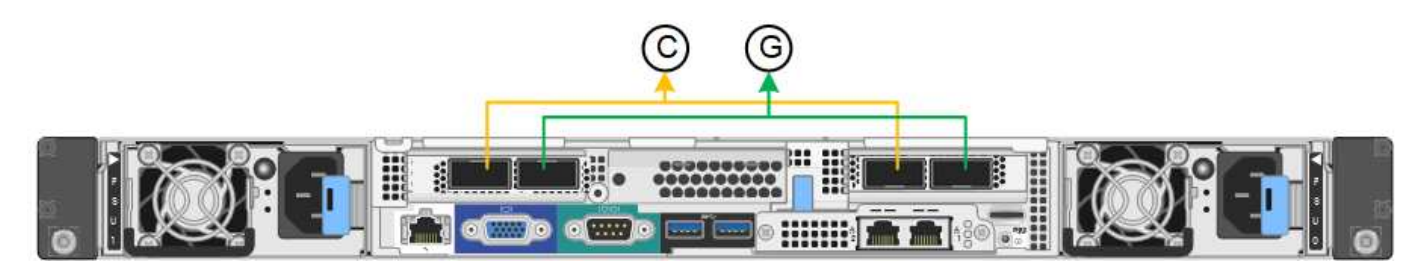

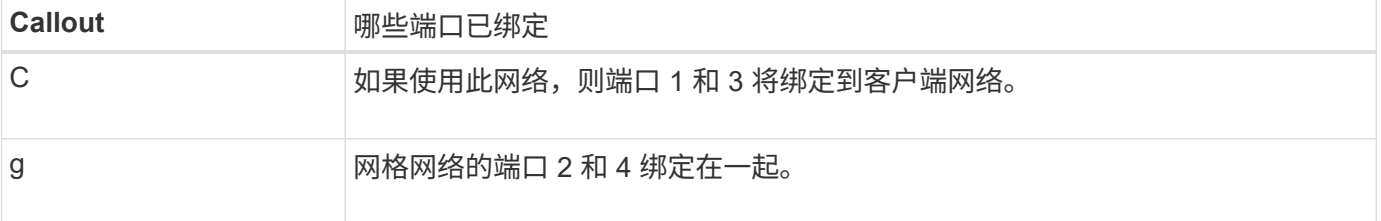

使用固定端口绑定模式时,可以使用主动备份模式或链路聚合控制协议模式( LACP 802.3ad )绑定端口。

- 在主动备份模式(默认)下,一次只有一个端口处于活动状态。如果活动端口发生故障,其备份端口会自动 提供故障转移连接。端口 4 为端口 2 (网格网络)提供备份路径,端口 3 为端口 1 (客户端网络)提供备 份路径。
- 在 LACP 模式下,每对端口在服务设备和网络之间形成一个逻辑通道,从而提高吞吐量。如果一个端口发生 故障,另一个端口将继续提供通道。吞吐量会降低,但连接不会受到影响。

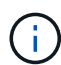

如果不需要冗余连接、则每个网络只能使用一个端口。但是,请注意,安装 StorageGRID 后,可 能会在网格管理器中触发 \* 服务设备链路已关闭 \* 警报,指示已拔下缆线。您可以安全地禁用此 警报规则。

## 聚合端口绑定模式

聚合端口绑定模式可显著提高每个 StorageGRID 网络的吞吐量,并提供额外的故障转移路径。这些图显示了如 何在聚合端口绑定模式下绑定网络端口。

SG100 :

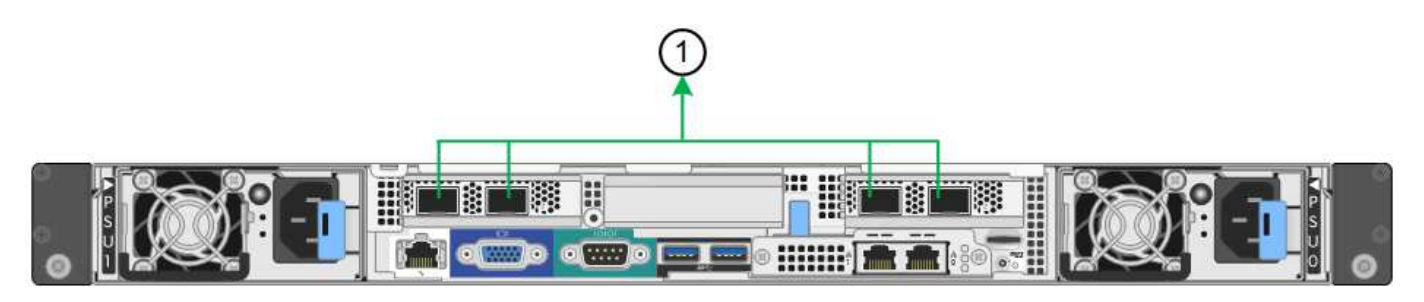

SG1000 :

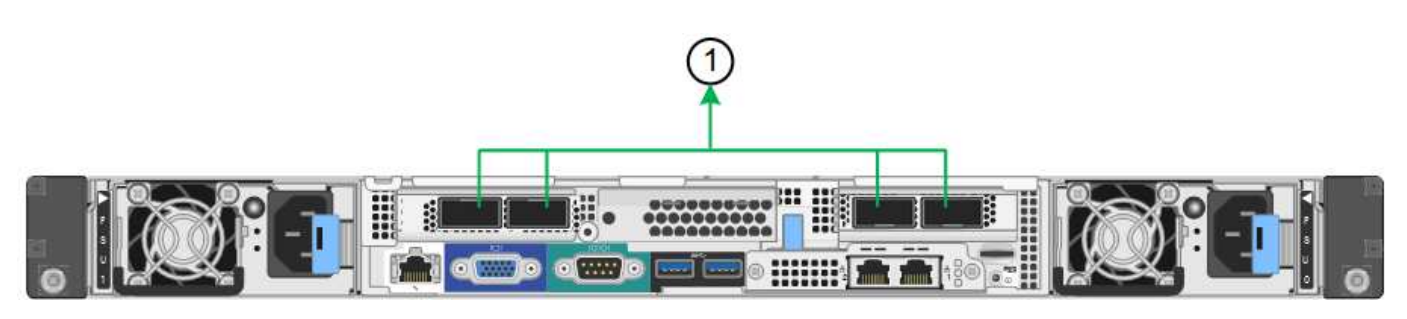

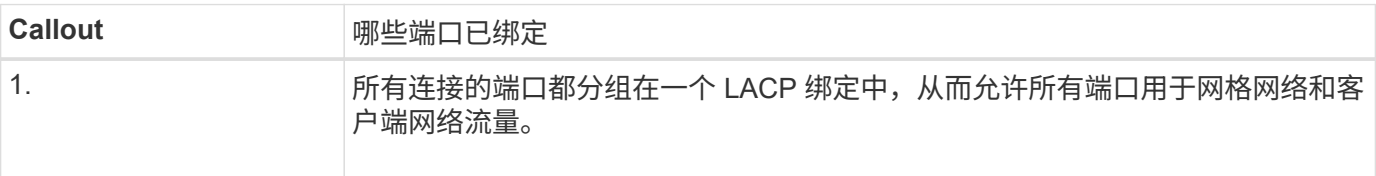

如果您计划使用聚合端口绑定模式:

- 您必须使用 LACP 网络绑定模式。
- 您必须为每个网络指定唯一的 VLAN 标记。此 VLAN 标记将添加到每个网络数据包中,以确保网络流量路由 到正确的网络。
- 这些端口必须连接到可支持 VLAN 和 LACP 的交换机。如果多个交换机参与 LACP 绑定,则这些交换机必 须支持多机箱链路聚合组( MLAG )或等效项。
- 您了解如何将交换机配置为使用VLAN、LACP和MAG或等效设备。

如果不想使用所有四个端口、可以使用一个、两个或三个端口。使用多个端口可以最大程度地提高在其中一个端 口出现故障时某些网络连接仍可用的可能性。

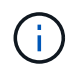

如果您选择使用的网络端口少于四个,请注意,在安装设备节点后,可能会在网格管理器中触发 \* 服务设备链路已关闭 \* 警报,指示已拔下缆线。您可以安全地为触发的警报禁用此警报规则。

对于服务设备上的两个 1-GbE 管理端口,您可以选择独立网络绑定模式或主动备份网络绑定模式来连接到可选 的管理网络。这些图显示了设备上的管理端口如何在管理网络的网络绑定模式下绑定。

SG100 :

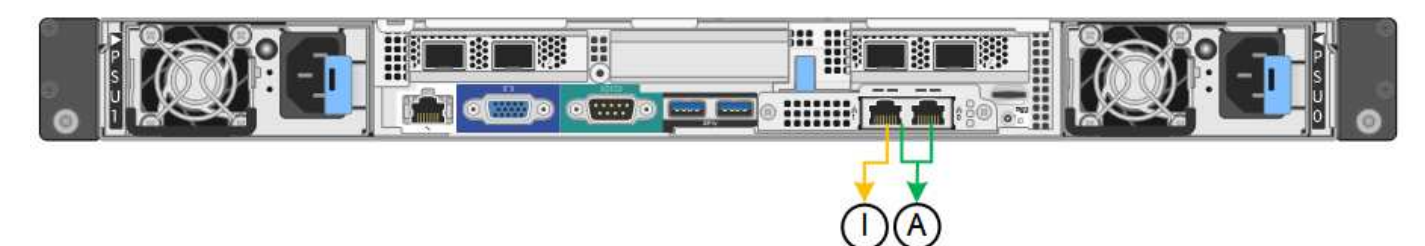

SG1000 :

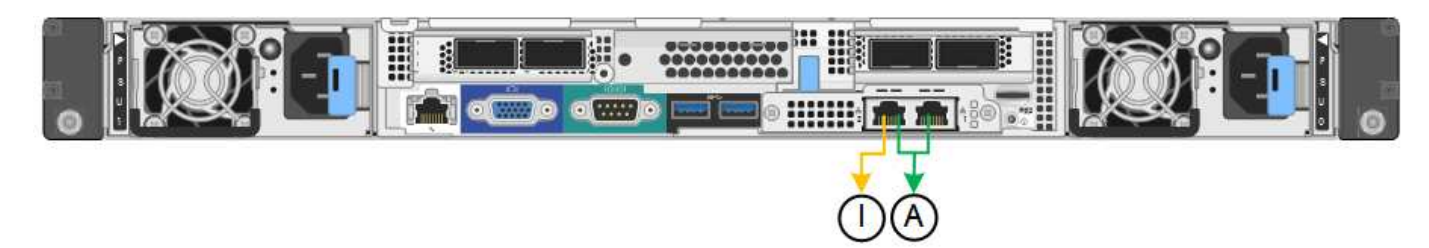

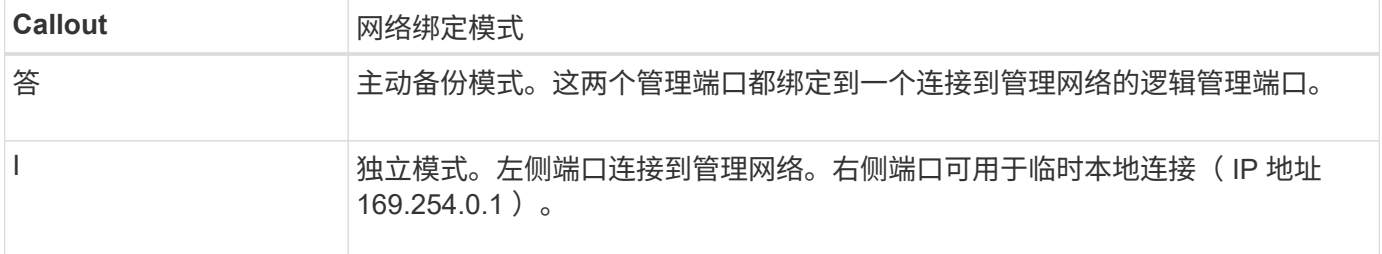

在独立模式下,只有左侧的管理端口连接到管理网络。此模式不提供冗余路径。右侧的管理端口未连接,可用于 临时本地连接(使用 IP 地址 169.254.0.1 )

在主动备份模式下,两个管理端口均连接到管理网络。一次只有一个端口处于活动状态。如果活动端口发生故障 ,其备份端口会自动提供故障转移连接。将这两个物理端口绑定到一个逻辑管理端口可提供指向管理网络的冗余 路径。

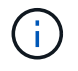

如果在将 1-GbE 管理端口配置为主动备份模式后需要临时本地连接到服务设备,请从两个管理端 口拔下缆线,将临时缆线插入右侧的管理端口,然后使用 IP 地址 169.254.0.1 访问此设备。

相关信息

- ["](#page-108-0)[电缆](#page-108-0)[设备](#page-108-0)["](#page-108-0)
- ["](#page-160-0)[配置](#page-160-0) [StorageGRID IP](#page-160-0) [地](#page-160-0)[址](#page-160-0)["](#page-160-0)

<span id="page-56-0"></span>收集网络信息**(SG110**和**SG1100)**

使用表记录连接到设备的每个网络所需的信息。安装和配置硬件需要这些值。

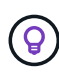

请使用随ConfigBuilder提供的工作簿、而不是使用这些表。通过使用ConfigBuilder工作簿、您可 以上传系统信息并生成JSON文件、以自动完成StorageGRID 设备安装程序中的某些配置步骤。 请参见 ["](#page-84-0)[自](#page-84-0)[动安装和配置设备](#page-84-0)["](#page-84-0)。

# 检查**StorageGRID** 版本

在安装SG110或SG1100服务设备之前、请确认您的StorageGRID系统正在使用所需版本的StorageGRID软件。

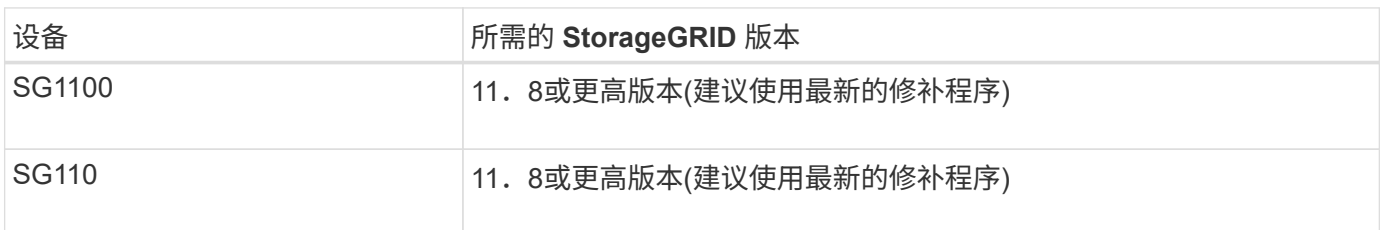

管理和维护端口

StorageGRID 管理网络是一个可选网络,用于系统管理和维护。此设备使用此设备上的以下1/10-GbE管理端口 连接到管理网络。

SG110 RJ-45端口:

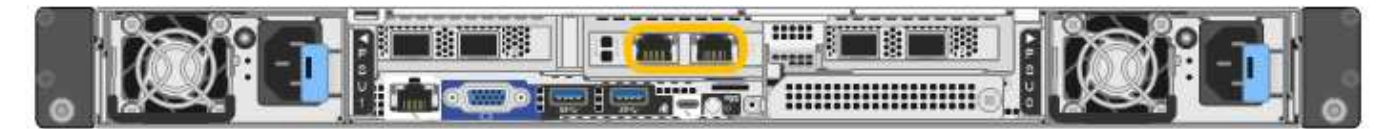

SG1100 RJ-45端口:

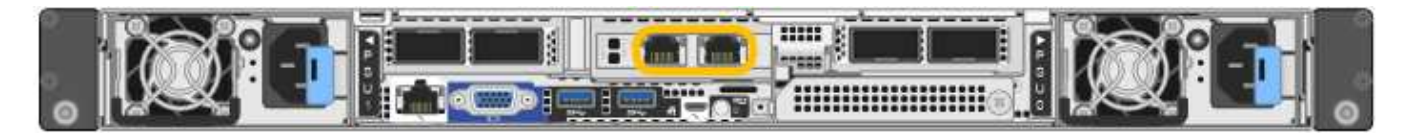

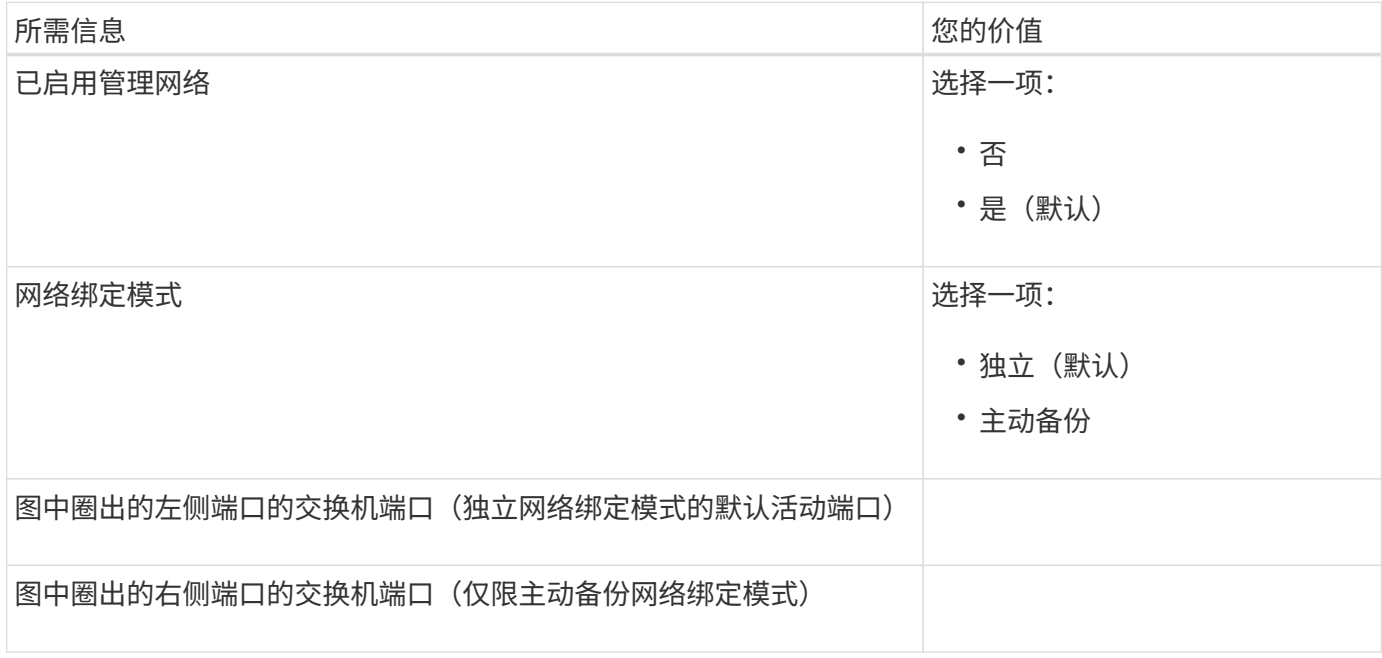

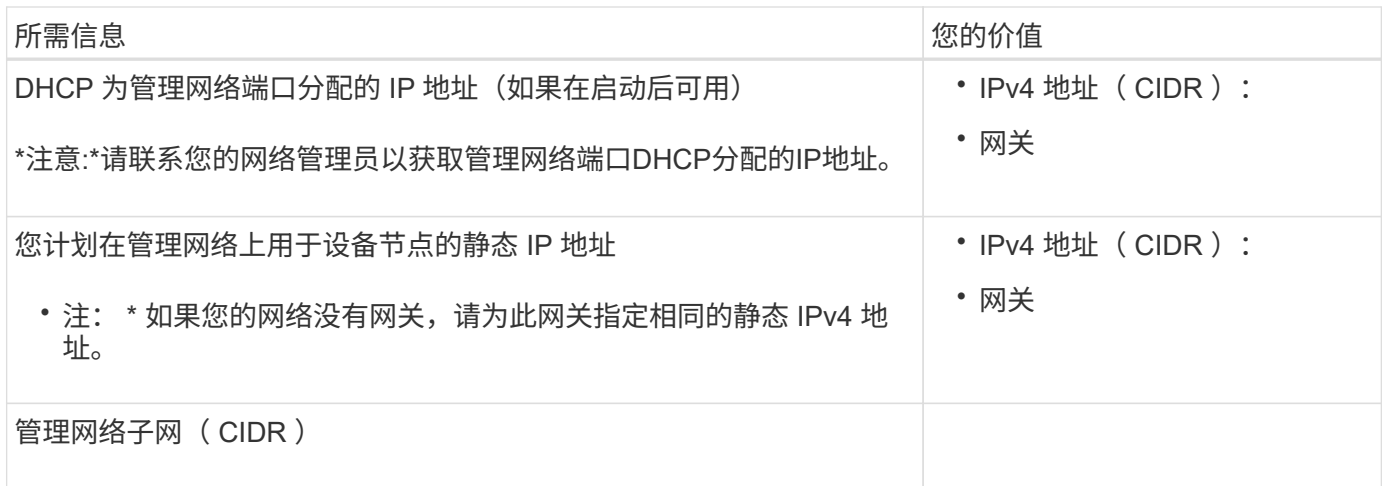

# 网络端口

# 设备上的四个网络端口连接到 StorageGRID 网格网络和可选客户端网络。

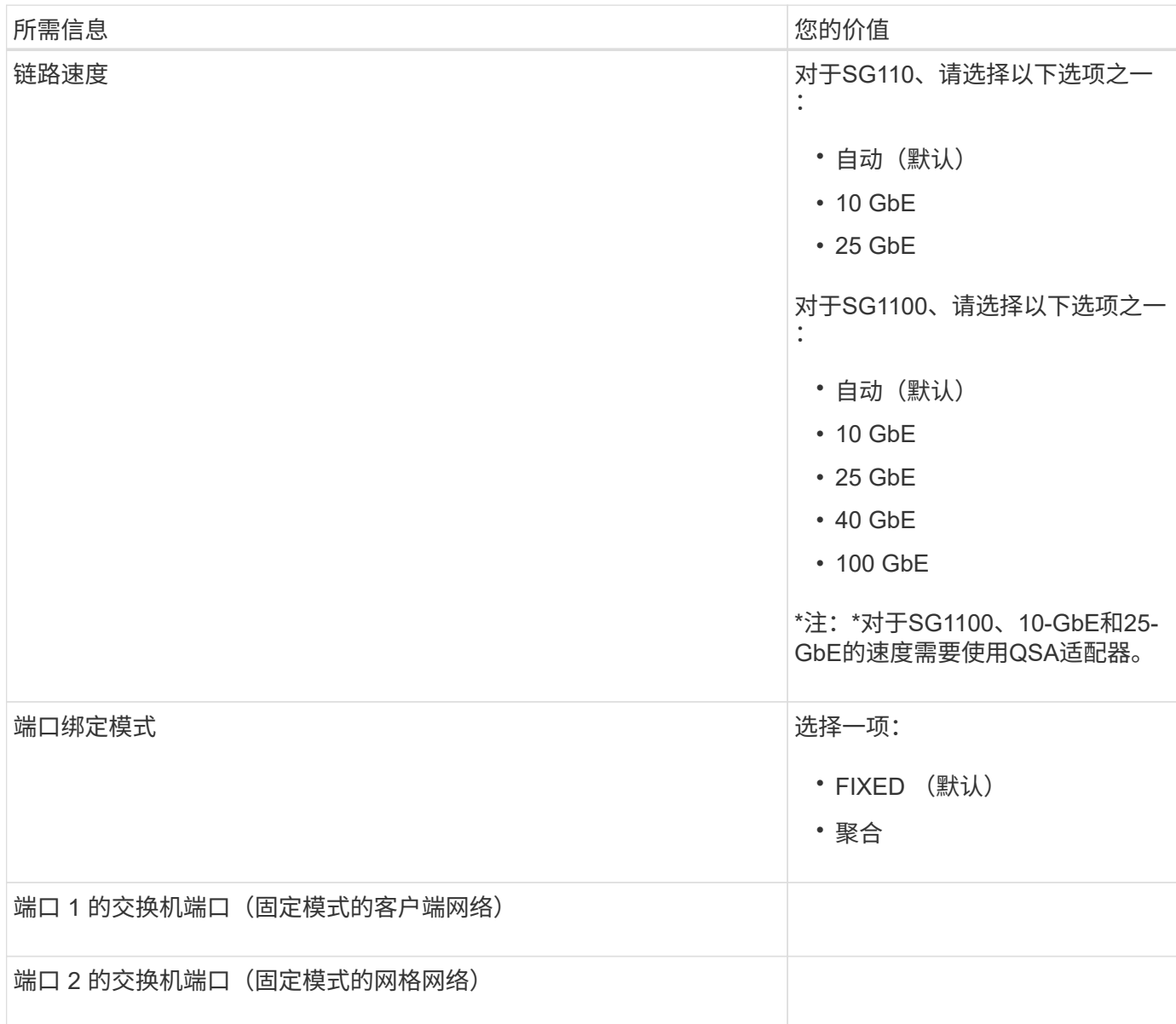

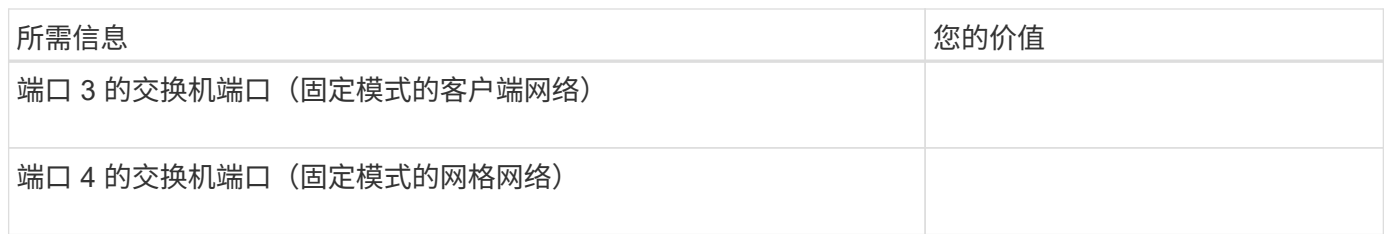

网格网络端口

适用于 StorageGRID 的网格网络是一个必需的网络, 用于所有内部 StorageGRID 流量。此设备使用四个网络 ……。<br>端口连接到网格网络。

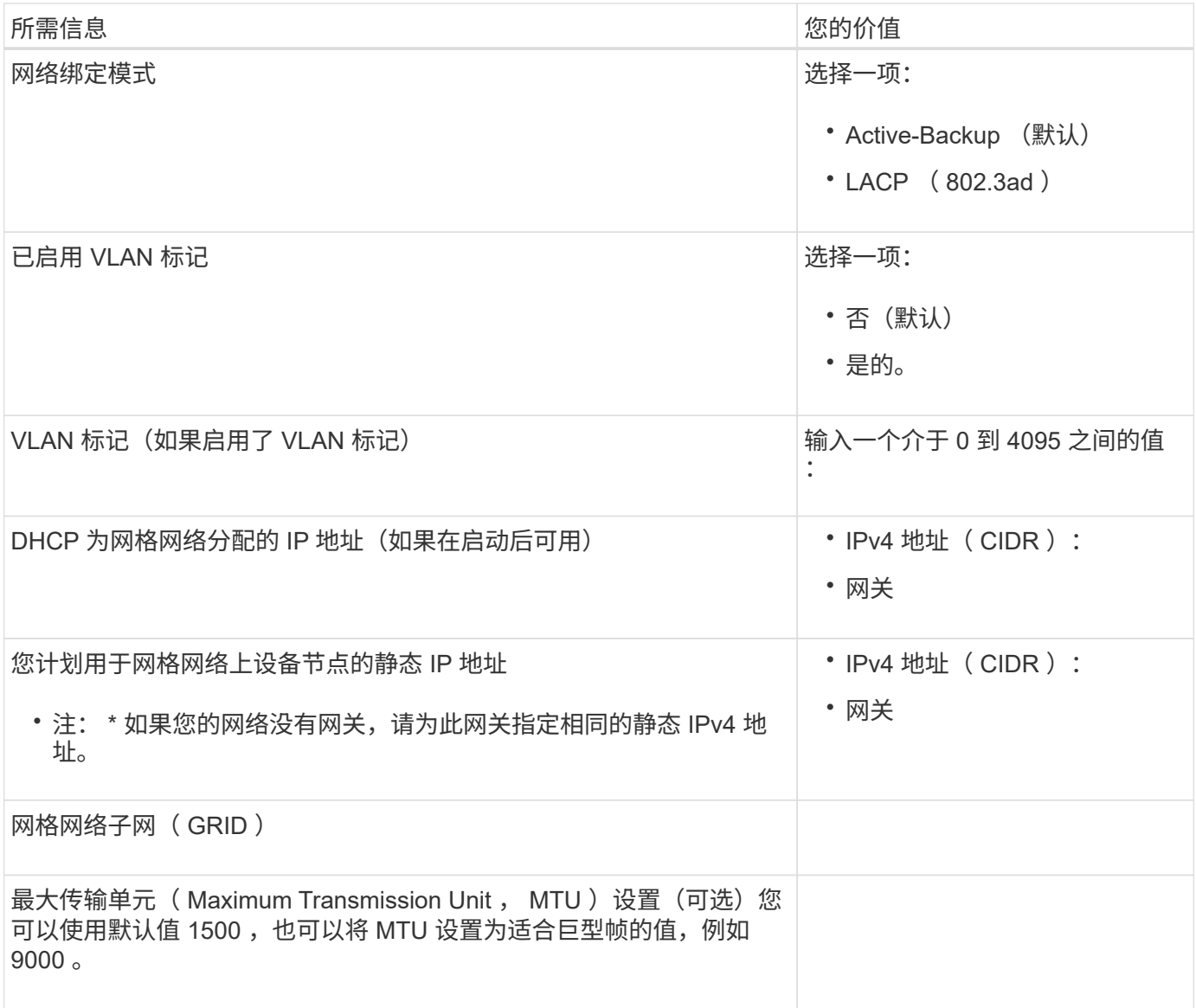

客户端网络端口

适用于 StorageGRID 的客户端网络是一个可选网络,通常用于提供对网格的客户端协议访问。此设备使用四个 网络端口连接到客户端网络。

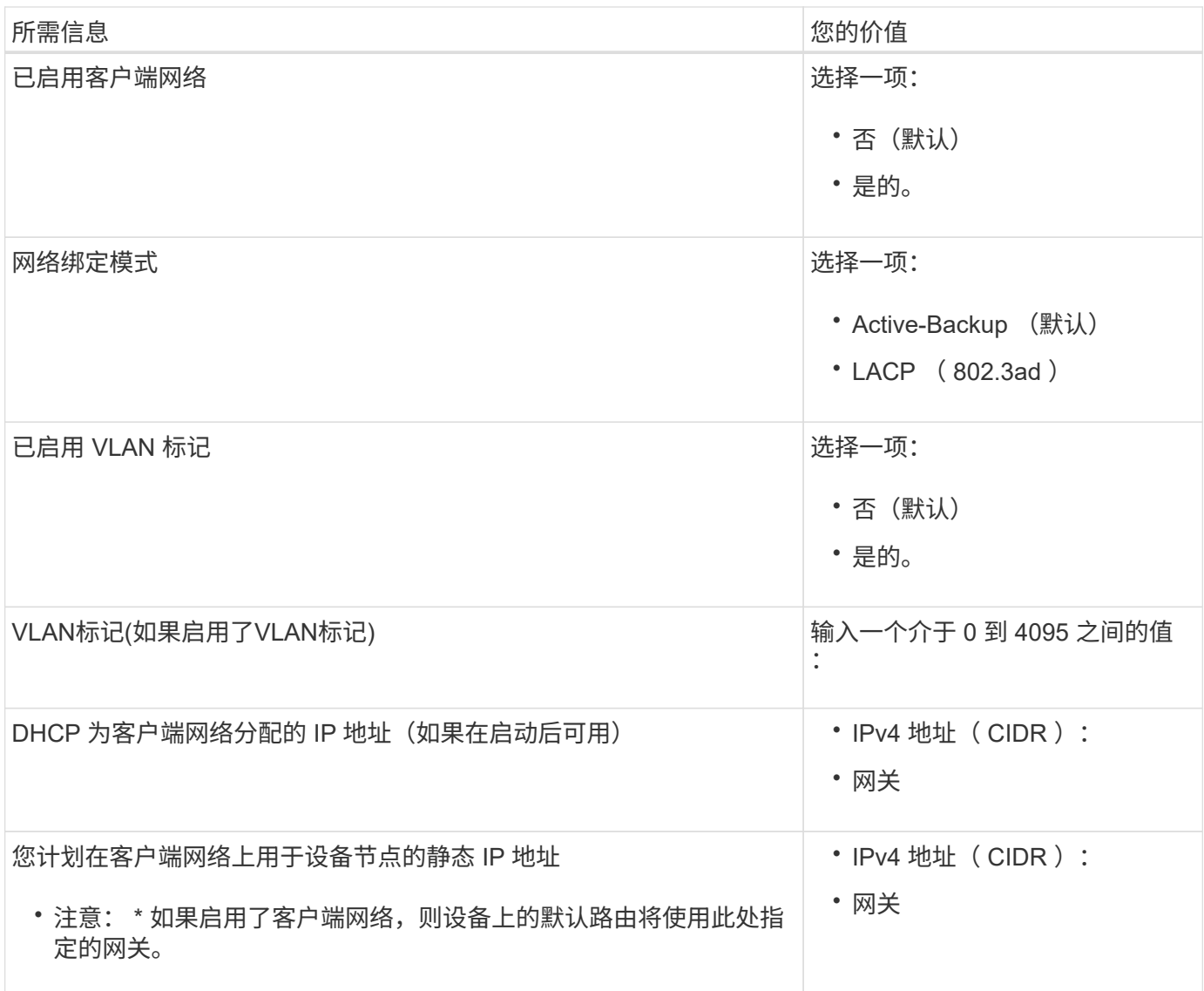

**BMC** 管理网络端口

您可以使用图中圈出的 1-GbE 管理端口访问服务设备上的 BMC 接口。此端口支持使用智能平台管理接口( Intelligent Platform Management Interface, IPMI)标准通过以太网远程管理控制器硬件。

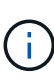

您可以为包含BMC的所有设备启用或禁用远程IPMI访问。远程IPMI接口允许任何具有BMC帐户和 密码的人对StorageGRID设备进行低级硬件访问。如果不需要对BMC进行远程IPMI访问、请使用 以下方法之一禁用此选项:+ 在网格管理器中,转至\*configuration\*>\*Security\*>\*Security settings \*>\*Appliance,然后清 除\*Enable remote IPMI access\*复选框。+ 在网格管理API中、使用专用端点: PUT /private/bmc。

SG110 BMC管理端口:

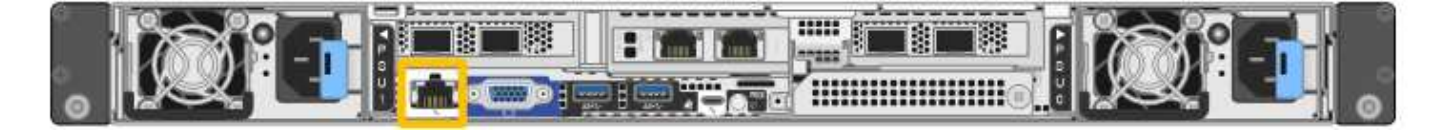

SG1100 BMC管理端口:

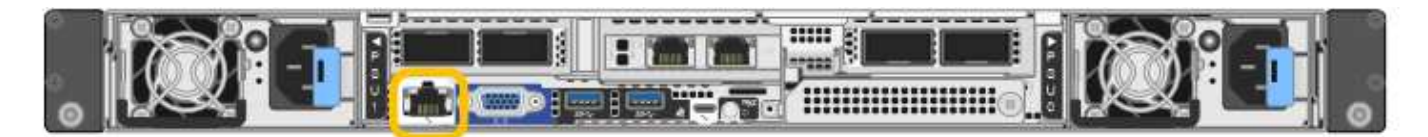

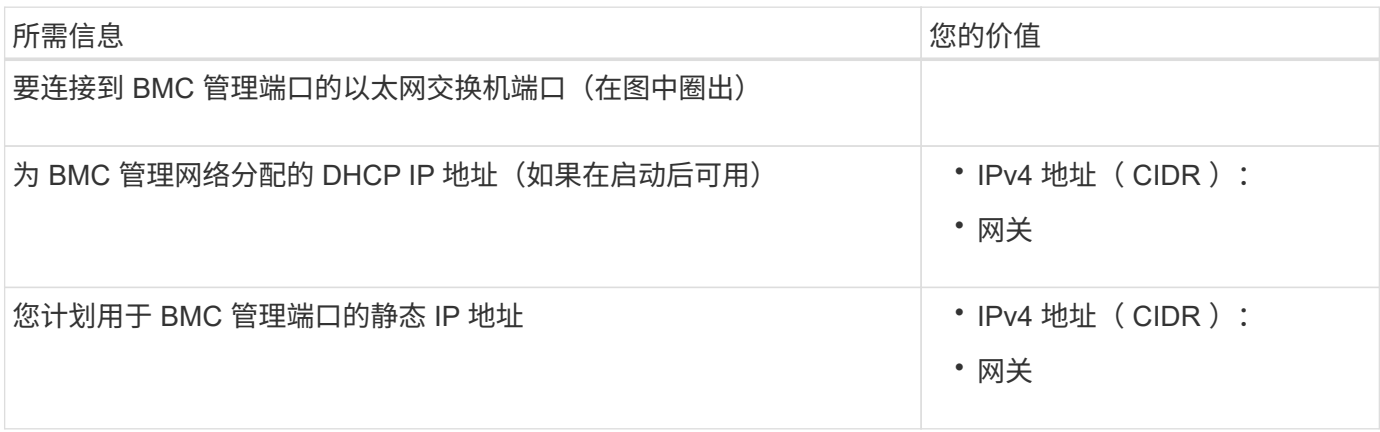

#### 端口绑定模式

时间 ["](#page-146-0)[正在配置网络](#page-146-0)[链路](#page-146-0)["](#page-146-0) 对于SG110和SG1100设备、您可以对连接到网格网络和可选客户端网络的端口以及连 接到可选管理网络的1-GbE1/10-GbE管理端口使用端口绑定。端口绑定可在 StorageGRID 网络和设备之间提供 冗余路径,从而有助于保护数据。

#### 网络绑定模式

服务设备上的网络端口支持网格网络和客户端网络连接的固定端口绑定模式或聚合端口绑定模式。

固定端口绑定模式

固定端口绑定模式是网络端口的默认配置。图中显示了SG1100或SG110上的网络端口是如何在固定端口绑定模 式下绑定的。

SG110:

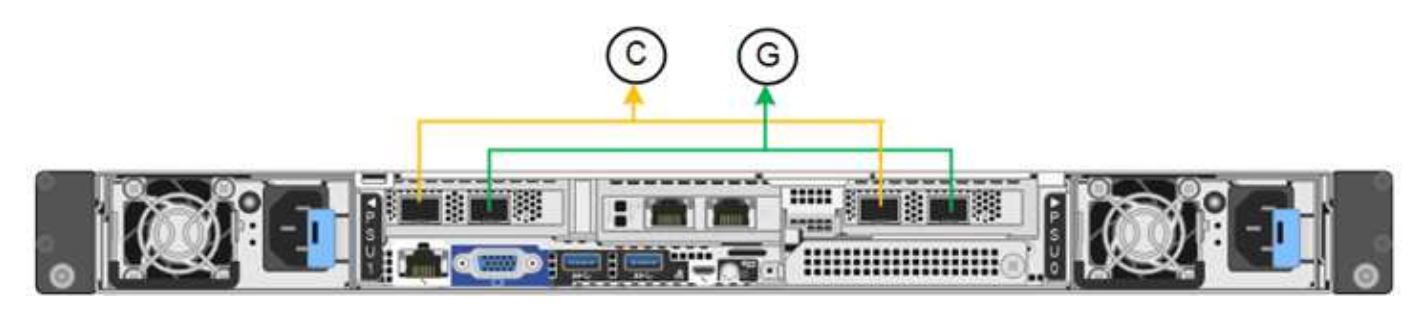

SG1100:

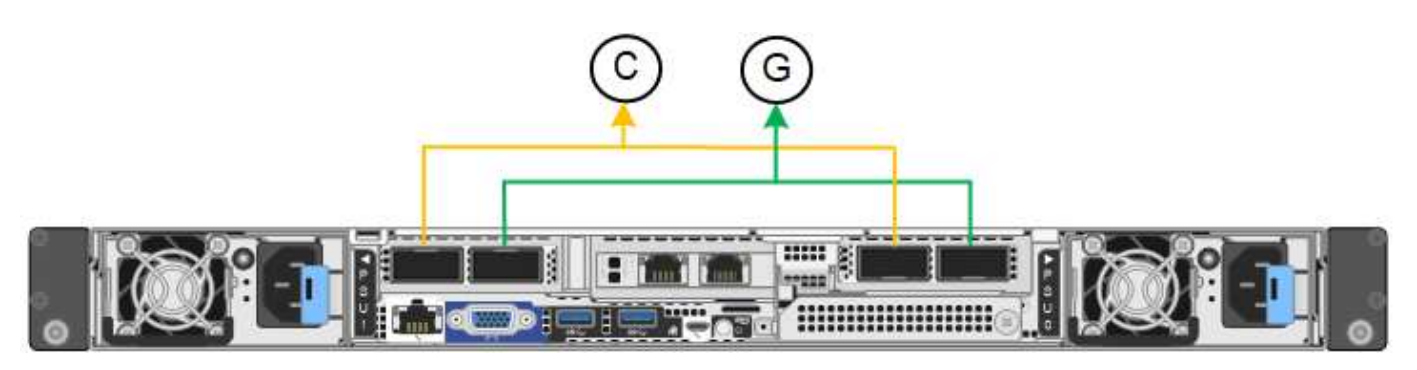

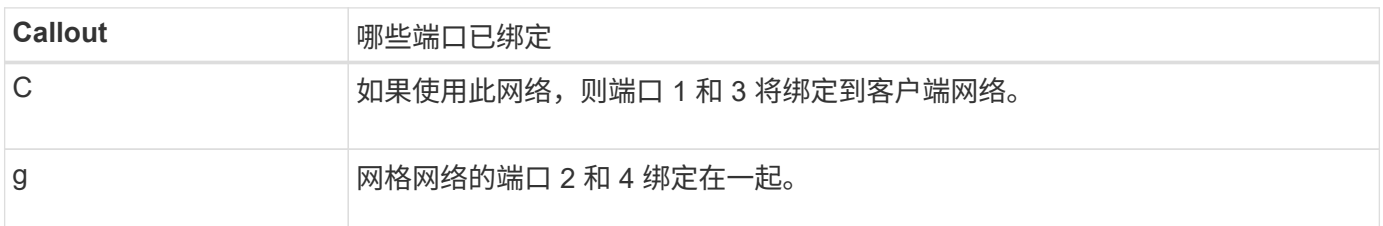

使用固定端口绑定模式时,可以使用主动备份模式或链路聚合控制协议模式 ( LACP 802.3ad ) 绑定端口。

- 在主动备份模式(默认)下,一次只有一个端口处于活动状态。如果活动端口发生故障,其备份端口会自动 提供故障转移连接。端口 4 为端口 2 (网格网络)提供备份路径,端口 3 为端口 1 (客户端网络)提供备 份路径。
- 在 LACP 模式下,每对端口在服务设备和网络之间形成一个逻辑通道,从而提高吞吐量。如果一个端口发生 故障,另一个端口将继续提供通道。吞吐量会降低,但连接不会受到影响。

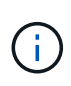

如果不需要冗余连接、则每个网络只能使用一个端口。但是,请注意,安装 StorageGRID 后,可 能会在网格管理器中触发 \* 服务设备链路已关闭 \* 警报,指示已拔下缆线。您可以安全地禁用此 警报规则。

## 聚合端口绑定模式

聚合端口绑定模式可显著提高每个 StorageGRID 网络的吞吐量,并提供额外的故障转移路径。这些图显示了如 何在聚合端口绑定模式下绑定网络端口。

SG110:

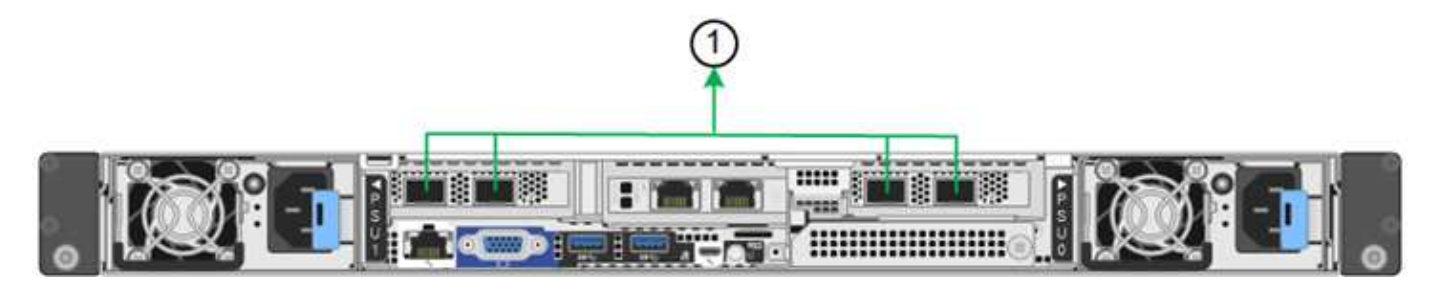

SG1100:

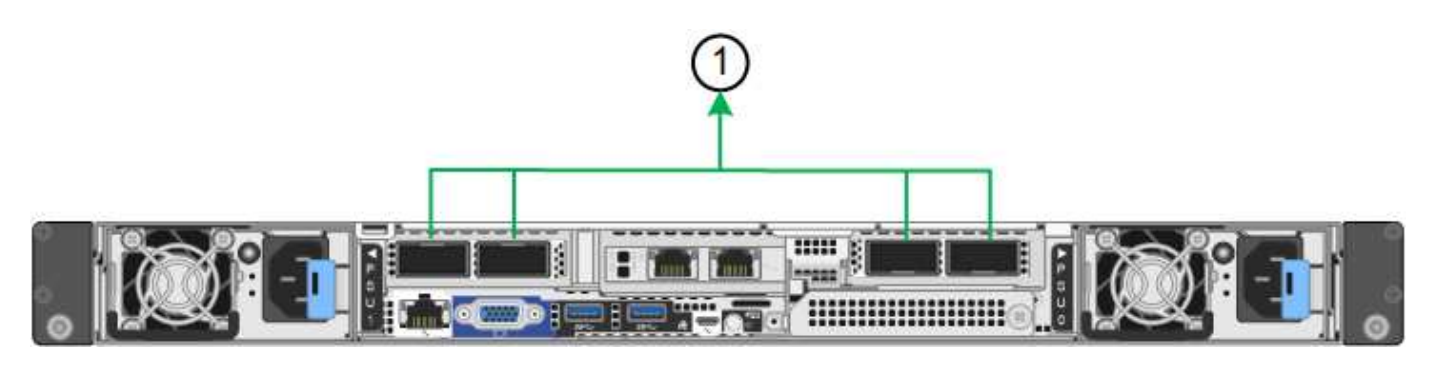

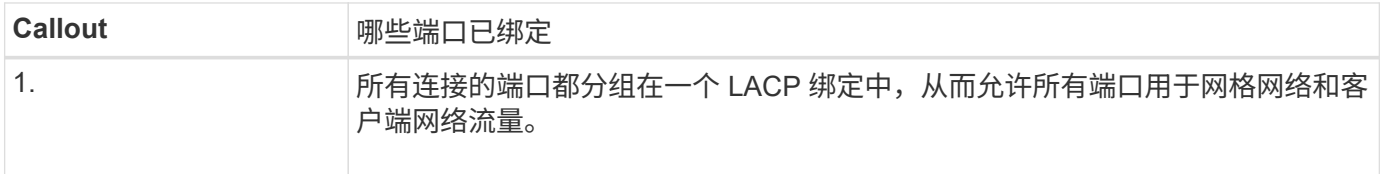

如果您计划使用聚合端口绑定模式:

- 您必须使用 LACP 网络绑定模式。
- 您必须为每个网络指定唯一的 VLAN 标记。此 VLAN 标记将添加到每个网络数据包中,以确保网络流量路由 到正确的网络。
- 这些端口必须连接到可支持 VLAN 和 LACP 的交换机。如果多个交换机参与 LACP 绑定,则这些交换机必 须支持多机箱链路聚合组( MLAG )或等效项。
- 您了解如何将交换机配置为使用VLAN、LACP和MAG或等效设备。

如果不想使用所有四个端口、可以使用一个、两个或三个端口。使用多个端口可以最大程度地提高在其中一个端 口出现故障时某些网络连接仍可用的可能性。

如果您选择使用的网络端口少于四个,请注意,在安装设备节点后,可能会在网格管理器中触发 \* 服务设备链路已关闭 \* 警报,指示已拔下缆线。您可以安全地为触发的警报禁用此警报规则。

## 管理端口的网络绑定模式

对于服务设备上的两个1/10-GbE管理端口、您可以选择独立网络绑定模式或Active-Backup网络绑定模式以连接 到可选的管理网络。这些图显示了设备上的管理端口如何在管理网络的网络绑定模式下绑定。

SG110:

 $(i)$ 

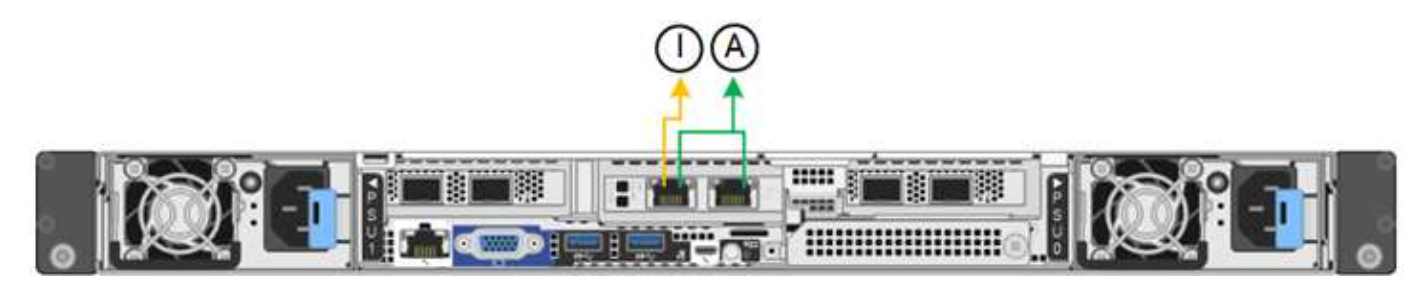

SG1100:

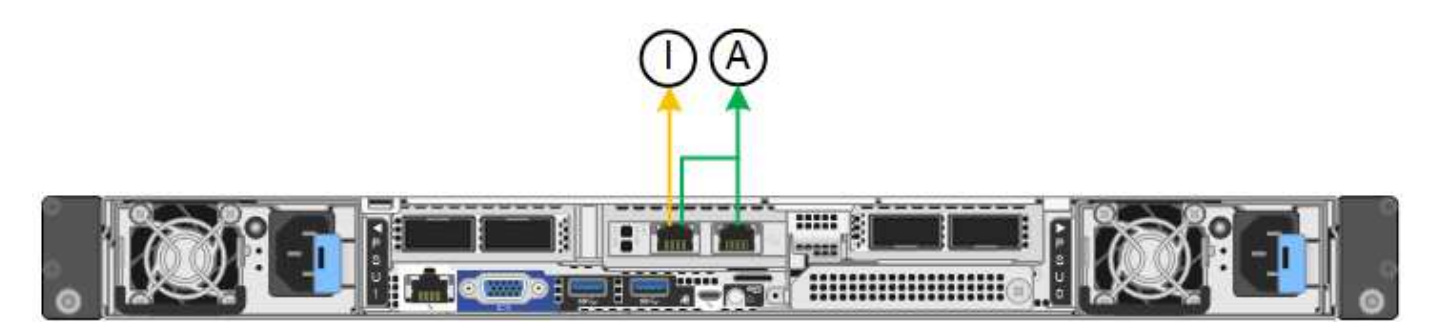

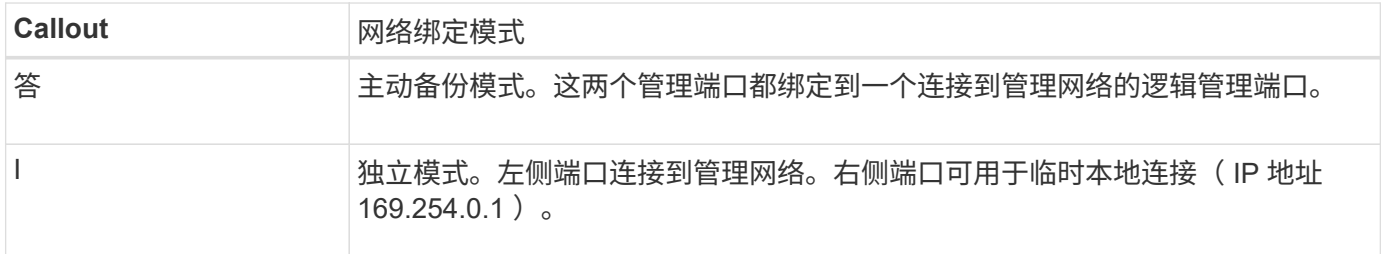

在独立模式下,只有左侧的管理端口连接到管理网络。此模式不提供冗余路径。右侧的管理端口未连接,可用于 临时本地连接(使用 IP 地址 169.254.0.1 )

在主动备份模式下,两个管理端口均连接到管理网络。一次只有一个端口处于活动状态。如果活动端口发生故障 ,其备份端口会自动提供故障转移连接。将这两个物理端口绑定到一个逻辑管理端口可提供指向管理网络的冗余 路径。

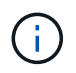

在将1/10-GbE管理端口配置为主动-备份模式时、如果需要临时本地连接到服务设备、请从两个管 理端口拔下缆线、将临时缆线插入右侧的管理端口、然后使用IP地址169.254..1访问此设备。

相关信息

- ["](#page-108-0)[电缆](#page-108-0)[设备](#page-108-0)["](#page-108-0)
- ["](#page-160-0)[配置](#page-160-0) [StorageGRID IP](#page-160-0) [地](#page-160-0)[址](#page-160-0)["](#page-160-0)

<span id="page-64-0"></span>收集网络信息**(SG5700)**

使用表记录连接到设备的每个网络所需的信息。安装和配置硬件需要这些值。

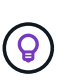

请使用随ConfigBuilder提供的工作簿、而不是使用这些表。通过使用ConfigBuilder工作簿、您可 以上传系统信息并生成JSON文件、以自动完成StorageGRID 设备安装程序中的某些配置步骤。 请参见 ["](#page-84-0)[自](#page-84-0)[动安装和配置设备](#page-84-0)["](#page-84-0)。

#### 连接到 **E2800** 控制器上的 **SANtricity System Manager** 所需的信息

将E2800系列控制器连接到要用于SANtricity System Manager的管理网络。

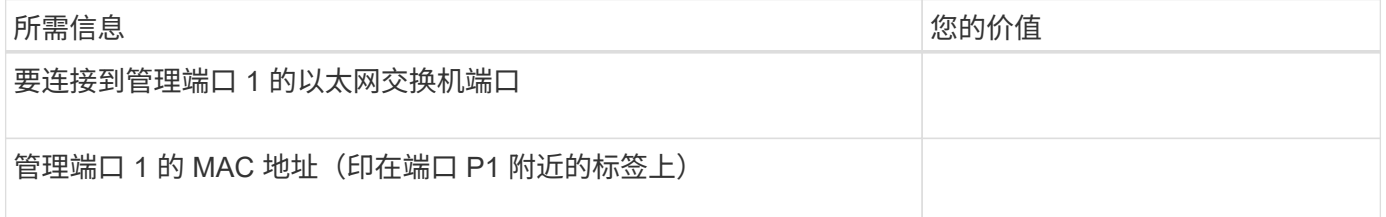

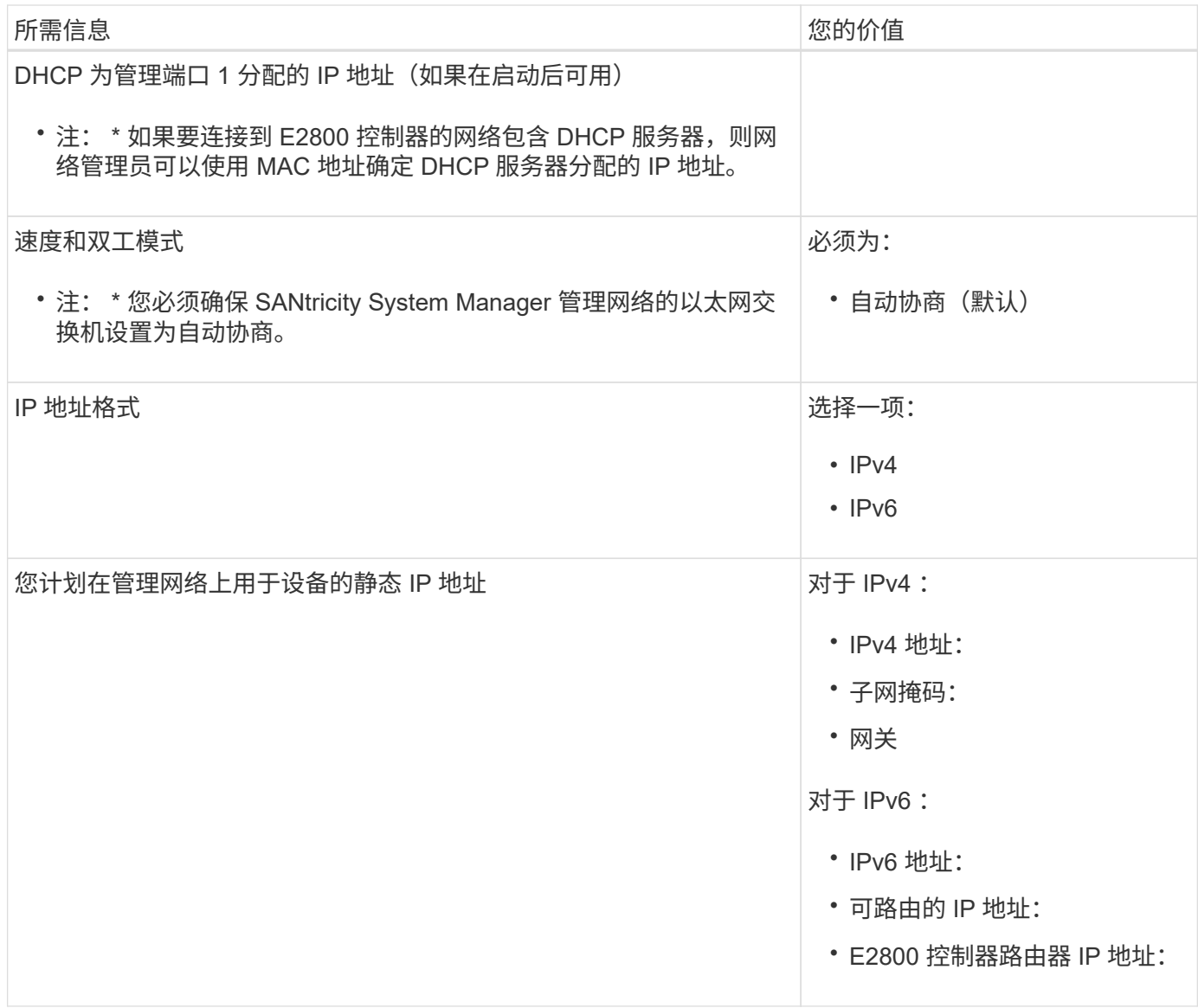

将 **E5700SG** 控制器连接到管理网络所需的信息

StorageGRID 管理网络是一个可选网络,用于系统管理和维护。此设备使用 E5700SG 控制器上的 1-GbE 管理 端口连接到管理网络。

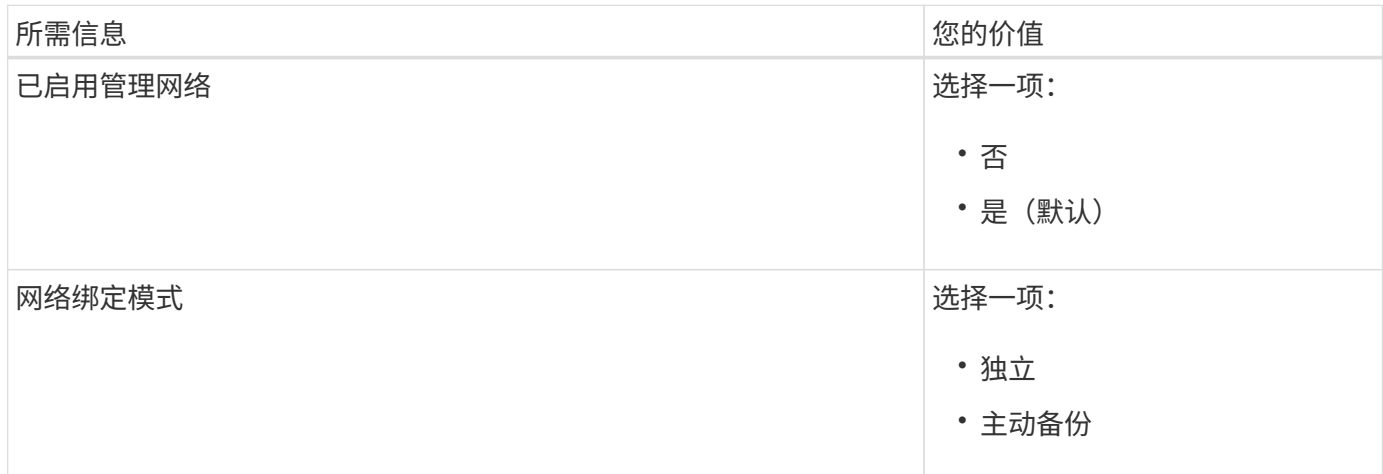

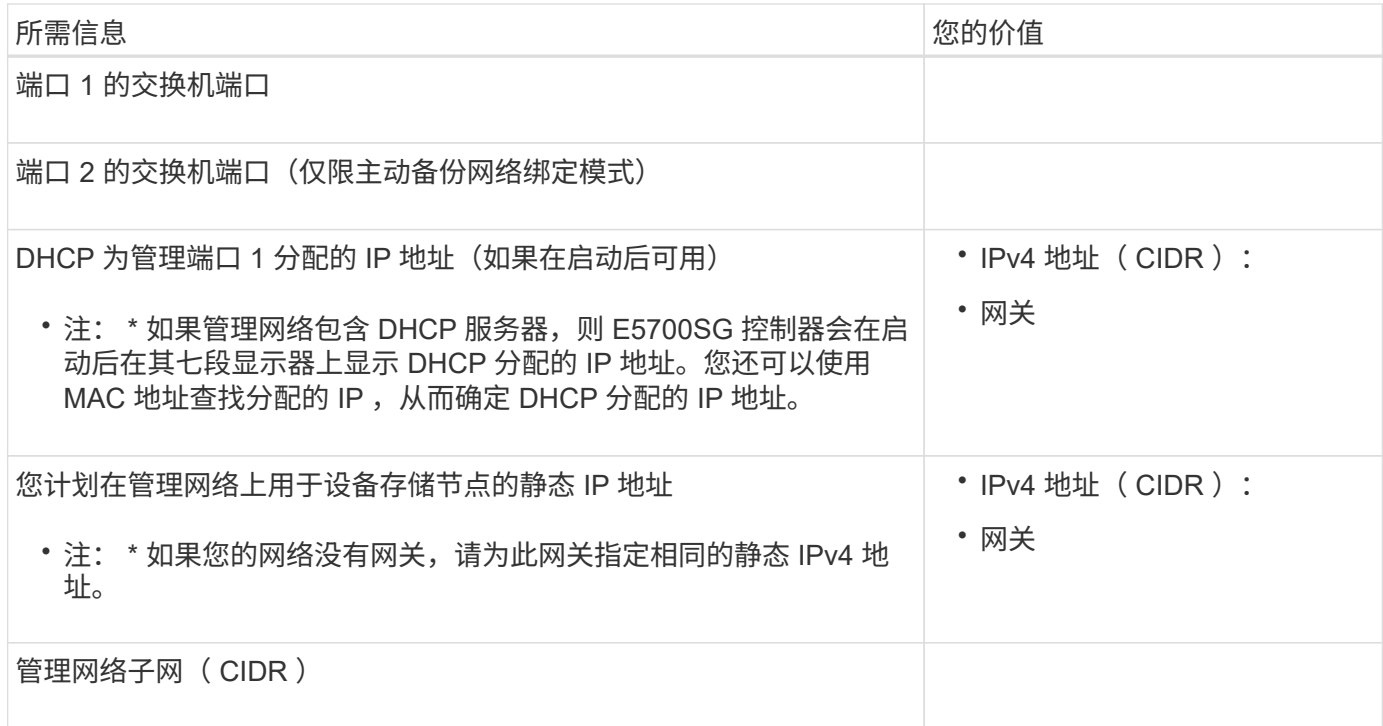

# 在 **E5700SG** 控制器上连接和配置 **10/25/GbE** 端口所需的信息

 $\bigcap$ 

E5700SG 控制器上的四个 10/225-GbE 端口连接到 StorageGRID 网格网络和客户端网络。

请参见 ["](#page-64-0)[端](#page-64-0)[口绑定模式](#page-64-0)[\(E5700SG](#page-64-0)[控制器](#page-64-0)[\)"](#page-64-0)。

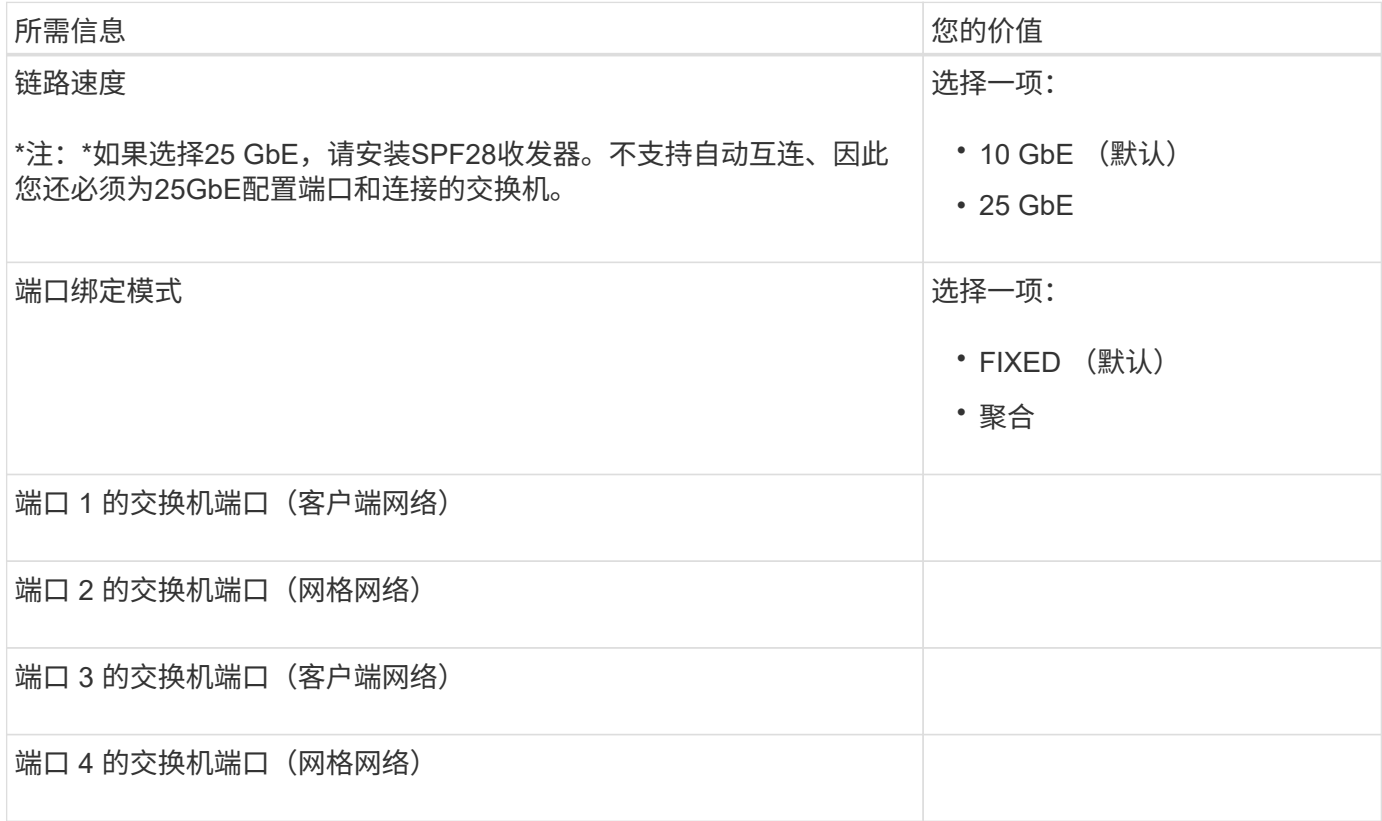

适用于 StorageGRID 的网格网络是一个必需的网络,用于所有内部 StorageGRID 流量。此设备使用 E5700SG 控制器上的 10/225-GbE 端口连接到网格网络。

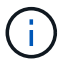

请参见 ["](#page-64-0)[端](#page-64-0)[口绑定模式](#page-64-0)[\(E5700SG](#page-64-0)[控制器](#page-64-0)[\)"](#page-64-0)。

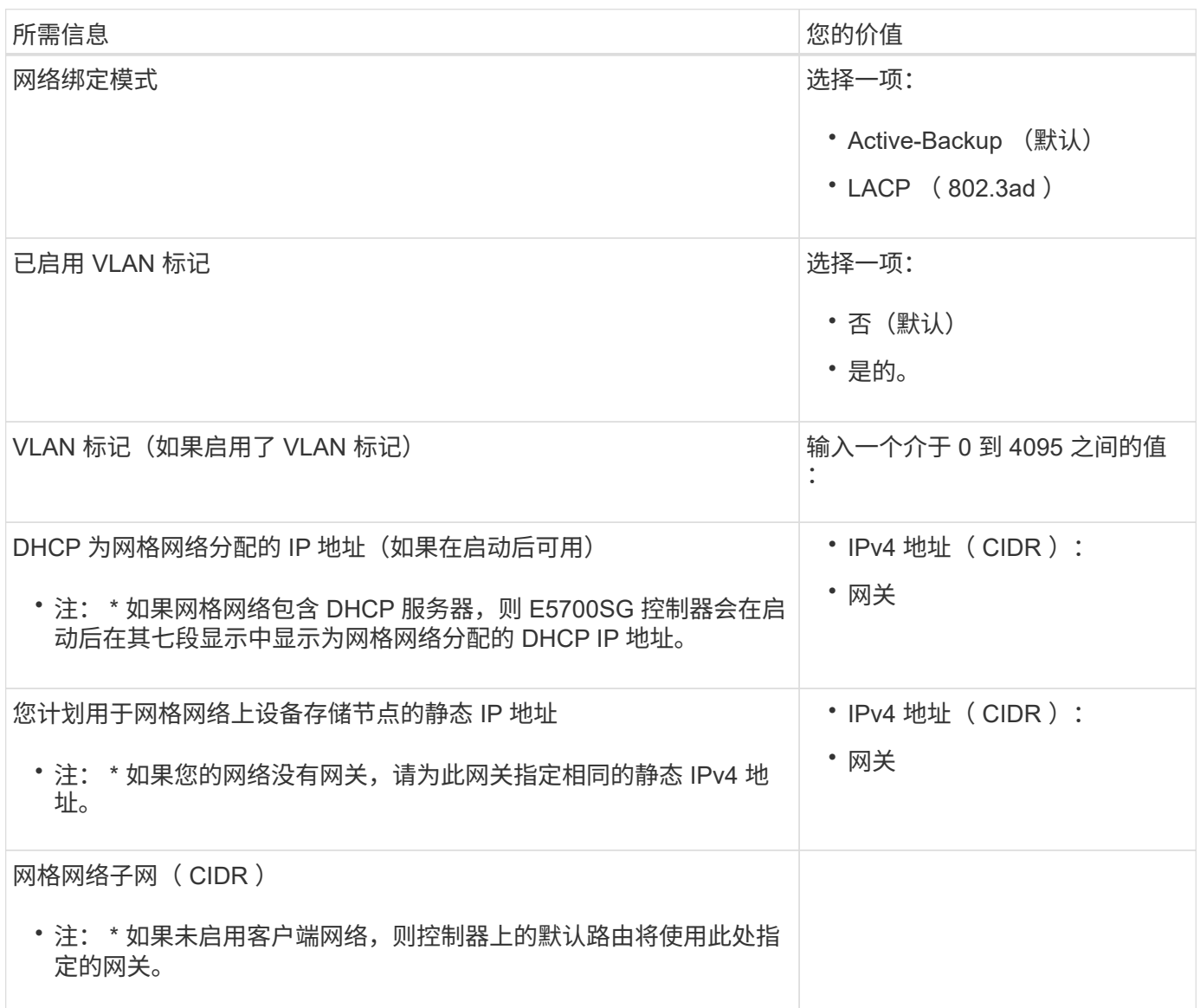

# 将 **E5700SG** 控制器连接到客户端网络所需的信息

适用于 StorageGRID 的客户端网络是一个可选网络,通常用于提供对网格的客户端协议访问。设备使用 E5700SG 控制器上的 10/225-GbE 端口连接到客户端网络。

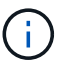

请参见 ["](#page-64-0)[端](#page-64-0)[口绑定模式](#page-64-0)[\(E5700SG](#page-64-0)[控制器](#page-64-0)[\)"](#page-64-0)。

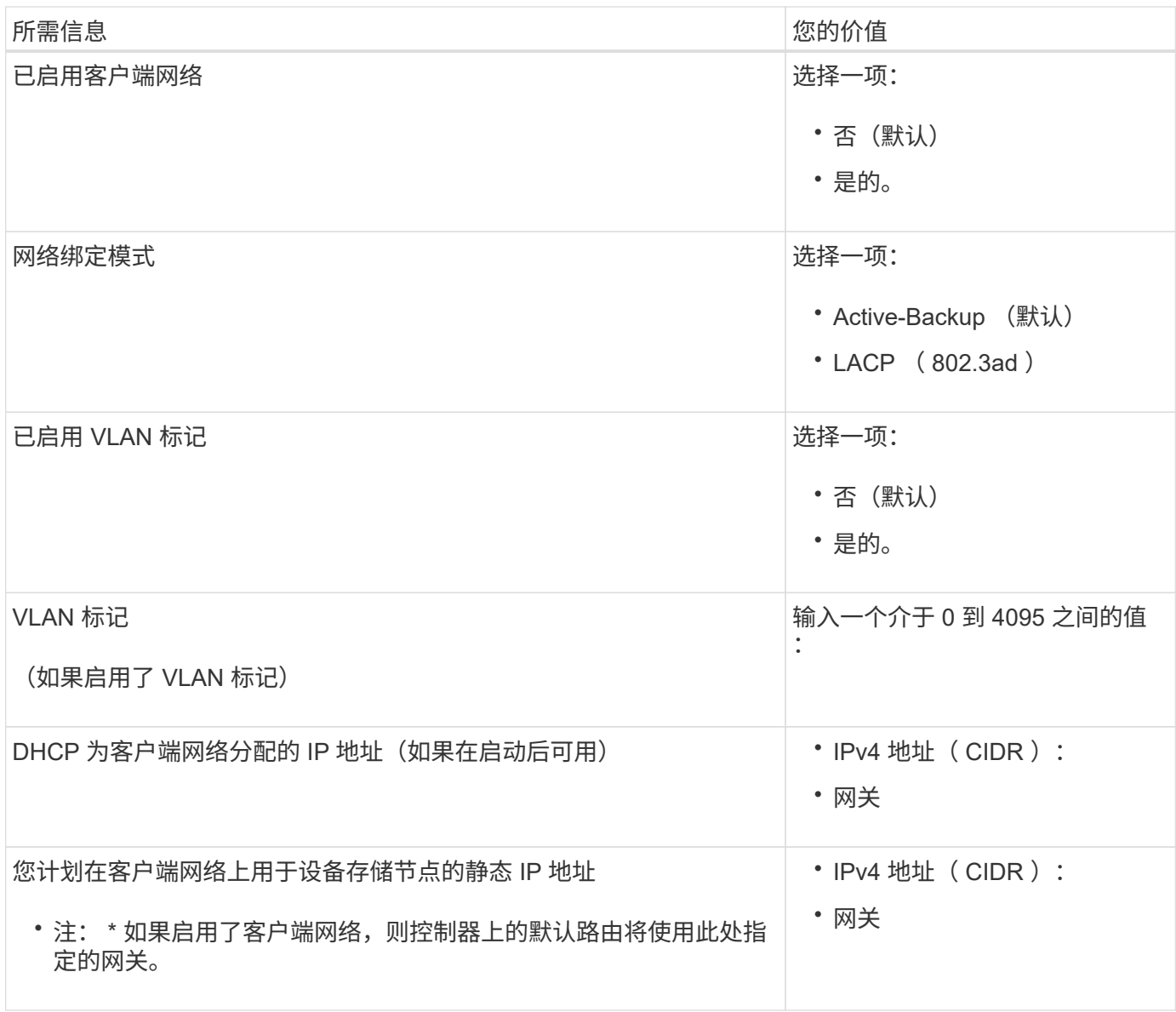

## 端口绑定模式

时间 ["](#page-146-0)[正在配置网络](#page-146-0)[链路](#page-146-0)["](#page-146-0) 对于E5700SG控制器、您可以对连接到网格网络和可选客户端网络的1025GbE端口以 及连接到可选管理网络的1-GbE管理端口使用端口绑定。端口绑定可在 StorageGRID 网络和设备之间提供冗余 路径,从而有助于保护数据。

## **10/225-GbE** 端口的网络绑定模式

E5700SG 控制器上的 10/225-GbE 网络端口支持网格网络和客户端网络连接的固定端口绑定模式或聚合端口绑 定模式。

固定端口绑定模式

固定模式是 10/225-GbE 网络端口的默认配置。

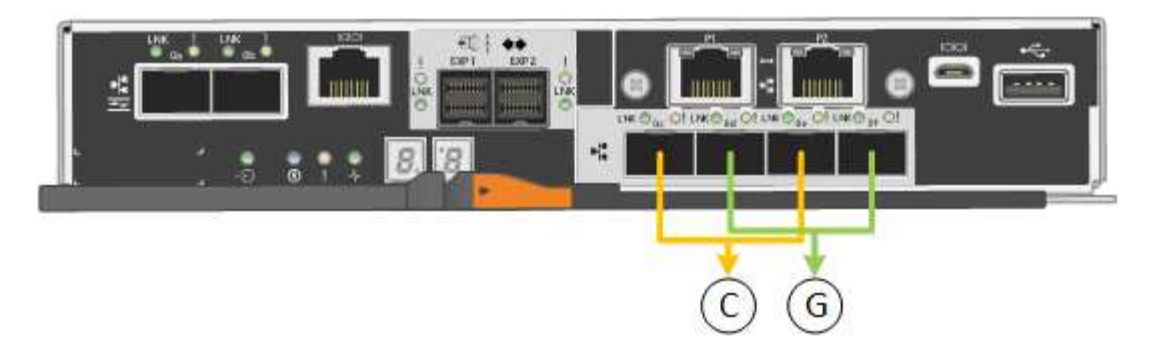

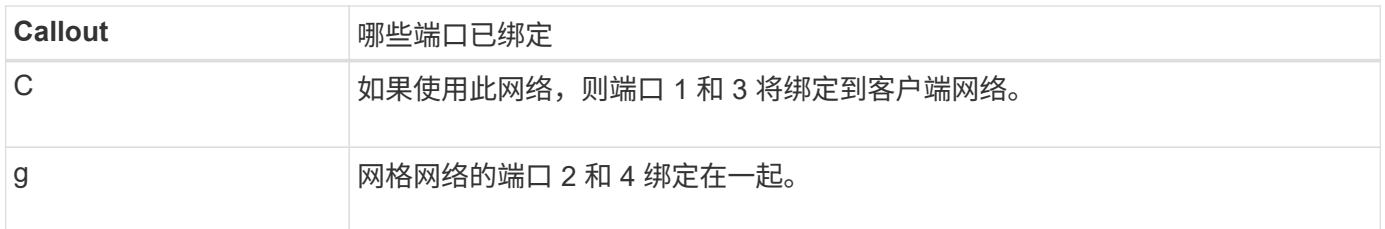

使用固定端口绑定模式时,您可以使用两种网络绑定模式之一:主动备份或链路聚合控制协议( LACP )。

- 在主动备份模式(默认)下,一次只有一个端口处于活动状态。如果活动端口发生故障,其备份端口会自动 提供故障转移连接。端口 4 为端口 2 (网格网络)提供备份路径,端口 3 为端口 1 (客户端网络)提供备 份路径。
- 在 LACP 模式下,每对端口在控制器和网络之间形成一个逻辑通道,从而提高吞吐量。如果一个端口发生故 障,另一个端口将继续提供通道。吞吐量会降低,但连接不会受到影响。

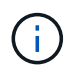

如果不需要冗余连接、则每个网络只能使用一个端口。但是,请注意,安装 StorageGRID 后,网 格管理器中将发出警报,指示已拔下缆线。您可以安全地确认此警报以将其清除。

## 聚合端口绑定模式

聚合端口绑定模式可显著提高每个 StorageGRID 网络的吞吐量,并提供额外的故障转移路径。

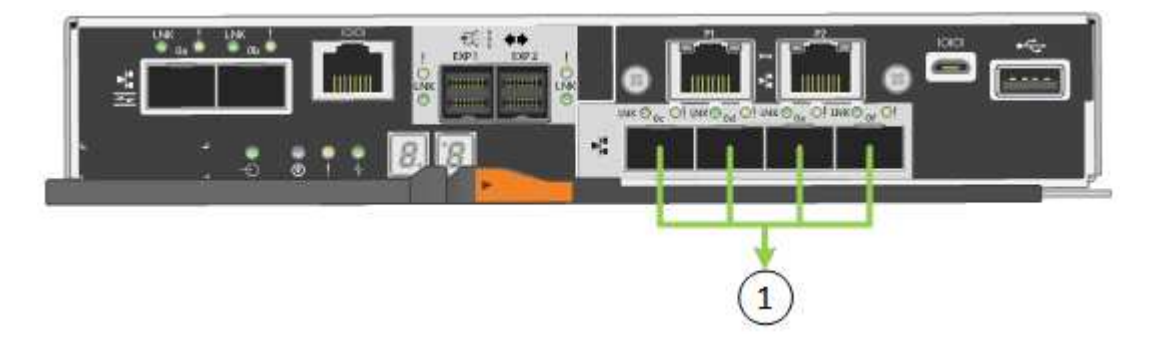

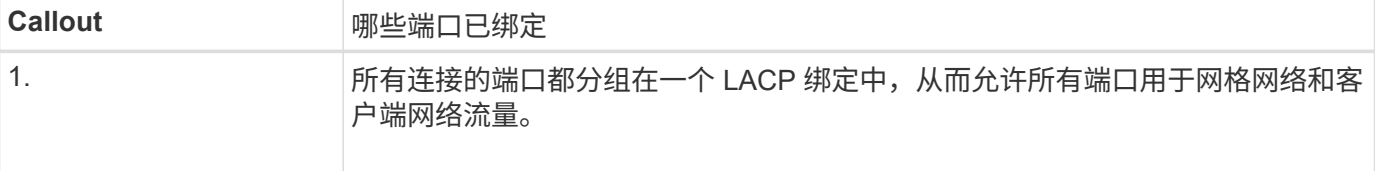

如果您计划使用聚合端口绑定模式:

• 您必须使用 LACP 网络绑定模式。

- 您必须为每个网络指定唯一的 VLAN 标记。此 VLAN 标记将添加到每个网络数据包中,以确保网络流量路由 到正确的网络。
- 这些端口必须连接到可支持 VLAN 和 LACP 的交换机。如果多个交换机参与 LACP 绑定,则这些交换机必 须支持多机箱链路聚合组( MLAG )或等效项。
- 您了解如何将交换机配置为使用VLAN、LACP和MAG或等效设备。

如果不想使用全部四个10/C5-GbE端口、则可以使用一个、两个或三个端口。如果使用多个端口,则在一个 10/225-GbE 端口出现故障时,某些网络连接将保持可用的可能性最大。

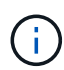

如果您选择使用的端口少于四个,请注意,安装 StorageGRID 后,网格管理器中将发出一个或多 个警报,指示缆线已拔出。您可以安全地确认警报以将其清除。

**1-GbE** 管理端口的网络绑定模式

对于 E5700SG 控制器上的两个 1-GbE 管理端口,您可以选择独立网络绑定模式或主动备份网络绑定模式来连 接到可选的管理网络。

在独立模式下,只有管理端口 1 连接到管理网络。此模式不提供冗余路径。管理端口 2 未连接,可用于临时本 地连接(使用 IP 地址 169.254.0.1 )

在主动备份模式下,管理端口 1 和 2 均连接到管理网络。一次只有一个端口处于活动状态。如果活动端口发生 故障,其备份端口会自动提供故障转移连接。将这两个物理端口绑定到一个逻辑管理端口可提供指向管理网络的 冗余路径。

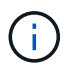

如果在将 1-GbE 管理端口配置为主动备份模式后需要临时本地连接到 E5700SG 控制器,请从两 个管理端口拔下缆线,将临时缆线插入管理端口 2 ,然后使用 IP 地址 169.254.0.1 访问此设备。

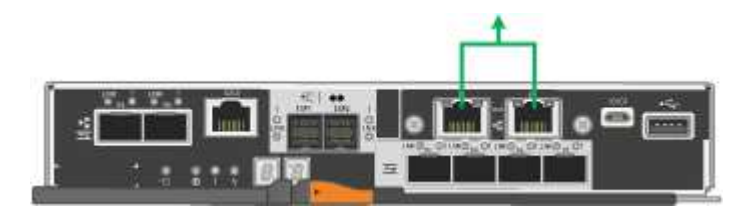

## 相关信息

- ["](https://docs.netapp.com/zh-cn/storagegrid-appliances/installconfig/cabling-appliance-sg5700.html)[缆](https://docs.netapp.com/zh-cn/storagegrid-appliances/installconfig/cabling-appliance-sg5700.html)线设备 ( [SG5700](https://docs.netapp.com/zh-cn/storagegrid-appliances/installconfig/cabling-appliance-sg5700.html) [\)](https://docs.netapp.com/zh-cn/storagegrid-appliances/installconfig/cabling-appliance-sg5700.html) "
- ["](#page-64-0)[端](#page-64-0)[口绑定模式](#page-64-0)[\(E5700SG](#page-64-0)[控制器](#page-64-0)[\)"](#page-64-0)
- ["](#page-138-0)配置硬件 ( [SG5700](#page-138-0) [\)](#page-138-0) "

<span id="page-70-0"></span>收集网络信息**(SG6000)**

使用表记录连接到设备的每个网络所需的信息。安装和配置硬件需要这些值。

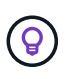

请使用随ConfigBuilder提供的工作簿、而不是使用这些表。通过使用ConfigBuilder工作簿、您可 以上传系统信息并生成JSON文件、以自动完成StorageGRID 设备安装程序中的某些配置步骤。 请参见 ["](#page-84-0)[自](#page-84-0)[动安装和配置设备](#page-84-0)["](#page-84-0)。

您可以将设备中的两个存储控制器(E2800系列控制器或EF570控制器)连接到要用于SANtricity System Manager 的管理网络。控制器位于每个设备中,如下所示:

- SG6060和SG6060X:控制器A位于顶部、控制器B位于底部。
- SGF6024 :控制器 A 位于左侧,控制器 B 位于右侧。

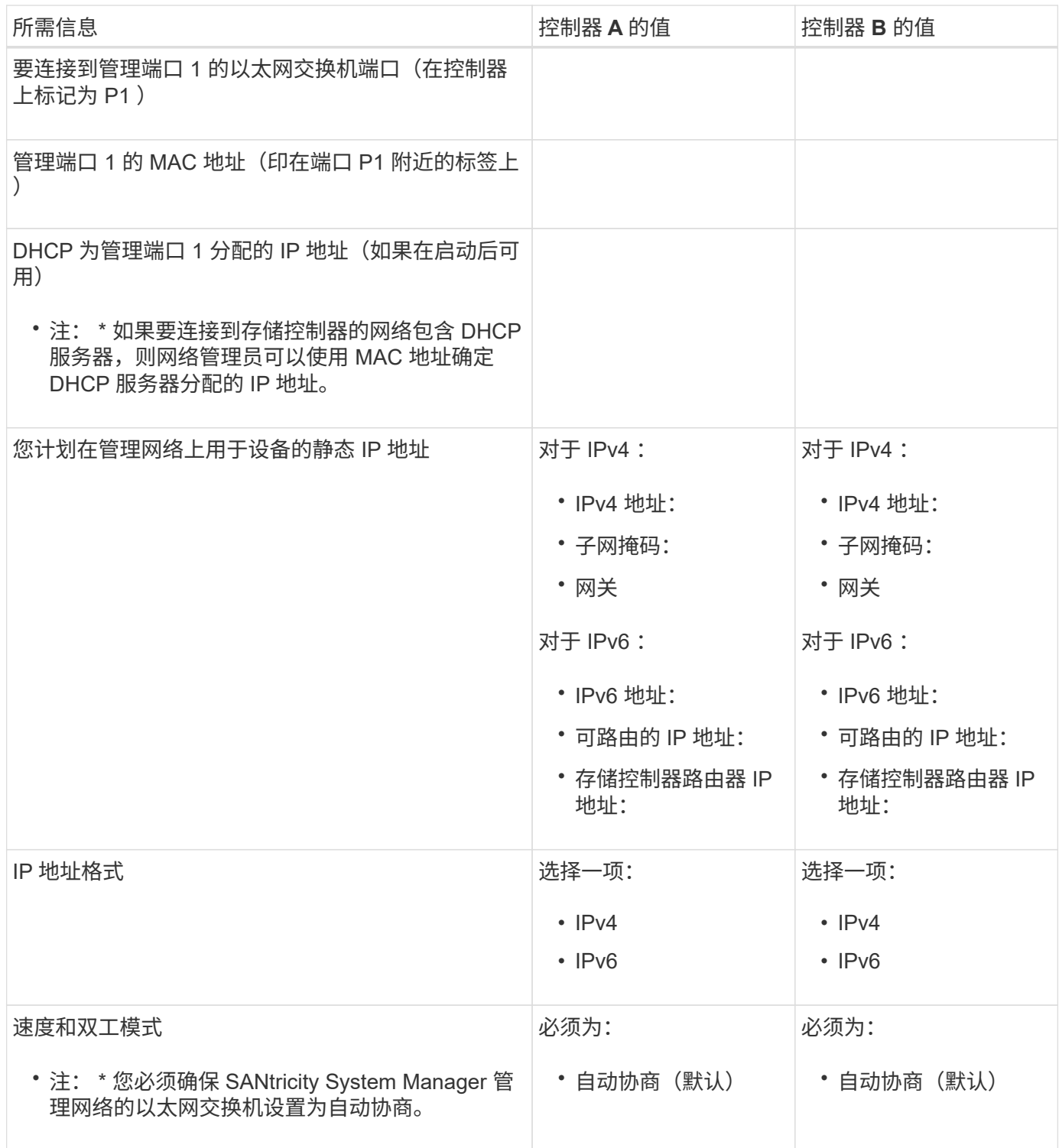
StorageGRID 管理网络是一个可选网络,用于系统管理和维护。此设备使用 SG6000-CN 控制器上的以下 1-GbE 管理端口连接到管理网络。

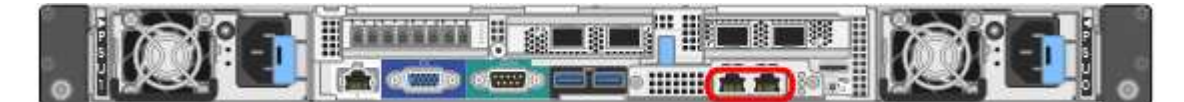

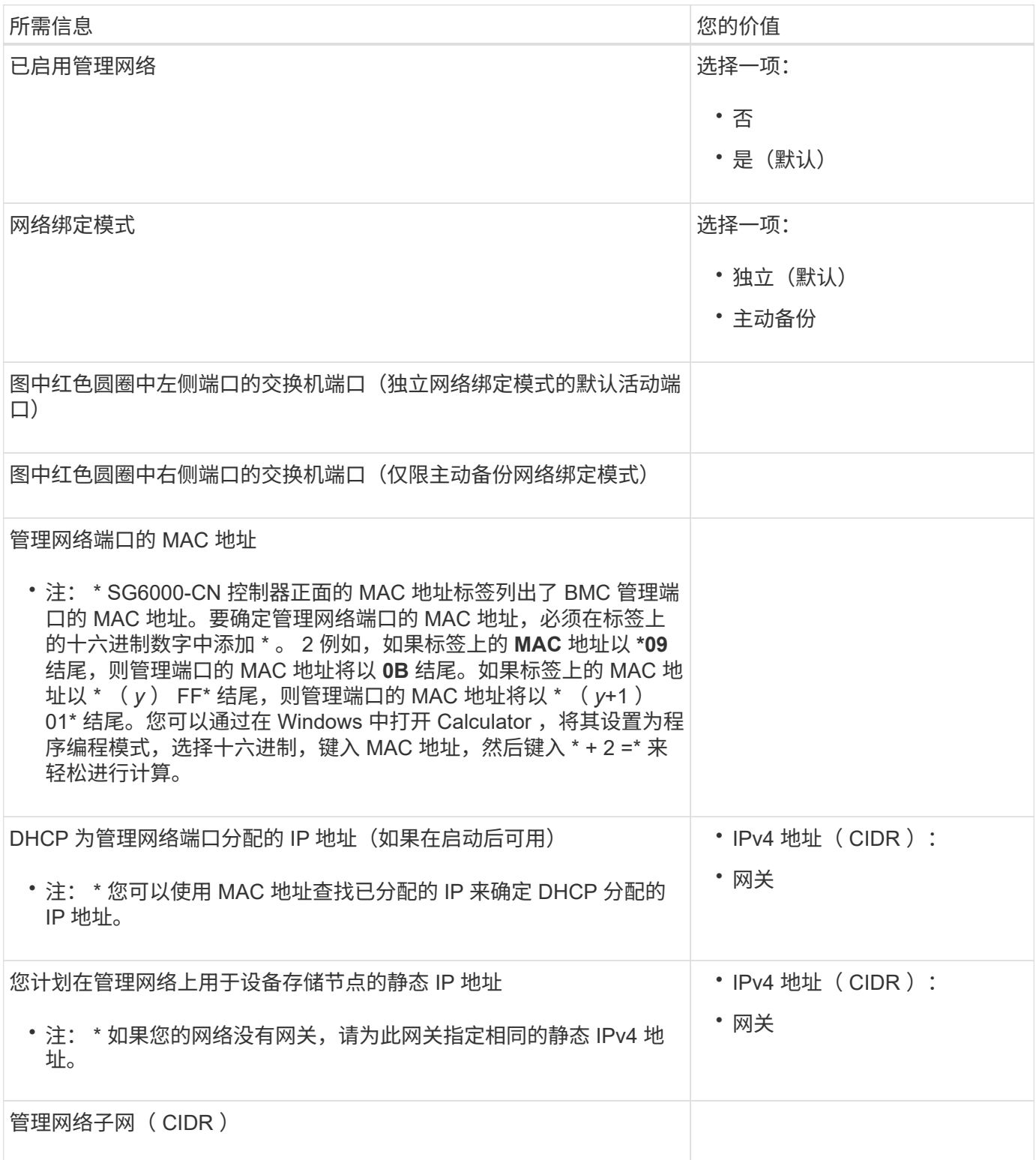

SG6000-CN 控制器上的四个 10/225-GbE 端口连接到 StorageGRID 网格网络和可选客户端网络。

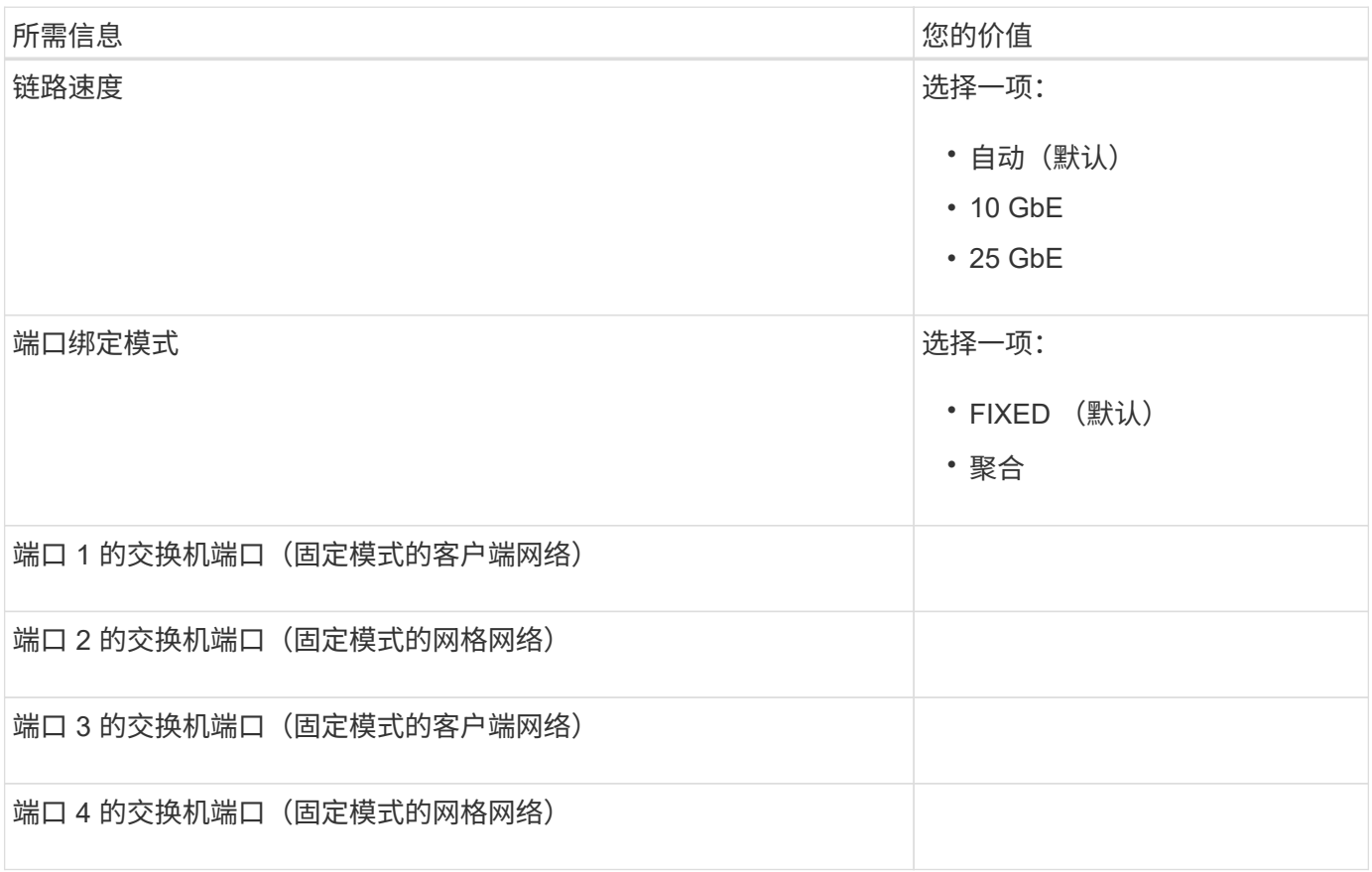

将 **SG6000-CN** 控制器连接到网格网络所需的信息

适用于 StorageGRID 的网格网络是一个必需的网络,用于所有内部 StorageGRID 流量。此设备使用 SG6000-CN 控制器上的 10/225-GbE 端口连接到网格网络。

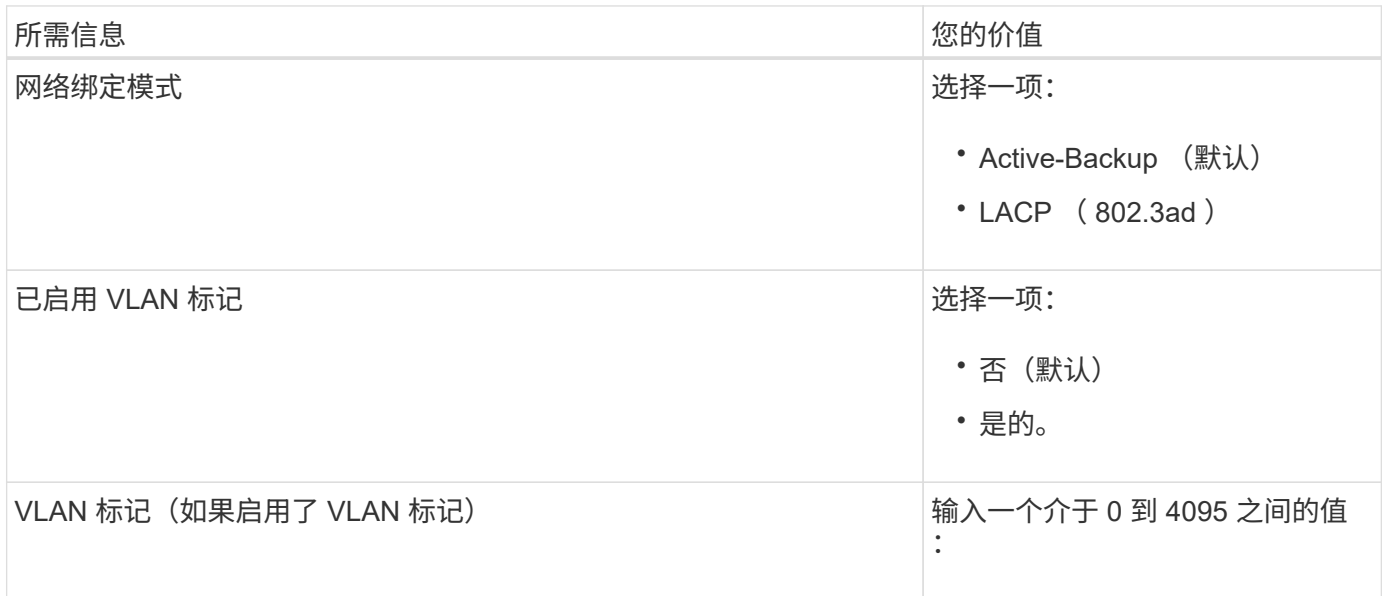

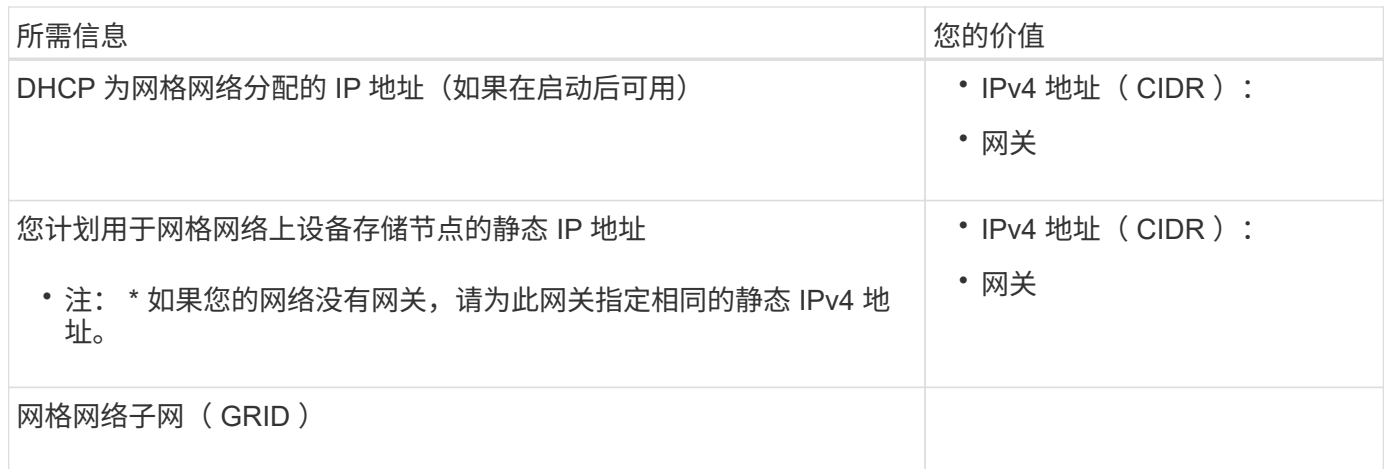

#### 将 **SG6000-CN** 控制器连接到客户端网络所需的信息

适用于 StorageGRID 的客户端网络是一个可选网络,通常用于提供对网格的客户端协议访问。设备使用 SG6000-CN 控制器上的 10/225-GbE 端口连接到客户端网络。

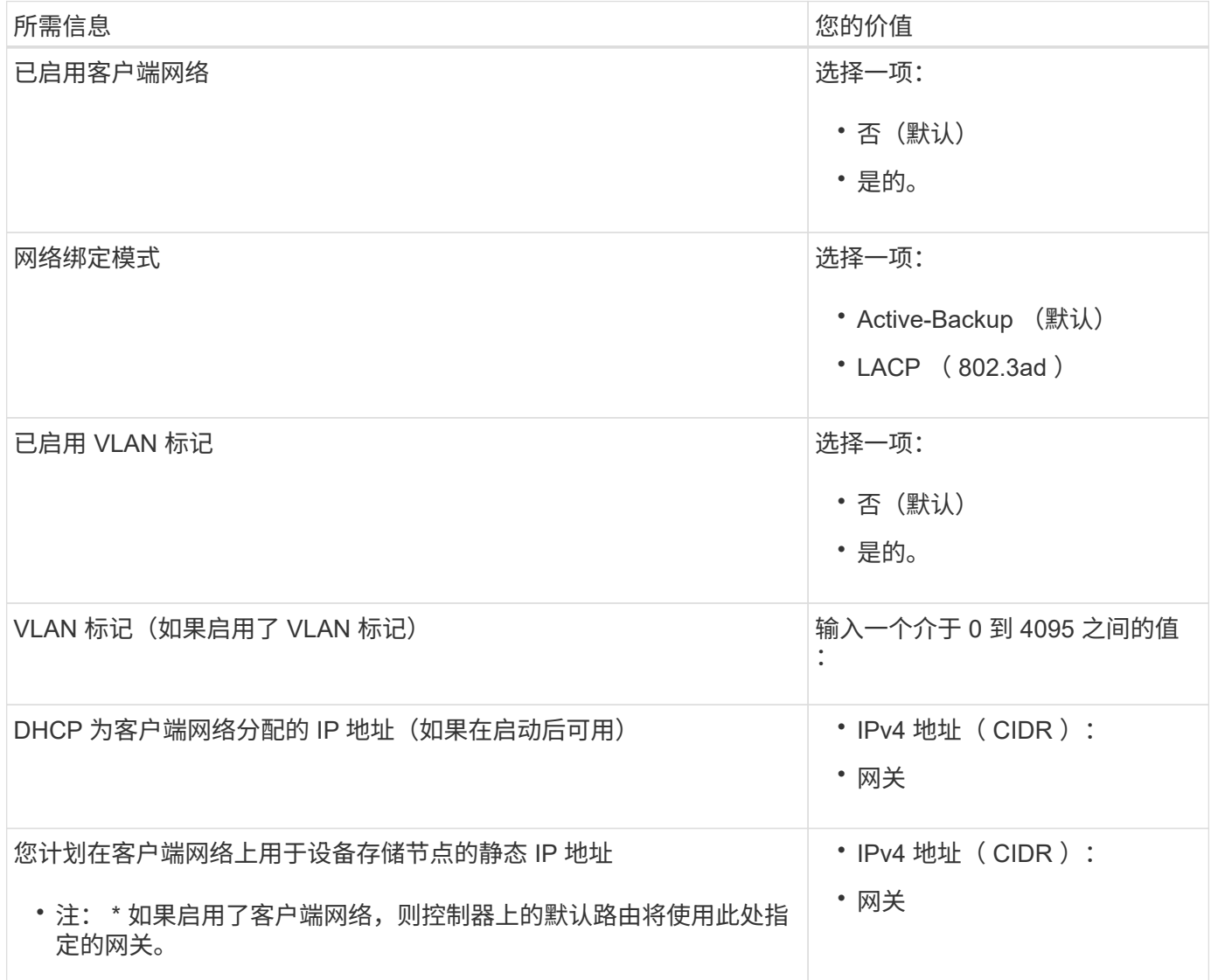

将 **SG6000-CN** 控制器连接到 **BMC** 管理网络所需的信息

您可以使用以下 1-GbE 管理端口访问 SG6000-CN 控制器上的 BMC 接口。此端口支持使用智能平台管理接口 (Intelligent Platform Management Interface, IPMI)标准通过以太网远程管理控制器硬件。

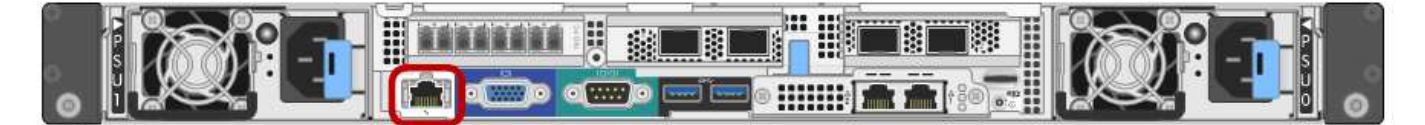

您可以为包含BMC的所有设备启用或禁用远程IPMI访问。远程IPMI接口允许任何具有BMC帐户和 密码的人对StorageGRID设备进行低级硬件访问。如果不需要对BMC进行远程IPMI访问、请使用 以下方法之一禁用此选项:+ 在网格管理器中,转至\*configuration\*>\*Security\*>\*Security settings \*>\*Appliance,然后清 除\*Enable remote IPMI access\*复选框。+ 在网格管理API中、使用专用端点: PUT /private/bmc。

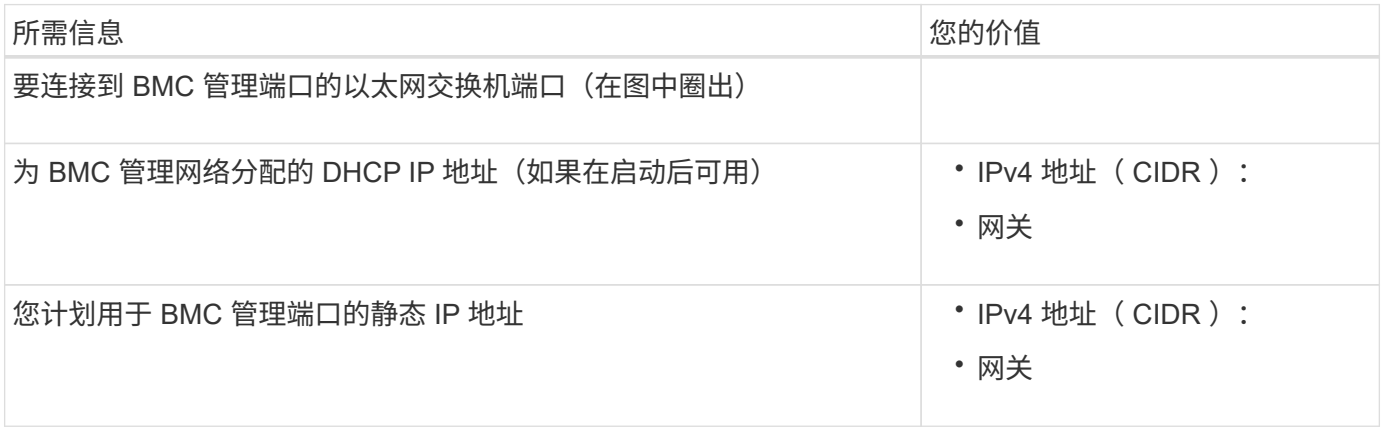

端口绑定模式

 $(i)$ 

时间 ["](#page-146-0)[正在配置网络](#page-146-0)[链路](#page-146-0)["](#page-146-0) 对于SG6000-CN控制器、您可以对连接到网格网络和可选客户端网络的10/C5-GbE端 口以及连接到可选管理网络的1-GbE管理端口使用端口绑定。端口绑定可在 StorageGRID 网络和设备之间提供 冗余路径,从而有助于保护数据。

# **10/225-GbE** 端口的网络绑定模式

SG6000-CN 控制器上的 10/225-GbE 网络端口支持网格网络和客户端网络连接的固定端口绑定模式或聚合端口 绑定模式。

固定端口绑定模式

固定模式是 10/225-GbE 网络端口的默认配置。

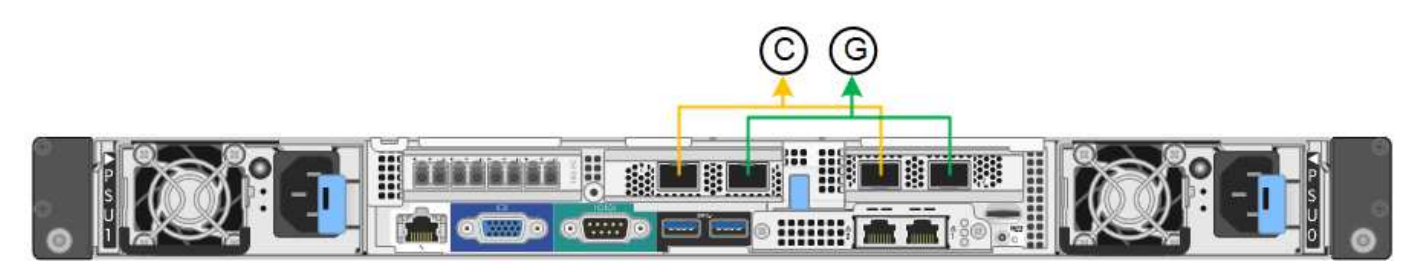

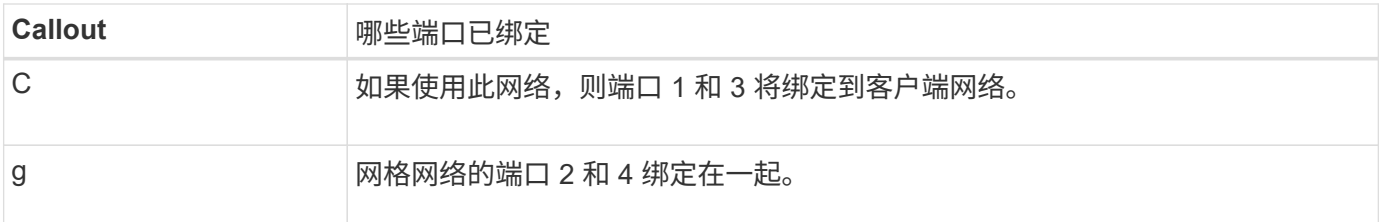

使用固定端口绑定模式时,可以使用主动备份模式或链路聚合控制协议模式 ( LACP 802.3ad ) 绑定端口。

- 在主动备份模式(默认)下,一次只有一个端口处于活动状态。如果活动端口发生故障,其备份端口会自动 提供故障转移连接。端口 4 为端口 2 (网格网络)提供备份路径,端口 3 为端口 1 (客户端网络)提供备 份路径。
- 在 LACP 模式下,每对端口在控制器和网络之间形成一个逻辑通道,从而提高吞吐量。如果一个端口发生故 障,另一个端口将继续提供通道。吞吐量会降低,但连接不会受到影响。

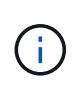

如果不需要冗余连接、则每个网络只能使用一个端口。但是,请注意,安装 StorageGRID 后,网 格管理器中将触发警报,指示链路已关闭。由于此端口会有目的断开连接,因此您可以安全地禁 用此警报。

在网格管理器中,选择 \* 警报 \* > \* 规则 \* ,选择规则,然后单击 \* 编辑规则 \* 。然后,取消选中\*Enabled"(已启 用)复选框。

## 聚合端口绑定模式

聚合端口绑定模式可显著提高每个 StorageGRID 网络的吞吐量,并提供额外的故障转移路径。

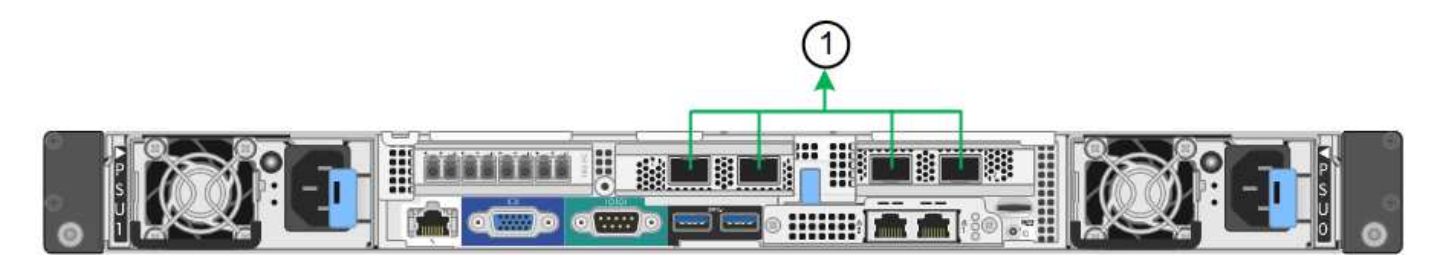

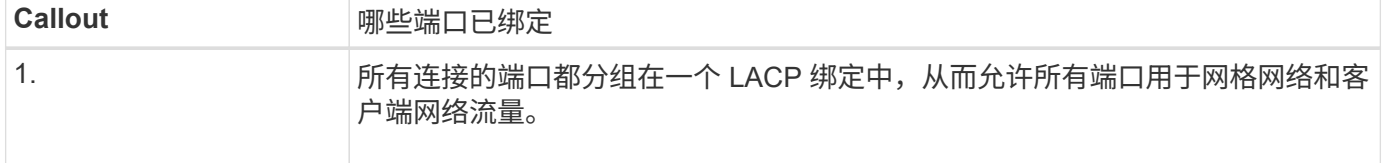

如果您计划使用聚合端口绑定模式:

- 您必须使用 LACP 网络绑定模式。
- 您必须为每个网络指定唯一的 VLAN 标记。此 VLAN 标记将添加到每个网络数据包中,以确保网络流量路由 到正确的网络。
- 这些端口必须连接到可支持 VLAN 和 LACP 的交换机。如果多个交换机参与 LACP 绑定,则这些交换机必 须支持多机箱链路聚合组( MLAG )或等效项。
- 您了解如何将交换机配置为使用VLAN、LACP和MAG或等效设备。

如果不想使用全部四个10/C5-GbE端口、则可以使用一个、两个或三个端口。如果使用多个端口,则在一个

10/225-GbE 端口出现故障时,某些网络连接将保持可用的可能性最大。

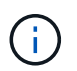

如果您选择使用的端口少于四个,请注意,安装 StorageGRID 后,网格管理器中将发出一个或多 个警报,指示缆线已拔出。您可以安全地确认警报以将其清除。

**1-GbE** 管理端口的网络绑定模式

对于 SG6000-CN 控制器上的两个 1-GbE 管理端口,您可以选择独立网络绑定模式或主动备份网络绑定模式来 连接到可选的管理网络。

在独立模式下,只有左侧的管理端口连接到管理网络。此模式不提供冗余路径。右侧的管理端口未连接,可用于 临时本地连接(使用 IP 地址 169.254.0.1 )

在主动备份模式下,两个管理端口均连接到管理网络。一次只有一个端口处于活动状态。如果活动端口发生故障 ,其备份端口会自动提供故障转移连接。将这两个物理端口绑定到一个逻辑管理端口可提供指向管理网络的冗余 路径。

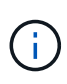

如果在将 1-GbE 管理端口配置为主动备份模式后需要临时本地连接到 SG6000-CN 控制器,请从 两个管理端口拔下缆线,将临时缆线插入右侧的管理端口,然后使用 IP 地址 169.254.0.1 访问此 设备。

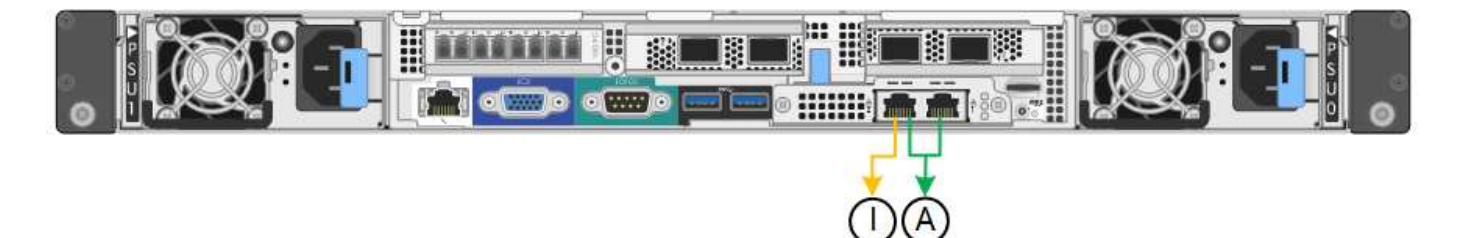

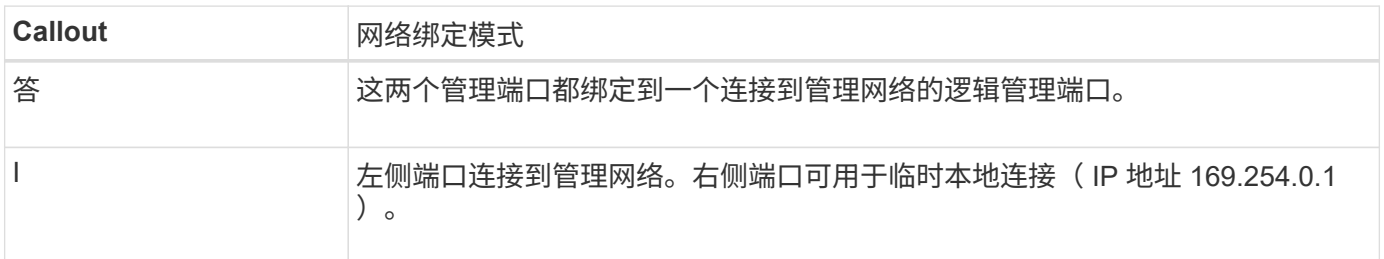

相关信息

- ["SG6000](#page-20-0)[控制器](#page-20-0)["](#page-20-0)
- ["](#page-48-0)[确定](#page-48-0)[设备网络连接](#page-48-0)["](#page-48-0)
- ["](#page-70-0)[端](#page-70-0)[口绑定模式](#page-70-0)[\(SG6000-CN](#page-70-0)[控制器](#page-70-0)[\)"](#page-70-0)
- ["](#page-108-0)[电缆](#page-108-0)[设备](#page-108-0)["](#page-108-0)
- ["](#page-160-0)[配置](#page-160-0) [StorageGRID IP](#page-160-0) [地](#page-160-0)[址](#page-160-0)["](#page-160-0)

收集网络信息**(SG6100)**

使用下表记录连接到设备的每个网络所需的信息。安装和配置硬件需要这些值。

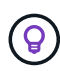

请使用随ConfigBuilder提供的工作簿、而不是使用这些表。通过使用ConfigBuilder工作簿、您可 以上传系统信息并生成JSON文件、以自动完成StorageGRID 设备安装程序中的某些配置步骤。 请参见 ["](#page-84-0)[自](#page-84-0)[动安装和配置设备](#page-84-0)["](#page-84-0)。

# 检查**StorageGRID** 版本

在安装SGF6112设备之前、请确认您的StorageGRID 系统正在使用所需版本的StorageGRID 软件。

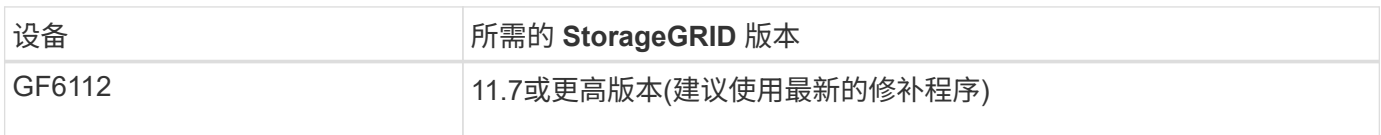

管理和维护端口

StorageGRID 管理网络是一个可选网络,用于系统管理和维护。设备使用设备上的以下1/10-GbE端口连接到管 理网络。

下图显示了GF6112设备上的RJ-45端口。

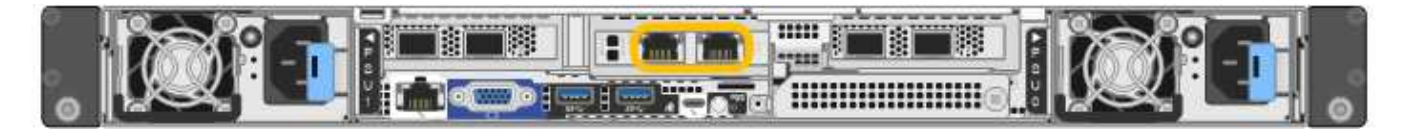

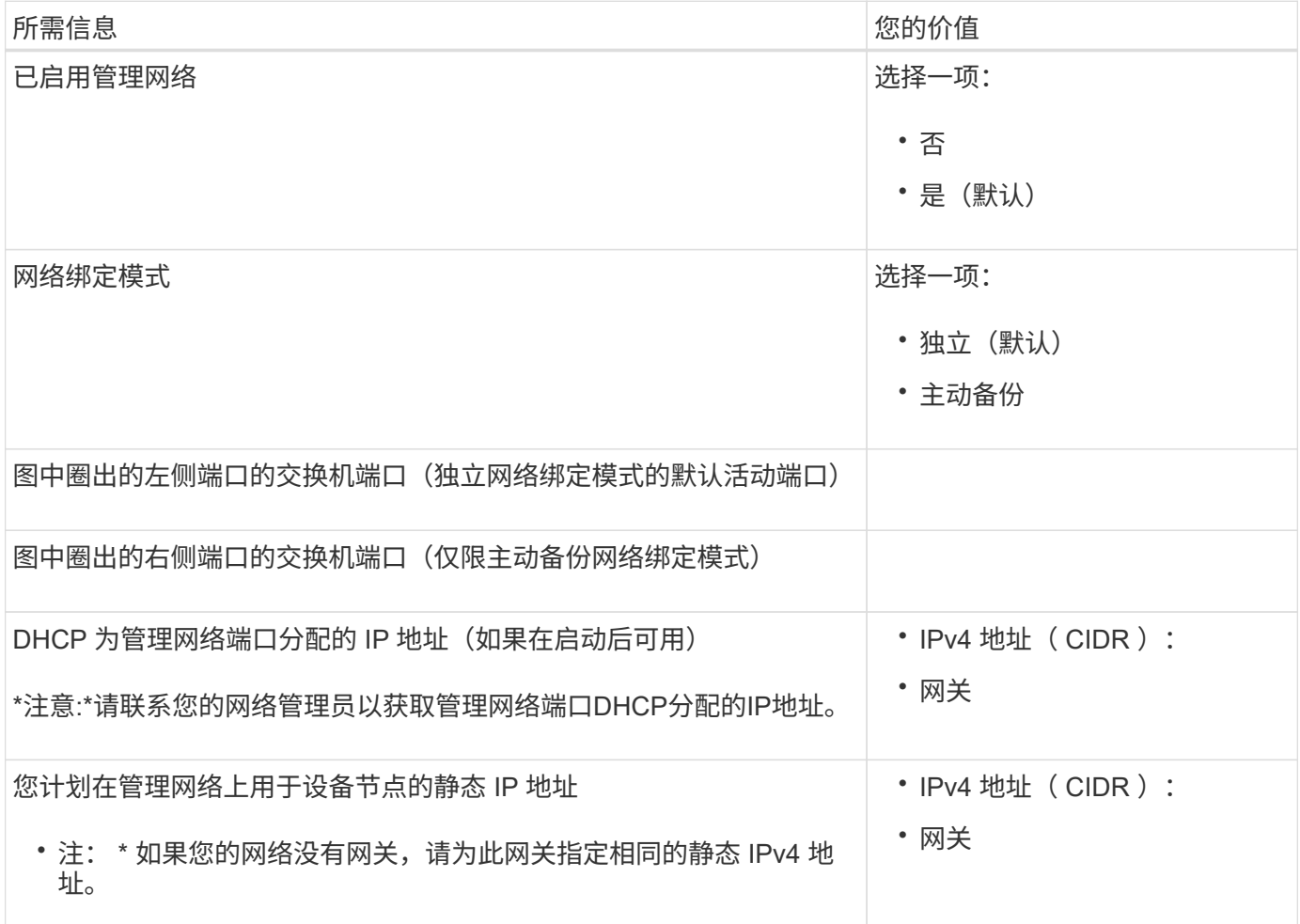

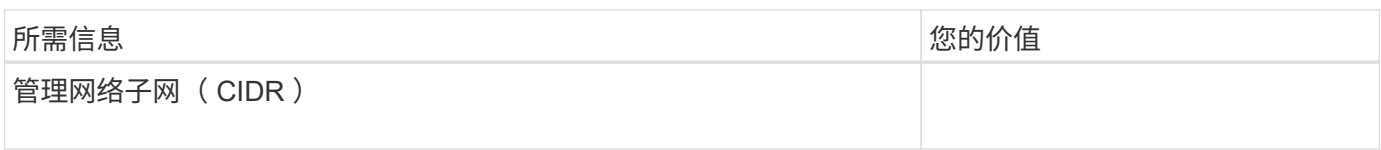

# 网络端口

设备上的四个网络端口连接到 StorageGRID 网格网络和可选客户端网络。

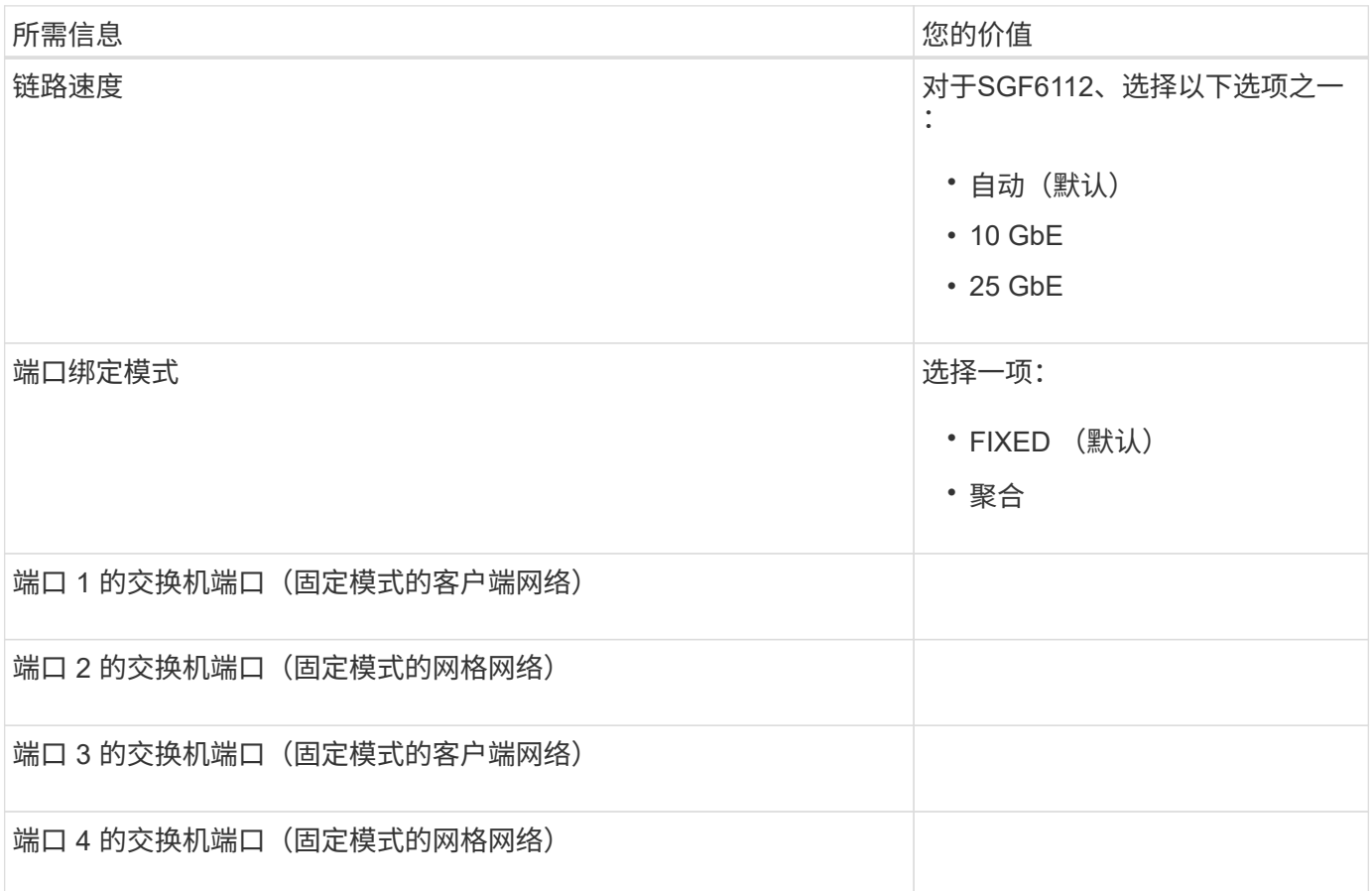

网格网络端口

适用于 StorageGRID 的网格网络是一个必需的网络,用于所有内部 StorageGRID 流量。此设备使用四个网络 端口连接到网格网络。

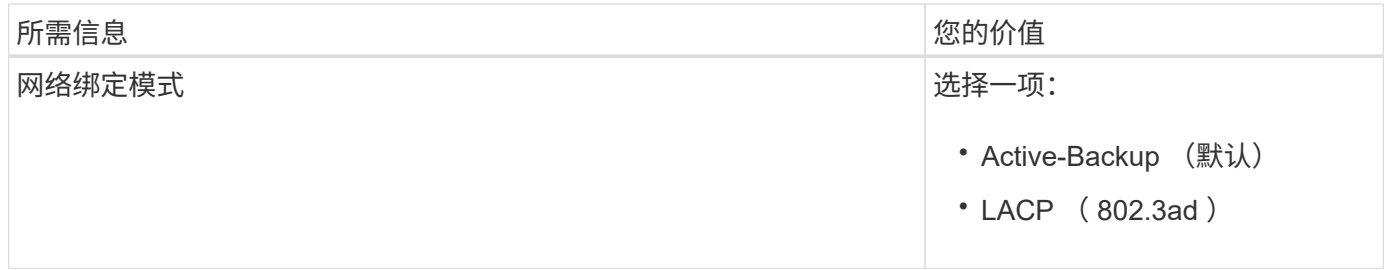

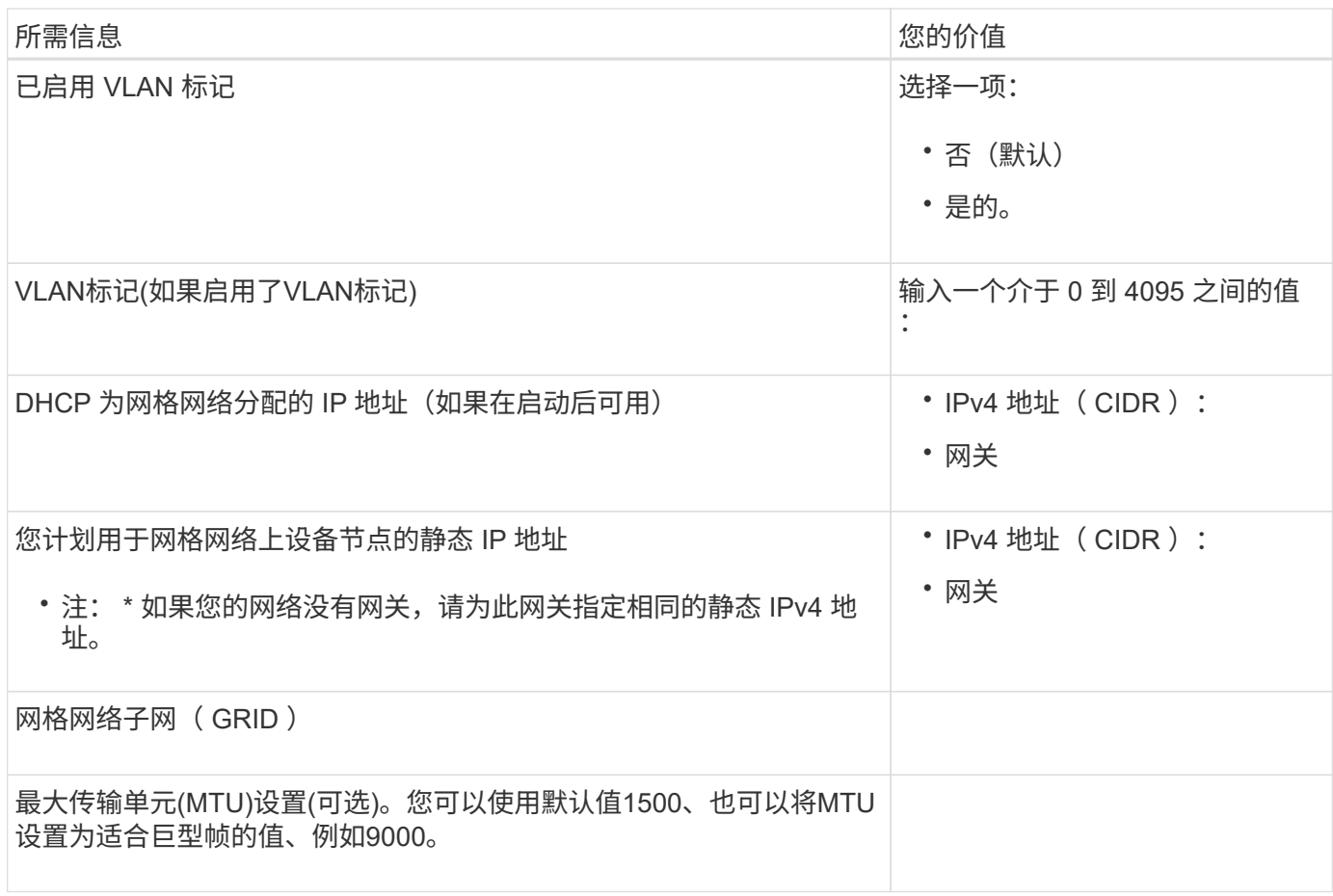

客户端网络端口

适用于 StorageGRID 的客户端网络是一个可选网络,通常用于提供对网格的客户端协议访问。此设备使用四个 网络端口连接到客户端网络。

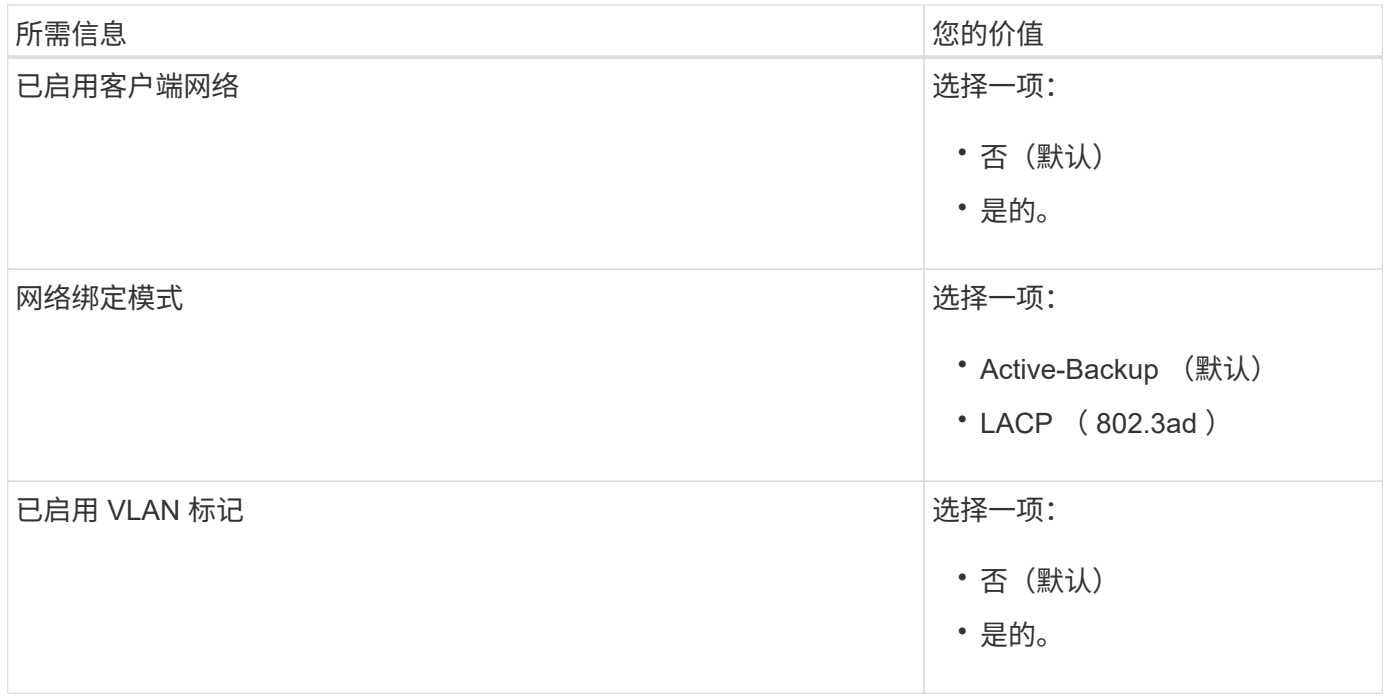

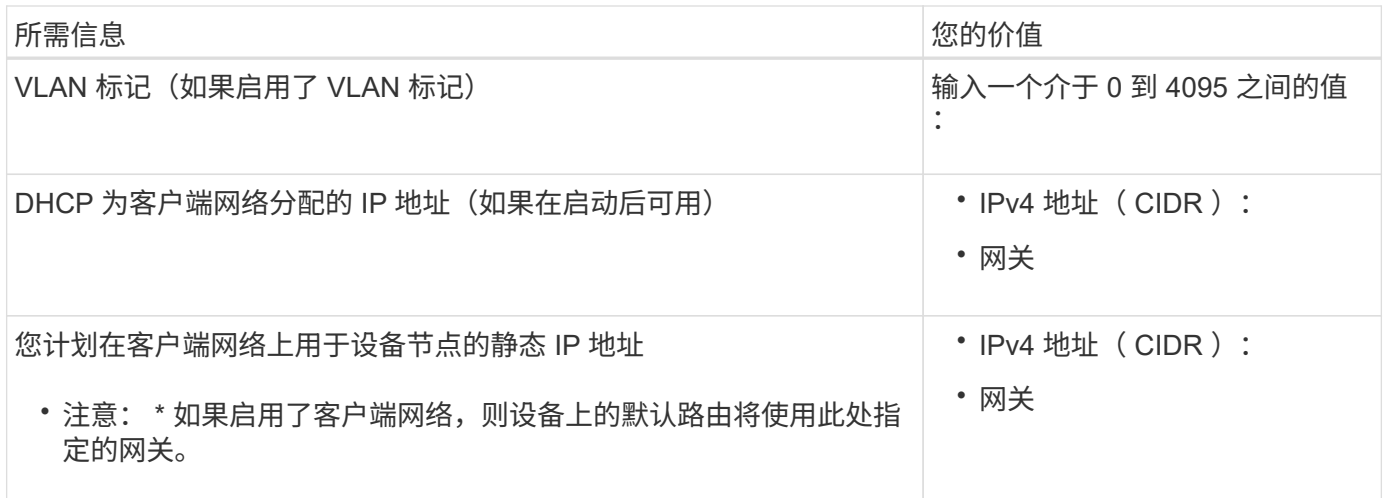

## **BMC** 管理网络端口

您可以使用图中圈出的1-GbE管理端口访问设备上的BMC接口。此端口支持使用智能平台管理接口( Intelligent Platform Management Interface, IPMI)标准通过以太网远程管理控制器硬件。

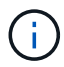

您可以为包含BMC的所有设备启用或禁用远程IPMI访问。远程IPMI接口允许任何具有BMC帐户和 密码的人对StorageGRID设备进行低级硬件访问。如果不需要对BMC进行远程IPMI访问、请使用 以下方法之一禁用此选项:+ 在网格管理器中,转至\*configuration\*>\*Security\*>\*Security settings \*>\*Appliance,然后清 除\*Enable remote IPMI access\*复选框。+ 在网格管理API中、使用专用端点: PUT /private/bmc。

下图显示了SGF6112设备上的BMC管理端口。

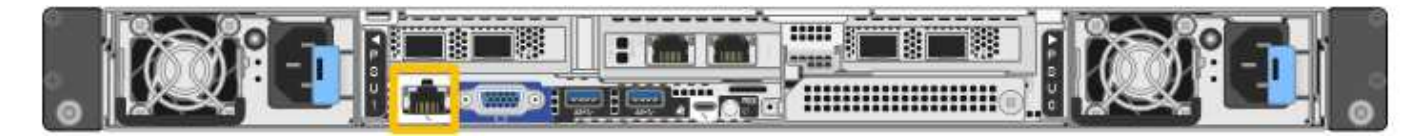

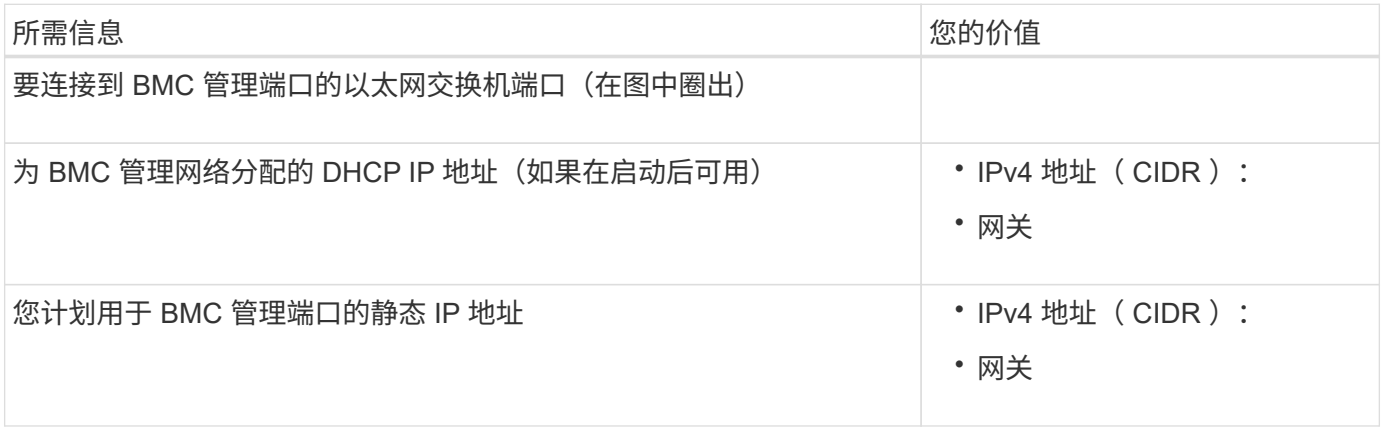

#### 端口绑定模式

时间 ["](#page-146-0)[正在配置网络](#page-146-0)[链路](#page-146-0)["](#page-146-0) 对于SGF6112设备、您可以对连接到网格网络和可选客户端网络的端口以及连接到可 选管理网络的1/10-GbE管理端口使用端口绑定。端口绑定可在 StorageGRID 网络和设备之间提供冗余路径,从 而有助于保护数据。

## 网络绑定模式

对于网格网络和客户端网络连接、设备上的网络端口支持固定端口绑定模式或聚合端口绑定模式。

固定端口绑定模式

固定端口绑定模式是网络端口的默认配置。

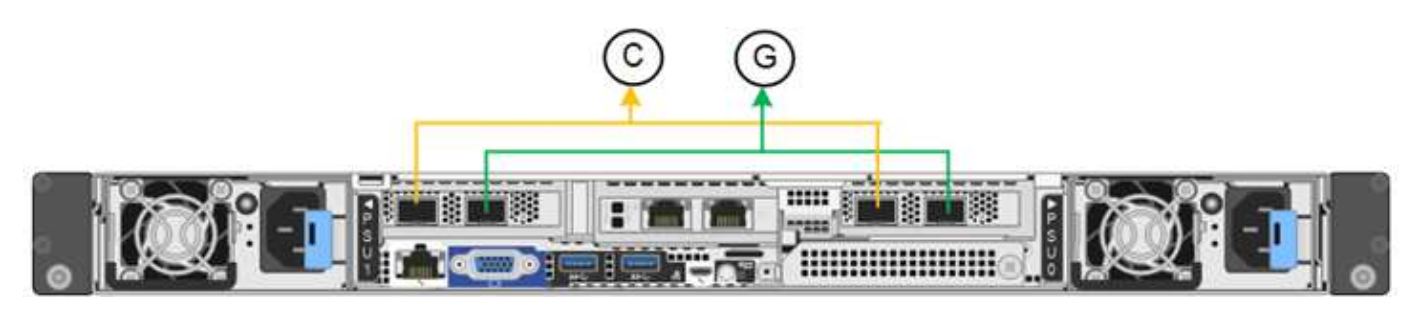

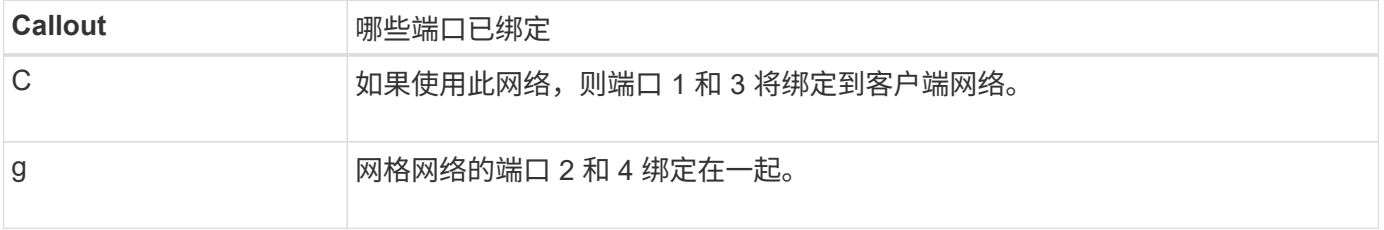

使用固定端口绑定模式时,可以使用主动备份模式或链路聚合控制协议模式( LACP 802.3ad )绑定端口。

- 在主动备份模式(默认)下,一次只有一个端口处于活动状态。如果活动端口发生故障,其备份端口会自动 提供故障转移连接。端口 4 为端口 2 (网格网络)提供备份路径,端口 3 为端口 1 (客户端网络)提供备 份路径。
- 在LACP模式下、每对端口都会在设备和网络之间形成一个逻辑通道、从而提高吞吐量。如果一个端口发生 故障,另一个端口将继续提供通道。吞吐量会降低,但连接不会受到影响。

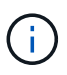

如果不需要冗余连接、则每个网络只能使用一个端口。但是、请注意、安装StorageGRID 后、可 能会在网格管理器中触发\*存储设备链路断开\*警报、指示缆线已拔下。您可以安全地禁用此警报 规则。

聚合端口绑定模式

聚合端口绑定模式可显著提高每个 StorageGRID 网络的吞吐量,并提供额外的故障转移路径。

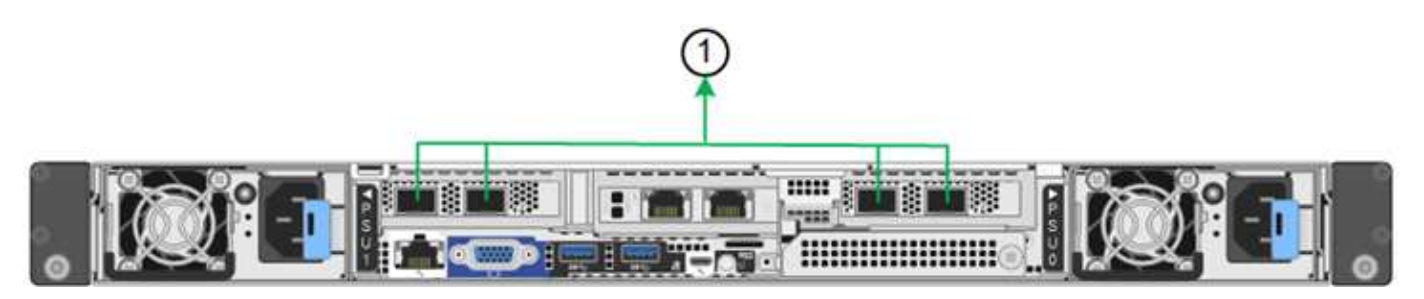

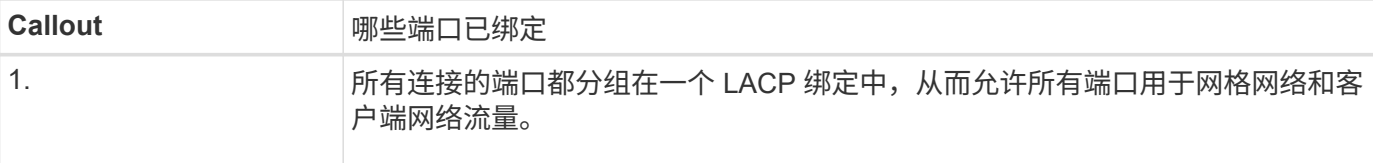

如果您计划使用聚合端口绑定模式:

- 您必须使用 LACP 网络绑定模式。
- 您必须为每个网络指定唯一的 VLAN 标记。此 VLAN 标记将添加到每个网络数据包中,以确保网络流量路由 到正确的网络。
- 这些端口必须连接到可支持 VLAN 和 LACP 的交换机。如果多个交换机参与 LACP 绑定,则这些交换机必 须支持多机箱链路聚合组( MLAG )或等效项。
- 您了解如何将交换机配置为使用VLAN、LACP和MAG或等效设备。

如果不想使用所有四个端口、可以使用一个、两个或三个端口。使用多个端口可以最大程度地提高在其中一个端 口出现故障时某些网络连接仍可用的可能性。

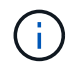

如果您选择使用的网络端口少于四个,请注意,在安装设备节点后,可能会在网格管理器中触发 \* 服务设备链路已关闭 \* 警报,指示已拔下缆线。您可以安全地为触发的警报禁用此警报规则。

# 管理端口的网络绑定模式

对于两个1/10-GbE管理端口、您可以选择独立网络绑定模式或Active-Backup网络绑定模式以连接到可选的管理 网络。

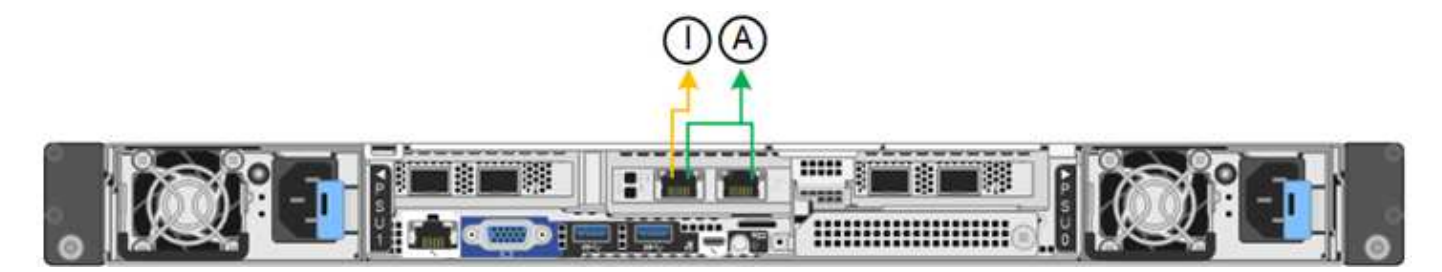

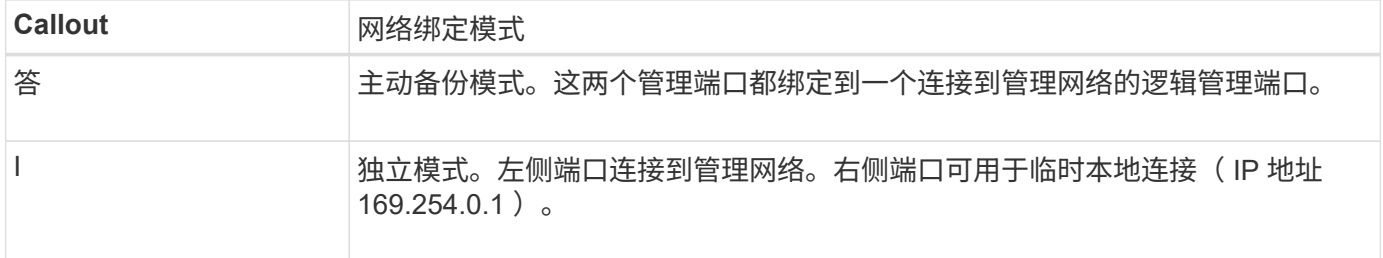

在独立模式下,只有左侧的管理端口连接到管理网络。此模式不提供冗余路径。右侧的管理端口未连接、可用于 临时本地连接(使用IP地址169.254..1)。

在主动备份模式下,两个管理端口均连接到管理网络。一次只有一个端口处于活动状态。如果活动端口发生故障 ,其备份端口会自动提供故障转移连接。将这两个物理端口绑定到一个逻辑管理端口可提供指向管理网络的冗余 路径。

 $(i)$ 

在将1/10-GbE管理端口配置为主动-备份模式时、如果需要临时本地连接到设备、请从两个管理端 口上拔下缆线、将临时缆线插入右侧的管理端口、然后使用IP地址169.254..1访问设备。

相关信息

- ["](#page-108-0)[电缆](#page-108-0)[设备](#page-108-0)["](#page-108-0)
- ["](#page-160-0)[配置](#page-160-0) [StorageGRID IP](#page-160-0) [地](#page-160-0)[址](#page-160-0)["](#page-160-0)

# <span id="page-84-0"></span>自动安装和配置设备

自动化安装和配置对于部署多个 StorageGRID 实例或一个大型复杂的 StorageGRID 实例 非常有用。

您可以使用NetApp StorageGRID 工具自动安装和配置StorageGRID 设备。安装和配置设备后、您可以执行此 操作 ["](#page-89-0)[自](#page-89-0)[动配置](#page-89-0)[整](#page-89-0)[个](#page-89-0)[StorageGRID](#page-89-0) [系统](#page-89-0)["](#page-89-0)。

您可以自动配置以下内容:

- 网格网络,管理网络和客户端网络 IP 地址
- BMC 接口
- 网络链路
	- 端口绑定模式
	- 网络绑定模式
	- 链路速度

自动化选项

要自动安装和配置设备、请使用以下一个或多个选项:

- 生成包含配置详细信息的JSON文件。请咨询NetApp专业服务顾问以使用 ["NetApp ConfigBuilder](https://configbuilder.netapp.com/index.aspx)[工具](https://configbuilder.netapp.com/index.aspx)["](https://configbuilder.netapp.com/index.aspx) 要完 成以下步骤:
	- a. 请咨询NetApp专业服务以获取销售订单号。
	- b. 从ConfigBuilder获取工作簿。
	- c. 请咨询专业服务以完成工作手册。
	- d. 使用ConfigBuilder上传工作簿。
	- e. 使用ConfigBuilder生成JSON文件。
	- f. 请咨询专业服务以将JSON文件上传到设备。

请参见 使用设备安装程序自动执行。

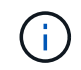

您可以使用同一个JSON文件配置多个设备。

使用上传的JSON文件配置设备通常比手动执行配置更高效、尤其是在您需要配置多个节点时。手动执行配 置需要在StorageGRID 设备安装程序中使用多个页面、并为每个节点逐个应用配置文件。

- 如果您是高级用户、则可以使用以下StorageGRID Python脚本来安装和配置系统:
	- configure-sga.py:自动安装和配置设备。请参见 使用configure-sga.py脚本自动安装和配置设备。
	- 。configure-storagegrid.py: 配置整个StorageGRID 系统的其他组件(["](#page-89-0)网格")。请参见 "[自](#page-89-0)[动执](#page-89-0) [行](#page-89-0)[StorageGRID](#page-89-0) [配置](#page-89-0)["](#page-89-0)。

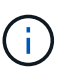

您可以直接使用 StorageGRID 自动化 Python 脚本,也可以使用它们作为示例,说明如何在 您自己开发的网格部署和配置工具中使用 StorageGRID 安装 REST API 。请参见的说明 ["](https://docs.netapp.com/us-en/storagegrid-118/maintain/downloading-and-extracting-storagegrid-installation-files.html)[下](https://docs.netapp.com/us-en/storagegrid-118/maintain/downloading-and-extracting-storagegrid-installation-files.html) [载并提](https://docs.netapp.com/us-en/storagegrid-118/maintain/downloading-and-extracting-storagegrid-installation-files.html)[取](https://docs.netapp.com/us-en/storagegrid-118/maintain/downloading-and-extracting-storagegrid-installation-files.html) [StorageGRID](https://docs.netapp.com/us-en/storagegrid-118/maintain/downloading-and-extracting-storagegrid-installation-files.html) [安装文件](https://docs.netapp.com/us-en/storagegrid-118/maintain/downloading-and-extracting-storagegrid-installation-files.html)["](https://docs.netapp.com/us-en/storagegrid-118/maintain/downloading-and-extracting-storagegrid-installation-files.html)。

# 使用 **StorageGRID** 设备安装程序自动配置设备

生成JSON文件后、您可以使用StorageGRID 设备安装程序上传JSON文件、从而自动配置一个或多个设备。

开始之前

- 此设备已安装在机架中,并已连接到您的网络并已启动。
- 您已拥有 已生成JSON文件 在NetApp专业服务顾问的指导下。
- 您的设备包含与StorageGRID 11.5或更高版本兼容的最新固件。
- 您已连接到要使用配置的设备上的StorageGRID 设备安装程序 ["](https://docs.netapp.com/us-en/storagegrid-118/admin/web-browser-requirements.html)[支持的](https://docs.netapp.com/us-en/storagegrid-118/admin/web-browser-requirements.html) [Web](https://docs.netapp.com/us-en/storagegrid-118/admin/web-browser-requirements.html) [浏览](https://docs.netapp.com/us-en/storagegrid-118/admin/web-browser-requirements.html)[器](https://docs.netapp.com/us-en/storagegrid-118/admin/web-browser-requirements.html)["](https://docs.netapp.com/us-en/storagegrid-118/admin/web-browser-requirements.html)。

步骤

- 1. 在StorageGRID 设备安装程序中,选择\*高级\*>\*更新设备配置\*。此时将显示更新设备配置页面。
- 2. 浏览并选择包含要上传的配置的JSON文件。

已上传并验证此文件。验证过程完成后,文件名会显示在绿色复选标记旁边。

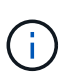

如果JSON文件中的配置包含的部分、则可能会断开与设备的连接 link\_config, `networks`或两者。如果您未在1分钟内重新连接、请使用分配给设备的其他IP地址之一重新 输入设备URL。

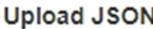

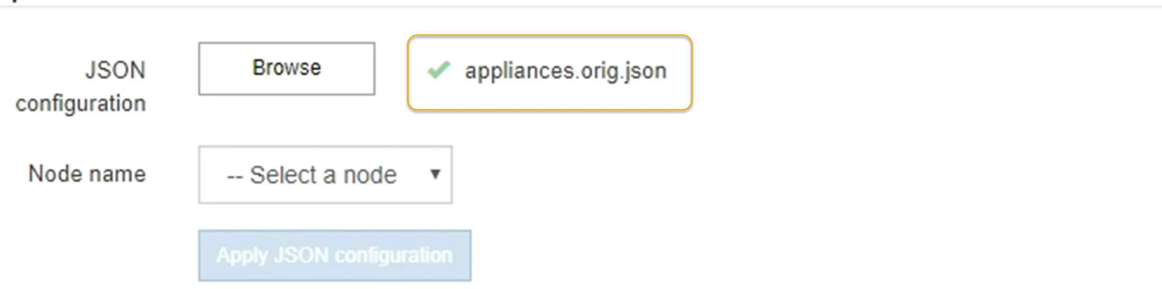

此时将使用 JSON 文件中定义的顶级节点名称填充 \* 节点名称 \* 下拉列表。

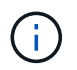

如果文件无效,则文件名将显示为红色,并在黄色横幅中显示一条错误消息。此无效文件不 会应用于此设备。ConfigBuilder将验证您是否具有有效的JSON文件。

3. 从 \* 节点名称 \* 下拉列表中选择一个节点。

此时将启用\*应用JSON配置\*按钮。

4. 选择 \* 应用 JSON 配置 \* 。

此配置将应用于选定节点。

# 使用**configure-sga.py**脚本自动安装和配置设备

如果您是高级用户、则可以使用 configure-sga.py 用于自动执行StorageGRID 设备节点的许多安装和配置 任务的脚本、包括安装和配置主管理节点。如果要配置大量设备,此脚本可能会很有用。

您也可以使用此脚本生成包含设备配置信息的 JSON 文件。您可以将JSON文件上传到StorageGRID 设备安装 程序以同时配置所有设备节点。您也可以编辑JSON文件、然后将其上传以将新配置应用于一个或多个设备。

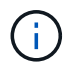

此操作步骤 适用于具有命令行界面使用经验的高级用户。或者,您也可以 使用 StorageGRID 设 备安装程序自动执行配置。

开始之前

- 此设备已安装在机架中,并已连接到您的网络并已启动。
- 您已拥有 已生成JSON文件 在NetApp专业服务顾问的指导下。
- 您的设备包含与StorageGRID 11.5或更高版本兼容的最新固件。
- 您已为此设备配置管理网络的IP地址。
- 您已下载 configure-sga.py 文件该文件包含在安装归档中,您也可以通过单击 StorageGRID 设备安装 程序中的 \* 帮助 \* > \* 设备安装脚本 \* 来访问该文件。

#### 步骤

- 1. 登录到用于运行 Python 脚本的 Linux 计算机。
- 2. 要获得有关脚本语法的一般帮助以及查看可用参数列表,请输入以下内容:

./configure-sga.py --help

。 configure-sga.py 脚本使用五个子命令:

- advanced 用于高级StorageGRID 设备交互、包括BMC配置和创建包含设备当前配置的JSON文件
- configure 用于配置RAID模式、节点名称和网络参数
- install 开始StorageGRID 安装
- monitor 用于监控StorageGRID 安装
- reboot 用于重新启动设备

如果输入子命令(高级、配置、安装、监控或重新启动)参数、然后输入 --help 选项您将看到另一个帮 助文本、其中提供了有关该子命令+中可用选项的更多详细信息

./configure-sga.py *subcommand* --help

如果您愿意 将设备配置备份到JSON文件,请确保节点名称符合以下要求:

- 如果要使用JSON文件自动配置所有设备节点、则每个节点名称都是唯一的。
- 必须是一个有效的主机名、其中至少包含1个且不超过32个字符。
- 可以使用字母、数字和连字符。
- 不能以连字符开头或结尾。
- 不能仅包含数字。
- 3. 要将JSON文件中的配置应用于设备、请输入以下命令、其中 *SGA-INSTALL-IP* 是设备的管理网络IP地 址、 *json-file-name* 是JSON文件的名称、和 *node-name-inside-json-file* 是应用了配置的节点 的名称:+ ./configure-sga.py advanced --restore-file *json-file-name* --restore-node *node-*

*name-inside-json-file SGA-INSTALL-IP*

4. 要确认设备节点的当前配置、请在其中输入以下内容 *SGA-INSTALL-IP* 是设备的管理网络IP地址:+ ./configure-sga.py configure *SGA-INSTALL-IP*

结果将显示设备的当前 IP 信息,包括主管理节点的 IP 地址以及有关管理,网格和客户端网络的信息。

```
Connecting to +https://10.224.2.30:8443+ (Checking version and
connectivity.)
2021/02/25 16:25:11: Performing GET on /api/versions... Received 200
2021/02/25 16:25:11: Performing GET on /api/v2/system-info... Received
200
2021/02/25 16:25:11: Performing GET on /api/v2/admin-connection...
Received 200
2021/02/25 16:25:11: Performing GET on /api/v2/link-config... Received
200
2021/02/25 16:25:11: Performing GET on /api/v2/networks... Received 200
2021/02/25 16:25:11: Performing GET on /api/v2/system-config... Received
200
   StorageGRID Appliance
   Name: LAB-SGA-2-30
     Node type: storage
    StorageGRID primary Admin Node
     IP: 172.16.1.170
     State: unknown
     Message: Initializing...
     Version: Unknown
   Network Link Configuration
     Link Status
           Link State Speed (Gbps)
  ---- ----- -----
1 Up 10
```
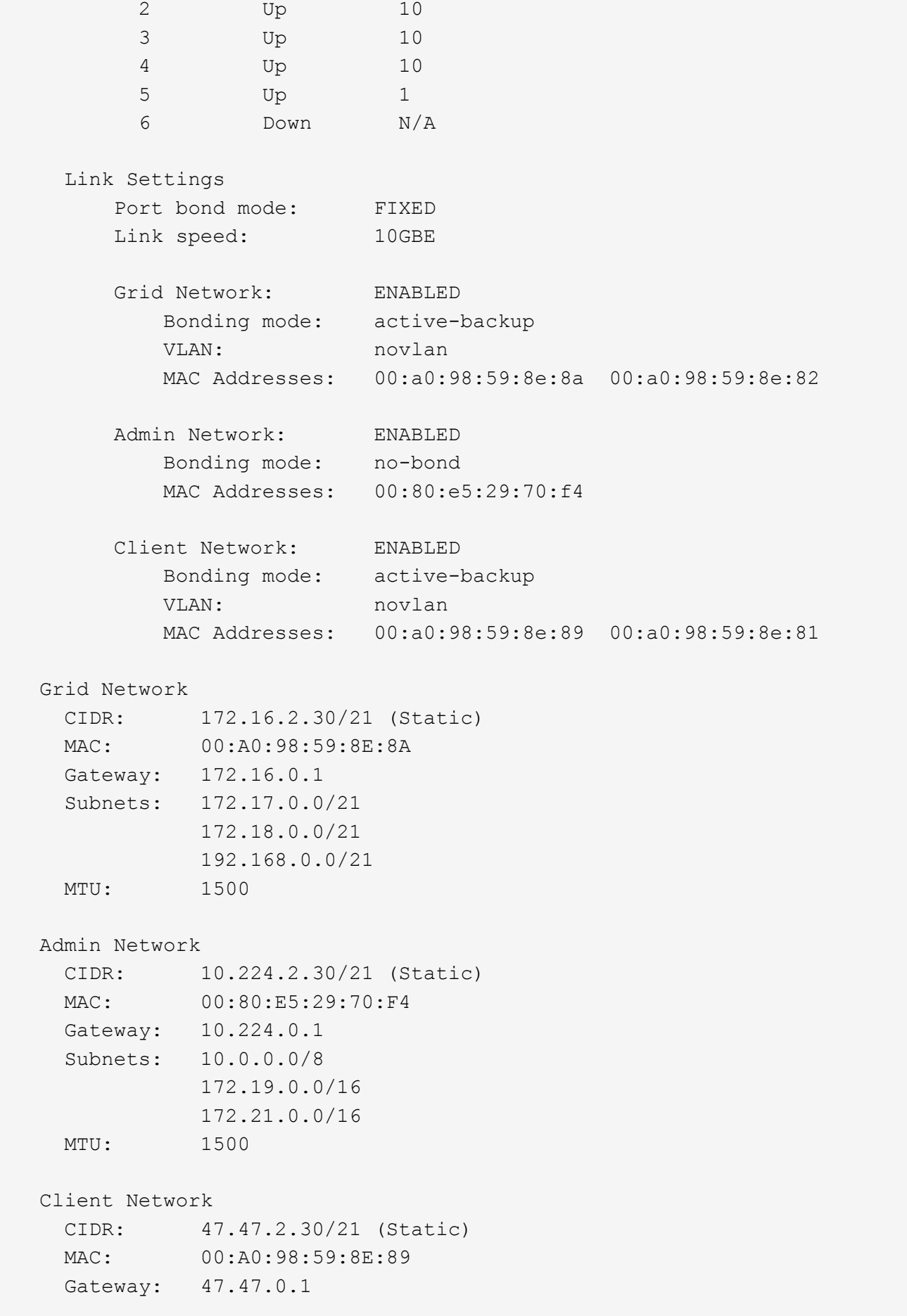

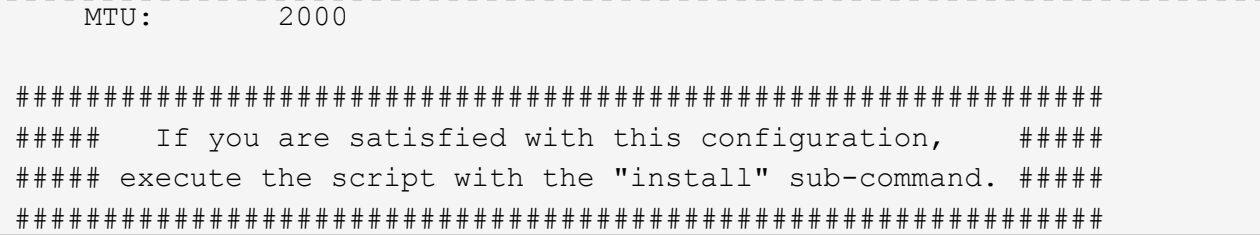

5. 如果需要更改当前配置中的任何值、请使用 configure 用于更新它们的子命令。例如、如果要将设备用于 连接到主管理节点的IP地址更改为 `172.16.2.99`下,输入以下内容:

./configure-sga.py configure --admin-ip 172.16.2.99 *SGA-INSTALL-IP*

6. 如果要将设备配置备份到JSON文件、请使用高级和 backup-file 子命令。例如、如果要备份具有IP地 址的设备的配置 *SGA-INSTALL-IP* 到名为的文件 appliance-SG1000.json、输入以下内容:+ ./configure-sga.py advanced --backup-file appliance-SG1000.json *SGA-INSTALL-IP*

包含配置信息的JSON文件将写入到指定输出文件的路径中、此处为该文件的相对路径 appliance-SG1000.json。

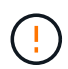

检查生成的 JSON 文件中的顶级节点名称是否与设备名称匹配。除非您是经验丰富的用户并 全面了解StorageGRID API、否则请勿对此文件进行任何更改。

- 7. 如果您对设备配置满意、请使用 install 和 monitor 用于安装设备的子命令: +
	- ./configure-sga.py install --monitor *SGA-INSTALL-IP*
	- ./configure-sga.py monitor --monitor-storagegrid-install *SGA-INSTALL-IP*
- 8. 如果要重新启动设备、请输入以下内容:+ ./configure-sga.py reboot *SGA-INSTALL-IP*

# <span id="page-89-0"></span>自动执行**StorageGRID** 配置

安装并配置网格节点后、您可以自动配置StorageGRID 系统。

## 开始之前

• 您可以从安装归档中了解以下文件的位置。

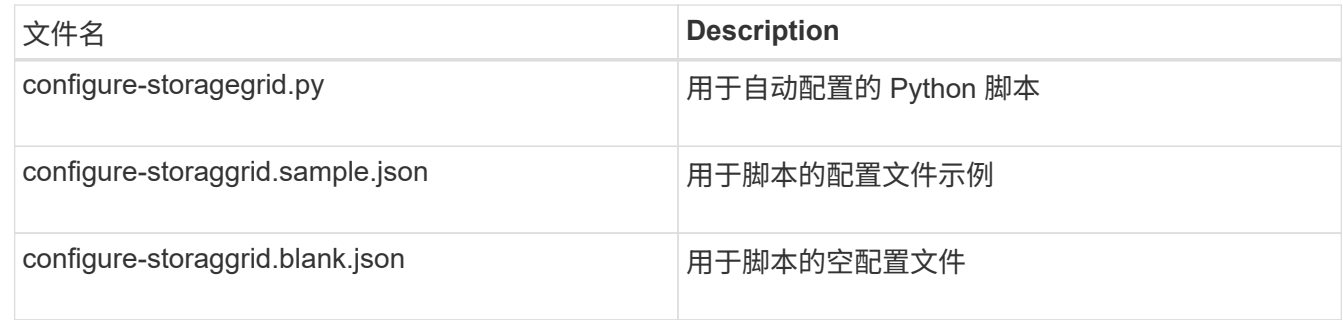

• 您已创建 configure-storagegrid.json 配置文件。要创建此文件、您可以修改示例配置文件 (configure-storagegrid.sample.json)或空白配置文件 (configure-storagegrid.blank.json )。

# 关于此任务

您可以使用 configure-storagegrid.py Python脚本和 configure-storagegrid.json 用于自动配 置StorageGRID 系统的配置文件。

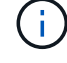

您也可以使用配置系统 ["](https://docs.netapp.com/us-en/storagegrid-118/primer/exploring-grid-manager.html)[网格管理器](https://docs.netapp.com/us-en/storagegrid-118/primer/exploring-grid-manager.html)["](https://docs.netapp.com/us-en/storagegrid-118/primer/exploring-grid-manager.html) 或 ["](#page-91-0)[安装](#page-91-0) [API"](#page-91-0)。

步骤

- 1. 登录到用于运行 Python 脚本的 Linux 计算机。
- 2. 更改为提取安装归档的目录。

例如: +

```
cd StorageGRID-Webscale-version/platform
```

```
其中: platform 为 debs, rpms`或 `vsphere。
```
3. 运行 Python 脚本并使用您创建的配置文件。

例如:

./configure-storagegrid.py ./configure-storagegrid.json --start-install

完成后

一个恢复包 .zip 文件将在配置过程中生成、并下载到运行安装和配置过程的目录中。您必须备份恢复软件包文 件,以便在一个或多个网格节点发生故障时恢复 StorageGRID 系统。例如,将其复制到安全的备份网络位置和 安全的云存储位置。

恢复包文件必须受到保护,因为它包含可用于从 StorageGRID 系统获取数据的加密密钥和密码。

如果您指定应生成随机密码、则需要提取 Passwords.txt 归档并查找访问StorageGRID 系统所需的密码。

```
######################################################################
##### The StorageGRID "recovery package" has been downloaded as: #####
##### ./sgws-recovery-package-994078-rev1.zip #####
##### Safeguard this file as it will be needed in case of a #####
##### StorageGRID node recovery. #####
######################################################################
```
系统会在显示确认消息时安装并配置 StorageGRID 系统。

StorageGRID has been configured and installed.

# <span id="page-91-0"></span>安装 **REST API** 概述

StorageGRID 提供了两个用于执行安装任务的 REST API : StorageGRID 安装 API 和 StorageGRID 设备安装程序 API 。

这两个 API 都使用 Swagger 开源 API 平台来提供 API 文档。Swagger 允许开发人员和非开发人员在用户界面 中与 API 进行交互,以说明 API 如何响应参数和选项。本文档假定您熟悉标准Web技术和JSON数据格式。

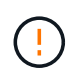

使用 API 文档网页执行的任何 API 操作均为实时操作。请注意,不要错误地创建,更新或删除配 置数据或其他数据。

每个 REST API 命令都包括 API 的 URL , HTTP 操作, 任何必需或可选的 URL 参数以及预期的 API 响应。

# **StorageGRID** 安装 **API**

StorageGRID 安装API仅在最初配置StorageGRID 系统时以及需要执行主管理节点恢复时可用。可以从网格管 理器通过 HTTPS 访问安装 API 。

要访问API文档,请转到主管理节点上的安装网页,然后从菜单栏中选择\*HELP\*>\*API documents\*。

StorageGRID 安装 API 包括以下部分:

- **config**:与产品版本和API版本相关的操作。您可以列出该版本支持的产品版本和主要 API 版本。
- **GRIE**:网格级配置操作。您可以获取和更新网格设置,包括网格详细信息,网格网络子网,网格密码以及 NTP 和 DNS 服务器 IP 地址。
- 节点:节点级配置操作。您可以检索网格节点列表,删除网格节点,配置网格节点,查看网格节点以及重置 网格节点的配置。
- •配置:配置操作。您可以启动配置操作并查看配置操作的状态。
- 恢复:主管理节点恢复操作。您可以重置信息,上传恢复软件包,启动恢复以及查看恢复操作的状态。
- 恢复包:用于下载恢复软件包的操作。
- •站点:站点级配置操作。您可以创建,查看,删除和修改站点。

# **StorageGRID** 设备安装程序 **API**

可以从通过HTTPS访问StorageGRID 设备安装程序API *Controller\_IP*:8443。

要访问 API 文档,请转到设备上的 StorageGRID 设备安装程序,然后从菜单栏中选择 \* 帮助 \* > \* API 文档 \* 。

StorageGRID 设备安装程序 API 包括以下部分:

- 克隆:用于配置和控制节点克隆的操作。
- 加密: 用于管理加密和杳看加密状态的操作。
- **hardware config**:用于在连接的硬件上配置系统设置的操作。
- 安装:用于启动设备安装和监控安装状态的操作。
- 网络:与StorageGRID 设备的网格、管理和客户端网络配置以及设备端口设置相关的操作。
- **setup**:帮助初始设备安装设置的操作,包括获取系统信息和更新主管理节点IP的请求。
- **support**:用于重新启动控制器和获取日志的操作。
- **update-config**:用于更新StorageGRID 设备配置的操作。
- 升级:与升级设备固件相关的操作。
- 上传**sg**:用于上传StorageGRID 安装文件的操作。

# 安装设备硬件

注册硬件

注册设备硬件具有支持优势。

步骤

1. 找到设备的机箱序列号。对于SG6000设备、机箱序列号位于存储控制器架上。

您可以在装箱单上,确认电子邮件中或打开设备包装后在设备上找到此编号。

Serial 012345678101 

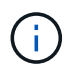

SG6000存储设备上有多个序列号。如果您致电SG6000设备寻求服务或支持、则必须注册并 使用存储控制器架上的序列号。

2. 访问 NetApp 支持站点,网址为 ["mysupport.netapp.com"](http://mysupport.netapp.com/)。

3. 确定是否需要注册硬件:

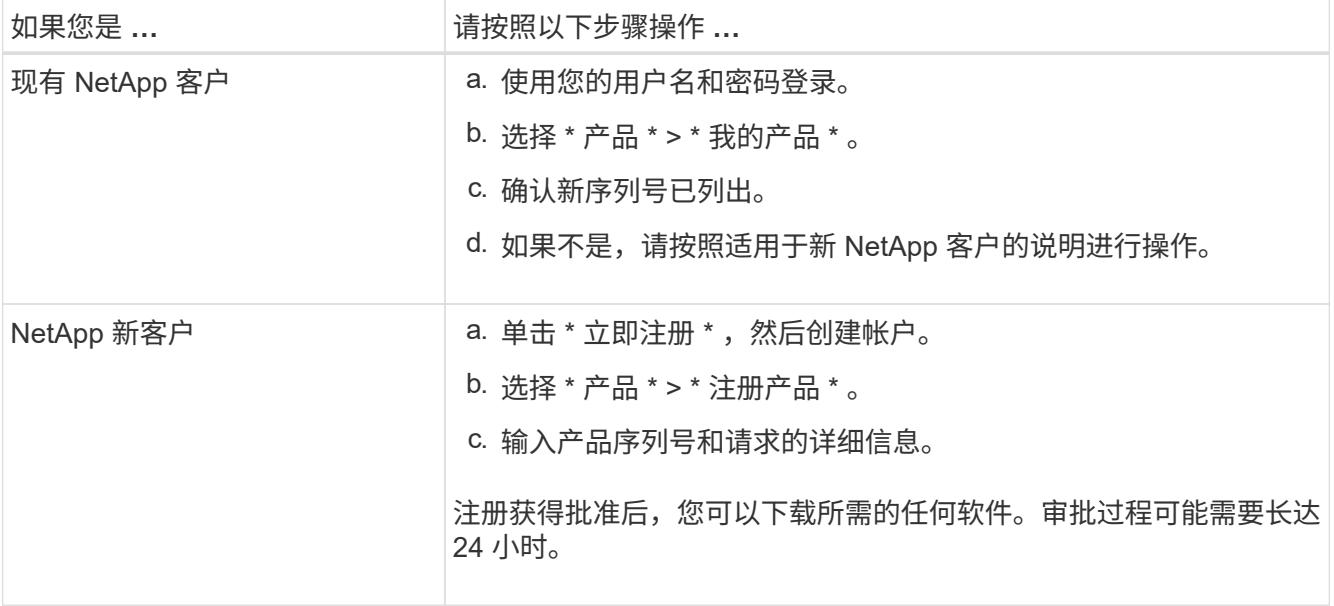

# 安装到机柜或机架中

安装到机柜或机架中**(SG100**和**SG1000)**

您可以在机柜或机架中为设备安装一组滑轨、然后将设备滑入滑轨上。

开始之前

- 您已查看包装盒中的安全通知文档,并了解移动和安装硬件的预防措施。
- 导轨套件随附了相关说明。

### 步骤

- 1. 请仔细按照导轨套件的说明在机柜或机架中安装导轨。
- 2. 在机柜或机架中安装的两个导轨上,展开导轨的可移动部分,直到听到卡嗒声为止。

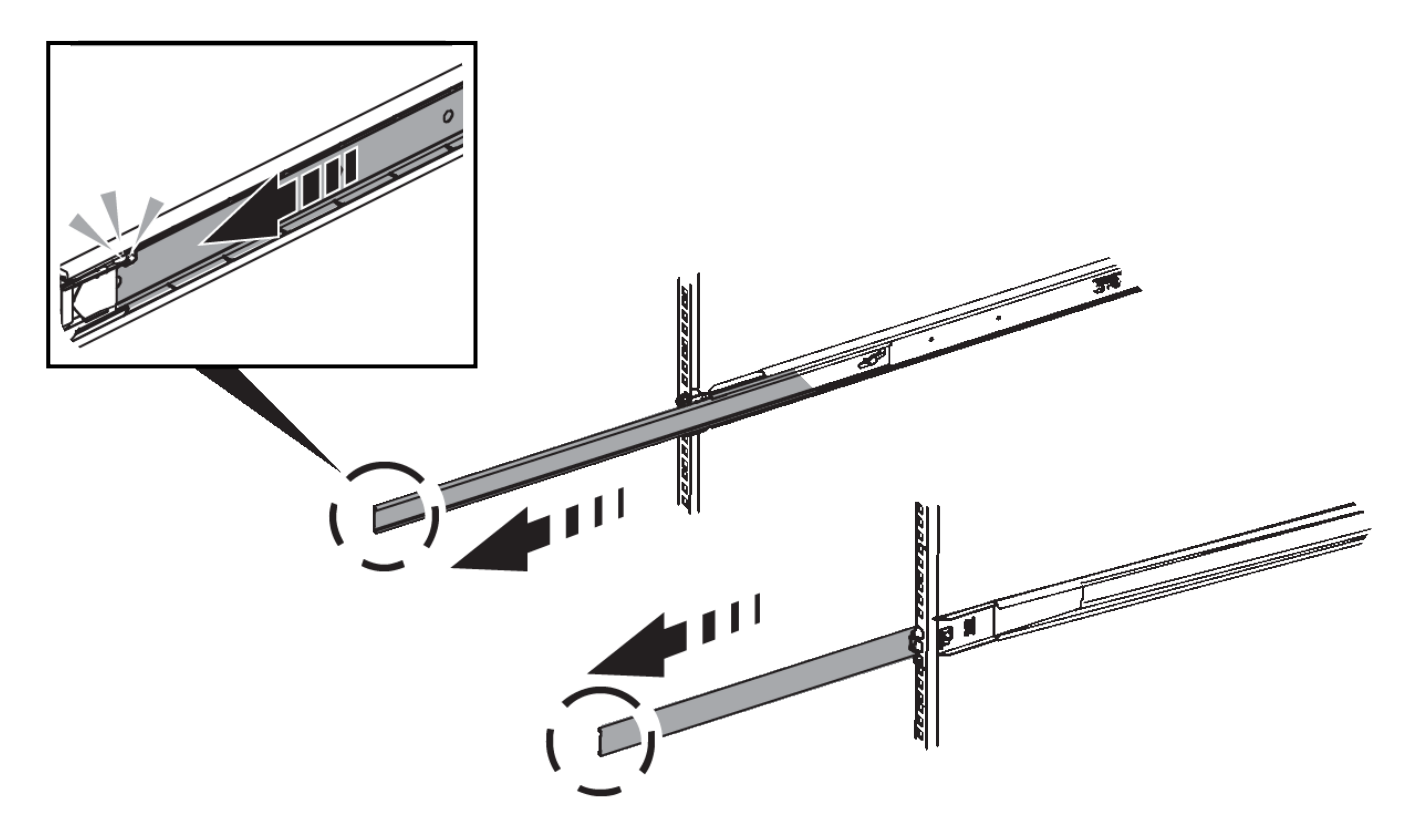

- 3. 将设备插入导轨。
- 4. 将设备滑入机柜或机架。

如果无法再移动产品,请拉动机箱两侧的蓝色闩锁,将产品滑入最深的位置。

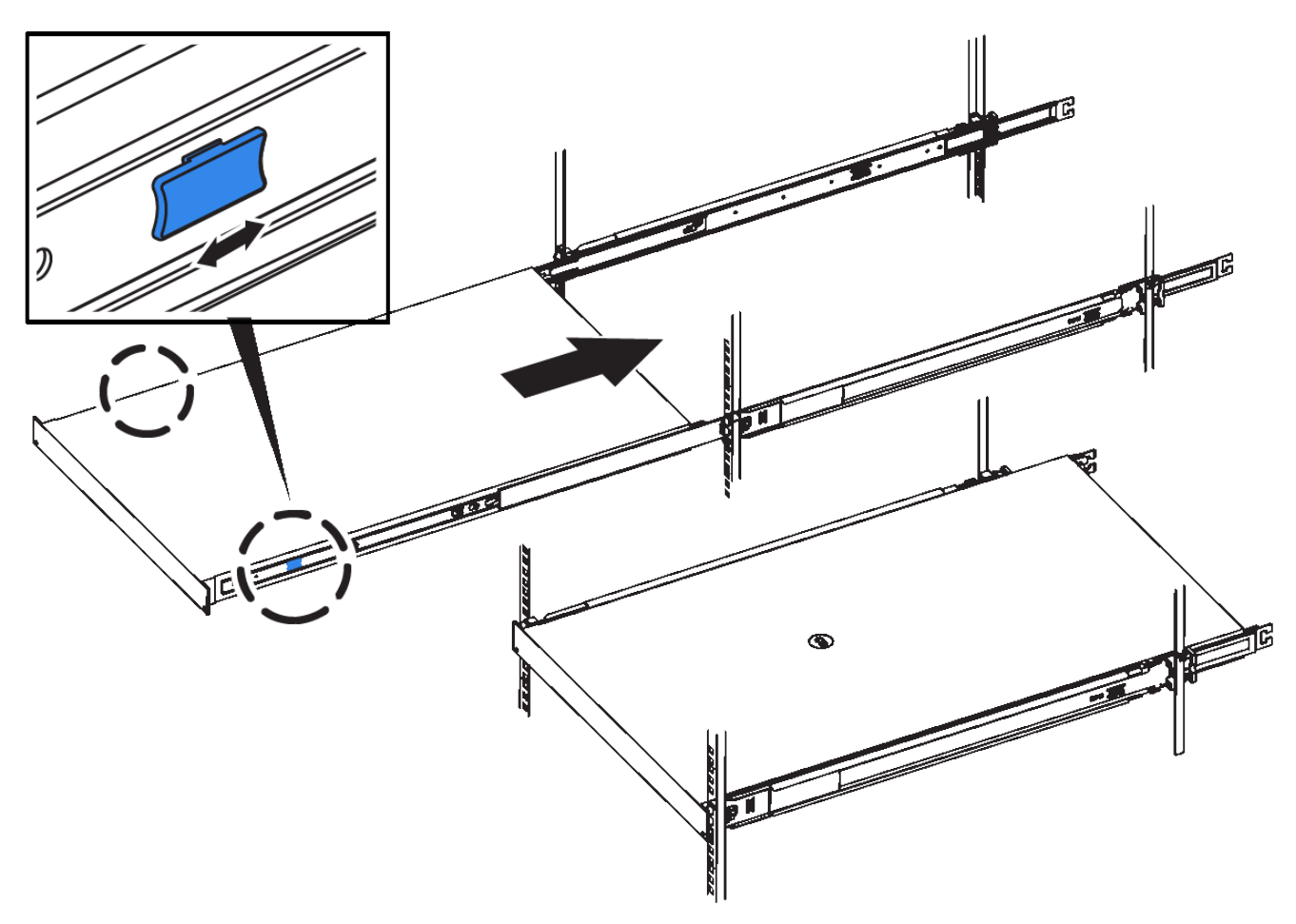

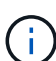

在打开产品电源之前,请勿连接前挡板。

安装到机柜或机架中**(SG110**或**SG1100)**

您可以在机柜或机架中为设备安装一组滑轨、然后将设备滑入滑轨上。

开始之前

- 您已阅读包装盒中的"安全通知"文档、并了解移动和安装硬件的预防措施。
- 导轨套件随附了相关说明。

步骤

- 1. 请仔细按照导轨套件的说明在机柜或机架中安装导轨。
- 2. 在机柜或机架中安装的两个导轨上,展开导轨的可移动部分,直到听到卡嗒声为止。

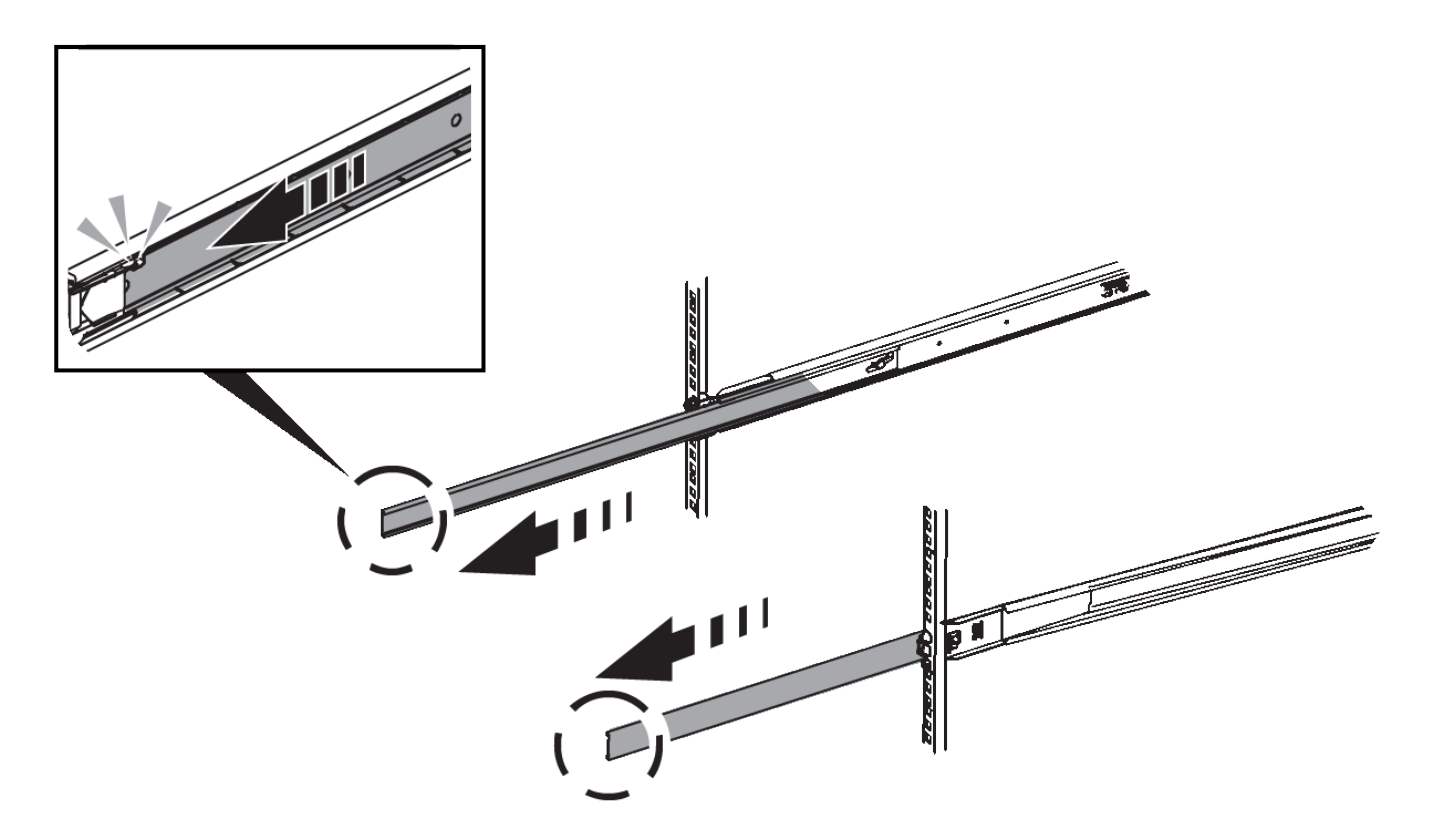

- 3. 将设备插入导轨。
- 4. 将设备滑入机柜或机架。

如果无法再移动产品,请拉动机箱两侧的蓝色闩锁,将产品滑入最深的位置。

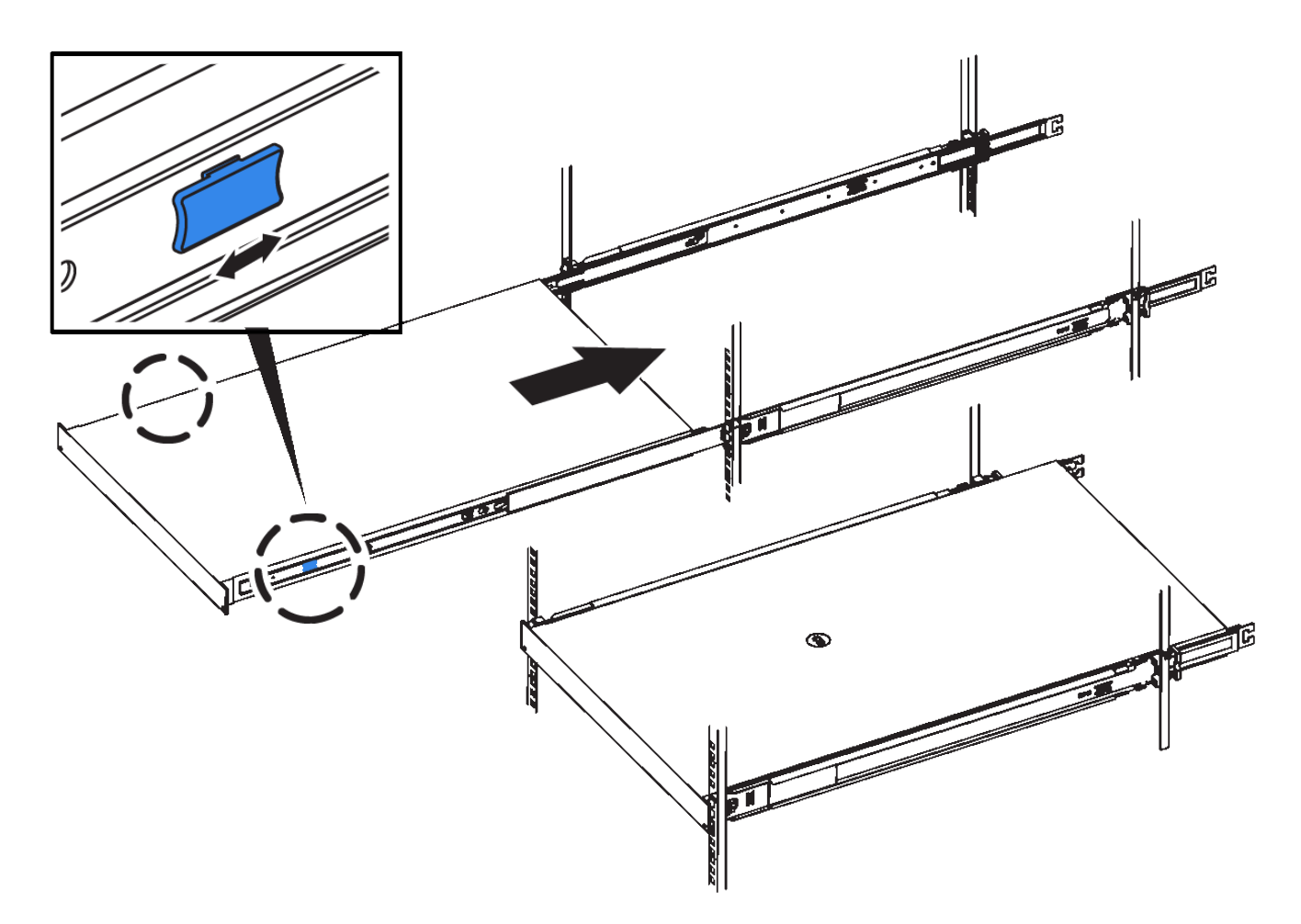

5. 拧紧产品前面板上的固定螺钉,将产品固定在机架中。

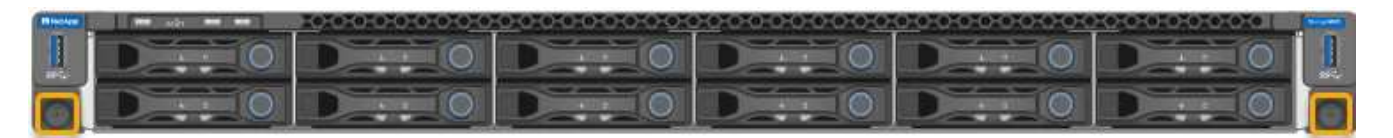

 $\left( \frac{1}{2} \right)$ 在打开产品电源之前,请勿连接前挡板。

安装到机柜或机架中**(SG5700)**

您可以在机柜或机架中安装一组导轨、然后将设备滑入导轨上。如果您使用的是 SG5760、请在安装设备后安装驱动器。

开始之前

- 您已查看包装盒中的安全通知文档,并了解移动和安装硬件的预防措施。
- 导轨套件随附了相关说明。

# 安装**SG5712**

按照以下步骤将SG5712设备安装到机架或机柜中。

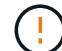

在装满驱动器后, SG5712 的重约为 64 磅( 29 千克)。要安全移动 SG5712 ,需要两个人或 一台机械升降机。

从机架,机柜或机架的底部安装硬件,以防止设备发生倾翻。

## 步骤

- 1. 按照导轨套件的说明安装导轨。
- 2. 将产品背面(带有连接器的一端)放在导轨上。
- 3. 小心地将产品完全滑回机柜或机架中。
- 4. 按照导轨套件说明将设备固定到机柜或机架上。

5. 将挡板连接到正面。

#### 安装**SG5760**

请按照以下步骤将SG5760设备和任何扩展架安装到机架或机柜中。

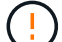

从机架,机柜或机架的底部安装硬件,以防止设备发生倾翻。

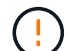

SG5760 重约 132 磅( 60 千克),未安装驱动器。要安全移动空 SG5760 ,需要四个人或一台 机械升降机。

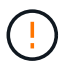

为避免损坏硬件,如果安装了驱动器,请勿移动 SG5760 。移动磁盘架之前,必须先卸下所有驱 动器。

#### 步骤

1. 按照导轨套件的说明在机柜或机架中安装导轨。

#### 2. 准备移动设备:

- a. 拆下外包装箱。
- b. 向下折叠内箱上的盖板。
- c. 如果您要用手提起 SG5760 ,请将四个手柄连接到机箱两侧。

将设备滑入导轨时,请取下这些手柄。

- 3. 如果您的机柜有方孔、请安装锁紧螺母、以便使用螺钉固定磁盘架的前部和后部。
- 4. 将产品背面(带有连接器的一端)放在导轨上。
- 5. 从底部支撑本产品、将其滑入机架或机柜中。

滑入产品时,请使用拇指闩锁取下手柄。

- 6. 通过在每一侧的第一个和第三个孔(从顶部开始倒计时)中插入两颗螺钉,将产品固定到机架正面。
- 7. 使用支架将产品固定到机架或机柜的背面。
- 8. 在五个驱动器抽盒中的每个抽盒中安装12个驱动器。

您必须安装全部 60 个驱动器,以确保正常运行。

- a. 戴上 ESD 腕带, 然后将驱动器从其包装中取出。
- b. 释放顶部驱动器抽盒上的拉杆,然后使用拉杆将抽盒滑出。
- c. 将驱动器把手提起至垂直位置,并将驱动器上的按钮与抽盒上的缺口对齐。

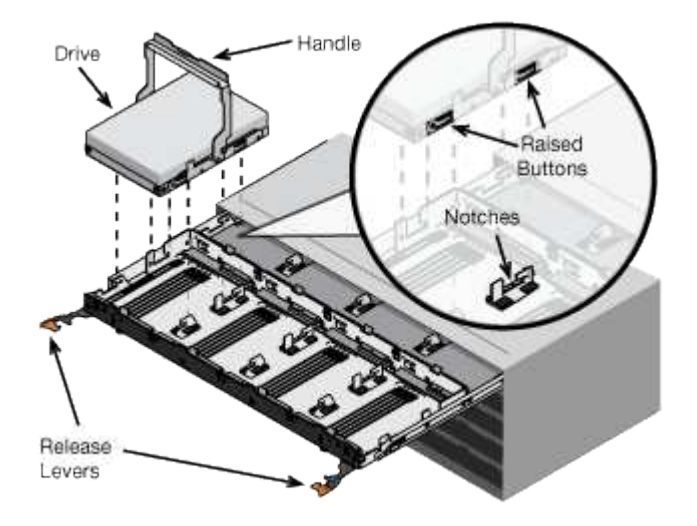

- d. 轻按驱动器顶部,向下旋转驱动器把手,直到驱动器卡入到位。
- e. 安装前 12 个驱动器后,通过推动中间并轻轻合上两个拉杆,将抽盒滑回原位。
- f. 对其他四个抽盒重复上述步骤。
- 9. 连接前挡板。

## **SG6000**

安装到机柜或机架中**(SG6000)**

对于SG6060和SGF6024、您可以在机柜或机架中安装导轨、然后将控制器架、所有扩展 架和计算控制器滑入导轨上。对于SG6060、请勿在每个磁盘架中安装驱动器、除非安装 了这些磁盘架。

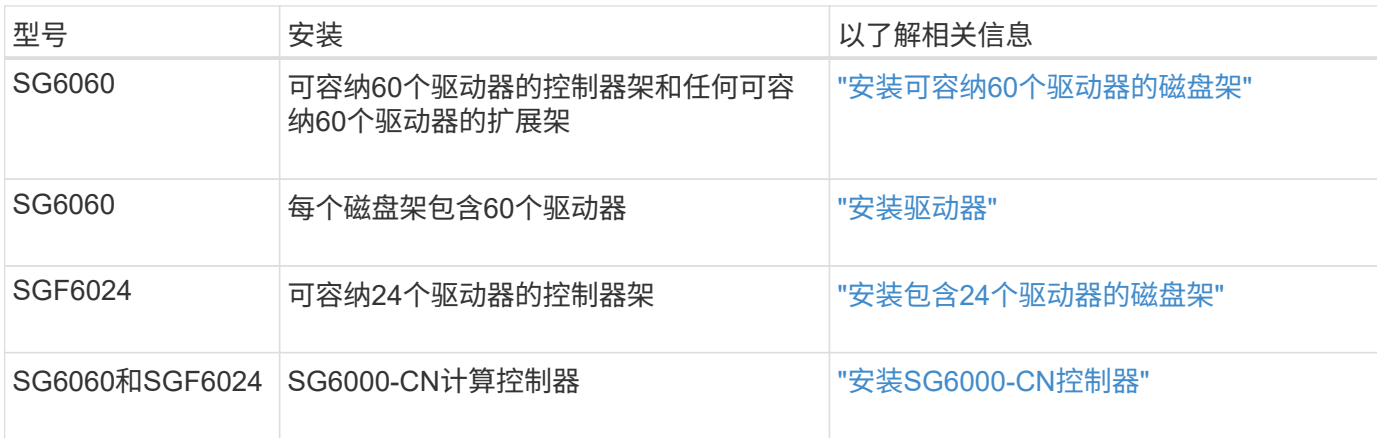

<span id="page-99-0"></span>您可以在机柜或机架中为E2860控制器架安装一组导轨、然后将控制器架滑入导轨上。如 果您要安装 60 个驱动器扩展架,则需要使用相同的操作步骤 。

开始之前

- 您已查看包装盒中的安全通知文档,并了解移动和安装硬件的预防措施。
- 导轨套件随附了相关说明。

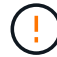

每个 60 个驱动器架的重量约为 132 磅( 60 千克),而未安装驱动器。要安全移动磁盘架,需要 四个人或一台机械升降机。

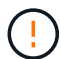

为避免损坏硬件,如果安装了驱动器,请勿移动磁盘架。移动磁盘架之前,必须先卸下所有驱动 器。

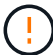

 $\left( \, \mathrm{i} \, \right)$ 

安装 E2860 控制器架或可选扩展架时,请从机架或机柜的底部到顶部安装硬件,以防止设备发生 倾翻。要确保最重的设备位于机柜或机架的底部,请在 E2860 控制器架和扩展架上方安装 SG6000-CN 控制器。

在提交安装之前,请确认设备随附的 0.5 米光缆或您提供的缆线长度足以满足计划的布局要求。

## 步骤

1. 请仔细按照导轨套件的说明在机柜或机架中安装导轨。

对于方孔机柜、请首先安装提供的固定框架螺母、以便使用螺钉固定磁盘架的前部和后部。

- 2. 卸下设备的外包装箱。然后,向下折叠内箱上的挡板。
- 3. 如果您要用手提设备,请将四个手柄连接到机箱两侧。

向上推每个手柄,直到其卡入到位。

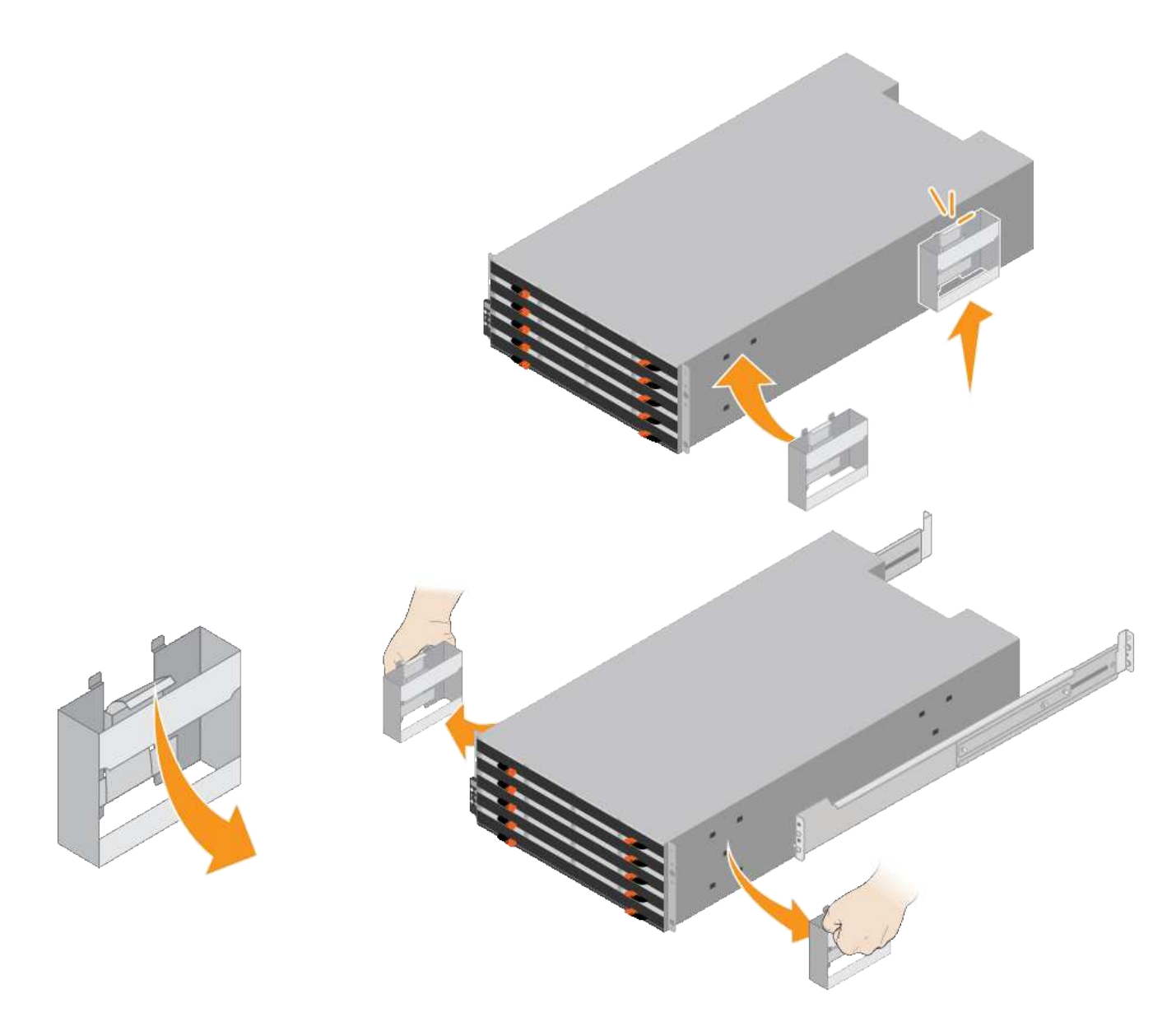

- 4. 将磁盘架的背面(带有连接器的一端)放在导轨上。
- 5. 从底部支撑好磁盘架,将其滑入机柜。如果使用的是手柄,请在滑入磁盘架时使用拇指闩锁一次分离一个手 柄。

要卸下手柄,请向后拉释放闩锁,向下推,然后从磁盘架中拉出。

6. 将磁盘架固定到机柜正面。

将螺钉插入两侧磁盘架顶部的第一个和第三个孔中。

7. 将磁盘架固定到机柜后部。

将两个后支架放在磁盘架后上部分的每一侧。将螺钉插入每个支架的第一个和第三个孔中。

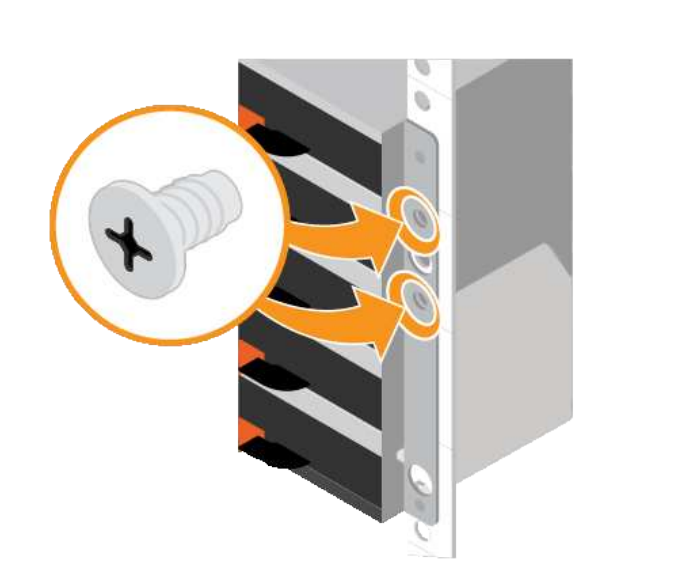

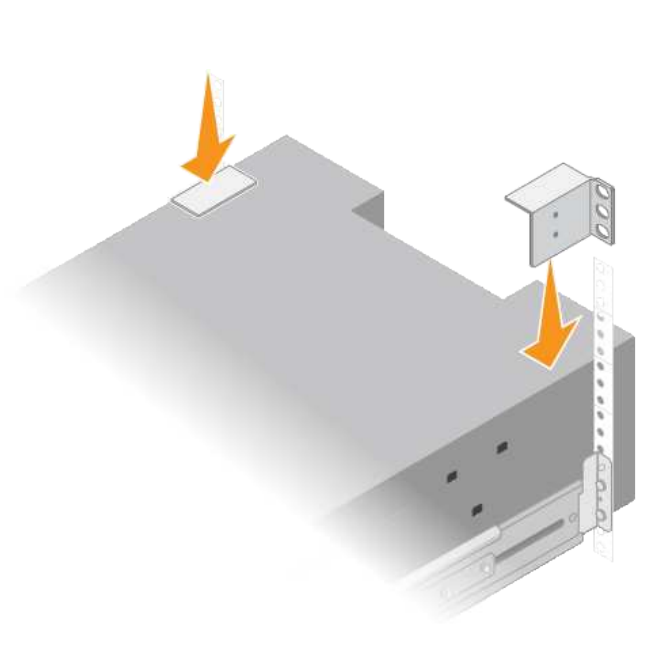

8. 对任何扩展架重复上述步骤。

<span id="page-101-0"></span>安装驱动器**(SG6060)**

将包含60个驱动器的磁盘架安装到机柜或机架中后、将所有60个驱动器安装到该磁盘架 中。E2860 控制器架的发货包含两个 SSD 驱动器,您应将其安装在控制器架的顶部抽屉 中。每个可选扩展架都包含 60 个 HDD 驱动器,而不包含 SSD 驱动器。

开始之前

您已在机柜或机架中安装 E2860 控制器架或可选扩展架(一个或两个)。

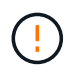

为避免损坏硬件,如果安装了驱动器,请勿移动磁盘架。移动磁盘架之前,必须先卸下所有驱动 器。

步骤

- 1. 将 ESD 腕带的腕带一端绕在腕带上,并将扣具一端固定到金属接地,以防止静电放电。
- 2. 将驱动器从其包装中取出。
- 3. 释放顶部驱动器抽盒上的拉杆,然后使用拉杆将抽盒滑出。
- 4. 找到两个 SSD 驱动器。

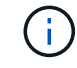

扩展架不使用SSD驱动器。

- 5. 将每个驱动器把手提起至垂直位置。
- 6. 将两个 SSD 驱动器安装在插槽 0 和 1 中(前两个插槽沿抽盒左侧)。
- 7. 将每个驱动器轻轻放入其插槽中,然后放低凸起的驱动器把手,直到其卡入到位。

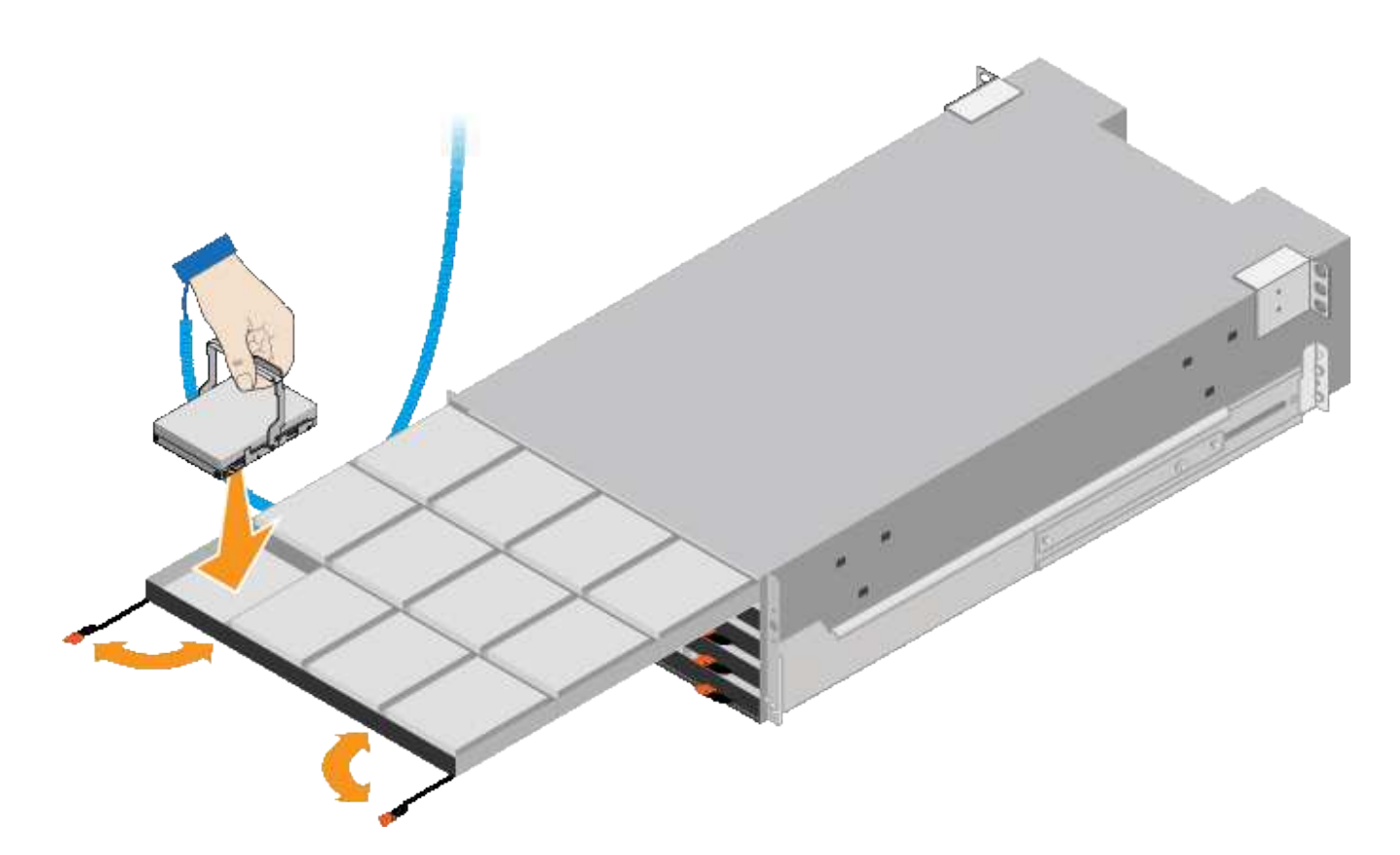

8. 将 10 个 HDD 驱动器安装到顶部抽盒中。

9. 推中间并轻轻合上两个拉杆,将抽盒滑回原位。

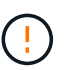

如果您感到绑定,请停止推动抽盒。Use the release levers at the front of the drawer to slide the drawer back out.然后,小心地将抽盒重新插入插槽。

10. 重复上述步骤, 将 HDD 驱动器安装到其他四个抽盒中。

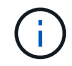

您必须安装全部 60 个驱动器,以确保正常运行。

- 11. 将前挡板连接到磁盘架。
- 12. 如果您有扩展架,请重复上述步骤,在每个扩展架的每个抽盒中安装 12 个 HDD 驱动器。

13. 按照说明将 SG6000-CN 安装到机柜或机架中。

<span id="page-102-0"></span>安装包含**24**个驱动器的磁盘架**(GF6024)**

您可以在机柜或机架中为EF570控制器架安装一组导轨、然后将阵列滑入导轨上。

开始之前

- 您已查看包装盒中的安全通知文档,并了解移动和安装硬件的预防措施。
- 导轨套件随附了相关说明。

## 步骤

1. 请仔细按照导轨套件的说明在机柜或机架中安装导轨。

对于方孔机柜、请首先安装提供的固定框架螺母、以便使用螺钉固定磁盘架的前部和后部。

- 2. 卸下设备的外包装箱。然后,向下折叠内箱上的挡板。
- 3. 将磁盘架的背面(带有连接器的一端)放在导轨上。

 $(\cdot)$ 满载的磁盘架重约 52 磅( 24 千克)。需要两个人才能安全地移动机箱。

- 4. 小心地将机箱完全滑入导轨上。
	- $\left( \cdot \right)$

您可能需要调整导轨,以确保机箱一直滑入导轨。

 $\left(\frac{1}{2}\right)$ 完成机箱安装后、请勿在导轨上放置其他设备。导轨不能承受额外的重量。

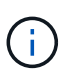

如果适用,您可能需要卸下磁盘架端盖或系统挡板,以将机箱固定到机架柱上;如果需要, 则需要在完成操作后更换端盖或挡板。

5. 通过安装支架(预装在机箱正面的任意一侧),机架或系统机柜上的孔以及导轨正面的孔插入两个 M5 螺钉 ,将机箱固定到机箱或机架和导轨的正面。

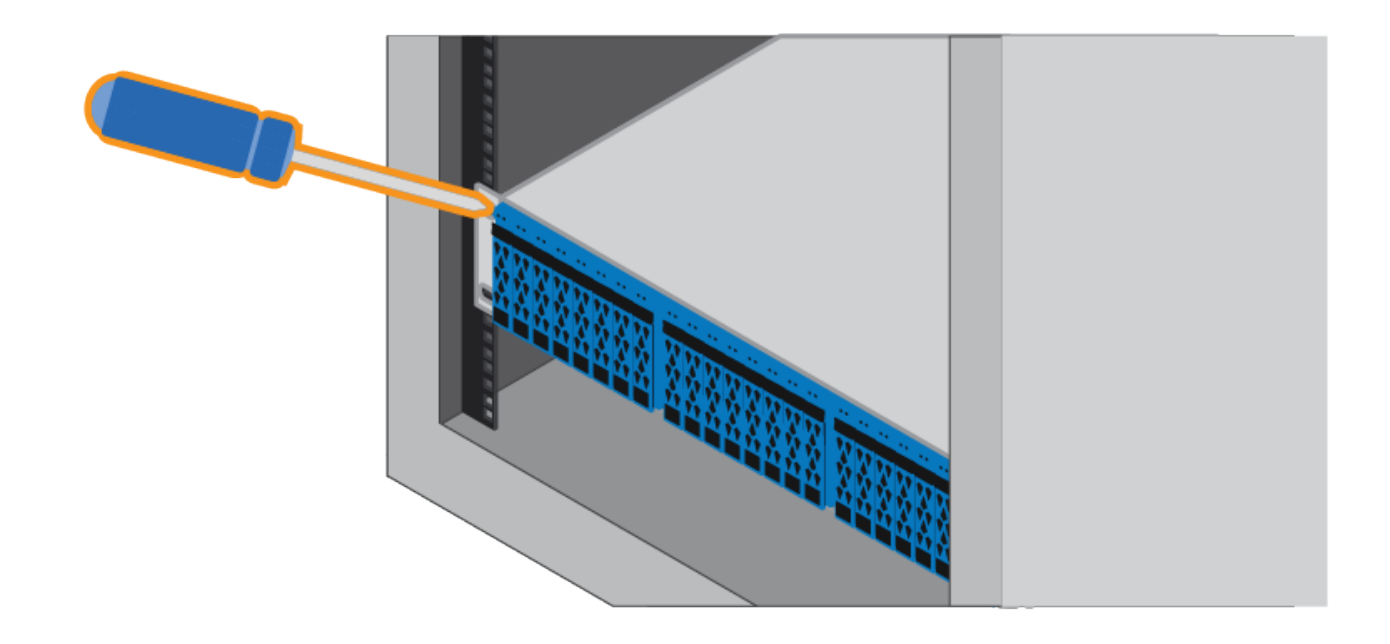

6. 通过将两个 M5 螺钉插入机箱支架和导轨套件支架,将机箱固定到导轨背面。

7. 如果适用,请更换磁盘架端盖或系统挡板。

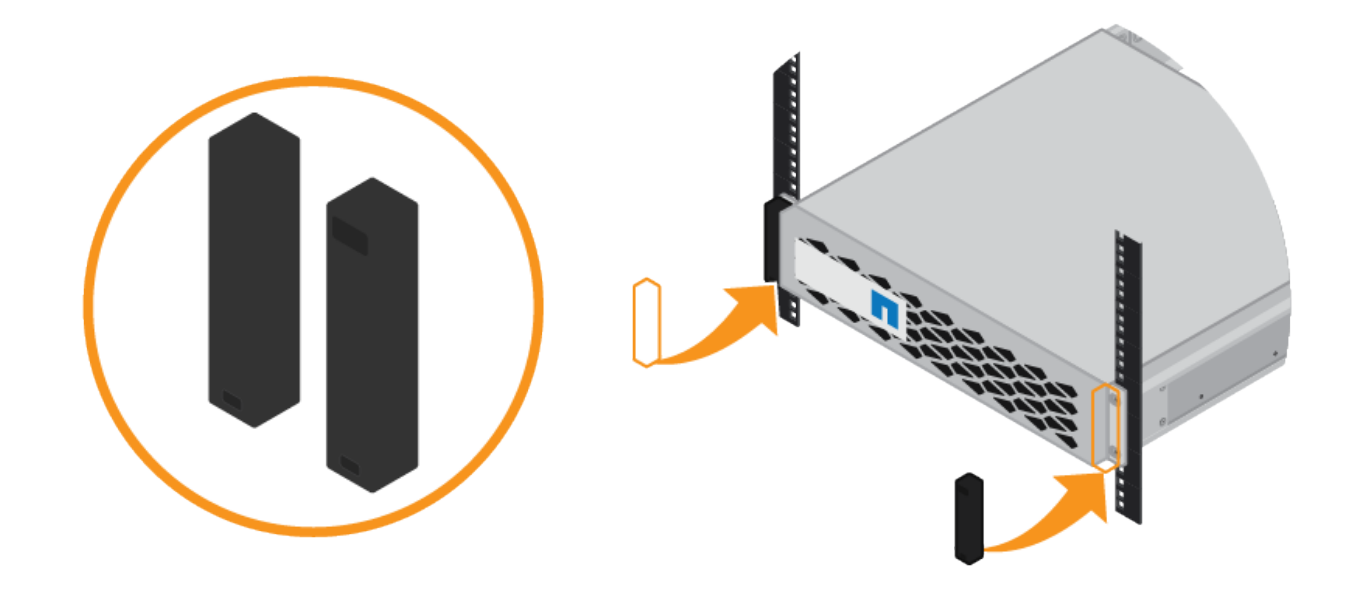

## <span id="page-104-0"></span>安装**SG6000-CN**控制器**(SG6060**和**SG6024)**

您可以在机柜或机架中为SG6000-CN控制器安装一组导轨、然后将控制器滑入导轨上。 开始之前

• 您已查看包装盒中的安全通知文档,并了解移动和安装硬件的预防措施。

- 导轨套件随附了相关说明。
- 您已安装 E2860 控制器架和驱动器或 EF570 控制器架。
- 步骤
- 1. 请仔细按照导轨套件的说明在机柜或机架中安装导轨。

2. 在机柜或机架中安装的两个导轨上,展开导轨的可移动部分,直到听到卡嗒声为止。

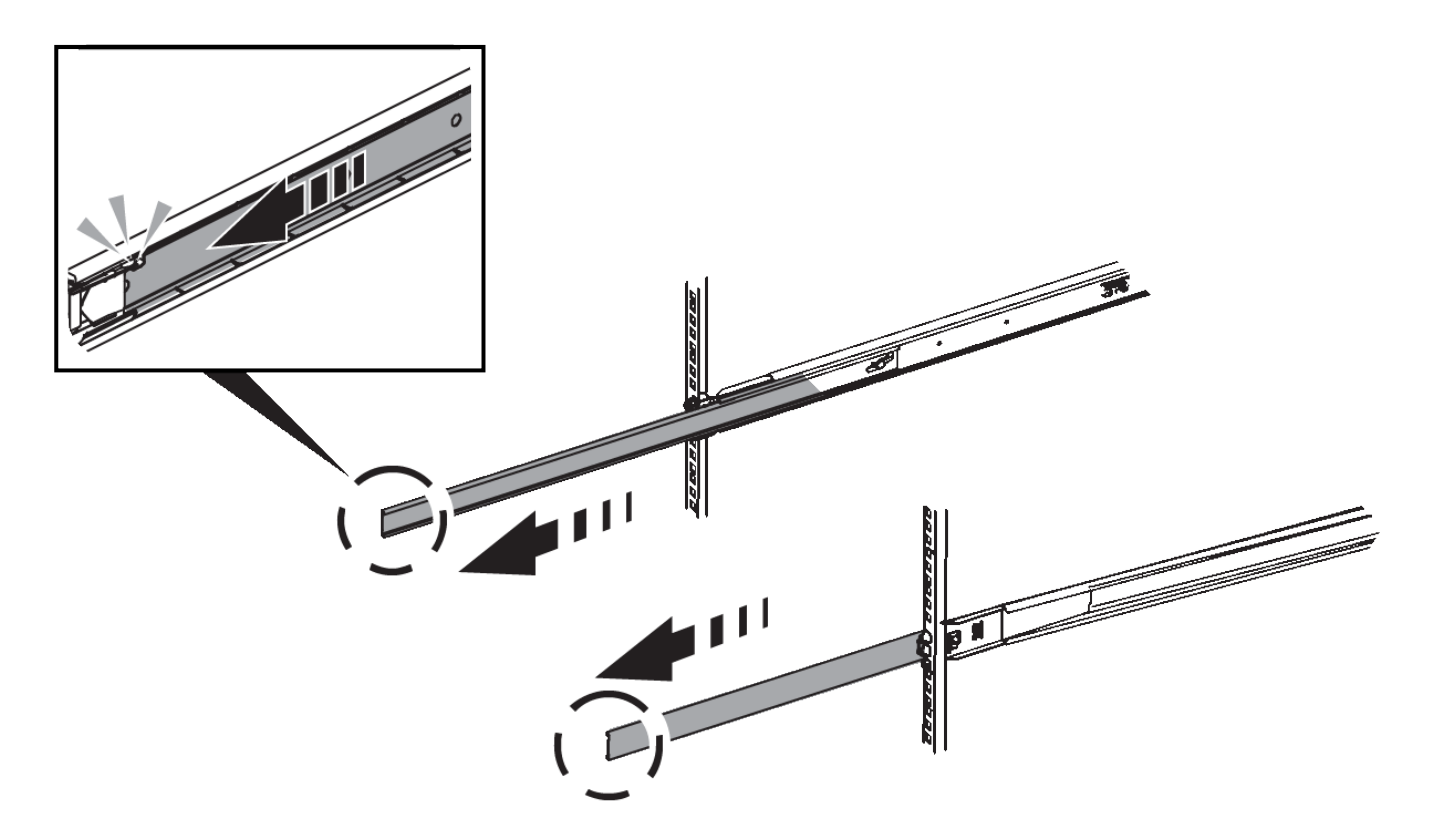

- 3. 将 SG6000-CN 控制器插入导轨。
- 4. 将控制器滑入机柜或机架。

如果无法再移动控制器、请拉动机箱两侧的蓝色闩锁、将控制器完全滑入。

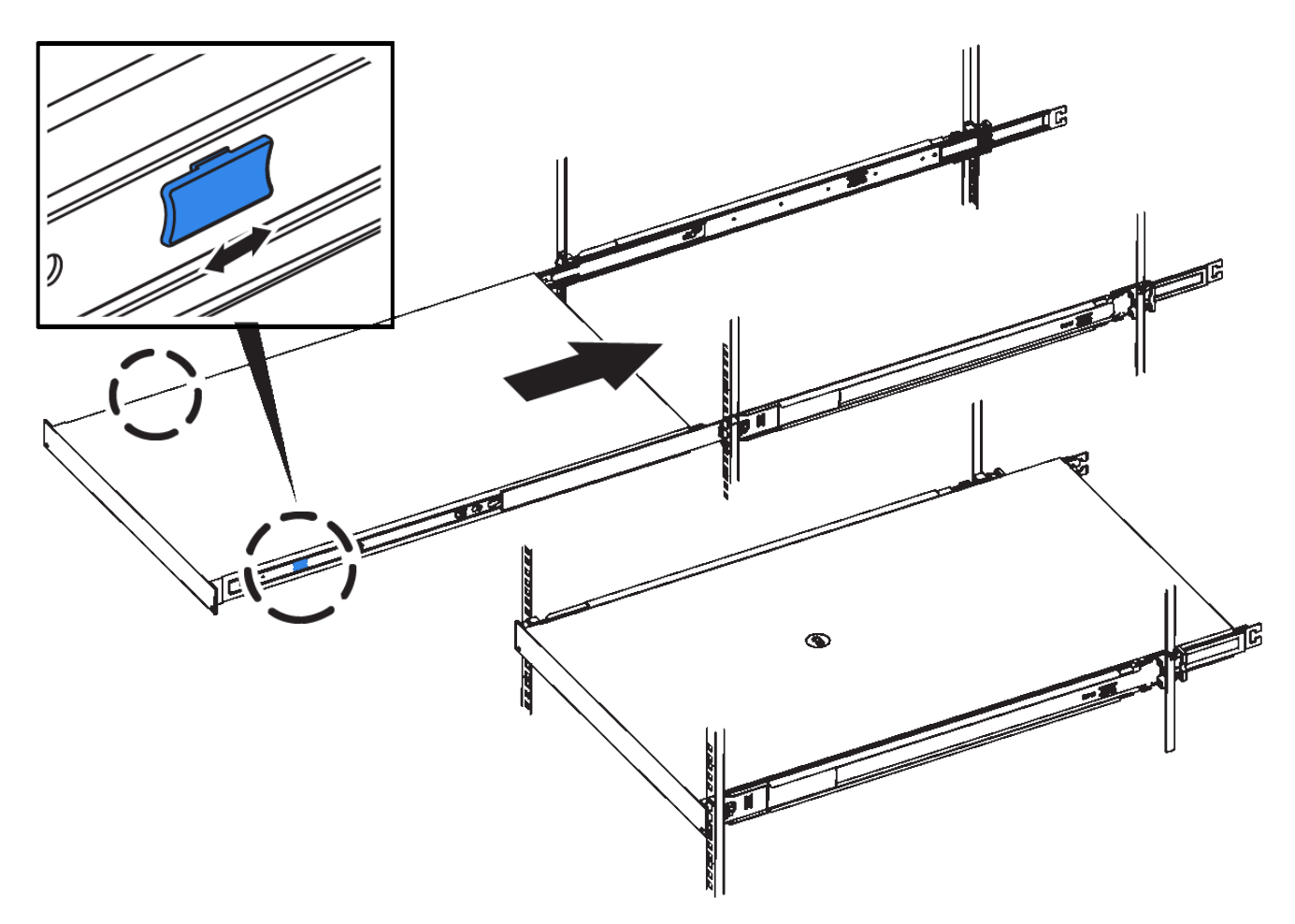

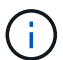

在打开控制器电源之前、请勿连接前挡板。

5. 拧紧控制器前面板上的固定螺钉,将控制器固定在机架中。

安装到机柜或机架中**(GF6112)**

您可以在机柜或机架中为设备安装一组滑轨、然后将设备滑入滑轨上。

开始之前

- 您已阅读包装盒中的"安全通知"文档、并了解移动和安装硬件的预防措施。
- 导轨套件随附了相关说明。

步骤

- 1. 请仔细按照导轨套件的说明在机柜或机架中安装导轨。
- 2. 在机柜或机架中安装的两个导轨上,展开导轨的可移动部分,直到听到卡嗒声为止。

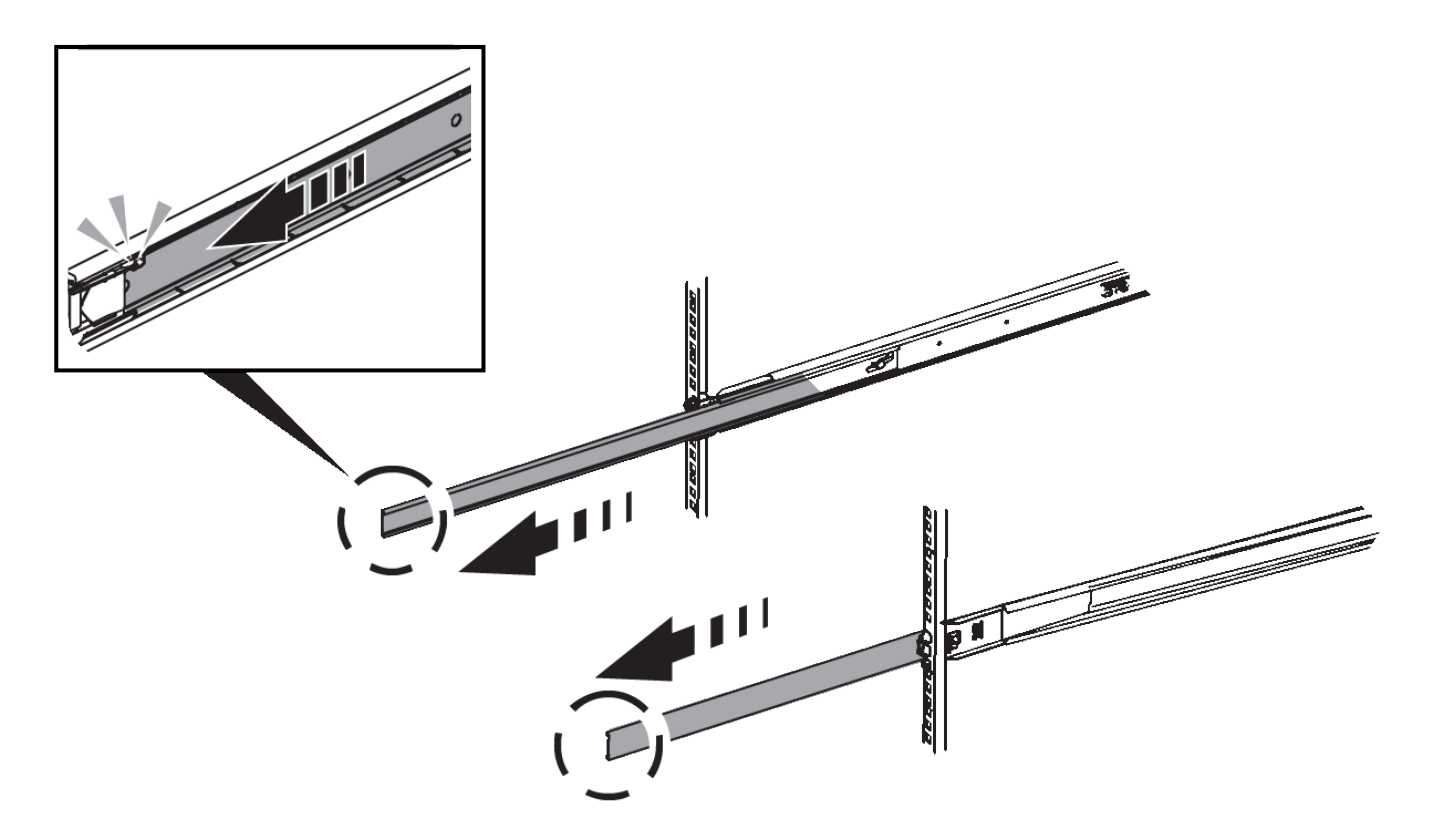

- 3. 将设备插入导轨。
- 4. 将设备滑入机柜或机架。

如果无法再移动产品,请拉动机箱两侧的蓝色闩锁,将产品滑入最深的位置。
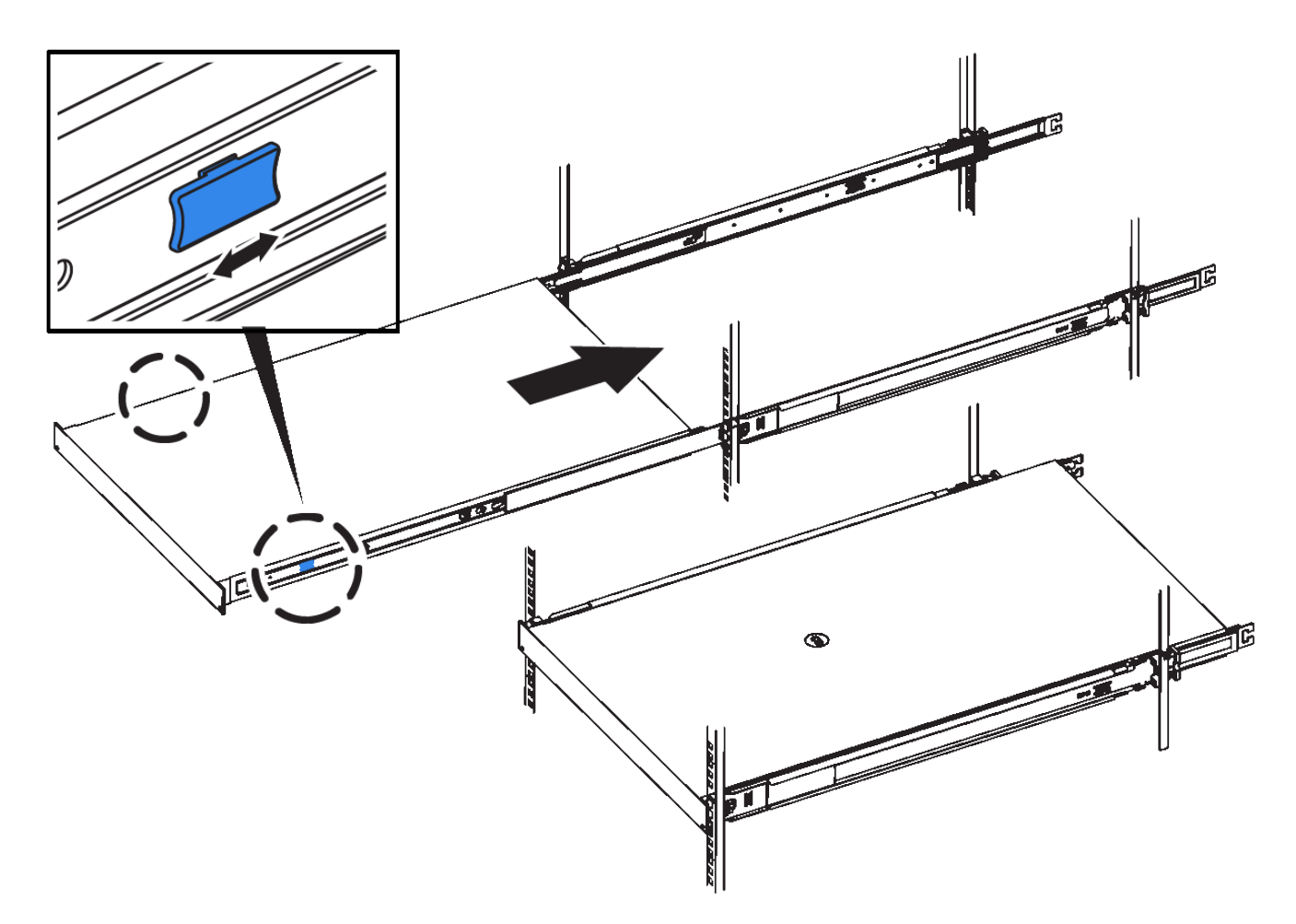

5. 拧紧产品前面板上的固定螺钉,将产品固定在机架中。

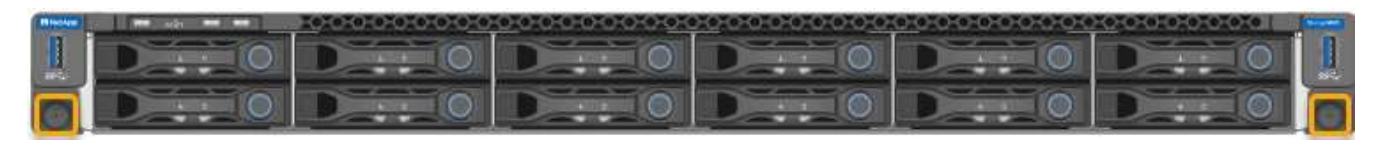

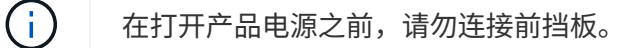

# 电缆设备

将设备或控制器上的网络端口连接到网格网络和适用于StorageGRID的可选客户端网络。 对于某些设备、您还可以将设备上的管理端口连接到服务笔记本电脑或在控制器管理端口 之间建立连接。

#### **SG100**和**SG1000**

您必须将设备上的管理端口连接到服务笔记本电脑,并将设备上的网络端口连接到网格网络和适用于 StorageGRID 的可选客户端网络。

开始之前

- 您有一根 RJ-45 以太网缆线用于连接管理端口。
- 您可以选择以下网络端口之一。这些物品不随设备提供。
	- 一到四根双轴缆线,用于连接四个网络端口。
	- 。对于 SG100 ,如果您计划使用光缆连接端口,则需要一到四个 SFP+ 或 SFP28 收发器。
	- 对于 SG1000 ,如果您计划使用光缆连接端口,则需要一到四个 QSFP+ 或 QSFP28 收发器。

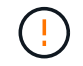

暴露于激光辐射的风险--请勿拆卸或拆除SFP或QSFP收发器的任何部件。您可能受到激光辐 射的影响。

# 关于此任务

下图显示了设备背面的端口。

SG100端口连接:

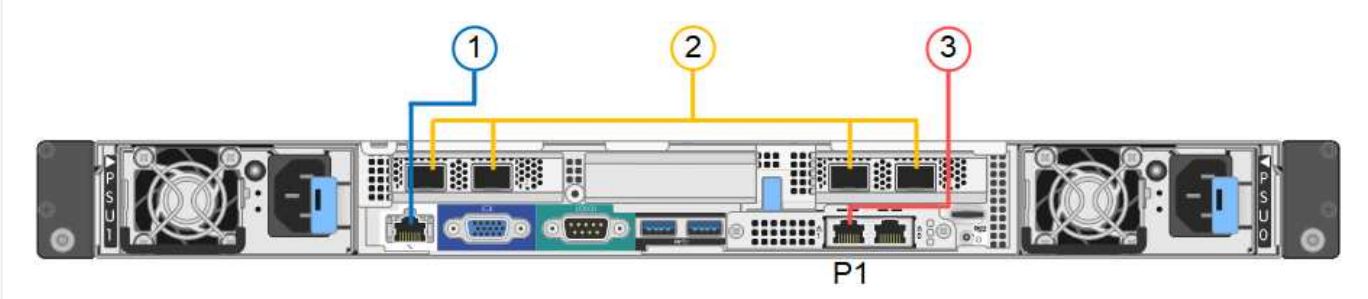

# SG1000端口连接:

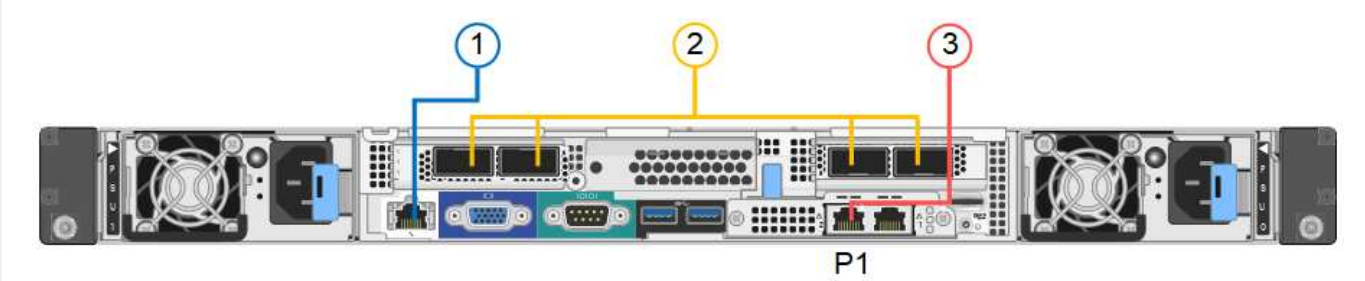

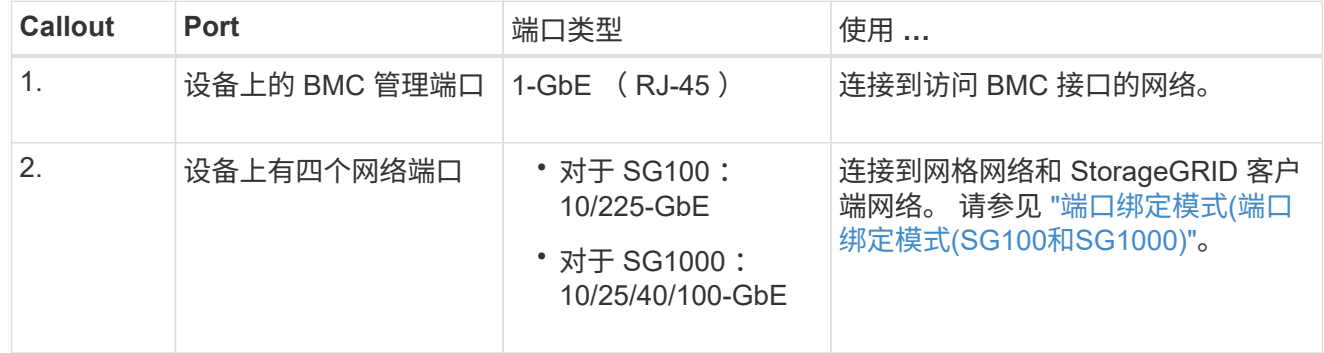

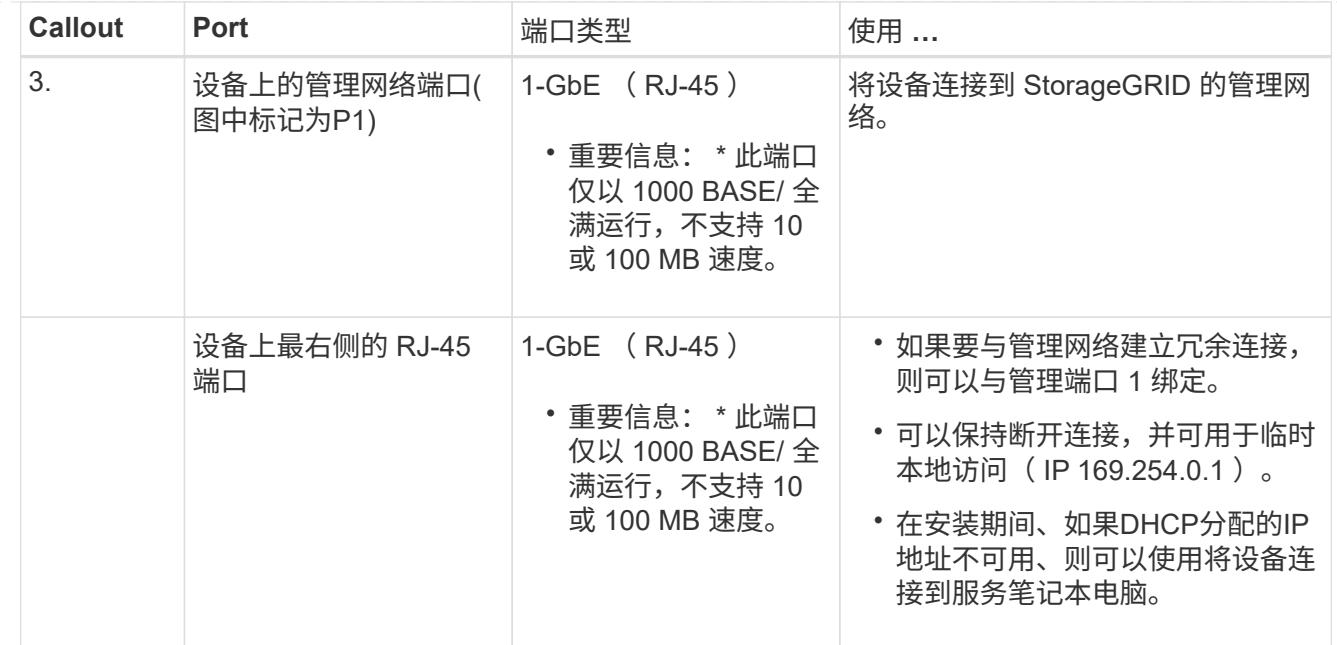

#### 步骤

1. 使用以太网缆线将设备上的 BMC 管理端口连接到管理网络。

虽然此连接是可选的,但建议便于支持。

2. 使用双轴缆线或光缆和收发器将设备上的网络端口连接到相应的网络交换机。

有关硬件和链路速度所需的设备、请参见下表。

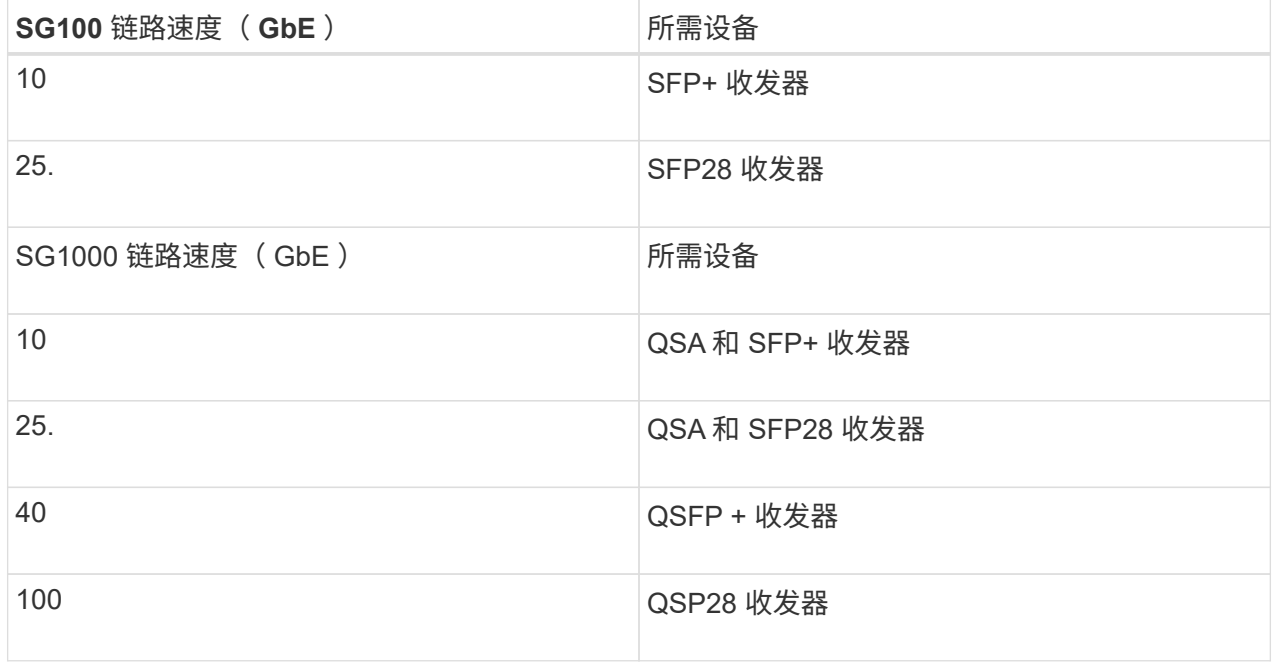

◦ 在支持自动协议作为端口速度选项的型号上、如果选择了固定端口绑定模式、则可以使用与专用于 客户端网络的端口不同的速度运行专用于StorageGRID网格网络的端口。

◦ 在不支持使用自动协议作为端口速度选项的型号上、所有四个网络端口都必须使用相同的链路速 度。

◦ 如果您计划使用固定端口绑定模式(默认),请将端口连接到 StorageGRID 网格和客户端网络, 如表所示。

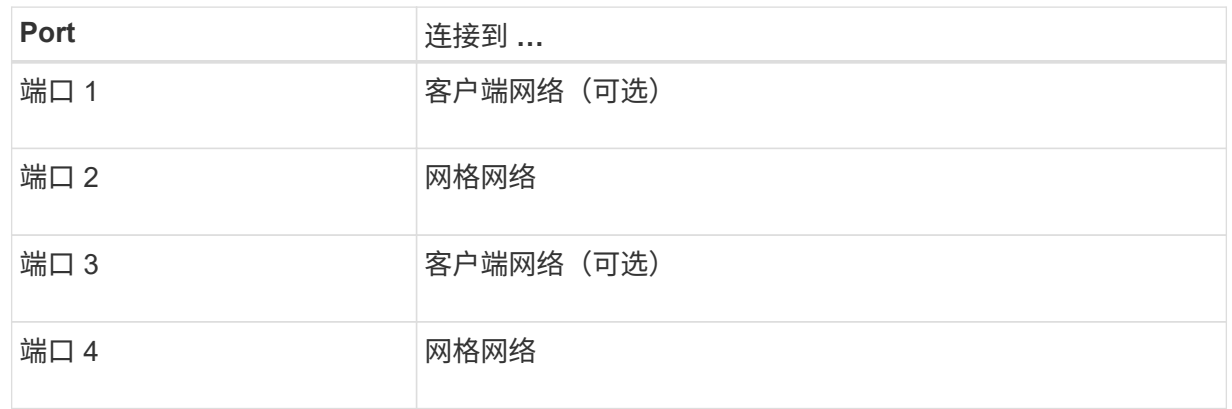

- 如果您计划使用聚合端口绑定模式,请将一个或多个网络端口连接到一个或多个交换机。您应至少 连接四个端口中的两个,以避免发生单点故障。如果在一个 LACP 绑定中使用多个交换机,则这些 交换机必须支持 MLAG 或等效项。
- 3. 如果您计划使用 StorageGRID 管理网络,请使用以太网缆线将设备上的管理网络端口连接到管理网 络。

#### **SG110**和**SG1100**

您可以将设备上的管理端口连接到服务笔记本电脑、并将设备上的网络端口连接到网格网络 和StorageGRID 的可选客户端网络。

开始之前

- 您有一根 RJ-45 以太网缆线用于连接管理端口。
- 您可以选择以下网络端口之一。这些物品不随设备提供。
	- 一到四根双轴缆线,用于连接四个网络端口。
	- 对于SG110、如果您计划对端口使用光缆、则需要一到四个SFP+或SFP28收发器。
	- 对于SG1100、如果您计划对端口使用光缆、则需要一到四个QSFP+或QSFP28收发器。

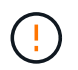

暴露于激光辐射的风险--请勿拆卸或拆除SFP或QSFP收发器的任何部件。您可能受到激光辐 射的影响。

#### 关于此任务

下图显示了设备背面的端口。

SG110端口连接:

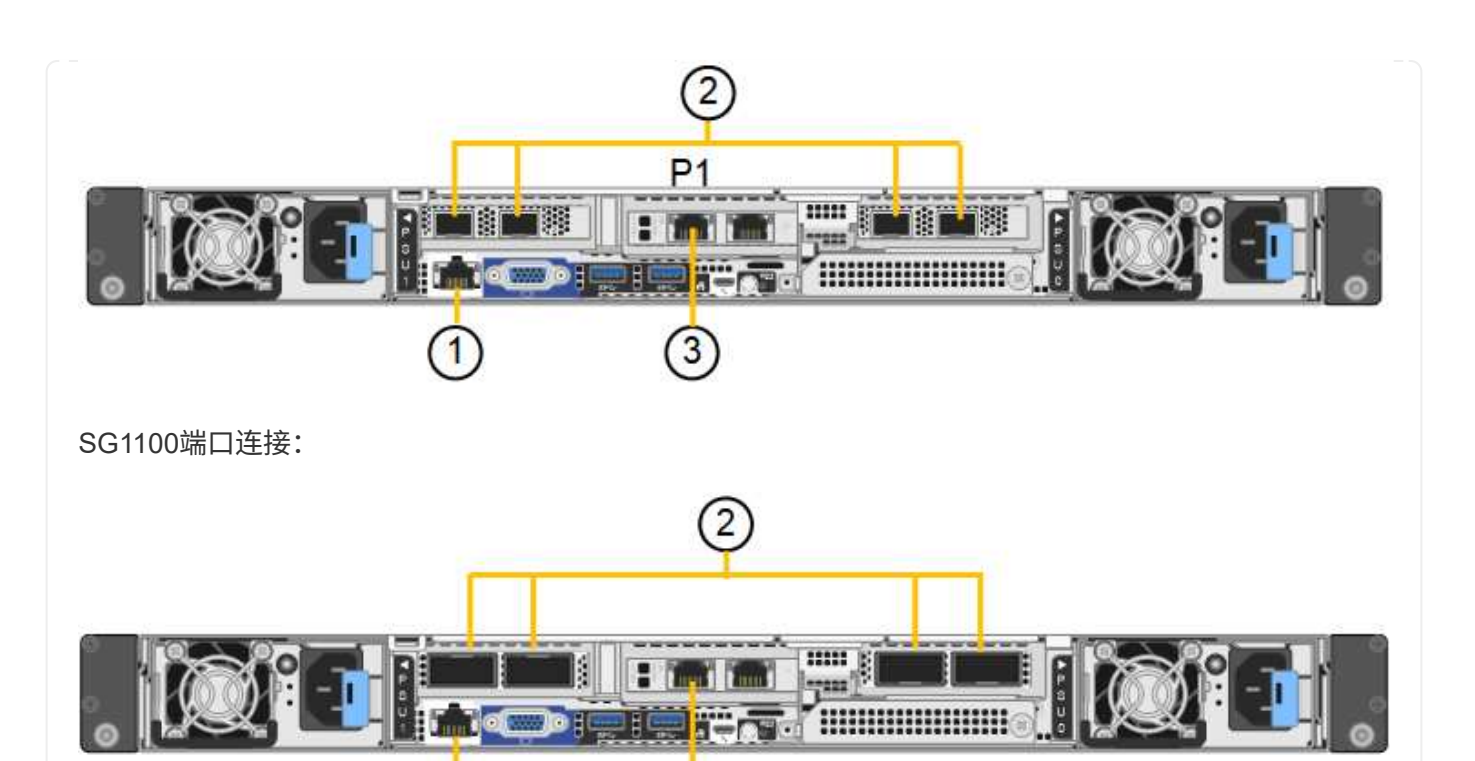

3

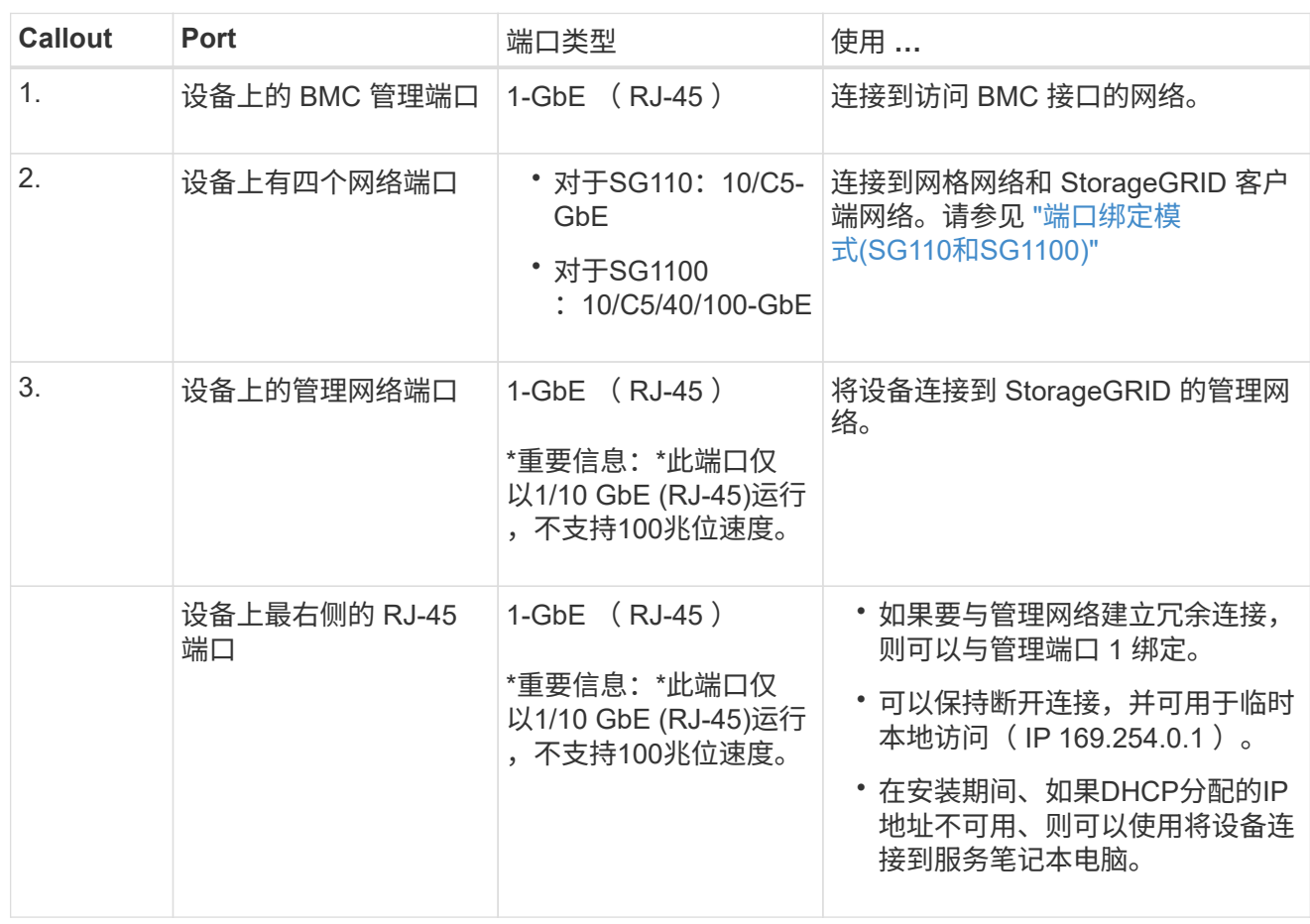

步骤

1. 使用以太网缆线将设备上的 BMC 管理端口连接到管理网络。

 $\bigcap$ 

虽然此连接是可选的,但建议便于支持。

#### 2. 使用双轴缆线或光缆和收发器将设备上的网络端口连接到相应的网络交换机。

有关硬件和链路速度所需的设备、请参见下表。

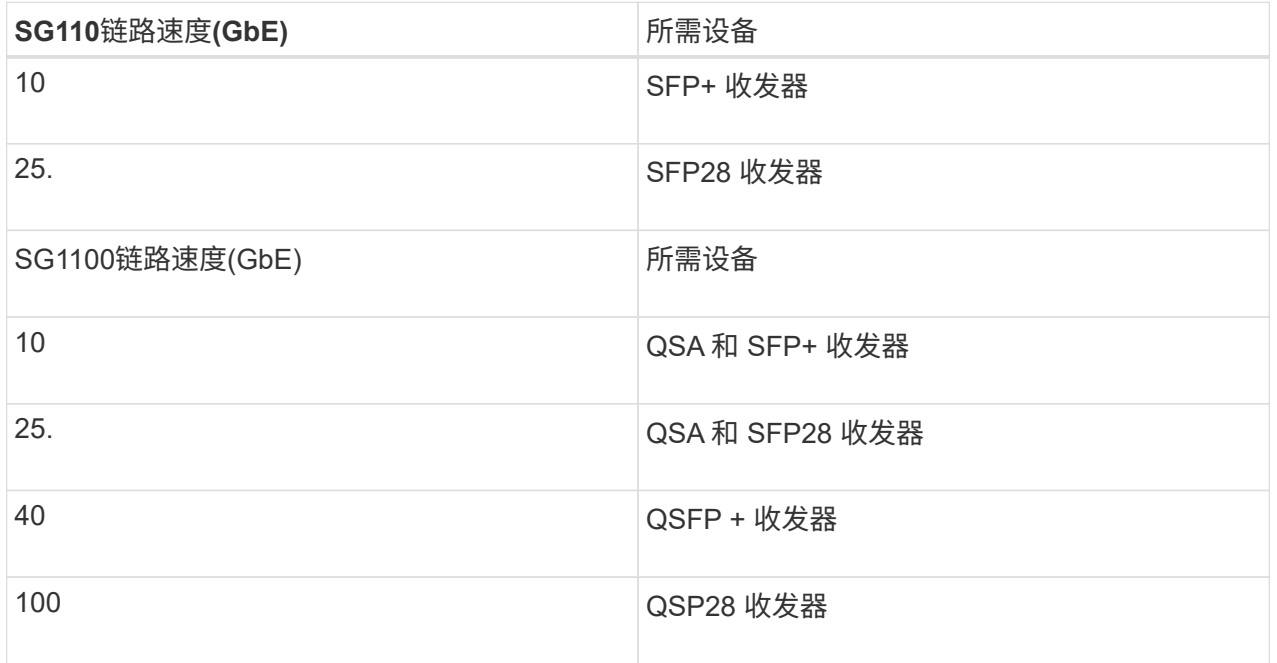

- 在支持自动协议作为端口速度选项的型号上、如果选择了固定端口绑定模式、则可以使用与专用于 客户端网络的端口不同的速度运行专用于StorageGRID网格网络的端口。
- 在不支持使用自动协议作为端口速度选项的型号上、所有四个网络端口都必须使用相同的链路速 度。
- 如果您计划使用固定端口绑定模式(默认),请将端口连接到 StorageGRID 网格和客户端网络, 如表所示。

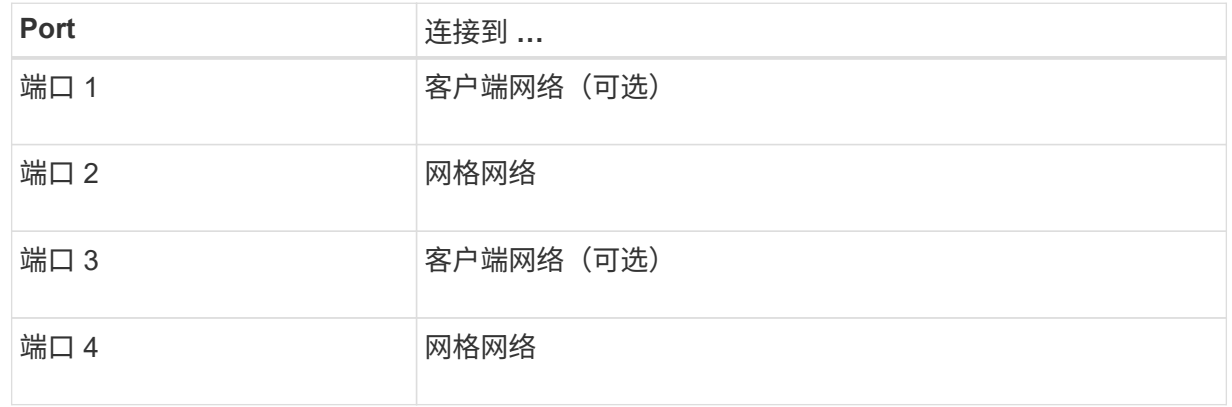

- 如果您计划使用聚合端口绑定模式,请将一个或多个网络端口连接到一个或多个交换机。您应至少 连接四个端口中的两个,以避免发生单点故障。如果在一个 LACP 绑定中使用多个交换机,则这些 交换机必须支持 MLAG 或等效项。
- 3. 如果您计划使用 StorageGRID 管理网络,请使用以太网缆线将设备上的管理网络端口连接到管理网 络。

**SG5700**

将两个控制器相互连接、连接每个控制器上的管理端口、然后将E5700SG控制器上的10/C5-GbE端口连 接到网格网络和适用于StorageGRID 的可选客户端网络。

开始之前

- 您已解压缩设备附带的以下物品:
	- 两根电源线。
	- 两根光缆用于控制器上的 FC 互连端口。
	- 八个 SFP+ 收发器,支持 10-GbE 或 16-Gbps FC 。如果您希望网络端口使用 10-GbE 链路速度, 则可以将收发器与两个控制器上的两个互连端口以及 E5700SG 控制器上的四个 10/25GbE 网络端 口结合使用。
- 您已获得以下设备未附带的物品:
	- 一到四根光缆,用于您计划使用的 10/225-GbE 端口。
	- 如果您计划使用 25 GbE 链路速度,则需要一到四个 SFP28 收发器。
	- 用于连接管理端口的以太网缆线。

÷

暴露于激光辐射的风险--请勿拆卸或拆除SFP收发器的任何部件。您可能受到激光辐射的影 响。

#### 关于此任务

图中显示了SG5760和SG5760X中的两个控制器、其中顶部是E2800系列存储控制器、底部是E5700SG控 制器。在SG5712和SG5712X中、从背面看、E2800系列存储控制器位于E5700SG控制器的左侧。

SG5760连接:

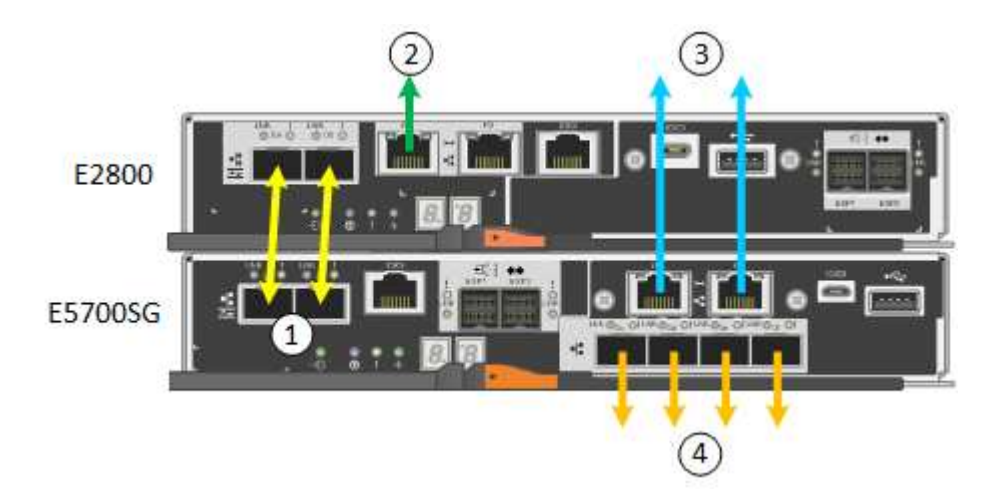

SG5760X连接:

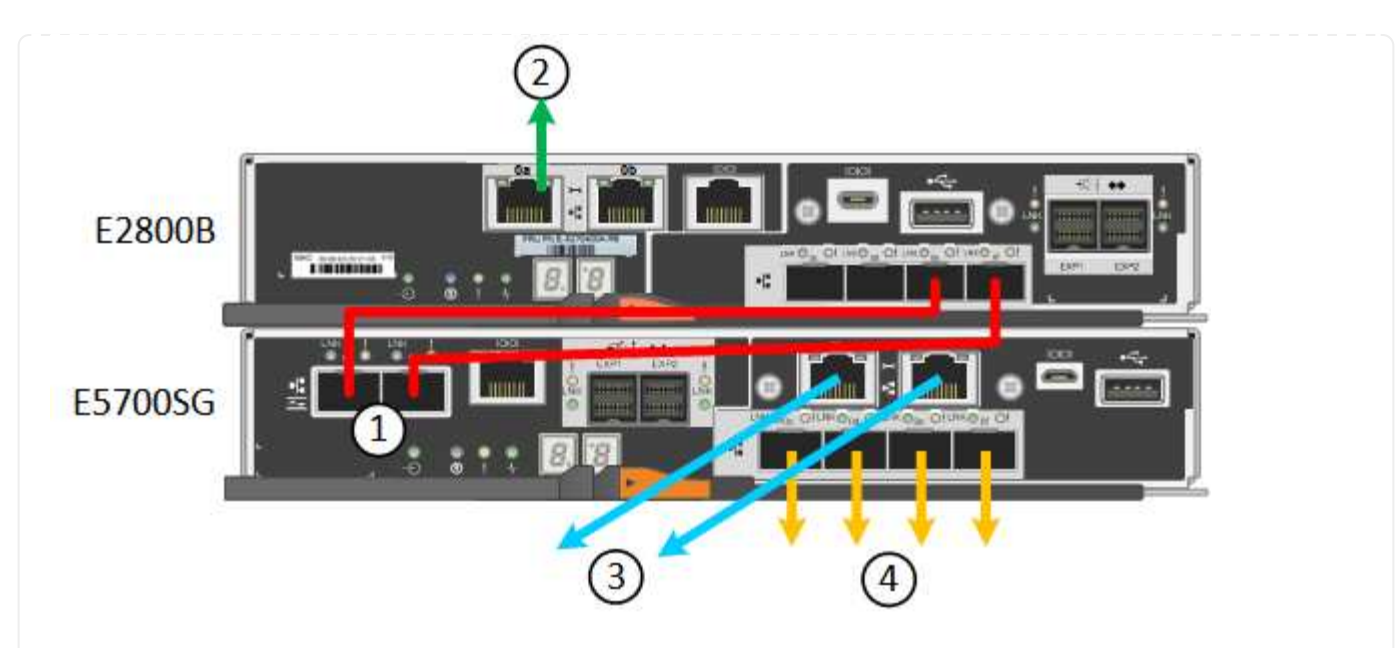

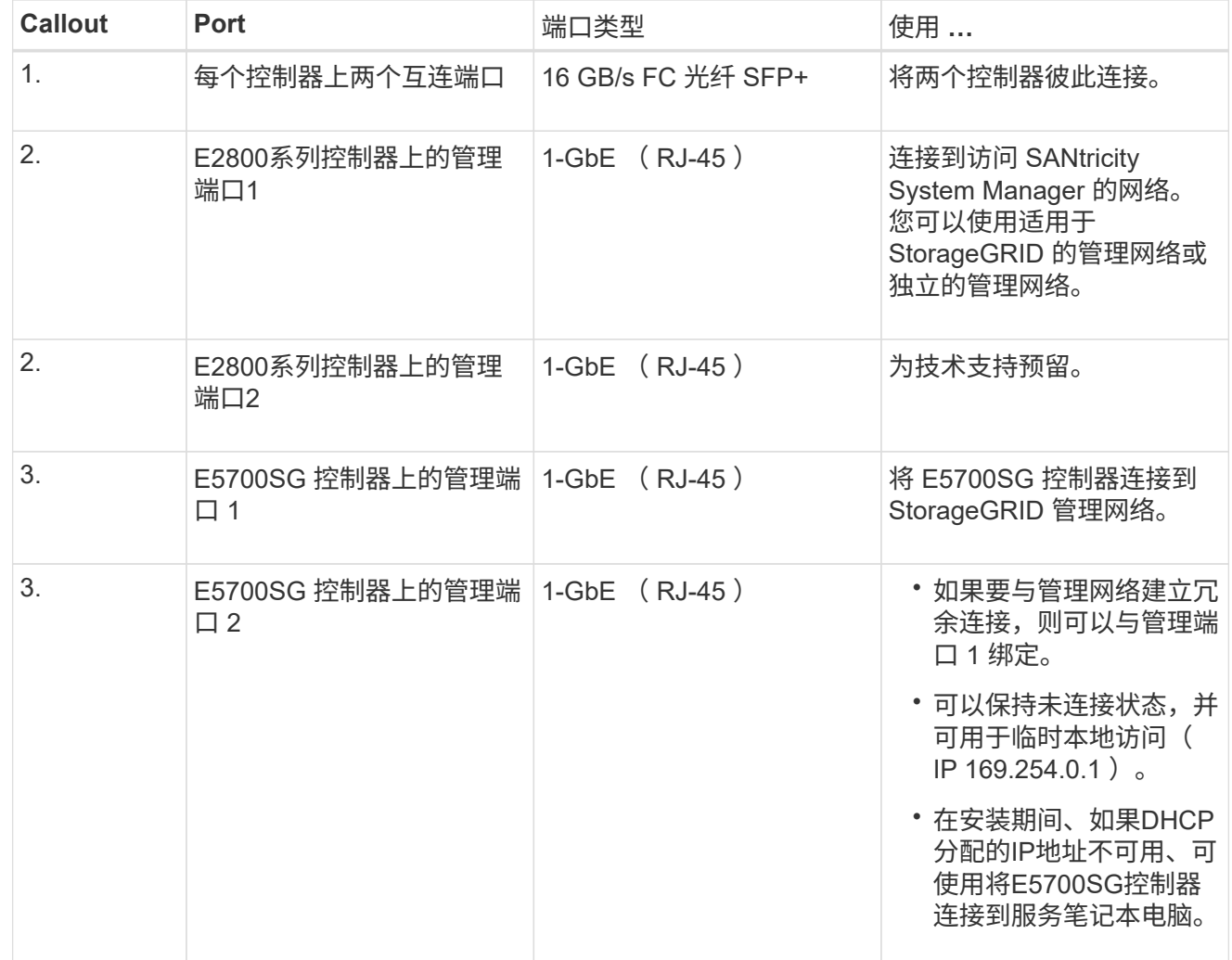

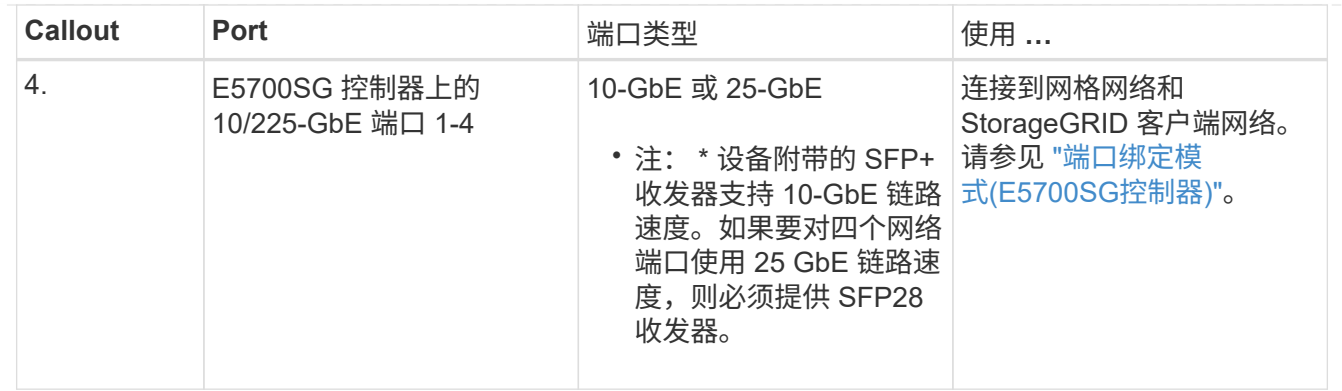

步骤

#### 1. 使用两根光缆和八个 SFP+ 收发器中的四根光缆将 E2800 控制器连接到 E5700SG 控制器。

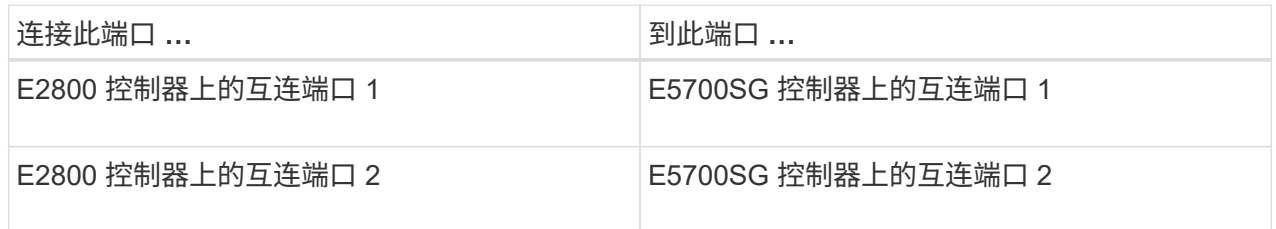

2. 如果您计划使用 SANtricity System Manager ,请使用以太网缆线将 E2800 控制器上的管理端口 1 ( P1) (左侧的 RJ-45 端口)连接到 SANtricity System Manager 的管理网络。

不要使用E2800控制器上的管理端口2 (P2)(右侧的RJ-45端口)。此端口是为技术支持预留的。

3. 如果您计划使用 StorageGRID 管理网络,请使用以太网缆线将 E5700SG 控制器上的管理端口 1 (左 侧的 RJ-45 端口)连接到管理网络。

如果您计划对管理网络使用主动备份网络绑定模式,请使用以太网缆线将 E5700SG 控制器上的管理端 口 2 (右侧的 RJ-45 端口) 连接到管理网络。

4. 使用光缆和 SFP+ 或 SFP28 收发器将 E5700SG 控制器上的 10/225-GbE 端口连接到相应的网络交换 机。

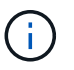

如果您计划使用 10-GbE 链路速度,请安装 SFP+ 收发器。如果您计划使用 25 GbE 链 路速度,请安装 SFP28 收发器。

- 在支持自动协议作为端口速度选项的型号上、如果选择了固定端口绑定模式、则可以使用与专用于 客户端网络的端口不同的速度运行专用于StorageGRID网格网络的端口。
- 在不支持使用自动协议作为端口速度选项的型号上、所有四个网络端口都必须使用相同的链路速 度。
- 如果您计划使用固定端口绑定模式(默认),请将端口连接到 StorageGRID 网格和客户端网络, 如表所示。

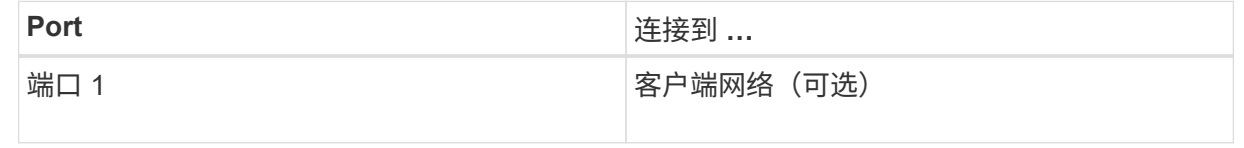

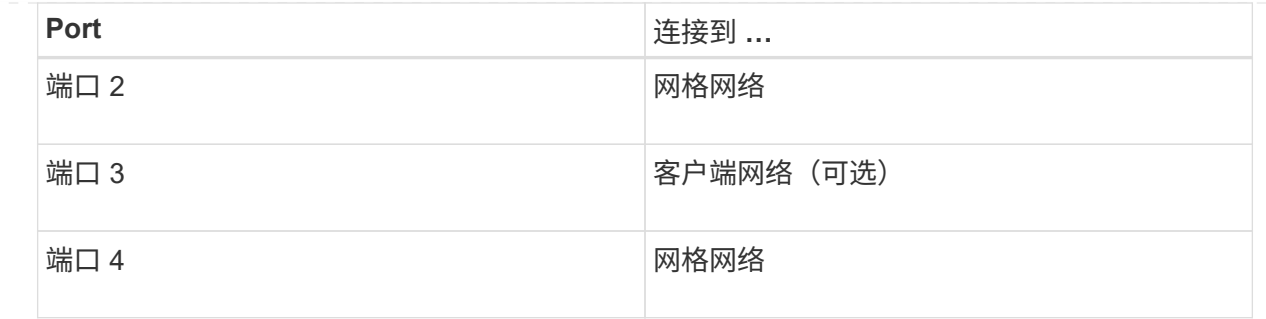

◦ 如果您计划使用聚合端口绑定模式,请将一个或多个网络端口连接到一个或多个交换机。您应至少 连接四个端口中的两个,以避免发生单点故障。如果在一个 LACP 绑定中使用多个交换机,则这些 交换机必须支持 MLAG 或等效项。

#### **SG6000**

您可以将存储控制器连接到SG6000-CN控制器、将所有三个控制器上的管理端口连接起来、然后 将SG6000-CN控制器上的网络端口连接到网格网络和适用于StorageGRID 的可选客户端网络。

开始之前

- 设备附带有四根光缆,用于将两个存储控制器连接到 SG6000-CN 控制器。
- 您可以使用 RJ-45 以太网缆线(至少四根)连接管理端口。
- 您可以选择以下网络端口之一。这些物品不随设备提供。
	- 一到四根双轴缆线,用于连接四个网络端口。
	- 如果您计划使用光缆连接端口,则需要一到四个 SFP+ 或 SFP28 收发器。

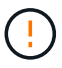

暴露于激光辐射的风险--请勿拆卸或拆除SFP收发器的任何部件。您可能受到激光辐 射的影响。

# 关于此任务

下图显示了SG6060和SG6060X设备中的三个控制器、其中SG6000-CN计算控制器位于顶部、两个E2800 存储控制器位于底部。SG6060使用E2800A控制器、SG6060X使用两个E2800B控制器版本之一。

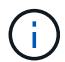

除了互连端口的位置之外、两个版本的E2800控制器的规格和功能都相同。

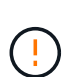

请勿在同一设备中使用E2800A和E2800B控制器。

SG6060连接:

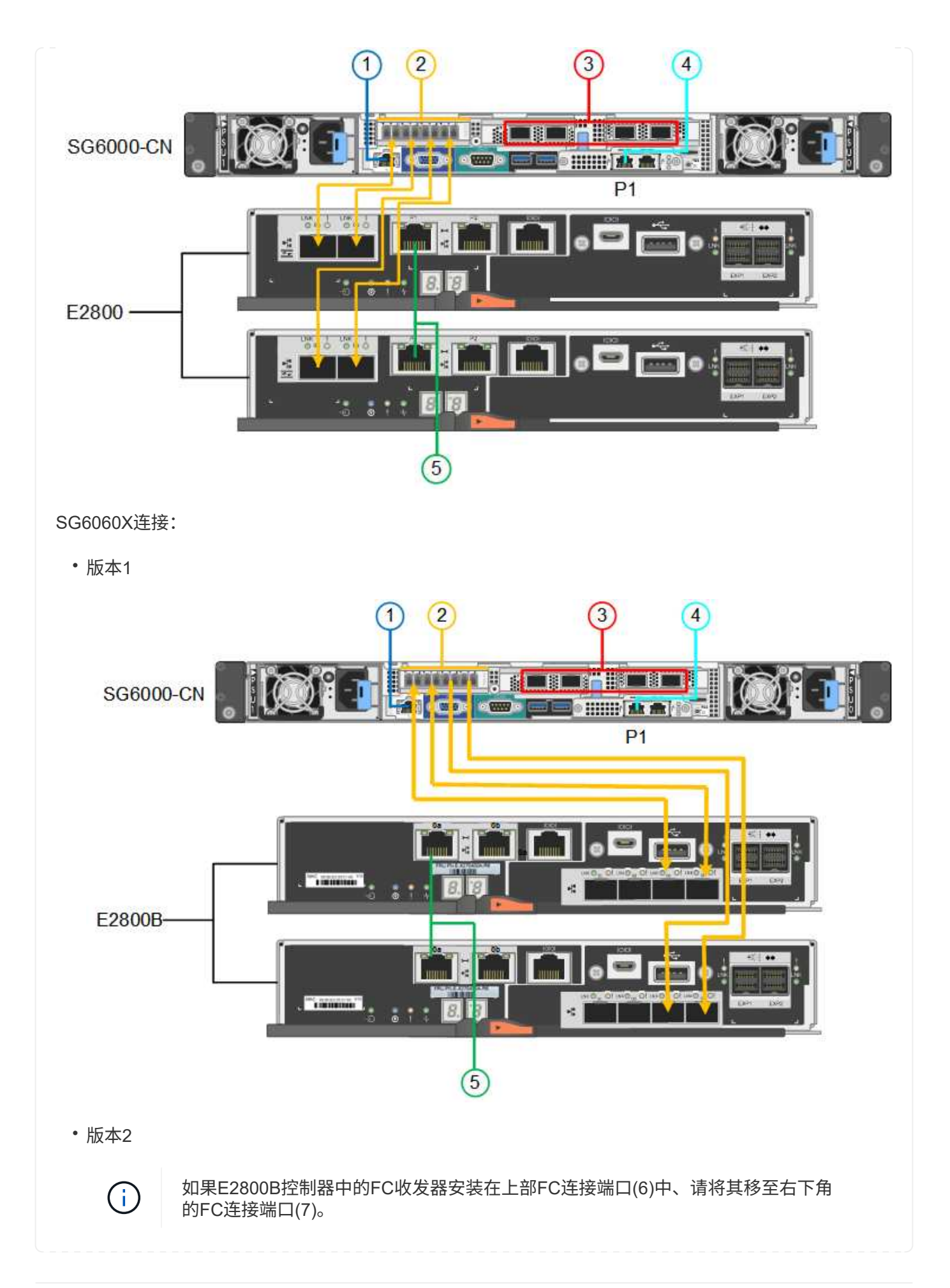

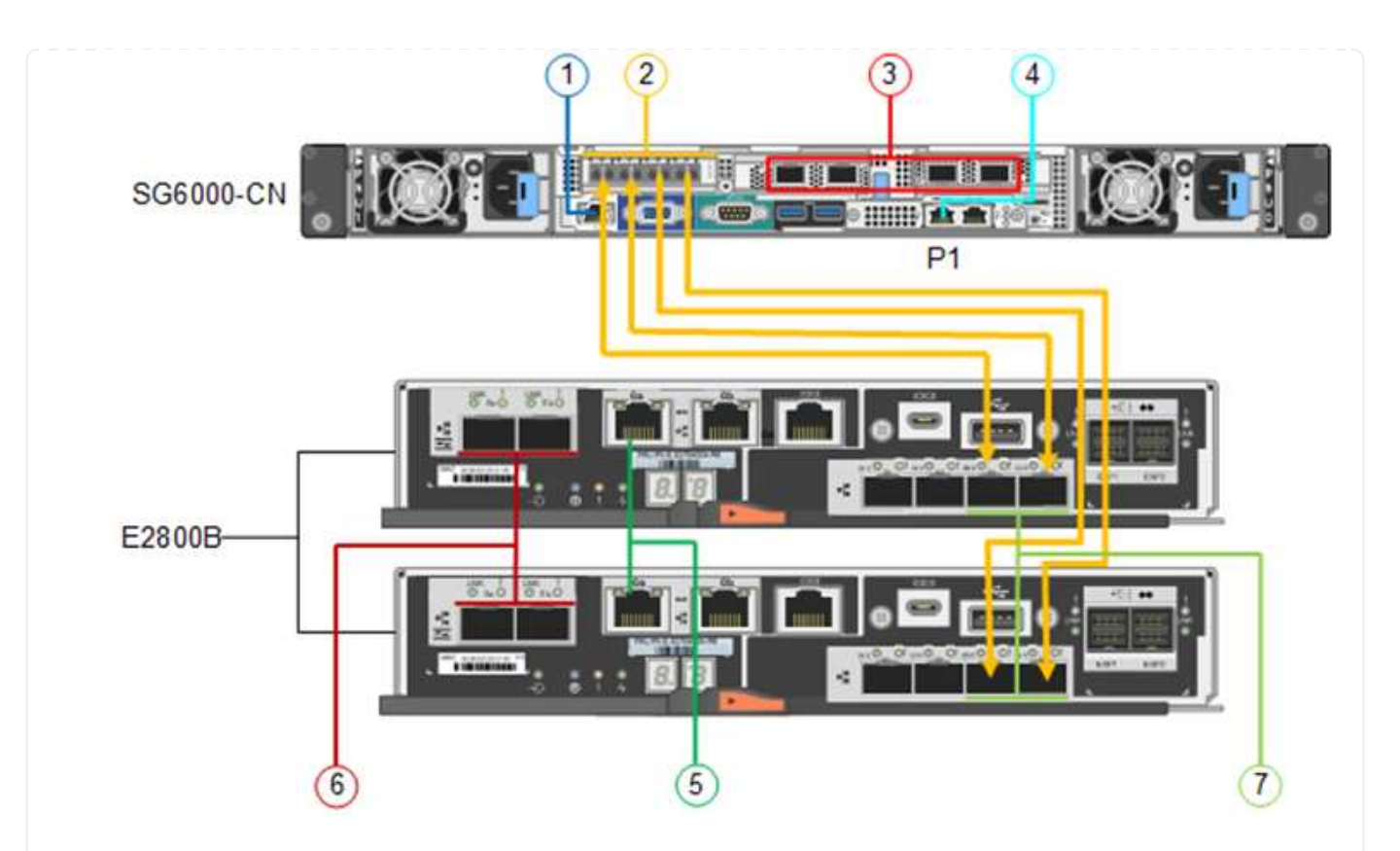

下图显示了 SG6024 设备中的三个控制器,其中 SG6000-CN 计算控制器位于顶部,两个 EF570 存储控制 器并排位于计算控制器下方。

GF6024连接:

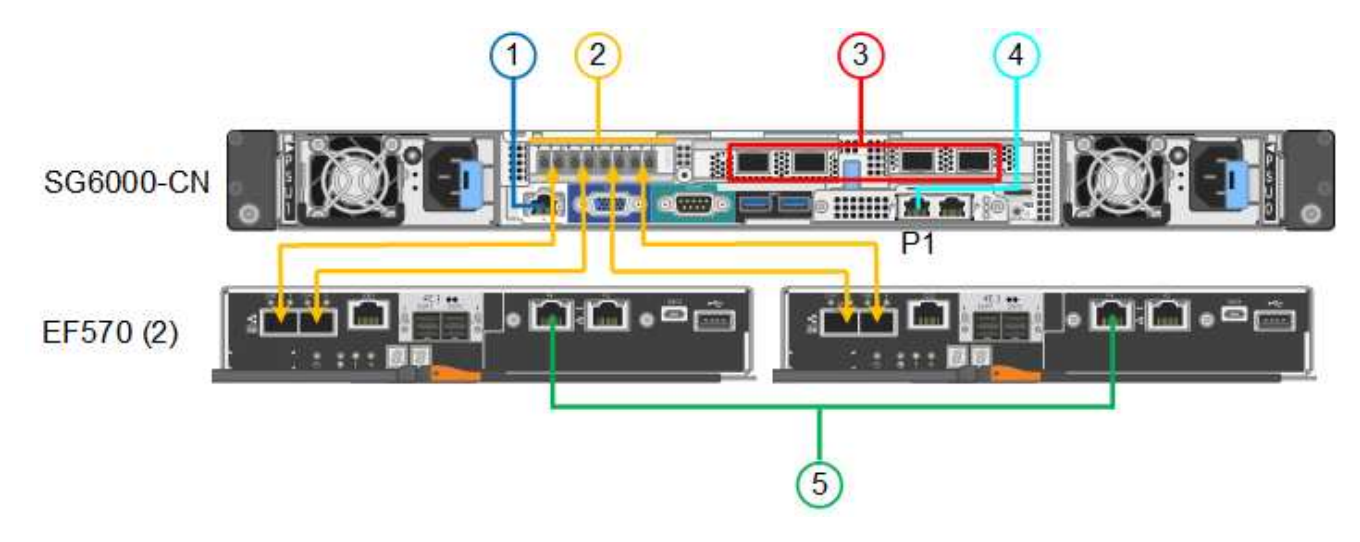

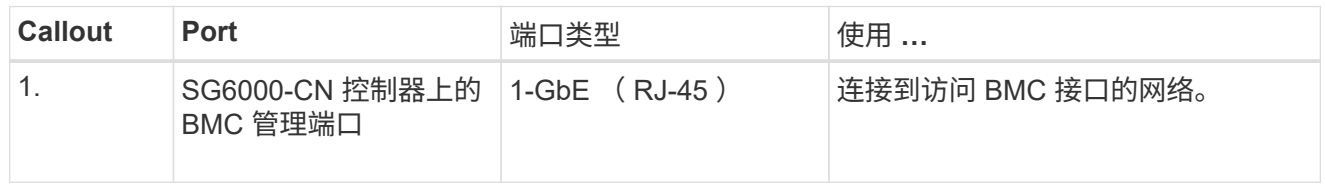

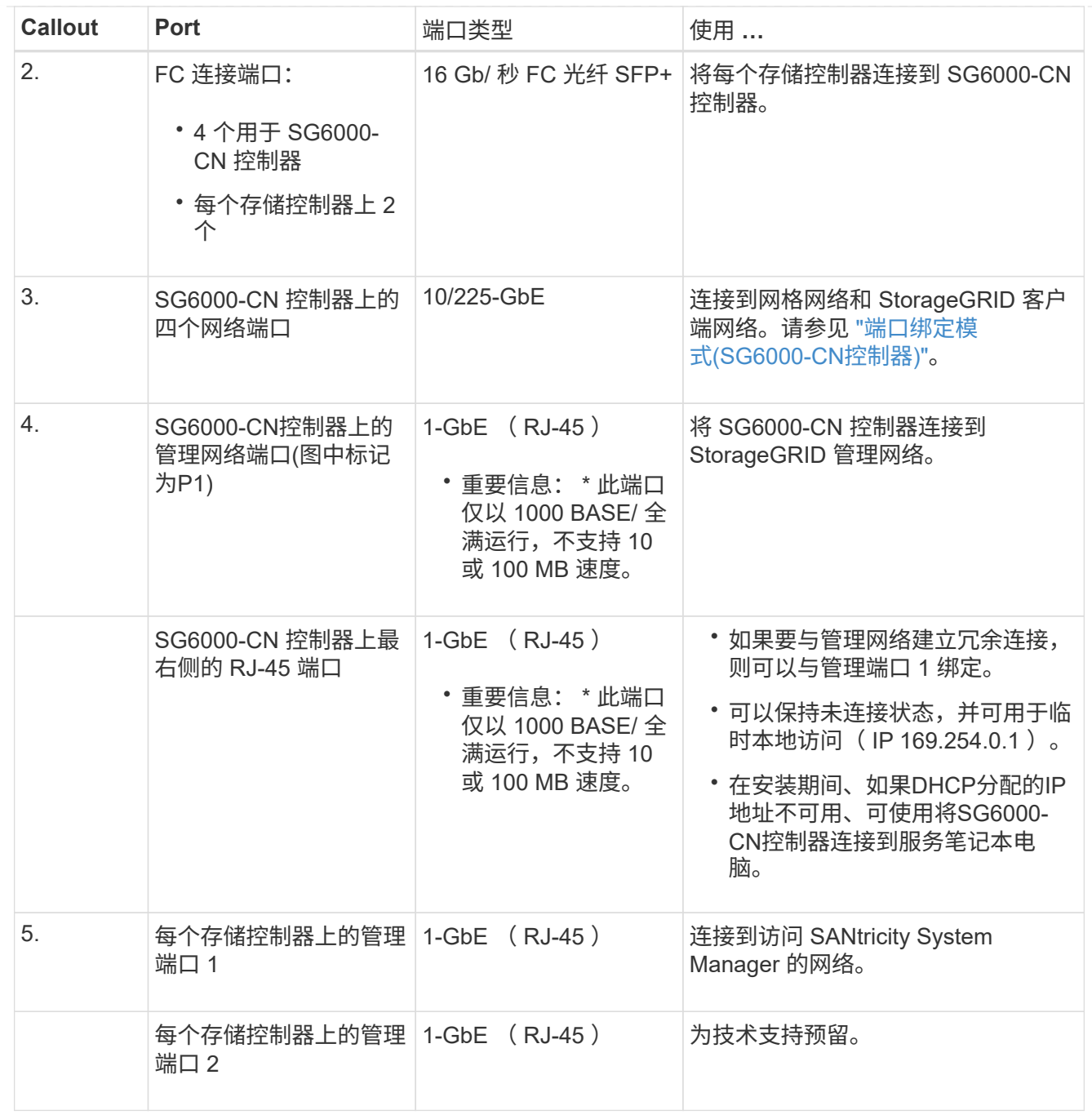

步骤

1. 使用以太网缆线将 SG6000-CN 控制器上的 BMC 管理端口连接到管理网络。

虽然此连接是可选的,但建议便于支持。

- 2. 使用四根光缆和四个 SFP+ 收发器将每个存储控制器上的两个 FC 端口连接到 SG6000-CN 控制器上的 FC 端口。
- 3. 使用双轴缆线或光缆以及 SFP+ 或 SFP28 收发器将 SG6000-CN 控制器上的网络端口连接到相应的网 络交换机。

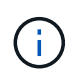

如果您计划使用 10-GbE 链路速度,请安装 SFP+ 收发器。如果您计划使用 25 GbE 链 路速度,请安装 SFP28 收发器。

- 在支持自动协议作为端口速度选项的型号上、如果选择了固定端口绑定模式、则可以使用与专用于 客户端网络的端口不同的速度运行专用于StorageGRID网格网络的端口。
- 在不支持使用自动协议作为端口速度选项的型号上、所有四个网络端口都必须使用相同的链路速 度。
- 如果您计划使用固定端口绑定模式(默认),请将端口连接到 StorageGRID 网格和客户端网络, 如表所示。

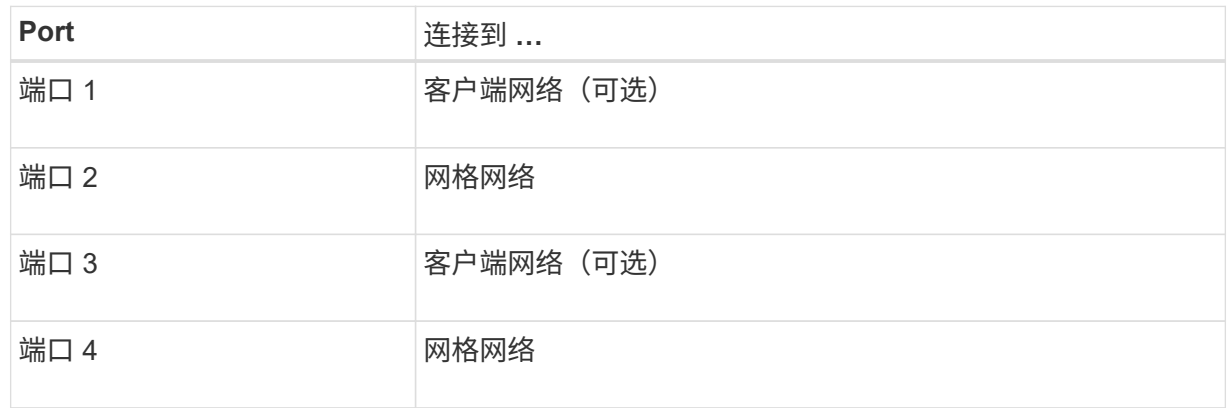

- 如果您计划使用聚合端口绑定模式,请将一个或多个网络端口连接到一个或多个交换机。您应 至少连接四个端口中的两个,以避免发生单点故障。如果在一个 LACP 绑定中使用多个交换机 ,则这些交换机必须支持 MLAG 或等效项。
- 4. 如果您计划使用 StorageGRID 管理网络,请使用以太网缆线将 SG6000-CN 控制器上的管理网络端口 连接到管理网络。
- 5. 如果您计划使用 SANtricity System Manager 的管理网络,请使用以太网缆线将每个存储控制器上的管 理端口 1 (P1) (左侧的 RJ-45 端口) 连接到 SANtricity System Manager 的管理网络。

请勿使用存储控制器上的管理端口2 (P2)(右侧的RJ-45端口)。此端口是为技术支持预留的。

#### **SG6100**

您可以将设备上的管理端口连接到服务笔记本电脑、并将设备上的网络端口连接到网格网络 和StorageGRID 的可选客户端网络。

开始之前

- 您有一根 RJ-45 以太网缆线用于连接管理端口。
- 您可以选择以下网络端口之一。这些物品不随设备提供。
	- 一到四根双轴缆线,用于连接四个网络端口。
	- 如果您计划使用光缆连接端口,则需要一到四个 SFP+ 或 SFP28 收发器。

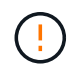

暴露于激光辐射的风险--请勿拆卸或拆除SFP收发器的任何部件。您可能受到激光辐射的影 响。

关于此任务

下图显示了SGF6112背面的端口。

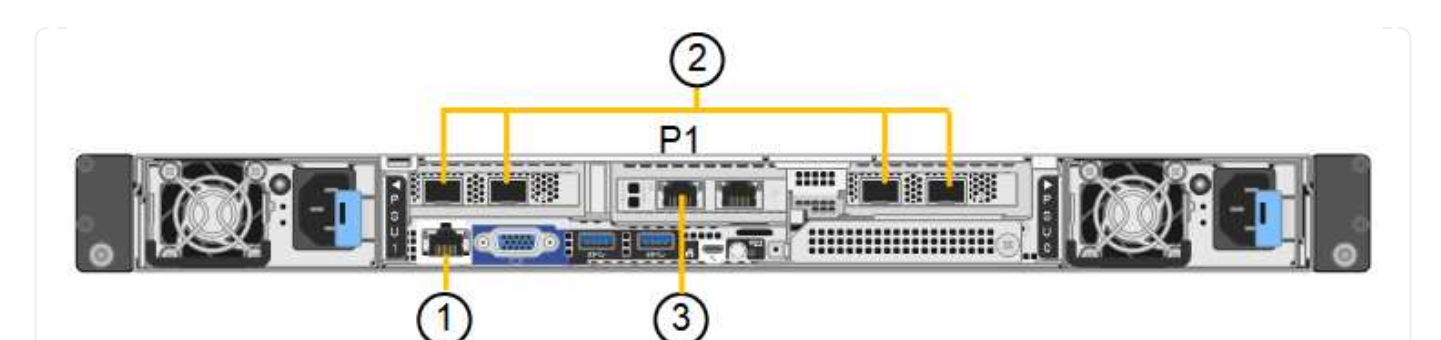

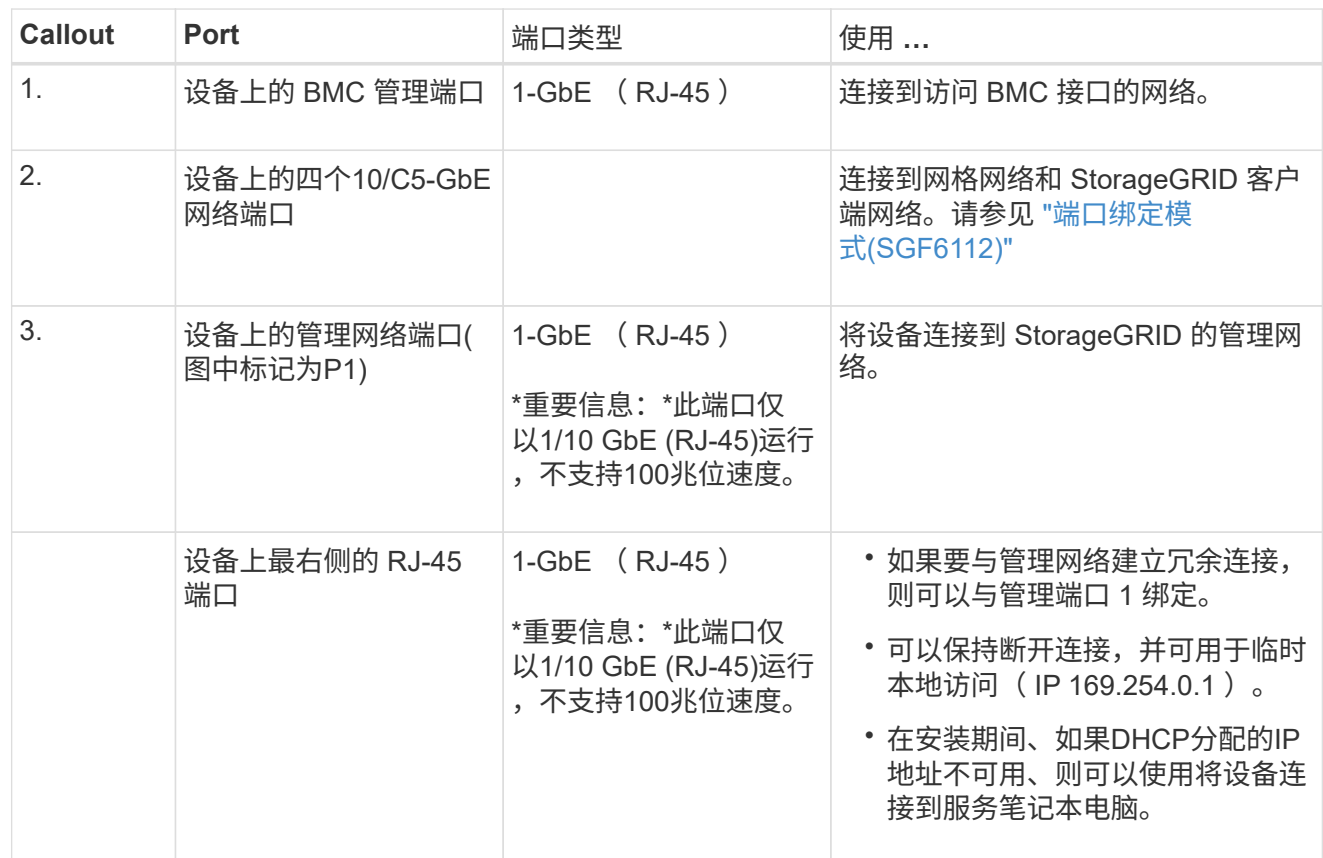

# 步骤

1. 使用以太网缆线将设备上的 BMC 管理端口连接到管理网络。

虽然此连接是可选的,但建议便于支持。

#### 2. 使用双轴缆线或光缆和收发器将设备上的网络端口连接到相应的网络交换机。

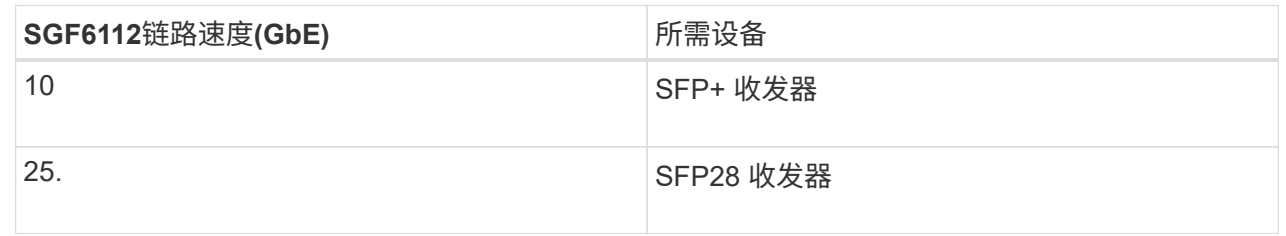

# ◦ 在支持自动协议作为端口速度选项的型号上、如果选择了固定端口绑定模式、则可以使用与专用于 客户端网络的端口不同的速度运行专用于StorageGRID网格网络的端口。

- 在不支持使用自动协议作为端口速度选项的型号上、所有四个网络端口都必须使用相同的链路速 度。
- 如果您计划使用固定端口绑定模式(默认),请将端口连接到 StorageGRID 网格和客户端网络, 如表所示。

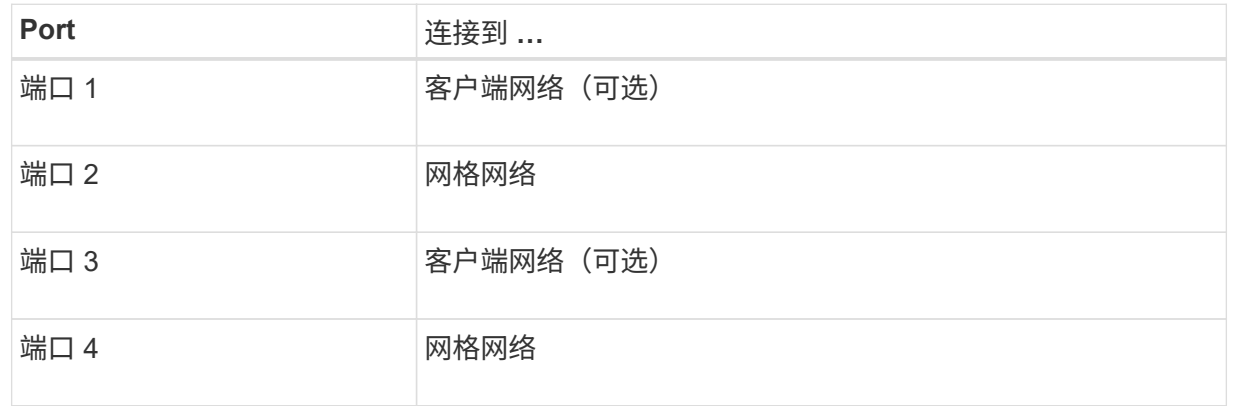

- 如果您计划使用聚合端口绑定模式,请将一个或多个网络端口连接到一个或多个交换机。您应至少 连接四个端口中的两个,以避免发生单点故障。如果在一个 LACP 绑定中使用多个交换机,则这些 交换机必须支持 MLAG 或等效项。
- 3. 如果您计划使用 StorageGRID 管理网络,请使用以太网缆线将设备上的管理网络端口连接到管理网 络。

# 连接电源线并接通电源

连接网络缆线后、您可以为设备、控制器或扩展架供电。

#### **SG100**和**SG1000**

#### 步骤

- 1. 将电源线分别连接到设备中的两个电源设备。
- 2. 将这两条电源线连接到机柜或机架中的两个不同配电单元( PDU )。
- 3. 如果设备正面的电源按钮当前未呈蓝色亮起,请按此按钮打开设备电源。

在开机过程中、请勿再次按下电源按钮。

- 4. 如果发生错误,请更正任何问题。
- 5. 如果已卸下前挡板,请将其连接到设备。

#### **SG110**和**SG1100**

#### 步骤

- 1. 将电源线分别连接到设备中的两个电源设备。
- 2. 将这两条电源线连接到机柜或机架中的两个不同配电单元( PDU )。
- 3. 如果设备正面的电源按钮当前未呈蓝色亮起,请按此按钮打开设备电源。

在开机过程中、请勿再次按下电源按钮。

电源上的LED应呈绿色亮起而不闪烁。

- 4. 如果发生错误,请更正任何问题。
- 5. 如果已卸下前挡板,请将其连接到设备。

# **SG5700**

# 开始之前

在连接电源之前,两个设备电源开关都必须关闭。

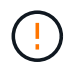

\* 电击风险 \* —在连接电源线之前,请确保设备上的两个电源开关均已关闭。

#### 步骤

- 1. 确认设备上的两个电源开关均已关闭。
- 2. 将两根电源线连接到设备。
- 3. 将两条电源线连接到机柜或机架中的不同配电单元( PDU )。
- 4. 打开设备上的两个电源开关。
	- 在开机过程中、请勿关闭电源开关。
	- 首次启动时,风扇声音很大。启动期间发出较大的噪音是正常的。

5. 启动控制器后,检查其七段显示内容。

#### **SG6000**

#### 步骤

1. 确认存储控制器架中的两个控制器均已关闭。

 $\left(\frac{1}{2}\right)$ 关闭。

\* 电击风险 \* —在连接电源线之前,请确保两个存储控制器中每个控制器的电源开关均已

- 2. 如果您有扩展架,请确认两个 IOM 电源开关均已关闭。
	- $(\; | \; )$ \* 电击风险 \* —在连接电源线之前,请确保每个扩展架的两个电源开关均已关闭。
- 3. 将电源线连接到 SG6000-CN 控制器中的两个电源设备中的每个设备。
- 4. 将这两条电源线连接到机柜或机架中的两个不同配电单元( PDU )。
- 5. 将电源线连接到存储控制器架中的两个电源设备中的每个设备。
- 6. 如果您有扩展架,请分别为每个扩展架中的两个电源设备连接一根电源线。
- 7. 将每个存储架(包括可选扩展架)中的两条电源线连接到机柜或机架中的两个不同 PDU 。
- 8. 如果 SG6000-CN 控制器正面的电源按钮当前未呈蓝色亮起,请按此按钮打开控制器的电源。

在开机过程中、请勿再次按下电源按钮。

9. 打开存储控制器架背面的两个电源开关。如果您有扩展架,请打开每个架的两个电源开关。

- 在开机过程中、请勿关闭电源开关。
- 首次启动时,存储控制器架和可选扩展架中的风扇可能会发出很大的声音。启动期间发出较大的噪 音是正常的。
- 10. 组件启动后,请检查其状态。
	- 检查每个存储控制器背面的七段显示。有关详细信息,请参见有关查看启动状态代码的文章。
	- 验证 SG6000-CN 控制器正面的电源按钮是否亮起。
- 11. 如果发生错误,请更正任何问题。

12. 如果已卸下 SG6000-CN 控制器,请将前挡板连接到该控制器。

#### **SG6100**

#### 步骤

- 1. 将电源线分别连接到设备中的两个电源设备。
- 2. 将这两条电源线连接到机柜或机架中的两个不同配电单元( PDU )。
- 3. 如果设备正面的电源按钮当前未呈蓝色亮起,请按此按钮打开设备电源。

在开机过程中、请勿再次按下电源按钮。

电源上的LED应呈绿色亮起而不闪烁。

- 4. 如果发生错误,请更正任何问题。
- 5. 如果已卸下前挡板,请将其连接到设备。

相关信息

# ["](#page-126-0)[查](#page-126-0)[看](#page-126-0)[状](#page-126-0)[态](#page-126-0)[指](#page-126-0)[示器](#page-126-0)["](#page-126-0)

# <span id="page-126-0"></span>查看状态指示灯和代码

设备和控制器包括一些指示灯、可帮助您确定设备组件的状态。

#### **SG100**和**SG1000**

此设备包含一些指示灯、可帮助您确定设备控制器和两个SSD的状态:

- [设备](#page-127-0)[指](#page-127-0)[示](#page-127-0)[灯](#page-127-0)[和](#page-127-0)[按](#page-127-0)[钮](#page-127-0)
- [常规启](#page-127-1)[动](#page-127-1)[代](#page-127-1)[码](#page-127-1)
- [SSD](#page-128-0) [指](#page-128-0)[示](#page-128-0)[灯](#page-128-0)

请使用此信息提供帮助 ["](#page-204-0)[对](#page-204-0)[SG100](#page-204-0)[和](#page-204-0)[SG1000](#page-204-0)[硬件安装进行故障排除](#page-204-0)["](#page-204-0)。

# <span id="page-127-0"></span>设备指示灯和按钮

下图显示了SG100和SG1000上的状态指示灯和按钮。

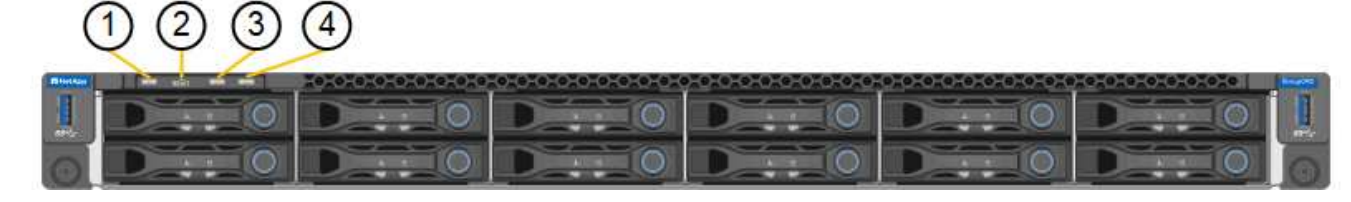

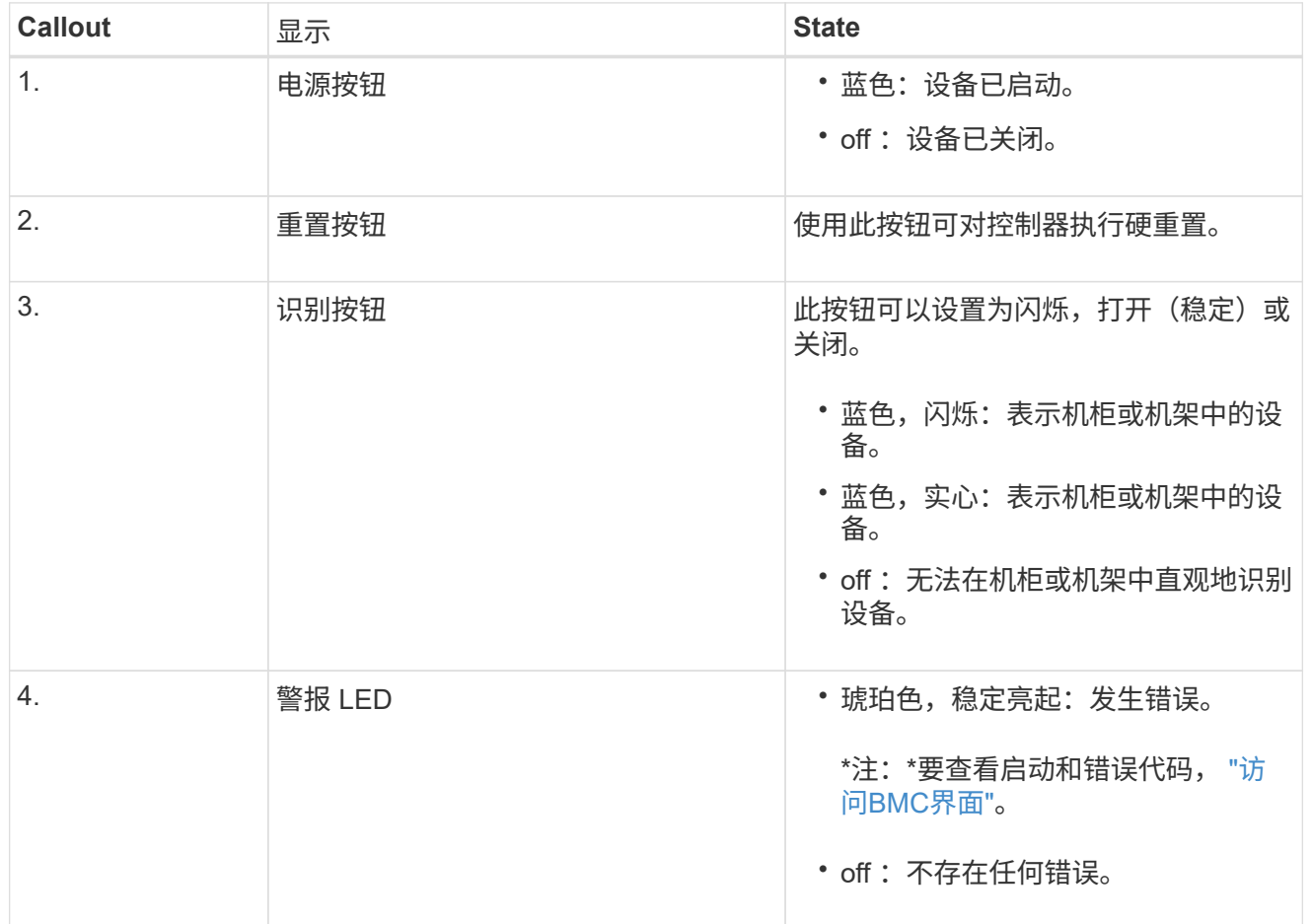

<span id="page-127-1"></span>常规启动代码

在启动期间或设备硬重置后,将发生以下情况:

1. 基板管理控制器( BMC) 会记录启动顺序的代码, 包括发生的任何错误。

- 2. 电源按钮将亮起。
- 3. 如果在启动期间发生任何错误,警报 LED 将亮起。

要查看启动和错误代码、 ["](#page-180-0)[访问](#page-180-0)[BMC](#page-180-0)[界](#page-180-0)[面](#page-180-0)["](#page-180-0)。

# <span id="page-128-0"></span>**SSD** 指示灯

下图显示了SG100和SG1000上的SSD指示灯。

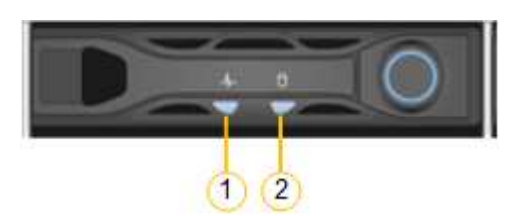

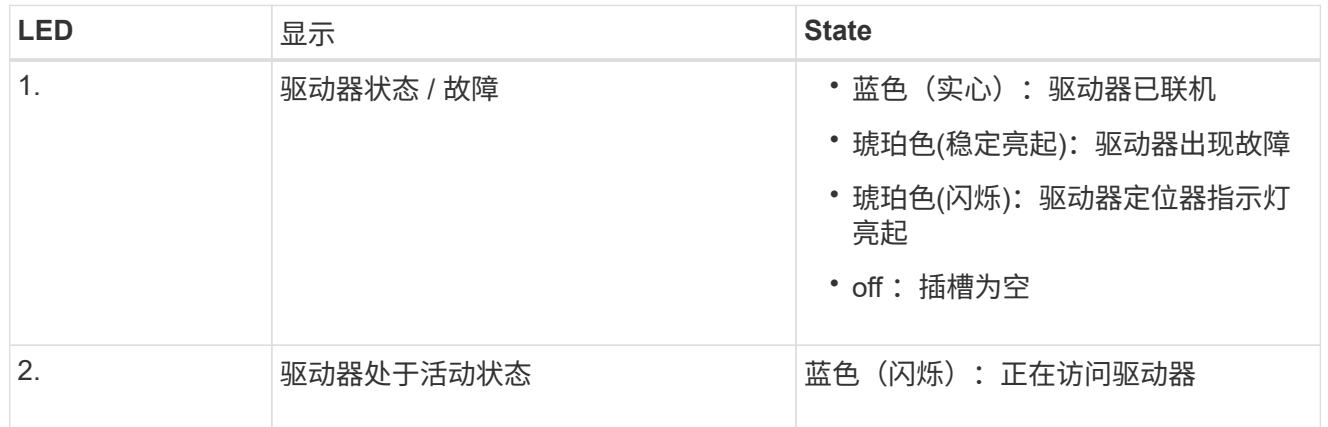

# **SG110**和**SG1100**

此设备包含一些指示灯、可帮助您确定设备控制器和SSD的状态:

- [设备](#page-128-1)[指](#page-128-1)[示](#page-128-1)[灯](#page-128-1)[和](#page-128-1)[按](#page-128-1)[钮](#page-128-1)
- [常规启](#page-129-0)[动](#page-129-0)[代](#page-129-0)[码](#page-129-0)
- [SSD](#page-129-1) [指](#page-129-1)[示](#page-129-1)[灯](#page-129-1)

请使用此信息提供帮助 ["](#page-209-0)[对](#page-209-0)[SG110](#page-209-0)[和](#page-209-0)[SG1100](#page-209-0)[硬件安装进行故障排除](#page-209-0)["](#page-209-0)。

# <span id="page-128-1"></span>设备指示灯和按钮

下图显示了SG110和SG1100设备上的指示灯和按钮。

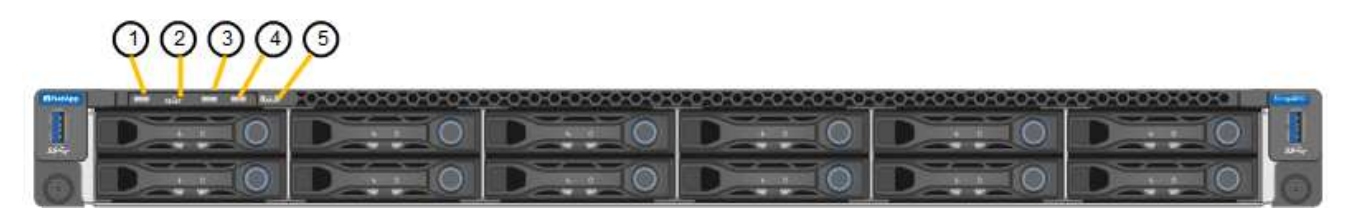

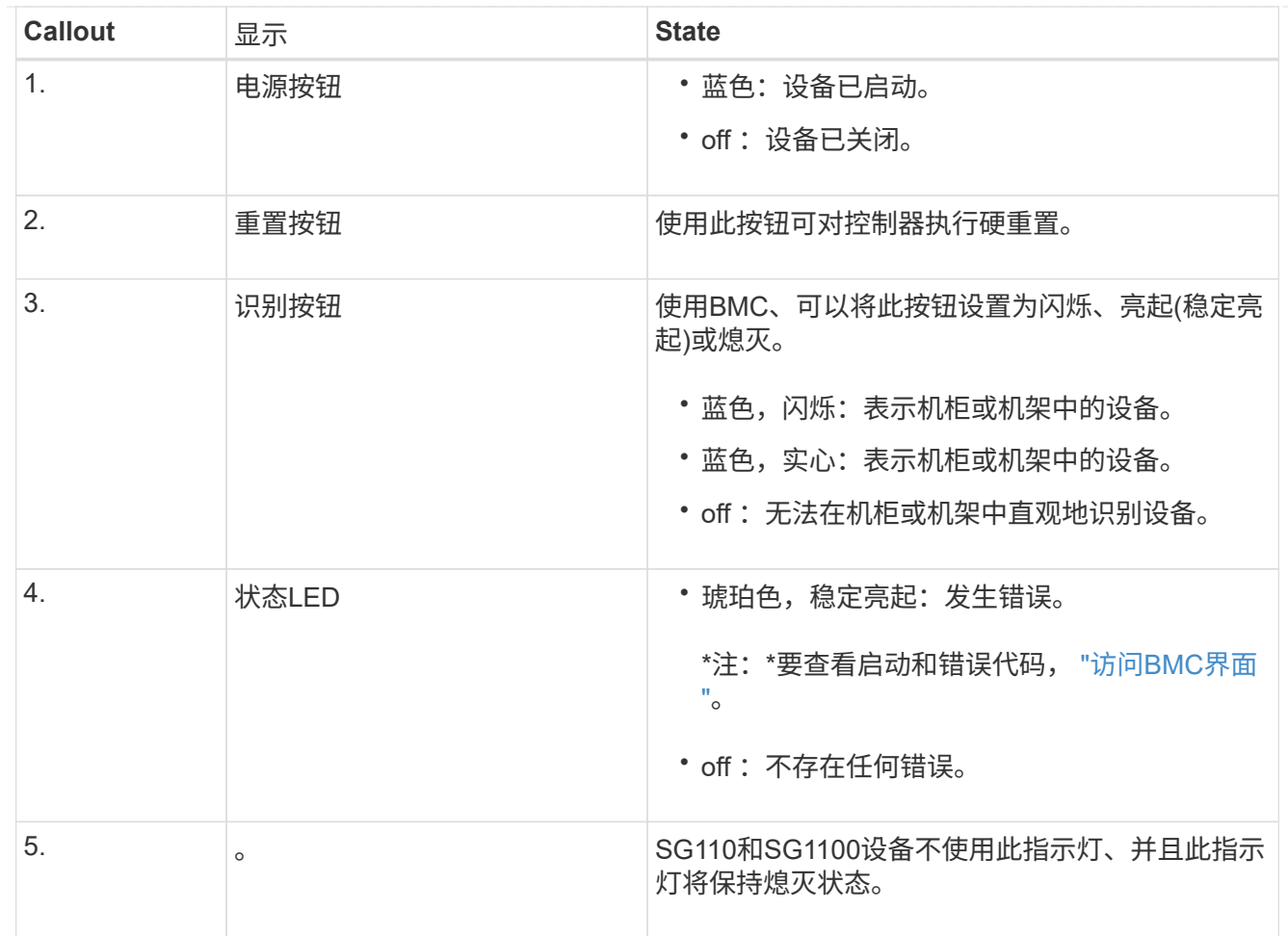

<span id="page-129-0"></span>常规启动代码

在启动期间或设备硬重置后,将发生以下情况:

- 1. 基板管理控制器 ( BMC ) 会记录启动顺序的代码, 包括发生的任何错误。
- 2. 电源按钮将亮起。
- 3. 如果在启动期间发生任何错误,警报 LED 将亮起。

要查看启动和错误代码、 ["](#page-180-0)[访问](#page-180-0)[BMC](#page-180-0)[界](#page-180-0)[面](#page-180-0)["](#page-180-0)。

# <span id="page-129-1"></span>**SSD** 指示灯

下图显示了SG110和SG1100设备上的SSD指示灯。

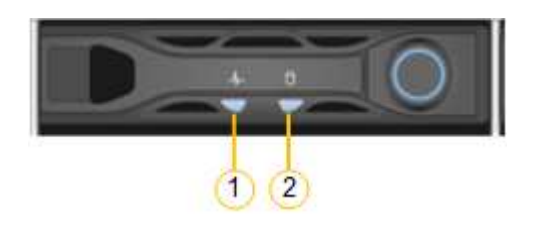

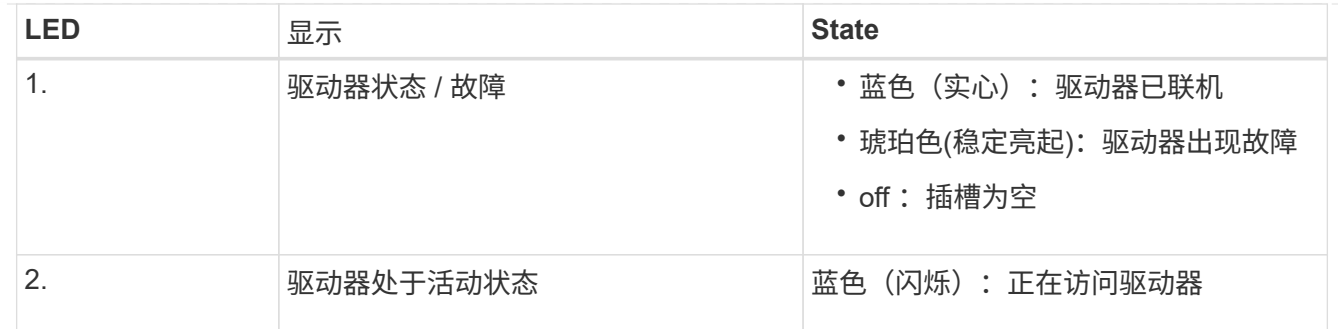

#### **SG5700**

设备控制器包括一些指示灯、可帮助您确定设备控制器的状态:

- [SG5700](#page-130-0)[启](#page-130-0)[动](#page-130-0)[状](#page-130-0)[态](#page-130-0)[代](#page-130-0)[码](#page-130-0)
- [E5700SG](#page-131-0) [控制器上的](#page-131-0)[状](#page-131-0)[态](#page-131-0)[指](#page-131-0)[示](#page-131-0)[灯](#page-131-0)
- [常规启](#page-132-0)[动](#page-132-0)[代](#page-132-0)[码](#page-132-0)
- [E5700SG](#page-133-0) [控制器](#page-133-0)[启](#page-133-0)[动](#page-133-0)[代](#page-133-0)[码](#page-133-0)
- [E5700SG](#page-133-1) [控制器](#page-133-1)[错误](#page-133-1)[代](#page-133-1)[码](#page-133-1)

请使用此信息提供帮助 ["](#page-214-0)[对](#page-214-0)[SG5700](#page-214-0)[硬件安装进行故障排除](#page-214-0)["](#page-214-0)。

# <span id="page-130-0"></span>**SG5700**启动状态代码

设备启动时,每个控制器上的七段显示状态和错误代码。

E2800 控制器和 E5700SG 控制器显示不同的状态和错误代码。

要了解这些代码的含义,请参见以下资源:

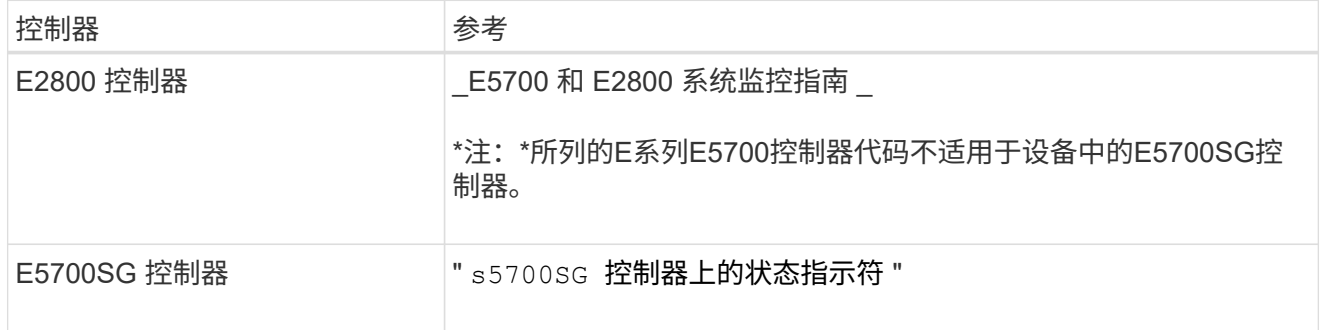

步骤

- 1. 在启动期间, 通过查看七段显示器上显示的代码来监控进度。
	- E2800控制器上的七段显示重复顺序为\*操作系统\*、\* SD 、 **\****blank* <sup>以</sup>指示它正在执行每日开始处 理。
	- E5700SG 控制器上的七段显示屏显示一系列代码,以 \* AA\* 和 \* FF\* 结尾。

2. 控制器启动后,确认七段显示内容如下:

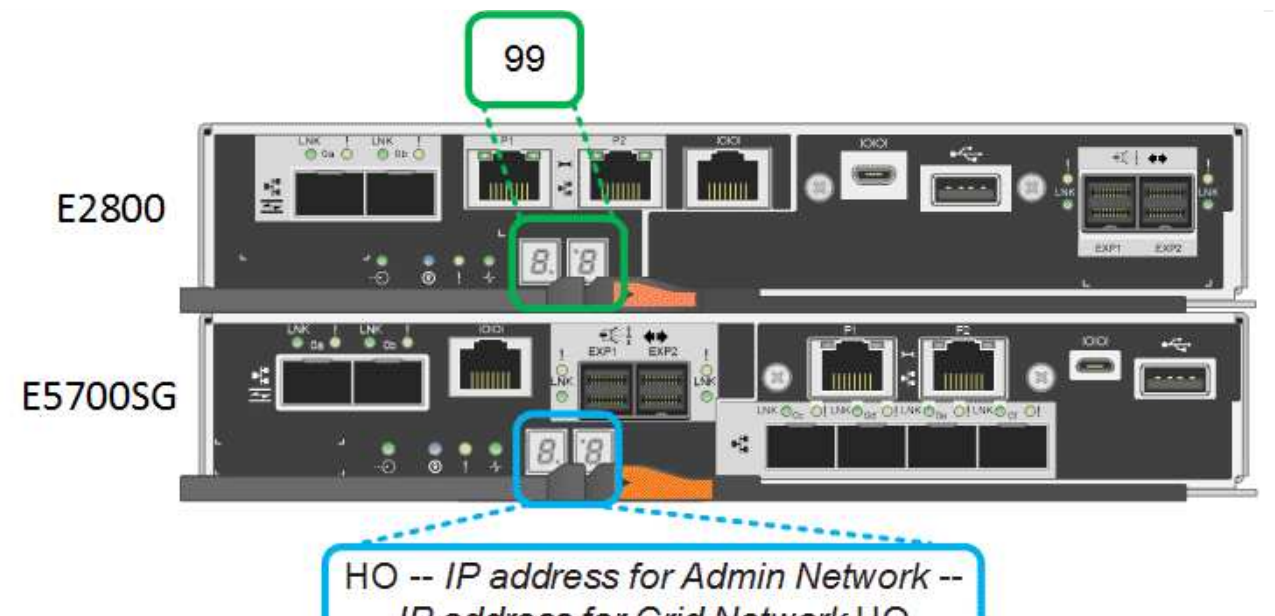

**IP address for Grid Network HO** 

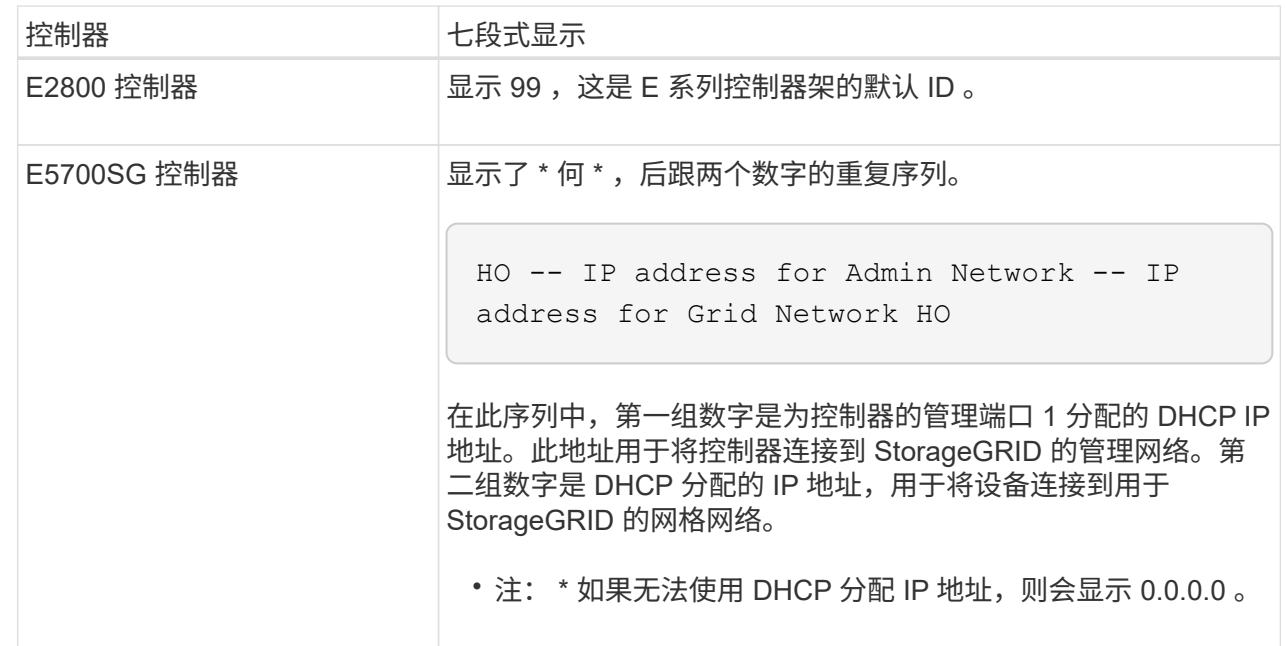

3. 如果显示的七段显示其他值,请参见 ["](#page-214-0)[排除硬件安装故障](#page-214-0)[\(SG6000](#page-214-0)[或](#page-214-0)[SG5700\)"](#page-214-0) 并确认您已正确完成安 装步骤。如果无法解决此问题,请联系技术支持。

<span id="page-131-0"></span>**E5700SG** 控制器上的状态指示灯

在设备启动和硬件初始化期间, E5700SG 控制器上的七段显示屏和 LED 会显示状态和错误代码。您可以 使用这些显示来确定状态并对错误进行故障排除。

启动 StorageGRID 设备安装程序后,您应定期查看 E5700SG 控制器上的状态指示灯。

下图显示了E5700SG控制器上的状态指示灯。

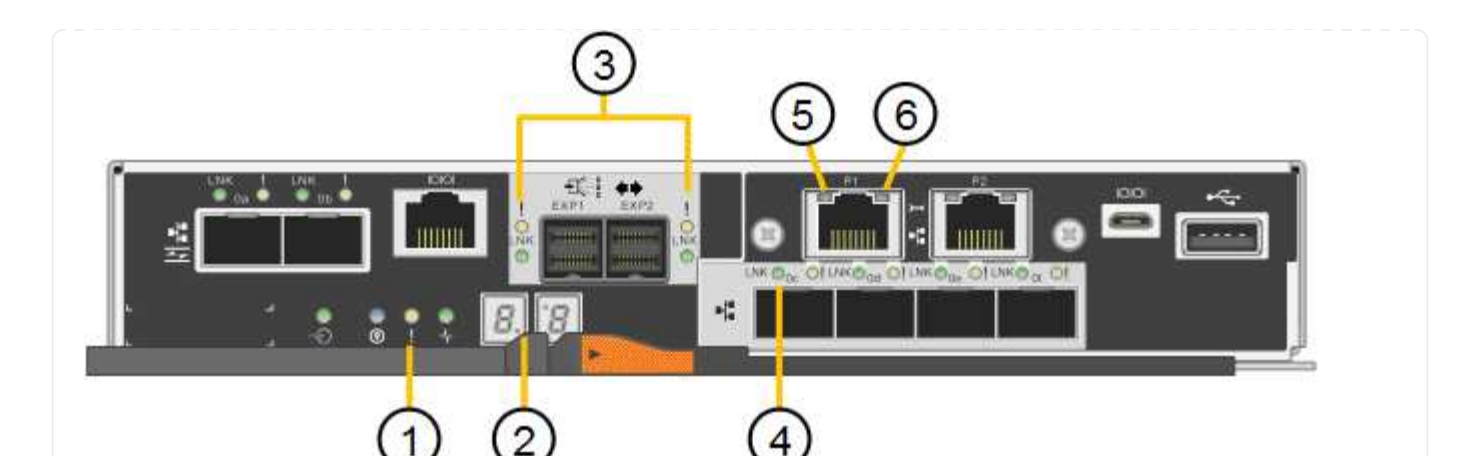

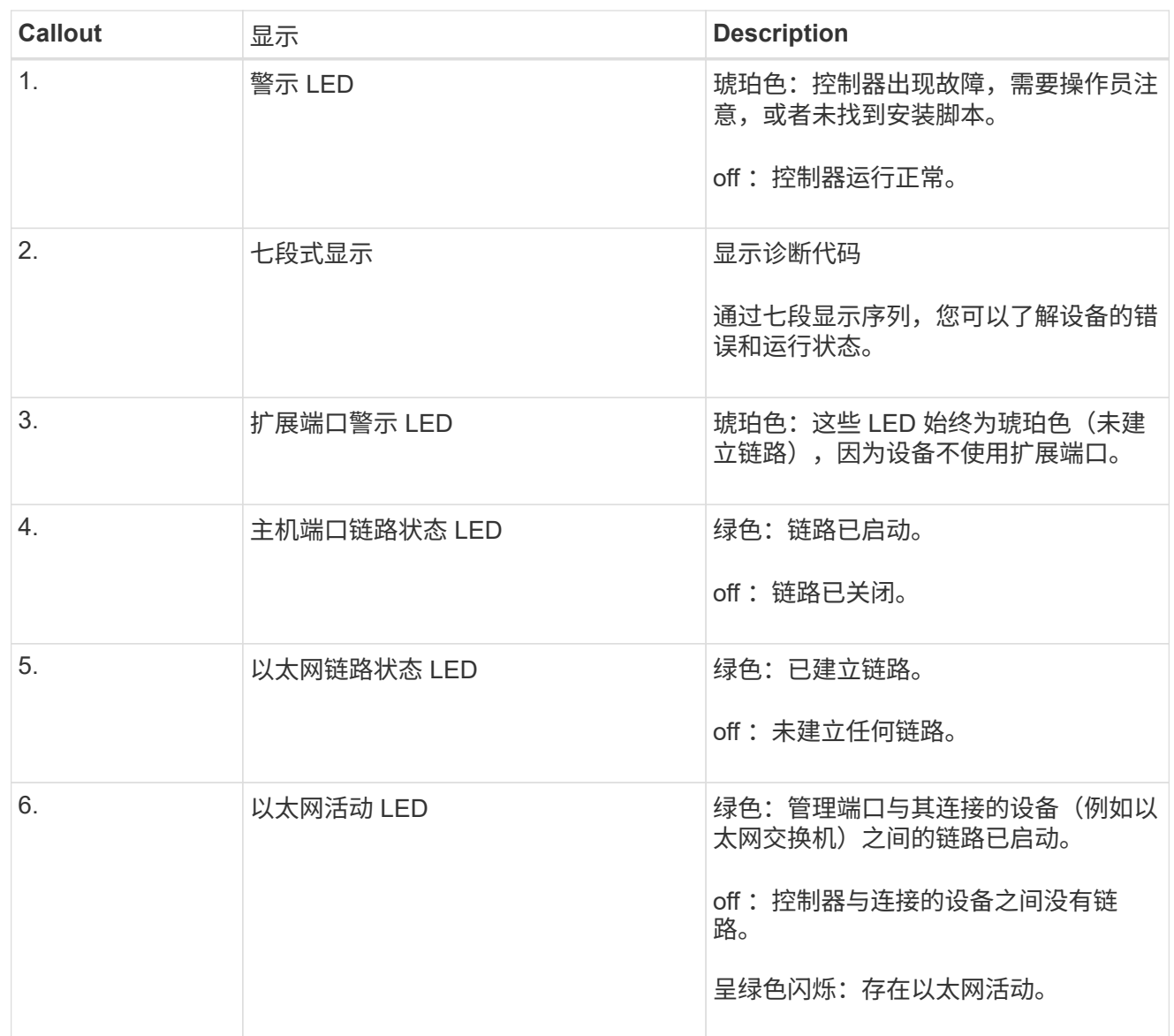

<span id="page-132-0"></span>常规启动代码

在启动期间或设备硬重置后,将发生以下情况:

1. E5700SG 控制器上的七段显示显示了一个常规代码序列,这些代码不是特定于控制器的。常规序列以 代码 AA 和 FF 结尾。

2. 此时将显示特定于 E5700SG 控制器的启动代码。

# <span id="page-133-0"></span>**E5700SG** 控制器启动代码

在设备正常启动期间, E5700SG 控制器上的七段显示屏将按所列顺序显示以下代码:

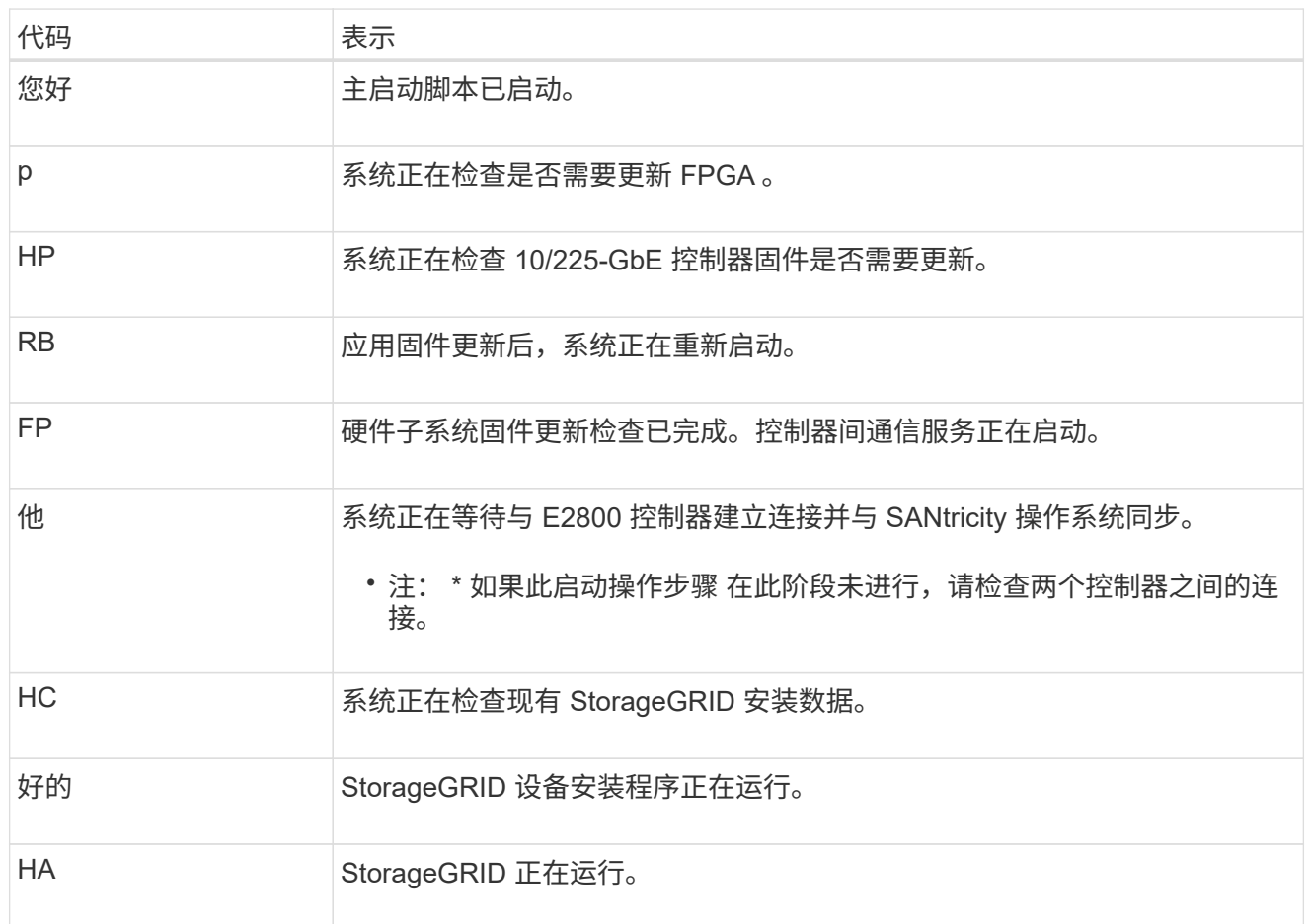

# <span id="page-133-1"></span>**E5700SG** 控制器错误代码

这些代码表示设备启动时 E5700SG 控制器上可能显示的错误情况。如果发生特定的低级硬件错误,则会 显示其他两位十六进制代码。如果其中任何一个代码持续一两秒以上,或者您无法通过执行规定的故障排 除过程之一来解决此错误,请联系技术支持。

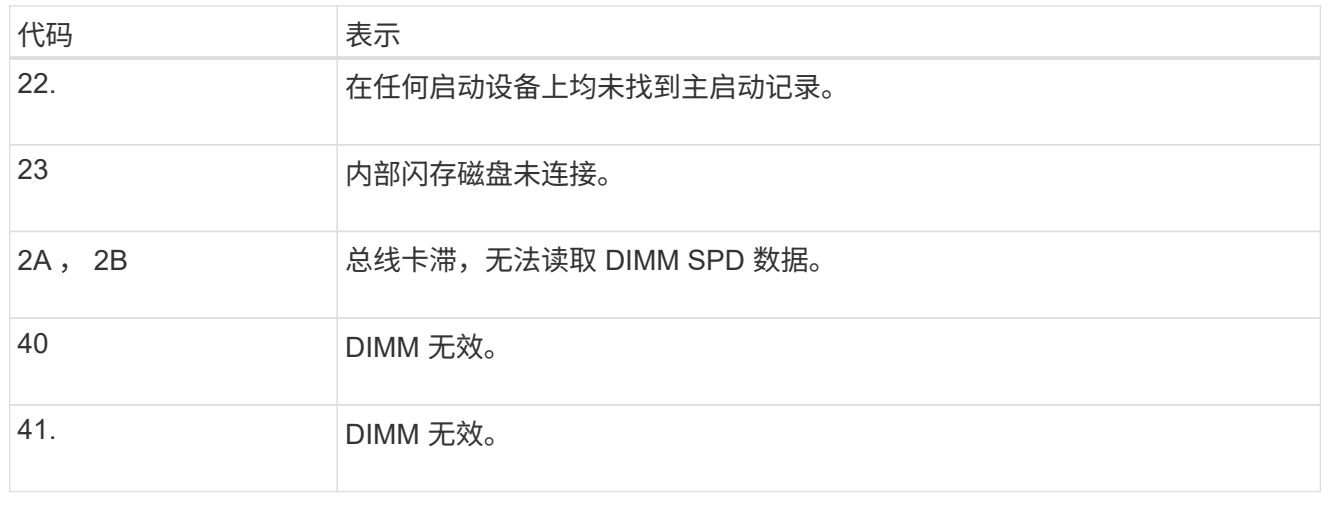

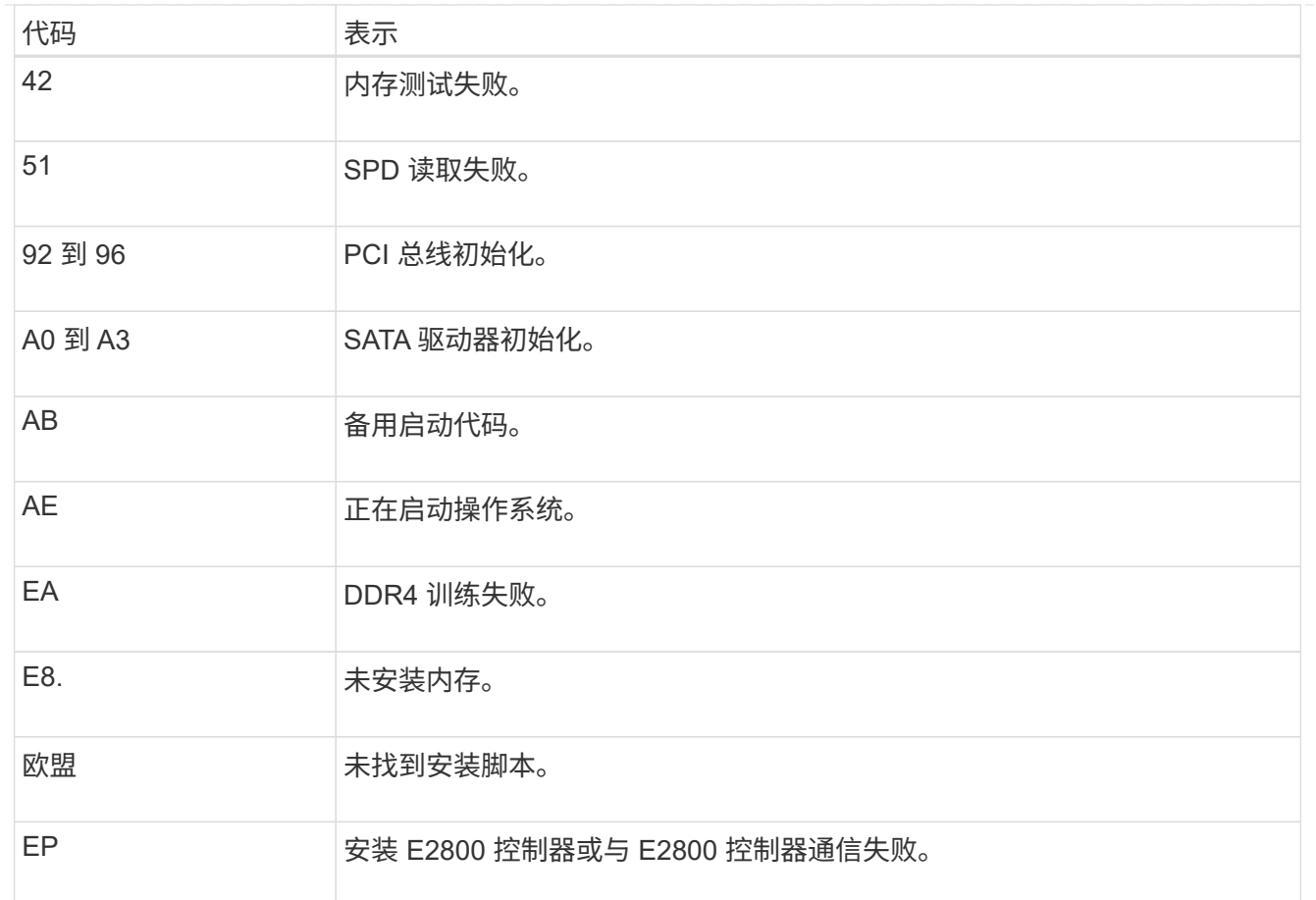

#### 相关信息

- ["NetApp](https://mysupport.netapp.com/site/global/dashboard) [支持](https://mysupport.netapp.com/site/global/dashboard)["](https://mysupport.netapp.com/site/global/dashboard)
- ["](https://library.netapp.com/ecmdocs/ECMLP2588751/html/frameset.html)[《](https://library.netapp.com/ecmdocs/ECMLP2588751/html/frameset.html) [E5700](https://library.netapp.com/ecmdocs/ECMLP2588751/html/frameset.html) [和](https://library.netapp.com/ecmdocs/ECMLP2588751/html/frameset.html) [E2800](https://library.netapp.com/ecmdocs/ECMLP2588751/html/frameset.html) [系统监控](https://library.netapp.com/ecmdocs/ECMLP2588751/html/frameset.html)[指](https://library.netapp.com/ecmdocs/ECMLP2588751/html/frameset.html)[南》](https://library.netapp.com/ecmdocs/ECMLP2588751/html/frameset.html)["](https://library.netapp.com/ecmdocs/ECMLP2588751/html/frameset.html)

# **SG6000**

SG6000设备控制器包括一些指示灯、可帮助您确定设备控制器的状态:

- [SG6000-CN](#page-134-0)[控制器上的](#page-134-0)[状](#page-134-0)[态](#page-134-0)[指](#page-134-0)[示](#page-134-0)[灯](#page-134-0)[和](#page-134-0)[按](#page-134-0)[钮](#page-134-0)
- [常规启](#page-135-0)[动](#page-135-0)[代](#page-135-0)[码](#page-135-0)
- [SG6000](#page-135-1)[存储控制器的](#page-135-1)[启](#page-135-1)[动](#page-135-1)[状](#page-135-1)[态](#page-135-1)[代](#page-135-1)[码](#page-135-1)

请使用此信息提供帮助 ["](#page-214-0)[对](#page-214-0)[SG6000](#page-214-0)[安装进行故障排除](#page-214-0)["](#page-214-0)。

<span id="page-134-0"></span>**SG6000-CN**控制器上的状态指示灯和按钮 SG6000-CN 控制器包含一些指示灯,可帮助您确定控制器的状态,其中包括以下指示灯和按钮。

下图显示了SG6000-CN控制器上的状态指示灯和按钮。

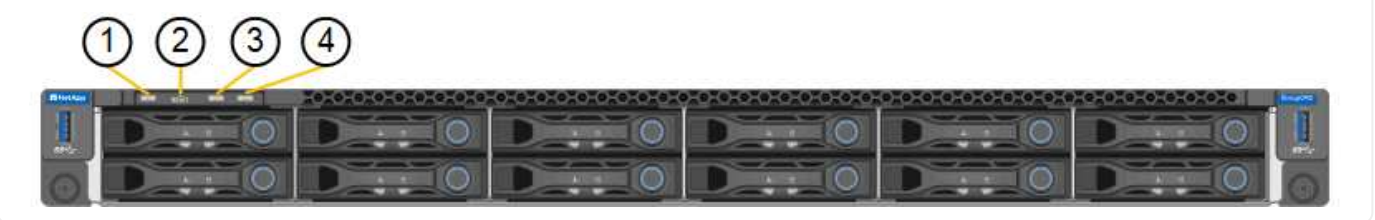

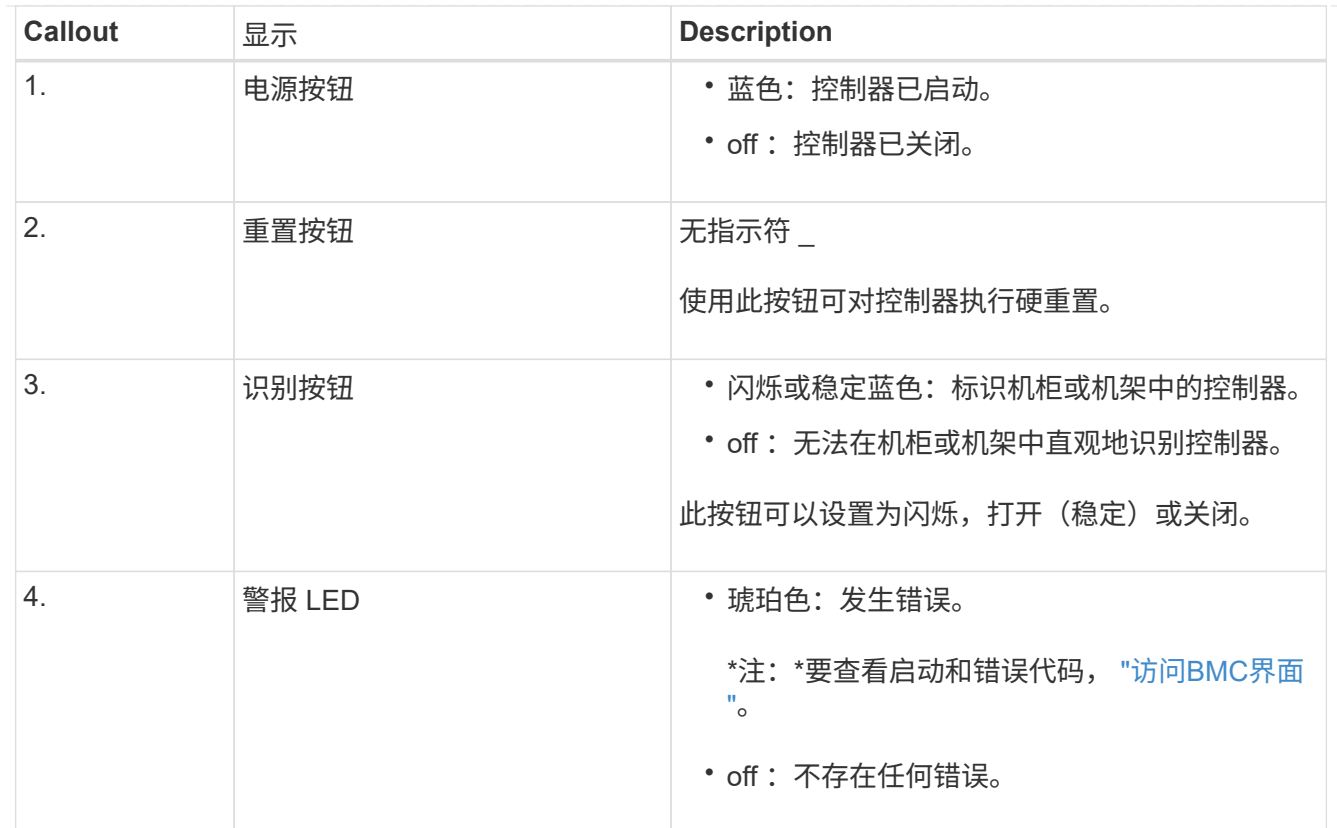

#### <span id="page-135-0"></span>常规启动代码

在启动期间或在对 SG6000-CN 控制器进行硬重置后,将发生以下情况:

- 1. 基板管理控制器( BMC )会记录启动顺序的代码,包括发生的任何错误。
- 2. 电源按钮将亮起。
- 3. 如果在启动期间发生任何错误,警报 LED 将亮起。

要查看启动和错误代码、 ["](#page-180-0)[访问](#page-180-0)[BMC](#page-180-0)[界](#page-180-0)[面](#page-180-0)["](#page-180-0)。

#### <span id="page-135-1"></span>**SG6000**存储控制器的启动状态代码

每个存储控制器都有一个七段显示器,可在控制器启动时提供状态代码。E2800 控制器和 EF570 控制器的 状态代码相同。

有关这些代码的说明,请参见适用于您的存储控制器类型的 E 系列系统监控信息。

步骤

1. 在启动期间,通过查看每个存储控制器的七段显示器上显示的代码来监控进度。

每个存储控制器上的七段显示重复顺序为\*操作系统\*、\* SD 、 **\****blank* 指示控制器正在执行每日开始 处理。

2. 控制器启动后,确认每个存储控制器显示 99 ,这是 E 系列控制器架的默认 ID 。

确保此值显示在两个存储控制器上,如本示例 E2800 控制器所示。

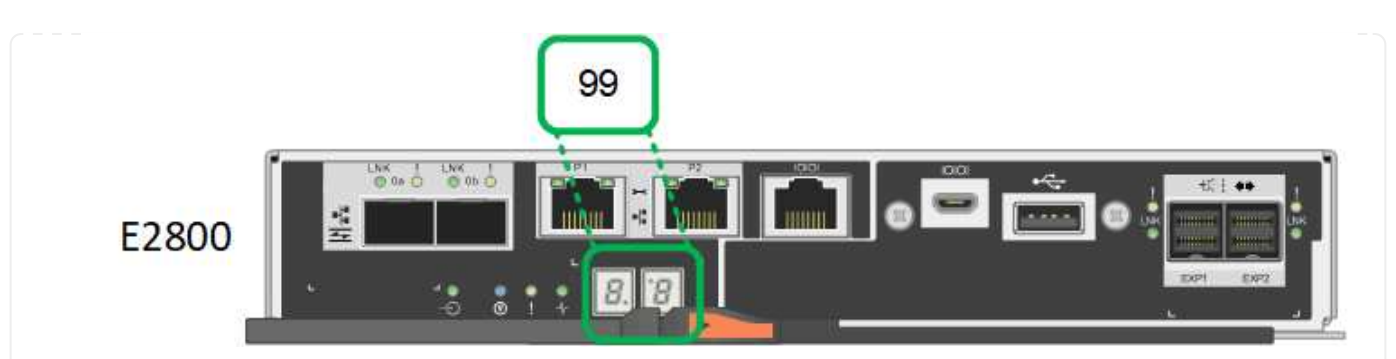

3. 如果一个或两个控制器显示其他值,请参见 ["](#page-214-0)[排除硬件安装故障](#page-214-0)[\(SG6000](#page-214-0)[或](#page-214-0)[SG5700\)"](#page-214-0) 并确认您已正确 完成安装步骤。如果无法解决此问题,请联系技术支持。

相关信息

- ["NetApp](https://mysupport.netapp.com/site/global/dashboard) [支持](https://mysupport.netapp.com/site/global/dashboard)["](https://mysupport.netapp.com/site/global/dashboard)
- ["](#page-340-0)[打](#page-340-0)[开](#page-340-0) [SG6000-CN](#page-340-0) [控制器的](#page-340-0)[电源](#page-340-0)[并](#page-340-0)[验证](#page-340-0)[其运行](#page-340-0)[情况](#page-340-0)["](#page-340-0)

#### **SG6100**

此设备包含一些指示灯、可帮助您确定设备控制器和SSD的状态:

- [设备](#page-136-0)[指](#page-136-0)[示](#page-136-0)[灯](#page-136-0)[和](#page-136-0)[按](#page-136-0)[钮](#page-136-0)
- [常规启](#page-137-0)[动](#page-137-0)[代](#page-137-0)[码](#page-137-0)
- [SSD](#page-137-1) [指](#page-137-1)[示](#page-137-1)[灯](#page-137-1)

请使用此信息提供帮助 ["](#page-223-0)[对](#page-223-0)[SG6100](#page-223-0)[硬件安装进行故障排除](#page-223-0)["](#page-223-0)。

<span id="page-136-0"></span>设备指示灯和按钮 下图显示了GF6112设备上的指示灯和按钮。

00000

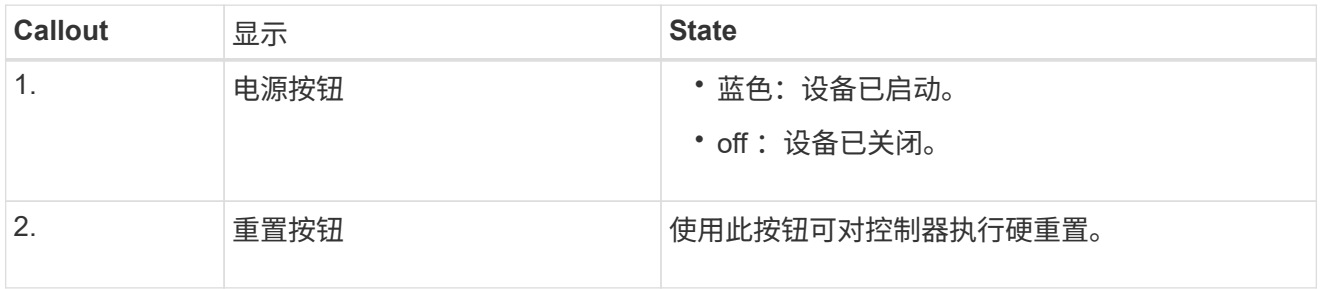

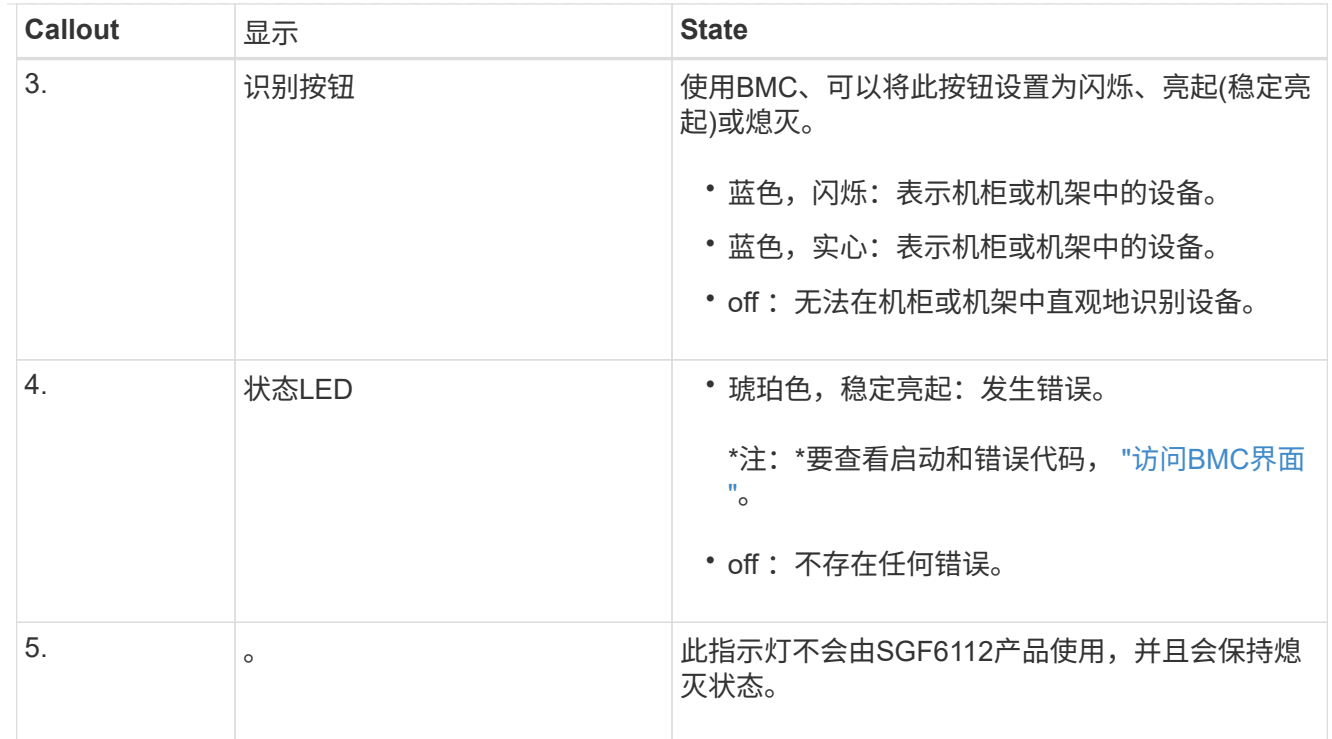

# <span id="page-137-0"></span>常规启动代码

在启动期间或设备硬重置后,将发生以下情况:

- 1. 基板管理控制器( BMC) 会记录启动顺序的代码, 包括发生的任何错误。
- 2. 电源按钮将亮起。
- 3. 如果在启动期间发生任何错误,警报 LED 将亮起。

要查看启动和错误代码、 ["](#page-180-0)[访问](#page-180-0)[BMC](#page-180-0)[界](#page-180-0)[面](#page-180-0)["](#page-180-0)。

# <span id="page-137-1"></span>**SSD** 指示灯

下图显示了SGF6112设备上的SSD指示灯。

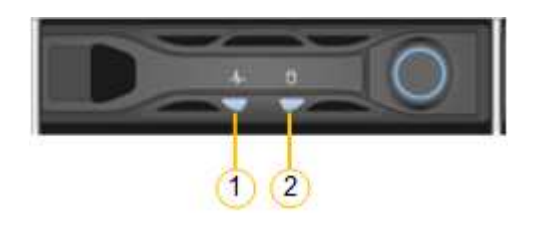

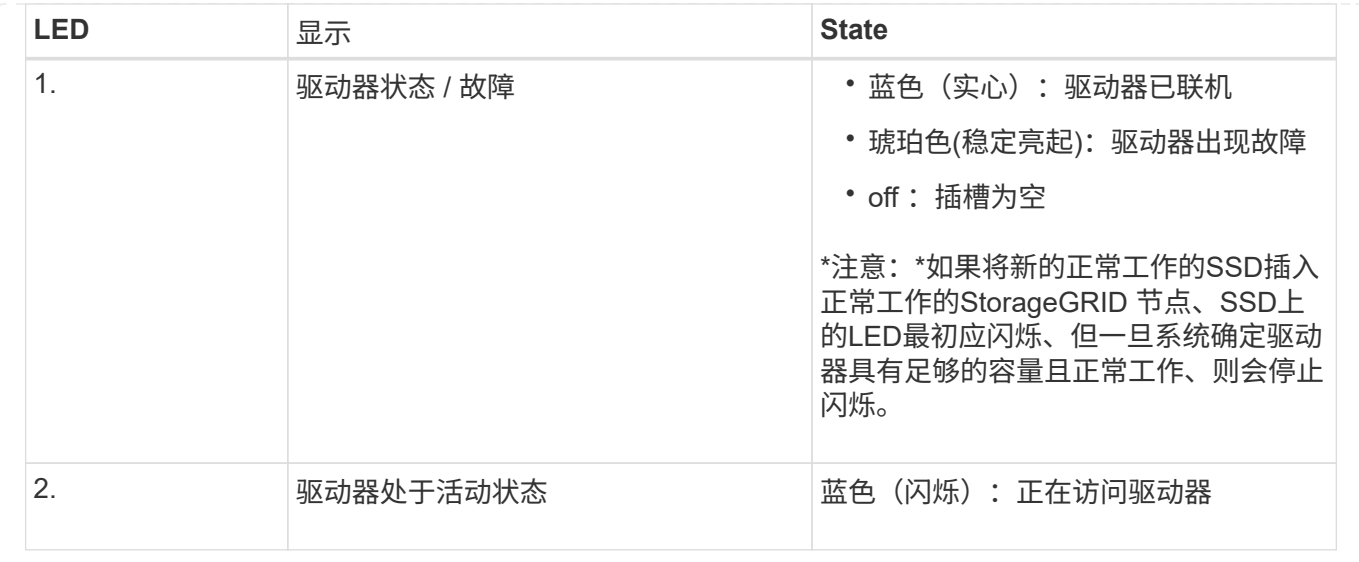

# 设置硬件

# 设置硬件:概述

为设备通电后、您可以配置StorageGRID 要使用的网络连接。

# 配置所需的网络连接

对于所有设备、您可以执行多项任务来配置所需的网络连接、例如:

- 访问设备安装程序
- 配置网络链路
- 验证端口级别的网络连接

# 可能需要的其他配置

根据您要配置的设备类型、可能需要进行其他硬件配置。

**SANtricity** 系统管理器

对于SG6000和SG5700、您需要配置SANtricity 系统管理器。SANtricity 软件用于监控这些设备的硬件。

#### **BMC** 接口

以下设备具有必须配置的BMC界面:

- SG100
- SG110
- SG1000
- SG1100
- SG6000

• SG6100

# 可选配置

- 存储设备
	- 为SANtricity系统管理器(SG5700和SG6000)配置要用于监控硬件的软件
	- 更改RAID模式
	- 访问SG6000-CN控制器的BMC接口
- 服务设备
	- 访问SG100、SG110、SG1000和SG1100的BMC界面

# 配置**StorageGRID** 连接

访问 **StorageGRID** 设备安装程序

您必须访问 StorageGRID 设备安装程序以验证安装程序版本,并配置设备与三个 StorageGRID 网络之间的连接: 网格网络, 管理网络 (可选) 和客户端网络 (可选) 。

开始之前

- 您正在使用可以连接到 StorageGRID 管理网络的任何管理客户端,或者您使用的是服务笔记本电脑。
- 客户端或服务笔记本电脑具有 ["](https://docs.netapp.com/us-en/storagegrid-118/admin/web-browser-requirements.html)[支持的](https://docs.netapp.com/us-en/storagegrid-118/admin/web-browser-requirements.html) [Web](https://docs.netapp.com/us-en/storagegrid-118/admin/web-browser-requirements.html) [浏览](https://docs.netapp.com/us-en/storagegrid-118/admin/web-browser-requirements.html)[器](https://docs.netapp.com/us-en/storagegrid-118/admin/web-browser-requirements.html)["](https://docs.netapp.com/us-en/storagegrid-118/admin/web-browser-requirements.html)。
- 服务设备或存储设备控制器已连接到您计划使用的所有StorageGRID 网络。
- 您知道这些网络上的服务设备或存储设备控制器的IP地址、网关和子网。
- 您已配置计划使用的网络交换机。

# 关于此任务

要首次访问StorageGRID设备安装程序、您可以使用服务设备或存储设备控制器上的管理网络端口(假设已连接 到管理网络)的DHCP分配IP地址。 或者、您也可以将服务笔记本电脑直接连接到服务设备或存储设备控制器。

# 步骤

1. 如果可能、请对服务设备或存储设备控制器上的管理网络端口使用DHCP地址。下图突出显示了管理网络端 口。(如果未连接管理网络、请使用网格网络上的IP地址。)

**SG100**

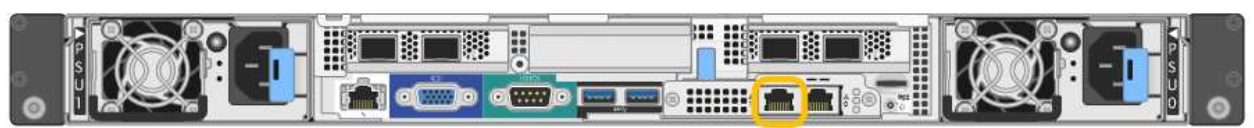

**SG110**

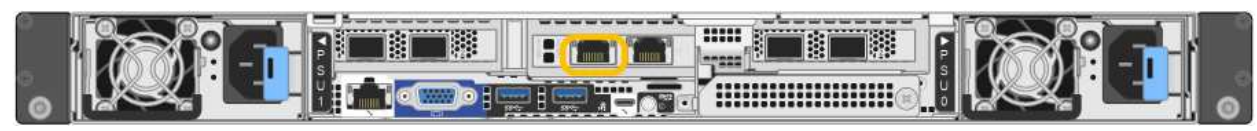

#### **SG1000**

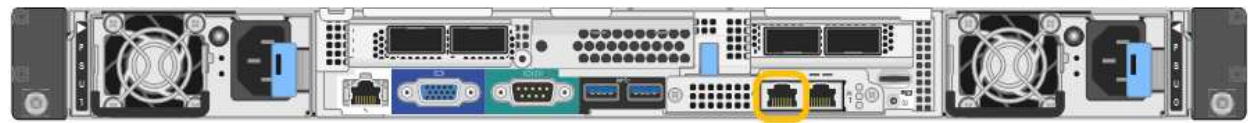

#### **SG1100**

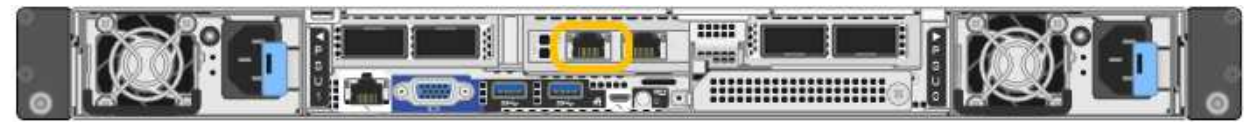

#### **E5700SG**

对于E5700SG、您可以执行以下任一操作:

◦ 查看 E5700SG 控制器上的七段显示器。如果 E5700SG 控制器上的管理端口 1 和 10/25GbE 端口 2 和 4 连接到使用 DHCP 服务器的网络,则控制器会在打开机箱电源时尝试获取动态分配的 IP 地 址。控制器完成启动过程后,其七段显示屏将显示 \* HO\* ,然后是两个数字的重复序列。

HO -- IP address for Admin Network -- IP address for Grid Network HO

顺序:

- 第一组数字是管理网络上设备存储节点的 DHCP 地址(如果已连接)。此 IP 地址将分配给 E5700SG 控制器上的管理端口 1 。
- 第二组数字是网格网络上设备存储节点的 DHCP 地址。首次为设备接通电源时,此 IP 地址将 分配给 10/225-GbE 端口 2 和 4 。

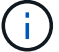

如果无法使用 DHCP 分配 IP 地址, 则会显示 0.0.0.0 。

**SG6000-CN**

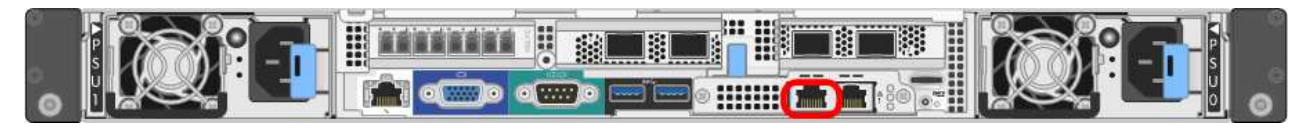

#### **GF6112**

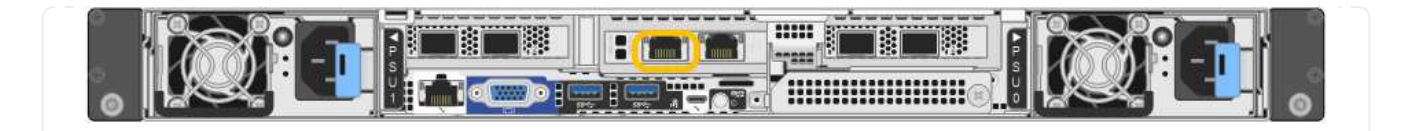

- a. 从网络管理员处获取管理网络上设备的DHCP地址。
- b. 在客户端中、输入StorageGRID 设备安装程序的以下URL: + **https://***Appliance\_IP***:8443**

适用于 *Appliance\_IP*,请使用DHCP地址(如果有,请使用管理网络的IP地址)。

c. 如果系统提示您显示安全警报,请使用浏览器的安装向导查看并安装证书。

下次访问此 URL 时,不会显示此警报。

此时将显示 StorageGRID 设备安装程序主页页面。首次访问此页面时显示的信息和消息取决于设备当前 与 StorageGRID 网络的连接方式。可能会显示错误消息,这些消息将在后续步骤中解决。

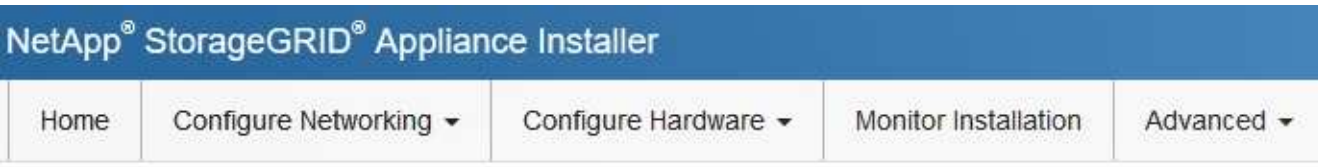

# Home

**O** The installation is ready to be started. Review the settings below, and then click Start Installation.

# This Node

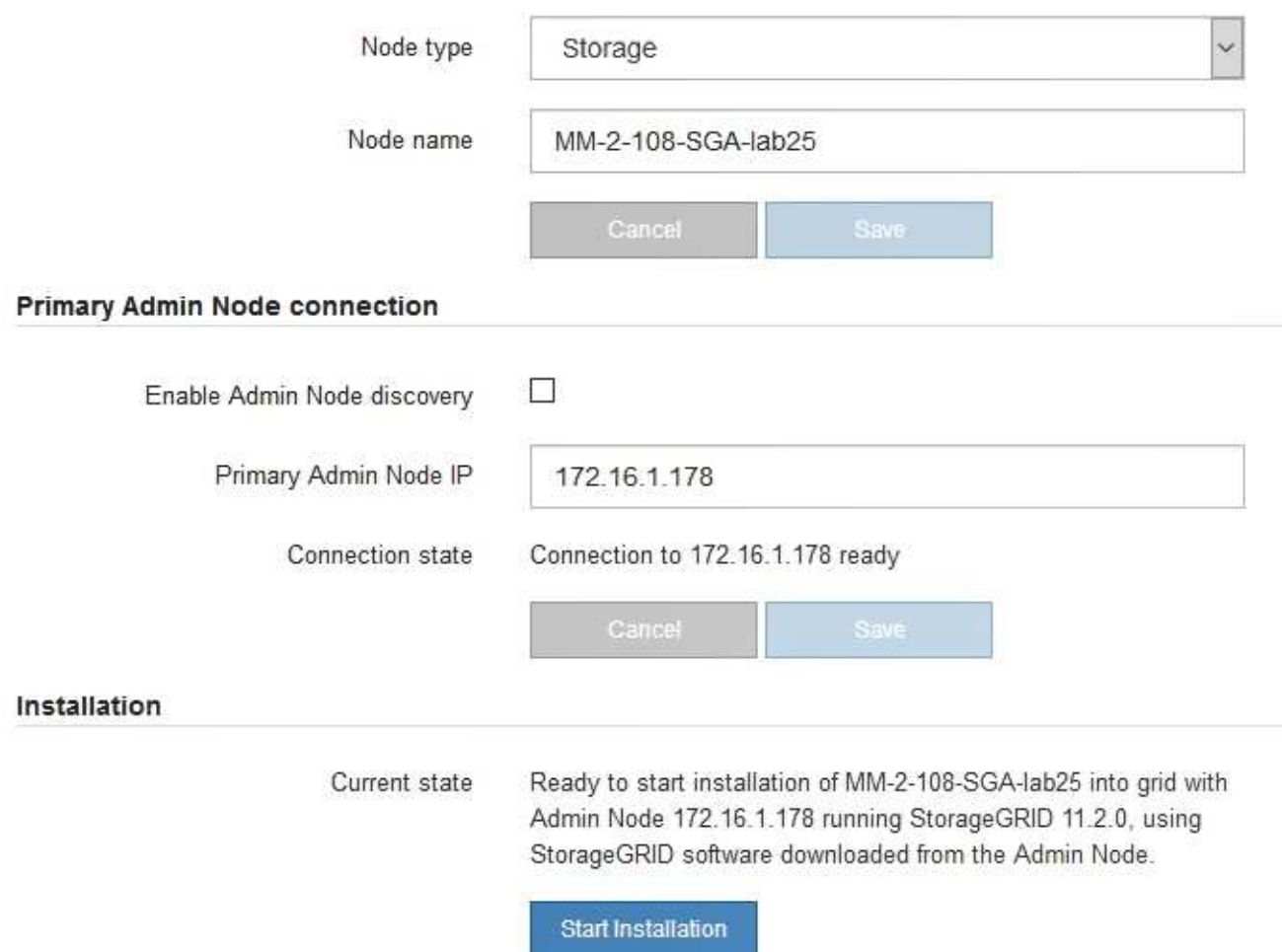

2. 如果无法使用DHCP获取IP地址、则可以使用链路本地连接。

#### **SG100**

使用以太网缆线将服务笔记本电脑直接连接到服务设备上最右侧的 RJ-45 端口。

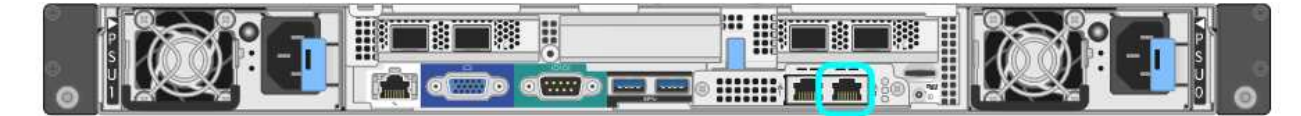

# **SG110**

使用以太网电缆将服务笔记本电脑直接连接到设备最右侧的RJ-45端口。

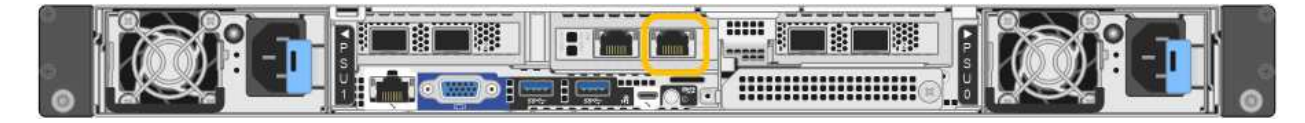

# **SG1000**

使用以太网缆线将服务笔记本电脑直接连接到服务设备上最右侧的 RJ-45 端口。

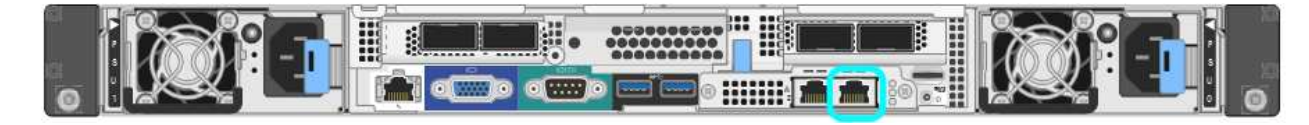

# **SG1100**

使用以太网电缆将服务笔记本电脑直接连接到设备最右侧的RJ-45端口。

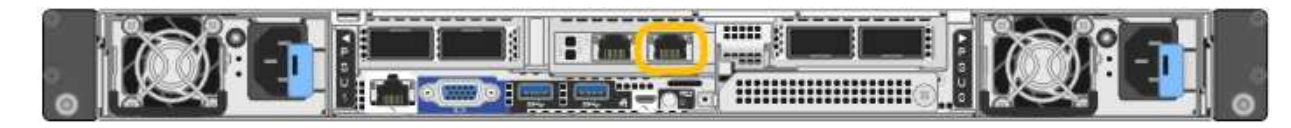

# **E5700SG**

使用以太网缆线将服务笔记本电脑连接到 E5700SG 控制器上的管理端口 2 。

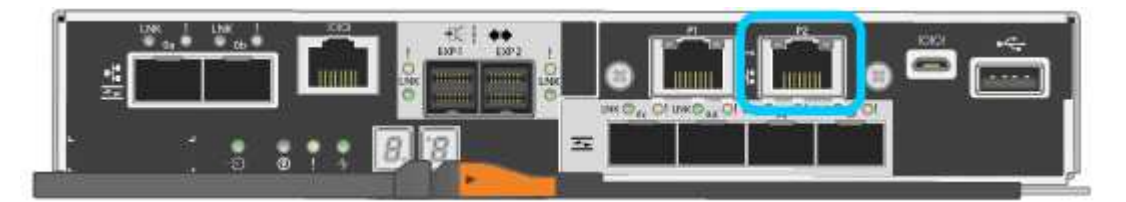

# **SG6000-CN**

使用以太网缆线将服务笔记本电脑直接连接到 SG6000-CN 控制器上最右侧的 RJ-45 端口。

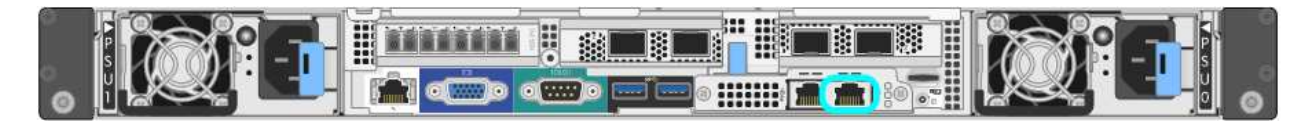

# **GF6112**

使用以太网电缆将服务笔记本电脑直接连接到设备最右侧的RJ-45端口。
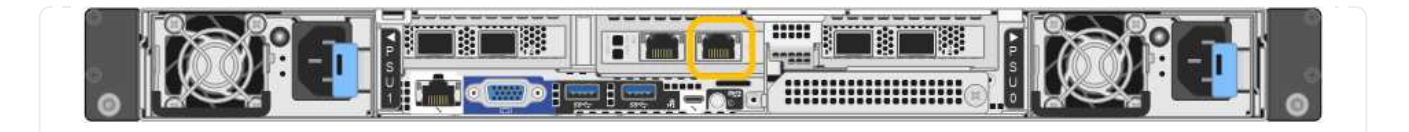

- a. 在服务笔记本电脑上打开 Web 浏览器。
- b. 输入StorageGRID 设备安装程序的URL: + **https://169.254.0.1:8443**

此时将显示 StorageGRID 设备安装程序主页页面。首次访问此页面时显示的信息和消息取决于设备当前 与 StorageGRID 网络的连接方式。可能会显示错误消息,这些消息将在后续步骤中解决。

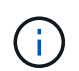

如果无法通过链路本地连接访问主页、请将服务笔记本电脑的IP地址配置为 169.254.0.2、 然后重试。

完成后

访问 StorageGRID 设备安装程序后:

• 验证设备上的 StorageGRID 设备安装程序版本是否与 StorageGRID 系统上安装的软件版本匹配。如有必要 ,请升级 StorageGRID 设备安装程序。

["](#page-145-0)[验证](#page-145-0)[并升级](#page-145-0) [StorageGRID](#page-145-0) [设备安装程序版本](#page-145-0)["](#page-145-0)

• 查看 StorageGRID 设备安装程序主页页面上显示的所有消息,并根据需要配置链路配置和 IP 配置。

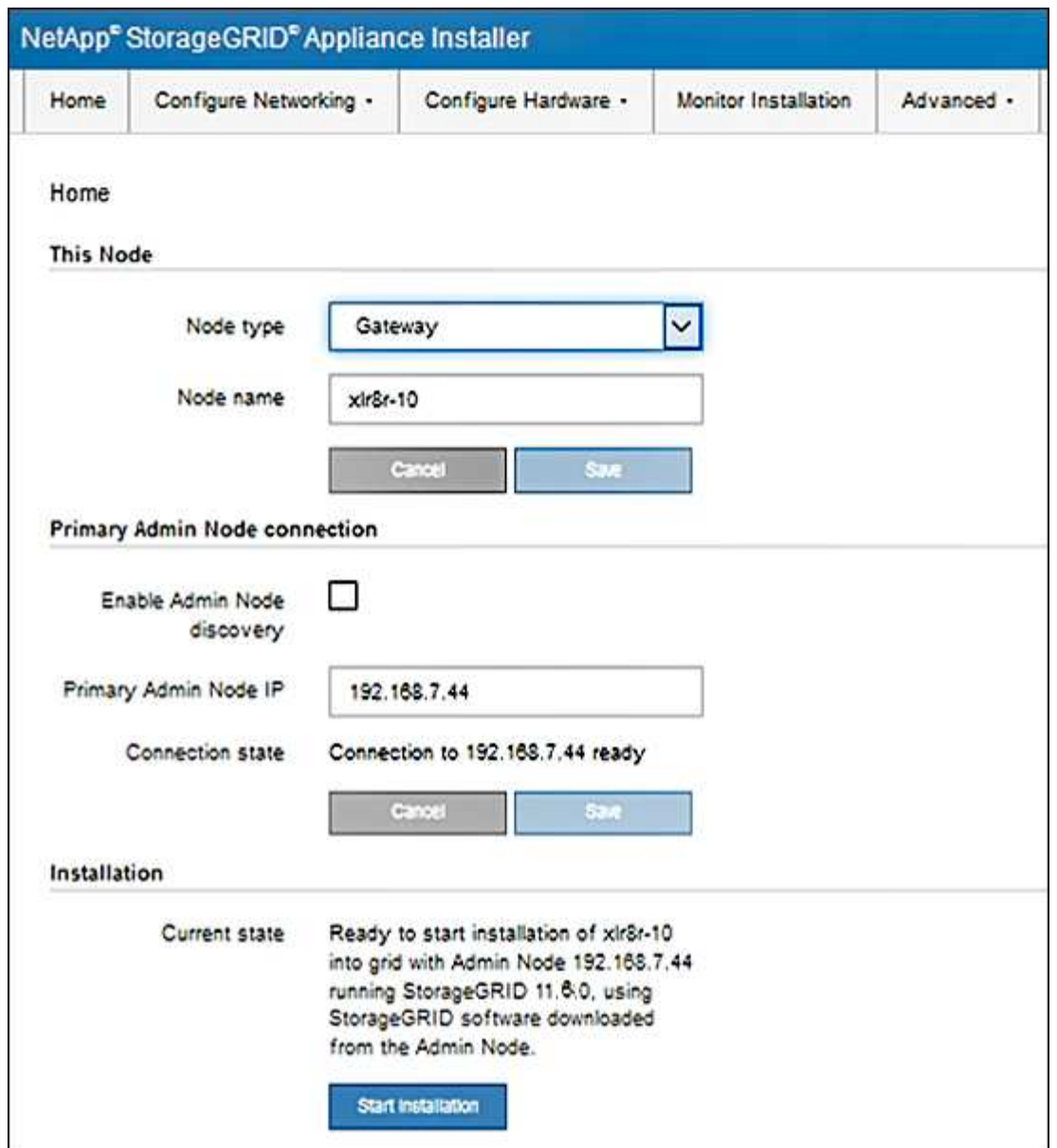

<span id="page-145-0"></span>验证并升级 **StorageGRID** 设备安装程序版本

设备上的 StorageGRID 设备安装程序版本必须与 StorageGRID 系统上安装的软件版本匹 配,以确保所有 StorageGRID 功能均受支持。

开始之前

您已访问 StorageGRID 设备安装程序。

关于此任务

StorageGRID 设备出厂时预安装了 StorageGRID 设备安装程序。如果要将设备添加到最近升级的 StorageGRID 系统,则可能需要先手动升级 StorageGRID 设备安装程序,然后再将设备安装为新节点。

升级到新的 StorageGRID 版本时, StorageGRID 设备安装程序会自动升级。您无需升级已安装设备节点上 的StorageGRID 设备安装程序。只有在安装包含早期版本的 StorageGRID 设备安装程序的设备时,才需要此操 作步骤 。

- 1. 从 StorageGRID 设备安装程序中,选择 \* 高级 \* > \* 升级固件 \* 。
- 2. 将当前固件版本与 StorageGRID 系统上安装的软件版本进行比较。(从网格管理器的顶部,选择帮助图标 并选择 \* 关于 \* 。)

两个版本中的第二位数字应匹配。例如,如果您的 StorageGRID 系统运行的是 11.\* 6\* 。 *x*.*y* ,则 StorageGRID 设备安装程序版本应为 3.\* 6\* 。 *z* 。

3. 如果设备安装了StorageGRID 设备安装程序的低级版本、请转到 ["NetApp](https://mysupport.netapp.com/site/products/all/details/storagegrid-appliance/downloads-tab)[下载:](https://mysupport.netapp.com/site/products/all/details/storagegrid-appliance/downloads-tab)[StorageGRID](https://mysupport.netapp.com/site/products/all/details/storagegrid-appliance/downloads-tab) [设备](https://mysupport.netapp.com/site/products/all/details/storagegrid-appliance/downloads-tab)["](https://mysupport.netapp.com/site/products/all/details/storagegrid-appliance/downloads-tab)。

使用您的 NetApp 帐户的用户名和密码登录。

4. 下载适当版本的 \* StorageGRID Appliances \* 支持文件以及相应的校验和文件。

StorageGRID 设备的支持文件为 .zip 归档文件、其中包含所有StorageGRID 设备型号的当前和先前固件 版本。

下载StorageGRID 设备的支持文件后、解压缩 .zip 归档并查看README文件、了解有关安 装StorageGRID 设备安装程序的重要信息。

- 5. 按照StorageGRID 设备安装程序的升级固件页面上的说明执行以下步骤:
	- a. 上传适用于您的控制器类型的支持文件(固件映像)。某些固件版本还需要上传校验和文件。如果系统提示 您输入校验和文件、也可以在StorageGRID 设备的支持文件中找到该文件。
	- b. 升级非活动分区。
	- c. 重新启动和交换分区。
	- d. 重新上传适用于您的控制器类型的支持文件(固件映像)。某些固件版本还需要上传校验和文件。如果系统 提示您输入校验和文件、也可以在StorageGRID 设备的支持文件中找到该文件。
	- e. 升级第二个(非活动)分区。

## 相关信息

["](#page-139-0)[访问](#page-139-0) [StorageGRID](#page-139-0) [设备安装程序](#page-139-0)["](#page-139-0)

#### <span id="page-146-0"></span>配置网络链路

您可以为用于将设备连接到网格网络,客户端网络和管理网络的端口配置网络链路。您可 以设置链路速度以及端口和网络绑定模式。

(ဓူ)

如果使用ConfigBuilder生成JSON文件、则可以自动配置网络链路。请参见 ["](#page-84-0)[自](#page-84-0)[动安装和配置设](#page-84-0) [备](#page-84-0)["](#page-84-0)。

## 开始之前

- 您已拥有 ["](#page-44-0)[已](#page-44-0)[获取](#page-44-0)[附](#page-44-0)[加设备](#page-44-0)["](#page-44-0) 电缆类型和链路速度所需。
- 您已根据计划使用的链路速度在端口中安装了正确的收发器。
- 您已将网络端口连接到支持所选速度的交换机。

如果您计划使用聚合端口绑定模式, LACP 网络绑定模式或 VLAN 标记:

- 您已将设备上的网络端口连接到可支持 VLAN 和 LACP 的交换机。
- 如果多个交换机参与 LACP 绑定,则这些交换机支持多机箱链路聚合组( MLAG )或等效项。
- 您了解如何将交换机配置为使用 VLAN , LACP 和 MLAG 或等效项。
- 您知道要用于每个网络的唯一 VLAN 标记。此 VLAN 标记将添加到每个网络数据包中,以确保网络流量路由 到正确的网络。

关于此任务

只有在要使用非默认设置时,才需要在链路配置页面上配置设置。

 $(i)$ 

LACP传输哈希策略为layer2+3。

这些图和表汇总了每个设备的端口绑定模式和网络绑定模式选项。有关详细信息,请参见以下内容:

- ["](#page-48-0)[端](#page-48-0)[口绑定模式](#page-48-0)[\(SG1000](#page-48-0)[和](#page-48-0)[SG100\)"](#page-48-0)
- ["](#page-56-0)[端](#page-56-0)[口绑定模式](#page-56-0)[\(SG1100](#page-56-0)[和](#page-56-0)[SG110\)"](#page-56-0)
- ["](#page-64-0)[端](#page-64-0)[口绑定模式](#page-64-0)[\(E5700SG\)"](#page-64-0)
- ["](#page-70-0)[端](#page-70-0)[口绑定模式](#page-70-0)[\(SG6000-CN\)"](#page-70-0)
- ["](#page-77-0)[端](#page-77-0)[口绑定模式](#page-77-0)[\(SGF6112\)"](#page-77-0)

# **SG100**和**SG1000**

固定端口绑定模式**(**默认**)**

图中显示了SG1000或SG100上的四个网络端口是如何在固定端口绑定模式(默认配置)下绑定的。

SG1000 :

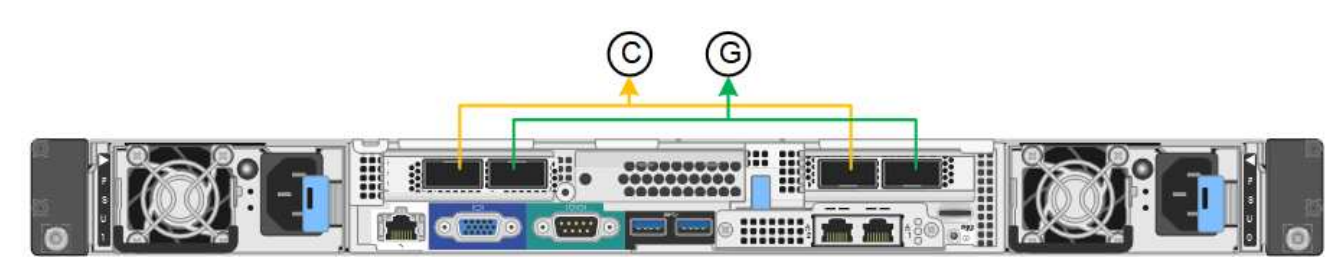

SG100 :

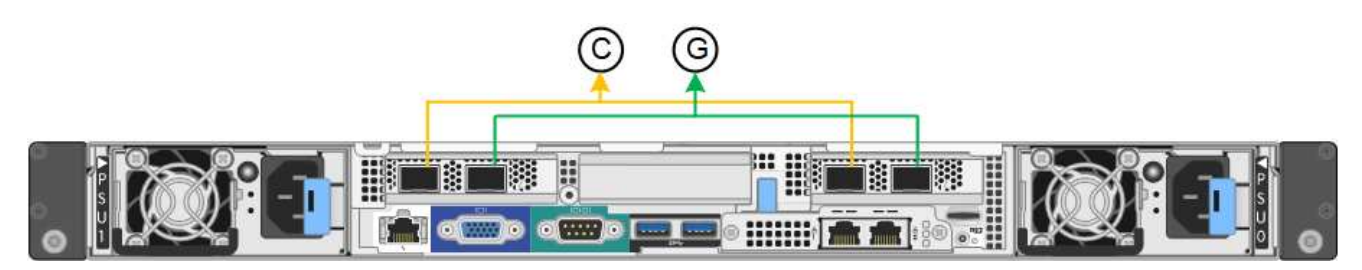

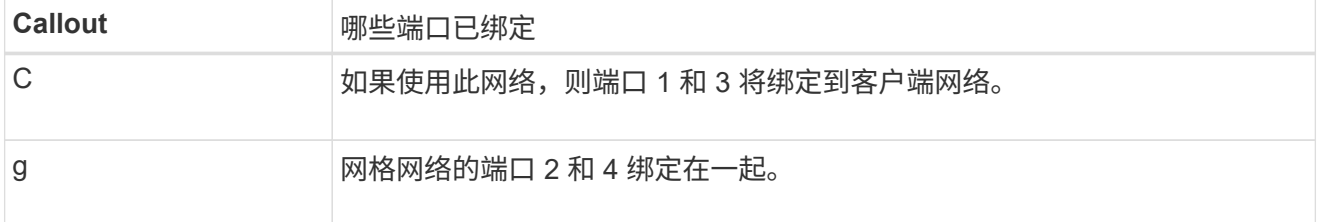

下表总结了用于配置四个网络端口的选项。只有在要使用非默认设置时,才需要在链路配置页面上配置设 置。

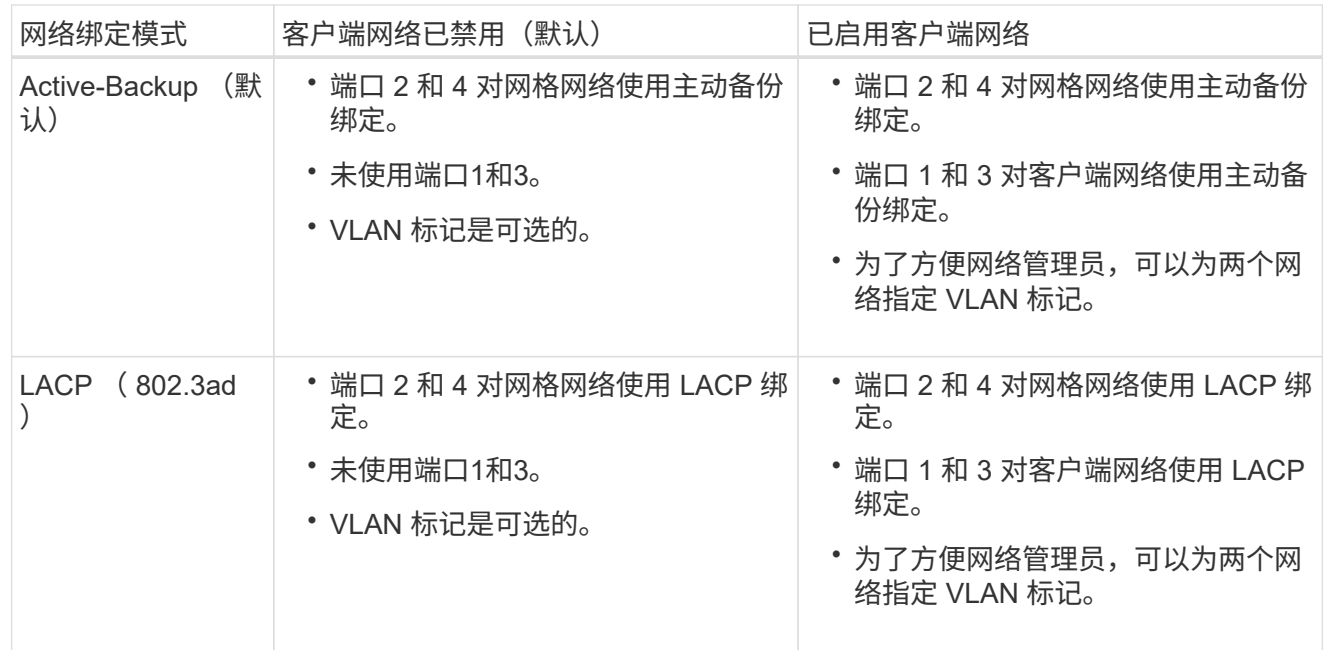

# 聚合端口绑定模式

这些图显示了四个网络端口如何在聚合端口绑定模式下绑定。

SG1000 :

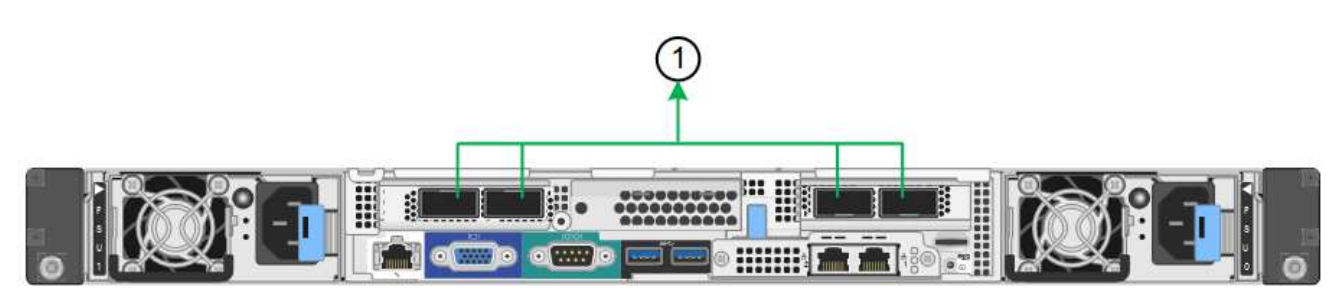

SG100 :

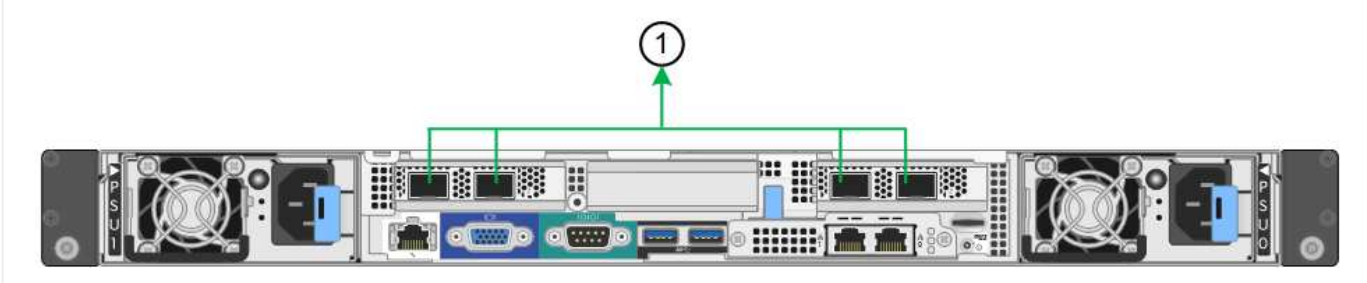

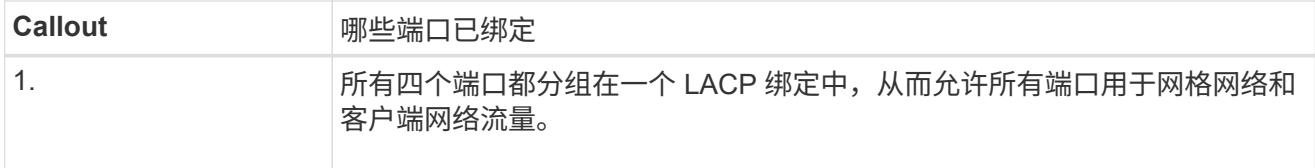

下表总结了用于配置四个网络端口的选项。只有在要使用非默认设置时,才需要在链路配置页面上配置设 置。

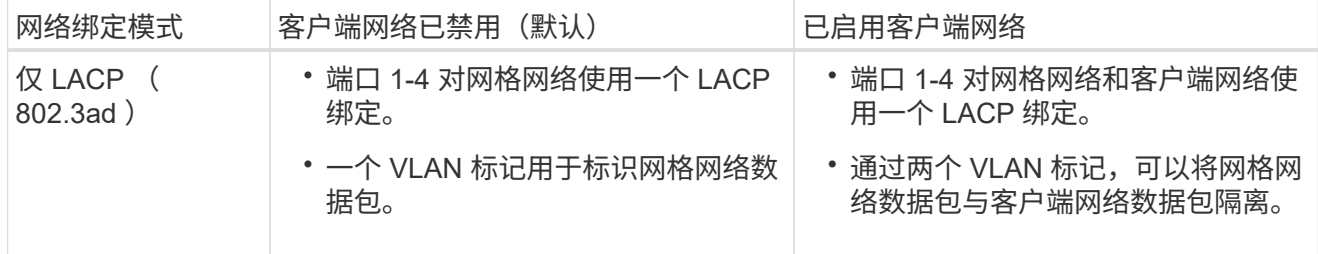

管理端口的**Active-Backup**网络绑定模式

这些图显示了设备上的两个1-GbE管理端口是如何在管理网络的Active-Backup网络绑定模式下绑定的。

SG1000 :

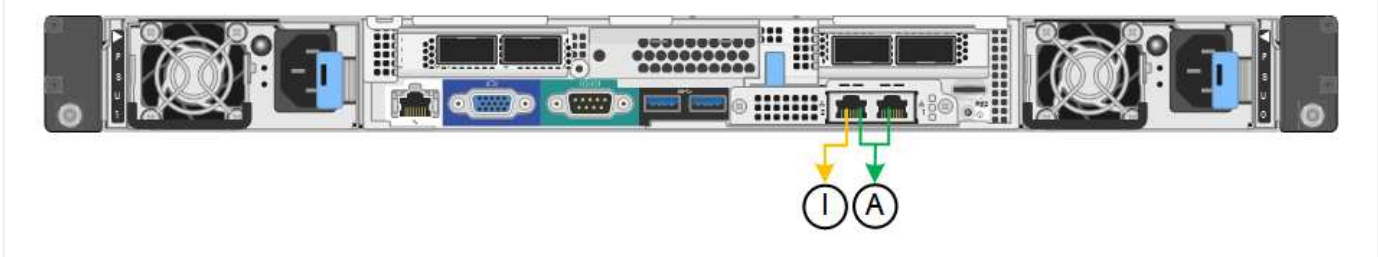

SG100 :

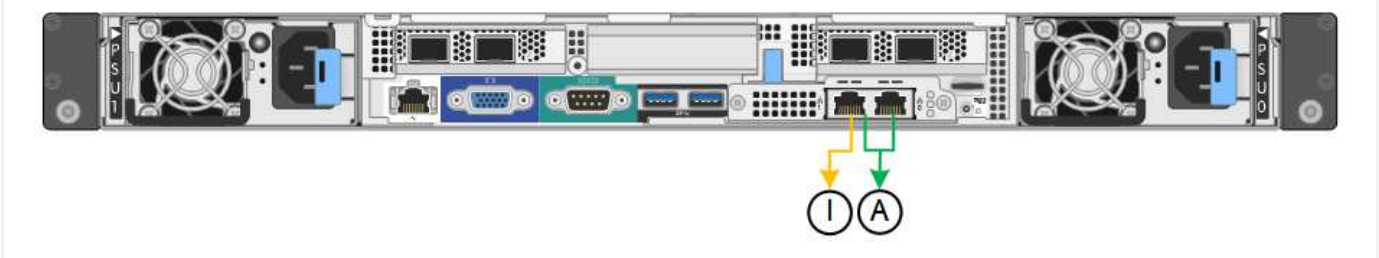

# **SG110**和**SG1100**

固定端口绑定模式**(**默认**)**

图中显示了SG1100或SG110上的四个网络端口是如何在固定端口绑定模式(默认配置)下绑定的。

SG1100:

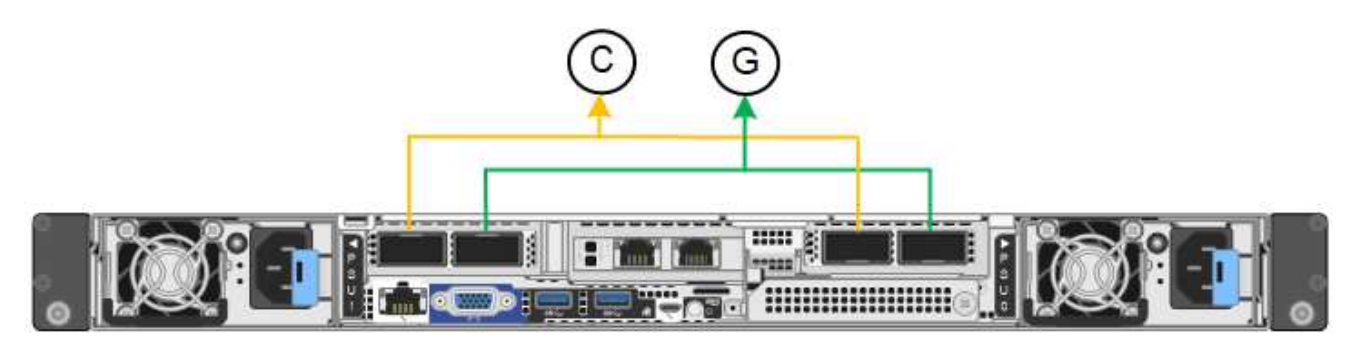

SG110:

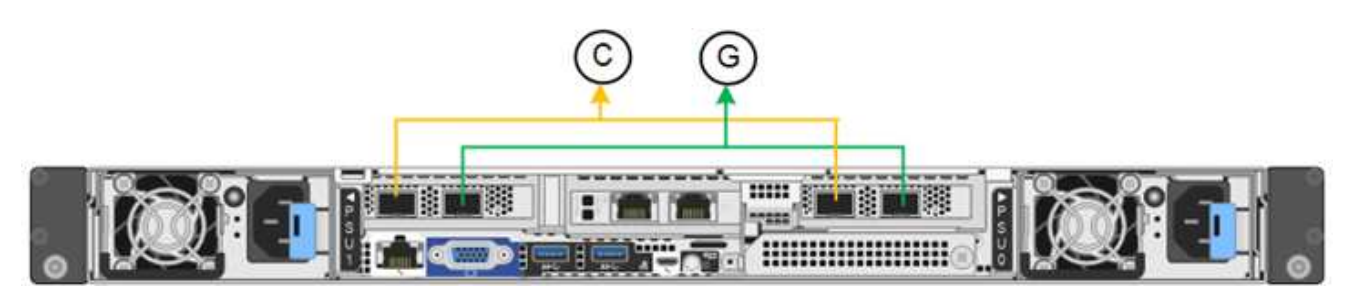

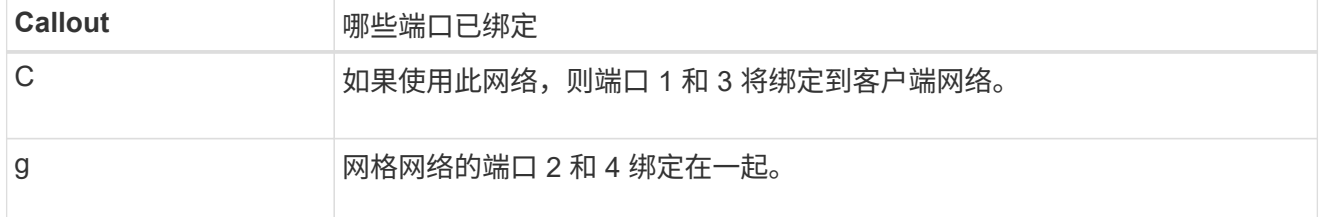

下表总结了用于配置四个网络端口的选项。只有在要使用非默认设置时,才需要在链路配置页面上配置设 置。

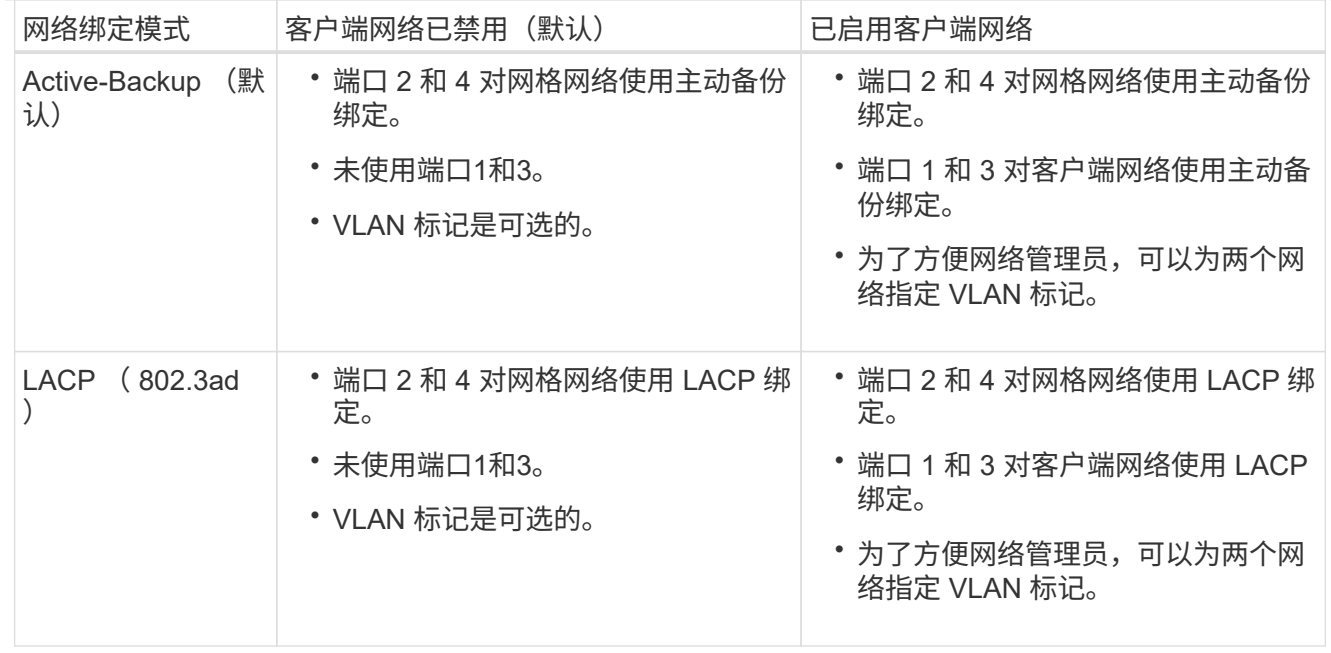

# 聚合端口绑定模式

这些图显示了四个网络端口如何在聚合端口绑定模式下绑定。

SG1100:

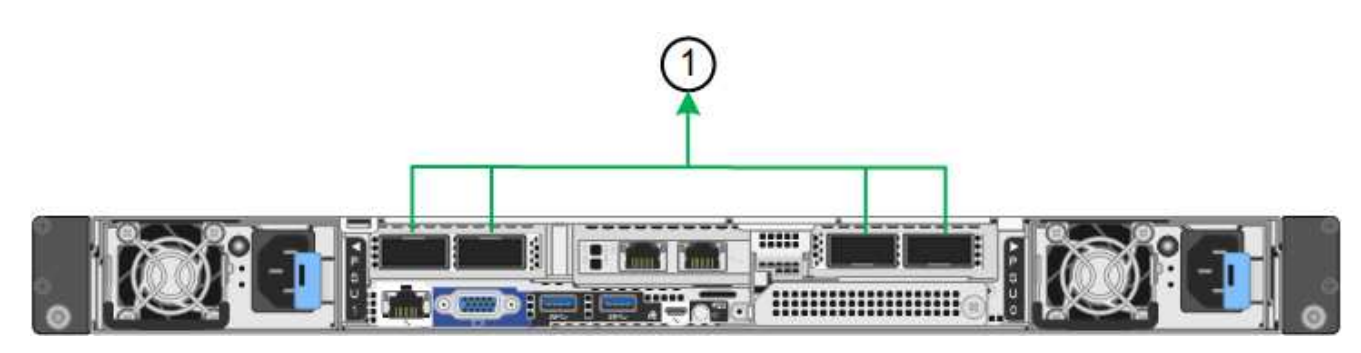

SG110:

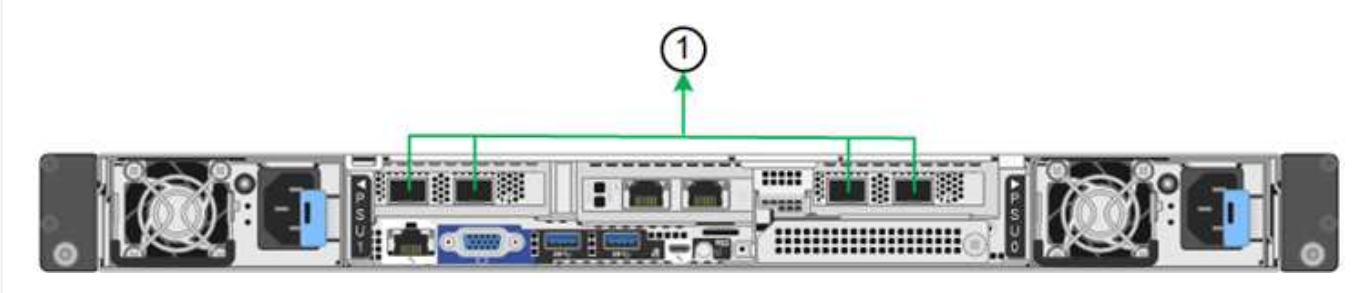

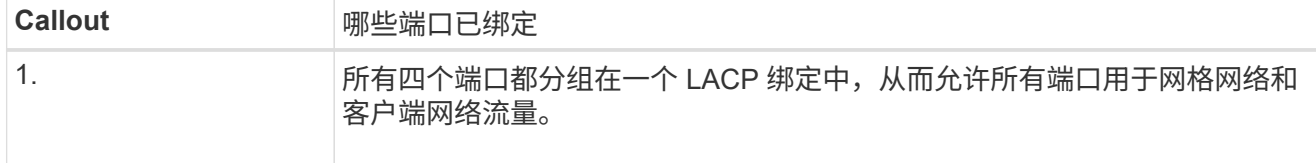

下表总结了用于配置网络端口的选项。只有在要使用非默认设置时,才需要在链路配置页面上配置设置。

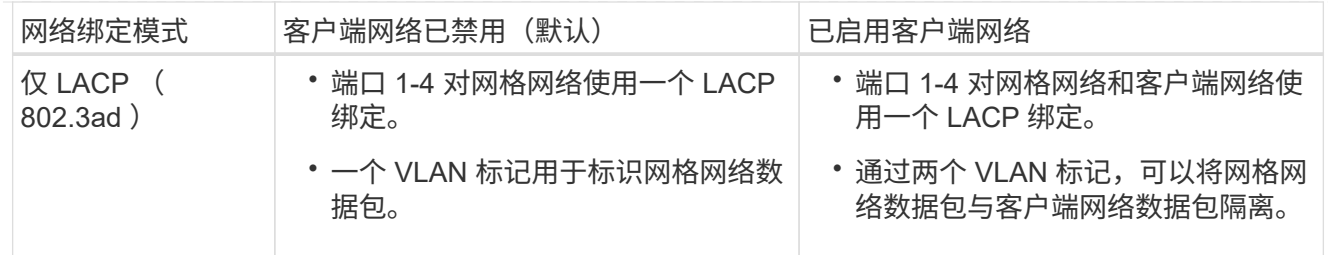

# 管理端口的**Active-Backup**网络绑定模式

这些图显示了设备上的两个1-GbE管理端口是如何在管理网络的Active-Backup网络绑定模式下绑定的。

SG1100:

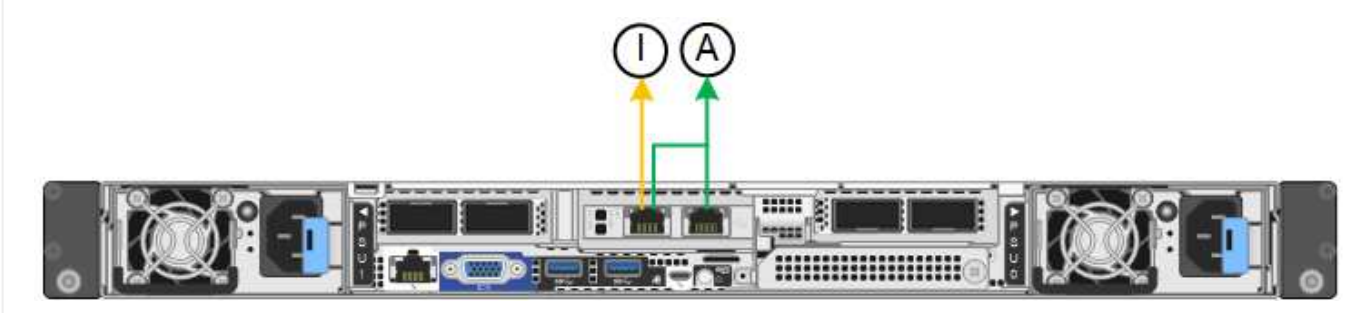

SG110:

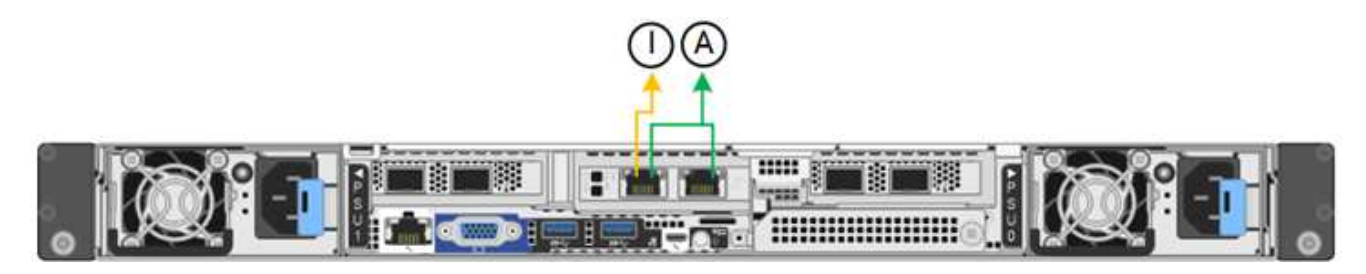

# **SG5700**

固定端口绑定模式**(**默认**)**

此图显示了在固定端口绑定模式(默认配置)下四个 10/225-GbE 端口的绑定方式。

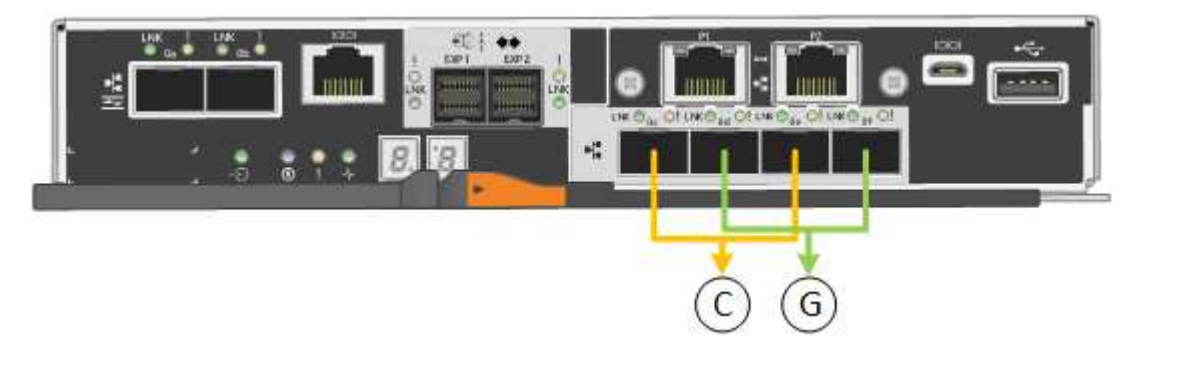

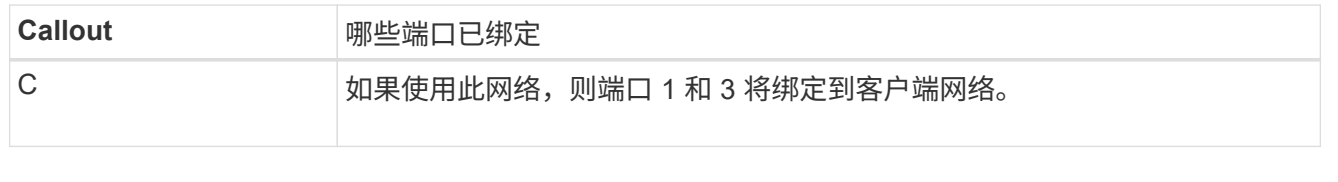

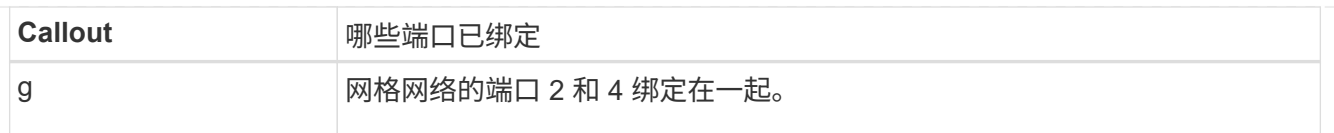

下表总结了用于配置四个 10/225-GbE 端口的选项。只有在要使用非默认设置时,才需要在链路配置页面 上配置设置。

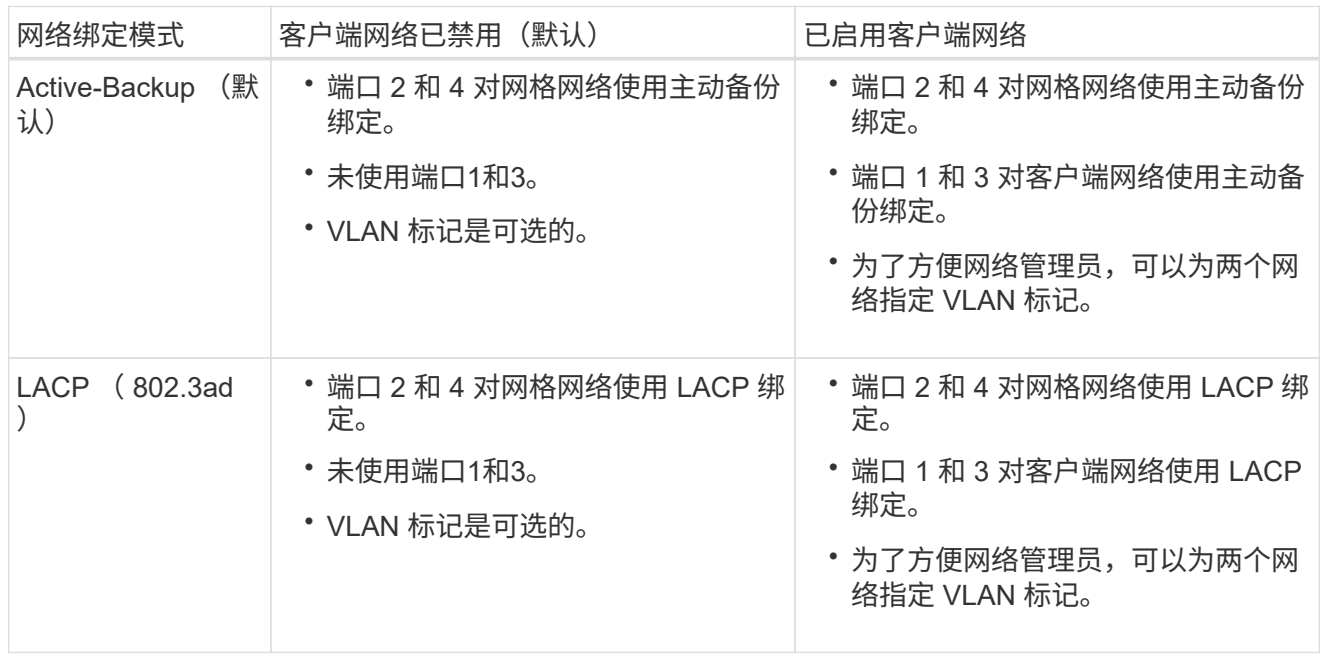

# 聚合端口绑定模式

此图显示了四个 10/25GbE 端口在聚合端口绑定模式下的绑定方式。

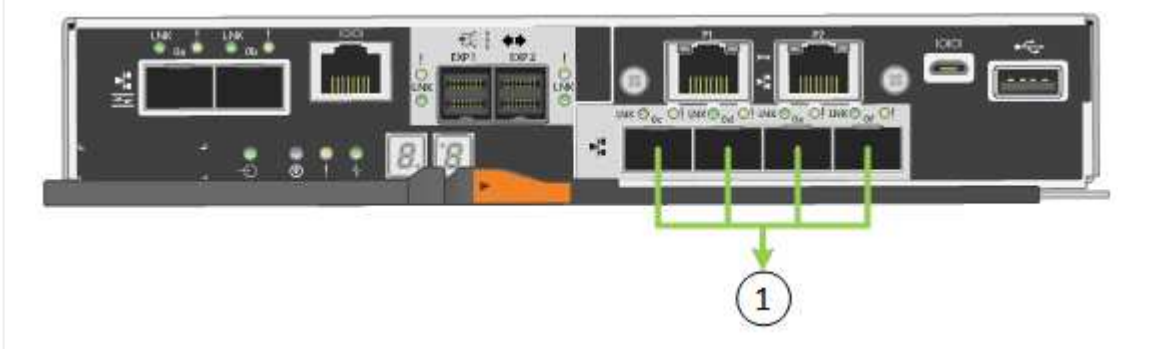

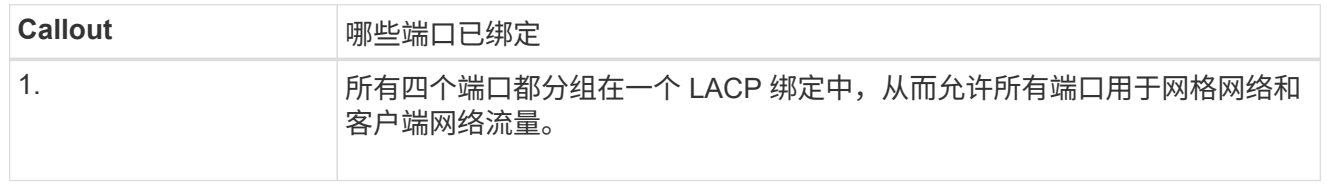

下表总结了用于配置四个 10/225-GbE 端口的选项。只有在要使用非默认设置时,才需要在链路配置页面 上配置设置。

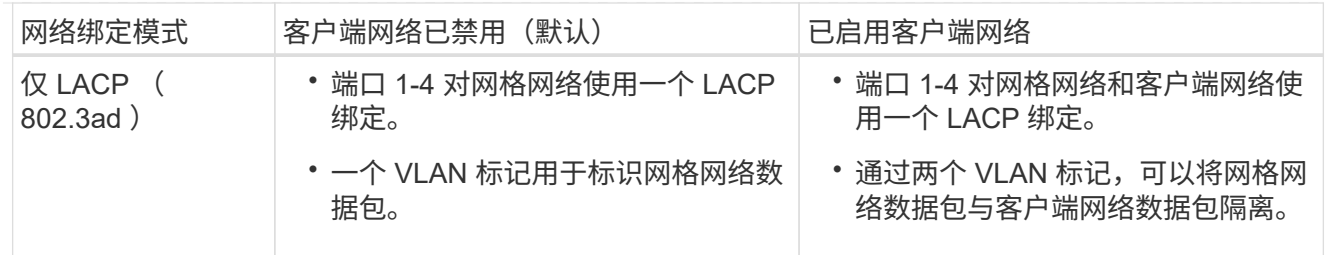

# 管理端口的**Active-Backup**网络绑定模式

此图显示了 E5700SG 控制器上的两个 1-GbE 管理端口如何在管理网络的主动备份网络绑定模式下绑定。

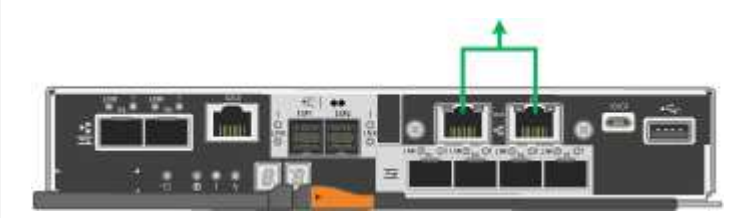

# **SG6000**

固定端口绑定模式**(**默认**)**

此图显示了四个网络端口如何在固定端口绑定模式下绑定(默认配置)

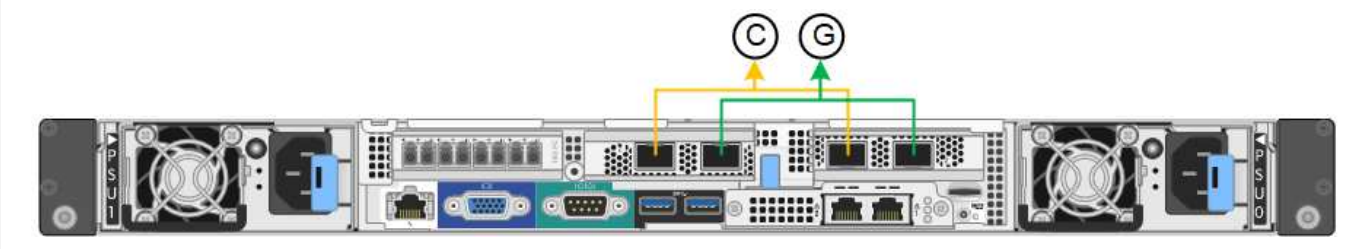

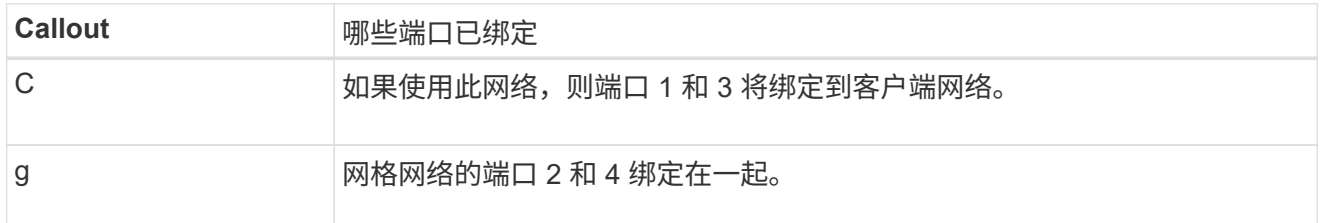

下表总结了用于配置网络端口的选项。只有在要使用非默认设置时,才需要在链路配置页面上配置设置。

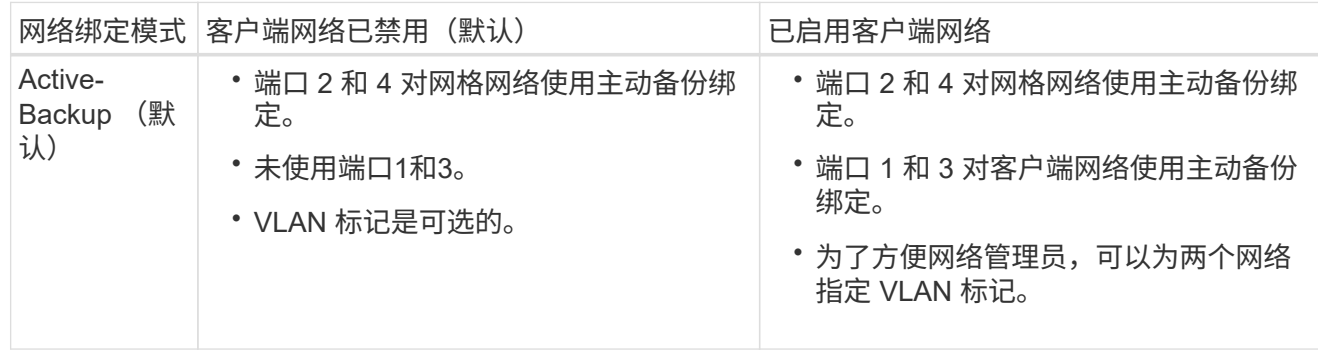

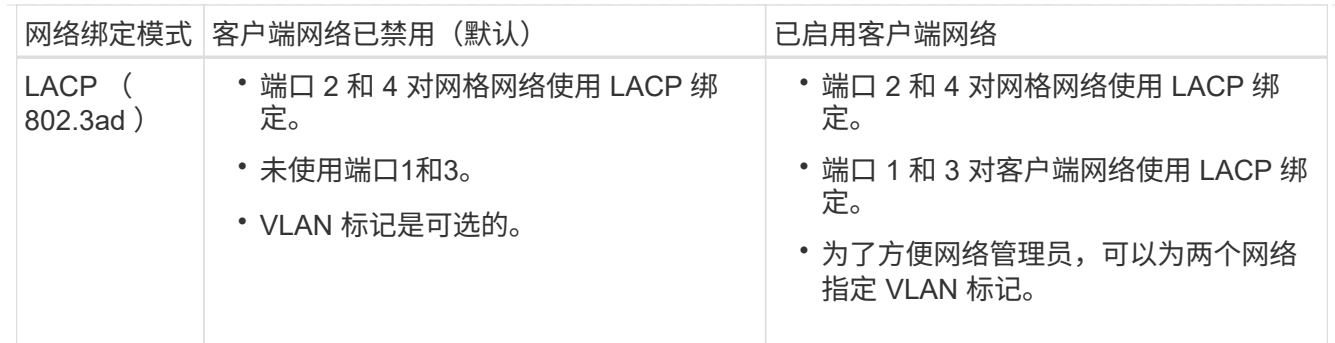

聚合端口绑定模式

此图显示了四个网络端口在聚合端口绑定模式下的绑定方式。

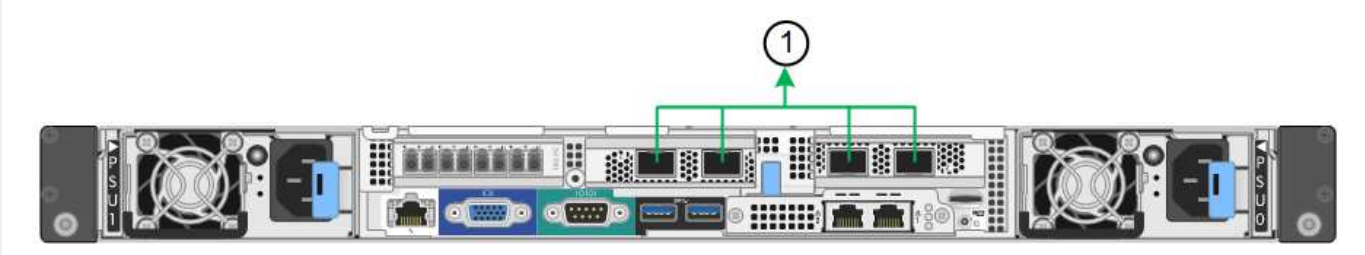

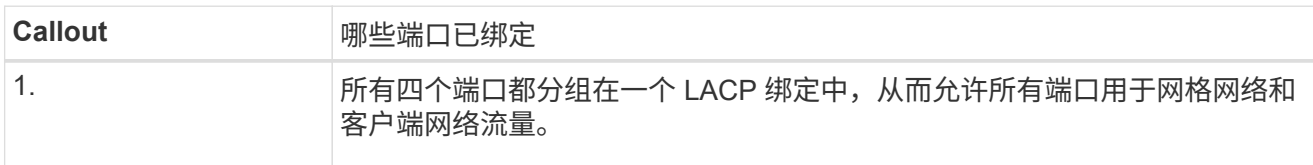

下表总结了用于配置网络端口的选项。只有在要使用非默认设置时,才需要在链路配置页面上配置设置。

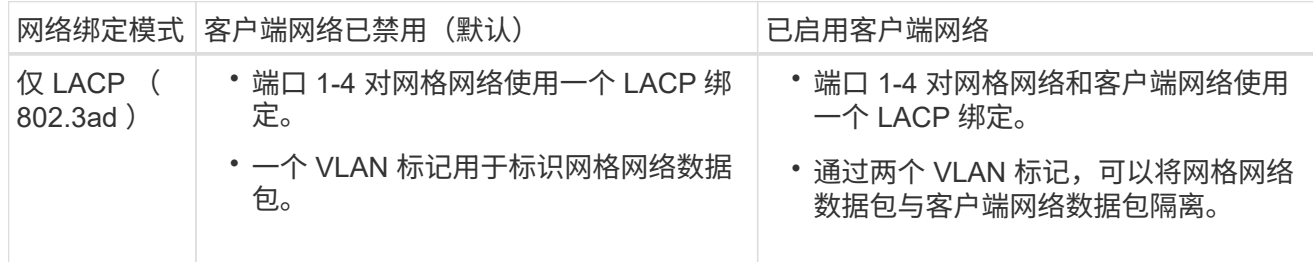

# 管理端口的**Active-Backup**网络绑定模式

此图显示了 SG6000-CN 控制器上的两个 1-GbE 管理端口如何在管理网络的主动备份网络绑定模式下绑 定。

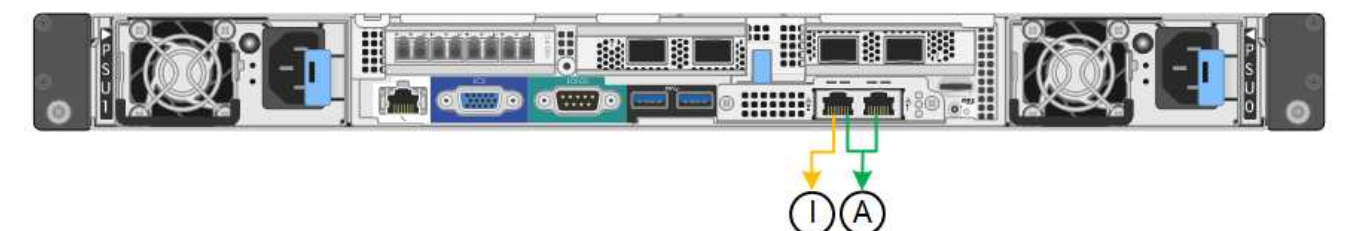

# **GF6112**

固定端口绑定模式**(**默认**)**

此图显示了四个网络端口如何在固定端口绑定模式下绑定(默认配置)。

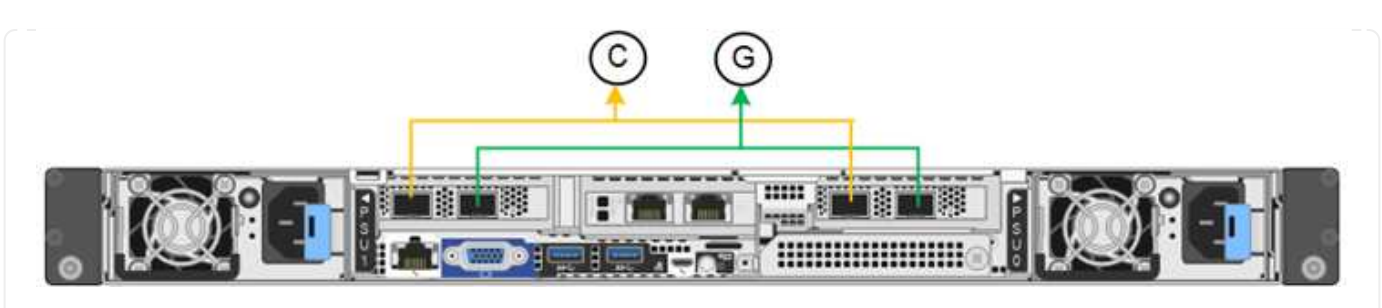

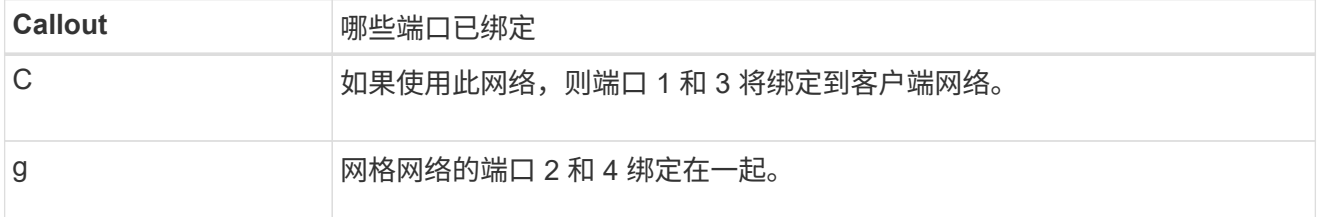

下表总结了用于配置网络端口的选项。只有在要使用非默认设置时,才需要在链路配置页面上配置设置。

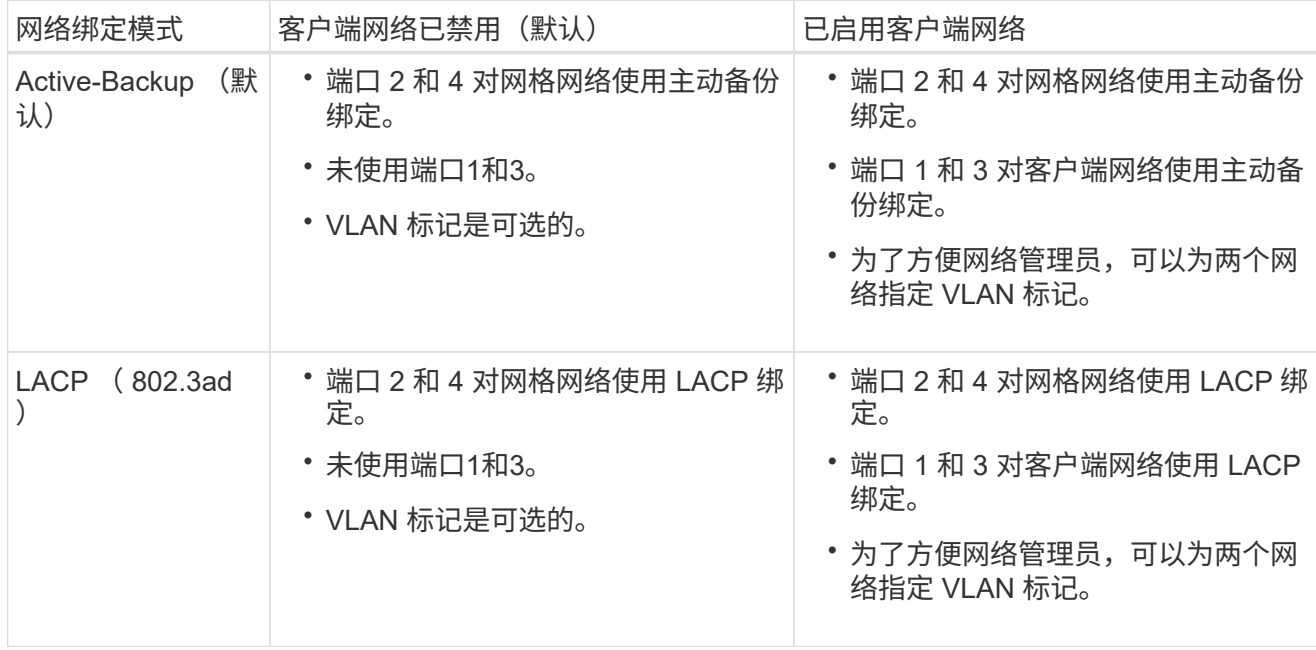

# 聚合端口绑定模式

此图显示了四个网络端口如何在聚合端口绑定模式下绑定。

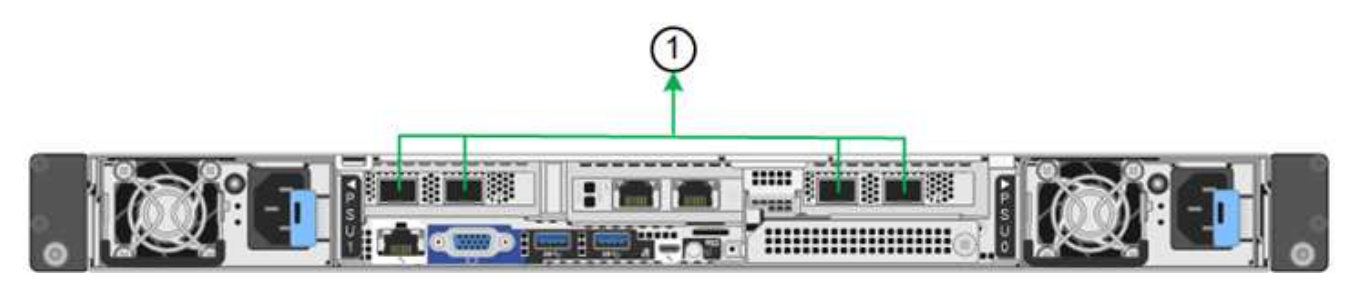

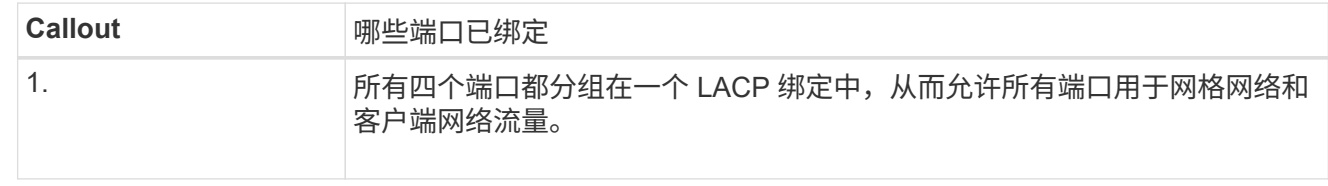

下表总结了用于配置网络端口的选项。只有在要使用非默认设置时,才需要在链路配置页面上配置设置。

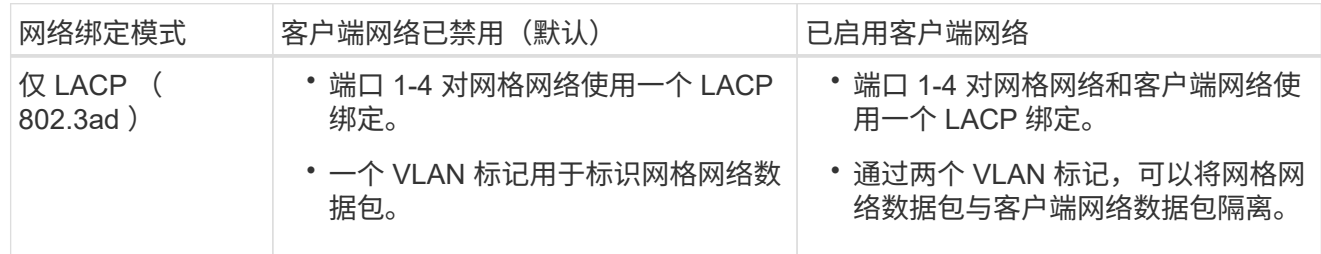

## 管理端口的**Active-Backup**网络绑定模式

此图显示了如何在管理网络的Active-Backup网络绑定模式下绑定SGF6112上的两个1-GbE管理端口。

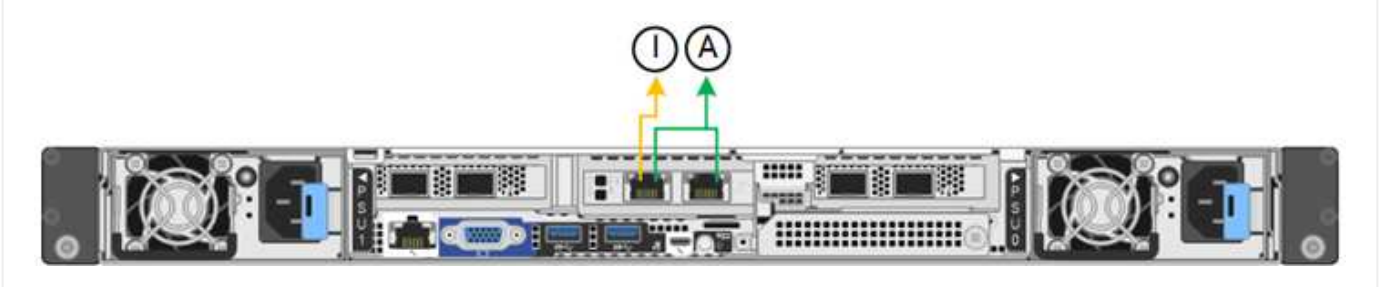

步骤

1. 从 StorageGRID 设备安装程序的菜单栏中,单击 \* 配置网络连接 \* > \*链接配置 \*。

" 网络链路配置 " 页面显示设备示意图,其中包含编号为的网络和管理端口。

链路状态表列出了已编号端口的链路状态、链路速度和其他统计信息。

首次访问此页面时:

- \* 链路速度 \* 设置为 \* 自动 \* 。
- \* 端口绑定模式 \* 设置为 \* 固定 \* 。
- 对于网格网络, \* 网络绑定模式 \* 设置为 \* 主动备份 \* 。
- 此时将启用 \* 管理网络 \* ,并将网络绑定模式设置为 \* 独立 \* 。
- 已禁用 \* 客户端网络 \* 。
- 2. 从 \* 链路速度 \* 下拉列表中选择网络端口的链路速度。

您用于网格网络和客户端网络的网络交换机也必须支持此速度并为此速度进行配置。您必须使用适当的适配 器或收发器来设置所配置的链路速度。请尽可能使用自动链路速度,因为此选项会与链路配对节点协商链路 速度和正向错误更正( FEC )模式。

如果您计划对SG6000或SG5700网络端口使用25-GbE链路速度:

- 使用SFP28收发器和SFP28双轴电缆或光缆。
- 对于SG5700,从\*链接速度\*下拉列表中选择\*25GbE\*。
- 对于SG6000,请从\*Link speed\*下拉列表中选择\*Auto\*。
- 3. 启用或禁用计划使用的 StorageGRID 网络。

网格网络为必填项。您无法禁用此网络。

- a. 如果设备未连接到管理网络,请清除管理网络的\*Enable network\*复选框。
- b. 如果设备已连接到客户端网络,请选中客户端网络的\*Enable network\*复选框。

此时将显示数据 NIC 端口的客户端网络设置。

4. 请参见表,并配置端口绑定模式和网络绑定模式。

此示例显示:

- 为网格和客户端网络选择了 \* 聚合 \* 和 \* LACP \* 。您必须为每个网络指定唯一的 VLAN 标记。您可以选 择 0 到 4095 之间的值。
- 已为管理网络选择 \* 主动备份 \* 。

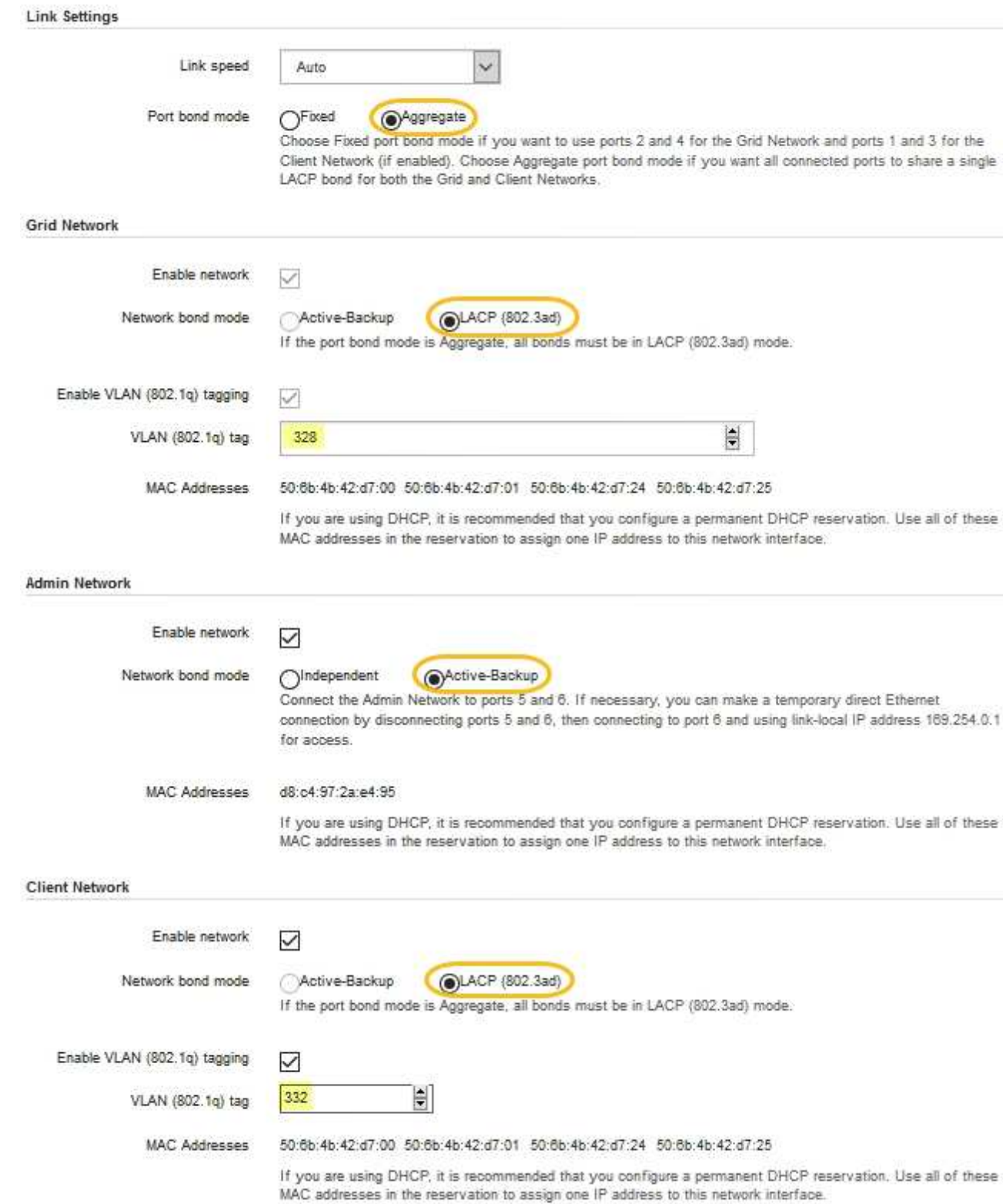

# 5. 对所做的选择感到满意后,单击 \* 保存 \* 。

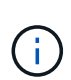

如果更改了所连接的网络或链路,则可能会断开连接。如果您未在1分钟内重新连接、请使用 分配给设备的其他IP地址之一重新输入StorageGRID 设备安装程序的URL:+ **https://***appliance\_IP***:8443**

### 配置 **StorageGRID IP** 地址

您可以使用StorageGRID 设备安装程序配置用于StorageGRID 网格、管理和客户端网络上 的服务设备或设备存储节点的IP地址和路由信息。

如果使用ConfigBuilder生成JSON文件、则可以自动配置IP地址。请参见 ["](#page-84-0)[自](#page-84-0)[动安装和配置设备](#page-84-0)["](#page-84-0)。

关于此任务

您必须为每个已连接网络上的设备分配一个静态 IP , 或者为 DHCP 服务器上的地址分配一个永久租约。

要更改链路配置、请参见以下说明:

- ["](#page-249-0)[更](#page-249-0)[改](#page-249-0)[SG100](#page-249-0)[或](#page-249-0)[SG1000](#page-249-0)[服务设备的](#page-249-0)[链路](#page-249-0)[配置](#page-249-0)["](#page-249-0)
- ["](#page-264-0)[更](#page-264-0)[改](#page-264-0)[SG110](#page-264-0)[或](#page-264-0)[SG1100](#page-264-0)[服务设备的](#page-264-0)[链路](#page-264-0)[配置](#page-264-0)["](#page-264-0)
- ["](#page-308-0)[更](#page-308-0)[改](#page-308-0) [E5700SG](#page-308-0) [控制器的](#page-308-0)[链路](#page-308-0)[配置](#page-308-0)["](#page-308-0)
- ["](#page-345-0)[更](#page-345-0)[改](#page-345-0)[SG6000-CN](#page-345-0)[控制器的](#page-345-0)[链路](#page-345-0)[配置](#page-345-0)["](#page-345-0)
- ["](#page-384-0)[更](#page-384-0)[改](#page-384-0)[SG6100](#page-384-0)[设备的](#page-384-0)[链路](#page-384-0)[配置](#page-384-0)["](#page-384-0)

#### 步骤

1. 在 StorageGRID 设备安装程序中,选择 \* 配置网络连接 \* > \* IP 配置 \* 。

此时将显示 "IP Configuration" 页面。

- 2. 要配置网格网络,请在页面的 \* 网格网络 \* 部分中选择 \* 静态 \* 或 \* DHCP \* 。
- 3. 如果选择 \* 静态 \* ,请按照以下步骤配置网格网络:
	- a. 使用 CIDR 表示法输入静态 IPv4 地址。
	- b. 输入网关。

如果您的网络没有网关,请重新输入相同的静态 IPv4 地址。

c. 如果要使用巨型帧,请将 MTU 字段更改为适用于巨型帧的值,例如 9000 。否则,请保留默认值 1500  $\circ$ 

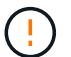

网络的 MTU 值必须与节点所连接的交换机端口上配置的值匹配。否则,可能会发生网络 性能问题或数据包丢失。

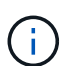

为了获得最佳网络性能,应在所有节点的网格网络接口上配置类似的 MTU 值。如果网格 网络在各个节点上的 MTU 设置有明显差异,则会触发 \* 网格网络 MTU 不匹配 \* 警报。 并非所有网络类型的MTU值都必须相同。

d. 单击 \* 保存 \* 。

更改 IP 地址时,网关和子网列表可能也会发生更改。

如果与 StorageGRID 设备安装程序的连接断开,请使用您刚刚分配的新静态 IP 地址重新输入 URL 。例 如、+

## **https://***appliance\_IP***:8443**

e. 确认网格网络子网列表正确无误。

如果您有网格子网,则需要网格网络网关。指定的所有网格子网都必须可通过此网关访问。启动 StorageGRID 安装时,还必须在主管理节点上的网格网络子网列表中定义这些网格网络子网。

Ħ. 未列出默认路由。如果未启用客户端网络,则默认路由将使用网格网络网关。

- 要添加子网,请单击插入图标 ♣ 最后一个条目右侧。
- 要删除未使用的子网,请单击删除图标 **★**。

f. 单击 \* 保存 \* 。

4. 如果选择了 \* DHCP \*, 请按照以下步骤配置网格网络:

a. 选择 \* DHCP \* 单选按钮后,单击 \* 保存 \* 。

系统会自动填充 \* IPv4 地址 \* , \* 网关 \* 和 \* 子网 \* 字段。如果 DHCP 服务器设置为分配 MTU 值,则 \* MTU \* 字段将填充该值,并且该字段将变为只读。

您的 Web 浏览器会自动重定向到 StorageGRID 设备安装程序的新 IP 地址。

b. 确认网格网络子网列表正确无误。

如果您有网格子网,则需要网格网络网关。指定的所有网格子网都必须可通过此网关访问。启动 StorageGRID 安装时,还必须在主管理节点上的网格网络子网列表中定义这些网格网络子网。

 $\mathcal{A}$ 未列出默认路由。如果未启用客户端网络,则默认路由将使用网格网络网关。

▪ 要添加子网,请单击插入图标 ♣ 最后一个条目右侧。

- 要删除未使用的子网,请单击删除图标 **x**。
- c. 如果要使用巨型帧,请将 MTU 字段更改为适用于巨型帧的值,例如 9000 。否则,请保留默认值 1500  $\circ$

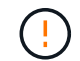

网络的 MTU 值必须与节点所连接的交换机端口上配置的值匹配。否则,可能会发生网络 性能问题或数据包丢失。

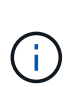

为了获得最佳网络性能,应在所有节点的网格网络接口上配置类似的 MTU 值。如果网格网络 在各个节点上的 MTU 设置有明显差异,则会触发 \* 网格网络 MTU 不匹配 \* 警报。并非所有 网络类型的MTU值都必须相同。

- a. 单击 \* 保存 \* 。
- 5. 要配置管理网络,请在页面的 \* 管理网络 \* 部分中选择 \* 静态 \* 或 \* DHCP \* 。

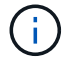

要配置管理网络、请在链路配置页面上启用管理网络。

#### **Admin Network**

The Admin Network is a closed network used for system administration and maintenance. The Admin Network is typically a private network and does not need to be routable between sites.

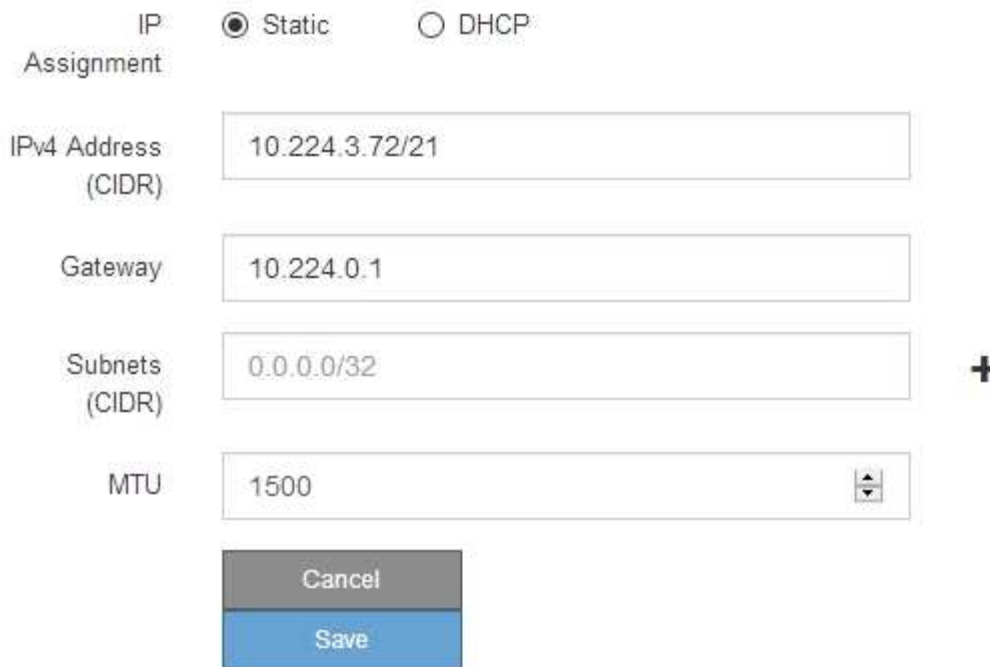

- 6. 如果选择 \* 静态 \*, 请按照以下步骤配置管理网络:
	- a. 使用 CIDR 表示法为设备上的管理端口 1 输入静态 IPv4 地址。

管理端口 1 位于设备右端的两个 1-GbE RJ45 端口的左侧。

b. 输入网关。

如果您的网络没有网关,请重新输入相同的静态 IPv4 地址。

c. 如果要使用巨型帧,请将 MTU 字段更改为适用于巨型帧的值,例如 9000 。否则,请保留默认值 1500  $\circ$ 

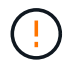

网络的 MTU 值必须与节点所连接的交换机端口上配置的值匹配。否则,可能会发生网络 性能问题或数据包丢失。

d. 单击 \* 保存 \* 。

更改 IP 地址时, 网关和子网列表可能也会发生更改。

如果与 StorageGRID 设备安装程序的连接断开,请使用您刚刚分配的新静态 IP 地址重新输入 URL 。例 如、+

**https://***appliance***:8443**

e. 确认管理网络子网列表正确无误。

您必须验证是否可以使用提供的网关访问所有子网。

 $\bigcap$ 无法创建默认路由以使用管理网络网关。

- 要添加子网,请单击插入图标 ♣ 最后一个条目右侧。
- 要删除未使用的子网,请单击删除图标 **✖**。

f. 单击 \* 保存 \* 。

- 7. 如果选择了 \* DHCP \*, 请按照以下步骤配置管理网络:
	- a. 选择 \* DHCP \* 单选按钮后,单击 \* 保存 \* 。

系统会自动填充 \* IPv4 地址 \* , \* 网关 \* 和 \* 子网 \* 字段。如果 DHCP 服务器设置为分配 MTU 值,则 \* MTU \* 字段将填充该值,并且该字段将变为只读。

您的 Web 浏览器会自动重定向到 StorageGRID 设备安装程序的新 IP 地址。

b. 确认管理网络子网列表正确无误。

您必须验证是否可以使用提供的网关访问所有子网。

Œ.

无法创建默认路由以使用管理网络网关。

- 要添加子网,请单击插入图标 ♣ 最后一个条目右侧。
- 要删除未使用的子网,请单击删除图标 **✖**。
- c. 如果要使用巨型帧,请将 MTU 字段更改为适用于巨型帧的值,例如 9000 。否则,请保留默认值 1500  $\circ$

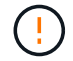

网络的 MTU 值必须与节点所连接的交换机端口上配置的值匹配。否则,可能会发生网络 性能问题或数据包丢失。

d. 单击 \* 保存 \* 。

8. 要配置客户端网络,请在页面的 \* 客户端网络 \* 部分中选择 \* 静态 \* 或 \* DHCP \* 。

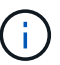

要配置客户端网络、请在链路配置页面上启用客户端网络。

## **Client Network**

The Client Network is an open network used to provide access to client applications, including S3 and Swift. The Client Network enables grid nodes to communicate with any subnet reachable through the Client Network gateway. The Client Network does not become operational until you complete the StorageGRID configuration steps.

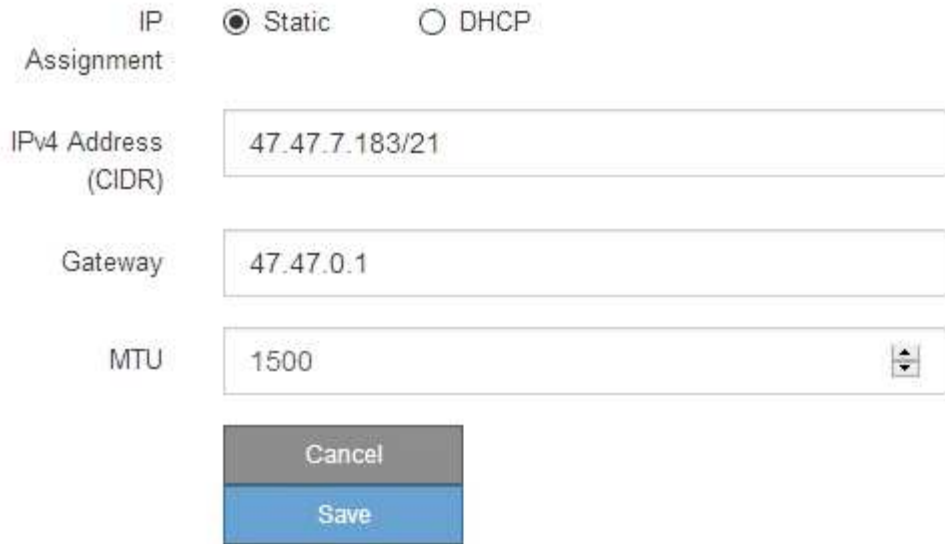

9. 如果选择 \* 静态 \*, 请按照以下步骤配置客户端网络:

a. 使用 CIDR 表示法输入静态 IPv4 地址。

- b. 单击 \* 保存 \* 。
- c. 确认客户端网络网关的 IP 地址正确无误。

 $\left(\begin{smallmatrix} 1\\1\end{smallmatrix}\right)$ 

如果启用了客户端网络,则会显示默认路由。默认路由使用客户端网络网关、在启用客户 端网络的情况下无法移动到其他接口。

d. 如果要使用巨型帧,请将 MTU 字段更改为适用于巨型帧的值,例如 9000 。否则,请保留默认值 1500  $\circ$ 

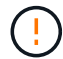

网络的 MTU 值必须与节点所连接的交换机端口上配置的值匹配。否则,可能会发生网络 性能问题或数据包丢失。

e. 单击 \* 保存 \* 。

10. 如果选择了 \* DHCP \*, 请按照以下步骤配置客户端网络:

a. 选择 \* DHCP \* 单选按钮后,单击 \* 保存 \* 。

系统会自动填充 \* IPv4 地址 \* 和 \* 网关 \* 字段。如果 DHCP 服务器设置为分配 MTU 值,则 \* MTU \* 字 段将填充该值,并且该字段将变为只读。

您的 Web 浏览器会自动重定向到 StorageGRID 设备安装程序的新 IP 地址。

a. 确认网关是否正确。

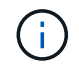

如果启用了客户端网络,则会显示默认路由。默认路由使用客户端网络网关、在启用客户 端网络的情况下无法移动到其他接口。

b. 如果要使用巨型帧,请将 MTU 字段更改为适用于巨型帧的值,例如 9000 。否则,请保留默认值 1500  $\circ$ 

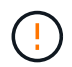

网络的 MTU 值必须与节点所连接的交换机端口上配置的值匹配。否则,可能会发生网络 性能问题或数据包丢失。

## 验证网络连接

您应确认可以从设备访问所使用的 StorageGRID 网络。要验证通过网络网关的路由,您应 测试 StorageGRID 设备安装程序与不同子网上的 IP 地址之间的连接。您还可以验证 MTU 设置。

### 步骤

1. 从 StorageGRID 设备安装程序的菜单栏中,单击 \* 配置网络连接 \* > \* Ping 和 MTU 测试 \* 。

此时将显示 Ping 和 MTU 测试页面。

### Ping and MTU Test

Use a ping request to check the appliance's connectivity to a remote host. Select the network you want to check connectivity through, and enter the IP address of the host you want to reach. To verify the MTU setting for the entire path through the network to the destination, select Test MTU.

#### Ping and MTU Test

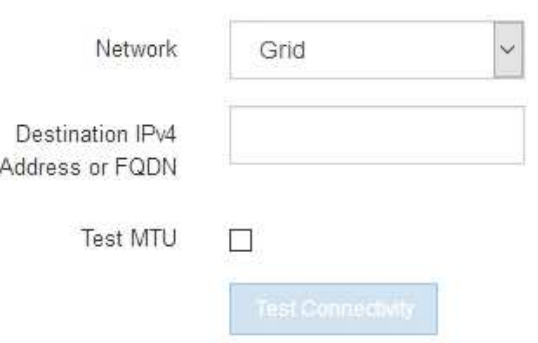

- 2. 从 \* 网络 \* 下拉框中,选择要测试的网络:网格,管理员或客户端。
- 3. 输入该网络上某个主机的 IPv4 地址或完全限定域名( FQDN )。

例如,您可能需要对网络或主管理节点上的网关执行 ping 操作。

4. (可选)选中\*Test MTU\*复选框,验证通过网络到目标的整个路径的MTU设置。

例如,您可以测试设备节点与其他站点的节点之间的路径。

# 5. 单击 \* 测试连接 \* 。

## 如果网络连接有效,则会显示 "Ping test passed" 消息,并列出 ping 命令输出。

### Ping and MTU Test

Use a ping request to check the appliance's connectivity to a remote host. Select the network you want to check connectivity through, and enter the IP address of the host you want to reach. To verify the MTU setting for the entire path through the network to the destination, select Test MTU.

#### Ping and MTU Test

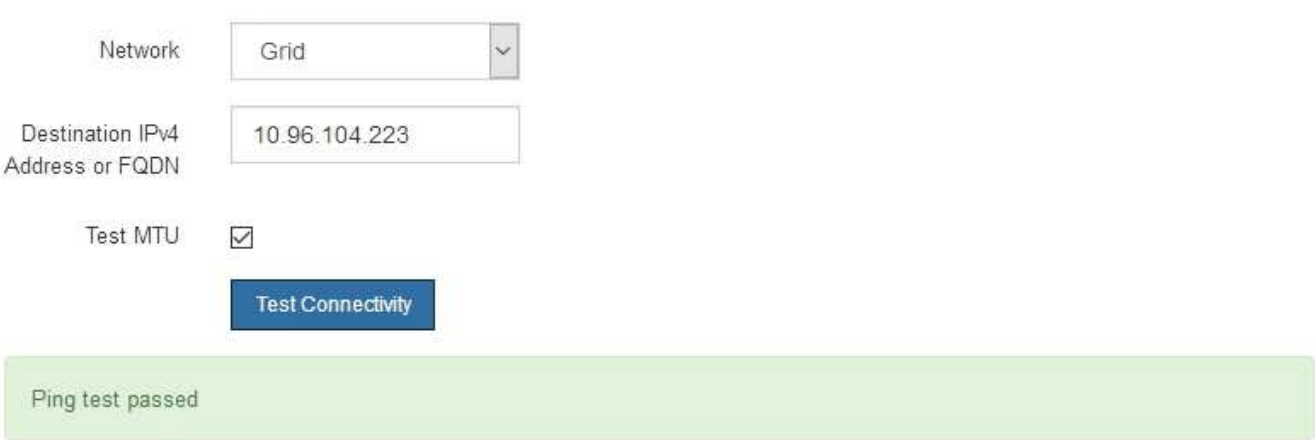

#### Ping command output

```
PING 10.96.104.223 (10.96.104.223) 1472(1500) bytes of data.
1480 bytes from 10.96.104.223: icmp_seq=1 ttl=64 time=0.318 ms
--- 10.96.104.223 ping statistics ---
1 packets transmitted, 1 received, 0% packet loss, time 0ms
rtt min/avg/max/mdev = 0.318/0.318/0.318/0.000 ms
Found MTU 1500 for 10.96.104.223 via br0
```
### 相关信息

- ["](#page-146-0)[配置网络](#page-146-0)[链路](#page-146-0)["](#page-146-0)
- ["](#page-231-0)[更](#page-231-0)[改](#page-231-0) [MTU](#page-231-0) [设置](#page-231-0)["](#page-231-0)

#### 验证端口级别的网络连接

要确保 StorageGRID 设备安装程序与其他节点之间的访问不会受到防火墙的阻碍,请确认 StorageGRID 设备安装程序可以连接到指定 IP 地址或地址范围内的特定 TCP 端口或端口 集。

关于此任务

使用 StorageGRID 设备安装程序中提供的端口列表,您可以测试设备与网格网络中其他节点之间的连接。

此外,您还可以在管理和客户端网络以及 UDP 端口上测试连接,例如用于外部 NFS 或 DNS 服务器的端口。有 关这些端口的列表、请参见 ["](https://docs.netapp.com/us-en/storagegrid-118/network/network-port-reference.html)[网络端](https://docs.netapp.com/us-en/storagegrid-118/network/network-port-reference.html)[口](https://docs.netapp.com/us-en/storagegrid-118/network/network-port-reference.html)[参](https://docs.netapp.com/us-en/storagegrid-118/network/network-port-reference.html)[考](https://docs.netapp.com/us-en/storagegrid-118/network/network-port-reference.html)["](https://docs.netapp.com/us-en/storagegrid-118/network/network-port-reference.html)。

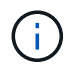

端口连接表中列出的网格网络端口仅适用于StorageGRID 11.7或更高版本。要验证每种节点类型 的端口是否正确,您应始终参考适用于您的 StorageGRID 版本的网络连接准则。

步骤

1. 在 StorageGRID 设备安装程序中,单击 \* 配置网络连接 \* > \* 端口连接测试 ( nmap ) \* 。

此时将显示端口连接测试页面。

端口连接表列出了网格网络上需要 TCP 连接的节点类型。对于每种节点类型,此表列出了设备应可访问的 网格网络端口。

您可以测试表中列出的设备端口与网格网络中的其他节点之间的连接。

- 2. 从 \* 网络 \* 下拉列表中,选择要测试的网络: \* 网格 \* , \* 管理 \* 或 \* 客户端 \* 。
- 3. 为该网络上的主机指定一个 IPv4 地址范围。

例如,您可能需要探测网络或主管理节点上的网关。

使用连字符指定一个范围,如示例所示。

4. 输入 TCP 端口号, 以逗号分隔的端口列表或端口范围。

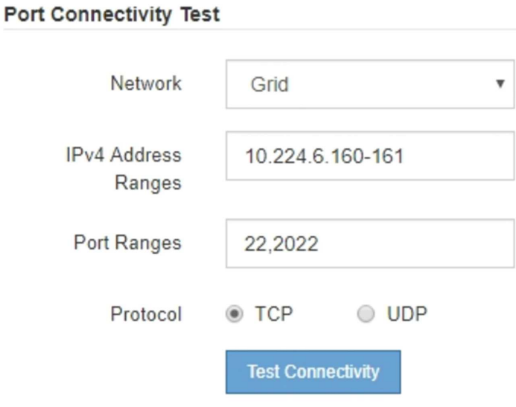

5. 单击 \* 测试连接 \* 。

◦ 如果选定的端口级别网络连接有效,则绿色横幅中会显示 "`Port connectivity test passed` " 消息。nmap 命令输出列在横幅下方。

Port connectivity test passed Nmap command output. Note: Unreachable hosts will not appear in the output. # Nmap 7.70 scan initiated Fri Nov 13 18:32:03 2020 as: /usr/bin/nmap -n -oN - -e br0 -p 22,2022 10.224.6.160-161 Nmap scan report for 10.224.6.160 Host is up (0.00072s latency). PORT STATE SERVICE 22/tcp open ssh 2022/tcp open down Nmap scan report for 10.224.6.161 Host is up (0.00060s latency). PORT STATE SERVICE 22/tcp open ssh 2022/tcp open down # Nmap done at Fri Nov 13 18:32:04 2020 -- 2 IP addresses (2 hosts up) scanned in 0.55 seconds

◦ 如果与远程主机建立了端口级网络连接,但主机未侦听一个或多个选定端口,则黄色横幅中会显示 "`Port connectivity test failed` " 消息。nmap 命令输出列在横幅下方。

主机未侦听的任何远程端口的状态为 "`closed" 。` 例如,当您尝试连接的节点处于预安装状态且 StorageGRID NMS 服务尚未在该节点上运行时,您可能会看到此黄色横幅。

**O** Port connectivity test failed Connection not established. Services might not be listening on target ports.

Nmap command output. Note: Unreachable hosts will not appear in the output.

# Nmap 7.70 scan initiated Sat May 16 17:07:02 2020 as: /usr/bin/nmap -n -oN - -e br0 -p 22,80,443,1504,1505,1506,1506,1508,7443,9999 Nmap scan report for 172.16.4.71 Host is up (0.00020s latency). PORT STATE SERVICE 22/tcp open ssh 80/tcp open http 443/tcp open https 1504/tcp closed evb-elm 1505/tcp open funkproxy 1506/tcp open utcd 1508/tcp open diagmond 7443/tcp open oracleas-https 9999/tcp open abyss MAC Address: 00:50:56:87:39:AE (VMware) # Nmap done at Sat May 16 17:07:03 2020 -- 1 IP address (1 host up) scanned in 0.59 seconds

◦ 如果无法为一个或多个选定端口建立端口级网络连接、则红色横幅中会显示"`Port connection test failed`"消息。nmap 命令输出列在横幅下方。

红色横幅表示已尝试通过 TCP 连接到远程主机上的某个端口,但未向发送方返回任何内容。如果未返回 任何响应,则此端口的状态为 " 已筛选 ",并且可能会被防火墙阻止。

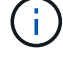

此外,还会列出带有 "`closed` " 的端口。

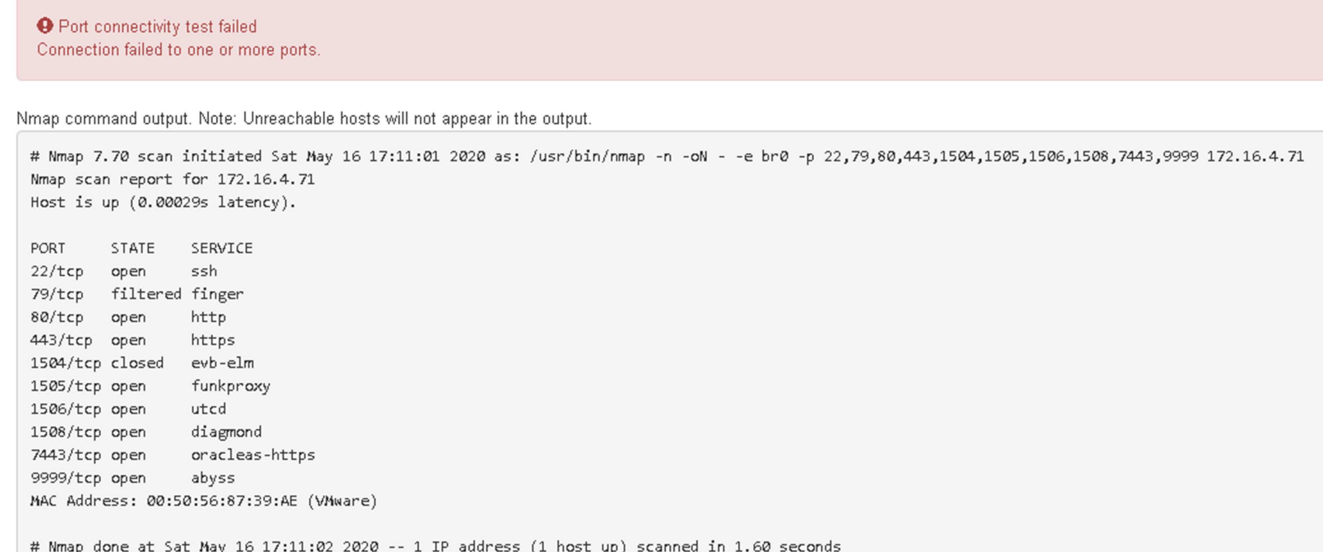

# 配置**SANtricity** 系统管理器**(SG6000**和**SG5700)**

您可以使用 SANtricity 系统管理器监控存储控制器,存储磁盘和存储控制器架中其他硬件 组件的状态。此外,您还可以为 E 系列 AutoSupport 配置代理,使您能够在不使用管理端 口的情况下从设备发送 AutoSupport 消息。

# <span id="page-169-0"></span>设置并访问 **SANtricity** 系统管理器

您可能需要访问存储控制器上的 SANtricity 系统管理器来监控存储控制器架中的硬件或配置 E 系列 AutoSupport  $\circ$ 

开始之前

- 您正在使用 ["](https://docs.netapp.com/us-en/storagegrid-118/admin/web-browser-requirements.html)[支持的](https://docs.netapp.com/us-en/storagegrid-118/admin/web-browser-requirements.html) [Web](https://docs.netapp.com/us-en/storagegrid-118/admin/web-browser-requirements.html) [浏览](https://docs.netapp.com/us-en/storagegrid-118/admin/web-browser-requirements.html)[器](https://docs.netapp.com/us-en/storagegrid-118/admin/web-browser-requirements.html)["](https://docs.netapp.com/us-en/storagegrid-118/admin/web-browser-requirements.html)。
- 要通过网格管理器访问SANtricity 系统管理器、您已安装StorageGRID 、并且具有存储设备管理员权限 或root访问权限。
- 要使用SANtricity 设备安装程序访问StorageGRID 系统管理器、您必须具有SANtricity 系统管理器管理员用 户名和密码。
- 要使用Web浏览器直接访问SANtricity 系统管理器、您具有SANtricity 系统管理器管理员用户名和密码。

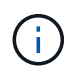

要使用网格管理器或 StorageGRID 设备安装程序访问 SANtricity 系统管理器,您必须安装 SANtricity 固件 8.70 或更高版本。您可以使用 StorageGRID 设备安装程序并选择 \* 帮助 \* > \* 关 于 \* 来检查固件版本。

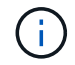

从网格管理器或设备安装程序访问 SANtricity 系统管理器通常仅用于监控硬件和配置 E 系列 AutoSupport 。SANtricity 系统管理器中的许多功能和操作(例如升级固件)不适用于监 控StorageGRID 设备。为避免出现问题,请始终按照适用于您的设备的硬件安装和维护说明进行 操作。

关于此任务

根据您所处的安装和配置过程的阶段,有三种方法可以访问 SANtricity System Manager :

• 如果此设备尚未部署为 StorageGRID 系统中的节点,则应使用 StorageGRID 设备安装程序中的高级选项 卡。

部署节点后,您将无法再使用 StorageGRID 设备安装程序访问 SANtricity 系统管理器。

- 如果此设备已部署为 StorageGRID 系统中的节点,请使用网格管理器中节点页面上的 SANtricity 系统管理 器选项卡。
- 如果无法使用StorageGRID 设备安装程序或网格管理器、则可以直接使用连接到管理端口的Web浏览器访 问SANtricity 系统管理器。

此操作步骤 包含首次访问 SANtricity System Manager 的步骤。如果您已设置 SANtricity 系统管理器,请转到 配置硬件警报步骤。

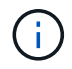

 $\mathbf{f}$ 

使用网格管理器或 StorageGRID 设备安装程序,您可以访问 SANtricity 系统管理器,而无需配置 或连接设备的管理端口。

您可以使用 SANtricity 系统管理器监控以下内容:

- 存储阵列级别性能, I/O 延迟, CPU 利用率和吞吐量等性能数据
- 硬件组件状态
- 支持的功能包括查看诊断数据

您可以使用 SANtricity 系统管理器配置以下设置:

- 存储控制器架中组件的电子邮件警报, SNMP 警报或系统日志警报
- 存储控制器架中组件的 E 系列 AutoSupport 设置。

有关 E 系列 AutoSupport 的更多详细信息,请参见 ["NetApp E](http://mysupport.netapp.com/info/web/ECMP1658252.html) [系](http://mysupport.netapp.com/info/web/ECMP1658252.html)[列](http://mysupport.netapp.com/info/web/ECMP1658252.html)[系统文档站点](http://mysupport.netapp.com/info/web/ECMP1658252.html)["](http://mysupport.netapp.com/info/web/ECMP1658252.html)。

- 驱动器安全密钥,用于解锁安全驱动器(如果启用了驱动器安全功能,则需要执行此步骤)
- 用于访问 SANtricity 系统管理器的管理员密码

#### 步骤

- 1. 执行以下操作之一:
	- 使用 StorageGRID 设备安装程序并选择 \* 高级 \* > \* SANtricity 系统管理器 \*
	- 使用网格管理器并选择\*N节点\*> *appliance Storage Node* >\* SANtricity 系统管理器\*

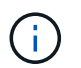

如果这些选项不可用或未显示登录页面、请使用 [存储控制器的](#page-174-0) [IP](#page-174-0) [地](#page-174-0)[址](#page-174-0)。浏览到存储控制器 IP 以访问 SANtricity System Manager 。

2. 设置或输入管理员密码。

SANtricity 系统管理器使用一个管理员密码,该密码在所有用户之间共享。

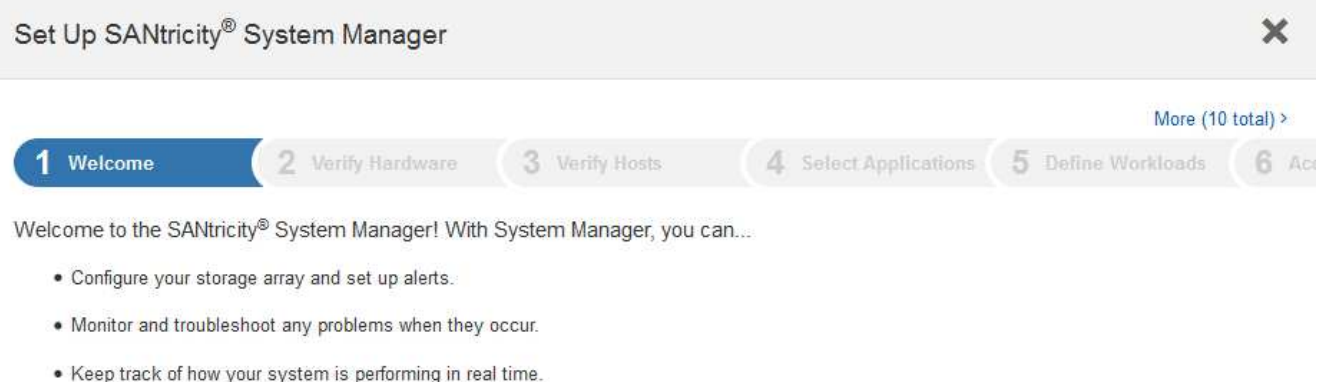

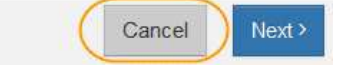

# 3. 选择 \* 取消 \* 以关闭向导。

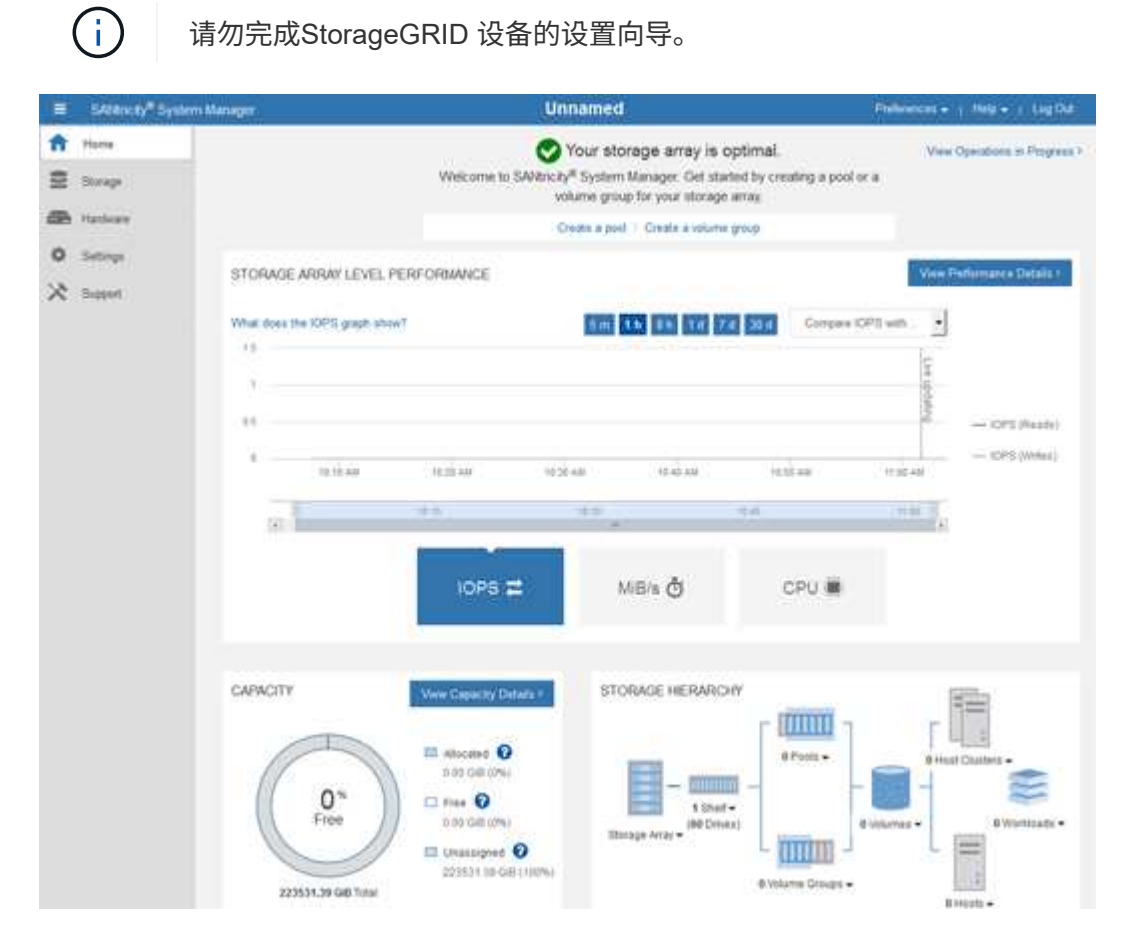

4. 【 config\_hardware\_alerts\_sg6000 , start=4]] 配置硬件警报。 a. 选择 \* 帮助 \* 以访问 SANtricity 系统管理器的联机帮助。

- b. 使用联机帮助的 \* 设置 \* > \* 警报 \* 部分了解警报。
- c. 按照 "`如何` " 说明设置电子邮件警报, SNMP 警报或系统日志警报。
- 5. 管理存储控制器架中组件的 AutoSupport 。
	- a. 选择 \* 帮助 \* 以访问 SANtricity 系统管理器的联机帮助。
	- b. 使用联机帮助的 \* 支持 \* > \* 支持中心 \* 部分了解 AutoSupport 功能。
	- c. 按照 "`如何` " 说明管理 AutoSupport 。

有关配置StorageGRID 代理以在不使用管理端口的情况下发送E系列AutoSupport 消息的具体说明、请 转至 ["](https://docs.netapp.com/us-en/storagegrid-118/admin/configuring-storage-proxy-settings.html)[有关配置存储](https://docs.netapp.com/us-en/storagegrid-118/admin/configuring-storage-proxy-settings.html)[代](https://docs.netapp.com/us-en/storagegrid-118/admin/configuring-storage-proxy-settings.html)[理设置的说明](https://docs.netapp.com/us-en/storagegrid-118/admin/configuring-storage-proxy-settings.html)["](https://docs.netapp.com/us-en/storagegrid-118/admin/configuring-storage-proxy-settings.html)。

- 6. 如果为设备启用了驱动器安全功能,请创建并管理安全密钥。
	- a. 选择 \* 帮助 \* 以访问 SANtricity 系统管理器的联机帮助。
	- b. 使用联机帮助的 \* 设置 \* > \* 系统 \* > \* 安全密钥管理 \* 部分了解驱动器安全性。
	- c. 按照 "`如何` " 说明创建和管理安全密钥。
- 7. 也可以更改管理员密码。
	- a. 选择 \* 帮助 \* 以访问 SANtricity 系统管理器的联机帮助。
	- b. 使用联机帮助的 \* 主页 \* > \* 存储阵列管理 \* 部分了解管理员密码。
	- c. 按照 "`如何` " 说明更改密码。

### 在 **SANtricity System Manager** 中查看硬件状态

您可以使用 SANtricity 系统管理器监控和管理存储控制器架中的各个硬件组件,并查看硬件诊断和环境信息,例 如组件温度以及与驱动器相关的问题。

#### 开始之前

- 您正在使用 ["](https://docs.netapp.com/us-en/storagegrid-118/admin/web-browser-requirements.html)[支持的](https://docs.netapp.com/us-en/storagegrid-118/admin/web-browser-requirements.html) [Web](https://docs.netapp.com/us-en/storagegrid-118/admin/web-browser-requirements.html) [浏览](https://docs.netapp.com/us-en/storagegrid-118/admin/web-browser-requirements.html)[器](https://docs.netapp.com/us-en/storagegrid-118/admin/web-browser-requirements.html)["](https://docs.netapp.com/us-en/storagegrid-118/admin/web-browser-requirements.html)。
- 要通过网格管理器访问SANtricity System Manager、您需要具有存储设备管理员权限或root访问权限。
- 要使用SANtricity 设备安装程序访问StorageGRID 系统管理器、您必须具有SANtricity 系统管理器管理员用 户名和密码。
- 要使用Web浏览器直接访问SANtricity 系统管理器、您具有SANtricity 系统管理器管理员用户名和密码。

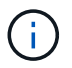

要使用网格管理器或 StorageGRID 设备安装程序访问 SANtricity 系统管理器,您必须安装 SANtricity 固件 8.70 或更高版本。

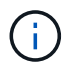

从网格管理器或设备安装程序访问 SANtricity 系统管理器通常仅用于监控硬件和配置 E 系列 AutoSupport 。SANtricity 系统管理器中的许多功能和操作(例如升级固件)不适用于监 控StorageGRID 设备。为避免出现问题,请始终按照适用于您的设备的硬件安装和维护说明进行 操作。

## 步骤

- 1. [访问](#page-169-0) [SANtricity](#page-169-0) [系统管理器。](#page-169-0)
- 2. 如果需要,请输入管理员用户名和密码。

3. 单击 \* 取消 \* 以关闭设置向导并显示 SANtricity 系统管理器主页。

此时将显示 SANtricity System Manager 主页。在 SANtricity 系统管理器中,控制器架称为存储阵列。

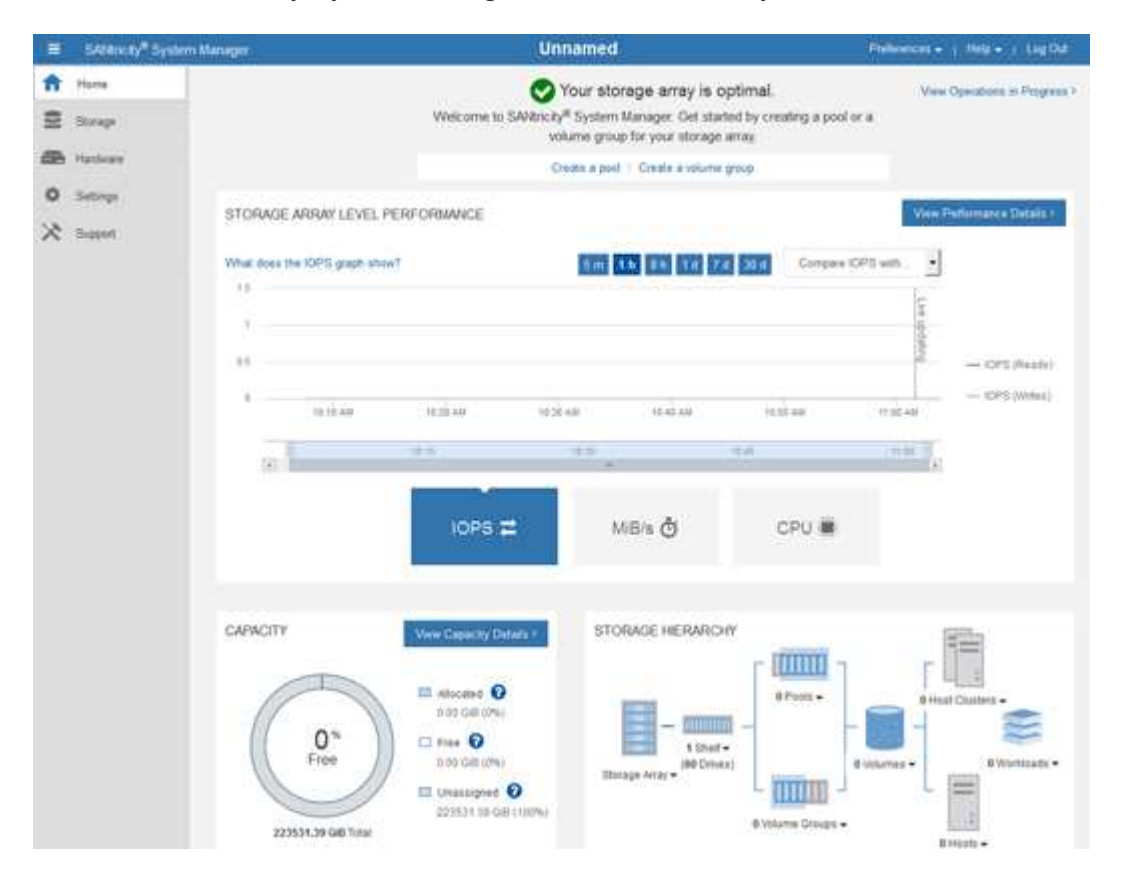

- 4. 查看显示的设备硬件信息,并确认所有硬件组件的状态均为最佳。
	- a. 单击 \* 硬件 \* 选项卡。
	- b. 单击 \* 显示磁盘架的背面 \* 。

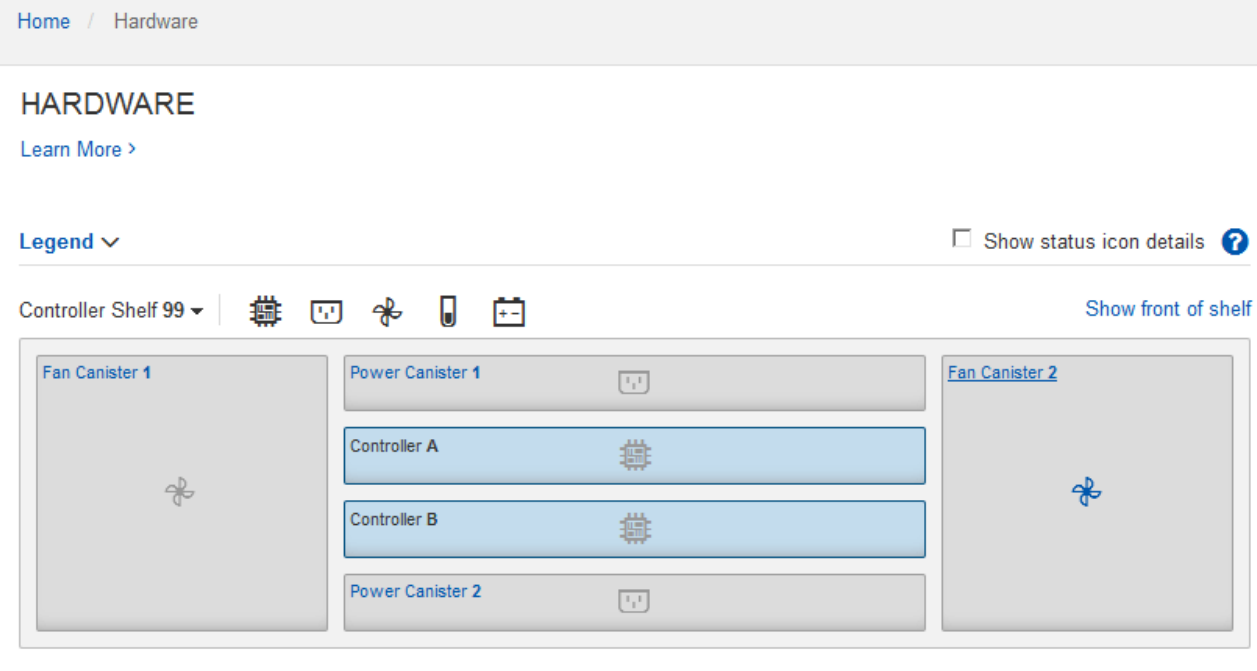

从磁盘架背面,您可以查看两个存储控制器,每个存储控制器中的电池,两个电源箱,两个风扇箱和扩展架 (如果有)。您还可以查看组件温度。

a. 要查看每个存储控制器的设置,请选择控制器,然后从上下文菜单中选择 \* 查看设置 \* 。

b. 要查看磁盘架背面其他组件的设置,请选择要查看的组件。

c. 单击 \* 显示磁盘架正面 \*, 然后选择要查看的组件。

从磁盘架正面,您可以查看存储控制器磁盘架或扩展磁盘架(如果有)的驱动器和驱动器抽盒。

如果需要关注任何组件的状态,请按照 Recovery Guru 中的步骤解决问题描述 或联系技术支持。

<span id="page-174-0"></span>使用 **StorageGRID** 设备安装程序设置存储控制器的 **IP** 地址

每个存储控制器上的管理端口 1 用于将设备连接到 SANtricity System Manager 的管理网络。如果无法 从SANtricity 设备安装程序访问StorageGRID 系统管理器、请为每个存储控制器设置一个静态IP地址、以确保不 会断开与控制器架中硬件和控制器固件的管理连接。

## 开始之前

• 您正在使用可以连接到 StorageGRID 管理网络的任何管理客户端,或者您使用的是服务笔记本电脑。

• 客户端或服务笔记本电脑具有受支持的 Web 浏览器。

## 关于此任务

DHCP 分配的地址可以随时更改。为控制器分配静态 IP 地址,以确保一致的可访问性。

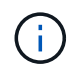

只有当您无法从SANtricity 设备安装程序(高级>\* SANtricity 系统管理器\*)或网格管理器(节点>\* SANtricity 系统管理器\*)访问StorageGRID 系统管理器时,才应遵循此操作步骤。

1. 在客户端中、输入StorageGRID 设备安装程序的URL: + **https://***Appliance\_Controller\_IP***:8443**

适用于 `*Appliance\_Controller\_IP*`下、使用任何StorageGRID 网络上设备的IP地址。

此时将显示 StorageGRID 设备安装程序主页页面。

2. 选择 \* 配置硬件 \* > \* 存储控制器网络配置 \* 。

此时将显示存储控制器网络配置页面。

- 3. 根据您的网络配置,对于 IPv4 , IPv6 或这两者,请选择 \* 已启用 \* 。
- 4. 记下自动显示的 IPv4 地址。

DHCP 是为存储控制器管理端口分配 IP 地址的默认方法。

 $\mathbf{d}$ 

显示 DHCP 值可能需要几分钟的时间。

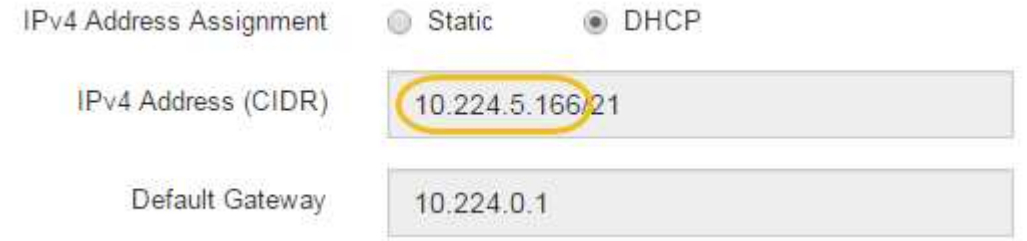

5. (可选)设置存储控制器管理端口的静态 IP 地址。

您应该为管理端口分配静态 IP , 或者为 DHCP 服务器上的地址分配永久租约。

a. 选择 \* 静态 \* 。

 $\binom{1}{1}$ 

- b. 使用 CIDR 表示法输入 IPv4 地址。
- c. 输入默认网关。

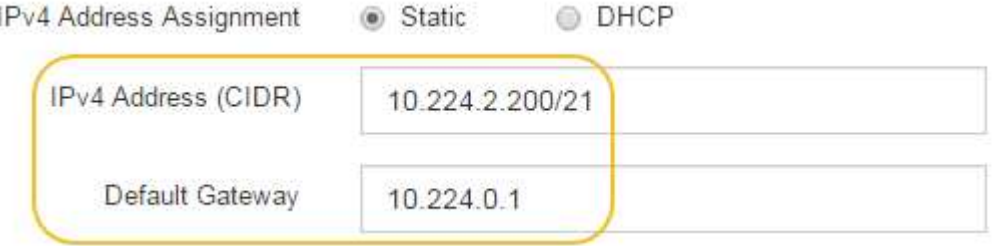

d. 单击 \* 保存 \* 。

应用所做的更改可能需要几分钟的时间。

连接到SANtricity 系统管理器时、您将使用新的静态IP地址作为URL: + **https://***Storage\_Controller\_IP*

# 配置**BMC**接口**(SG100**、**SG110**、**SG1000**、**SG1100**、**SG6000**、 和**SG6100)**

**BMC**界面:概述**(SG100**、**SG110**、**SG1000**、**SG1100**、**SG6000**、 和**SG6100)**

SG6100、SG6000或服务设备上的底板管理控制器(BMC)用户界面可提供有关硬件的状态 信息、并可用于配置设备的SNMP设置和其他选项。

在安装设备时、请使用本节中的以下过程配置BMC:

- ["](#page-176-0)[更](#page-176-0)[改](#page-176-0)[BMC](#page-176-0)[界](#page-176-0)[面的管理](#page-176-0)[员](#page-176-0)[或](#page-176-0)[root](#page-176-0)[密](#page-176-0)[码](#page-176-0)["](#page-176-0)
- ["](#page-177-0)[设置](#page-177-0) [BMC](#page-177-0) [管理端](#page-177-0)[口](#page-177-0)[的](#page-177-0) [IP](#page-177-0) [地](#page-177-0)[址](#page-177-0)["](#page-177-0)
- ["](#page-180-0)[访问](#page-180-0) [BMC](#page-180-0) [界](#page-180-0)[面](#page-180-0)["](#page-180-0)
- ["](#page-182-0)[配置](#page-182-0)[SNMP](#page-182-0)[设置](#page-182-0)["](#page-182-0)
- ["](#page-183-0)[为](#page-183-0)[BMC](#page-183-0)[警报设置](#page-183-0)[电](#page-183-0)[子邮](#page-183-0)[件](#page-183-0)[通](#page-183-0)[知](#page-183-0)["](#page-183-0)

如果设备已安装到网格中且正在运行StorageGRID软件、请使用以下过程:

- G)
- ["](#page-229-0)[将](#page-229-0)[设备置于维护](#page-229-0)[模式](#page-229-0)["](#page-229-0) 以访问StorageGRID设备安装程序。
- 请参见 ["](#page-177-0)[设置](#page-177-0) [BMC](#page-177-0) [管理端](#page-177-0)[口](#page-177-0)[的](#page-177-0) [IP](#page-177-0) [地](#page-177-0)[址](#page-177-0)["](#page-177-0) 有关使用StorageGRID设备安装程序访问BMC界面的 信息。

## <span id="page-176-0"></span>更改**BMC**界面的管理员或**root**密码

为了安全起见、您必须更改BMC管理员或root用户的密码。

开始之前

管理客户端正在使用 ["](https://docs.netapp.com/us-en/storagegrid-118/admin/web-browser-requirements.html)[支持的](https://docs.netapp.com/us-en/storagegrid-118/admin/web-browser-requirements.html) [Web](https://docs.netapp.com/us-en/storagegrid-118/admin/web-browser-requirements.html) [浏览](https://docs.netapp.com/us-en/storagegrid-118/admin/web-browser-requirements.html)[器](https://docs.netapp.com/us-en/storagegrid-118/admin/web-browser-requirements.html)["](https://docs.netapp.com/us-en/storagegrid-118/admin/web-browser-requirements.html)。

关于此任务

首次安装设备时、BMC将使用管理员或root用户的默认密码。您必须更改管理员或root用户的密码、以保护您的 系统。

默认用户取决于您安装StorageGRID设备的时间。对于新安装,默认用户为\*admin\*;对于旧安装,默认用户 为\*root\*。

步骤

1. 在客户端中、输入StorageGRID设备安装程序的URL:

## **https://***Appliance\_IP***:8443**

适用于 `*Appliance\_IP*`下、使用任何StorageGRID 网络上设备的IP地址。

此时将显示 StorageGRID 设备安装程序主页页面。

2. 选择 \* 配置硬件 \* > \* BMC 配置 \* 。

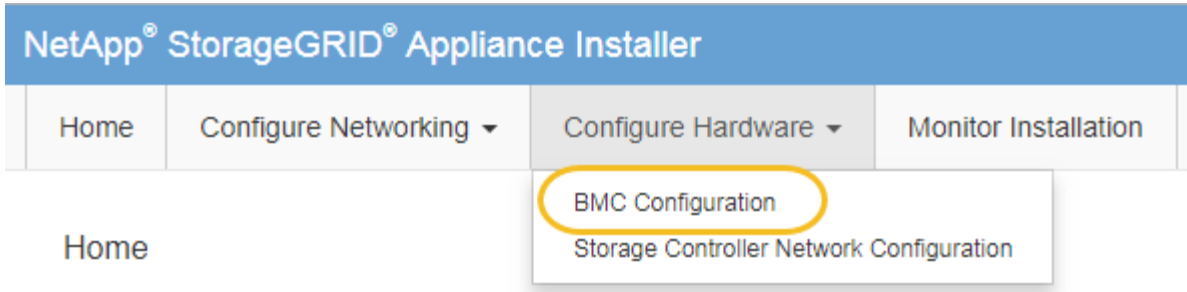

此时将显示 Baseboard Management Controller Configuration 页面。

3. 在提供的两个字段中输入管理员或root帐户的新密码。

4. 选择 \* 保存 \* 。

<span id="page-177-0"></span>设置 **BMC** 管理端口的 **IP** 地址

在访问BMC界面之前、请先配置SGF6112、SG6000-CN控制器或服务设备上BMC管理端 口的IP地址。

如果使用ConfigBuilder生成JSON文件、则可以自动配置IP地址。请参见 ["](#page-84-0)[自](#page-84-0)[动安装和配置设备](#page-84-0)["](#page-84-0)。

开始之前

- 管理客户端正在使用 ["](https://docs.netapp.com/us-en/storagegrid-118/admin/web-browser-requirements.html)[支持的](https://docs.netapp.com/us-en/storagegrid-118/admin/web-browser-requirements.html) [Web](https://docs.netapp.com/us-en/storagegrid-118/admin/web-browser-requirements.html) [浏览](https://docs.netapp.com/us-en/storagegrid-118/admin/web-browser-requirements.html)[器](https://docs.netapp.com/us-en/storagegrid-118/admin/web-browser-requirements.html)["](https://docs.netapp.com/us-en/storagegrid-118/admin/web-browser-requirements.html)。
- 您正在使用可连接到 StorageGRID 网络的任何管理客户端。
- BMC 管理端口将连接到您计划使用的管理网络。

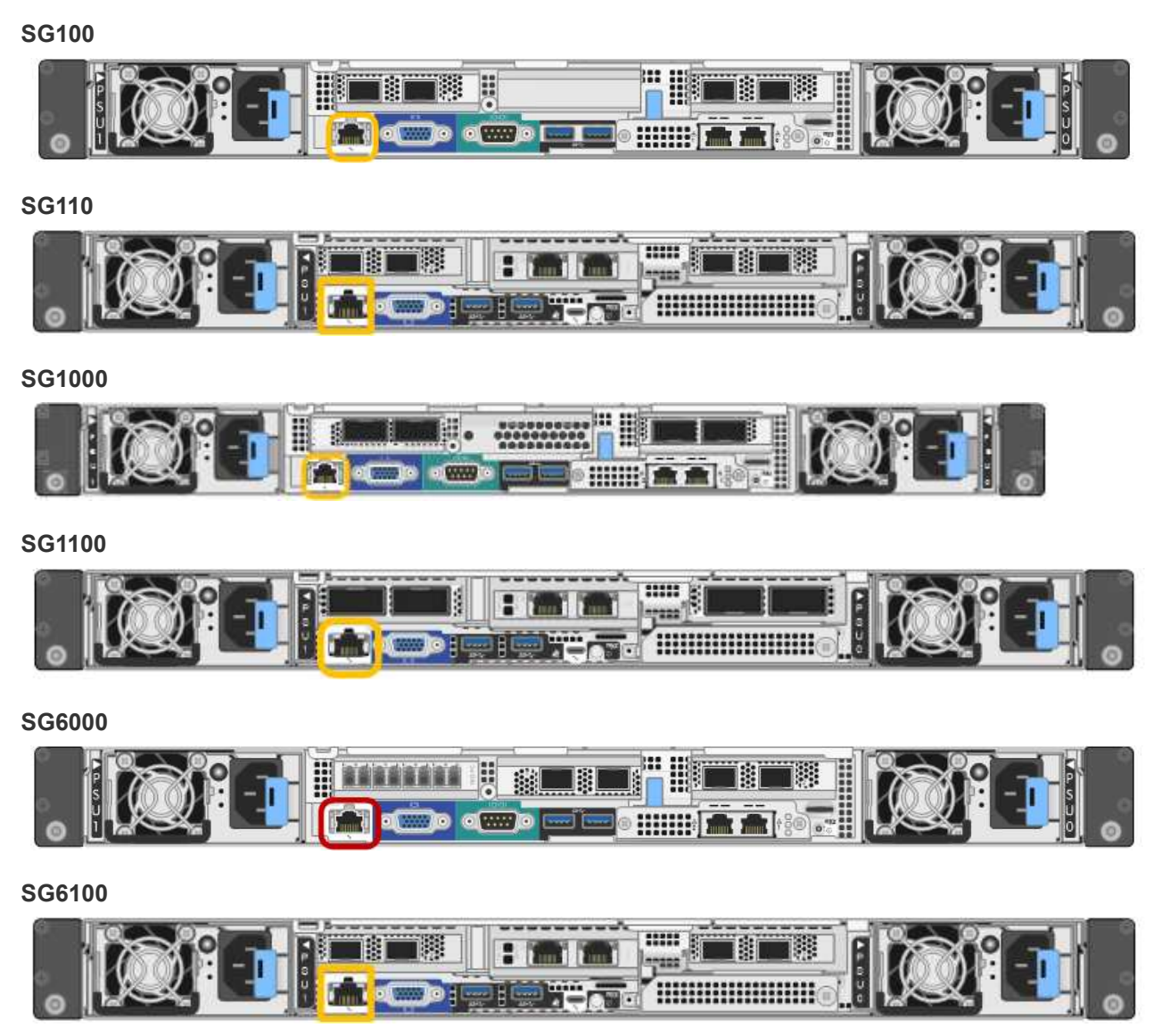

关于此任务

出于支持目的, BMC 管理端口允许进行低级硬件访问。

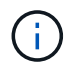

您只能将此端口连接到安全,可信的内部管理网络。如果没有此类网络可用,请保持 BMC 端口 未连接或被阻止,除非技术支持请求 BMC 连接。

# 步骤

1. 在客户端中、输入StorageGRID 设备安装程序的URL: +

# **https://***Appliance\_IP***:8443**

适用于 `Appliance\_IP`下、使用任何StorageGRID 网络上设备的IP地址。

此时将显示 StorageGRID 设备安装程序主页页面。

2. 选择 \* 配置硬件 \* > \* BMC 配置 \* 。

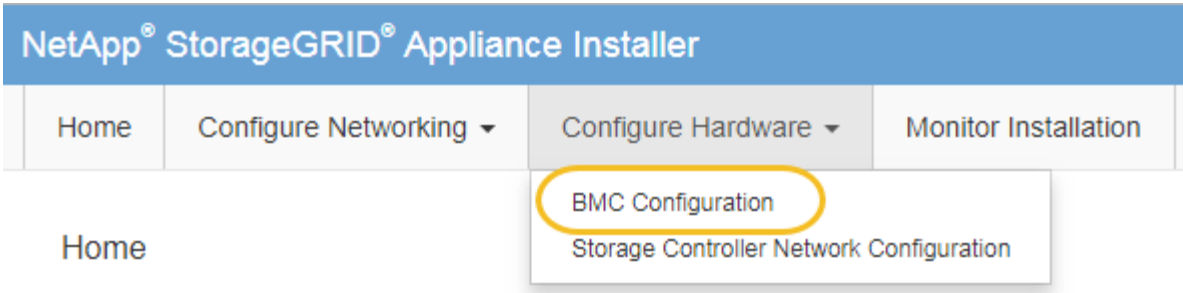

此时将显示 Baseboard Management Controller Configuration 页面。

3. 记下自动显示的 IPv4 地址。

DHCP 是为该端口分配 IP 地址的默认方法。

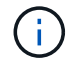

显示 DHCP 值可能需要几分钟的时间。

**Baseboard Management Controller Configuration** 

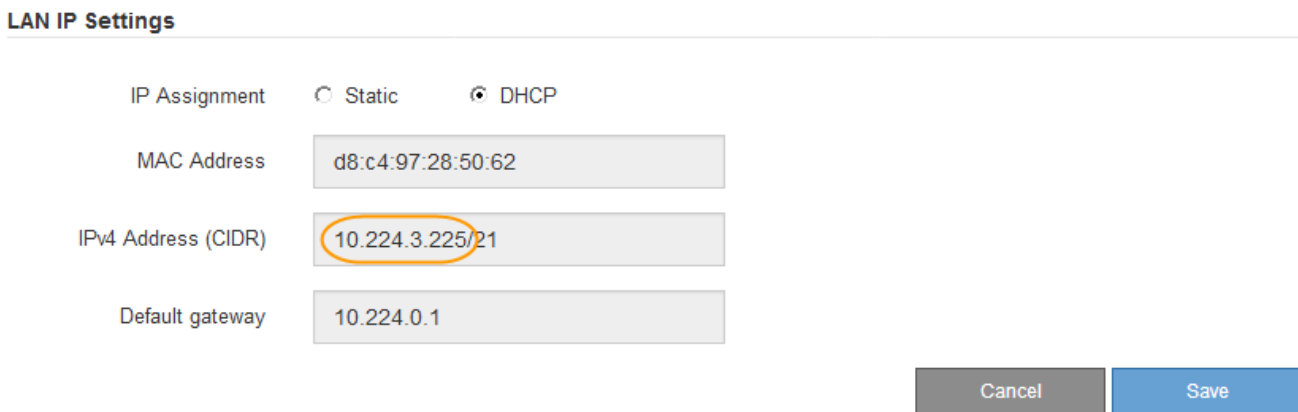

4. 也可以为 BMC 管理端口设置静态 IP 地址。

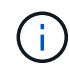

您应该为 BMC 管理端口分配静态 IP , 或者为 DHCP 服务器上的地址分配永久租约。

- a. 选择 \* 静态 \* 。
- b. 使用 CIDR 表示法输入 IPv4 地址。
- c. 输入默认网关。
#### Baseboard Management Controller Configuration

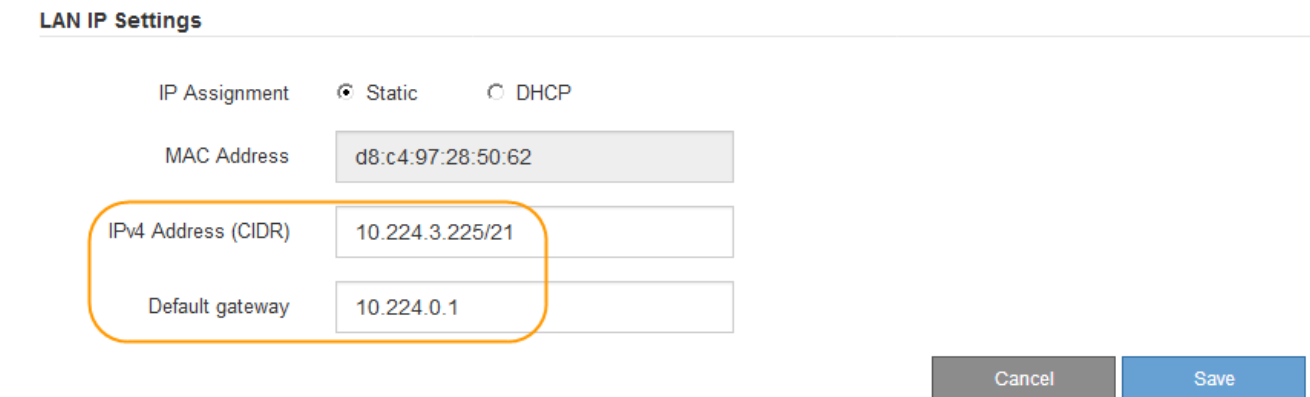

d. 单击 \* 保存 \* 。

应用所做的更改可能需要几分钟的时间。

# <span id="page-180-0"></span>访问 **BMC** 界面

您可以使用以下设备型号上BMC管理端口的DHCP或静态IP地址访问BMC接口:

- SG100
- SG110
- SG1000
- SG1100
- SG6000
- SG6100
- 开始之前
	- 管理客户端正在使用 ["](https://docs.netapp.com/us-en/storagegrid-118/admin/web-browser-requirements.html)[支持的](https://docs.netapp.com/us-en/storagegrid-118/admin/web-browser-requirements.html) [Web](https://docs.netapp.com/us-en/storagegrid-118/admin/web-browser-requirements.html) [浏览](https://docs.netapp.com/us-en/storagegrid-118/admin/web-browser-requirements.html)[器](https://docs.netapp.com/us-en/storagegrid-118/admin/web-browser-requirements.html)["](https://docs.netapp.com/us-en/storagegrid-118/admin/web-browser-requirements.html)。
	- 设备上的BMC管理端口已连接到您计划使用的管理网络。

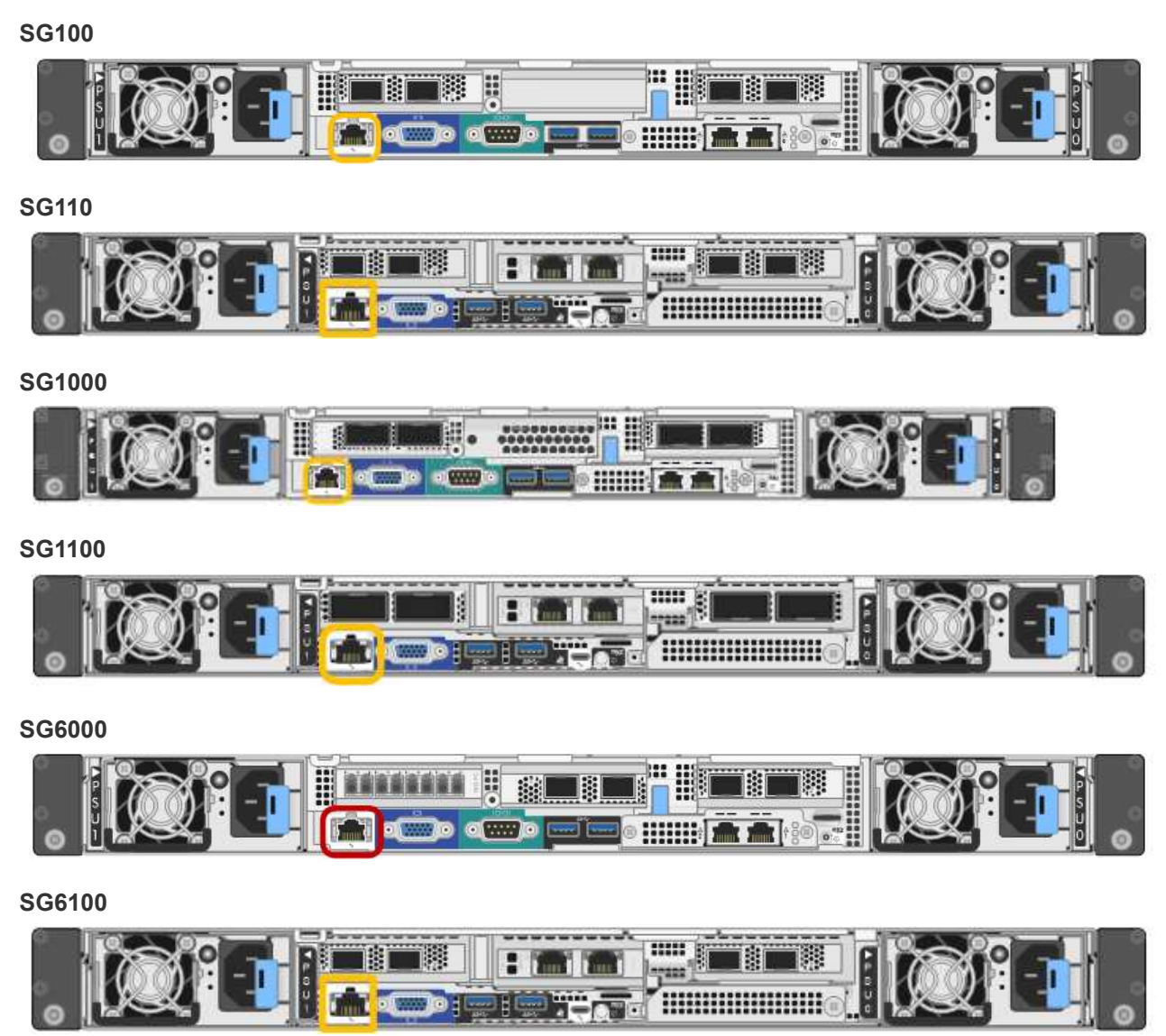

# 步骤

1. 输入BMC接口的URL:+ **https://***BMC\_Port\_IP*

适用于 `*BMC\_Port\_IP*`下、使用DHCP或静态IP地址作为BMC管理端口。

此时将显示 BMC 登录页面。

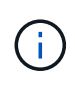

如果尚未配置 BMC\_Port\_IP,按照中的说明进行操作 ["](#page-176-0)[配置](#page-176-0)[BMC](#page-176-0)[接](#page-176-0)[口](#page-176-0)["](#page-176-0)。 如果由于硬件问题 而无法遵循此操作步骤 ,并且尚未配置 BMC IP 地址,则仍可访问此 BMC 。默认情况下, BMC 使用 DHCP 获取 IP 地址。如果在BMC网络上启用了DHCP、则网络管理员可以提供分 配给BMC MAC的IP地址、该地址印在设备正面的标签上。如果BMC网络上未启用DHCP 、BMC将在几分钟后不会响应、并为自己分配默认静态IP 192.168.0.120。您可能需要将 膝上型计算机直接连接到BMC端口、并更改网络设置以为膝上型计算机分配IP、例如 192.168.0.200/24,以便浏览到 192.168.0.120。

2. 使用您在时设置的密码输入管理员或root用户名和密码 ["](#page-176-1)[已更](#page-176-1)[改默认](#page-176-1)[密](#page-176-1)[码](#page-176-1)["](#page-176-1):

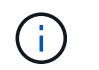

默认用户取决于您安装StorageGRID设备的时间。对于新安装,默认用户为\*admin\*;对于旧 安装,默认用户为\*root\*。

3. 选择 \* 登录 \* 。

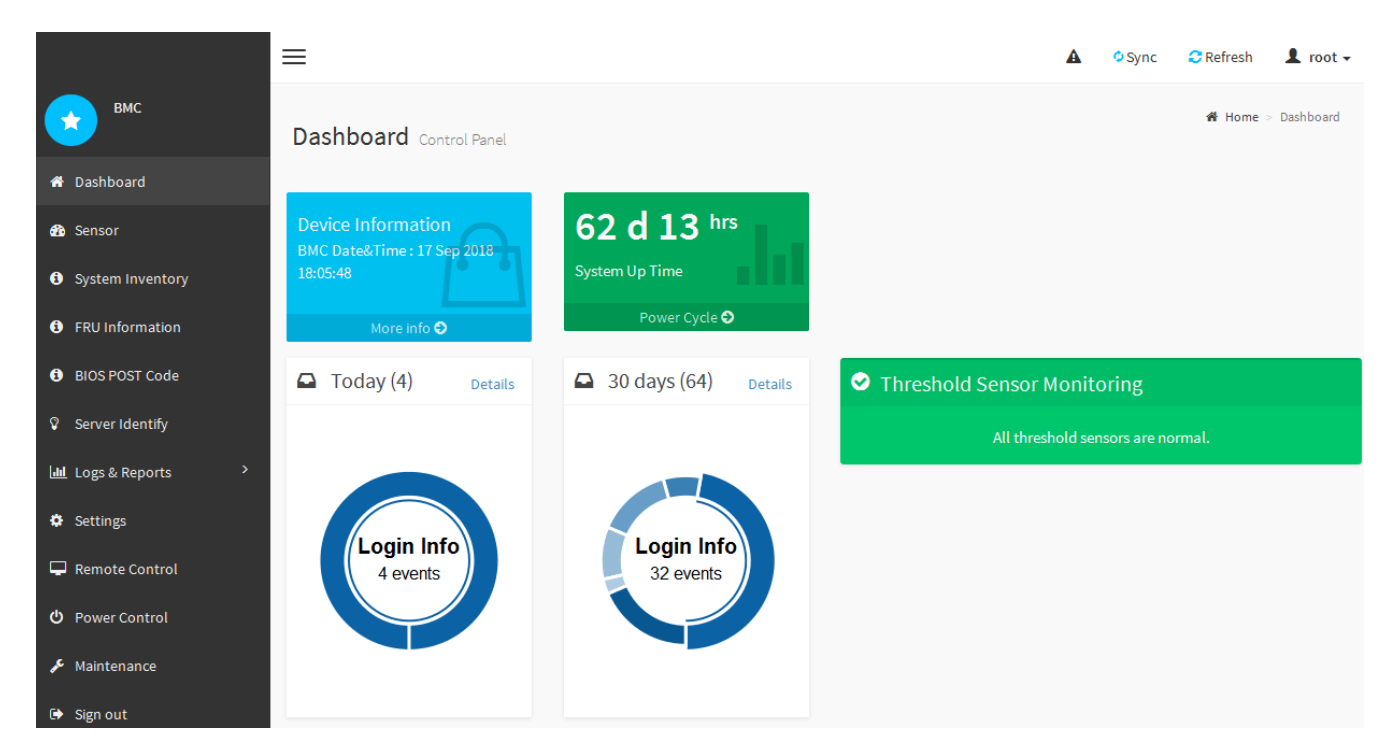

4. 或者,也可以选择 \* 设置 \* > \* 用户管理 \* 并单击任何 " 已 d " 用户来创建其他用户。

当用户首次登录时,系统可能会提示他们更改密码以提高安全性。

# <span id="page-182-0"></span>配置**BMC**的**SNMP**设置

Ĥ.

如果您熟悉为硬件配置SNMP、则可以使用BMC界面为SG6100、SG6000和服务设备配 置SNMP设置。您可以提供安全社区字符串,启用 SNMP 陷阱并最多指定五个 SNMP 目 标。

开始之前

- 您知道如何访问 BMC 信息板。
- 您在为 SNMPv1-v2c 设备配置 SNMP 设置方面具有经验。

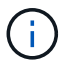

如果此设备发生故障且需要更换,则此操作步骤 所做的 BMC 设置可能不会保留下来。 请确保您 已应用所有设置,以便在更换硬件后根据需要轻松重新应用这些设置。

步骤

- 1. 从 BMC 信息板中, 选择 \* 设置 \* > \* SNMP 设置 \* 。
- 2. 在 SNMP 设置页面上,选择 \* 启用 SNMP V1/V2 \* ,然后提供只读社区字符串和读写社区字符串。

只读社区字符串类似于用户 ID 或密码。您应更改此值,以防止入侵者获取有关网络设置的信息。读写社区 字符串可保护设备免受未经授权的更改。

3. (可选)选择 \* 启用陷阱 \* , 然后输入所需信息。

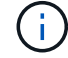

使用 IP 地址输入每个 SNMP 陷阱的目标 IP 。不支持DNS名称。

如果希望设备在SNMP控制台处于异常状态时立即向其发送通知、请启用陷阱。根据设备的不同、陷阱可能 指示各种组件的硬件故障、链路启动/关闭条件、超过温度阈值或流量过高。

4. 或者,也可以单击 \* 发送测试陷阱 \* 来测试您的设置。

5. 如果设置正确,请单击 \* 保存 \* 。

# 为**BMC**警报设置电子邮件通知

如果您希望在出现警报时发送电子邮件通知、请使用BMC界面配置SMTP设置、用 户、LAN目标、警报策略和事件筛选器。

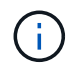

如果SG6000-CN控制器或服务设备发生故障并需要更换、则可能无法保留此操作步骤 所做 的BMC设置。请确保您已应用所有设置,以便在更换硬件后根据需要轻松重新应用这些设置。

开始之前

您知道如何访问 BMC 信息板。

关于此任务

在 BMC 界面中,您可以使用设置页面上的 \* SMTP 设置 \* , \* 用户管理 \* 和 \* 平台事件筛选器 \* 选项来配置电 子邮件通知。

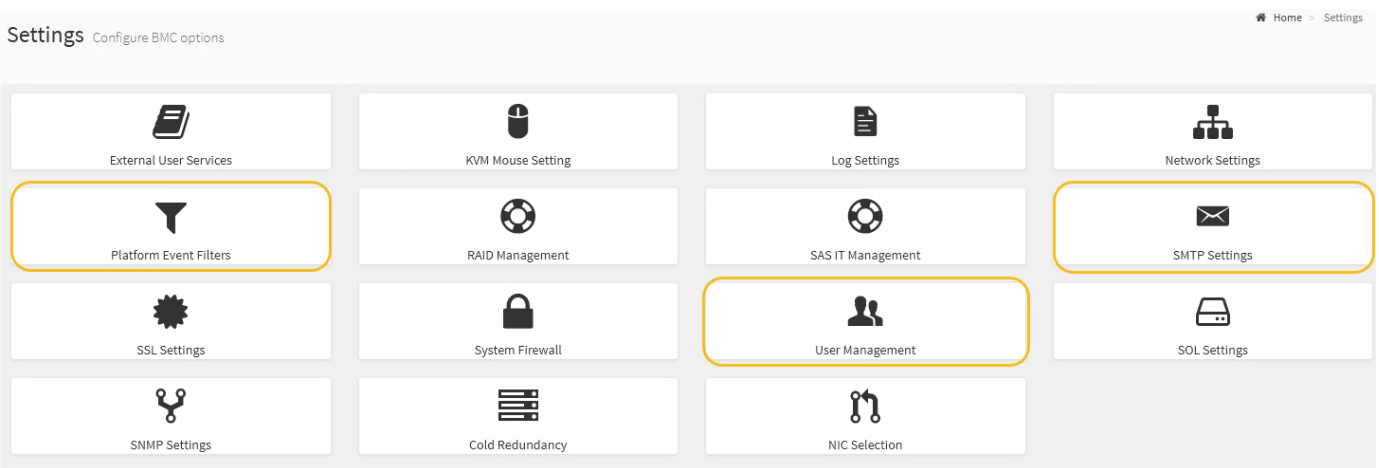

步骤

1. ["](#page-182-0)[配置](#page-182-0)[BMC](#page-182-0)[的](#page-182-0)[SNMP](#page-182-0)[设置](#page-182-0)["](#page-182-0)。

a. 选择 \* 设置 \* > \* SMTP 设置 \* 。

b. 对于发件人电子邮件 ID ,请输入有效的电子邮件地址。

此电子邮件地址在 BMC 发送电子邮件时作为发件人地址提供。

### 2. 设置用户以接收警报。

a. 从 BMC 信息板中, 选择 \* 设置 \* > \* 用户管理 \* 。

b. 至少添加一个用户以接收警报通知。

您为用户配置的电子邮件地址是 BMC 向其发送警报通知的地址。例如,您可以添加一个通用用户,例 如 "`notification -user , ` ", 并使用技术支持团队 Email发送名单 的电子邮件地址。

3. 配置警报的 LAN 目标。

a. 选择 \* 设置 \* > \* 平台事件筛选器 \* > \* LAN 目标 \* 。

- b. 至少配置一个 LAN 目标。
	- 选择 \* 电子邮件 \* 作为目标类型。
	- 对于 BMC 用户名,请选择先前添加的用户名。
	- 如果您添加了多个用户、并且希望所有用户都接收通知电子邮件、请为每个用户添加一个LAN目标。
- c. 发送测试警报。
- 4. 配置警报策略,以便定义 BMC 发送警报的时间和位置。
	- a. 选择 \* 设置 \* > \* 平台事件筛选器 \* > \* 警报策略 \* 。
	- b. 为每个 LAN 目标至少配置一个警报策略。
		- 对于策略组编号,请选择 \* 。 1
		- 对于策略操作,选择 \* 始终向此目标发送警报 \* 。
		- 对于 LAN 通道,选择 \* 1 \* 。
		- 在目标选择器中,选择策略的 LAN 目标。
- 5. 配置事件筛选器以将不同事件类型的警报定向到相应的用户。
	- a. 选择 \* 设置 \* > \* 平台事件筛选器 \* > \* 事件筛选器 \* 。
	- b. 对于警报策略组编号,输入 \* 1 \* 。
	- c. 为要通知警报策略组的每个事件创建筛选器。
		- 您可以为电源操作,特定传感器事件或所有事件创建事件筛选器。
		- 如果不确定要监控哪些事件,请选择 "Sensor Type" (传感器类型)为 "All 传感器 " (所有传感器) \* ,并选择 "Event Options" (事件选项)为 "All Events" (所有事件)。如果收到不需要的通知,您 可以稍后更改所做的选择。

可选:启用节点或驱动器加密

您可以在节点和磁盘级别启用加密、以防止设备中的磁盘物理丢失或从站点中删除。

- 节点加密 使用软件加密来保护设备中的所有磁盘。它不需要特殊的驱动器硬件。节点加密由设备软件使用外 部密钥管理服务器(KMS)管理的密钥执行。
- 驱动器加密 使用硬件加密来保护自加密驱动器(SED)、也称为全磁盘加密(FED)驱动器、包括符合联邦信息 处理标准(FIPS)的驱动器。驱动器加密在每个驱动器中使用由StorageGRID密钥管理器管理的加密密钥执 行。

您可以对受支持的驱动器执行这两个加密级别、以提高安全性。

请参见 ["StorageGRID](https://docs.netapp.com/us-en/storagegrid-118/admin/reviewing-storagegrid-encryption-methods.html)[加](https://docs.netapp.com/us-en/storagegrid-118/admin/reviewing-storagegrid-encryption-methods.html)[密方](https://docs.netapp.com/us-en/storagegrid-118/admin/reviewing-storagegrid-encryption-methods.html)[法](https://docs.netapp.com/us-en/storagegrid-118/admin/reviewing-storagegrid-encryption-methods.html)["](https://docs.netapp.com/us-en/storagegrid-118/admin/reviewing-storagegrid-encryption-methods.html) 有关可用于StorageGRID设备的所有加密方法的信息。

如果启用了节点加密,则可以通过安全密钥管理服务器( KMS )加密来保护设备中的磁盘,防止物理丢失或从 站点中删除。您必须在设备安装期间选择并启用节点加密。在KMS加密过程启动后、您无法禁用节点加密。

如果使用ConfigBuilder生成JSON文件、则可以自动启用节点加密。请参见 ["](#page-84-0)[自](#page-84-0)[动安装和配置设备](#page-84-0)["](#page-84-0)。

开始之前

查看有关的信息 ["](https://docs.netapp.com/us-en/storagegrid-118/admin/kms-configuring.html)[正在配置](https://docs.netapp.com/us-en/storagegrid-118/admin/kms-configuring.html)[KMS"](https://docs.netapp.com/us-en/storagegrid-118/admin/kms-configuring.html)。

关于此任务

启用了节点加密的设备将连接到为 StorageGRID 站点配置的外部密钥管理服务器( KMS )。每个 KMS (或 KMS 集群)负责管理站点上所有设备节点的加密密钥。这些密钥对启用了节点加密的设备中每个磁盘上的数据 进行加密和解密。

可以在 StorageGRID 中安装 KMS 之前或之后在网格管理器中设置此设备。有关更多详细信息,请参见管理 StorageGRID 的说明中有关 KMS 和设备配置的信息。

- 如果在安装设备之前设置了 KMS ,则在设备上启用节点加密并将其添加到配置了 KMS 的 StorageGRID 站 点时, KMS 控制的加密将开始。
- 如果在安装此设备之前未设置 KMS ,则在为包含此设备节点的站点配置了 KMS 并可使用此 KMS 后,将对 启用了节点加密的每个设备执行 KMS 控制的加密。

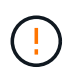

如果在安装设备时启用了节点加密、则会分配一个临时密钥。设备上的数据在连接到密钥管理系 统(Key Management System、KMS)并设置KMS安全密钥之前不会受到保护。请参见 ["Kms](https://docs.netapp.com/us-en/storagegrid-118/admin/kms-overview-of-kms-and-appliance-configuration.html)[设备](https://docs.netapp.com/us-en/storagegrid-118/admin/kms-overview-of-kms-and-appliance-configuration.html) [配置概述](https://docs.netapp.com/us-en/storagegrid-118/admin/kms-overview-of-kms-and-appliance-configuration.html)["](https://docs.netapp.com/us-en/storagegrid-118/admin/kms-overview-of-kms-and-appliance-configuration.html) 适用于追加信息 。

如果没有解密磁盘所需的KMS密钥、则无法检索设备上的数据、并且实际上会丢失。如果无法从KMS中检索到 解密密钥、则会出现这种情况。如果客户清除 KMS 配置, KMS 密钥过期,与 KMS 的连接断开或从安装了 KMS 密钥的 StorageGRID 系统中删除设备,则无法访问此密钥。

步骤

1. 打开浏览器,然后输入设备计算控制器的 IP 地址之一。

## **https://***Controller\_IP***:8443**

*Controller\_IP* 是三个StorageGRID 网络中任何一个网络上计算控制器(而不是存储控制器)的IP地址。

此时将显示 StorageGRID 设备安装程序主页页面。

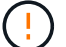

使用KMS密钥对设备加密后、如果不使用同一个KMS密钥、则无法对设备磁盘进行解密。

2. 选择 \* 配置硬件 \* > \* 节点加密 \* 。

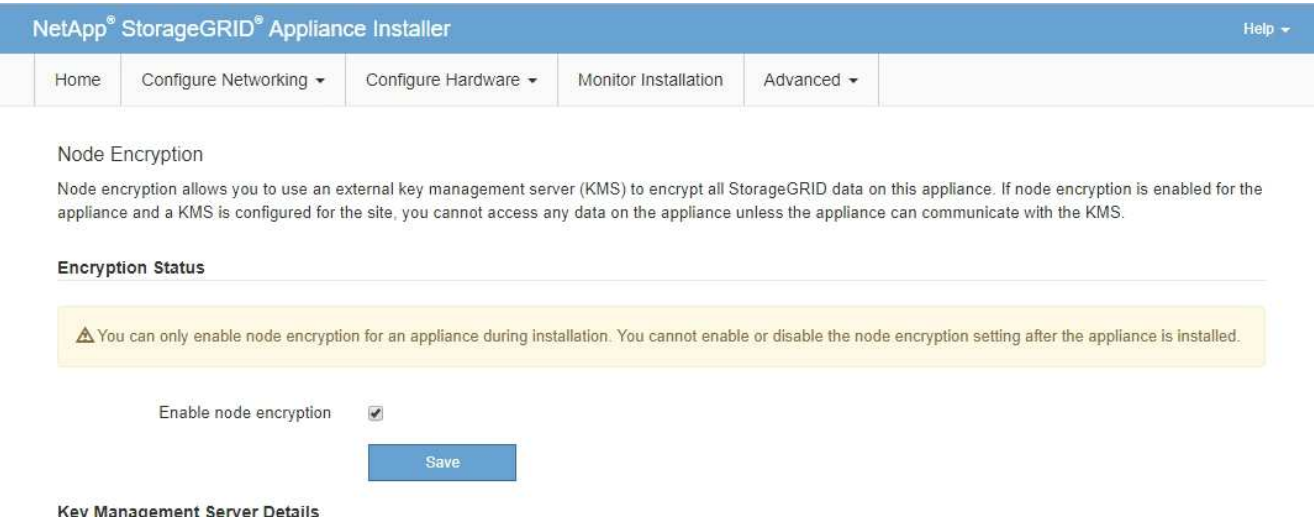

3. 选择 \* 启用节点加密 \* 。

在安装设备之前,您可以清除\*启用节点加密\*,而不会丢失数据。安装开始时、设备节点会访 问StorageGRID 系统中的KMS加密密钥并开始磁盘加密。安装此设备后、您将无法禁用节点加密。

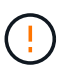

在将启用了节点加密的设备添加到具有KMS的StorageGRID 站点之后、您无法停止对此节点 使用KMS加密。

- 4. 选择 \* 保存 \* 。
- 5. 将设备部署为 StorageGRID 系统中的节点。

当设备访问为 StorageGRID 站点配置的 KMS 密钥时,便会开始使用由 KMS 控制的加密。安装程序会在 KMS 加密过程中显示进度消息,此过程可能需要几分钟时间,具体取决于设备中的磁盘卷数。

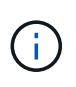

设备最初会配置一个随机的非 KMS 加密密钥,该密钥会分配给每个磁盘卷。磁盘会使用此临 时加密密钥进行加密,这种加密密钥不安全,直到启用了节点加密的设备访问为 StorageGRID 站点配置的 KMS 密钥为止。

# 完成后

您可以查看节点加密状态, KMS 详细信息以及设备节点处于维护模式时正在使用的证书。请参见 ["](#page-236-0)[监控维护](#page-236-0)[模](#page-236-0) [式](#page-236-0)[下的节点加](#page-236-0)[密](#page-236-0)["](#page-236-0) 以了解相关信息。

驱动器加密

在写入和读取过程中、驱动器加密在自加密驱动器(SED)硬件上进行管理。对这些驱动器上数据的访问由用户定 义的密码短语控制。驱动器加密用于在StorageGRID设备中缓存所用的直连固态驱动器(SSD)。

当设备关闭或从设备中删除驱动器时、加密的SRD会自动锁定。加密的SED在恢复供电后保持锁定状态、直到 输入正确的密码短语为止。要允许在不手动重新输入密码短语的情况下访问驱动器、此密码短语会存储 在StorageGRID设备上、以便在设备重新启动时解锁设备中保留的加密驱动器。知道SED密码短语的任何人都可 以访问使用SED密码短语加密的驱动器。

驱动器加密不适用于SANtricity-managed驱动器。如果您的设备具有StorageGRID和SANtricity控制器、则可以 在中启用驱动器安全性 ["SANtricity](#page-169-0) [系统管理器](#page-169-0)["](#page-169-0)。

您可以在初始设备安装期间启用驱动器加密、然后再加载Grid Manager。您还可以通过将设备置于维护模式 来启用节点加密或更改密码短语。

开始之前

查看有关的信息 ["StorageGRID](https://docs.netapp.com/us-en/storagegrid-118/admin/reviewing-storagegrid-encryption-methods.html)[加](https://docs.netapp.com/us-en/storagegrid-118/admin/reviewing-storagegrid-encryption-methods.html)[密方](https://docs.netapp.com/us-en/storagegrid-118/admin/reviewing-storagegrid-encryption-methods.html)[法](https://docs.netapp.com/us-en/storagegrid-118/admin/reviewing-storagegrid-encryption-methods.html)["](https://docs.netapp.com/us-en/storagegrid-118/admin/reviewing-storagegrid-encryption-methods.html)。

关于此任务

首次启用驱动器加密时会设置密码短语。如果更换了某个计算节点或将加密的SED移至新计算节点、则必须手动 重新输入密码短语。

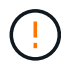

请确保将驱动器加密密码短语存储在安全位置。如果加密的SED安装在另一个StorageGRID设备 中、则在不手动输入相同密码短语的情况下、无法访问该SED。

启用驱动器加密

- 1. 访问StorageGRID设备安装程序。
	- 在初始设备安装期间、打开浏览器并输入设备计算控制器的IP地址之一。

```
https://Controller_IP:8443
```
*Controller\_IP* 是三个StorageGRID 网络中任何一个网络上计算控制器(而不是存储控制器)的IP地址。

◦ 对于现有StorageGRID设备、 ["](#page-229-0)[将](#page-229-0)[产品置于维护](#page-229-0)[模式](#page-229-0)["](#page-229-0)。

- 2. 从StorageGRID设备安装程序的主页页面中,选择\*Configure Harder\*>\*Drive Encryption。
- 3. 选择\*启用驱动器加密\*。

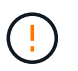

启用驱动器加密并设置密码短语后、SED驱动器将进行硬件加密。如果不使用相同的密码短 语、则无法访问驱动器的内容。

4. 选择 \* 保存 \* 。

驱动器加密后、将显示驱动器密码短语信息。

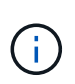

在对驱动器进行初始加密时、密码短语会设置为默认空值、并且当前密码短语文本会指 示"default (not sSecure)"。 虽然此驱动器上的数据已加密、但在设置唯一密码之前、无需输 入密码短语即可访问此驱动器。

- 5. 输入用于加密驱动器访问的唯一密码短语、然后再次输入密码短语进行确认。密码短语必须至少为8个字 符、长度不得超过32个字符。
- 6. 输入密码短语显示文本、以帮助您重新调用密码短语。

将密码短语和密码短语显示文本保存在安全位置、例如密码管理应用程序。

7. 选择 \* 保存 \* 。

#### 查看驱动器加密状态

1. ["](#page-229-0)[将](#page-229-0)[设备置于维护](#page-229-0)[模式](#page-229-0)["](#page-229-0)。

2. 从StorageGRID设备安装程序中,选择\*配置硬件\*>\*驱动器加密\*。

访问加密驱动器

在更换计算节点或将驱动器移至新计算节点后、您必须输入密码短语才能访问加密驱动器。

1. 访问StorageGRID设备安装程序。

◦ 打开浏览器、然后输入设备计算控制器的IP地址之一。

### **https://***Controller\_IP***:8443**

*Controller\_IP* 是三个StorageGRID 网络中任何一个网络上计算控制器(而不是存储控制器)的IP地址。

◦ ["](#page-229-0)[将](#page-229-0)[设备置于维护](#page-229-0)[模式](#page-229-0)["](#page-229-0)。

- 2. 从StorageGRID设备安装程序中,选择警告横幅中的\*Drive Encryption (驱动器加密)\*链接。
- 3. 输入先前在\*新密码短语\*和\*重新键入新密码短语\*中设置的驱动器加密密码短语。

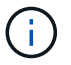

如果为密码短语和密码短语显示文本输入值、而这些值与先前输入的值不匹配、则驱动器身 份验证将失败。您需要重新启动设备并输入正确的密码短语和密码短语显示文本。

- 4. 输入先前在\*新密码短语显示文本\*中设置的密码短语显示文本。
- 5. 选择 \* 保存 \* 。

驱动器解锁后、将不再显示警告横幅。

6. 返回StorageGRID设备安装程序主页页面、并在安装部分横幅中选择\*重新启动\*、以重新启动计算节点并访 问加密驱动器。

更改驱动器加密密码短语

- 1. 访问StorageGRID设备安装程序。
	- 打开浏览器、然后输入设备计算控制器的IP地址之一。

**https://***Controller\_IP***:8443**

*Controller\_IP* 是三个StorageGRID 网络中任何一个网络上计算控制器(而不是存储控制器)的IP地址。

#### ◦ ["](#page-229-0)[将](#page-229-0)[设备置于维护](#page-229-0)[模式](#page-229-0)["](#page-229-0)。

- 2. 从StorageGRID设备安装程序中,选择\*配置硬件\*>\*驱动器加密\*。
- 3. 输入新的唯一驱动器访问密码短语、然后再次输入密码短语进行确认。密码短语必须至少为8个字符、长度 不得超过32个字符。

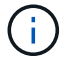

您必须事先通过驱动器访问权限的身份验证、然后才能更改驱动器加密密码短语。

- 4. 输入密码短语显示文本、以帮助您重新调用密码短语。
- 5. 选择 \* 保存 \* 。

÷

设置新密码短语后、如果不使用新密码短语和密码短语显示文本、则无法对加密的驱动器解 密。

# 6. 将新密码短语和密码短语显示文本保存在安全位置、例如密码管理应用程序。

禁用驱动器加密

1. 访问StorageGRID设备安装程序。

◦ 打开浏览器、然后输入设备计算控制器的IP地址之一。

# **https://***Controller\_IP***:8443**

*Controller\_IP* 是三个StorageGRID 网络中任何一个网络上计算控制器(而不是存储控制器)的IP地址。

◦ ["](#page-229-0)[将](#page-229-0)[设备置于维护](#page-229-0)[模式](#page-229-0)["](#page-229-0)。

- 2. 从StorageGRID设备安装程序中,选择\*配置硬件\*>\*驱动器加密\*。
- 3. 清除\*启用驱动器加密\*。
- 4. 要在禁用驱动器加密后擦除所有驱动器数据,请选择\*擦除驱动器上的所有数据。\*

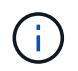

只有在将设备添加到网格之前、才能从StorageGRID设备安装程序中使用数据清理选项。从 维护模式访问StorageGRID设备安装程序时、您无法访问此选项。

5. 选择 \* 保存 \* 。

驱动器内容将被加密或以加密方式擦除、加密密码短语将被擦除、现在无需密码短语即可访问SED。

# 可选:更改**RAID**模式**(SG5760**和**SG6000)**

在某些型号的设备上、您可以更改为设备上的其他RAID模式、以满足您的存储和恢复要 求。您只能在部署设备存储节点之前更改此模式。

如果使用ConfigBuilder生成JSON文件、则可以自动更改RAID模式。请参见 ["](#page-84-0)[自](#page-84-0)[动安装和配置设备](#page-84-0)["](#page-84-0)。

关于此任务

如果您的设备支持、您可以选择以下卷配置选项之一:

• 动态磁盘池**(DDP)**:此模式对每八个数据驱动器使用两个奇偶校验驱动器。这是所有设备的默认和建议模 式。与RAID 6相比、DDP可提供更高的系统性能、减少驱动器发生故障后的重建时间、并简化管理。DDP 还在SG5760设备中提供抽盒丢失保护。

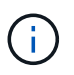

由于有两个SSD、DDP不会在SG6060设备中提供抽盒丢失保护。对于添加到SG6060中的任 何扩展架、抽屉丢失保护功能均有效。

- \* DDP16\* :此模式每 16 个数据驱动器使用两个奇偶校验驱动器,因此与 DDP 相比,存储效率更高。 与RAID 6相比、DDP16可提供更好的系统性能、减少驱动器发生故障后的重建时间、简化管理并具有同等 的存储效率。要使用 DDP16 模式,您的配置必须至少包含 20 个驱动器。DDP16 不提供抽盒丢失保护。
- \* RAID6\*: 此模式每 16 个或更多数据驱动器使用两个奇偶校验驱动器。这是一种硬件保护方案、它会在每

个磁盘上使用奇偶校验条带、并允许RAID集中出现两个磁盘故障、以免丢失任何数据。要使用 RAID 6 模 式,您的配置必须至少包含 20 个驱动器。虽然与DDP相比、RAID 6可以提高设备的存储效率、但不建议在 大多数StorageGRID 环境中使用。

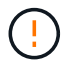

如果已配置任何卷或先前已安装 StorageGRID ,则更改 RAID 模式会删除和更换这些卷。这些卷 上的所有数据都将丢失。

#### **SG5760**

开始之前

- 您有一个SG5760、其中包含60个驱动器。如果您使用的是SG5712、则必须使用默认DDP模式。
- 您正在使用可以连接到 StorageGRID 的任何客户端。
- 客户端具有 ["](https://docs.netapp.com/us-en/storagegrid-118/admin/web-browser-requirements.html)[支持的](https://docs.netapp.com/us-en/storagegrid-118/admin/web-browser-requirements.html) [Web](https://docs.netapp.com/us-en/storagegrid-118/admin/web-browser-requirements.html) [浏览](https://docs.netapp.com/us-en/storagegrid-118/admin/web-browser-requirements.html)[器](https://docs.netapp.com/us-en/storagegrid-118/admin/web-browser-requirements.html)["](https://docs.netapp.com/us-en/storagegrid-118/admin/web-browser-requirements.html)。

#### 步骤

1. 使用服务笔记本电脑打开Web浏览器并访问StorageGRID 设备安装程序:+ **https://***E5700SG\_Controller\_IP***:8443**

其中 E5700SG Controller IP 是E5700SG控制器的任何IP地址。

- 2. 选择 \* 高级 \* > \* RAID 模式 \* 。
- 3. 在 \* 配置 RAID 模式 \* 页面上,从模式下拉列表中选择所需的 RAID 模式。
- 4. 单击 \* 保存 \* 。

# **SG6000**

开始之前

- 您正在使用可以连接到 StorageGRID 的任何客户端。
- 客户端具有 ["](https://docs.netapp.com/us-en/storagegrid-118/admin/web-browser-requirements.html)[支持的](https://docs.netapp.com/us-en/storagegrid-118/admin/web-browser-requirements.html) [Web](https://docs.netapp.com/us-en/storagegrid-118/admin/web-browser-requirements.html) [浏览](https://docs.netapp.com/us-en/storagegrid-118/admin/web-browser-requirements.html)[器](https://docs.netapp.com/us-en/storagegrid-118/admin/web-browser-requirements.html)["](https://docs.netapp.com/us-en/storagegrid-118/admin/web-browser-requirements.html)。

#### 步骤

1. 打开浏览器,然后输入设备计算控制器的 IP 地址之一。

**https://***Controller\_IP***:8443**

*Controller\_IP* 是三个StorageGRID 网络中任何一个网络上计算控制器(而不是存储控制器)的IP地 址。

此时将显示 StorageGRID 设备安装程序主页页面。

- 2. 选择 \* 高级 \* > \* RAID 模式 \* 。
- 3. 在 \* 配置 RAID 模式 \* 页面上,从模式下拉列表中选择所需的 RAID 模式。
- 4. 单击 \* 保存 \* 。

# 可选:重新映射设备的网络端口

您可以选择将设备节点上的内部端口重新映射到不同的外部端口。例如,由于使用了防火 墙问题描述 ,您可能需要重新映射端口。

## 开始之前

• 您先前已访问 StorageGRID 设备安装程序。

关于此任务

不能对负载平衡器端点使用重新映射的端口。如果需要删除重新映射的端口、请按照中的步骤进行操作 ["](https://docs.netapp.com/us-en/storagegrid-118/maintain/removing-port-remaps.html)[删](https://docs.netapp.com/us-en/storagegrid-118/maintain/removing-port-remaps.html)[除端](https://docs.netapp.com/us-en/storagegrid-118/maintain/removing-port-remaps.html) [口](https://docs.netapp.com/us-en/storagegrid-118/maintain/removing-port-remaps.html)[重](https://docs.netapp.com/us-en/storagegrid-118/maintain/removing-port-remaps.html)[新](https://docs.netapp.com/us-en/storagegrid-118/maintain/removing-port-remaps.html)[映射](https://docs.netapp.com/us-en/storagegrid-118/maintain/removing-port-remaps.html)["](https://docs.netapp.com/us-en/storagegrid-118/maintain/removing-port-remaps.html)。

# 步骤

1. 从StorageGRID 设备安装程序中,选择\*Configure Networking\*>\*Remap Ports\*。

此时将显示 Remap Port 页面。

- 2. 从 \* 网络 \* 下拉框中,为要重新映射的端口选择网络: 网格,管理员或客户端。
- 3. 从 \* 协议 \* 下拉框中,选择 IP 协议: TCP 或 UDP 。
- 4. 从 \* 映射方向 \* 下拉框中,选择要为此端口重新映射的流量方向: 入站,出站或双向。
- 5. 对于 \* 原始端口 \* , 输入要重新映射的端口的编号。
- 6. 对于 \* 映射到端口 \* , 请输入要使用的端口编号。
- 7. 选择\*添加规则\*。

此时,新端口映射将添加到表中,重新映射将立即生效。

8. 要删除端口映射,请选择要删除的规则对应的单选按钮,然后选择\*删除选定规则\*。

# 部署设备节点

部署设备存储节点

安装和配置存储设备后,您可以将其部署为 StorageGRID 系统中的存储节点。将设备部署 为存储节点时,您可以使用设备上随附的 StorageGRID 设备安装程序。

开始之前

- 如果要克隆设备节点、请继续执行以下操作 ["](#page-243-0)[设备节点](#page-243-0)[克隆](#page-243-0)["](#page-243-0) 流程。
- 此设备已安装在机架或机柜中,并已连接到您的网络并已启动。
- 已使用 StorageGRID 设备安装程序为此设备配置网络链路, IP 地址和端口重新映射(如果需要)。
- 您知道分配给设备计算控制器的一个 IP 地址。您可以对任何已连接的 StorageGRID 网络使用此 IP 地址。
- 已部署 StorageGRID 系统的主管理节点。
- StorageGRID 设备安装程序的 IP 配置页面上列出的所有网格网络子网均已在主管理节点上的网格网络子网 列表中定义。

• 您的服务笔记本电脑具有受支持的 Web 浏览器。

关于此任务

每个存储设备都用作一个存储节点。任何设备都可以连接到网格网络,管理网络和客户端网络

要在 StorageGRID 系统中部署设备存储节点,请访问 StorageGRID 设备安装程序并执行以下步骤:

- 您可以指定或确认主管理节点的 IP 地址以及存储节点的名称。
- 您可以开始部署,并等待卷配置完毕并安装软件。
- 当安装暂停完成设备安装任务后,您可以通过登录到网格管理器,批准所有网格节点并完成 StorageGRID 安装和部署过程来恢复安装。

 $\bigcap$ 

如果需要一次部署多个设备节点、可以使用以下链接自动执行安装过程

:../installconfig/Automate-Appliance安装和配置.html#Automate-with配置sga-pyscript[configure-sga.py 设备安装脚本]。

- 如果要执行扩展或恢复操作,请按照相应说明进行操作:
	- 要将设备存储节点添加到现有StorageGRID 系统、请参见的说明 ["](https://docs.netapp.com/us-en/storagegrid-118/expand/adding-grid-nodes-to-existing-site-or-adding-new-site.html)[正在添加网格节点](https://docs.netapp.com/us-en/storagegrid-118/expand/adding-grid-nodes-to-existing-site-or-adding-new-site.html)["](https://docs.netapp.com/us-en/storagegrid-118/expand/adding-grid-nodes-to-existing-site-or-adding-new-site.html)。
	- 要在恢复操作中部署设备存储节点、请参见说明 ["](https://docs.netapp.com/us-en/storagegrid-118/maintain/recovering-storagegrid-appliance-storage-node.html)[恢复设备存储节点](https://docs.netapp.com/us-en/storagegrid-118/maintain/recovering-storagegrid-appliance-storage-node.html)["](https://docs.netapp.com/us-en/storagegrid-118/maintain/recovering-storagegrid-appliance-storage-node.html)。

# 步骤

1. 打开浏览器,然后输入设备计算控制器的 IP 地址之一。+ **https://***Controller\_IP***:8443**

此时将显示 StorageGRID 设备安装程序主页页面。

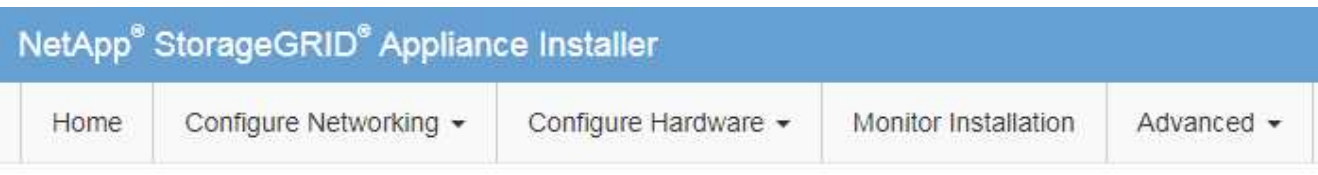

# Home

The installation is ready to be started. Review the settings below, and then click Start Installation.

# **Primary Admin Node connection**

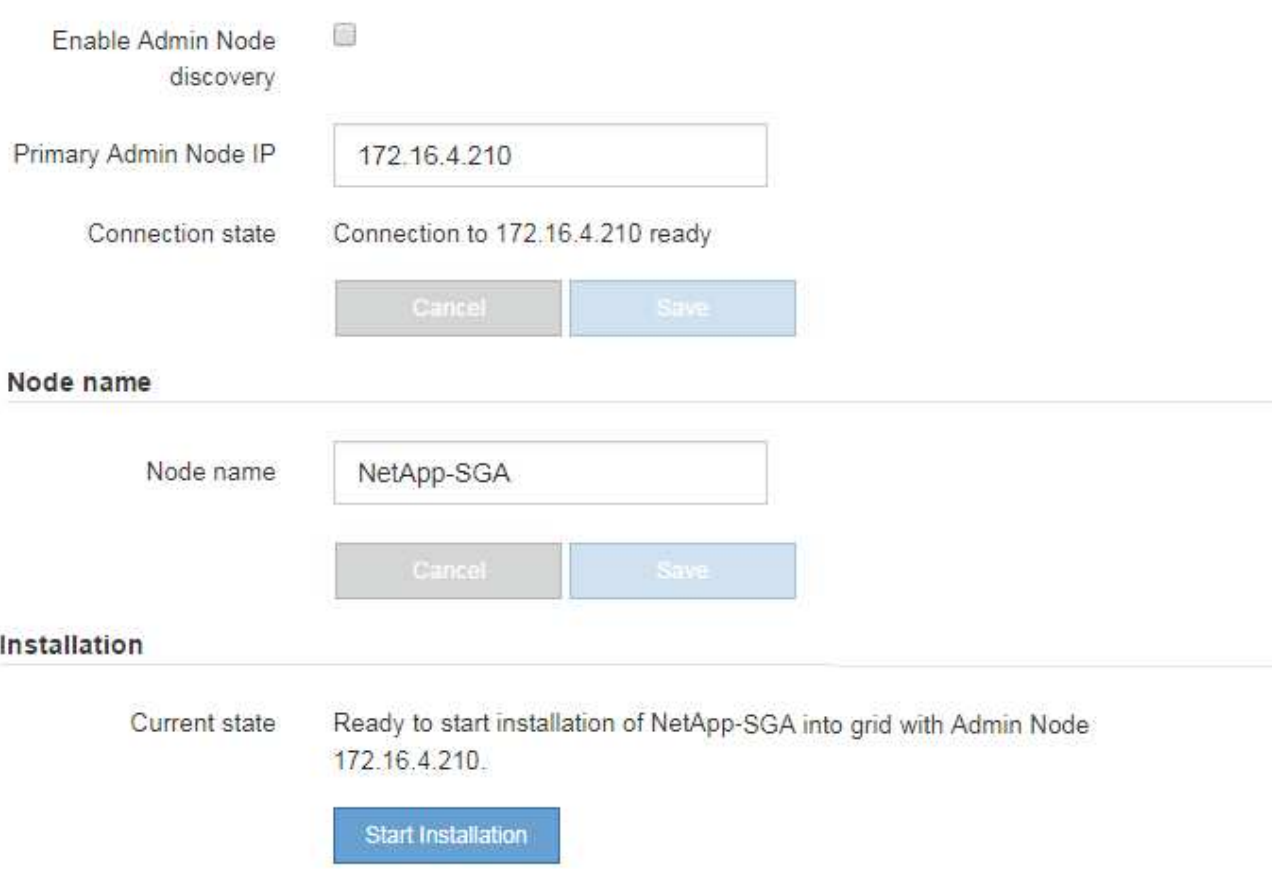

2. 在 \* 主管理节点连接 \* 部分中,确定是否需要指定主管理节点的 IP 地址。

如果先前已在此数据中心中安装了其他节点,则 StorageGRID 设备安装程序可以自动发现此 IP 地址,前提 是主管理节点或至少一个配置了 admin\_IP 的其他网格节点位于同一子网上。

3. 如果未显示此 IP 地址或您需要更改此 IP 地址,请指定地址:

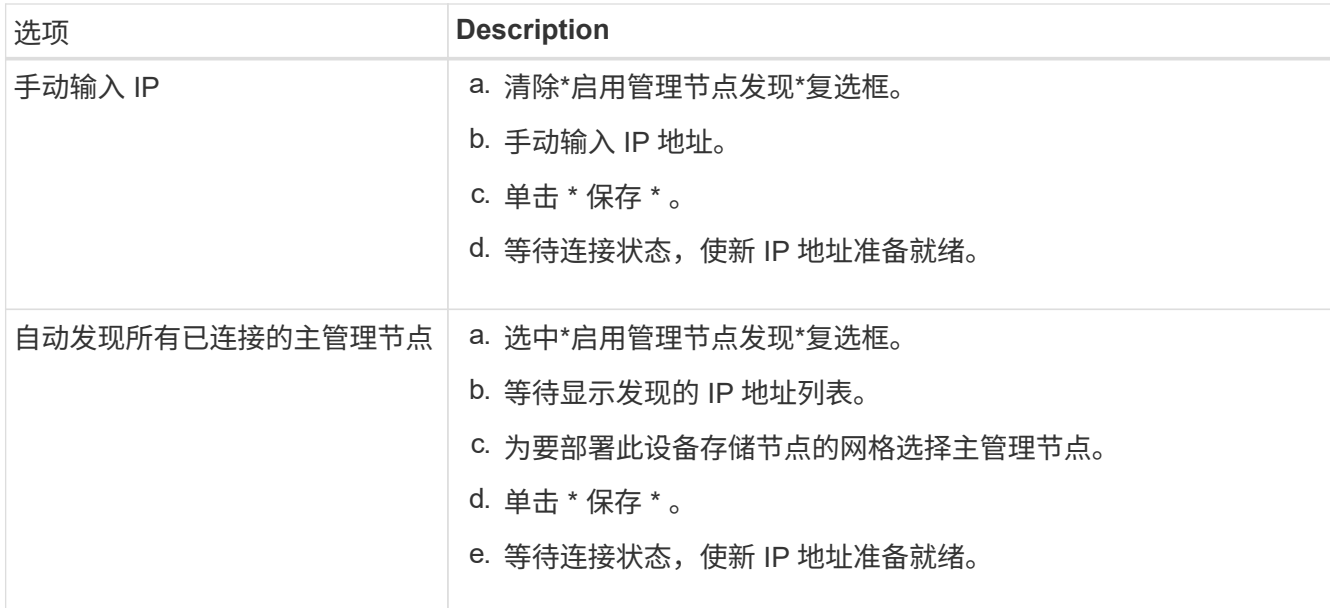

4. 在\*Node name\*字段中,提供要用于此设备节点的系统名称,然后单击\*Save\*。

此处显示的名称将是设备节点的系统名称。内部StorageGRID 操作需要系统名称、并且无法更改。

5. 在\*安装\*部分中、确认当前状态为"准备开始安装" *node name* 使用主管理节点进入网格 *admin\_ip* "并启用 了\*开始安装\*按钮。

如果未启用 \* 开始安装 \* 按钮,则可能需要更改网络配置或端口设置。有关说明、请参见设备的维护说明。

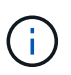

如果要将存储节点设备部署为节点克隆目标、请在此停止部署过程并继续 ["](#page-243-0)[节点](#page-243-0)[克隆](#page-243-0)[操作步](#page-243-0)[骤](#page-243-0)["](#page-243-0)。

6. 在 StorageGRID 设备安装程序主页中,单击 \* 开始安装 \* 。

当前状态更改为"`正在安装、`"和 ["](#page-199-0)[监控器安装](#page-199-0)[页](#page-199-0)[面](#page-199-0)["](#page-199-0) 将显示

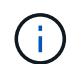

如果需要手动访问监控器安装页面,请单击 \* 监控安装 \* 。

7. 如果网格包含多个设备存储节点,请对每个设备重复这些步骤。

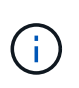

如果您需要一次部署多个设备存储节点、可以使用以下链接自动执行安装过程 :../installconfig/Automate-Appliance安装和配置.html#Automate-with配置sga-pyscript[configure-sga.py 设备安装脚本]。

# 部署服务设备节点

您可以将服务设备部署为主管理节点,非主管理节点或网关节点。所有服务设备均可同时 作为网关节点和管理节点(主节点或非主节点)运行。

在将服务设备部署为主管理节点时,您可以使用设备上提供的 StorageGRID 设备安装程序安装 StorageGRID 软件,或者上传要安装的软件版本。在安装任何其他设备节点类型之前,您必须先安装并配置主管理节点。主管 理节点可以连接到网格网络以及可选的管理网络和客户端网络(如果配置了其中一个或两者)。

开始之前

- 此设备已安装在机架或机柜中,并已连接到您的网络并已启动。
- 已使用 StorageGRID 设备安装程序为此设备配置网络链路, IP 地址和端口重新映射(如果需要)。
- 您的服务笔记本电脑具有 ["](https://docs.netapp.com/us-en/storagegrid-118/admin/web-browser-requirements.html)[支持的](https://docs.netapp.com/us-en/storagegrid-118/admin/web-browser-requirements.html) [Web](https://docs.netapp.com/us-en/storagegrid-118/admin/web-browser-requirements.html) [浏览](https://docs.netapp.com/us-en/storagegrid-118/admin/web-browser-requirements.html)[器](https://docs.netapp.com/us-en/storagegrid-118/admin/web-browser-requirements.html)["](https://docs.netapp.com/us-en/storagegrid-118/admin/web-browser-requirements.html)。
- 您知道分配给设备的 IP 地址之一。您可以对任何已连接的 StorageGRID 网络使用此 IP 地址。

## 关于此任务

要在设备主管理节点上安装 StorageGRID ,请执行以下操作:

- 您可以使用 StorageGRID 设备安装程序安装 StorageGRID 软件。如果要安装其他版本的软件,请先使用 StorageGRID 设备安装程序上传。
- 软件安装完毕后,请稍候。
- 安装软件后,设备将自动重新启动。

#### 步骤

1. 打开浏览器, 然后输入设备的 IP 地址。+ **https://***services\_appliance\_IP***:8443**

此时将显示 StorageGRID 设备安装程序主页页面。

- 2. 在 \* 此节点 \* 部分中,选择 \* 主管理 \* 。
- 3. 在 \* 节点名称 \* 字段中,输入要用于此设备节点的名称,然后单击 \* 保存 \* 。

节点名称将分配给 StorageGRID 系统中的此设备节点。它显示在网格管理器的网格节点页面上。

- 4. 或者,要安装其他版本的 StorageGRID 软件,请执行以下步骤:
	- a. 下载安装归档:

["NetApp](https://mysupport.netapp.com/site/products/all/details/storagegrid/downloads-tab) [下载:](https://mysupport.netapp.com/site/products/all/details/storagegrid/downloads-tab) [StorageGRID"](https://mysupport.netapp.com/site/products/all/details/storagegrid/downloads-tab)

- b. 提取归档。
- c. 从 StorageGRID 设备安装程序中,选择 \* 高级 \* > \* 上传 StorageGRID 软件 \* 。
- d. 单击 \* 删除 \* 以删除当前软件包。

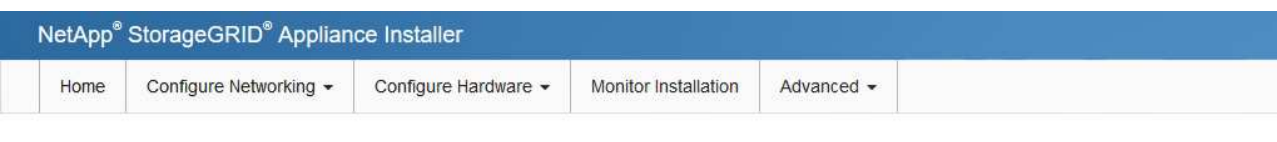

#### Upload StorageGRID Software

If this node is the primary Admin Node of a new deployment, you must use this page to upload the StorageGRID software installation package, unless the version of the software you want to install has already been uploaded. If you are adding this node to an existing deployment, you can avoid network traffic by uploading the installation package that matches the software version running on the existing grid. If you do not upload the correct package, the node obtains the software from the grid's primary Admin Node during installation.

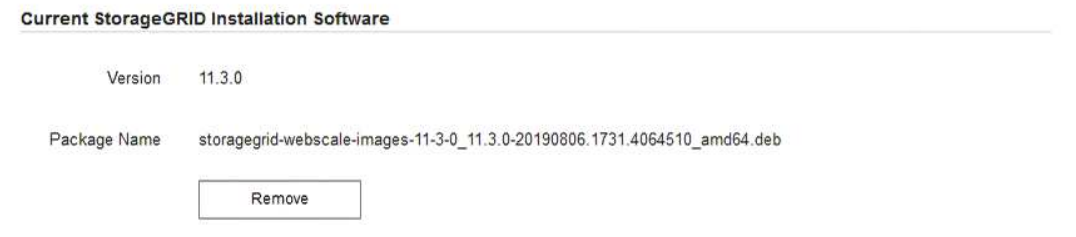

- e. 单击下载并解压缩的软件包的\*浏览\*。选择 storagegrid-webscale-images-*version*.deb 软件 包。
- f. 选择 \* 主页 \* 以返回到主页页面。
- 5. 确认当前状态为 "`Ready to start installation of primary Admin Node name with software version x.y` ", 并 且已启用 \* 开始安装 \* 按钮。

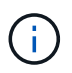

如果要将管理节点设备部署为节点克隆目标、请在此停止部署过程并继续 ["](#page-243-0)[节点](#page-243-0)[克隆](#page-243-0)[操作步](#page-243-0) [骤](#page-243-0)["](#page-243-0)。

6. 在 StorageGRID 设备安装程序主页中,单击 \* 开始安装 \* 。

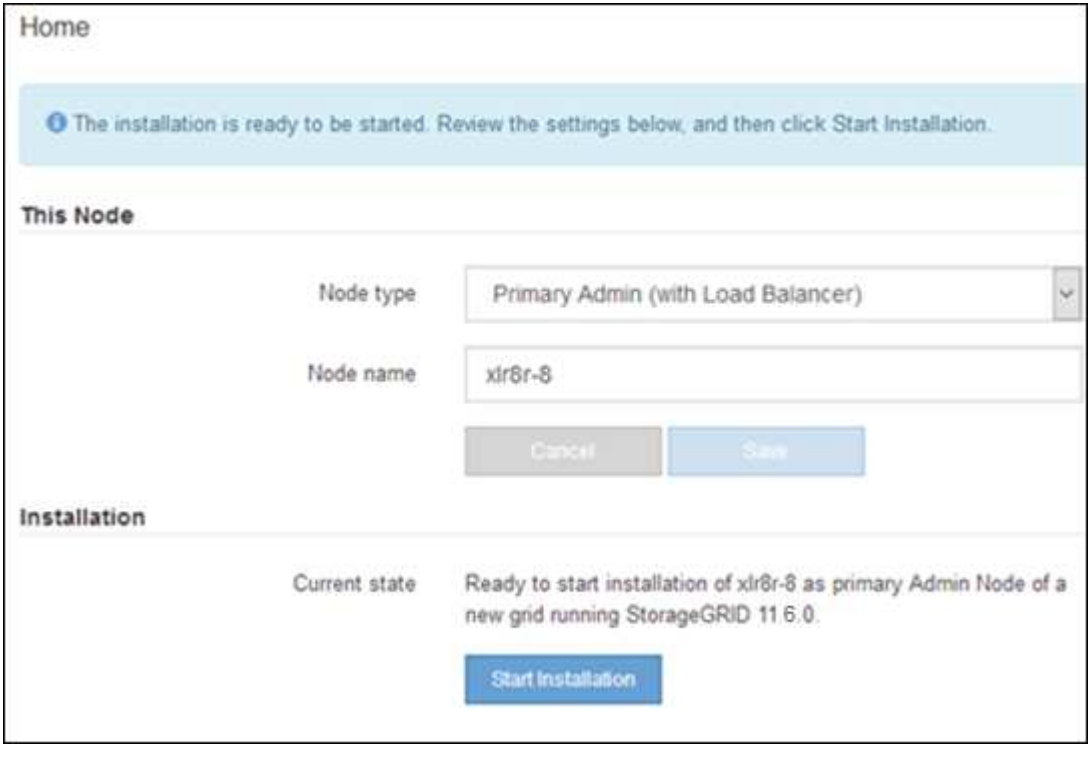

当前状态将更改为 "`Installation is in progress, `",此时将显示监控器安装页面。

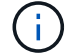

将服务设备部署为网关或非主管理节点

在将服务设备部署为网关节点或非主管理节点时,您可以使用该设备上随附的 StorageGRID 设备安装程序。

开始之前

- 此设备已安装在机架或机柜中,并已连接到您的网络并已启动。
- 已使用 StorageGRID 设备安装程序为此设备配置网络链路, IP 地址和端口重新映射(如果需要)。
- 已部署 StorageGRID 系统的主管理节点。
- StorageGRID 设备安装程序的 IP 配置页面上列出的所有网格网络子网均已在主管理节点上的网格网络子网 列表中定义。
- 您的服务笔记本电脑具有 ["](https://docs.netapp.com/us-en/storagegrid-118/admin/web-browser-requirements.html)[支持的](https://docs.netapp.com/us-en/storagegrid-118/admin/web-browser-requirements.html) [Web](https://docs.netapp.com/us-en/storagegrid-118/admin/web-browser-requirements.html) [浏览](https://docs.netapp.com/us-en/storagegrid-118/admin/web-browser-requirements.html)[器](https://docs.netapp.com/us-en/storagegrid-118/admin/web-browser-requirements.html)["](https://docs.netapp.com/us-en/storagegrid-118/admin/web-browser-requirements.html)。
- 您知道分配给设备的 IP 地址。您可以对任何已连接的 StorageGRID 网络使用此 IP 地址。

#### 关于此任务

要在服务设备节点上安装 StorageGRID ,请执行以下操作:

- 您可以指定或确认主管理节点的 IP 地址以及设备节点的名称。
- 您开始安装,并等待软件安装完成。

在完成设备网关节点安装任务后,安装将暂停。要恢复安装,请登录到网格管理器,批准所有网格节点并完 成 StorageGRID 安装过程。

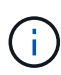

如果在同一站点中混用具有不同性能级别的服务设备(例如SG100或SG110以及SG1000 或SG1100)、则在高可用性组中使用多个节点或在多个服务设备之间平衡客户端负载时、发生原 因会产生不可预测且不一致的结果。

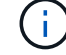

如果您需要一次部署多个设备节点、则可以自动执行安装过程。请参见 ["](#page-84-0)[自](#page-84-0)[动安装和配置设备](#page-84-0)["](#page-84-0)。

#### 步骤

1. 打开浏览器,然后输入设备的 IP 地址。

#### **https://***Controller\_IP***:8443**

此时将显示 StorageGRID 设备安装程序主页页面。

2. 在主管理节点连接部分中,确定是否需要指定主管理节点的 IP 地址。

如果先前已在此数据中心中安装了其他节点,则 StorageGRID 设备安装程序可以自动发现此 IP 地址,前提 是主管理节点或至少一个配置了 admin IP 的其他网格节点位于同一子网上。

3. 如果未显示此 IP 地址或您需要更改此 IP 地址,请指定地址:

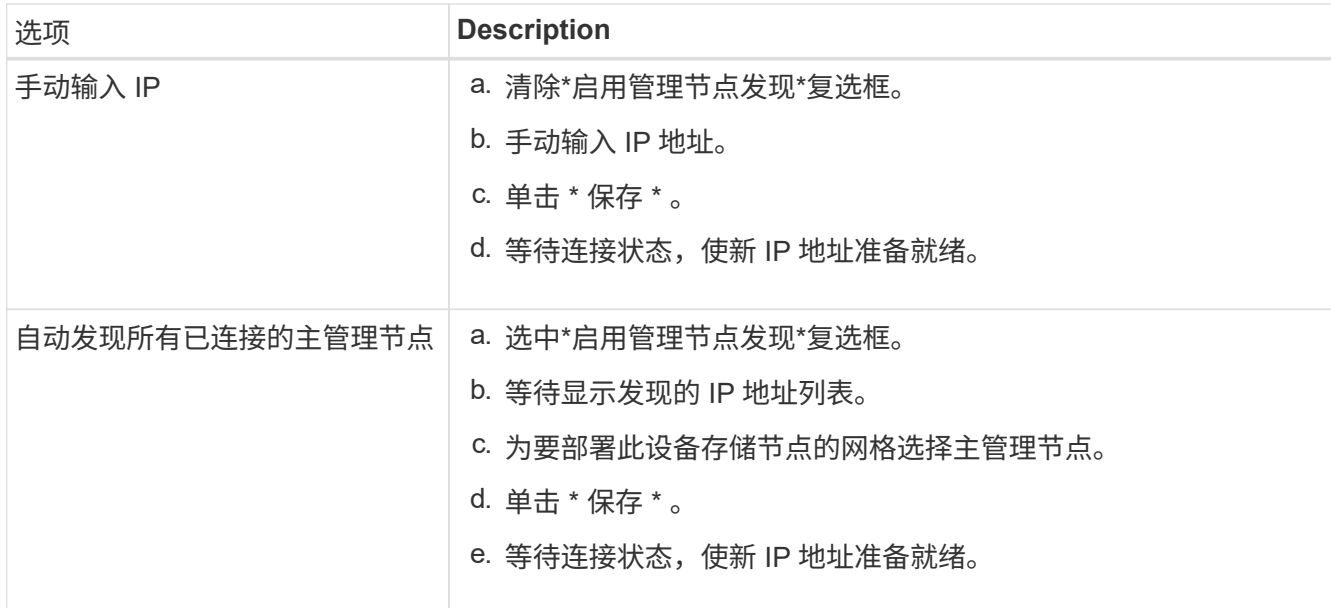

4. 在\*Node name\*字段中,提供要用于此设备节点的系统名称,然后单击\*Save\*。

此处显示的名称将是设备节点的系统名称。内部StorageGRID 操作需要系统名称、并且无法更改。

- 5. 或者,要安装其他版本的 StorageGRID 软件,请执行以下步骤:
	- a. 下载安装归档:

["NetApp](https://mysupport.netapp.com/site/products/all/details/storagegrid/downloads-tab) [下载:](https://mysupport.netapp.com/site/products/all/details/storagegrid/downloads-tab) [StorageGRID"](https://mysupport.netapp.com/site/products/all/details/storagegrid/downloads-tab)

- b. 提取归档。
- c. 从 StorageGRID 设备安装程序中,选择 \* 高级 \* > \* 上传 StorageGRID 软件 \* 。
- d. 单击 \* 删除 \* 以删除当前软件包。

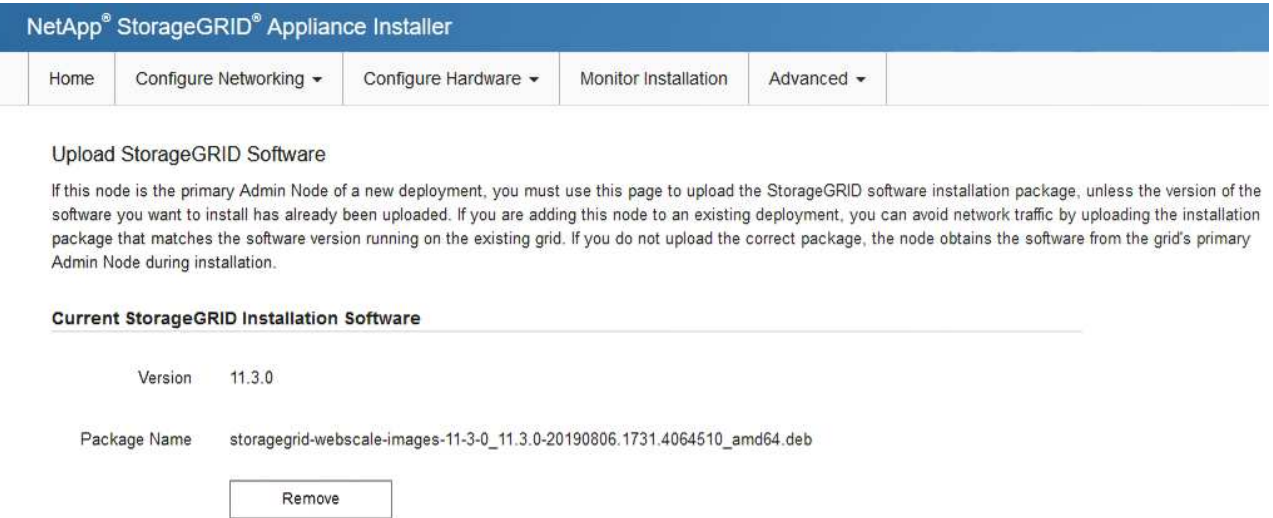

- e. 单击下载并解压缩的软件包的\*浏览\*。选择 storagegrid-webscale-images-*version*.deb 软件 包。
- f. 选择 \* 主页 \* 以返回到主页页面。

6. 在安装部分中、确认当前状态为"准备开始安装" *node name* 使用主管理节点进入网格 *admin\_ip* "并启用 了\*开始安装\*按钮。

如果未启用 \* 开始安装 \* 按钮,则可能需要更改网络配置或端口设置。有关说明、请参见设备的维护说明。

7. 在 StorageGRID 设备安装程序主页中,单击 \* 开始安装 \* 。

当前状态更改为"`正在安装、`"和 ["](#page-199-0)[监控器安装](#page-199-0)[页](#page-199-0)[面](#page-199-0)["](#page-199-0) 将显示

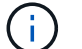

如果需要手动访问监控器安装页面,请单击菜单栏中的 \* 监控器安装 \* 。

8. 如果网格包含多个设备节点,请对每个设备重复上述步骤。

<span id="page-199-0"></span>监控设备安装

在安装完成之前, StorageGRID 设备安装程序会提供状态。软件安装完成后,设备将重新 启动。

# 存储设备

1. 要监控安装进度,请单击 \* 监控安装 \* 。

"Monitor Installation" 页面将显示安装进度。

Monitor Installation

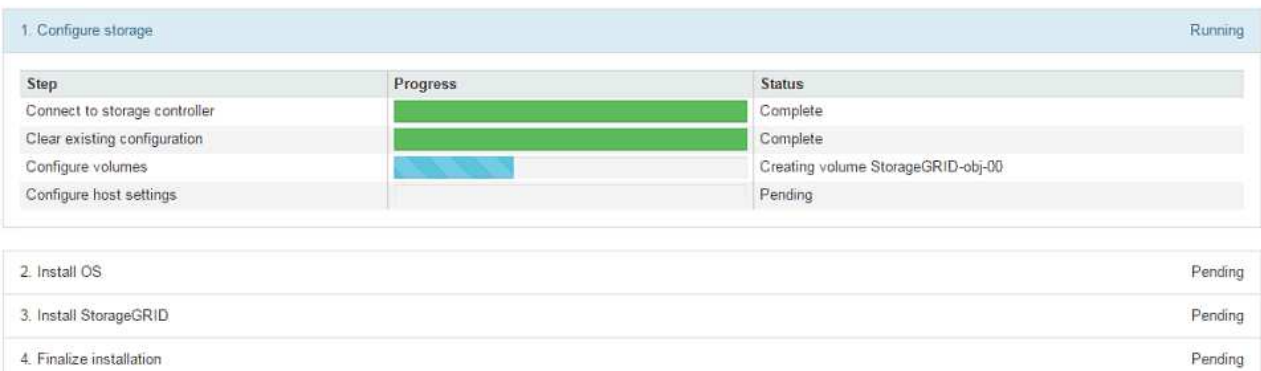

蓝色状态栏指示当前正在进行的任务。绿色状态条表示已成功完成的任务。

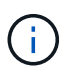

安装程序可确保先前安装中完成的任务不会重新运行。如果您要重新运行安装、则所有 不需要重新运行的任务都会显示一个绿色状态栏和一个状态`S已启动。

- 2. 查看前两个安装阶段的进度。
	- 。配置存储 \*

在此阶段、安装程序会连接到存储控制器、清除任何现有配置、根据配置的RAID模式创建RAID、 为StorageGRID 软件和对象数据存储分配卷以及配置主机设置。

◦ 。安装 OS\*

在此阶段,安装程序会将 StorageGRID 的基本操作系统映像复制到设备。

3. 继续监控安装进度,直到 \* 安装 StorageGRID 网格管理器 \* 阶段暂停,并且嵌入式控制台上显示一条 消息,提示您使用网格管理器在管理节点上批准此节点。继续执行下一步。

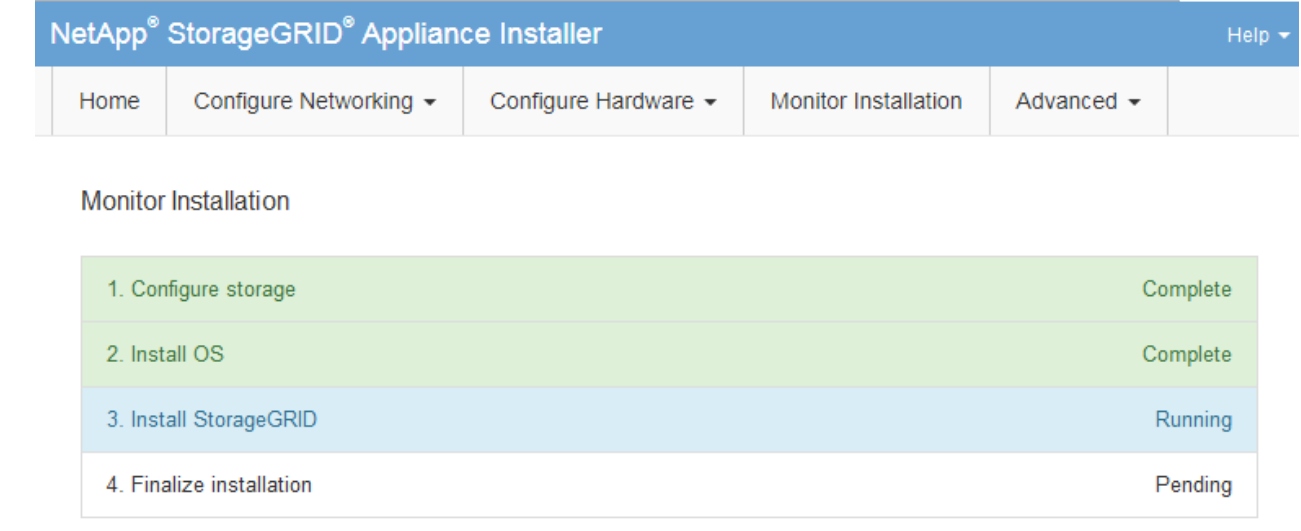

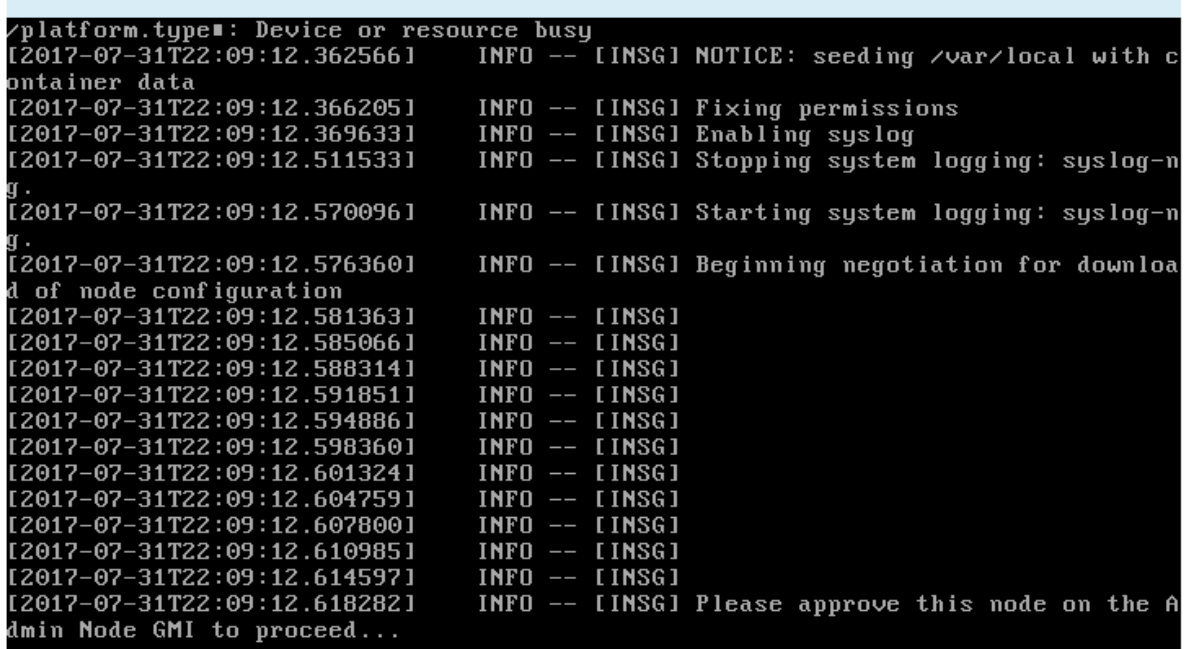

4. 转至主管理节点的网格管理器,批准待定存储节点并完成 StorageGRID 安装过程。

在网格管理器中单击 \* 安装 \* 后,第 3 阶段完成,第 4 阶段 \* 完成安装 \* 开始。阶段 4 完成后,控制 器将重新启动。

完成所有安装阶段后、关闭窗口。

Connected (unencrypted) to: QEMU

### 服务设备

1. 要监控安装进度,请单击菜单栏中的 \* 监控安装 \* 。

"Monitor Installation" 页面将显示安装进度。

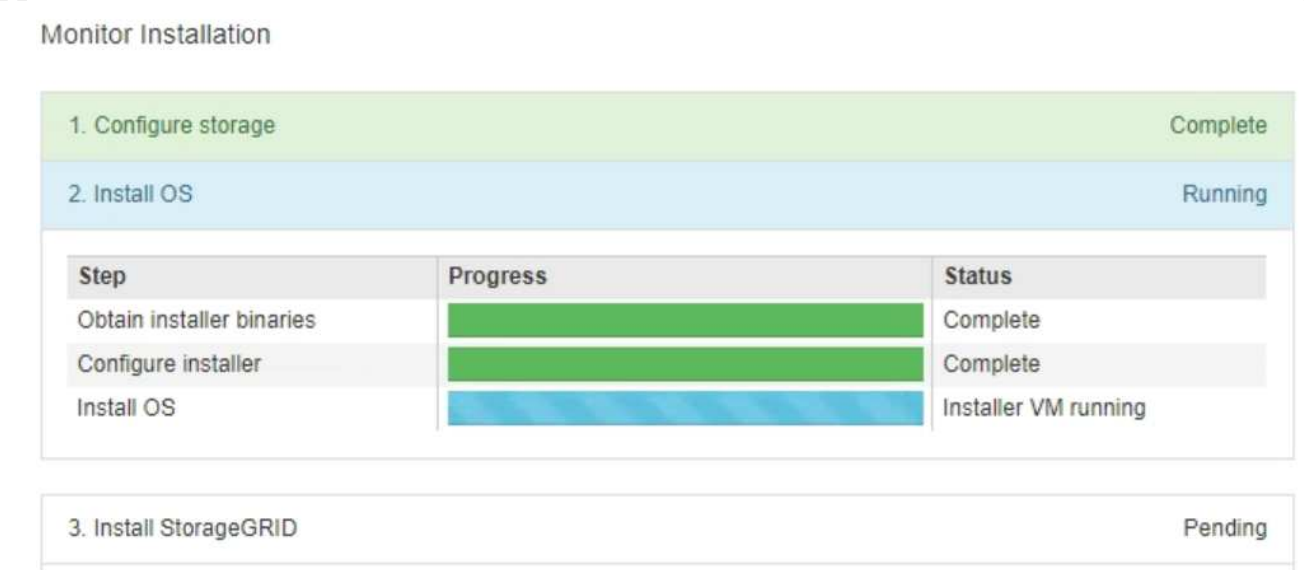

蓝色状态栏指示当前正在进行的任务。绿色状态条表示已成功完成的任务。

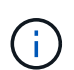

安装程序可确保先前安装中完成的任务不会重新运行。如果您要重新运行安装、则所有 不需要重新运行的任务都会显示一个绿色状态栏和一个状态`S已启动。`

2. 查看前两个安装阶段的进度。

4. Finalize installation

◦ \* 。配置存储 \*

在此阶段,安装程序将从设备中的驱动器中清除任何现有配置,并配置主机设置。

◦ \* 。安装 OS\*

在此阶段,安装程序会将 StorageGRID 的基本操作系统映像复制到设备。

- 3. 继续监控安装进度,直到出现以下过程之一:
	- 对于除主管理节点之外的所有设备节点、安装StorageGRID阶段将暂停、并且嵌入式控制台上会显 示一条消息、提示您使用批准管理节点上的此节点 ["](https://docs.netapp.com/us-en/storagegrid-118/admin/signing-in-to-grid-manager.html)[网格管理器](https://docs.netapp.com/us-en/storagegrid-118/admin/signing-in-to-grid-manager.html)["](https://docs.netapp.com/us-en/storagegrid-118/admin/signing-in-to-grid-manager.html)。继续执行下一步。
	- 对于设备主管理节点安装、您无需批准此节点。设备将重新启动。您可以跳过下一步。

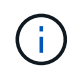

在安装设备主管理节点期间、第五阶段将显示为加载StorageGRID安装程序(示例屏 幕截图仅显示前四个阶段)。如果加载StorageGRID安装程序(第五阶段)的时间超 过10分钟、请手动刷新网页。

Pendina

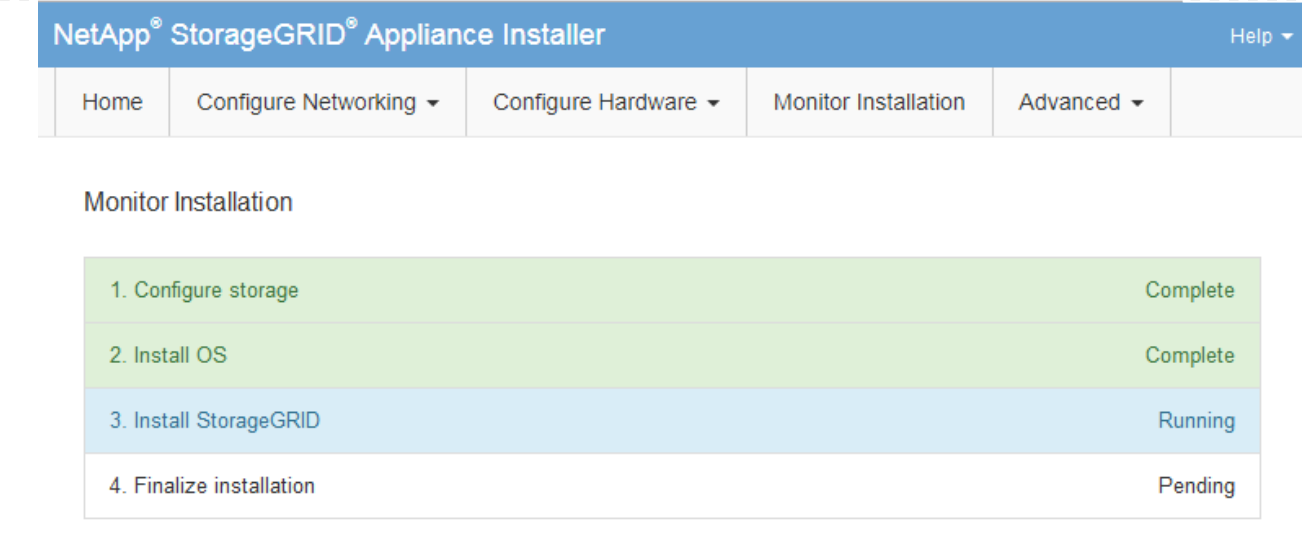

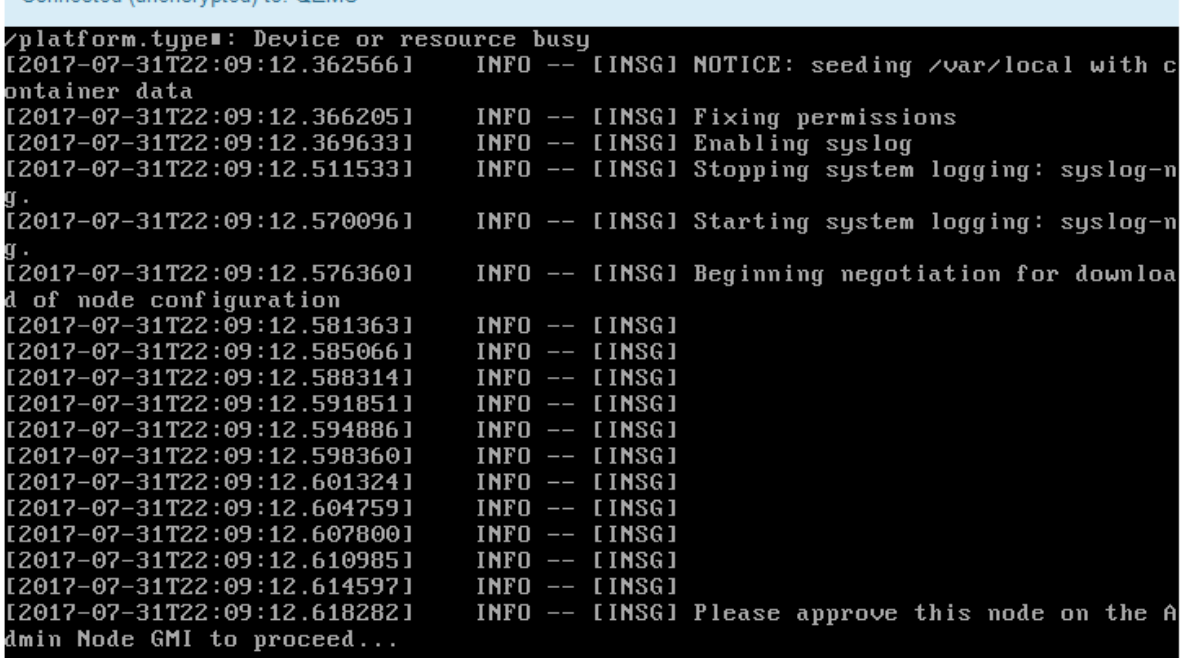

4. ["](https://docs.netapp.com/us-en/storagegrid-118/admin/signing-in-to-grid-manager.html)[转到网格管理器](https://docs.netapp.com/us-en/storagegrid-118/admin/signing-in-to-grid-manager.html)["](https://docs.netapp.com/us-en/storagegrid-118/admin/signing-in-to-grid-manager.html) 在主管理节点上、批准待定网格节点并完成StorageGRID安装过程。

在网格管理器中单击 \* 安装 \* 后,第 3 阶段完成,第 4 阶段 \* 完成安装 \* 开始。阶段 4 完成后,设备 将重新启动。

完成所有安装阶段后、关闭窗口。

Connected (unencrypted) to: OFMU

# 在**StorageGRID** 设备安装程序运行期间重新启动设备

您可能需要在StorageGRID 设备安装程序运行时重新启动设备。例如、如果安装失败、您 可能需要重新启动设备。

关于此任务

只有当设备运行StorageGRID 设备安装程序时、此操作步骤 才适用。安装完成后,此步骤将不再起作用,因为 StorageGRID 设备安装程序不再可用。

### 步骤

1. 在 StorageGRID 设备安装程序中,单击 \* 高级 \* > \* 重新启动控制器 \* ,然后选择以下选项之一:

- 选择 \* 重新启动到 StorageGRID \* 以在节点重新加入网格的情况下重新启动控制器。如果您已完成维护 模式下的工作并准备好将节点恢复正常运行,请选择此选项。
- 选择 \* 重新启动至维护模式 \* 以重新启动控制器,同时使节点仍处于维护模式。(只有当控制器处于维 护模式时,此选项才可用。) 如果在重新加入网格之前需要对节点执行其他维护操作,请选择此选项。

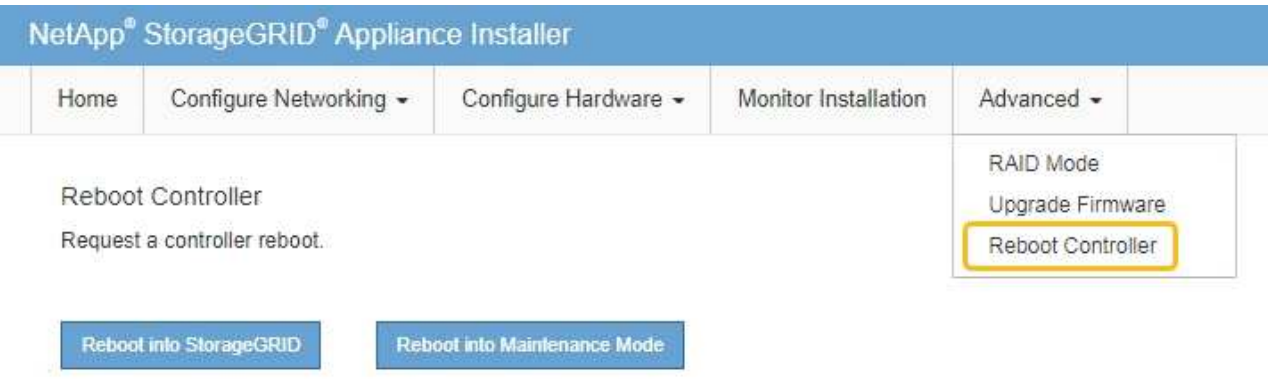

设备将重新启动。

硬件安装故障排除( **SG100** 和 **SG1000** )

如果您在安装期间遇到问题,查看与硬件设置和连接问题相关的故障排除信息可能会很有 帮助。

查看启动代码

在为设备接通电源时, BMC 会记录一系列启动代码。您可以在连接到 BMC 管理端口的图形控制台上查看这些 代码。

开始之前

- 您知道如何操作 ["](#page-180-0)[访问](#page-180-0)[BMC](#page-180-0)[信息板](#page-180-0)["](#page-180-0)。
- 如果您要使用 LAN 上串行( Serial Over LAN ,故障转移),则具有使用 IPMI 故障转移控制台应用程序的 经验。

步骤

1. 选择以下方法之一以查看设备控制器的启动代码,并收集所需的设备。

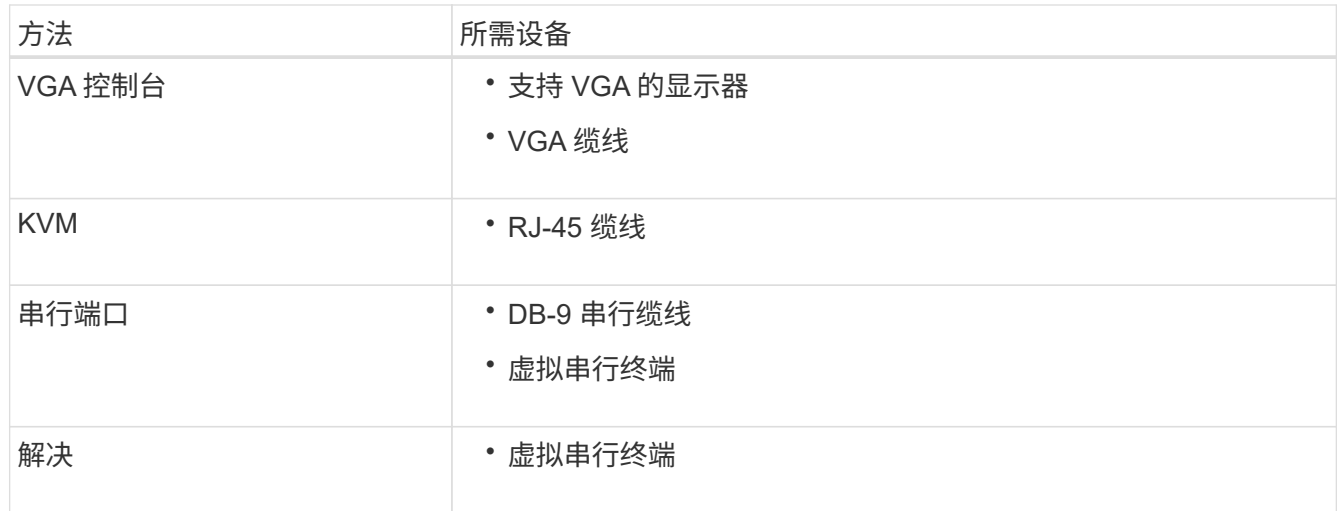

2. 如果您使用的是 VGA 控制台,请执行以下步骤:

a. 将支持 VGA 的显示器连接到设备背面的 VGA 端口。

b. 查看监控器上显示的代码。

3. 如果您使用的是 BMC KVM, 请执行以下步骤:

a. 连接到BMC管理端口并登录到BMC Web界面。

b. 选择 \* 远程控制 \* 。

- c. 启动 KVM 。
- d. 在虚拟监控器上查看代码。
- 4. 如果您使用的是串行端口和终端,请执行以下步骤:
	- a. 连接到设备背面的 DB-9 串行端口。
	- b. 使用设置 115200 8-N-1。
	- c. 查看通过串行终端打印的代码。
- 5. 如果您使用的是 SOL ,请执行以下步骤:
	- a. 使用 BMC IP 地址和登录凭据连接到 IPMI SOL 。

ipmitool -I lanplus -H *BMC\_Port\_IP* -U admin -P *Password* sol activate

 $\left( \begin{array}{c} 1 \end{array} \right)$ 

在某些情况下、默认用户名可能为 root 而不是 admin。

# a. 查看虚拟串行终端上的代码。

6. 使用下表查找您的设备的代码。

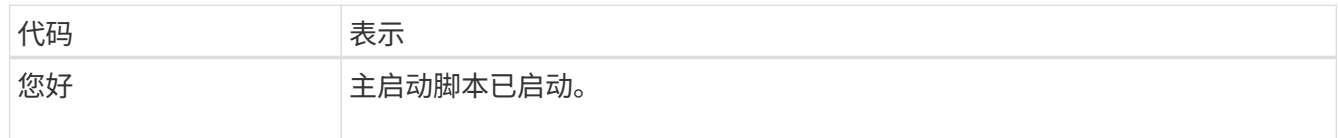

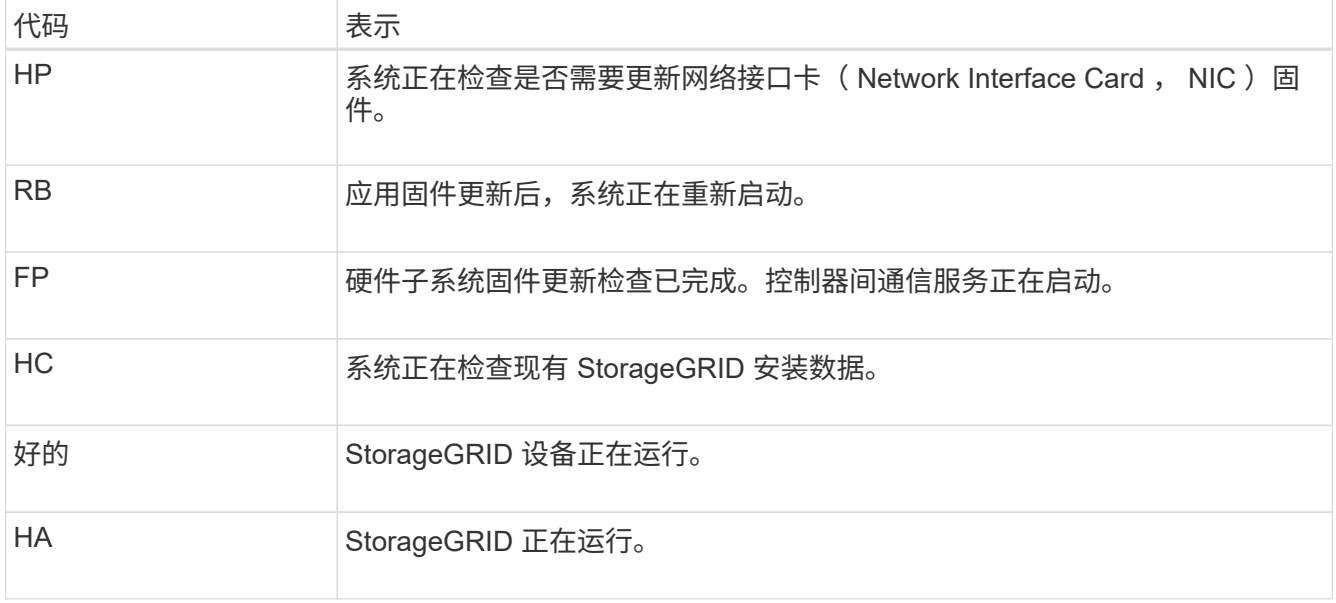

# 查看错误代码

如果在设备启动时发生硬件错误, BMC 将记录一个错误代码。您可以根据需要使用 BMC 界面查看这些错误代 码,然后与技术支持联系以解决此问题描述 。

# 开始之前

• 您知道如何操作 ["](#page-180-0)[访问](#page-180-0)[BMC](#page-180-0)[信息板](#page-180-0)["](#page-180-0)。

步骤

1. 从 BMC 信息板中,选择 \* BIOS POST Code\* 。

2. 查看为当前代码和先前代码显示的信息。

如果显示以下任一错误代码,请与技术支持联系以解决此问题描述 。

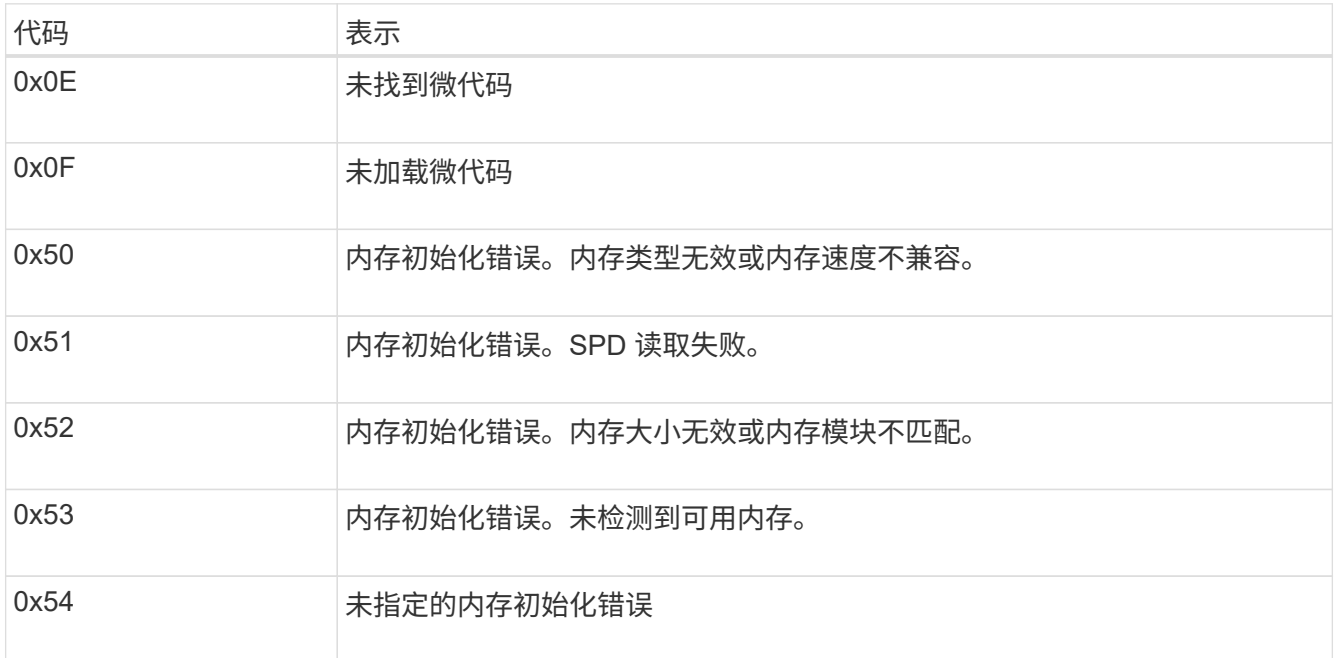

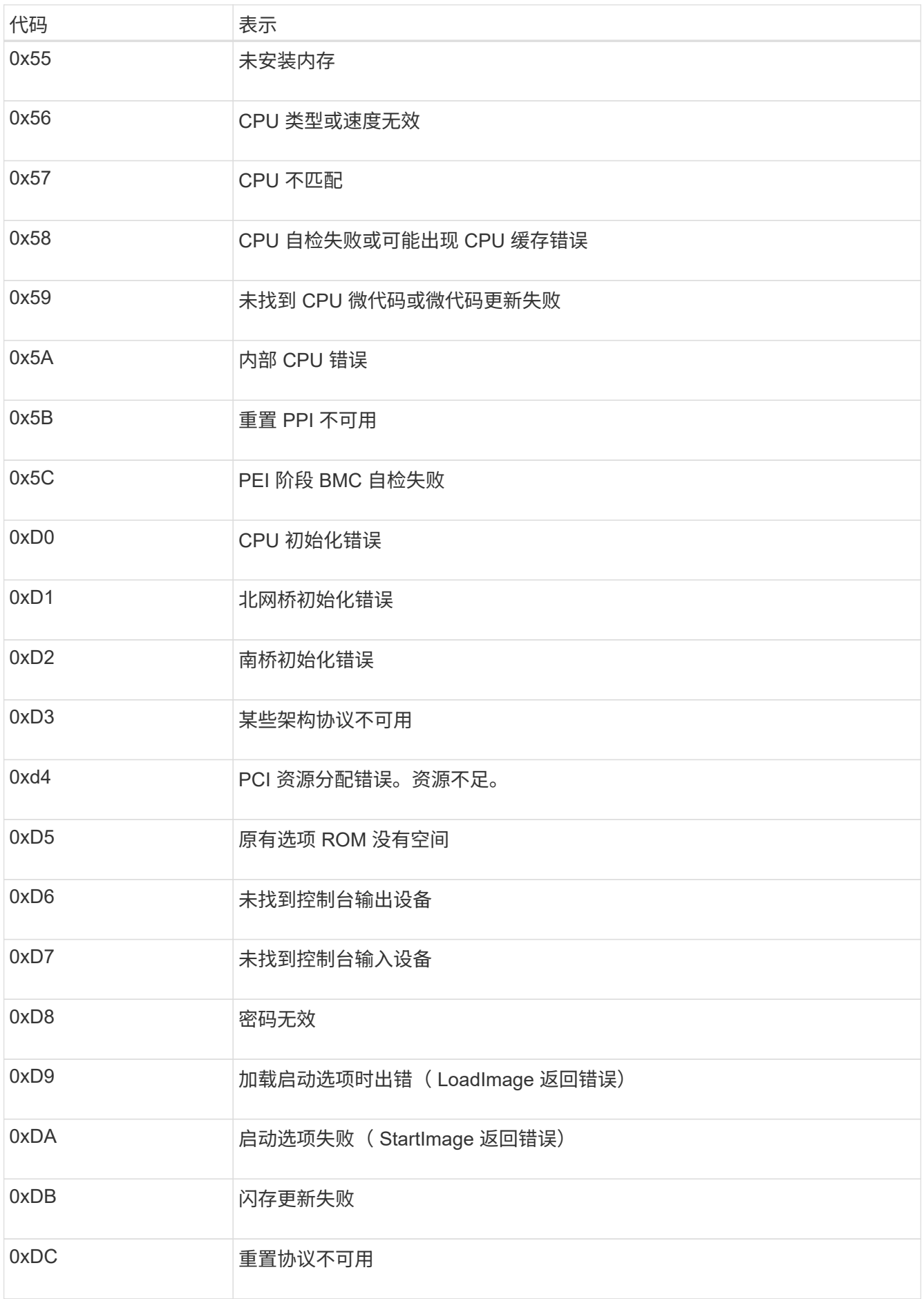

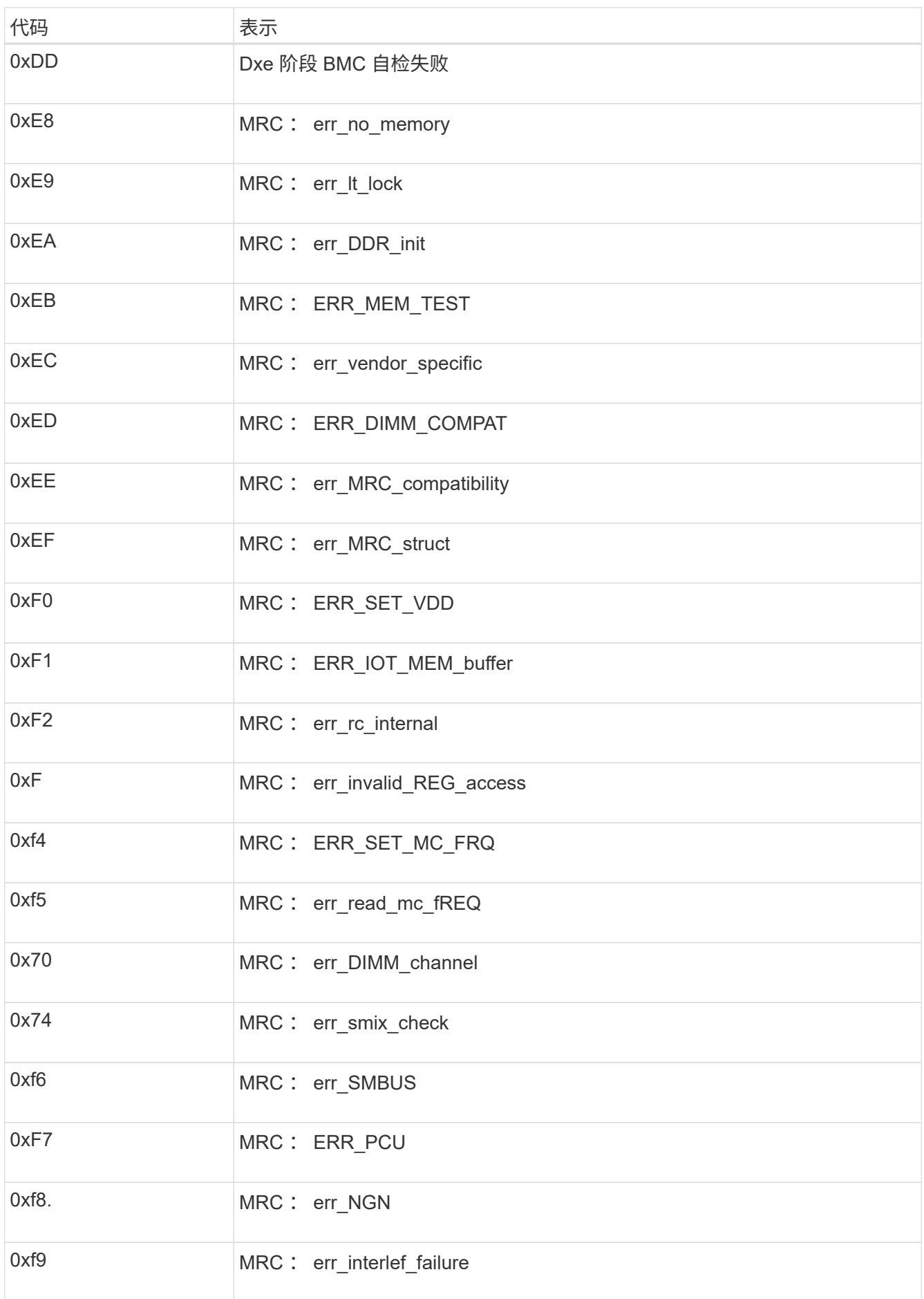

硬件设置似乎挂起

如果硬件故障或布线错误阻止 StorageGRID 设备完成启动处理,则此设备安装程序可能不可用。

### 步骤

- 1. 查看设备上的 LED 以及 BMC 中显示的启动和错误代码。
- 2. 如果您需要有关解决问题描述 的帮助,请联系技术支持。

# 连接问题

如果无法连接到服务设备、则可能存在网络问题描述 、或者硬件安装可能未成功完成。

### 步骤

1. 尝试使用设备的IP地址对设备执行ping操作:+

# **ping** *services\_appliance\_IP*

2. 如果 ping 未收到任何响应,请确认您使用的 IP 地址正确无误。

您可以使用网格网络,管理网络或客户端网络上设备的 IP 地址。

- 3. 如果 IP 地址正确,请检查设备布线, QSFP 或 SFP 收发器以及网络设置。
- 4. 如果可以物理访问设备、则可以直接连接到永久链路本地IP 169.254.0.1 检查控制器网络配置并根据需要 进行更新。有关详细说明,请参见中的步骤 2 ["](#page-139-0)[访问](#page-139-0) [StorageGRID](#page-139-0) [设备安装程序](#page-139-0)["](#page-139-0)。

如果无法解决问题描述 问题,请联系技术支持。

- 5. 如果 ping 成功,请打开 Web 浏览器。
- 6. 输入StorageGRID 设备安装程序的URL:+ **https://***appliances\_controller\_IP***:8443**

此时将显示主页页面。

# 排除硬件安装故障**(SG110**和**SG1100)**

如果您在安装期间遇到问题,查看与硬件设置和连接问题相关的故障排除信息可能会很有 帮助。

查看启动代码

在为设备接通电源时, BMC 会记录一系列启动代码。您可以在连接到 BMC 管理端口的图形控制台上查看这些 代码。

# 开始之前

- 您知道如何操作 ["](#page-180-0)[访问](#page-180-0)[BMC](#page-180-0)[信息板](#page-180-0)["](#page-180-0)。
- •如果您要使用 LAN 上串行( Serial Over LAN ,故障转移),则具有使用 IPMI 故障转移控制台应用程序的 经验。

步骤

1. 选择以下方法之一以查看设备控制器的启动代码,并收集所需的设备。

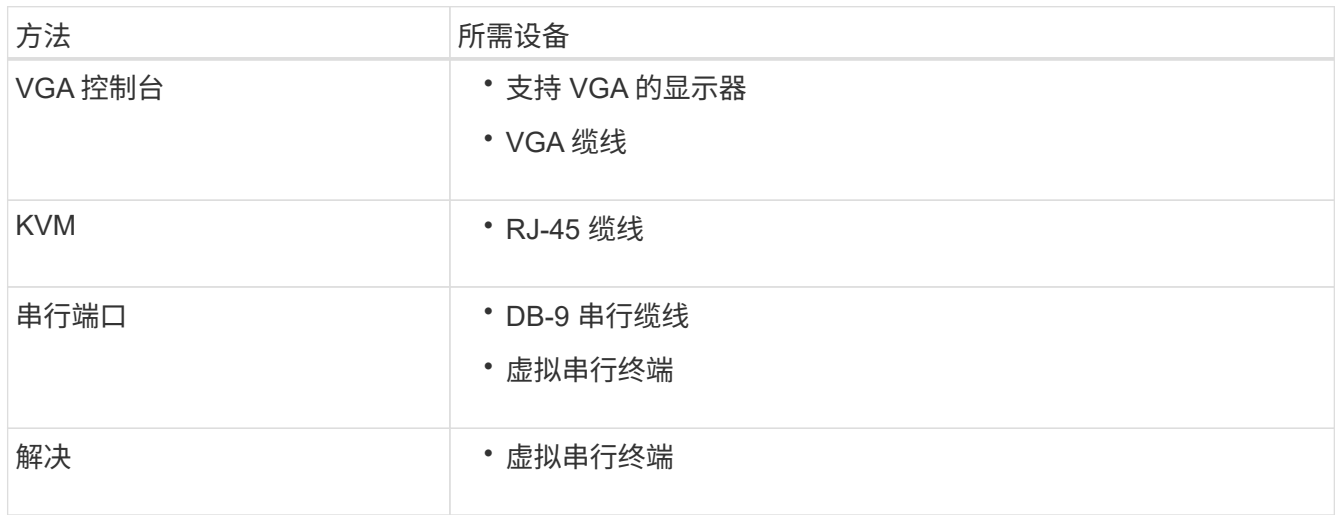

2. 如果您使用的是 VGA 控制台,请执行以下步骤:

- a. 将支持 VGA 的显示器连接到设备背面的 VGA 端口。
- b. 查看监控器上显示的代码。
- 3. 如果您使用的是 BMC KVM, 请执行以下步骤:
	- a. 连接到BMC管理端口并登录到BMC Web界面。
	- b. 选择 \* 远程控制 \* 。
	- c. 启动 KVM 。
	- d. 在虚拟监控器上查看代码。
- 4. 如果您使用的是串行端口和终端,请执行以下步骤:
	- a. 连接到设备背面的串行USB端口。
	- b. 使用设置 115200 8-N-1。
	- c. 查看通过串行终端打印的代码。
- 5. 如果您使用的是 SOL ,请执行以下步骤:
	- a. 使用 BMC IP 地址和登录凭据连接到 IPMI SOL 。

ipmitool -I lanplus -H *BMC\_Port\_IP* -U admin -P *Password* sol activate

b. 查看虚拟串行终端上的代码。

6. 使用下表查找您的设备的代码。

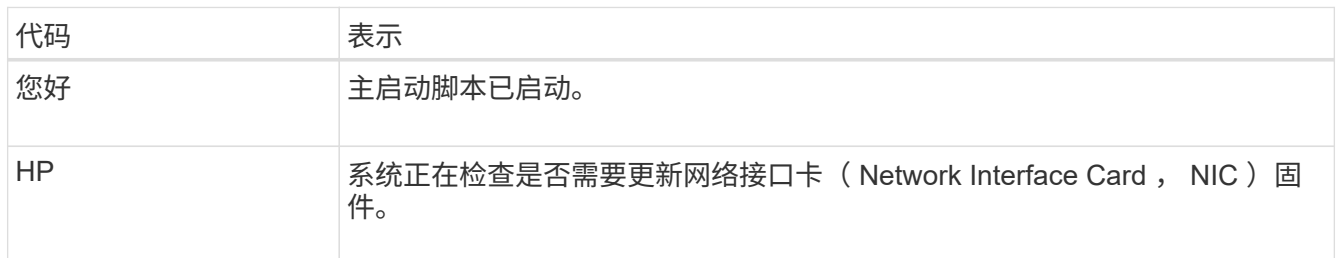

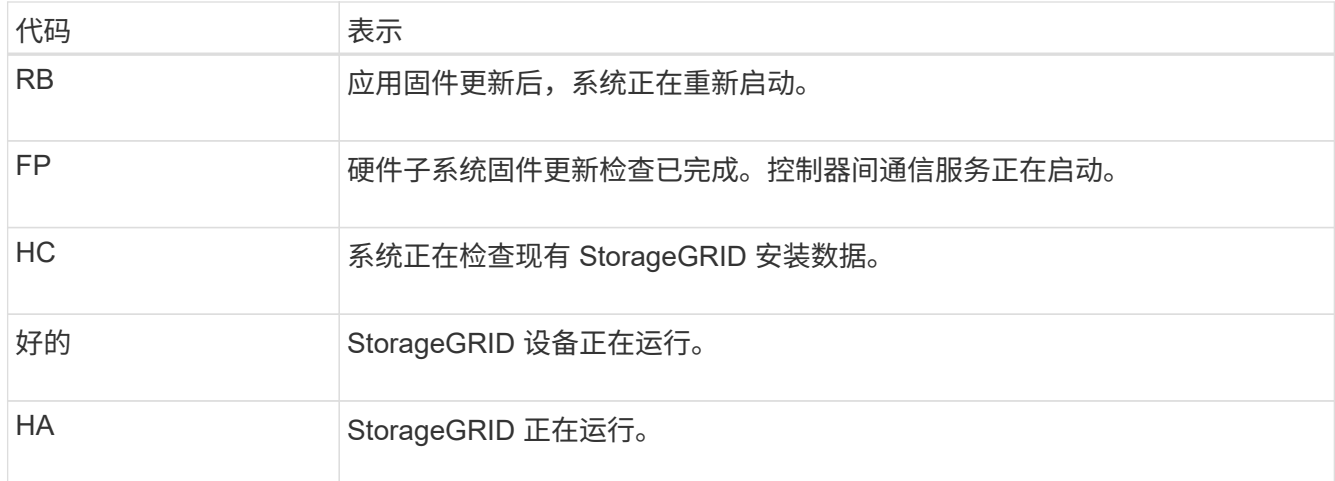

# 查看错误代码

如果在设备启动时发生硬件错误, BMC 将记录一个错误代码。您可以根据需要使用 BMC 界面查看这些错误代 码,然后与技术支持联系以解决此问题描述 。

开始之前

• 您知道如何操作 ["](#page-180-0)[访问](#page-180-0)[BMC](#page-180-0)[信息板](#page-180-0)["](#page-180-0)。

步骤

- 1. 从 BMC 信息板中,选择 \* BIOS POST Code\*。
- 2. 查看为当前代码和先前代码显示的信息。

如果显示以下任一错误代码,请与技术支持联系以解决此问题描述 。

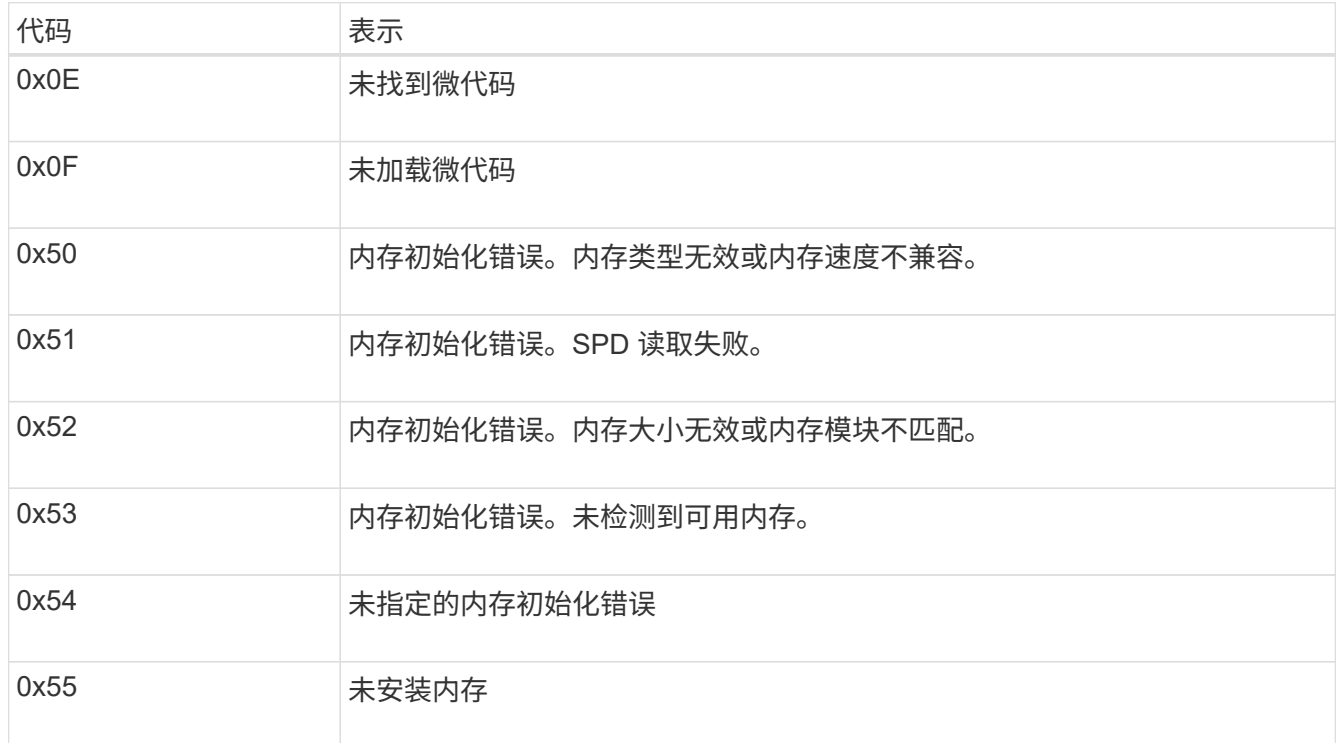

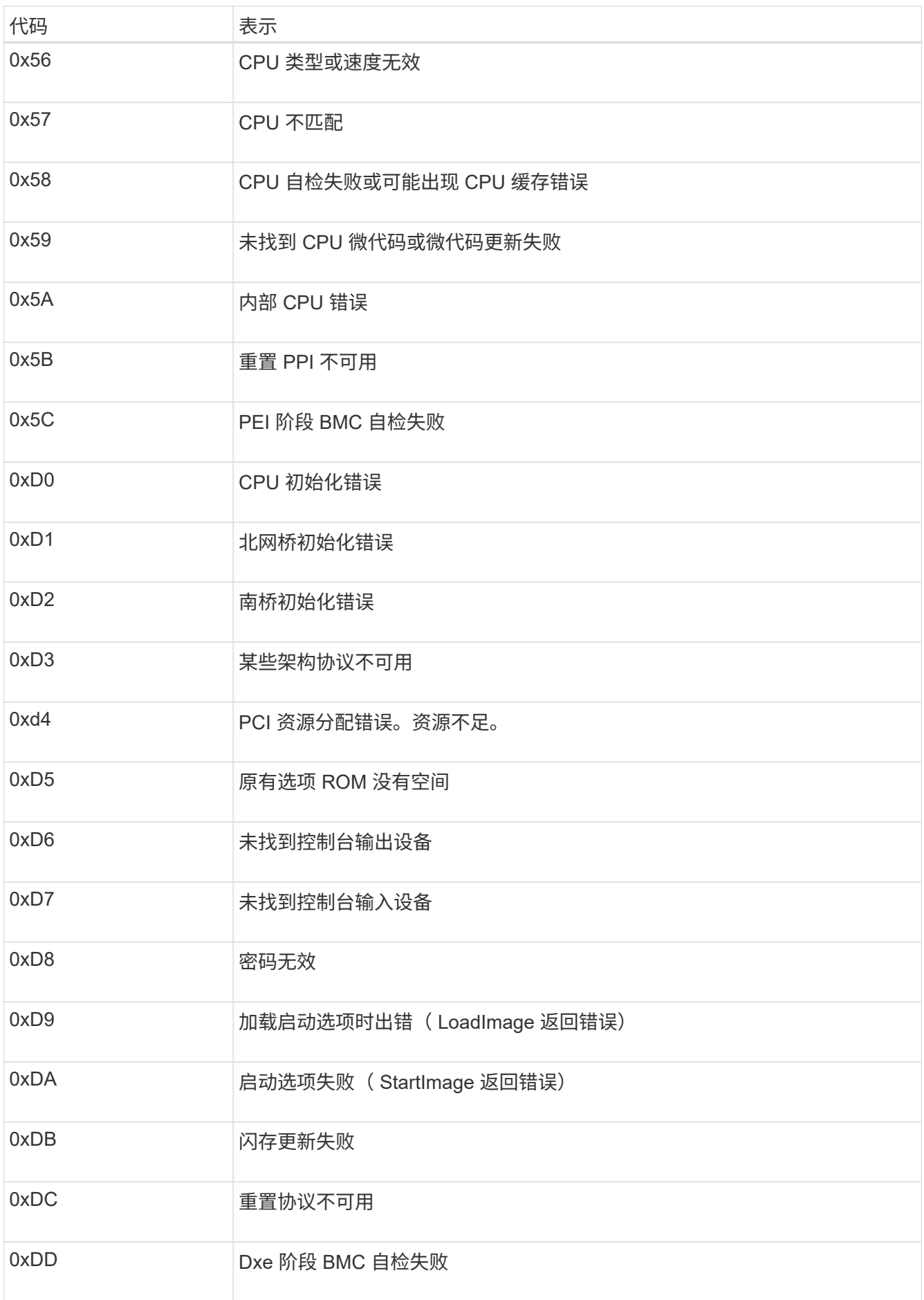

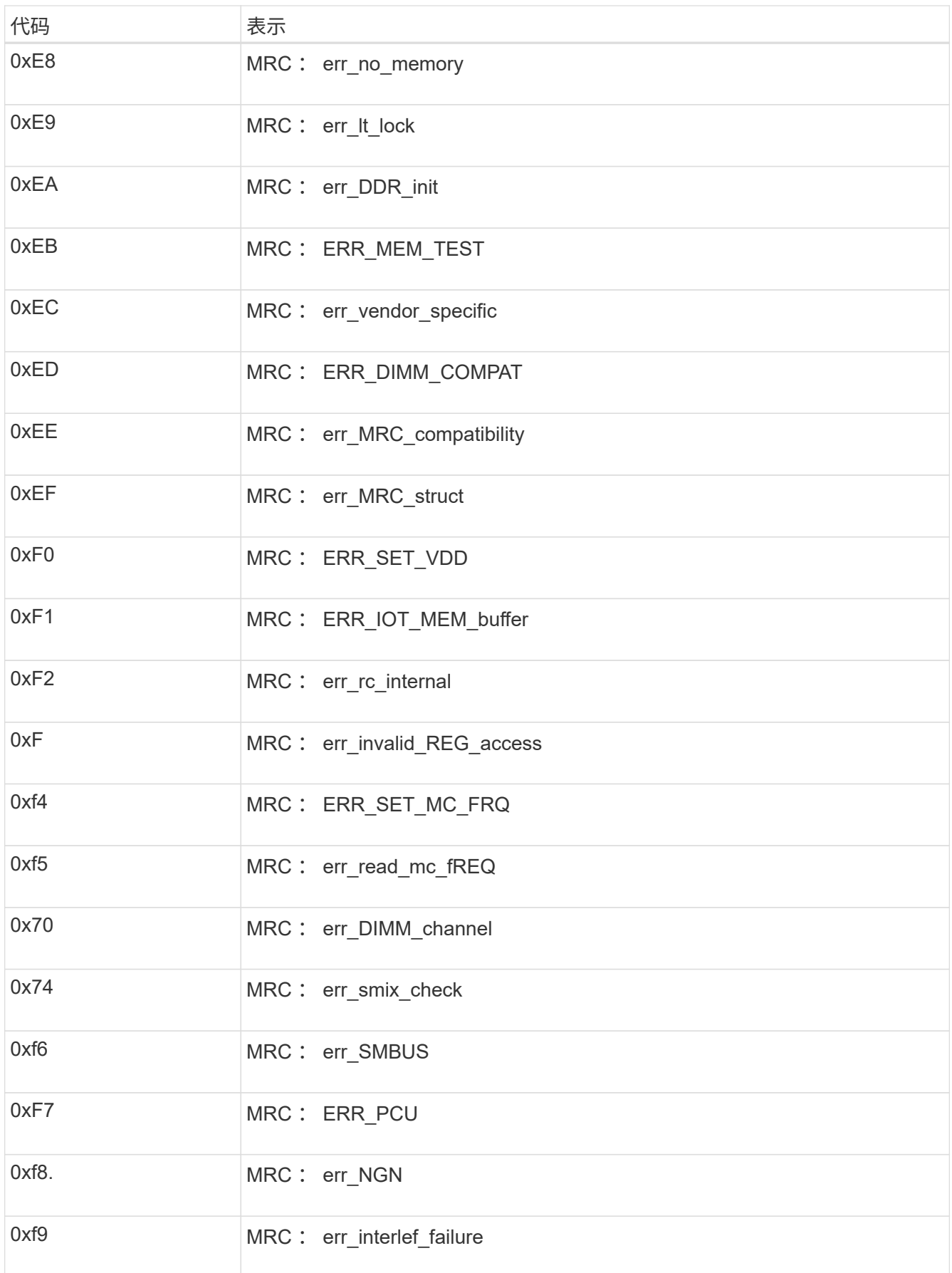

硬件设置似乎挂起

如果硬件故障或布线错误阻止 StorageGRID 设备完成启动处理,则此设备安装程序可能不可用。

### 步骤

- 1. 查看设备上的 LED 以及 BMC 中显示的启动和错误代码。
- 2. 如果您需要有关解决问题描述 的帮助,请联系技术支持。

# 连接问题

如果无法连接到服务设备、则可能存在网络问题描述 、或者硬件安装可能未成功完成。

#### 步骤

1. 尝试使用设备的IP地址对设备执行ping操作:+

### **ping** *appliance\_IP*

2. 如果 ping 未收到任何响应,请确认您使用的 IP 地址正确无误。

您可以使用网格网络,管理网络或客户端网络上设备的 IP 地址。

- 3. 如果 IP 地址正确,请检查设备布线, QSFP 或 SFP 收发器以及网络设置。
- 4. 如果可以物理访问设备、则可以直接连接到永久链路本地IP 169.254.0.1 检查控制器网络配置并根据需要 进行更新。有关详细说明,请参见中的步骤 2 ["](#page-139-0)[访问](#page-139-0) [StorageGRID](#page-139-0) [设备安装程序](#page-139-0)["](#page-139-0)。

如果无法解决问题描述 问题,请联系技术支持。

- 5. 如果 ping 成功,请打开 Web 浏览器。
- 6. 输入StorageGRID 设备安装程序的URL:+ **https://***appliances\_controller\_IP***:8443**

此时将显示主页页面。

# 排除硬件安装故障**(SG5700**或**SG6000)**

如果您在安装期间遇到问题,查看与硬件设置和连接问题相关的故障排除信息可能会很有 帮助。

查看启动代码**(SG6000-CN**控制器**)**

在为设备接通电源时, BMC 会为 SG6000-CN 控制器记录一系列启动代码。您可以通过多种方式查看这些代 码。

开始之前

- 您知道如何操作 ["](#page-180-0)[访问](#page-180-0)[BMC](#page-180-0)[信息板](#page-180-0)["](#page-180-0)。
- 如果您要使用 LAN 上串行( Serial Over LAN ,故障转移),则具有使用 IPMI 故障转移控制台应用程序的 经验。

步骤

1. 选择以下方法之一以查看设备控制器的启动代码,并收集所需的设备。

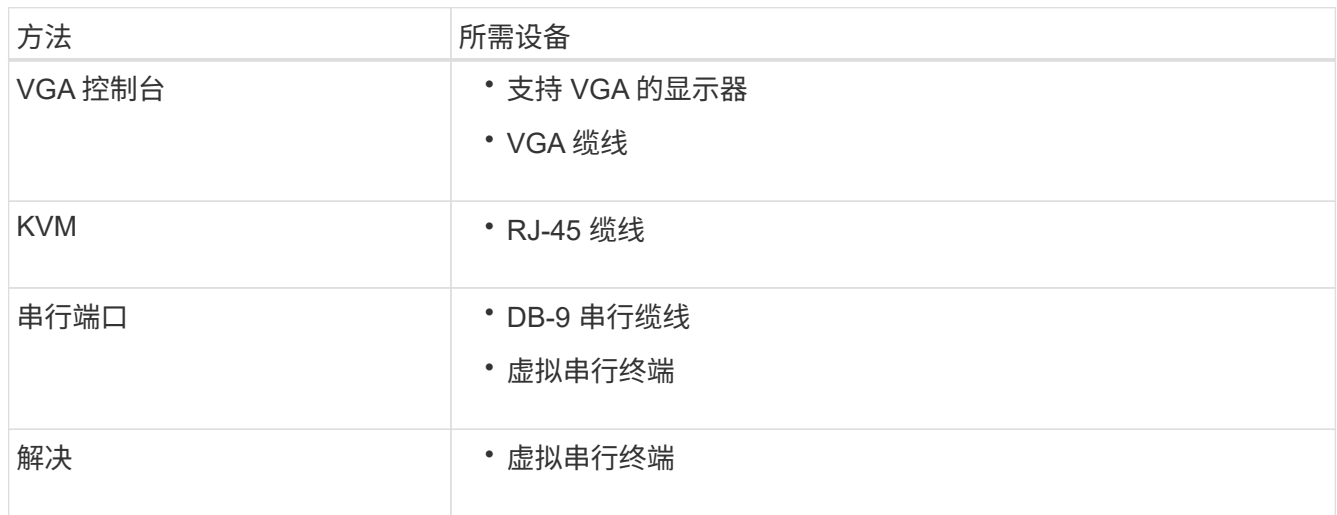

2. 如果您使用的是 VGA 控制台,请执行以下步骤:

- a. 将支持 VGA 的显示器连接到设备背面的 VGA 端口。
- b. 查看监控器上显示的代码。
- 3. 如果您使用的是 BMC KVM, 请执行以下步骤:
	- a. 连接到BMC管理端口并登录到BMC Web界面。
	- b. 选择 \* 远程控制 \* 。
	- c. 启动 KVM 。
	- d. 在虚拟监控器上查看代码。
- 4. 如果您使用的是串行端口和终端,请执行以下步骤:
	- a. 连接到设备背面的 DB-9 串行端口。
	- b. 使用设置 115200 8-N-1。
	- c. 查看通过串行终端打印的代码。
- 5. 如果您使用的是 SOL ,请执行以下步骤:
	- a. 使用 BMC IP 地址和登录凭据连接到 IPMI SOL 。

ipmitool -I lanplus -H *BMC\_Port\_IP* -U admin -P *Password* sol activate

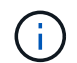

在某些情况下、SG6000设备的默认用户名可能是 root 而不是 admin。

a. 查看虚拟串行终端上的代码。

# 6. 使用下表查找您的设备的代码。

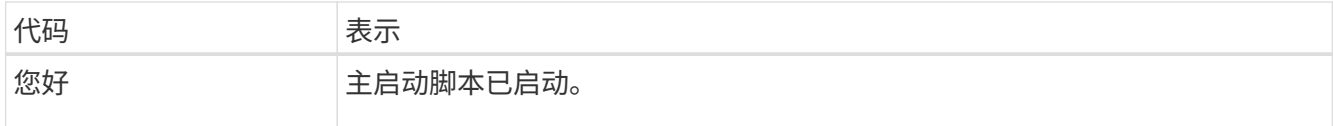
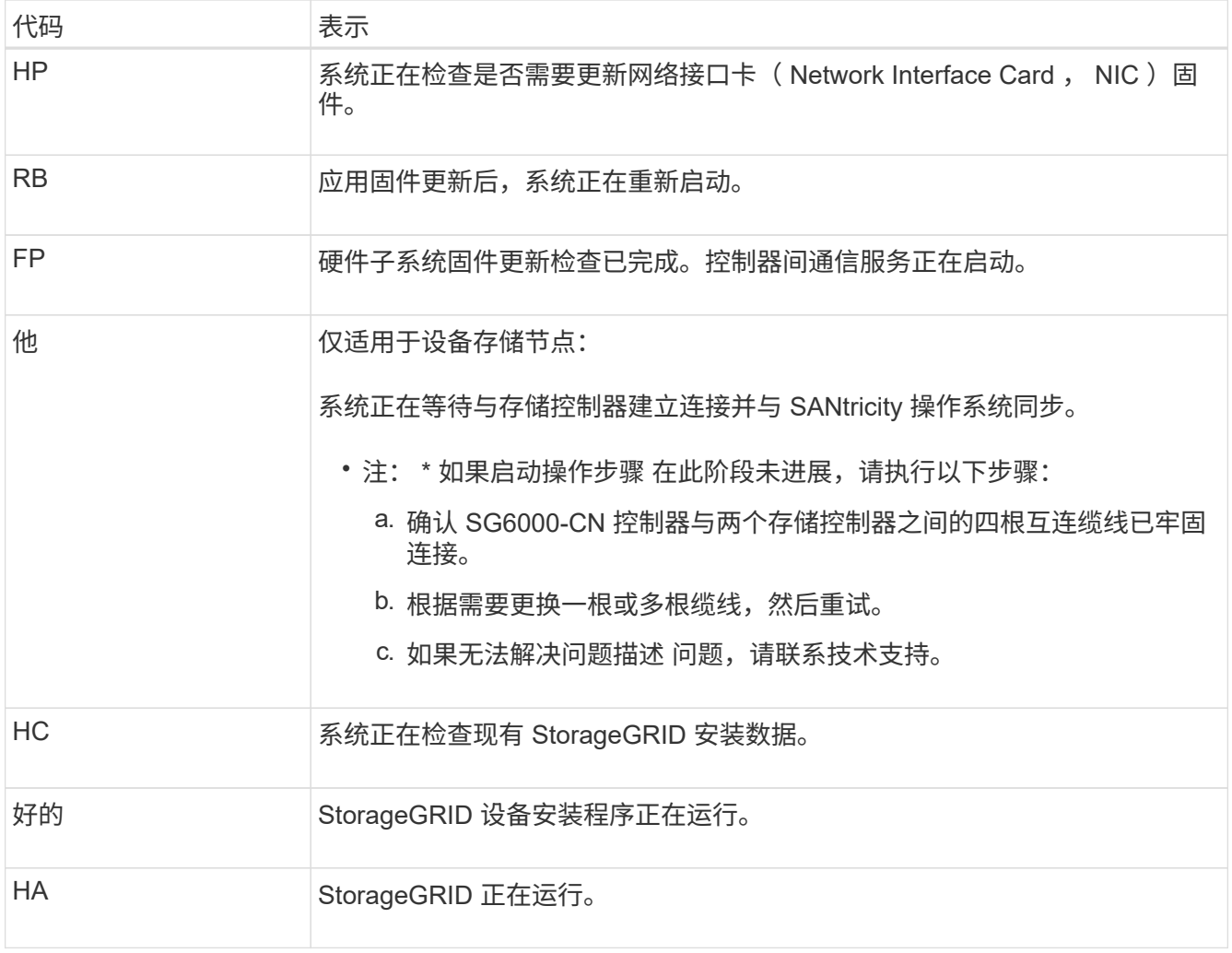

# 查看错误代码**(SG6000-CN**控制器**)**

如果在 SG6000-CN 控制器启动时发生硬件错误,则 BMC 会记录一个错误代码。您可以根据需要使用 BMC 界 面查看这些错误代码,然后与技术支持联系以解决此问题描述 。

# 开始之前

• 您知道如何操作 ["](#page-180-0)[访问](#page-180-0)[BMC](#page-180-0)[信息板](#page-180-0)["](#page-180-0)。

### 步骤

- 1. 从 BMC 信息板中,选择 \* BIOS POST Code\* 。
- 2. 查看为当前代码和先前代码显示的信息。

如果显示以下任一错误代码,请与技术支持联系以解决此问题描述 。

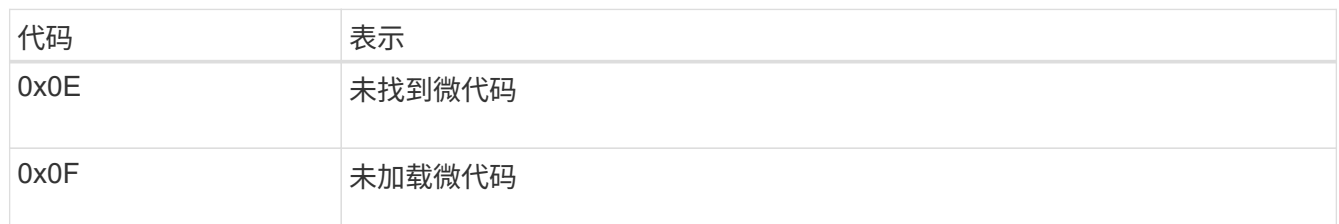

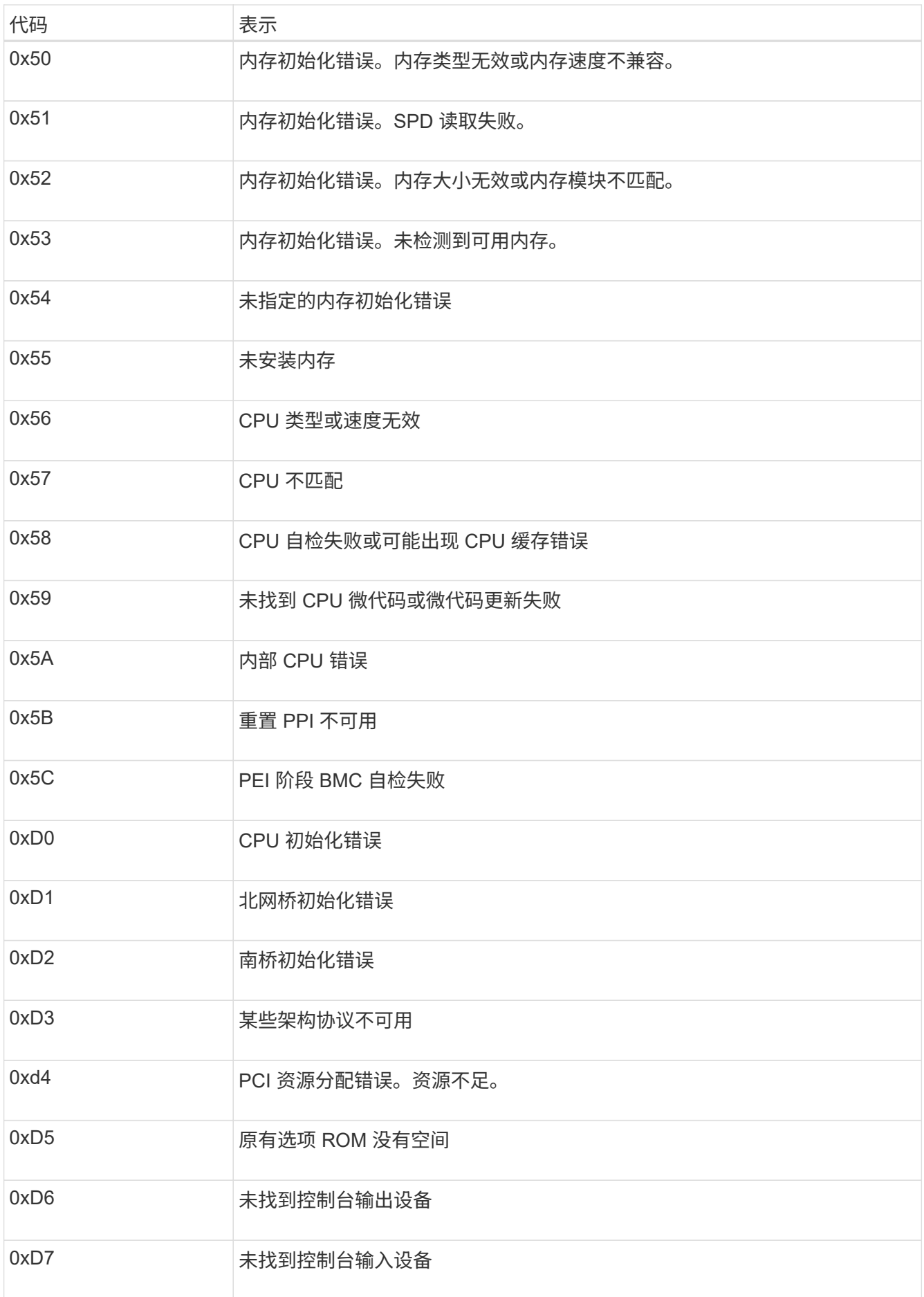

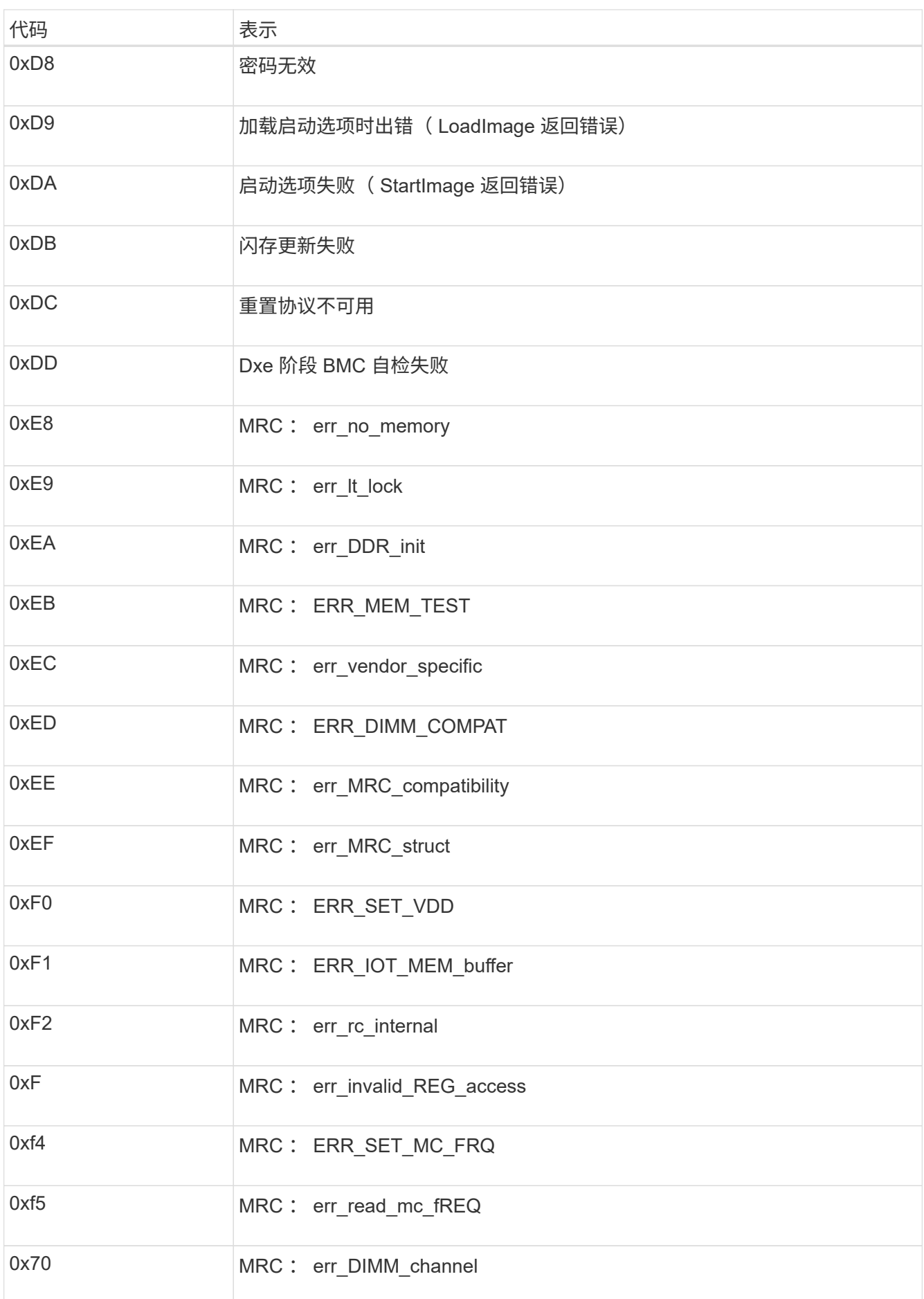

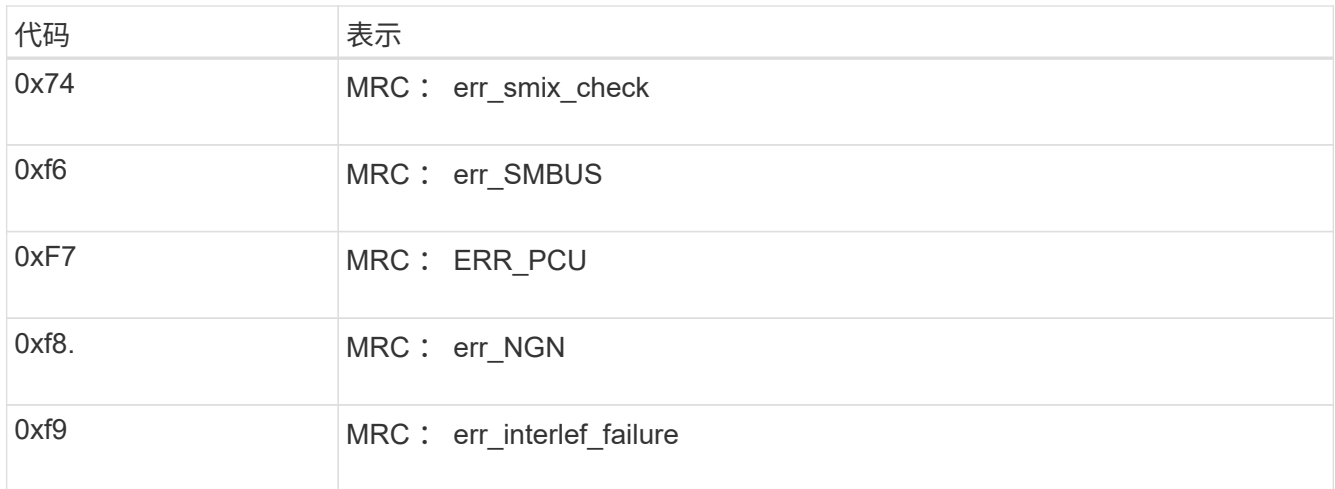

# 硬件设置似乎挂起**(SG6000**或**SG5700)**

如果硬件故障或布线错误导致存储控制器或设备控制器无法完成启动处理、则StorageGRID 设备安装程序可能 不可用。

### **SG5700**

1. ["](#page-126-0)[观](#page-126-0)[看](#page-126-0)[SG5700](#page-126-0)[七段](#page-126-0)[显示](#page-126-0)[屏](#page-126-0)[上的](#page-126-0)[代](#page-126-0)[码](#page-126-0)。["](#page-126-0)

在启动期间初始化硬件时,两个七段显示一系列代码。硬件成功启动后,七段显示会为每个控制器显示 不同的代码。

2. 查看 E5700SG 控制器的七段显示屏上的代码。

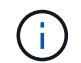

安装和配置需要一些时间。某些安装阶段在几分钟内不会向StorageGRID 设备安装程序 报告更新。

如果发生错误,七段显示屏将按顺序闪烁,例如, "he" 。

3. 要了解这些代码的含义,请参见以下资源:

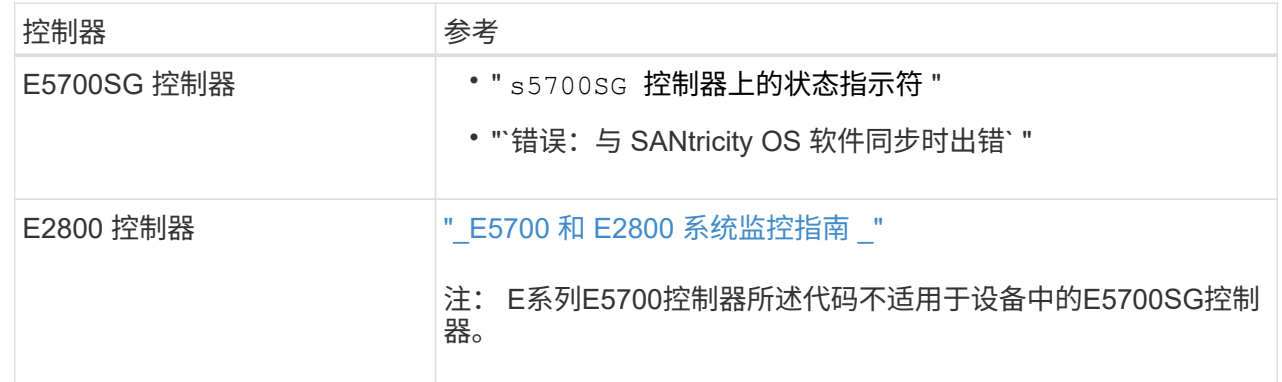

4. 如果无法解决问题描述 问题,请联系技术支持。

### **SG6000**

1. 对于存储控制器,请查看七段显示器上的代码。

在启动期间初始化硬件时,两个七段显示一系列代码。硬件成功启动后、这两个七段显示show 99。

- 2. 查看 SG6000-CN 控制器上的 LED 以及 BMC 中显示的启动和错误代码。
- 3. 如果您需要有关解决问题描述 的帮助,请联系技术支持。

### 连接问题**(SG5700**或**SG6000)**

如果您在 StorageGRID 设备安装期间遇到连接问题,应执行列出的更正操作步骤。

无法连接到**SG6000**设备

如果无法连接到设备、则可能存在网络问题描述 、或者硬件安装可能未成功完成。

#### 步骤

1. 如果无法连接到 SANtricity 系统管理器:

- a. 尝试使用管理网络上任一存储控制器的IP地址对SANtricity System Manager执行ping操作: + **ping** *Storage\_Controller\_IP*
- b. 如果 ping 未收到任何响应,请确认您使用的 IP 地址正确无误。

使用任一存储控制器上的管理端口 1 的 IP 地址。

c. 如果 IP 地址正确,请检查设备布线和网络设置。

如果无法解决问题描述 问题,请联系技术支持。

- d. 如果 ping 成功,请打开 Web 浏览器。
- e. 输入SANtricity 系统管理器的URL: + **https://***Storage\_Controller\_IP*

此时将显示 SANtricity 系统管理器的登录页面。

- 2. 如果无法连接到 SG6000-CN 控制器:
	- a. 尝试使用SG6000-CN控制器的IP地址对设备执行ping操作:+ **ping** *SG6000-CN\_Controller\_IP*
	- b. 如果 ping 未收到任何响应,请确认您使用的 IP 地址正确无误。

您可以使用网格网络,管理网络或客户端网络上设备的 IP 地址。

- c. 如果 IP 地址正确,请检查设备布线, SFP 收发器和网络设置。
- d. 如果可以物理访问SG6000-CN、则可以直接连接到永久链路本地IP 169.254.0.1 检查控制器网络配置 并根据需要进行更新。有关详细说明,请参见中的步骤 2 ["](#page-139-0)[访问](#page-139-0) [StorageGRID](#page-139-0) [设备安装程序](#page-139-0)["](#page-139-0)。

如果无法解决问题描述 问题,请联系技术支持。

- e. 如果 ping 成功,请打开 Web 浏览器。
- f. 输入StorageGRID 设备安装程序的URL: + **https://***SG6000-CN\_Controller\_IP***:8443**

此时将显示主页页面。

**SG6060**扩展架未显示在设备安装程序中

如果您已为SG6060安装了扩展架、但它们未显示在StorageGRID 设备安装程序中、则应验证这些扩展架是否已 完全安装并打开电源。

### 关于此任务

您可以通过在 StorageGRID 设备安装程序中查看以下信息来验证扩展架是否已连接到设备:

• 主页 \* 页面包含一条有关扩展架的消息。

**O** The storage system contains 2 expansion shelves.

• \* 高级 \* > \* RAID 模式 \* 页面可通过驱动器数量指示设备是否包含扩展架。例如,在以下屏幕截图中,显示 了两个 SSD 和 178 个 HDD 。包含两个扩展架的 SG6060 总共包含 180 个驱动器。

# **Configure RAID Mode**

This appliance contains the following drives.

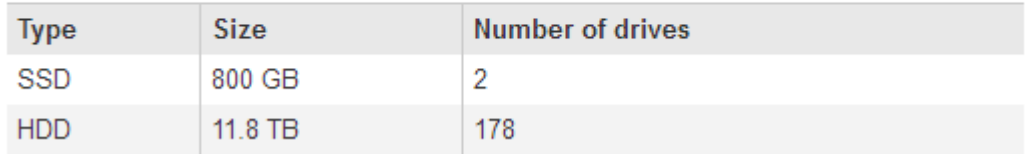

如果StorageGRID 设备安装程序页面未指示存在扩展架、请遵循此操作步骤。

### 步骤

- 1. 确认所有所需的缆线均已牢固连接。请参见 ["](#page-108-0)[电缆](#page-108-0)[设备](#page-108-0)["](#page-108-0)。
- 2. 验证是否已打开扩展架的电源。请参见 ["](#page-123-0)[连接](#page-123-0)[电源](#page-123-0)[线并接](#page-123-0)[通电源](#page-123-0)[\(](#page-123-0) [SG6000](#page-123-0) [\)](#page-123-0)["](#page-123-0)。
- 3. 如果您需要有关解决问题描述 的帮助,请联系技术支持。

### 无法连接到**SG5700**设备

如果无法连接到设备、则可能存在网络问题描述 、或者硬件安装可能未成功完成。

### 步骤

- 1. 如果无法连接到 SANtricity 系统管理器:
	- a. 尝试使用SANtricity System Manager管理网络上E2800控制器的IP地址对设备执行Ping操作: + **ping** *E2800\_Controller\_IP*
	- b. 如果 ping 未收到任何响应,请确认您使用的 IP 地址正确无误。

使用 E2800 控制器上管理端口 1 的 IP 地址。

c. 如果 IP 地址正确,请检查设备布线和网络设置。

如果无法解决问题描述 问题,请联系技术支持。

- d. 如果 ping 成功,请打开 Web 浏览器。
- e. 输入SANtricity 系统管理器的URL: + **https://***E2800\_Controller\_IP*

此时将显示 SANtricity 系统管理器的登录页面。

#### 2. 如果无法连接到 E5700SG 控制器:

- a. 尝试使用E5700SG控制器的IP地址对设备执行ping操作:+ **ping** *E5700SG\_Controller\_IP*
- b. 如果 ping 未收到任何响应,请确认您使用的 IP 地址正确无误。

您可以使用网格网络,管理网络或客户端网络上设备的 IP 地址。

c. 如果 IP 地址正确,请检查设备布线, SFP 收发器和网络设置。

如果无法解决问题描述 问题,请联系技术支持。

- d. 如果 ping 成功,请打开 Web 浏览器。
- e. 输入StorageGRID 设备安装程序的URL: + **https://***E5700SG\_Controller\_IP***:8443**

此时将显示主页页面。

**HE**错误:与**SANtricity OS**软件同步时出错**(SG5700)**

如果StorageGRID 设备安装程序无法与SANtricity OS软件同步、计算控制器上的七段显示屏将显示HE错误代 码。

#### 关于此任务

如果显示错误代码,请执行此更正操作。

### 步骤

1. 检查两根 SAS 互连缆线的完整性,并确认它们已牢固连接。

- 2. 根据需要更换一根或两根缆线,然后重试。
- 3. 如果无法解决问题描述 问题,请联系技术支持。

## 排除硬件安装故障**(SG6100)**

如果您在安装期间遇到问题,查看与硬件设置和连接问题相关的故障排除信息可能会很有 帮助。

查看启动代码

在为设备接通电源时, BMC 会记录一系列启动代码。您可以在连接到 BMC 管理端口的图形控制台上查看这些 代码。

开始之前

- 您知道如何操作 ["](#page-180-0)[访问](#page-180-0)[BMC](#page-180-0)[信息板](#page-180-0)["](#page-180-0)。
- 如果您要使用 LAN 上串行( Serial Over LAN ,故障转移),则具有使用 IPMI 故障转移控制台应用程序的 经验。

步骤

1. 选择以下方法之一以查看设备控制器的启动代码,并收集所需的设备。

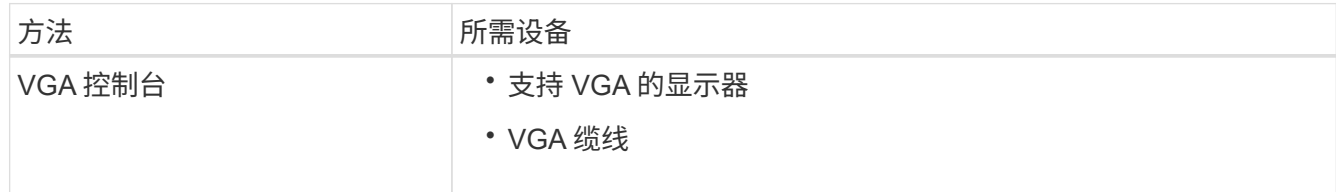

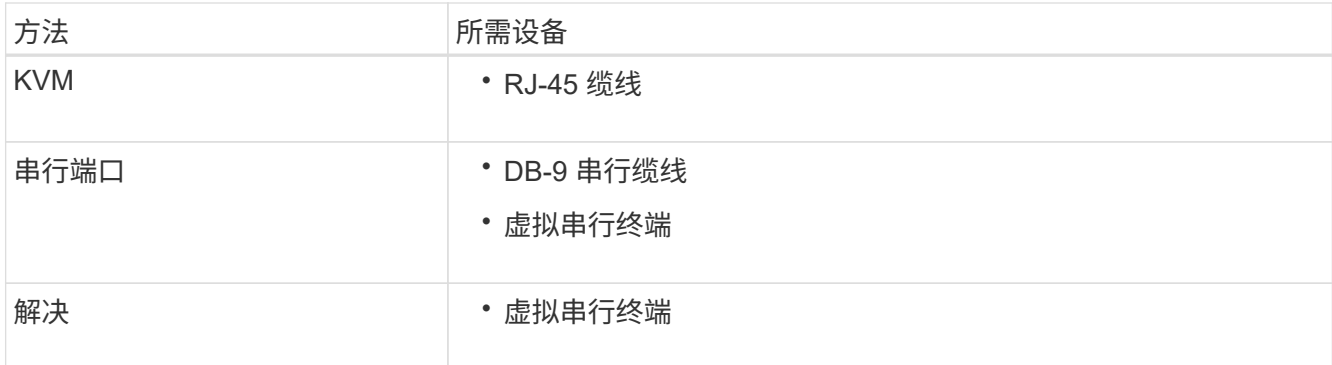

2. 如果您使用的是 VGA 控制台,请执行以下步骤:

a. 将支持 VGA 的显示器连接到设备背面的 VGA 端口。

b. 查看监控器上显示的代码。

3. 如果您使用的是 BMC KVM, 请执行以下步骤:

a. 连接到BMC管理端口并登录到BMC Web界面。

b. 选择 \* 远程控制 \* 。

c. 启动 KVM 。

d. 在虚拟监控器上查看代码。

4. 如果您使用的是串行端口和终端,请执行以下步骤:

a. 连接到设备背面的串行USB端口。

b. 使用设置 115200 8-N-1。

c. 查看通过串行终端打印的代码。

5. 如果您使用的是 SOL ,请执行以下步骤:

a. 使用 BMC IP 地址和登录凭据连接到 IPMI SOL 。

ipmitool -I lanplus -H *BMC\_Port\_IP* -U admin -P *Password* sol activate

b. 查看虚拟串行终端上的代码。

### 6. 使用下表查找您的设备的代码。

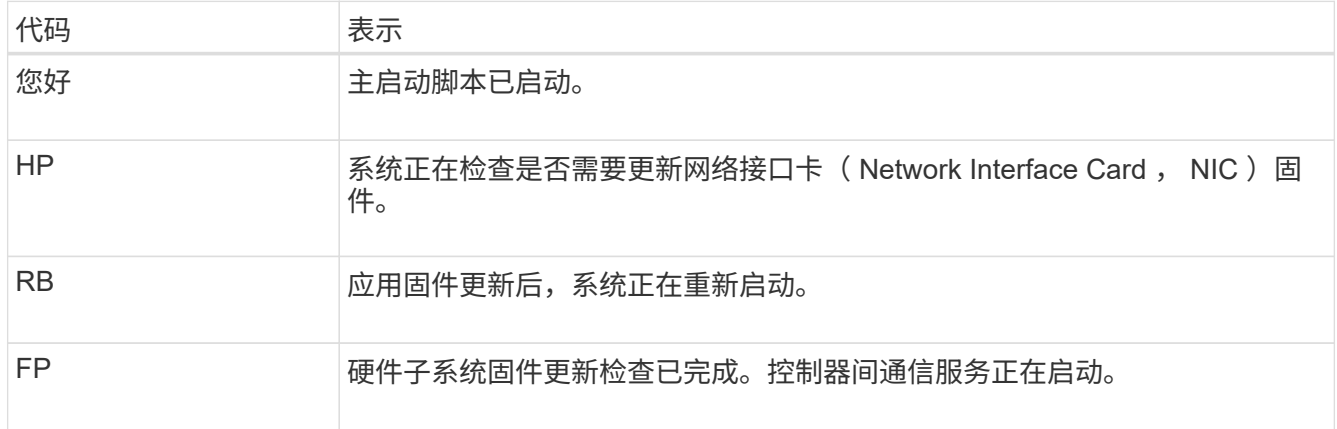

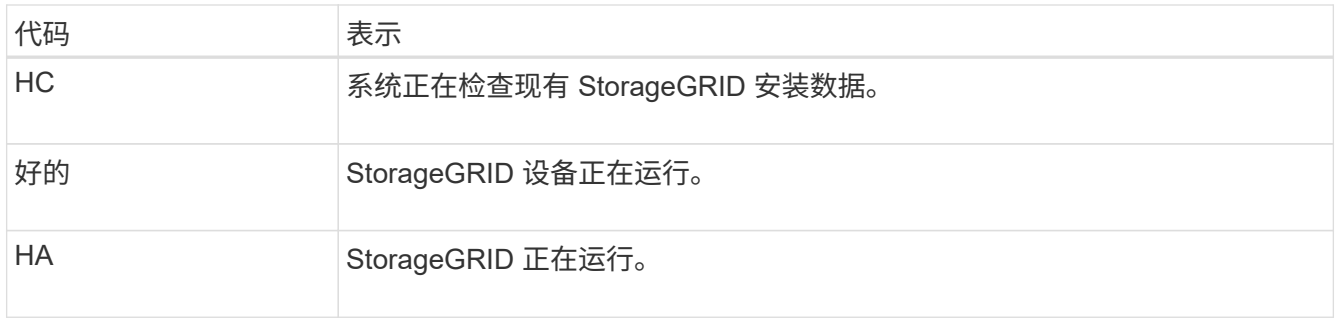

## 查看错误代码

如果在设备启动时发生硬件错误, BMC 将记录一个错误代码。您可以根据需要使用 BMC 界面查看这些错误代 码,然后与技术支持联系以解决此问题描述 。

## 开始之前

• 您知道如何操作 ["](#page-180-0)[访问](#page-180-0)[BMC](#page-180-0)[信息板](#page-180-0)["](#page-180-0)。

## 步骤

1. 从 BMC 信息板中, 选择 \* BIOS POST Code\*。

2. 查看为当前代码和先前代码显示的信息。

如果显示以下任一错误代码,请与技术支持联系以解决此问题描述 。

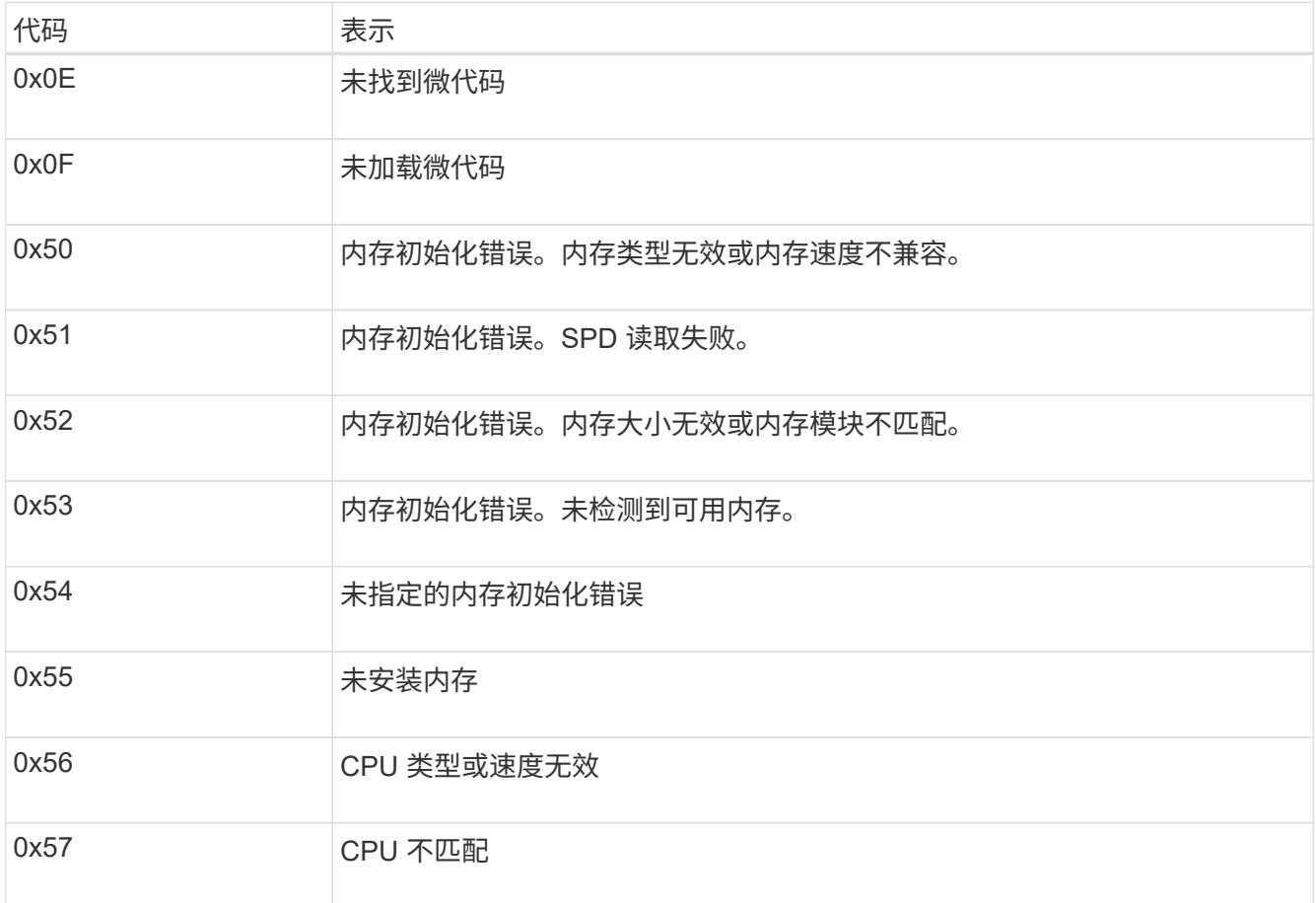

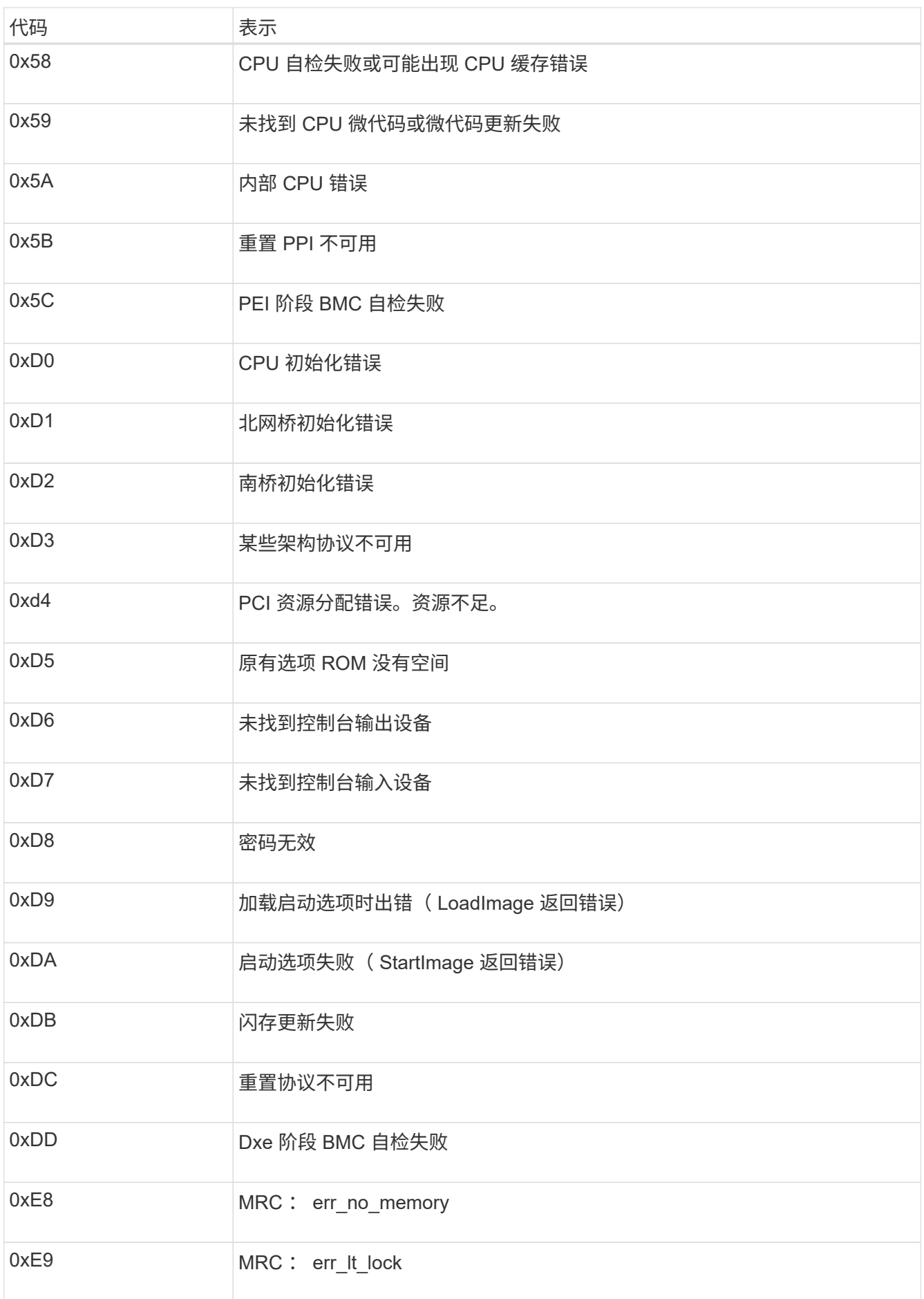

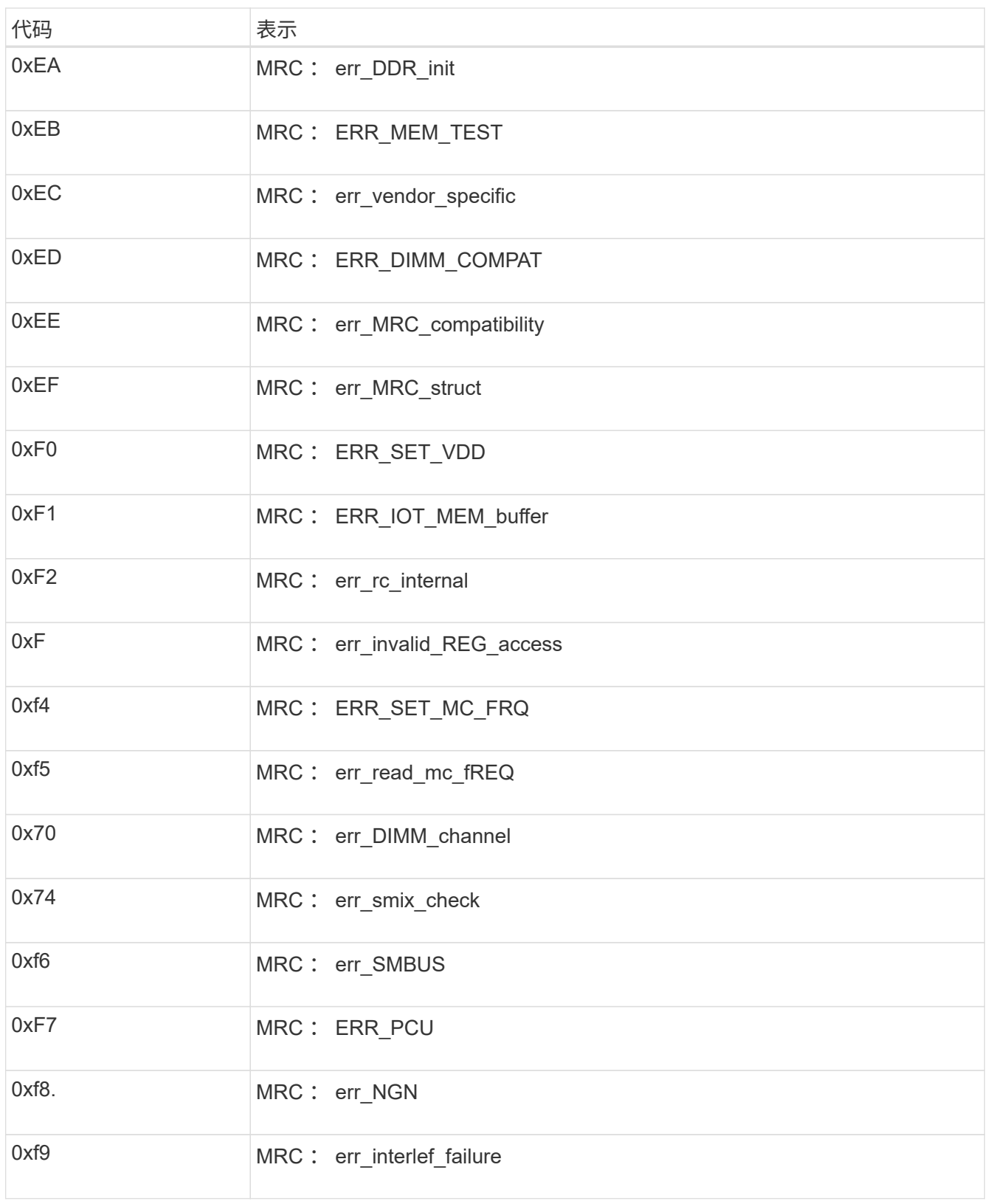

# 硬件设置似乎挂起

如果硬件故障或布线错误阻止 StorageGRID 设备完成启动处理,则此设备安装程序可能不可用。

步骤

- 1. 查看设备上的 LED 以及 BMC 中显示的启动和错误代码。
- 2. 如果您需要有关解决问题描述 的帮助,请联系技术支持。

# 连接问题

如果无法连接到设备、则可能存在网络问题描述 、或者硬件安装可能未成功完成。

### 步骤

- 1. 尝试使用设备的IP地址对设备执行ping操作:+ **ping** *appliance\_IP*
- 2. 如果 ping 未收到任何响应,请确认您使用的 IP 地址正确无误。

您可以使用网格网络,管理网络或客户端网络上设备的 IP 地址。

- 3. 如果 IP 地址正确,请检查设备布线, QSFP 或 SFP 收发器以及网络设置。
- 4. 如果可以物理访问设备、则可以直接连接到永久链路本地IP 169.254.0.1 检查控制器网络配置并根据需要 进行更新。有关详细说明,请参见中的步骤 2 ["](#page-139-0)[访问](#page-139-0) [StorageGRID](#page-139-0) [设备安装程序](#page-139-0)["](#page-139-0)。

如果无法解决问题描述 问题,请联系技术支持。

- 5. 如果 ping 成功,请打开 Web 浏览器。
- 6. 输入StorageGRID 设备安装程序的URL:+ **https://***appliances\_controller\_IP***:8443**

此时将显示主页页面。

# 维护设备硬件

# 维护设备配置

<span id="page-229-1"></span>节点维护的通用过程:概述

按照以下说明维护StorageGRID 系统。

# 关于这些说明

这些说明介绍了所有节点通用的过程、例如、如何应用软件修补程序、恢复网格节点、恢复故障站点、停用网格 节点或整个站点、执行网络维护、执行主机级和中间件维护过程以及执行网格节点过程。

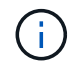

在这些说明中,"Linux"是指Red Hat®Enterprise Linux®、Ubuntu®或Debian®部署。使用 ["NetApp](https://imt.netapp.com/matrix/#welcome) [互](https://imt.netapp.com/matrix/#welcome)[操作性表](https://imt.netapp.com/matrix/#welcome)[工具](https://imt.netapp.com/matrix/#welcome)[\(](https://imt.netapp.com/matrix/#welcome) IMT[\)](https://imt.netapp.com/matrix/#welcome) ["](https://imt.netapp.com/matrix/#welcome)以获取支持的版本列表。

# 开始之前

- 您对 StorageGRID 系统有着广泛的了解。
- 您已查看 StorageGRID 系统的拓扑并了解网格配置。
- 您知道必须严格按照所有说明进行操作,并注意所有警告。
- 您了解、未介绍的维护过程不受支持或不需要服务项目。

### 设备的维护过程

每种类型的StorageGRID 设备的特定维护过程请参见设备维护部分:

- ["](#page-376-0)[维护](#page-376-0)[SG6100](#page-376-0)[设备](#page-376-0)["](#page-376-0)
- ["](#page-323-0)[维护](#page-323-0) [SG6000](#page-323-0) [设备](#page-323-0)["](#page-323-0)
- ["](#page-293-0)[维护](#page-293-0) [SG5700](#page-293-0) [设备](#page-293-0)["](#page-293-0)
- ["](#page-259-0)[维护](#page-259-0)[SG110](#page-259-0)[和](#page-259-0)[SG1100](#page-259-0)[设备](#page-259-0)["](#page-259-0)
- ["](#page-246-0)[维护](#page-246-0)[SG100](#page-246-0)[和](#page-246-0)[SG1000](#page-246-0)[设备](#page-246-0)"

# <span id="page-229-0"></span>将设备置于维护模式

在执行特定维护过程之前,您必须将设备置于维护模式。

# 开始之前

- 您将使用登录到网格管理器 ["](https://docs.netapp.com/us-en/storagegrid-118/admin/web-browser-requirements.html)[支持的](https://docs.netapp.com/us-en/storagegrid-118/admin/web-browser-requirements.html) [Web](https://docs.netapp.com/us-en/storagegrid-118/admin/web-browser-requirements.html) [浏览](https://docs.netapp.com/us-en/storagegrid-118/admin/web-browser-requirements.html)[器](https://docs.netapp.com/us-en/storagegrid-118/admin/web-browser-requirements.html)["](https://docs.netapp.com/us-en/storagegrid-118/admin/web-browser-requirements.html)。
- 您具有维护或 root 访问权限。有关详细信息,请参见有关管理 StorageGRID 的说明。

# 关于此任务

在极少数情况下,将 StorageGRID 设备置于维护模式可能会使该设备无法进行远程访问。

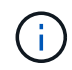

处于维护模式的 StorageGRID 设备的管理员帐户密码和 SSH 主机密钥与该设备运行时的密码和 主机密钥保持不变。

### 步骤

- 1. 在网格管理器中, 选择 \* 节点 \*。
- 2. 从节点页面的树视图中,选择设备存储节点。
- 3. 选择 \* 任务 \* 。
- 4. 选择 \* 维护模式 \* 。此时将显示确认对话框。
- 5. 输入配置密码短语,然后选择 \* 确定 \* 。

进度条和一系列消息(包括 " 已发送请求 " , " 正在停止 StorageGRID " 和 " 正在重新启动 " )表示设备正 在完成进入维护模式的步骤。

设备处于维护模式时,会显示一条确认消息,其中列出了可用于访问 StorageGRID 设备安装程序的 URL 。

This node is currently in maintenance mode. Navigate to one of the URLs listed below and perform any necessary maintenance procedures.

- https://172.16.2.24:8443
- https://10.224.2.24:8443

When you are done with any required maintenance procedures, you must exit maintenance mode by selecting Reboot Controller from the StorageGRID Appliance Installer.

6. 要访问 StorageGRID 设备安装程序,请浏览到显示的任何 URL 。

如果可能,请使用包含设备管理网络端口 IP 地址的 URL 。

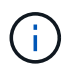

如果直接连接到设备的管理端口、请使用 https://169.254.0.1:8443 以访 问StorageGRID 设备安装程序页面。

7. 在 StorageGRID 设备安装程序中,确认设备处于维护模式。

A This node is in maintenance mode. Perform any required maintenance procedures. If you want to exit maintenance mode manually to resume normal operation, go to Advanced > Reboot Controller to reboot the controller.

### 8. 执行任何必要的维护任务。

9. 完成维护任务后,退出维护模式并恢复正常节点操作。在 StorageGRID 设备安装程序中,选择 \* 高级 \* > \* 重新启动控制器 \* ,然后选择 \* 重新启动至 StorageGRID \* 。

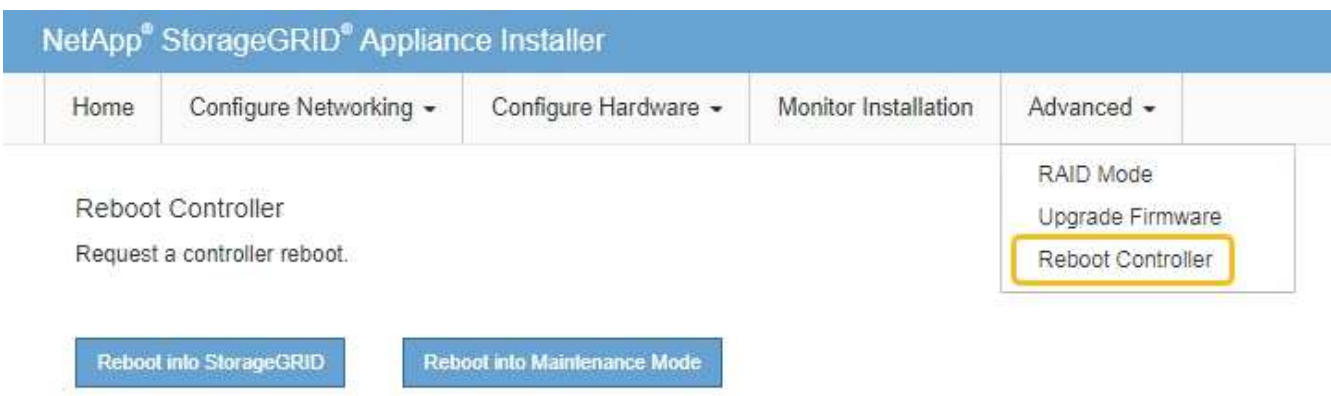

设备重新启动并重新加入网格可能需要长达 20 分钟的时间。要确认重新启动已完成且节点已重新加入网格 ,请返回网格管理器。n节点\*页面应显示正常状态(绿色复选标记图标 节点名称左侧)、表示没有处于活 动状态的警报、并且节点已连接到网格。

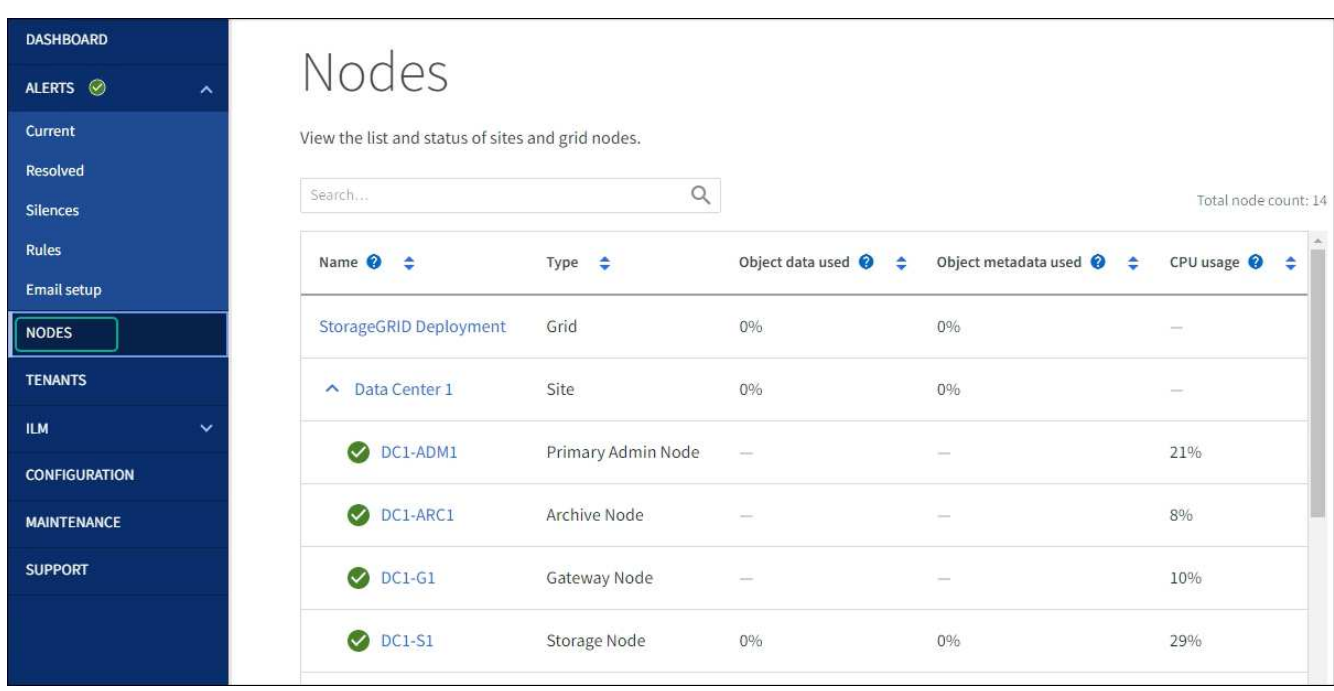

# 更改 **MTU** 设置

您可以更改在为设备节点配置 IP 地址时分配的 MTU 设置。

# 关于此任务

网络的 MTU 值必须与节点所连接的交换机端口上配置的值匹配。否则,可能会发生网络性能问 题或数据包丢失。

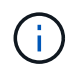

 $\left(\cdot\right)$ 

为了获得最佳网络性能,应在所有节点的网格网络接口上配置类似的 MTU 值。如果网格网络在 各个节点上的 MTU 设置有明显差异,则会触发 \* 网格网络 MTU 不匹配 \* 警报。并非所有网络类 型的MTU值都必须相同。

要在不重新启动设备节点的情况下更改 MTU 设置, [使用更](#page-232-0)[改](#page-232-0) [IP](#page-232-0) [工具](#page-232-0)。

如果在初始安装期间未在 StorageGRID 设备安装程序中配置客户端或管理网络, [使用维护](#page-232-1)[模式](#page-232-1)[更](#page-232-1)[改](#page-232-1) [MTU](#page-232-1) [设](#page-232-1) [置。](#page-232-1)

<span id="page-232-0"></span>使用更改 **IP** 工具更改 **MTU** 设置

开始之前

您拥有 Passwords.txt 文件以使用更改IP工具。

步骤

访问更改 IP 工具并按中所述更新 MTU 设置 ["](https://docs.netapp.com/us-en/storagegrid-118/maintain/changing-nodes-network-configuration.html)[更](https://docs.netapp.com/us-en/storagegrid-118/maintain/changing-nodes-network-configuration.html)[改](https://docs.netapp.com/us-en/storagegrid-118/maintain/changing-nodes-network-configuration.html)[节点网络配置](https://docs.netapp.com/us-en/storagegrid-118/maintain/changing-nodes-network-configuration.html)["](https://docs.netapp.com/us-en/storagegrid-118/maintain/changing-nodes-network-configuration.html)。

<span id="page-232-1"></span>使用维护模式更改 **MTU** 设置

如果无法使用更改 IP 工具访问这些设置,请使用维护模式更改 MTU 设置。

开始之前

此设备已运行 ["](#page-229-0)[已置于维护](#page-229-0)[模式](#page-229-0)["](#page-229-0)。

步骤

- 1. 从 StorageGRID 设备安装程序中,选择 \* 配置网络连接 \* > \* IP 配置 \* 。
- 2. 对网格网络,管理网络和客户端网络的 MTU 设置进行所需的更改。
- 3. 如果对设置感到满意,请选择 \* 保存 \* 。
- 4. 如果此操作步骤 已成功完成,并且您在节点处于维护模式时还需要执行其他过程,请立即执行。完成后,或 者如果遇到任何故障并希望重新启动,请选择 \* 高级 \* > \* 重新启动控制器 \* ,然后选择以下选项之一:
	- 选择 \* 重新启动到 StorageGRID \*
	- 选择 \* 重新启动至维护模式 \* 以重新启动控制器,同时使节点仍处于维护模式。 如果您在操作步骤 期间 遇到任何故障并希望重新启动,请选择此选项。节点重新启动至维护模式后,从出现故障的操作步骤 中 的相应步骤重新启动。

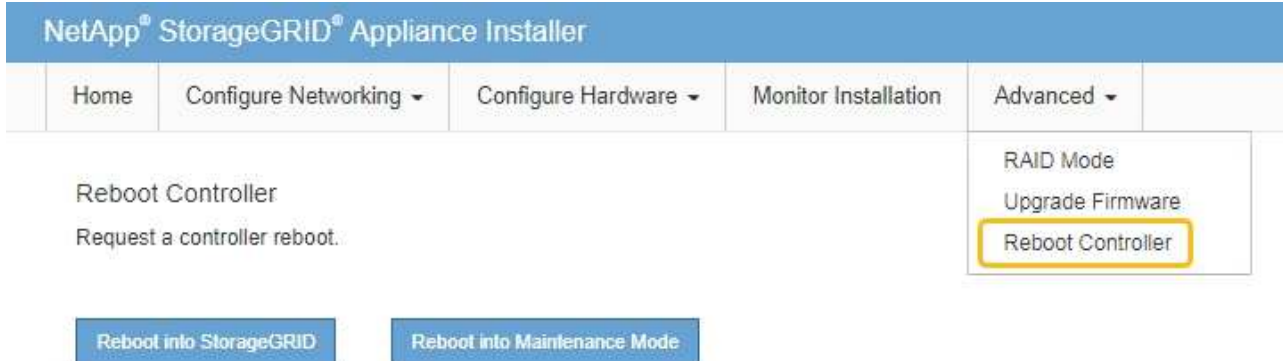

设备重新启动并重新加入网格可能需要长达 20 分钟的时间。要确认重新启动已完成且节点已重新加入网 格,请返回网格管理器。n节点\*页面应显示正常状态(绿色复选标记图标 节点名称左侧)、表示没有

处于活动状态的警报、并且节点已连接到网格。

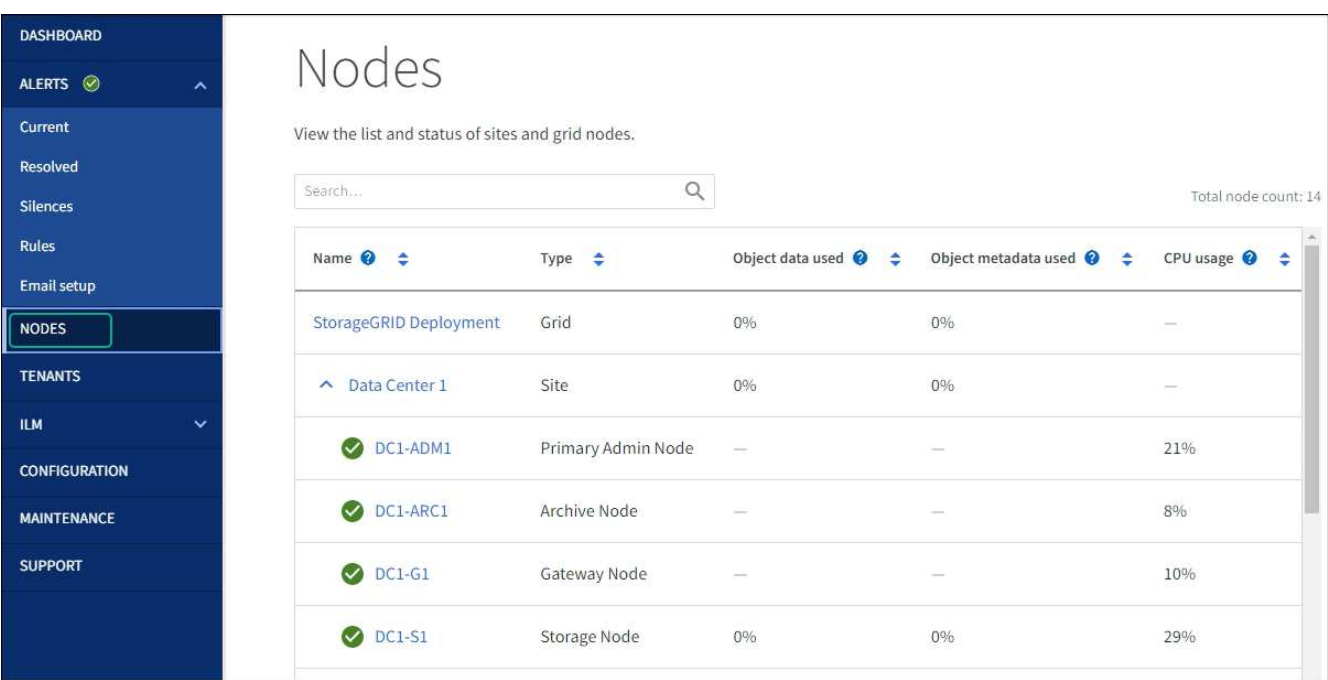

# <span id="page-233-0"></span>检查 **DNS** 服务器配置

您可以检查并临时更改此设备节点当前正在使用的DNS服务器。

开始之前

此设备已运行 ["](#page-229-0)[已置于维护](#page-229-0)[模式](#page-229-0)["](#page-229-0)。

### 关于此任务

如果加密设备无法连接到密钥管理服务器(KMS)或KMS集群、因为KMS的主机名指定为域名而非IP地址、则可 能需要更改DNS服务器设置。对设备的 DNS 设置所做的任何更改都是临时的,在退出维护模式时将丢失。要使 这些更改永久生效,请在网格管理器中指定 DNS 服务器( \* 维护 \* > \* 网络 \* > \* DNS 服务器 \* )。

- 只有在节点加密的设备中,使用完全限定域名(而不是 IP 地址)为主机名定义 KMS 服务器时,才需要临时 更改 DNS 配置。
- 当节点加密设备使用域名连接到 KMS 时,它必须连接到为网格定义的一个 DNS 服务器。然后,其中一个 DNS 服务器会将域名转换为 IP 地址。
- 如果节点无法访问网格的DNS服务器、或者您在节点加密设备节点脱机时更改了网格范围的DNS设置、则该 节点将无法连接到KMS。解析DNS问题描述 之前、无法对设备上的加密数据进行解密。

要解决 DNS 问题描述 阻止 KMS 连接的问题,请在 StorageGRID 设备安装程序中指定一个或多个 DNS 服务器 的 IP 地址。通过这些临时 DNS 设置,设备可以连接到 KMS 并对节点上的数据进行解密。

例如、如果在加密节点脱机时网格的DNS服务器发生更改、则该节点在恢复联机后将无法访问KMS、因为它仍 在使用先前的DNS值。在 StorageGRID 设备安装程序中输入新的 DNS 服务器 IP 地址后,可以通过临时 KMS 连接对节点数据进行解密。

步骤

1. 从 StorageGRID 设备安装程序中,选择 \* 配置网络连接 \* > \* DNS 配置 \* 。

### 2. 验证指定的 DNS 服务器是否正确。

**DNS Servers** 

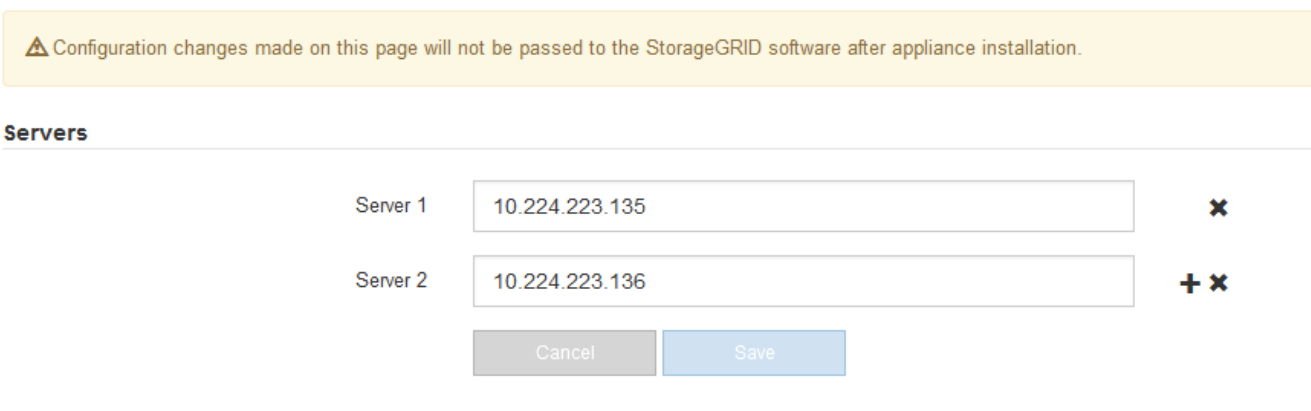

3. 如果需要,请更改 DNS 服务器。

 $\mathbf{H}$ 

对 DNS 设置所做的更改是临时的,当您退出维护模式时,这些更改将丢失。

4. 对临时 DNS 设置感到满意后,请选择 \* 保存 \* 。

节点使用此页面上指定的 DNS 服务器设置重新连接到 KMS ,从而可以解密节点上的数据。

- 5. 解密节点数据后,重新启动节点。在 StorageGRID 设备安装程序中,选择 \* 高级 \* > \* 重新启动控制器 \* , 然后选择以下选项之一:
	- 选择 \* 重新启动到 StorageGRID \* 以在节点重新加入网格的情况下重新启动控制器。如果您已完成维护 模式下的工作并准备好将节点恢复正常运行,请选择此选项。
	- 选择 \* 重新启动至维护模式 \* 以重新启动控制器,同时使节点仍处于维护模式。(只有当控制器处于维 护模式时,此选项才可用。) 如果在重新加入网格之前需要对节点执行其他维护操作,请选择此选项。

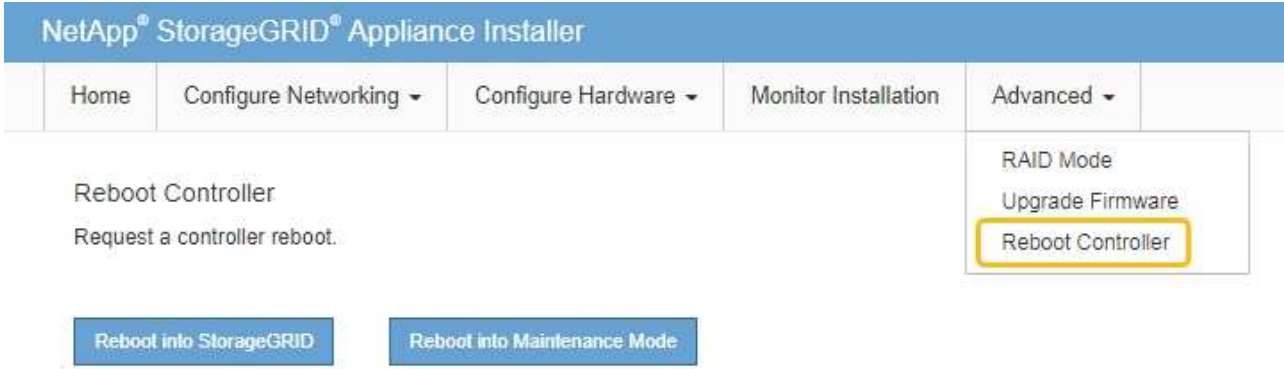

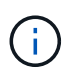

当节点重新启动并重新加入网格时,它将使用网格管理器中列出的系统范围的 DNS 服务 器。重新加入网格后,在设备处于维护模式时,设备将不再使用 StorageGRID 设备安装 程序中指定的临时 DNS 服务器。

设备重新启动并重新加入网格可能需要长达 20 分钟的时间。要确认重新启动已完成且节点已重新加入 网格,请返回网格管理器。n节点\*页面应显示正常状态(绿色复选标记图标 节点名称左侧)、表示没 有处于活动状态的警报、并且节点已连接到网格。

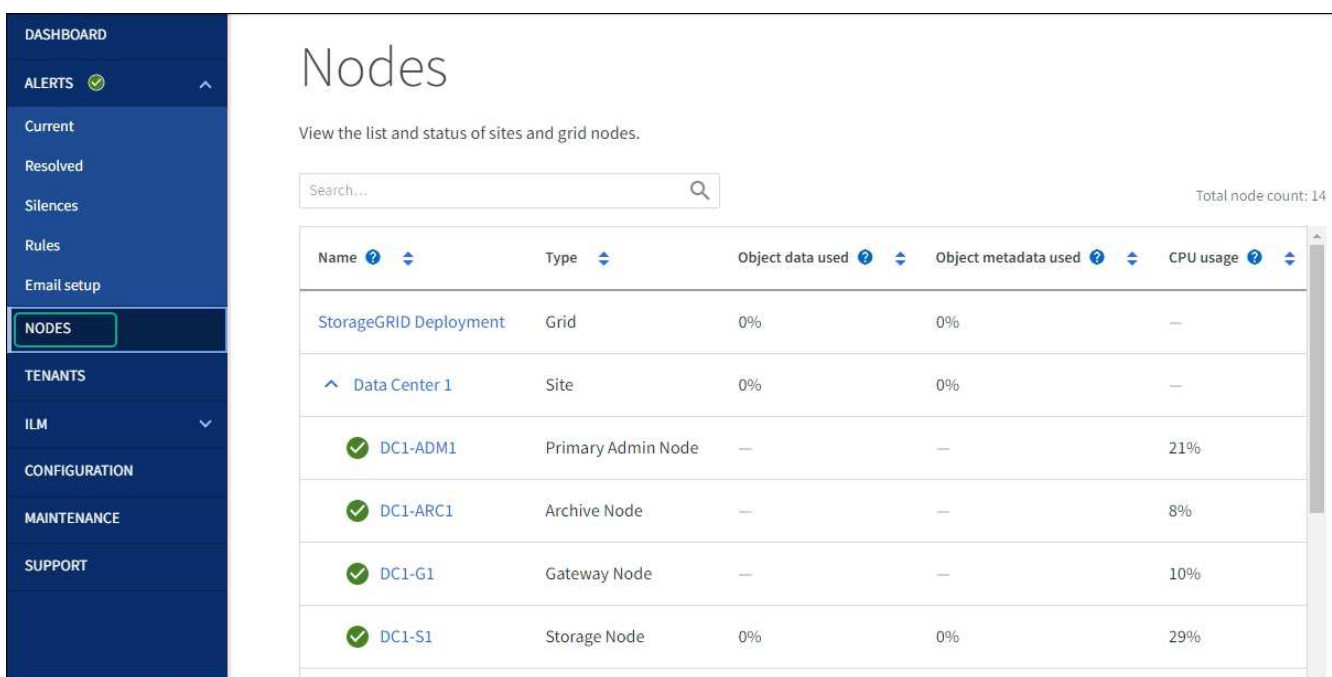

更新**MAC**地址引用

在某些情况下、您可能需要在更换设备后更新MAC地址引用。

关于此任务

如果要更换的设备上的任何网络接口配置了DHCP、则可能需要更新DHCP服务器上的永久DHCP租约分配、以 引用替代设备的MAC地址。此更新可确保为替代设备分配预期的IP地址。

步骤

- 1. 找到产品正面的标签。此标签列出了设备的BMC管理端口的MAC地址。
- 2. 要确定管理网络端口的 MAC 地址,必须在标签上的十六进制数字中添加 \* 。 2 \*

例如,如果标签上的 MAC 地址以 **09** 结尾,则管理端口的 MAC 地址将以 **0B** 结尾。如果标签上的 MAC 地 址以 \* ( *y* ) FF\* 结尾,则管理端口的 MAC 地址将以 \* ( *y*+1 ) 01\* 结尾。

您可以通过在 Windows 中打开 Calculator ,将其设置为程序编程模式,选择十六进制,键入 MAC 地址, 然后键入 \* + 2 =\* 来轻松进行计算。

3. 请网络管理员将您删除的设备的 DNS/network 和 IP 地址与替换设备的 MAC 地址关联起来。

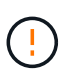

在为替代设备接通电源之前,您必须确保原始设备的所有 IP 地址均已更新。否则,设备将在 启动时获取新的 DHCP IP 地址,并且可能无法重新连接到 StorageGRID 。此步骤将对连接 到设备的所有 StorageGRID 网络执行适用场景 。

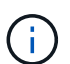

如果原始设备使用静态 IP 地址,新设备将自动采用您删除的设备的 IP 地址。

# 监控维护模式下的节点加密

# 如果您在安装期间为设备启用了节点加密,则可以监控每个设备节点的节点加密状态,包 括节点加密状态和密钥管理服务器( KMS )详细信息。

请参见 ["](https://docs.netapp.com/us-en/storagegrid-118/admin/kms-configuring.html)[配置](https://docs.netapp.com/us-en/storagegrid-118/admin/kms-configuring.html)[密](https://docs.netapp.com/us-en/storagegrid-118/admin/kms-configuring.html)[钥](https://docs.netapp.com/us-en/storagegrid-118/admin/kms-configuring.html)[管理服务器](https://docs.netapp.com/us-en/storagegrid-118/admin/kms-configuring.html)["](https://docs.netapp.com/us-en/storagegrid-118/admin/kms-configuring.html) 有关为StorageGRID 设备实施KMS的信息。

### 开始之前

- 您在安装期间为设备启用了节点加密。安装此设备后、您无法启用节点加密。
- 您已拥有 ["](#page-229-0)[已](#page-229-0)[将](#page-229-0)[设备置于维护](#page-229-0)[模式](#page-229-0)["](#page-229-0)。

### 步骤

1. 从 StorageGRID 设备安装程序中, 选择 \* 配置硬件 \* > \* 节点加密 \* 。

#### Node Encryption

Node encryption allows you to use an external key management server (KMS) to encrypt all StorageGRID data on this appliance. If node encryption is enabled for the appliance and a KMS is configured for the site, you cannot access any data on the appliance unless the appliance can communicate with the KMS.

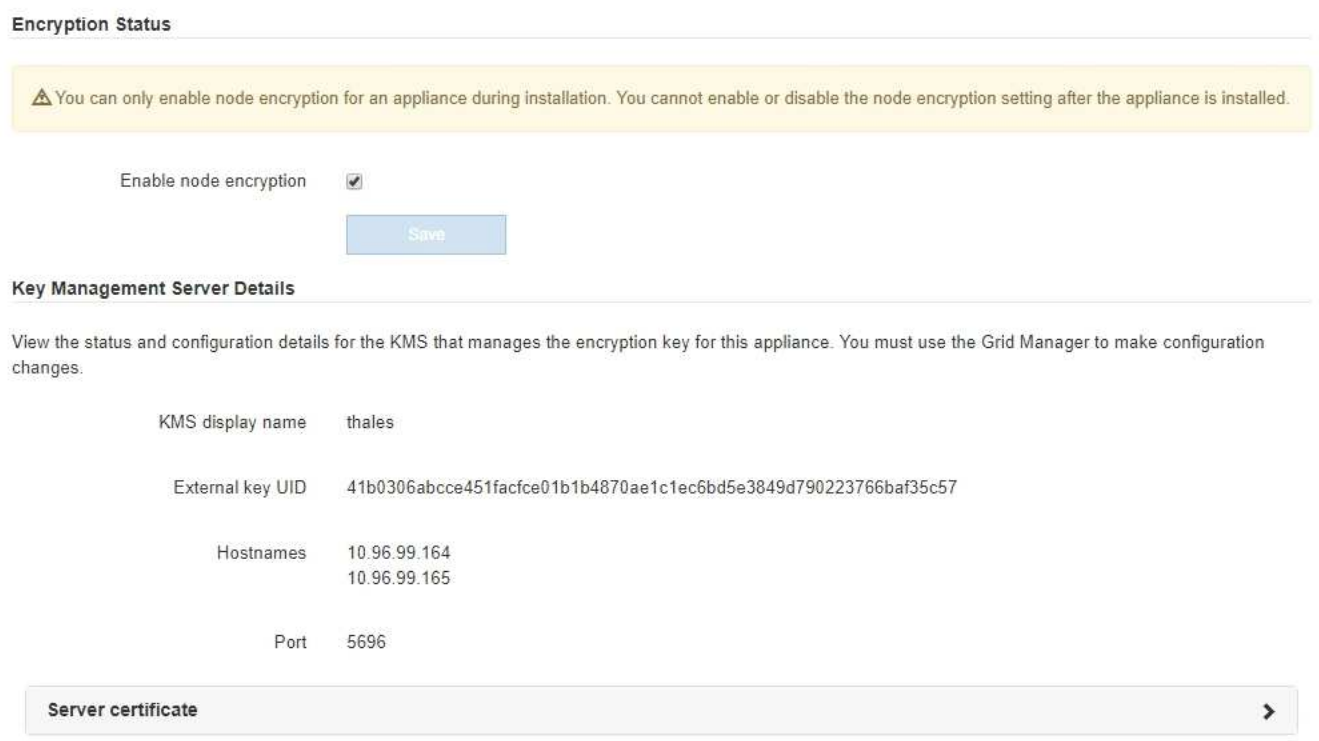

**Client certificate** 

#### Clear KMS Key

A Do not clear the KMS key if you need to access or preserve any data on this appliance.

If you want to reinstall this appliance node (for example, in another grid), you must clear the KMS key. When the KMS key is cleared, all data on this appliance is deleted.

#### Clear KMS Key and Delete Data

节点加密页面包括三个部分:

 $\mathbf{\hat{z}}$ 

- " 加密状态 " 显示设备是启用还是禁用了节点加密。
- 密钥管理服务器详细信息显示了有关用于对设备进行加密的 KMS 的信息。您可以展开服务器和客户端 证书部分以查看证书详细信息和状态。
	- 要解决证书本身的问题,例如续订已过期的证书,请参见 ["](https://docs.netapp.com/us-en/storagegrid-118/admin/kms-configuring.html)[有关配置](https://docs.netapp.com/us-en/storagegrid-118/admin/kms-configuring.html) [KMS](https://docs.netapp.com/us-en/storagegrid-118/admin/kms-configuring.html) [的说明](https://docs.netapp.com/us-en/storagegrid-118/admin/kms-configuring.html)["](https://docs.netapp.com/us-en/storagegrid-118/admin/kms-configuring.html)。
	- 如果连接到 KMS 主机时出现意外问题,请验证 ["DNS](#page-233-0)[服务器正](#page-233-0)[确](#page-233-0)["](#page-233-0) 这样 ["](#page-146-0)[已正](#page-146-0)[确](#page-146-0)[配置设备网络](#page-146-0)["](#page-146-0)。
	- 如果无法解决证书问题,请联系技术支持。
- 清除 KMS 密钥会禁用设备的节点加密,删除设备与为 StorageGRID 站点配置的密钥管理服务器之间的 关联,并删除设备中的所有数据。您必须 清除 KMS 密钥 在将设备安装到另一个 StorageGRID 系统之 前。

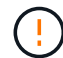

清除 KMS 配置将从设备中删除数据,从而使其永远无法访问。此数据不可恢复。

- 2. 检查完节点加密状态后,重新启动节点。在 StorageGRID 设备安装程序中,选择 \* 高级 \* > \* 重新启动控制 器\*,然后选择以下选项之一:
	- 选择 \* 重新启动到 StorageGRID \* 以在节点重新加入网格的情况下重新启动控制器。如果您已完成维护 模式下的工作并准备好将节点恢复正常运行,请选择此选项。
	- 选择 \* 重新启动至维护模式 \* 以重新启动控制器,同时使节点仍处于维护模式。(只有当控制器处于维 护模式时,此选项才可用。) 如果在重新加入网格之前需要对节点执行其他维护操作,请选择此选项。

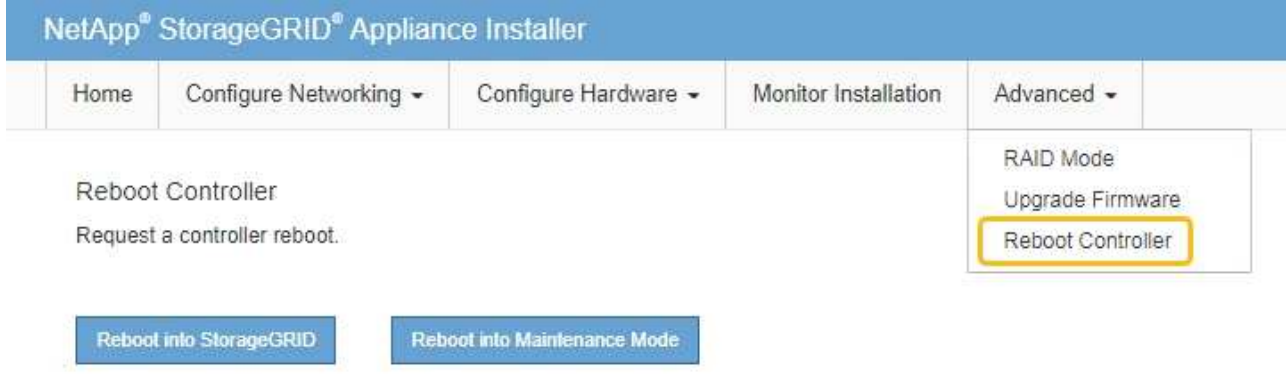

设备重新启动并重新加入网格可能需要长达 20 分钟的时间。要确认重新启动已完成且节点已重新加入网

格,请返回网格管理器。n节点\*页面应显示正常状态(绿色复选标记图标 节点名称左侧)、表示没有 处于活动状态的警报、并且节点已连接到网格。

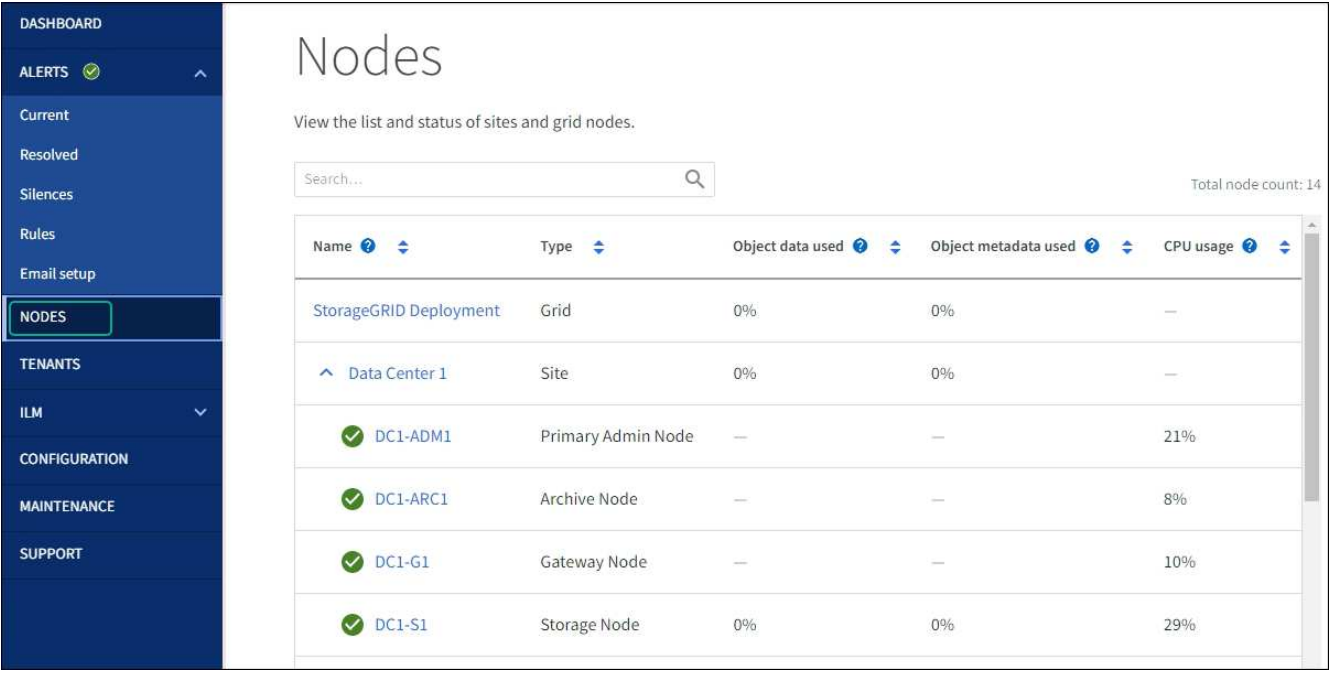

## 清除密钥管理服务器配置

清除密钥管理服务器( KMS )配置将禁用设备上的节点加密。清除 KMS 配置后,设备上的数据将被永久删除 ,并且无法再访问。此数据不可恢复。

### 开始之前

÷

如果需要保留设备上的数据,则必须先执行节点停用操作步骤 或克隆节点,然后才能清除 KMS 配置。

清除 KMS 后,设备上的数据将被永久删除,并且无法再访问。此数据不可恢复。

["](https://docs.netapp.com/us-en/storagegrid-118/maintain/grid-node-decommissioning.html)[停用节点](https://docs.netapp.com/us-en/storagegrid-118/maintain/grid-node-decommissioning.html)["](https://docs.netapp.com/us-en/storagegrid-118/maintain/grid-node-decommissioning.html) 将其包含的任何数据移动到 StorageGRID 中的其他节点。

# 关于此任务

清除设备 KMS 配置将禁用节点加密,从而删除设备节点与 StorageGRID 站点的 KMS 配置之间的关联。然后, 设备上的数据将被删除,并且设备将保持预安装状态。此过程无法反转。

### 必须清除 KMS 配置:

• 在将设备安装到不使用 KMS 或使用其他 KMS 的其他 StorageGRID 系统之前,请先安装此设备。

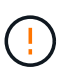

如果您计划在使用相同KMS密钥的StorageGRID 系统中重新安装设备节点、请勿清除KMS配 置。

- 在恢复和重新安装 KMS 配置丢失且 KMS 密钥不可恢复的节点之前。
- 在退回您的站点上先前使用的任何设备之前。
- 停用已启用节点加密的设备后。

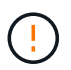

在清除 KMS 以将其数据移动到 StorageGRID 系统中的其他节点之前,请停用此设备。在停用设 备之前清除 KMS 将导致数据丢失,并可能导致设备无法运行。

1. 打开浏览器,然后输入设备计算控制器的 IP 地址之一。

### **https://***Controller\_IP***:8443**

*Controller\_IP* 是三个StorageGRID 网络中任何一个网络上计算控制器(而不是存储控制器)的IP地址。

此时将显示 StorageGRID 设备安装程序主页页面。

2. 选择 \* 配置硬件 \* > \* 节点加密 \* 。

如果清除了 KMS 配置,则设备上的数据将被永久删除。此数据不可恢复。

- 3. 在窗口底部,选择 \* 清除 KMS 密钥和删除数据 \* 。
- 4. 如果确实要清除KMS配置、请键入 **clear** 在警告对话框中,选择\*Clear KMS Key (清除KMS密钥)和Delete Data\*(删除数据)。

KMS 加密密钥和所有数据将从节点中删除,设备将重新启动。这可能需要长达 20 分钟。

5. 打开浏览器,然后输入设备计算控制器的 IP 地址之一。+ **https://***Controller\_IP***:8443**

*Controller\_IP* 是三个StorageGRID 网络中任何一个网络上计算控制器(而不是存储控制器)的IP地址。

此时将显示 StorageGRID 设备安装程序主页页面。

- 6. 选择 \* 配置硬件 \* > \* 节点加密 \* 。
- 7. 验证是否已禁用节点加密,以及是否已从窗口中删除 \* 密钥管理服务器详细信息 \* 和 \* 清除 KMS 密钥和删 除数据 \* 控件中的密钥和证书信息。

在网格中重新安装设备之前、无法在此设备上重新启用节点加密。

### 完成后

在设备重新启动并确认 KMS 已清除且设备处于预安装状态后,您可以从 StorageGRID 系统中物理删除此设 备。请参见 ["](https://docs.netapp.com/us-en/storagegrid-118/maintain/preparing-appliance-for-reinstallation-platform-replacement-only.html)[有关准备](https://docs.netapp.com/us-en/storagegrid-118/maintain/preparing-appliance-for-reinstallation-platform-replacement-only.html)[重](https://docs.netapp.com/us-en/storagegrid-118/maintain/preparing-appliance-for-reinstallation-platform-replacement-only.html)[新安装设备的说明](https://docs.netapp.com/us-en/storagegrid-118/maintain/preparing-appliance-for-reinstallation-platform-replacement-only.html)["](https://docs.netapp.com/us-en/storagegrid-118/maintain/preparing-appliance-for-reinstallation-platform-replacement-only.html)。

# 设备节点克隆

设备节点克隆:概述

您可以在 StorageGRID 中克隆设备节点,以使用设计较新或功能增强的设备。克隆会将有 关现有节点的所有信息传输到新设备、提供易于执行的硬件升级过程、并为停用和扩展以 更换设备提供替代方案。

通过设备节点克隆,您可以轻松地将网格中的现有设备节点(源)替换为同一逻辑 StorageGRID 站点中的兼容 设备(目标)。此过程会将所有数据传输到新设备,从而使其投入使用以更换旧设备节点,并使旧设备处于预安 装状态。

为何克隆设备节点?

如果需要,您可以克隆设备节点:

- 更换即将达到使用寿命的设备。
- 升级现有节点以利用经过改进的设备技术。
- 增加网格存储容量,而不更改 StorageGRID 系统中的存储节点数。
- 提高存储效率,例如将 RAID 模式从 DDP-8 更改为 DDP-16 或 RAID-6 。
- 高效地实施节点加密,以允许使用外部密钥管理服务器( KMS )。

## 使用的是哪个 **StorageGRID** 网络?

克隆可通过三个 StorageGRID 网络中的任何一个将数据从源节点直接传输到目标设备。通常使用网格网络,但 如果源设备连接到这些网络,您也可以使用管理网络或客户端网络。选择用于克隆流量的网络,该网络可在不降 低 StorageGRID 网络性能或数据可用性的情况下提供最佳数据传输性能。

安装替代设备时,必须为 StorageGRID 连接和数据传输指定临时 IP 地址。由于替代设备与其替代的设备节点属 于同一网络、因此您必须为此替代设备上的每个网络指定临时IP地址。

## 目标设备兼容性

替代设备的类型必须与要替换的源节点相同,并且这两个设备都必须属于同一逻辑 StorageGRID 站点。

- 替代服务设备可以不同于要替换的管理节点或网关节点。
	- 您可以将SG100源节点设备克隆到SG110、SG1000或SG1100服务目标设备。将SG100克隆到SG1000 或SG1100服务目标设备可为管理节点或网关节点提供更大的功能。
	- 您可以将SG110源节点设备克隆到SG1100服务设备目标、以便为管理节点或网关节点提供更大的功能。
	- 您可以将SG1000源节点设备克隆到SG100、SG110或SG1100服务目标设备。通过将SG1000克隆 到SG100或SG110服务目标设备、您可以为要求更苛刻的应用程序重新部署SG1000。
	- 您可以将SG1100源节点设备克隆到SG110服务目标设备、以便为要求更高的应用程序重新部署 SG1100。

例如、如果要将SG1100或SG1000源节点设备用作管理节点、而您希望将其用作专用负载平衡节点。

- 将SG1100源节点设备更换为SG110服务目标设备会将网络端口的最大速度从100-GbE降低到25-GbE。
- 将 SG1000 源节点设备更换为 SG100 服务目标设备会将网络端口的最大速度从 100-GbE 降低到 25- GbE 。
- 服务设备具有不同的网络连接器。更改设备类型可能需要更换缆线或 SFP 模块。
- 更换用的存储设备必须比要更换的存储节点具有更大的容量。
	- 如果目标存储设备与源节点具有相同数量的驱动器、则目标设备中的驱动器必须具有更大容量(以TB为单 位)。
	- 如果您计划在目标节点上使用与源节点上相同的RAID模式、 或者存储效率较低的RAID模式(例如 从RAID 6切换到DDP)、目标设备中的驱动器必须大于源设备中的驱动器(以TB为单位)。
	- 如果由于安装了固态驱动器(SSD)、目标存储设备中安装的标准驱动器数量小于源节点中的驱动器数 量、则目标设备中标准驱动器的总存储容量(以TB为单位) 必须超过源存储节点中所有驱动器的总功能驱

动器容量。

例如、在将包含60个驱动器的SG5760源存储节点设备克隆到包含58个标准驱动器的SG6060目标设备 时、应在克隆前在SG6060目标设备中安装更大的驱动器、以保持存储容量。(目标设备中包含SSD的两 个驱动器插槽不包括在设备总存储容量中。)

但是、如果为一个包含60个驱动器的SG5760源节点设备配置了SANtricity 动态磁盘池DDP-8、则为一个 包含58个驱动器且驱动器大小相同的SG6060目标设备配置DDP-16可能会使SG6060设备成为有效的克 隆目标、因为它提高了存储效率。

您可以在网格管理器的 \* 节点 \* 页面上查看有关源设备节点当前 RAID 模式的信息。选择设备的 \* 存储 \* 选 项卡。

• 目标存储设备中的卷数必须大于或等于源节点中的卷数。即使目标设备的容量大于源节点、您也无法将包 含16个对象存储卷(rangedb)的源节点克隆到包含12个对象存储卷的目标存储设备。大多数存储设备都有16 个对象存储卷、但只有12个对象存储卷的SGF6112存储设备除外。

哪些信息不会克隆?

以下设备配置不会在克隆期间传输到替代设备。您必须在更换设备的初始设置期间对其进行配置。

- BMC 接口
- 网络链路
- 节点加密状态
- SANtricity 系统管理器(适用于存储节点)
- RAID 模式(适用于存储节点)

哪些问题会阻止克隆?

如果在克隆时遇到以下任何问题,则克隆过程将暂停并生成错误消息:

- 网络配置错误
- 源设备与目标设备之间缺乏连接
- 源设备和目标设备不兼容
- 对于存储节点,是指容量不足的替代设备

要继续克隆,必须解析每个问题描述 。

<span id="page-241-0"></span>设备节点克隆的注意事项和要求

在克隆设备节点之前,您必须了解注意事项和要求。

更换设备的硬件要求

确保替代设备符合以下标准:

- 源节点(要更换的设备)和目标(新)设备必须为相同类型的设备:
	- 您只能将管理节点设备或网关节点设备克隆到新的服务设备。

◦ 您只能将存储节点设备克隆到新的存储设备。

• 对于管理节点或网关节点设备、源节点设备和目标设备无需使用相同的设备型号;但是、更改设备型号可能 需要更换缆线或SFP模块。

例如,您可以将 SG1000 节点设备更换为 SG100 ,也可以将 SG100 设备更换为 SG1000 设备。

- 对于存储节点设备、源节点设备和目标设备不必是相同类型的设备;但是:
	- 目标设备必须比源设备具有更大的存储容量。

例如、您可以将SG5700节点设备更换为SG6000设备。

◦ 目标设备的对象存储卷数量必须等于或大于源设备。

例如、您不能将SG6000节点设备(16个对象存储卷)替换为SGF6112设备(12个对象存储卷)。

请联系您的 StorageGRID 销售代表,以帮助您选择兼容的替代设备来克隆 StorageGRID 安装中的特定设备节 点。

准备克隆设备节点

克隆设备节点之前,您必须具有以下信息:

• 从网络管理员处获取网格网络的临时 IP 地址,以便在初始安装期间与目标设备配合使用。如果源节点属于 管理网络或客户端网络,请获取这些网络的临时 IP 地址。

临时IP地址通常与要克隆的源节点设备位于同一子网上、克隆完成后不需要。源设备和目标设备都必须连接 到 StorageGRID 的主管理节点,才能建立克隆连接。

• 确定要使用哪个网络克隆数据传输流量,从而在不降低 StorageGRID 网络性能或数据可用性的情况下提供 最佳数据传输性能。

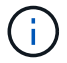

使用 1-GbE 管理网络进行克隆数据传输会导致克隆速度变慢。

・确定目标设备是否将使用密钥管理服务器( KMS )进行节点加密,以便在克隆之前在初始目标设备安装期 间启用节点加密。您可以检查源设备节点上是否已启用节点加密、如中所述 ["](#page-184-0)[正在](#page-184-0)[启](#page-184-0)[用节点加](#page-184-0)[密](#page-184-0)["](#page-184-0)。

源节点和目标设备可以具有不同的节点加密设置。在数据传输期间以及目标节点重新启动并加入网格时,系 统会自动执行数据解密和加密。

• 确定是否应更改目标设备上的 RAID 模式及其默认设置,以便您可以在克隆之前的初始目标设备安装期间指 定此信息。您可以在网格管理器的 \* 节点 \* 页面上查看有关源设备节点当前 RAID 模式的信息。选择设备的\* 硬件\*选项卡。

源节点和目标设备可以具有不同的 RAID 设置。

- 规划足够的时间以完成节点克隆过程。将数据从运行中的存储节点传输到目标设备可能需要几天时间。计划 一次克隆,尽可能地减少对业务的影响。
- 一次只能克隆一个设备节点。克隆可能会阻止您同时执行其他 StorageGRID 维护功能。
- 克隆设备节点后,您可以使用已恢复预安装状态的源设备作为克隆另一个兼容节点设备的目标。

# 克隆设备节点

# 克隆过程可能需要几天时间才能在源节点(正在更换的设备)和目标(新)设备之间传输 数据。

开始之前

- 您已将兼容的目标设备安装到机柜或机架中,并已连接所有缆线并已接通电源。
- 您已确认替代设备上的StorageGRID设备安装程序版本与StorageGRID系统的软件版本匹配、并在必要时升 级和降级StorageGRID设备安装程序固件。
- •您已配置目标设备,包括配置 StorageGRID 连接, SANtricity 系统管理器(仅限存储设备)和 BMC 接口。
	- 配置 StorageGRID 连接时,请使用临时 IP 地址。
	- 配置网络链路时,请使用最终的链路配置。

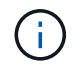

完成初始目标设备配置后,保持 StorageGRID 设备安装程序处于打开状态。启动节点克隆过程后 ,您将返回到目标设备的安装程序页面。

- 您也可以选择为目标设备启用节点加密。
- •您也可以为目标设备(仅限存储设备)设置 RAID 模式。
- 您已查看 ["](#page-241-0)[设备节点](#page-241-0)[克隆](#page-241-0)[的](#page-241-0)[注意](#page-241-0)[事](#page-241-0)[项和](#page-241-0)[要求](#page-241-0)["](#page-241-0)。

一次只应克隆一个设备节点,以保持 StorageGRID 网络性能和数据可用性。

步骤

- 1. ["](#page-229-0)[将要](#page-229-0)[克隆](#page-229-0)[的](#page-229-0)[源](#page-229-0)[节点置于维护](#page-229-0)[模式](#page-229-0)["](#page-229-0)。
- 2. 从源节点上的 StorageGRID 设备安装程序中,在主页的安装部分中,选择 \* 启用克隆 \* 。

主管理节点连接部分将替换为克隆目标节点连接部分。

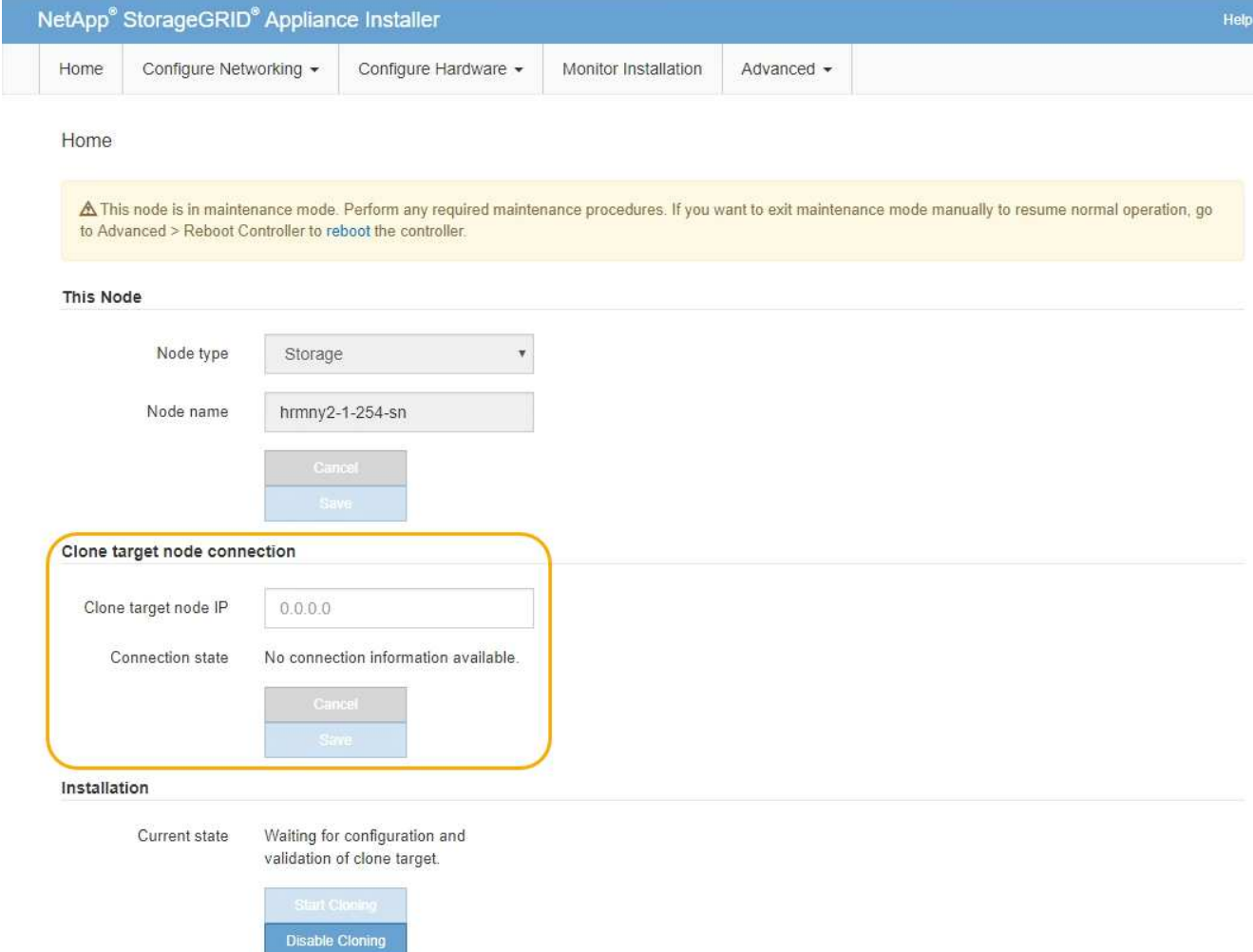

3. 对于 \* 克隆目标节点 IP\* ,输入分配给目标节点的临时 IP 地址,以便网络用于克隆数据传输流量,然后选择 \* 保存 \* 。

通常,您可以输入网格网络的 IP 地址,但如果需要使用其他网络来传输克隆数据传输流量,请输入该网络 上目标节点的 IP 地址。

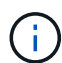

使用 1-GbE 管理网络进行克隆数据传输会导致克隆速度变慢。

配置并验证目标设备后,在 "Installation" 部分中,源节点上会启用 \* 开始克隆 \* 。

如果存在阻止克隆的问题,则不会启用 \* 启动克隆 \* ,必须解决的问题将列为 \* 连接状态 \* 。源节点和目标 设备的 StorageGRID 设备安装程序主页均列出了这些问题。一次仅显示一个问题描述, 状态会随着条件的 变化自动更新。解决所有克隆问题以启用 \* 开始克隆 \* 。

启用 \* 开始克隆 \* 后, \* 当前状态 \* 将指示为克隆流量选择的 StorageGRID 网络以及有关使用该网络连接的 信息。请参见 ["](#page-241-0)[设备节点](#page-241-0)[克隆](#page-241-0)[的](#page-241-0)[注意](#page-241-0)[事](#page-241-0)[项和](#page-241-0)[要求](#page-241-0)["](#page-241-0)。

- 4. 在源节点上选择 \* 开始克隆 \* 。
- 5. 在源节点或目标节点上使用 StorageGRID 设备安装程序监控克隆进度。

源节点和目标节点上的StorageGRID设备安装程序指示类似状态。

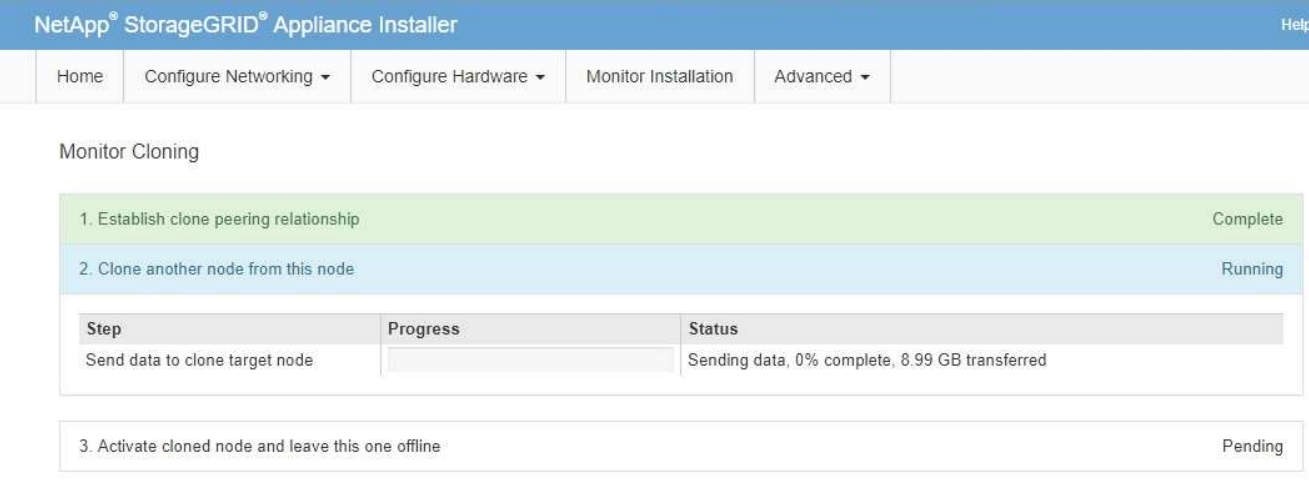

"Monitor Cloning" 页面提供了克隆过程每个阶段的详细进度:

- \* 建立克隆对等关系 \* 显示克隆设置和配置的进度。
- \* 从此节点克隆另一个节点 \* 将显示数据传输的进度。(克隆过程的这一部分可能需要几天时间才能完 成。)
- \* 激活克隆的节点并使其脱机 \* 将显示在数据传输完成后将控制权移交给目标节点并将源节点置于预安装 状态的进度。
- 6. 如果需要在克隆完成之前终止克隆过程并将源节点恢复服务,请在源节点上转到 StorageGRID 设备安装程 序主页页面,选择 \* 高级 \* > \* 重新启动控制器 \* , 然后选择 \* 重新启动到 StorageGRID \* 。

如果克隆过程终止:

- 源节点将退出维护模式并重新加入 StorageGRID 。
- 目标节点将保持预安装状态。 要重新启动源节点的克隆,请从步骤 1 中重新启动克隆过程。

成功完成克隆后:

- 源节点和目标节点交换 IP 地址:
	- 现在,目标节点将使用最初分配给源节点的网格网络,管理网络和客户端网络 IP 地址。
	- 现在,源节点将使用最初分配给目标节点的临时 IP 地址。
- 目标节点将退出维护模式并加入 StorageGRID ,从而替换源节点。
- 源设备处于预安装状态,就像您已安装一样 ["](https://docs.netapp.com/us-en/storagegrid-118/maintain/preparing-appliance-for-reinstallation-platform-replacement-only.html)[已准备](https://docs.netapp.com/us-en/storagegrid-118/maintain/preparing-appliance-for-reinstallation-platform-replacement-only.html)[好](https://docs.netapp.com/us-en/storagegrid-118/maintain/preparing-appliance-for-reinstallation-platform-replacement-only.html)[重](https://docs.netapp.com/us-en/storagegrid-118/maintain/preparing-appliance-for-reinstallation-platform-replacement-only.html)[新安装](https://docs.netapp.com/us-en/storagegrid-118/maintain/preparing-appliance-for-reinstallation-platform-replacement-only.html)["](https://docs.netapp.com/us-en/storagegrid-118/maintain/preparing-appliance-for-reinstallation-platform-replacement-only.html)。

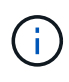

如果目标设备未加入网格,请转到源节点的StorageGRID设备安装程序主页,选择\*高级\*>\*重新 启动控制器\*,然后选择\*重新启动至维护模式\*。在源节点以维护模式重新启动后,重复节点克隆 操作步骤 。

• 如果目标节点发生意外的问题描述 ,则用户数据将作为恢复选项保留在源设备上。目标节点成功加 入StorageGRID后、源设备上的用户数据已过时、不再需要。

在其他网格中将源设备作为新节点安装或扩展时、过时的用户数据将被覆盖。

您还可以重置源设备上的控制器配置、以使此数据无法访问:

a. 打开 ["StorageGRID](#page-139-0) [设备安装程序](#page-139-0)["](#page-139-0) 使用最初分配给目标节点的临时IP地址的源设备。

- b. 选择\*帮助\*>\*支持和调试工具\*。
- c. 选择\*重置存储控制器配置\*。

 $\mathbf{d}$ 

如果需要、请联系技术支持以帮助重置存储控制器配置。

 $(i)$ 

覆盖数据或重置控制器配置会使过时的数据难以或无法检索;但是、这两种方法都无法安全 地从源设备中删除数据。如果需要安全擦除、请使用数据擦除工具或服务从源设备中永久安 全地删除数据。

### 您可以

- 将源设备用作其他克隆操作的目标:不需要其他配置。此设备已分配最初为第一个克隆目标指定的临时 IP 地址。
- 将源设备安装为新设备节点并进行设置。
- 如果源设备不再用于 StorageGRID ,请丢弃该源设备。

# 维护**SG1000**和**SG100**服务设备硬件

# <span id="page-246-0"></span>维护**SG100**和**SG1000**设备

您可能需要对设备执行维护过程。本节中的过程假定设备已部署为 StorageGRID 系统中的 网关节点或管理节点。

本节介绍了维护SG100或SG1000设备的特定过程。

请参见 ["](#page-229-1)[通](#page-229-1)[用过程](#page-229-1)["](#page-229-1) 适用于所有设备使用的维护过程。

请参见 ["](#page-138-0)[设置硬件](#page-138-0)["](#page-138-0) 用于在初始设备安装和配置期间执行的维护过程。

维护配置过程

<span id="page-246-1"></span>打开和关闭**SG100**或**SG1000**标识**LED**

可以打开控制器正面和背面的蓝色标识 LED ,以帮助在数据中心中找到设备。

开始之前

您拥有要标识的控制器的BMC IP地址。

### 步骤

- 1. 访问设备BMC界面。
- 2. 选择 \* 服务器标识 \* 。

已选择识别LED的当前状态。

3. 选择\*on\*或\*off\*,然后选择\*Perform Action\*。

选择\*on\*时,产品正面(如图所示)和背面的蓝色识别LED指示灯将亮起。

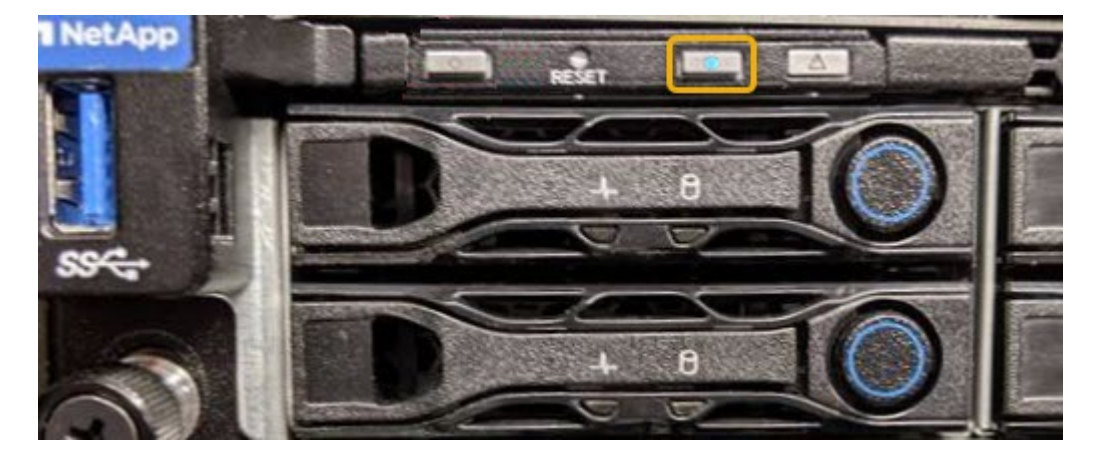

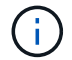

如果控制器上安装了挡板,则可能很难看到正面的识别 LED 。

4. 根据需要打开和关闭LED。

## 相关信息

["](#page-247-0)[在数据中](#page-247-0)[心](#page-247-0)[中找到控制器](#page-247-0)["](#page-247-0)

["](#page-180-0)[访问](#page-180-0) [BMC](#page-180-0) [界](#page-180-0)[面](#page-180-0)["](#page-180-0)

<span id="page-247-0"></span>在数据中心中找到**SG100**或**SG1000**

找到控制器,以便执行硬件维护或升级。

开始之前

- 您已确定哪个控制器需要维护。
- (可选)为了帮助您查找数据中心中的控制器, ["](#page-246-1)[打](#page-246-1)[开](#page-246-1)[蓝](#page-246-1)[色](#page-246-1)[标](#page-246-1)[识](#page-246-1) [LED"](#page-246-1)。

步骤

- 1. 在数据中心中查找需要维护的控制器。
	- 查看控制器正面或背面的蓝色标识 LED 是否亮起。

正面识别 LED 位于控制器前挡板后面,如果已安装挡板,可能很难查看。

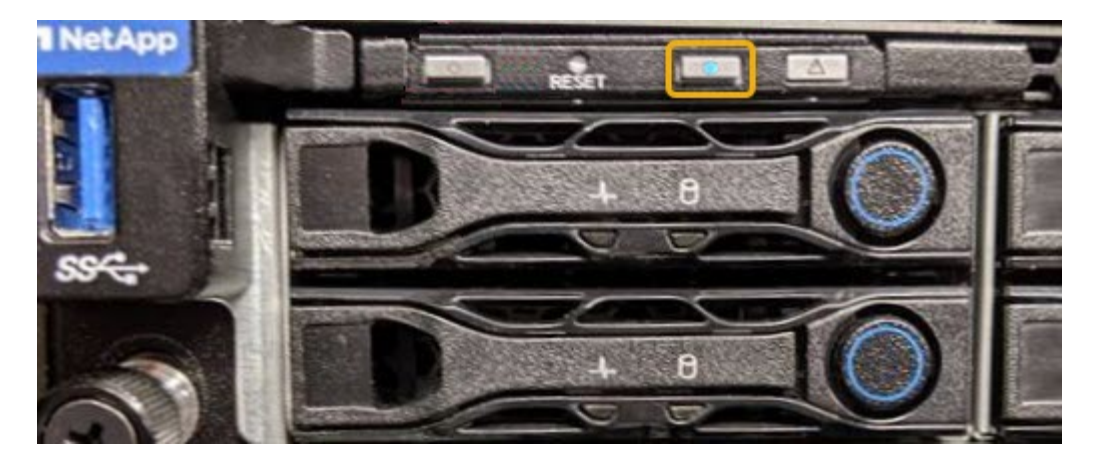

◦ 检查每个控制器正面附加的标签,以获取匹配的部件号。

- 2. 卸下控制器前挡板(如果已安装), 以访问前面板控件和指示灯。
- 3. 可选: ["](#page-246-1)[关](#page-246-1)[闭蓝](#page-246-1)[色的](#page-246-1)[识](#page-246-1)[别](#page-246-1)[LED"](#page-246-1) 如果您使用它来查找控制器。
	- 按下控制器前面板上的识别 LED 开关。
	- 使用控制器 BMC 界面。

# 关闭**SG100**或**SG1000**

关闭服务设备以执行硬件维护。

开始之前

• 您拥有物理上的 ["](#page-247-0)[已找到服务设备](#page-247-0)["](#page-247-0) 需要在数据中心进行维护。

# 关于此任务

为了防止服务中断、请在计划维护时段内可接受服务中断时关闭服务设备。

### 步骤

1. 关闭产品:

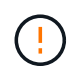

您必须输入以下指定的命令,以有控制的方式关闭设备。最佳做法是、尽可能执行可控关 闭、以避免不必要的警报、确保完整日志可用并避免服务中断。

- a. 如果尚未登录到网格节点、请使用PuTTY或其他ssh客户端登录:
	- i. 输入以下命令: ssh admin@*grid\_node\_IP*
	- ii. 输入中列出的密码 Passwords.txt 文件
	- iii. 输入以下命令切换到root: su -
	- iv. 输入中列出的密码 Passwords.txt 文件

以root用户身份登录后、提示符将从变为 \$ to #。

b. 关闭服务设备:+ **shutdown -h now** 此命令可能需要长达 10 分钟才能完成。

- 2. 使用以下方法之一验证设备是否已关闭:
	- 查看设备正面的电源 LED ,确认其已关闭。
	- 检查 BMC 界面的电源控制页面,确认设备已关闭。

### 更改**SG100**或**SG1000**的链路配置

您可以更改服务设备的以太网链路配置。您可以更改端口绑定模式,网络绑定模式和链路 速度。

开始之前

( i )

• 您已拥有 ["](#page-229-0)[已](#page-229-0)[将](#page-229-0)[设备置于维护](#page-229-0)[模式](#page-229-0)["](#page-229-0)。

在极少数情况下,将 StorageGRID 设备置于维护模式可能会使该设备无法进行远程访问。

关于此任务

用于更改服务设备的以太网链路配置的选项包括:

- 将 \* 端口绑定模式 \* 从 " 固定 " 更改为 " 聚合 " 或从 " 聚合 " 更改为 " 固定 "
- 将 \* 网络绑定模式 \* 从主动备份更改为 LACP 或从 LACP 更改为主动备份
- 启用或禁用 VLAN 标记,或者更改 VLAN 标记的值
- 更改链路速度

步骤

1. 从 StorageGRID 设备安装程序中, 选择 \* 配置网络连接 \* > \* 链路配置 \* 。

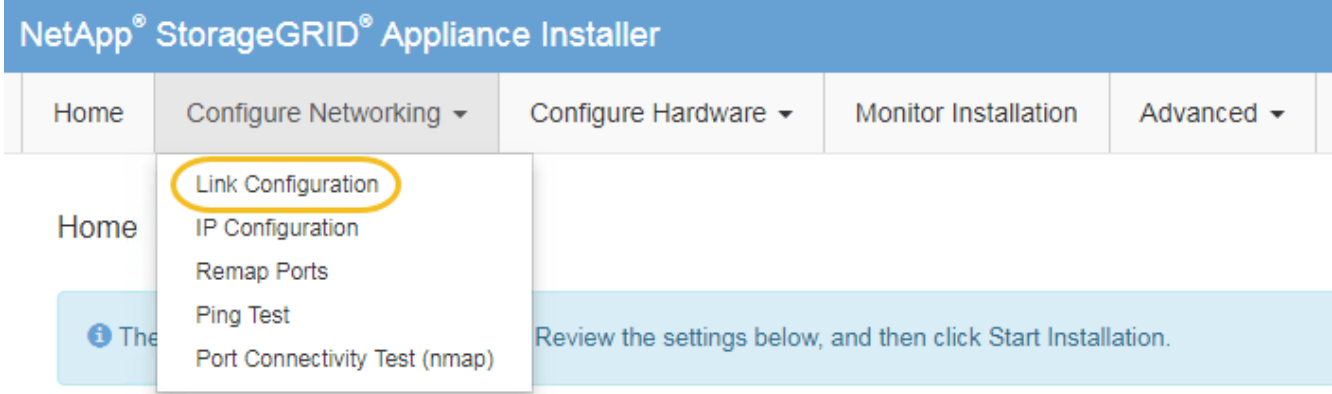

2. 对链路配置进行所需的更改。

有关这些选项的详细信息、请参见 ["](#page-146-0)[配置网络](#page-146-0)[链路](#page-146-0)["](#page-146-0)。

3. 对所做的选择感到满意后,单击 \* 保存 \* 。

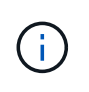

如果更改了所连接的网络或链路,则可能会断开连接。如果您未在1分钟内重新连接、请使用 分配给设备的其他IP地址之一重新输入StorageGRID 设备安装程序的URL:+ **https://***services\_appliance\_IP***:8443**

4. 对设备的 IP 地址进行任何必要的更改。

如果更改了 VLAN 设置,则设备的子网可能已更改。如果需要更改设备的 IP 地址,请参见 ["](#page-160-0)[配置](#page-160-0) [StorageGRID IP](#page-160-0) [地](#page-160-0)[址](#page-160-0)["](#page-160-0)。

- 5. 从菜单中选择 \* 配置网络连接 \* > \* Ping 测试 \* 。
- 6. 使用 Ping 测试工具检查与任何网络上的 IP 地址的连接,这些网络可能已受到您在配置设备时所做的链路配 置更改的影响。

除了您选择执行的任何其他测试之外,请确认您可以对主管理节点的网格网络 IP 地址以及至少一个其他节 点的网格网络 IP 地址执行 ping 操作。如有必要,请返回到有关配置网络链路的说明,并更正任何问题。

- 7. 在您确信链路配置更改正常运行后,请重新启动节点。在 StorageGRID 设备安装程序中,选择 \* 高级 \* > \* 重新启动控制器 \* ,然后选择以下选项之一:
	- 选择 \* 重新启动到 StorageGRID \* 以在节点重新加入网格的情况下重新启动控制器。如果您已完成维护 模式下的工作并准备好将节点恢复正常运行,请选择此选项。
	- 选择 \* 重新启动至维护模式 \* 以重新启动控制器,同时使节点仍处于维护模式。(只有当控制器处于维 护模式时,此选项才可用。) 如果在重新加入网格之前需要对节点执行其他维护操作,请选择此选项。

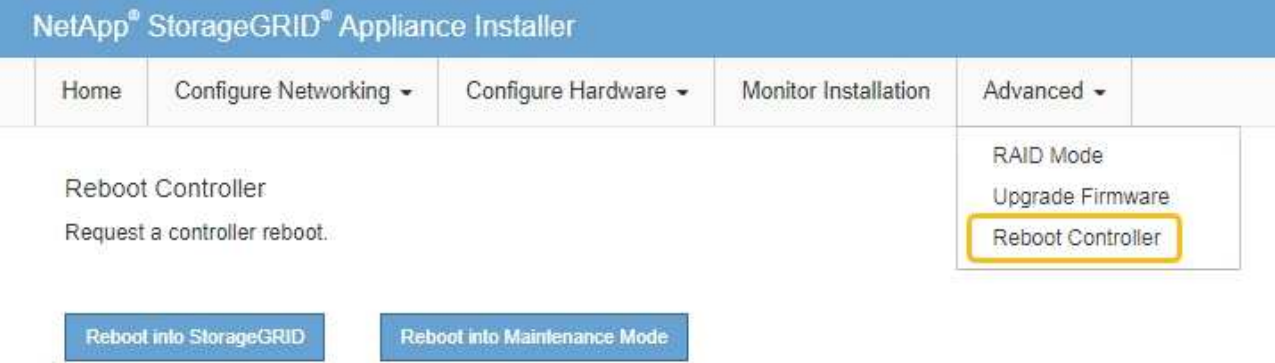

设备重新启动并重新加入网格可能需要长达 20 分钟的时间。要确认重新启动已完成且节点已重新加入网 格,请返回网格管理器。n节点\*页面应显示正常状态(绿色复选标记图标 节点名称左侧)、表示没有 处于活动状态的警报、并且节点已连接到网格。

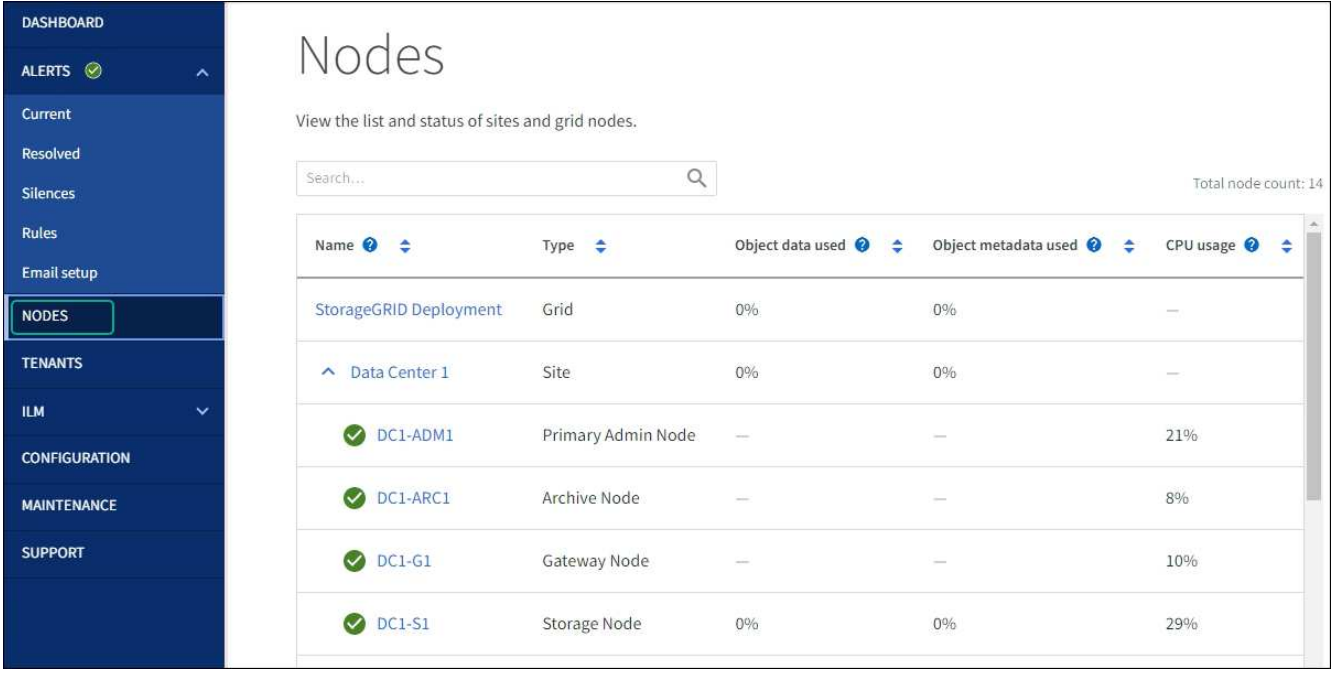

硬件过程

更换**SG100**或**SG1000**中的一个或两个电源

此服务设备具有两个电源以实现冗余。如果其中一个电源发生故障,您必须尽快更换,**以** 确保计算控制器具有冗余电源。在控制器中运行的两个电源必须具有相同的型号和功率。

开始之前

- 您已拥有 ["](#page-247-0)[已](#page-247-0)[物](#page-247-0)[理](#page-247-0)[定位](#page-247-0)[控制器](#page-247-0)["](#page-247-0) 更换电源。
- 如果仅更换一个电源:
	- 您已卸载更换用的电源设备,并确保其型号和功率与要更换的电源设备相同。
	- 您已确认另一个电源已安装且正在运行。
- 如果要同时更换两个电源:
	- 您已卸载替代电源设备,并确保其型号和功率相同。

### 关于此任务

此图显示了 SG100 的两个电源设备,这些设备可从设备背面访问。

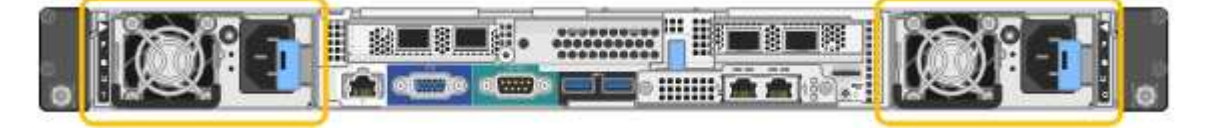

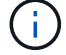

SG1000 的电源相同。

步骤

1. 如果您只更换一个电源,则无需关闭设备。转至 拔下电源线 步骤。如果要同时更换两个电源,请在拔下电 源线之前执行以下操作:
a. ["](#page-248-0)[关](#page-248-0)[闭](#page-248-0)[设备](#page-248-0)["](#page-248-0)。

- 2. 【拔掉电源线, start=2]] 从要更换的每个电源中拔下电源线。
- 3. 提起要更换的第一个电源上的凸轮把手。

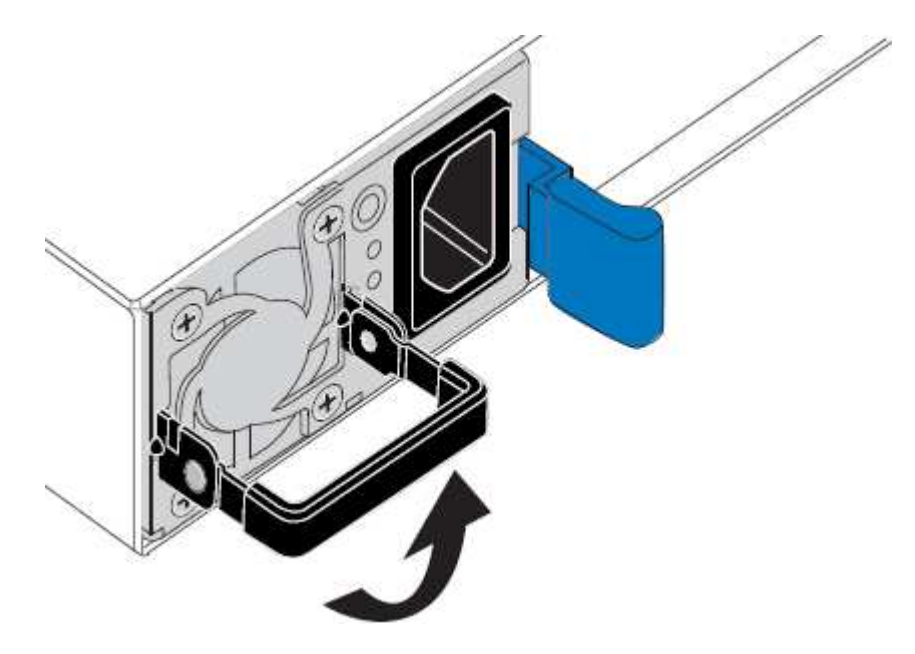

4. 按下蓝色闩锁并拉出电源。

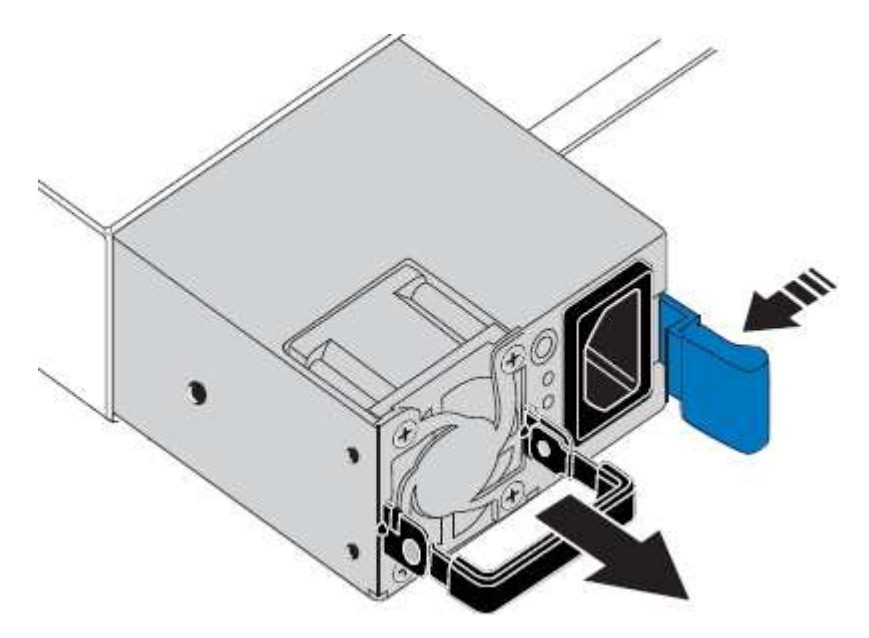

5. 使蓝色闩锁位于右侧,将替代电源滑入机箱。

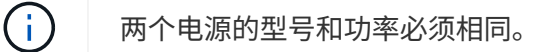

在中滑动更换部件时,请确保蓝色闩锁位于右侧。

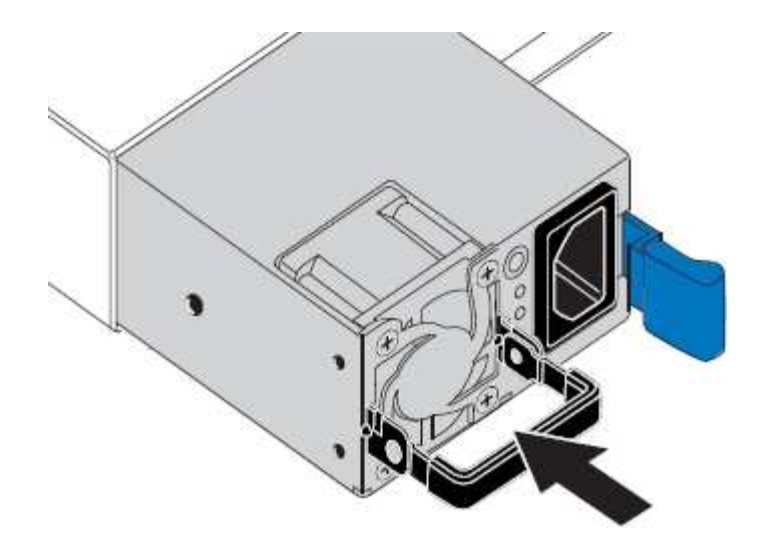

6. 向下推凸轮把手以固定更换用的电源。

7. 如果要更换这两个电源,请重复步骤 2 到 6 以更换第二个电源。

8. ["](#page-123-0)[将电源](#page-123-0)[线连接到更](#page-123-0)[换](#page-123-0)[的设备并接](#page-123-0)[通电源](#page-123-0)["](#page-123-0)。

更换部件后,按照套件随附的 RMA 说明将故障部件退回 NetApp 。请参见 ["](https://mysupport.netapp.com/site/info/rma)[部件](https://mysupport.netapp.com/site/info/rma)[退回](https://mysupport.netapp.com/site/info/rma)[和](https://mysupport.netapp.com/site/info/rma)[放大](https://mysupport.netapp.com/site/info/rma)[器;更](https://mysupport.netapp.com/site/info/rma)[换](https://mysupport.netapp.com/site/info/rma)" 第页,了 解更多信息。

#### 更换**SG100**或**SG1000**中的风扇

此服务设备具有八个散热风扇。如果其中一个风扇发生故障,您必须尽快更换,以确保设 备具有适当的散热效果。

开始之前

- 您已卸载替代风扇。
- 您已拥有 ["](#page-247-0)[已](#page-247-0)[物](#page-247-0)[理](#page-247-0)[定位](#page-247-0)[设备](#page-247-0)["](#page-247-0)。
- 您已确认其他风扇已安装并正在运行。

关于此任务

更换风扇时,无法访问设备节点。

图中显示了服务设备的风扇。从产品上取下顶盖后,即可接触到冷却风扇。

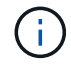

两个电源设备中的每个设备都包含一个风扇。这些风扇不包括在此操作步骤 中。

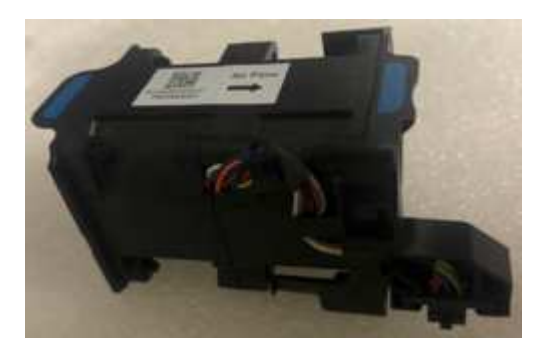

#### 步骤

- 1. 关闭产品。
	- a. 登录到网格节点:
		- i. 输入以下命令: ssh admin@*grid\_node\_IP*
		- ii. 输入中列出的密码 Passwords.txt 文件
		- iii. 输入以下命令切换到root: su -
		- iv. 输入中列出的密码 Passwords.txt 文件

以root用户身份登录后、提示符将从变为 \$ to #。

b. 关闭服务设备:+

## **shutdown -h now**

- 2. 使用以下两种方法之一验证服务设备的电源是否已关闭:
	- 设备正面的电源指示灯 LED 熄灭。
	- BMC 界面的电源控制页面指示设备已关闭。
- 3. 将设备从机架中拉出。
- 4. 提起顶盖上的闩锁,然后从设备中卸下此盖板。
- 5. 找到出现故障的风扇。

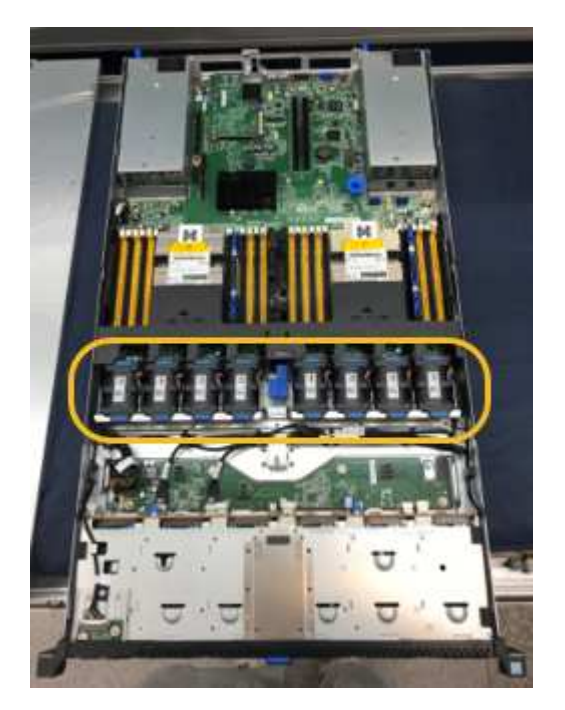

6. 将故障风扇从机箱中提出。

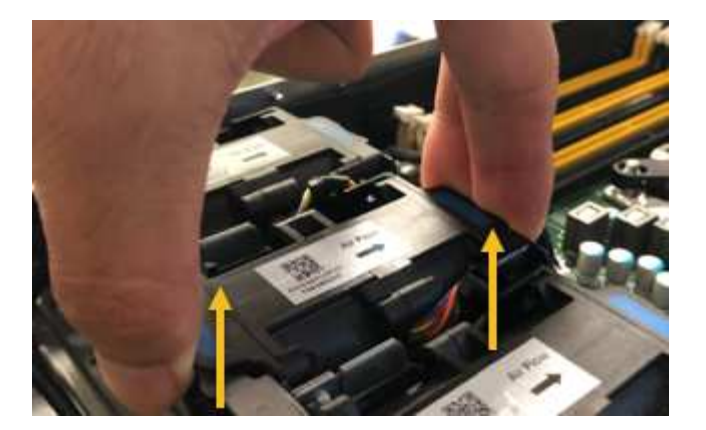

7. 将替代风扇滑入机箱中的打开插槽。

将风扇边缘与导销对中。此销在照片中圈出。

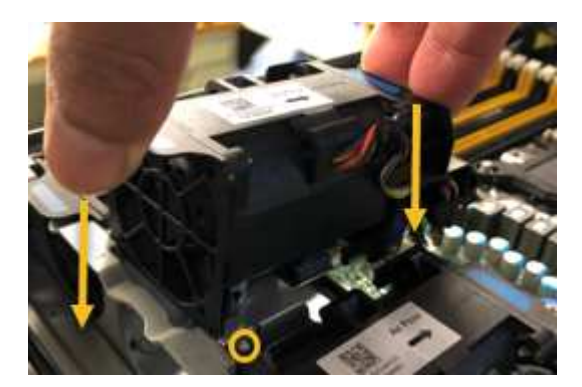

8. 将风扇连接器稳固地按入电路板。

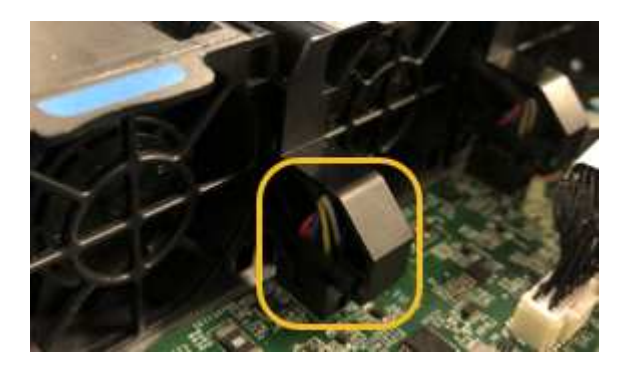

- 9. 将顶盖重新放在设备上,然后向下按压闩锁以将盖固定到位。
- 10. 打开设备电源并监控控制器 LED 和启动代码。

使用 BMC 界面监控启动状态。

11. 确认设备节点显示在网格管理器中且未显示任何警报。

更换部件后,按照套件随附的 RMA 说明将故障部件退回 NetApp 。请参见 ["](https://mysupport.netapp.com/site/info/rma)[部件](https://mysupport.netapp.com/site/info/rma)[退回](https://mysupport.netapp.com/site/info/rma)[和](https://mysupport.netapp.com/site/info/rma)[放大](https://mysupport.netapp.com/site/info/rma)[器;更](https://mysupport.netapp.com/site/info/rma)[换](https://mysupport.netapp.com/site/info/rma)" 第页,了 解更多信息。

更换**SG100**或**SG1000**中的驱动器

服务设备中的 SSD 包含 StorageGRID 操作系统。此外,如果将设备配置为管理节点,则

# SSD 还包含审核日志,指标和数据库表。驱动器使用 RAID1 进行镜像以实现冗余。如 果其中一个驱动器发生故障,您必须尽快更换它以确保冗余。

开始之前

- 您已拥有 ["](#page-247-0)[已](#page-247-0)[物](#page-247-0)[理](#page-247-0)[定位](#page-247-0)[设备](#page-247-0)["](#page-247-0)。
- 您已通过注意到左侧 LED 呈琥珀色闪烁来验证哪个驱动器出现故障。

两个SSD将按下图所示放置在插槽中:

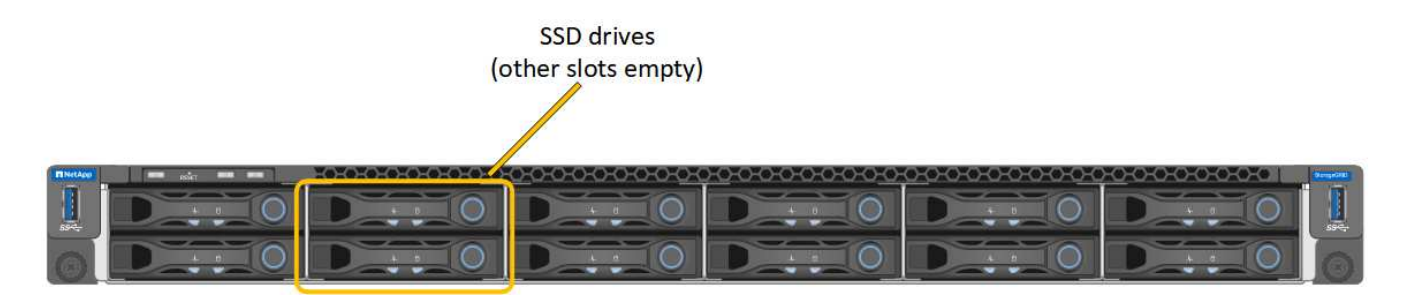

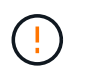

如果您删除工作正常的驱动器,则会关闭设备节点。请参见有关查看状态指示器的信息以验 证故障。

- 您已获得替代驱动器。
- 您已获得适当的 ESD 保护。

步骤

1. 验证要更换的驱动器的左侧指示灯是否呈琥珀色闪烁。如果网格管理器或BMC用户界面中报告了驱动器问题 描述 、则HDD02或HDD2指上部插槽中的驱动器、HDD03或HDD3指下部插槽中的驱动器。

您还可以使用网格管理器监控 SSD 的状态。选择 \* 节点 \* 。然后选择 **Appliance Node** >\*硬件\*。如果某 个驱动器发生故障,则存储 RAID 模式字段会显示一条消息,指出哪个驱动器发生故障。

- 2. 将 ESD 腕带的腕带一端绕在腕带上,并将扣具一端固定到金属接地,以防止静电放电。
- 3. 拆开备用驱动器的包装,并将其放在设备附近的无静电水平表面上。

节省所有包装材料。

4. 按下故障驱动器上的释放按钮。

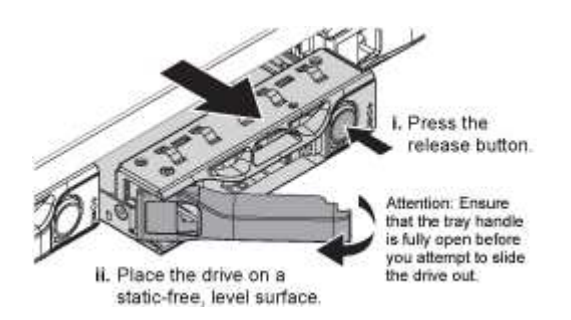

驱动器弹出器上的手柄部分打开,驱动器从插槽中释放。

5. 打开手柄,滑出驱动器,然后将其放在无静电的水平表面上。

6. 在将替代驱动器插入驱动器插槽之前,请按此驱动器上的释放按钮。

闩锁会弹开。

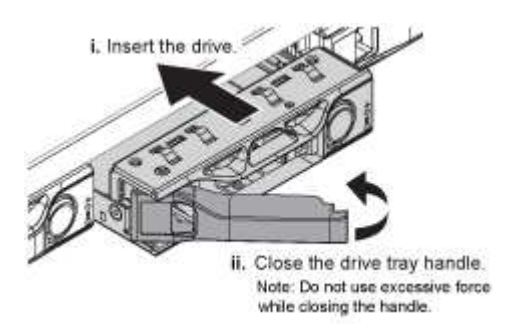

7. 将替代驱动器插入插槽,然后合上驱动器手柄。

÷ 合上手柄时不要用力过大。

驱动器完全插入后,您会听到卡嗒声。

驱动器会使用工作驱动器中的镜像数据自动重建。您可以使用网格管理器检查重建的状态。选择 \* 节点 \* 。 然后选择 **Appliance Node** >\*硬件\*。存储 RAID 模式字段包含一条消息 re构建, 直到驱动器完全重建为 止。

更换部件后,按照套件随附的 RMA 说明将故障部件退回 NetApp 。请参见 ["](https://mysupport.netapp.com/site/info/rma)[部件](https://mysupport.netapp.com/site/info/rma)[退回](https://mysupport.netapp.com/site/info/rma)[和](https://mysupport.netapp.com/site/info/rma)[放大](https://mysupport.netapp.com/site/info/rma)[器;更](https://mysupport.netapp.com/site/info/rma)[换](https://mysupport.netapp.com/site/info/rma)["](https://mysupport.netapp.com/site/info/rma) 第页,了 解更多信息。

#### 更换**SG100**或**SG1000**

如果设备运行不正常或出现故障,您可能需要更换设备。

开始之前

- 您的更换设备的部件号与要更换的设备相同。
- 您可以通过标签来识别连接到设备的每个缆线。
- 您已拥有 ["](#page-247-0)[已](#page-247-0)[物](#page-247-0)[理](#page-247-0)[定位](#page-247-0)[设备](#page-247-0)["](#page-247-0)。

关于此任务

更换设备时,无法访问 StorageGRID 节点。如果设备运行正常,您可以在此操作步骤 开始时执行受控关闭。

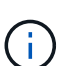

如果在安装 StorageGRID 软件之前更换设备,则在完成此操作步骤 后,您可能无法立即访问 StorageGRID 设备安装程序。虽然您可以从与设备位于同一子网上的其他主机访问StorageGRID 设备安装程序、但不能从其他子网上的主机访问该安装程序。此情况应在 15 分钟内自行解决( 当原始设备的任何 ARP 缓存条目超时),或者您也可以通过手动从本地路由器或网关清除任何旧 的 ARP 缓存条目来立即清除此情况。

步骤

- 1. 显示并记录设备的当前配置。
	- a. 登录到要更换的设备:
- i. 输入以下命令: ssh admin@*grid\_node\_IP*
- ii. 输入中列出的密码 Passwords.txt 文件
- iii. 输入以下命令切换到root: su -
- iv. 输入中列出的密码 Passwords.txt 文件

以root用户身份登录后、提示符将从变为 \$ to #。

- b. 输入 … **run-host-command ipmitool lan print** 以显示设备的当前BMC配置。
- 2. 关闭产品: shutdown -h now
- 3. 如果此StorageGRID 设备上的任何网络接口配置了DHCP、则可能需要更新DHCP服务器上的永久DHCP租 约分配、以引用替代设备的MAC地址。此更新可确保为设备分配预期的IP地址。请参见 ["](#page-235-0)[更新](#page-235-0)[MAC](#page-235-0)[地](#page-235-0)[址](#page-235-0)[引](#page-235-0)[用](#page-235-0) ["](#page-235-0)。
- 4. 卸下并更换设备:
	- a. 为缆线贴上标签, 然后断开缆线和任何网络收发器的连接。

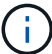

为防止性能下降、请勿扭曲、折叠、挤压或踩踏缆线。

- b. 从机柜或机架中取出故障设备。
- c. 将故障设备中的两个电源,八个散热风扇和两个 SSD 传输到更换设备。

两个SSD将按下图所示放置在插槽中:

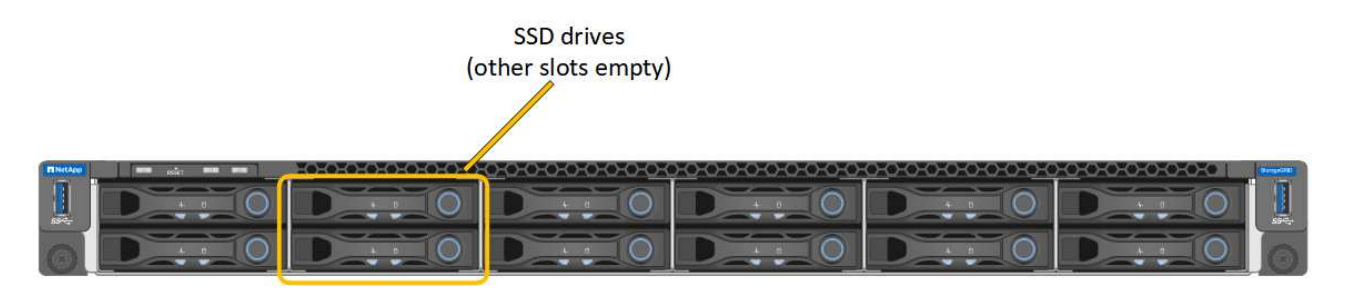

HDD02或HDD2指上部插槽中的驱动器,HDD03或HDD3指下部插槽中的驱动器。

按照提供的说明更换这些组件。

- a. 将替代设备安装到机柜或机架中。
- b. 更换缆线和任何光纤收发器。
- c. 启动设备并等待其重新加入网格。
- d. 确认设备节点显示在网格管理器中且未显示任何警报。

#### 5. 登录到更换的设备:

- a. 输入以下命令: ssh admin@*grid\_node\_IP*
- b. 输入中列出的密码 Passwords.txt 文件
- c. 输入以下命令切换到root: su -
- d. 输入中列出的密码 Passwords.txt 文件
- 6. 还原已更换设备的BMC网络连接。有两个选项:
	- 使用静态IP、网络掩码和网关
	- 使用DHCP获取IP、网络掩码和网关
		- i. 要还原BMC配置以使用静态IP、网络掩码和网关、请输入以下命令:

**run-host-command ipmitool lan set 1 ipsrc static**

**run-host-command ipmitool lan set 1 ipaddr** *Appliance\_IP*

**run-host-command ipmitool lan set 1 netmask** *Netmask\_IP*

**run-host-command ipmitool lan set 1 defgw ipaddr** *Default\_gateway*

i. 要还原BMC配置以使用DHCP获取IP、网络掩码和网关、请输入以下命令:

#### **run-host-command ipmitool lan set 1 ipsrc dhcp**

- 7. 还原BMC网络连接后、连接到BMC界面以审核和还原可能已应用的任何其他自定义BMC配置。例如、您应 确认SNMP陷阱目标和电子邮件通知的设置。请参见 ["](#page-176-0)[配置](#page-176-0)[BMC](#page-176-0)[接](#page-176-0)[口](#page-176-0)["](#page-176-0)。
- 8. 确认设备节点显示在网格管理器中且未显示任何警报。

更换部件后,按照套件随附的 RMA 说明将故障部件退回 NetApp 。请参见 ["](https://mysupport.netapp.com/site/info/rma)[部件](https://mysupport.netapp.com/site/info/rma)[退回](https://mysupport.netapp.com/site/info/rma)[和](https://mysupport.netapp.com/site/info/rma)[放大](https://mysupport.netapp.com/site/info/rma)[器;更](https://mysupport.netapp.com/site/info/rma)[换](https://mysupport.netapp.com/site/info/rma)" 第页,了 解更多信息。

相关信息

["](#page-126-0)[查](#page-126-0)[看](#page-126-0)[状](#page-126-0)[态](#page-126-0)[指](#page-126-0)[示器](#page-126-0)["](#page-126-0)

["](#page-204-0)[查](#page-204-0)[看设备的](#page-204-0)[启](#page-204-0)[动](#page-204-0)[代](#page-204-0)[码](#page-204-0)["](#page-204-0)

# 维护**SG1100**和**SG110**服务设备硬件

# 维护**SG110**和**SG1100**设备

您可能需要对设备执行维护过程。本节中的过程假定设备已部署为 StorageGRID 系统中的 网关节点或管理节点。

本节介绍了维护SG110或SG1100设备的特定过程。

请参见 ["](#page-229-0)[通](#page-229-0)[用过程](#page-229-0)["](#page-229-0) 适用于所有设备使用的维护过程。

请参见 ["](#page-138-0)[设置硬件](#page-138-0)["](#page-138-0) 用于在初始设备安装和配置期间执行的维护过程。

## 维护配置过程

<span id="page-260-1"></span>可以打开设备正面和背面的蓝色识别LED指示灯、以帮助在数据中心内定位设备。

开始之前

您知道要标识的设备的BMC IP地址。

# 步骤

- 1. ["](#page-180-0)[访问设备](#page-180-0)[BMC](#page-180-0)[界](#page-180-0)[面](#page-180-0)["](#page-180-0)。
- 2. 选择 \* 服务器标识 \* 。

已选择识别LED的当前状态。

3. 选择\*on\*或\*off\*, 然后选择\*Perform Action\*。

当您选择\*on\*时,产品正面(典型显示)和背面的蓝色识别LED指示灯将亮起。

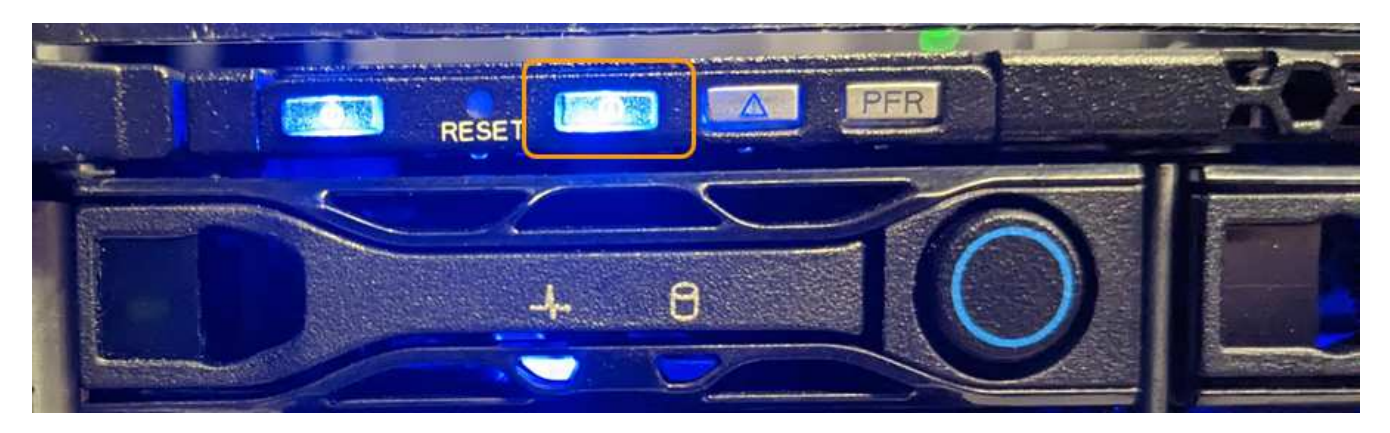

 $\left(\begin{smallmatrix} 1\ 1\end{smallmatrix}\right)$ 

如果控制器上安装了挡板,则可能很难看到正面的识别 LED 。

后部的识别LED指示灯位于设备中央、位于Micro SD插槽下方。

4. 根据需要打开和关闭识别LED。

# 相关信息

["](#page-260-0)[在数据中](#page-260-0)[心内](#page-260-0)[找到设备](#page-260-0)["](#page-260-0)

<span id="page-260-0"></span>在数据中心中找到**SG110**或**SG1100**

找到设备、以便执行硬件维护或升级。

开始之前

- 您已确定哪个设备需要维护。
- 为了帮助您在数据中心内找到该设备、 ["](#page-260-1)[打](#page-260-1)[开](#page-260-1)[蓝](#page-260-1)[色](#page-260-1)[标](#page-260-1)[识](#page-260-1) [LED"](#page-260-1)。

步骤

1. 在数据中心内查找设备。

◦ 查看产品正面或背面的蓝色标识LED指示灯。

А

前标识LED位于前挡板后面、可能很难看出是否已安装挡板。

后部的识别LED指示灯位于设备中央、位于Micro SD插槽下方。

◦ 检查产品正面的标签上是否有匹配的部件号,以确认您找到了正确的产品。

2. 卸下前挡板(如果已安装)以接触前面板控件和指示灯。

#### 完成后

["](#page-260-1)[关](#page-260-1)[闭蓝](#page-260-1)[色的](#page-260-1)[识](#page-260-1)[别](#page-260-1)[LED"](#page-260-1) 如果您使用它来定位产品。 按下产品前面板上的识别**LED**开关。 使用设备BMC界面。

<span id="page-261-0"></span>关闭和打开**SG110**或**SG1100**电源

您可以关闭SG110或SG1100设备、然后重新打开其电源以执行维护。

关闭**SG110**或**SG1100**设备

关闭设备以执行硬件维护。

开始之前

• 您已拥有 ["](#page-260-0)[已](#page-260-0)[物](#page-260-0)[理](#page-260-0)[定位](#page-260-0)[设备](#page-260-0)["](#page-260-0)。

关于此任务

为了防止服务中断、请在计划的维护时段关闭设备、此时可以接受服务中断。

步骤

1. 关闭产品:

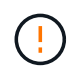

您必须输入以下指定的命令,以有控制的方式关闭设备。最佳做法是、尽可能执行可控关 闭、以避免不必要的警报、确保完整日志可用并避免服务中断。

a. 如果尚未登录到网格节点、请使用PuTTY或其他ssh客户端登录:

i. 输入以下命令: ssh admin@*grid\_node\_IP*

ii. 输入中列出的密码 Passwords.txt 文件

iii. 输入以下命令切换到root: su -

iv. 输入中列出的密码 Passwords.txt 文件

以root用户身份登录后、提示符将从变为 \$ to #。

b. 关闭设备:+

## **shutdown -h now**

此命令可能需要长达 10 分钟才能完成。

- 2. 使用以下方法之一验证设备是否已关闭:
	- 查看设备正面的电源 LED ,确认其已关闭。
	- 检查 BMC 界面的电源控制页面,确认设备已关闭。

启动**SG110**或**SG1100**并验证操作

完成维护后,打开控制器电源。

开始之前

- 您已拥有 ["](#page-291-0)[已](#page-291-0)[将](#page-291-0)[控制器安装在](#page-291-0)[机柜](#page-291-0)[或](#page-291-0)[机架](#page-291-0)[中](#page-291-0)["](#page-291-0) 并连接了数据线和电源线。
- 您已拥有 ["](#page-260-0)[物](#page-260-0)[理上](#page-260-0)[位](#page-260-0)[于数据中](#page-260-0)[心内](#page-260-0)[的控制器](#page-260-0)["](#page-260-0)。

#### 步骤

1. 打开产品电源。

您可能需要卸下挡板才能接触到电源开关;如果是、请记得稍后重新安装。

- 2. 使用以下方法之一监控控制器LED和启动代码:
	- 按下控制器正面的电源开关。
	- 使用控制器 BMC 界面:
		- i. ["](#page-180-0)[访问控制器](#page-180-0)[BMC](#page-180-0)[界](#page-180-0)[面](#page-180-0)["](#page-180-0)。
		- ii. 选择 \* 电源控制 \* 。
		- iii. 选择\*开机\*,然后选择\*执行操作\*。

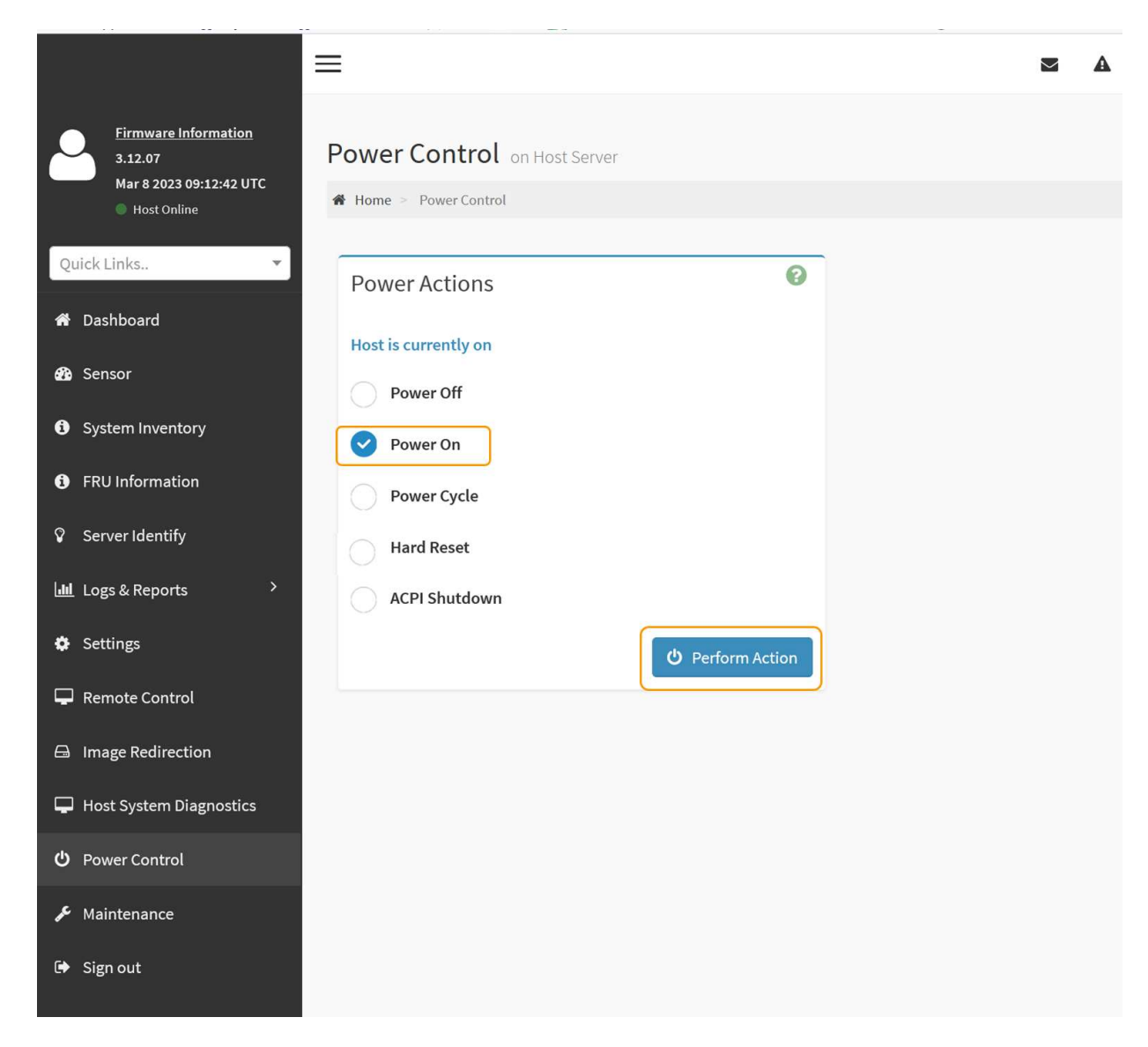

使用 BMC 界面监控启动状态。

3. 确认设备控制器显示在网格管理器中且未显示任何警报。

控制器可能需要长达 20 分钟才能显示在网格管理器中。

除非此设备具有绿色图标、否则请勿使其他设备节点脱机。

- 4. 使用PuTTY或其他ssh客户端登录到网格节点、以确认新设备完全正常运行:
	- a. 输入以下命令: ssh *Appliance\_IP*
	- b. 输入中列出的密码 Passwords.txt 文件
	- c. 输入以下命令切换到root: su -
	- d. 输入中列出的密码 Passwords.txt 文件

以root用户身份登录后、提示符将从变为 \$ to #。

#### 相关信息

÷

更改**SG110**或**SG1100**的链路配置

您可以更改设备的以太网链路配置、包括端口绑定模式、网络绑定模式和链路速度。

开始之前

 $\left( \cdot \right)$ 

• 您已拥有 ["](#page-229-1)[已](#page-229-1)[将](#page-229-1)[设备置于维护](#page-229-1)[模式](#page-229-1)["](#page-229-1)。

在极少数情况下,将 StorageGRID 设备置于维护模式可能会使该设备无法进行远程访问。

步骤

- 1. 从 StorageGRID 设备安装程序中, 选择 \* 配置网络连接 \* > \* 链路配置 \* 。
- 2. 对链路配置进行所需的更改。

有关这些选项的详细信息、请参见 ["](#page-146-0)[配置网络](#page-146-0)[链路](#page-146-0)["](#page-146-0)。

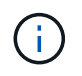

在设备处于维护模式时所做的IP配置更改不会应用于已安装的StorageGRID环境。运行 [change-ip command] StorageGRID。

3. 对所做的选择感到满意后,单击 \* 保存 \* 。

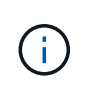

如果更改了所连接的网络或链路,则可能会断开连接。如果您未在1分钟内重新连接、请使用 分配给设备的其他IP地址之一重新输入StorageGRID 设备安装程序的URL: **https://***appliance\_IP***:8443**

4. 对设备的 IP 地址进行任何必要的更改。

如果更改了 VLAN 设置,则设备的子网可能已更改。如果需要更改设备的 IP 地址,请参见 ["](#page-160-0)[配置](#page-160-0) [StorageGRID IP](#page-160-0) [地](#page-160-0)[址](#page-160-0)["](#page-160-0)。

- 5. 从菜单中选择 \* 配置网络连接 \* > \* Ping 测试 \* 。
- 6. 使用 Ping 测试工具检查与任何网络上的 IP 地址的连接,这些网络可能已受到您在配置设备时所做的链路配 置更改的影响。

除了您选择执行的任何其他测试之外,请确认您可以对主管理节点的网格网络 IP 地址以及至少一个其他节 点的网格网络 IP 地址执行 ping 操作。如有必要、请返回有关配置网络链路的说明并更正任何问题。

- 7. 在对链接配置更改的工作情况感到满意后、重新启动节点。在 StorageGRID 设备安装程序中,选择 \* 高级 \* > \* 重新启动控制器 \* , 然后选择以下选项之一:
	- 选择\*重新启动至StorageGRID \*以重新启动计算控制器、同时使节点重新加入网格。如果您已完成维护 模式下的工作并准备好将节点恢复正常运行,请选择此选项。
	- 选择\*重新启动至维护模式\*以重新启动计算控制器、同时使节点仍处于维护模式。(此选项仅在控制器处 于维护模式时可用。) 如果需要在节点重新加入网格之前对其执行其他维护操作、请选择此选项。

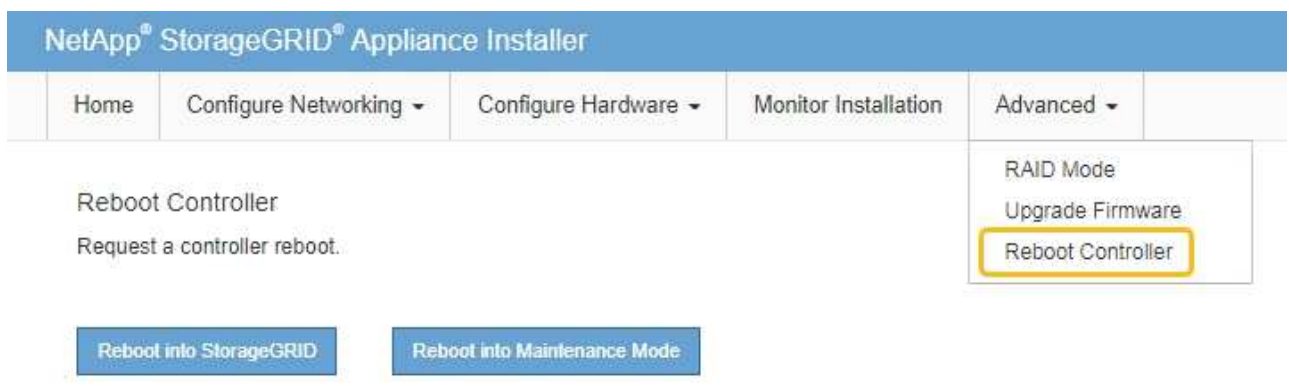

设备重新启动并重新加入网格可能需要长达 20 分钟的时间。要确认重新启动已完成且节点已重新加入网 格,请返回网格管理器。节点页面应显示正常状态(绿色复选标记图标) 节点名称左侧)、表示没有处 于活动状态的警报、并且节点已连接到网格。

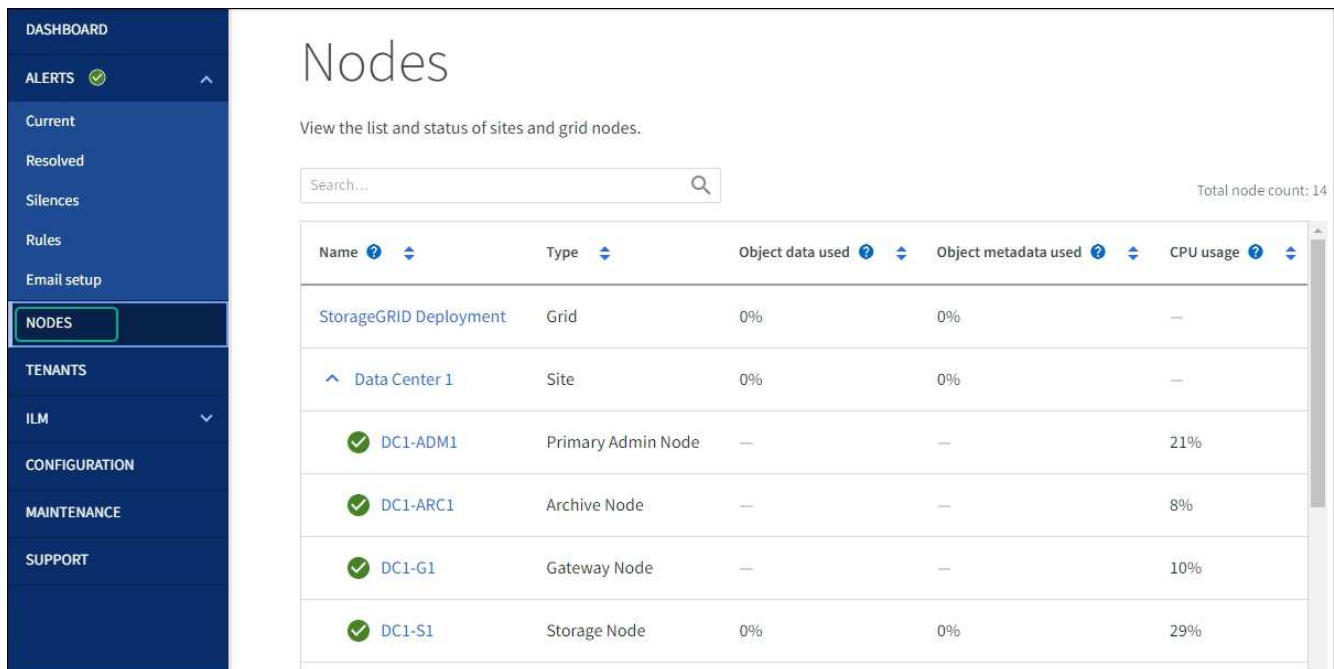

硬件维护过程

<span id="page-265-0"></span>验证**SG110**或**SG1100**中要更换的组件

如果您不确定要更换设备中的硬件组件、请填写此操作步骤 以确定组件以及设备在数据中 心中的位置。

开始之前

- 您知道需要更换组件的存储设备的序列号。
- 您将使用登录到网格管理器 ["](https://docs.netapp.com/us-en/storagegrid-118/admin/web-browser-requirements.html)[支持的](https://docs.netapp.com/us-en/storagegrid-118/admin/web-browser-requirements.html) [Web](https://docs.netapp.com/us-en/storagegrid-118/admin/web-browser-requirements.html) [浏览](https://docs.netapp.com/us-en/storagegrid-118/admin/web-browser-requirements.html)[器](https://docs.netapp.com/us-en/storagegrid-118/admin/web-browser-requirements.html)["](https://docs.netapp.com/us-en/storagegrid-118/admin/web-browser-requirements.html)。

关于此任务

使用此操作步骤可确定硬件出现故障的设备以及哪些可更换硬件组件运行不正常。可能确定要更换的组件包括:

- 电源
- 风扇
- 固态驱动器(SSD)
- 网络接口卡(NIC)
- CMOS电池

#### 步骤

- 1. 确定出现故障的组件以及安装该组件的设备的名称。
	- a. 在网格管理器中,选择\*alerts \*>\*current。

此时将显示警报页面。

b. 选择警报以查看警报详细信息。

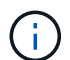

选择警报,而不是一组警报的标题。

c. 记下发生故障的组件的节点名称和唯一标识标签。

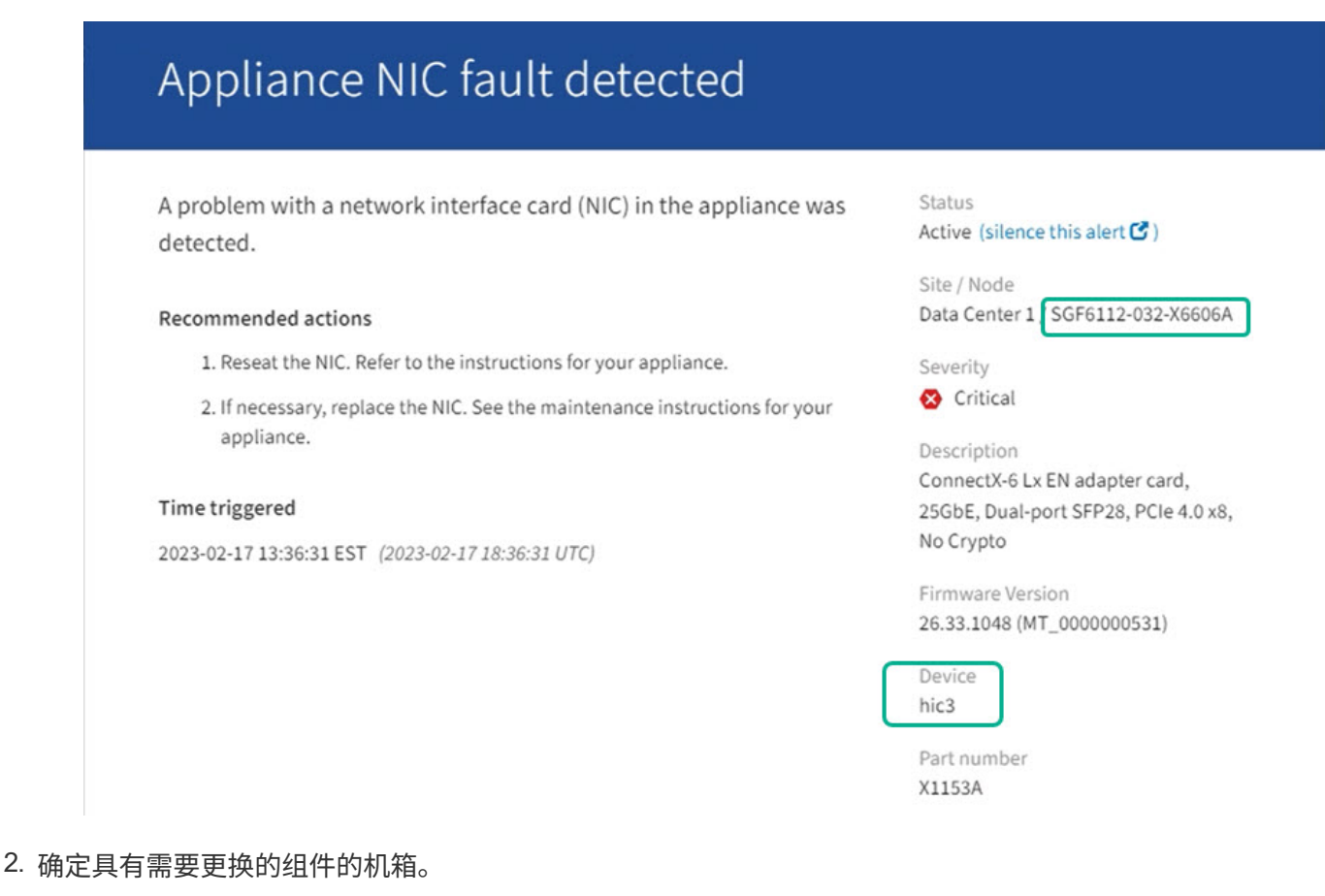

- a. 在网格管理器中,选择 \* 节点 \* 。
	- b. 从节点页面的表中、选择包含故障组件的设备存储节点名称。

c. 选择 \* 硬件 \* 选项卡。

检查StorageGRID 设备部分中的\*计算控制器序列号\*。检查此序列号是否与要更换组件的存储设备的序 列号匹配。如果序列号匹配、则表示您找到了正确的设备。

- 如果网格管理器中的StorageGRID 设备部分未显示、则表示选定节点不是StorageGRID 设备。从树 视图中选择其他节点。
- 如果序列号不匹配、请从树视图中选择其他节点。
- 3. 找到需要更换组件的节点后、记下StorageGRID 设备部分列出的设备BMC IP地址。

为了帮助您在数据中心中找到设备、您可以使用BMC IP地址打开设备标识LED。

#### 相关信息

["](#page-260-1)[打](#page-260-1)[开设备](#page-260-1)[识](#page-260-1)[别](#page-260-1)[LED"](#page-260-1)

更换**SG110**或**SG1100**中的一个或两个电源

SG110和SG1100设备具有两个电源以实现冗余。如果其中一个电源发生故障,您必须尽快 更换,以确保设备具有冗余电源。设备中运行的两个电源的型号和功率必须相同。

#### 开始之前

- 您已拥有 ["](#page-260-0)[已](#page-260-0)[物](#page-260-0)[理](#page-260-0)[定位](#page-260-0)[设备](#page-260-0)["](#page-260-0) 更换电源。
- 您已拥有 ["](#page-265-0)[已](#page-265-0)[确定要](#page-265-0)[更](#page-265-0)[换](#page-265-0)[的](#page-265-0)[电源](#page-265-0)[的](#page-265-0)[位](#page-265-0)[置](#page-265-0)["](#page-265-0)。
- 如果仅更换一个电源:
	- 您已卸载更换用的电源设备,并确保其型号和功率与要更换的电源设备相同。
	- 您已确认另一个电源已安装且正在运行。
- 如果要同时更换两个电源:
	- 您已卸载替代电源设备,并确保其型号和功率相同。

## 关于此任务

图中显示了SG110和SG1100的两个电源设备。电源可从产品背面进行操作。

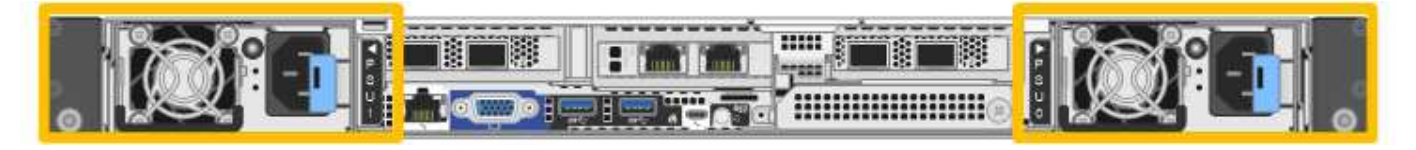

步骤

1. 如果您只更换一个电源,则无需关闭设备。转至 拔下电源线 步骤。如果要同时更换两个电源,请在拔下电 源线之前执行以下操作:

a. ["](#page-261-0)[关](#page-261-0)[闭](#page-261-0)[设备](#page-261-0)["](#page-261-0)。

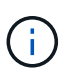

如果您使用的ILM规则仅创建一个对象的一个副本、而您要同时更换两个电源、则必须在 计划的维护时段更换这些电源。否则,在此操作步骤 期间,您可能暂时无法访问这些对 象。请参见有关的信息 ["](https://docs.netapp.com/us-en/storagegrid-118/ilm/why-you-should-not-use-single-copy-replication.html)[为](https://docs.netapp.com/us-en/storagegrid-118/ilm/why-you-should-not-use-single-copy-replication.html)[什么](https://docs.netapp.com/us-en/storagegrid-118/ilm/why-you-should-not-use-single-copy-replication.html)[不](https://docs.netapp.com/us-en/storagegrid-118/ilm/why-you-should-not-use-single-copy-replication.html)[应](https://docs.netapp.com/us-en/storagegrid-118/ilm/why-you-should-not-use-single-copy-replication.html)[使用](https://docs.netapp.com/us-en/storagegrid-118/ilm/why-you-should-not-use-single-copy-replication.html)[单](https://docs.netapp.com/us-en/storagegrid-118/ilm/why-you-should-not-use-single-copy-replication.html)[副](https://docs.netapp.com/us-en/storagegrid-118/ilm/why-you-should-not-use-single-copy-replication.html)[本复制](https://docs.netapp.com/us-en/storagegrid-118/ilm/why-you-should-not-use-single-copy-replication.html)["](https://docs.netapp.com/us-en/storagegrid-118/ilm/why-you-should-not-use-single-copy-replication.html)。

2. 【拔掉电源线, start=2]] 从要更换的每个电源中拔下电源线。

从产品背面看,电源A (PSU0)位于右侧,电源B (PSU1)位于左侧。

3. 提起要更换的第一个耗材的手柄。

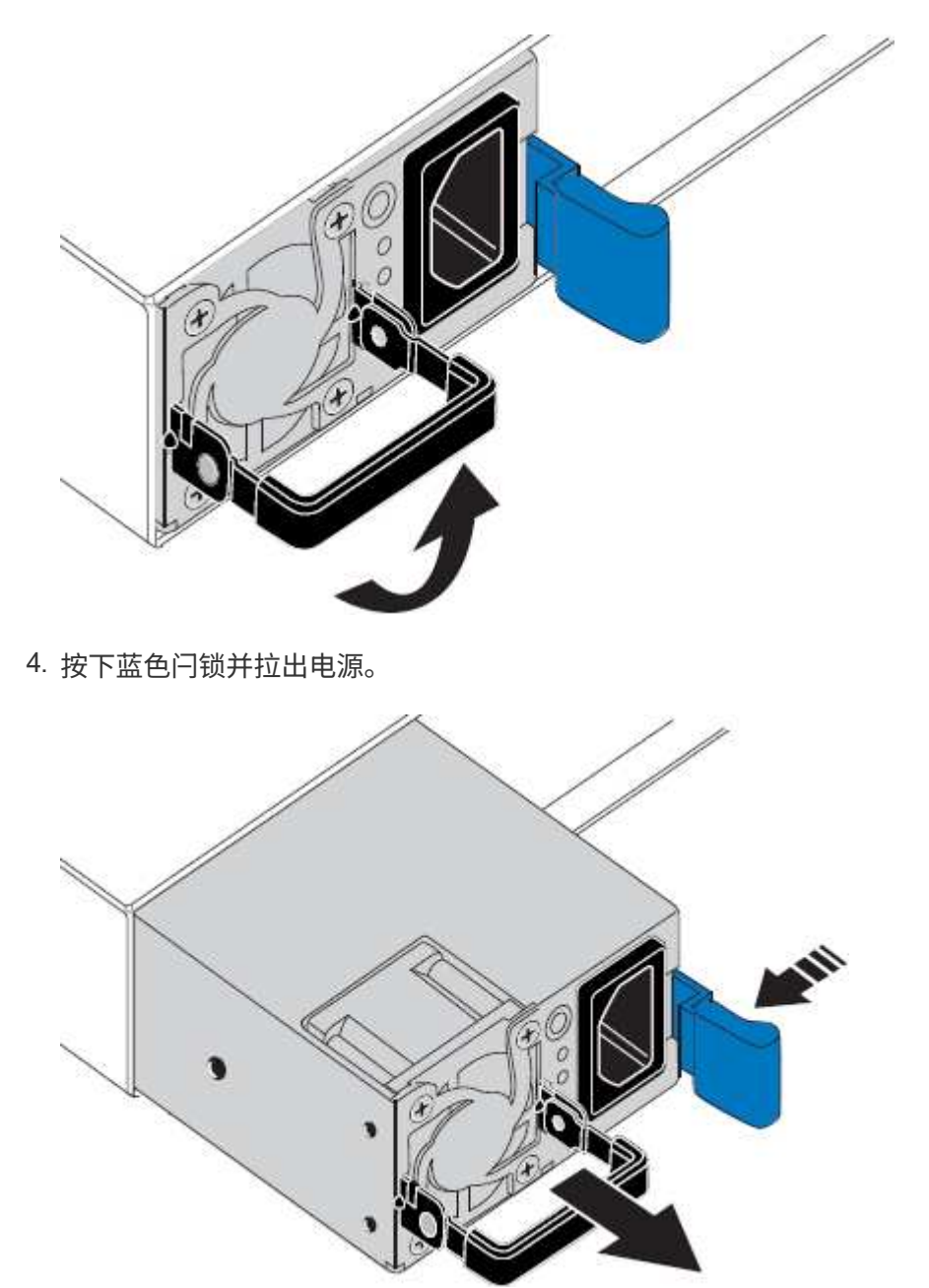

5. 使蓝色闩锁位于右侧,将替代电源滑入机箱。

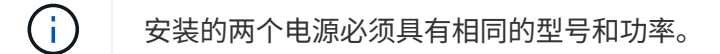

在中滑动更换部件时,请确保蓝色闩锁位于右侧。

当电源锁定到位时、您会感觉到卡嗒声。

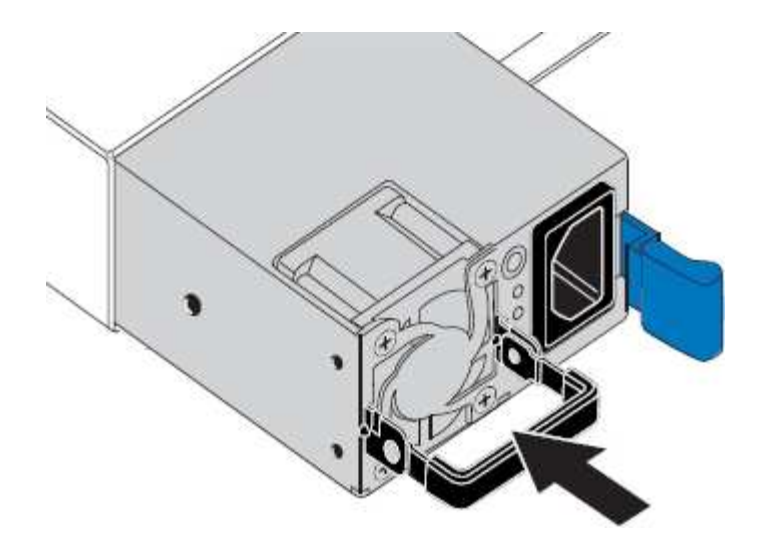

- 6. 向下按压手柄、使其紧靠PSU主体。
- 7. 如果要更换这两个电源,请重复步骤 2 到 6 以更换第二个电源。
- 8. ["](#page-123-0)[将电源](#page-123-0)[线连接到更](#page-123-0)[换](#page-123-0)[的设备并接](#page-123-0)[通电源](#page-123-0)["](#page-123-0)。

更换部件后,按照套件随附的 RMA 说明将故障部件退回 NetApp 。请参见 ["](https://mysupport.netapp.com/site/info/rma)[部件](https://mysupport.netapp.com/site/info/rma)[退回](https://mysupport.netapp.com/site/info/rma)[和](https://mysupport.netapp.com/site/info/rma)[放大](https://mysupport.netapp.com/site/info/rma)[器;更](https://mysupport.netapp.com/site/info/rma)[换](https://mysupport.netapp.com/site/info/rma)" 第页,了 解更多信息。

#### 更换**SG110**或**SG1100**中的风扇

SG110或SG1100设备具有八个冷却风扇。如果其中一个风扇发生故障,您必须尽快更换, 以确保设备具有适当的散热效果。

开始之前

- 您拥有正确的更换风扇。
- 您已拥有 ["](#page-265-0)[已](#page-265-0)[确定要](#page-265-0)[更](#page-265-0)[换](#page-265-0)[的](#page-265-0)[风扇](#page-265-0)[的](#page-265-0)[位](#page-265-0)[置](#page-265-0)["](#page-265-0)。
- 您已拥有 ["](#page-260-0)[物](#page-260-0)[理](#page-260-0)[位](#page-260-0)[置:](#page-260-0)[SG110](#page-260-0)[或](#page-260-0)[SG1100](#page-260-0)[设备](#page-260-0)" 更换数据中心中的风扇的位置。

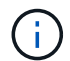

答 ["](#page-261-0)[受](#page-261-0)[控关](#page-261-0)[闭](#page-261-0)[设备](#page-261-0)["](#page-261-0) 在从机架中卸下设备之前需要。

- 您已断开所有缆线和 ["](#page-287-0)[已卸下产品](#page-287-0)[盖](#page-287-0)["](#page-287-0)。
- 您已确认其他风扇已安装并正在运行。

#### 关于此任务

为了防止服务中断、请在开始更换风扇之前确认所有其他存储节点均已连接到网格、或者在计划的维护时段内更 换风扇、此时可以接受服务中断。请参见有关的信息 ["](https://docs.netapp.com/us-en/storagegrid-118/monitor/monitoring-system-health.html#monitor-node-connection-states)[监控节点连接](https://docs.netapp.com/us-en/storagegrid-118/monitor/monitoring-system-health.html#monitor-node-connection-states)[状](https://docs.netapp.com/us-en/storagegrid-118/monitor/monitoring-system-health.html#monitor-node-connection-states)[态](https://docs.netapp.com/us-en/storagegrid-118/monitor/monitoring-system-health.html#monitor-node-connection-states)["](https://docs.netapp.com/us-en/storagegrid-118/monitor/monitoring-system-health.html#monitor-node-connection-states)。

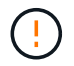

如果您使用的ILM规则仅创建一个对象副本、则必须在计划的维护时段更换风扇。否则,在此操 作步骤 期间,您可能暂时无法访问这些对象。请参见有关的信息 ["](https://docs.netapp.com/us-en/storagegrid-118/ilm/why-you-should-not-use-single-copy-replication.html)[为](https://docs.netapp.com/us-en/storagegrid-118/ilm/why-you-should-not-use-single-copy-replication.html)[什么](https://docs.netapp.com/us-en/storagegrid-118/ilm/why-you-should-not-use-single-copy-replication.html)[不](https://docs.netapp.com/us-en/storagegrid-118/ilm/why-you-should-not-use-single-copy-replication.html)[应](https://docs.netapp.com/us-en/storagegrid-118/ilm/why-you-should-not-use-single-copy-replication.html)[使用](https://docs.netapp.com/us-en/storagegrid-118/ilm/why-you-should-not-use-single-copy-replication.html)[单](https://docs.netapp.com/us-en/storagegrid-118/ilm/why-you-should-not-use-single-copy-replication.html)[副](https://docs.netapp.com/us-en/storagegrid-118/ilm/why-you-should-not-use-single-copy-replication.html)[本复制](https://docs.netapp.com/us-en/storagegrid-118/ilm/why-you-should-not-use-single-copy-replication.html)["](https://docs.netapp.com/us-en/storagegrid-118/ilm/why-you-should-not-use-single-copy-replication.html)。

更换风扇时,无法访问设备节点。

照片显示了产品的风扇。电气接头将突出显示。将顶盖从设备上取下后,即可访问散热风扇。

两个电源设备中的每个设备都包含一个风扇。此操作步骤 不包括电源风扇。

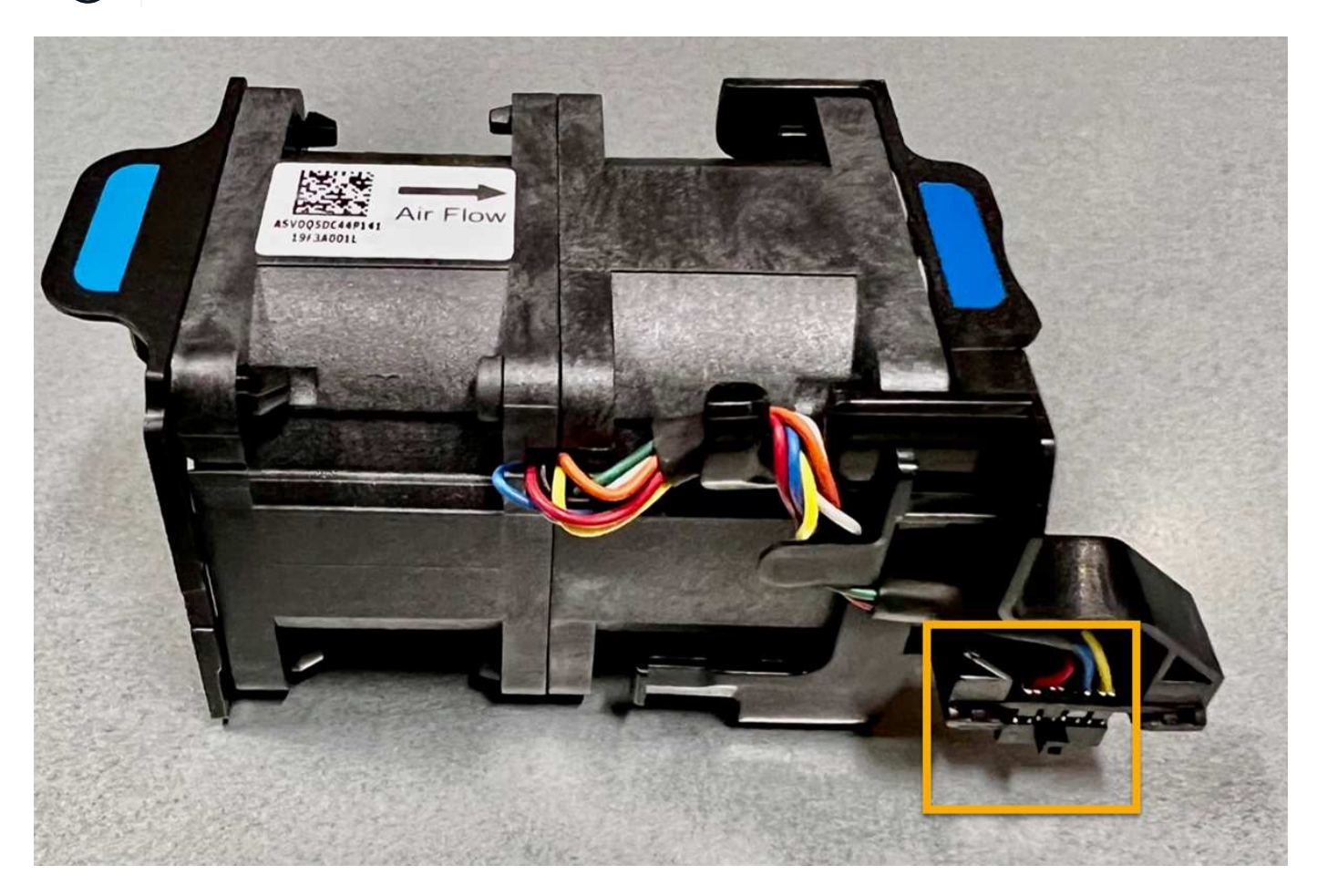

步骤

 $\bigodot$ 

1. 将 ESD 腕带的腕带一端绕在腕带上,并将扣具一端固定到金属接地,以防止静电放电。

2. 找到需要更换的风扇。

八个风扇位于机箱中的以下位置(所示为卸下顶盖的StorageGRID设备的前半部分):

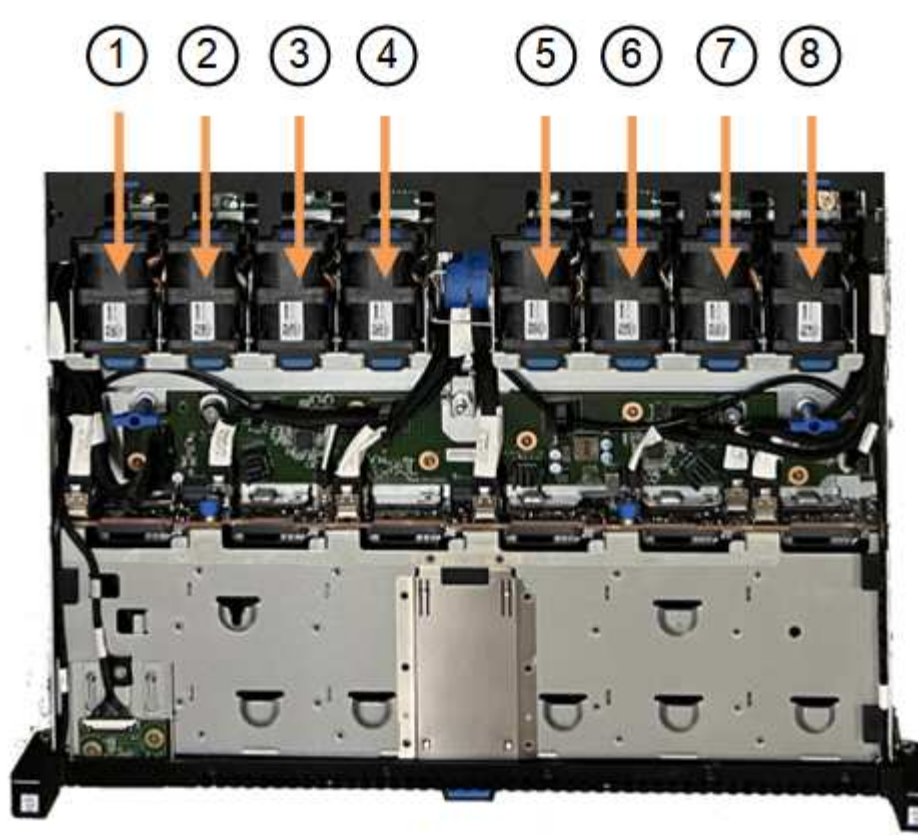

Front

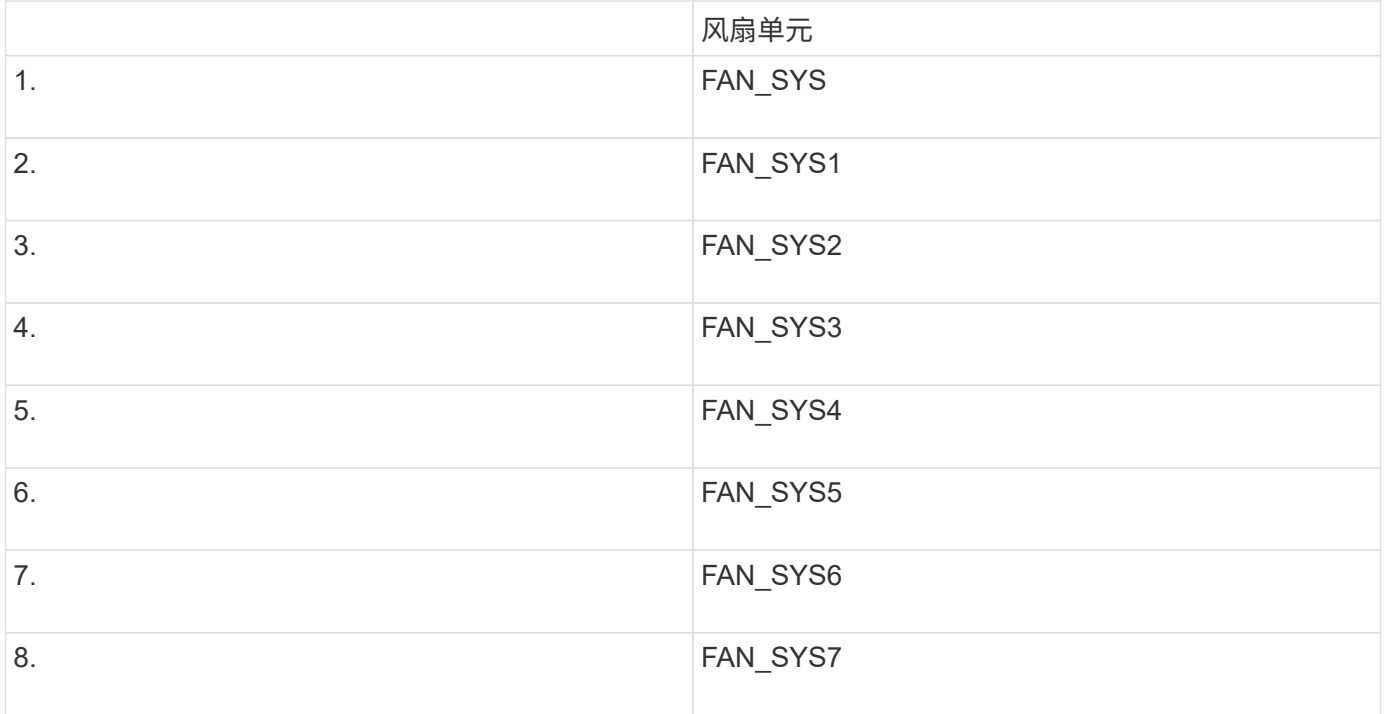

1. 使用风扇上的蓝色卡舌、将故障风扇从机箱中提出。

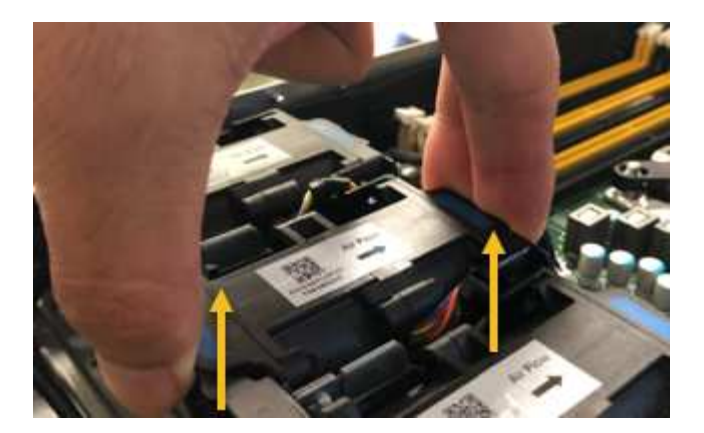

2. 将替代风扇滑入机箱中的打开插槽。

确保将风扇上的连接器与电路板上的插槽对齐。

3. 将风扇连接器稳固地按入电路板(插槽突出显示)。

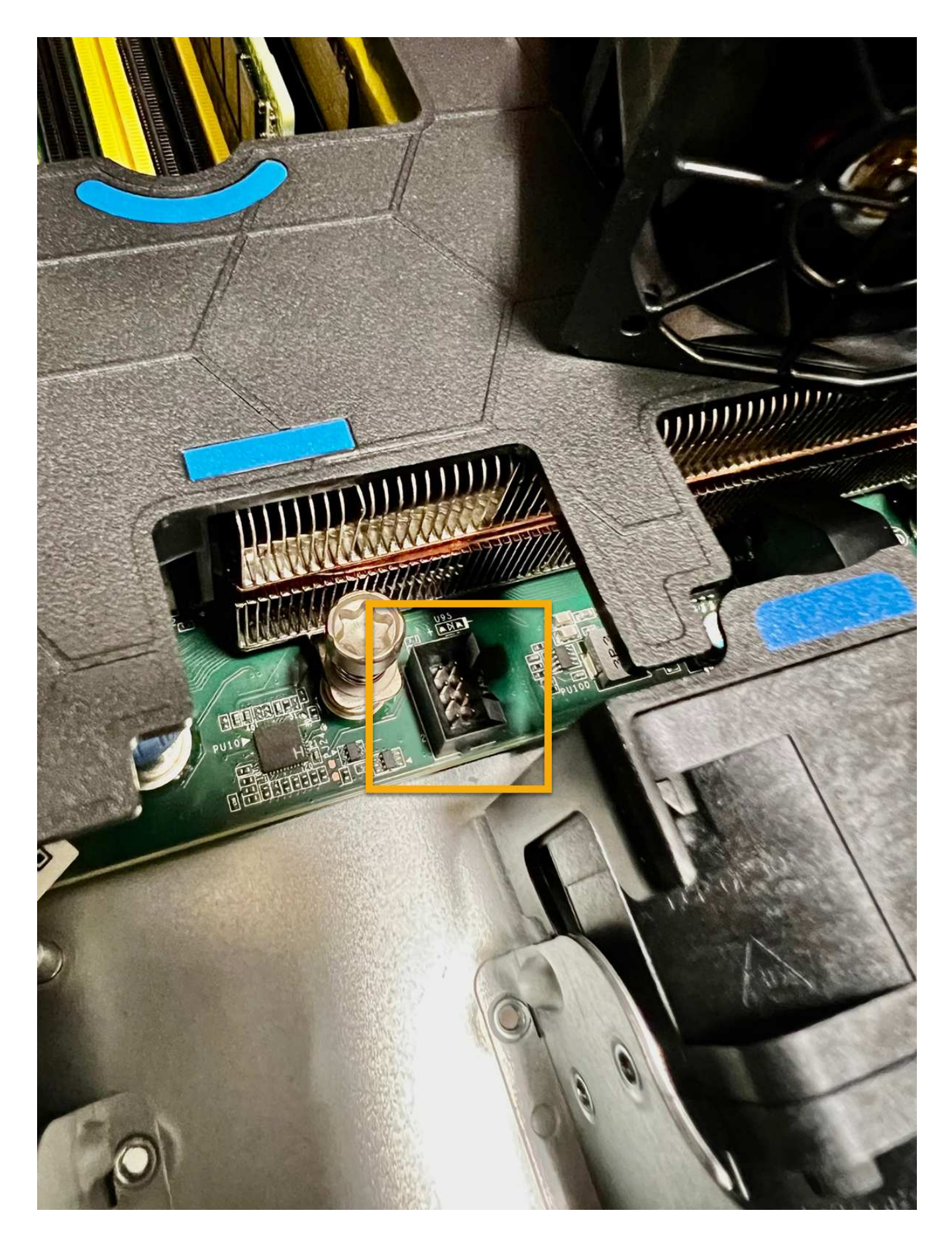

# 完成后

- 1. ["](#page-287-0)[将](#page-287-0)[顶盖](#page-287-0)[放](#page-287-0)[回](#page-287-0)[产品上](#page-287-0)",然后向下按压闩锁以将主机盖固定到位。
- 2. ["](#page-261-0)[打](#page-261-0)[开产品](#page-261-0)[电源](#page-261-0)["](#page-261-0) 并监控设备LED指示灯和启动代码。

使用 BMC 界面监控启动状态。

3. 确认设备节点显示在网格管理器中且未显示任何警报。

更换部件后,按照套件随附的 RMA 说明将故障部件退回 NetApp 。请参见 ["](https://mysupport.netapp.com/site/info/rma)[部件](https://mysupport.netapp.com/site/info/rma)[退回](https://mysupport.netapp.com/site/info/rma)[和](https://mysupport.netapp.com/site/info/rma)[放大](https://mysupport.netapp.com/site/info/rma)[器;更](https://mysupport.netapp.com/site/info/rma)[换](https://mysupport.netapp.com/site/info/rma)" 第页,了 解更多信息。

更换**SG110**或**SG1100**中的驱动器

SG110和SG1100服务设备包含两个SSD驱动器。驱动器使用 RAID1 进行镜像以实现冗 余。如果其中一个驱动器发生故障,您必须尽快更换它以确保冗余。

开始之前

- 您已拥有 ["](#page-260-0)[已](#page-260-0)[物](#page-260-0)[理](#page-260-0)[定位](#page-260-0)[设备](#page-260-0)["](#page-260-0)。
- 您已注意到驱动器的左侧LED呈稳定琥珀色或使用网格管理器确认哪个驱动器出现故障 ["](#page-265-0)[查](#page-265-0)[看](#page-265-0)[由](#page-265-0)[故障驱动器](#page-265-0) [引](#page-265-0)[起](#page-265-0)[的警报](#page-265-0)["](#page-265-0)。

 $\mathbf{d}$ 

请参见有关查看状态指示器的信息以验证故障。

- 您已获得替代驱动器。
- 您已获得适当的 ESD 保护。

步骤

1. 验证驱动器左侧的故障LED是否为琥珀色、或者使用警报中的驱动器插槽ID找到驱动器。

驱动器位于机箱中的以下位置(所示为已卸下挡板的机箱正面):

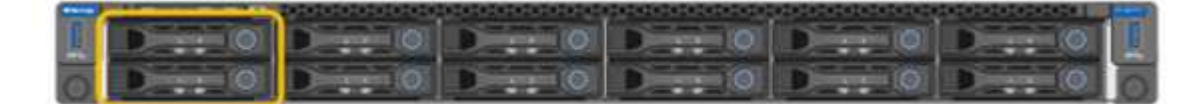

1. 将 ESD 腕带的腕带一端绕在腕带上,并将扣具一端固定到金属接地,以防止静电放电。

2. 拆开备用驱动器的包装,并将其放在设备附近的无静电水平表面上。

节省所有包装材料。

3. 按下故障驱动器上的释放按钮。

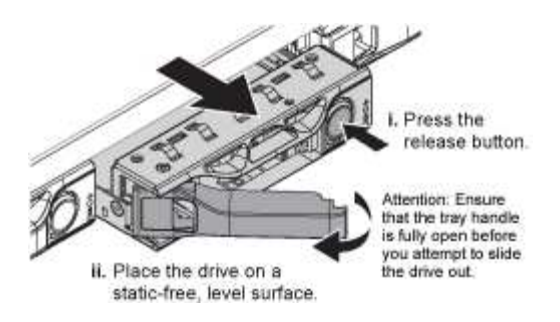

驱动器弹出器上的手柄部分打开,驱动器从插槽中释放。

- 4. 打开手柄,滑出驱动器,然后将其放在无静电的水平表面上。
- 5. 在将替代驱动器插入驱动器插槽之前,请按此驱动器上的释放按钮。

闩锁会弹开。

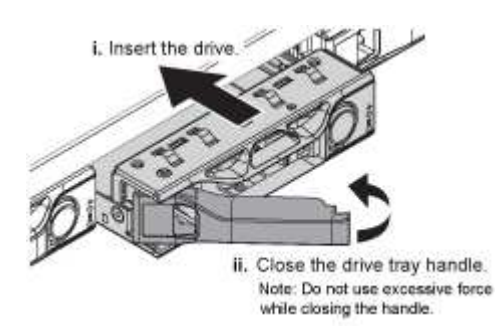

6. 将替代驱动器插入插槽,然后合上驱动器手柄。

合上手柄时不要用力过大。  $\mathbf{d}$ 

```
驱动器完全插入后,您会听到卡嗒声。
```
更换后的驱动器将使用工作驱动器中的镜像数据自动重建。 您可以使用网格管理器检查重建的状态。转 至\*N节点\*> **Appliance Node** >\*硬件\*。"Storage RAID Mode"(存储RAID模式)字段包含一条"Re构建"消 息、直到驱动器完全重建为止。

更换部件后,按照套件随附的 RMA 说明将故障部件退回 NetApp 。请参见 ["](https://mysupport.netapp.com/site/info/rma)[部件](https://mysupport.netapp.com/site/info/rma)[退回](https://mysupport.netapp.com/site/info/rma)[和](https://mysupport.netapp.com/site/info/rma)[放大](https://mysupport.netapp.com/site/info/rma)[器;更](https://mysupport.netapp.com/site/info/rma)[换](https://mysupport.netapp.com/site/info/rma)" 第页,了 解更多信息。

#### 更换**SG110**或**SG1100**中的**NIC**

如果SG110或SG1100中的网络接口卡(Network Interface Card、NIC)运行不正常或出现故 障、则可能需要更换该卡。

使用这些过程可以:

- 卸下NIC
- 重新安装NIC

#### 卸下**NIC**

开始之前

- 您拥有正确的替代NIC。
- 您已确定 ["](#page-265-0)[要](#page-265-0)[更](#page-265-0)[换](#page-265-0)[的](#page-265-0)[NIC](#page-265-0)[的](#page-265-0)[位](#page-265-0)[置](#page-265-0)["](#page-265-0)。
- 您已拥有 ["](#page-260-0)[物](#page-260-0)[理](#page-260-0)[位](#page-260-0)[置:](#page-260-0)[SG110](#page-260-0)[或](#page-260-0)[SG1100](#page-260-0)[设备](#page-260-0)["](#page-260-0) 要更换数据中心中的NIC的位置。

 $\mathbf{f}$ 

答 ["](#page-261-0)[受](#page-261-0)[控关](#page-261-0)[闭](#page-261-0)[设备](#page-261-0)["](#page-261-0) 在从机架中卸下设备之前需要。

• 您已断开所有缆线和 ["](#page-287-0)[已卸下产品](#page-287-0)[盖](#page-287-0)["](#page-287-0)。

## 关于此任务

为了防止服务中断、请在开始更换网络接口卡(Network Interface Card、NIC)之前确认所有其他存储节点均已连 接到网格、或者在计划的维护时段内可接受服务中断期间更换NIC。请参见有关的信息 ["](https://docs.netapp.com/us-en/storagegrid-118/monitor/monitoring-system-health.html#monitor-node-connection-states)[监控节点连接](https://docs.netapp.com/us-en/storagegrid-118/monitor/monitoring-system-health.html#monitor-node-connection-states)[状](https://docs.netapp.com/us-en/storagegrid-118/monitor/monitoring-system-health.html#monitor-node-connection-states)[态](https://docs.netapp.com/us-en/storagegrid-118/monitor/monitoring-system-health.html#monitor-node-connection-states)["](https://docs.netapp.com/us-en/storagegrid-118/monitor/monitoring-system-health.html#monitor-node-connection-states)。

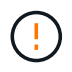

如果您使用的ILM规则仅为对象创建一个副本、则必须在计划的维护时段更换NIC。否则,在此操 作步骤 期间,您可能暂时无法访问这些对象。请参见有关的信息 ["](https://docs.netapp.com/us-en/storagegrid-118/ilm/why-you-should-not-use-single-copy-replication.html)[为](https://docs.netapp.com/us-en/storagegrid-118/ilm/why-you-should-not-use-single-copy-replication.html)[什么](https://docs.netapp.com/us-en/storagegrid-118/ilm/why-you-should-not-use-single-copy-replication.html)[不](https://docs.netapp.com/us-en/storagegrid-118/ilm/why-you-should-not-use-single-copy-replication.html)[应](https://docs.netapp.com/us-en/storagegrid-118/ilm/why-you-should-not-use-single-copy-replication.html)[使用](https://docs.netapp.com/us-en/storagegrid-118/ilm/why-you-should-not-use-single-copy-replication.html)[单](https://docs.netapp.com/us-en/storagegrid-118/ilm/why-you-should-not-use-single-copy-replication.html)[副](https://docs.netapp.com/us-en/storagegrid-118/ilm/why-you-should-not-use-single-copy-replication.html)[本复制](https://docs.netapp.com/us-en/storagegrid-118/ilm/why-you-should-not-use-single-copy-replication.html)["](https://docs.netapp.com/us-en/storagegrid-118/ilm/why-you-should-not-use-single-copy-replication.html)。

步骤

- 1. 将 ESD 腕带的腕带一端绕在腕带上,并将扣具一端固定到金属接地,以防止静电放电。
- 2. 在设备背面找到包含NIC的提升板组件。

设备中的三个NIC位于图中所示机箱位置的两个提升板部件中(设备背面已卸下顶盖,如图所示):

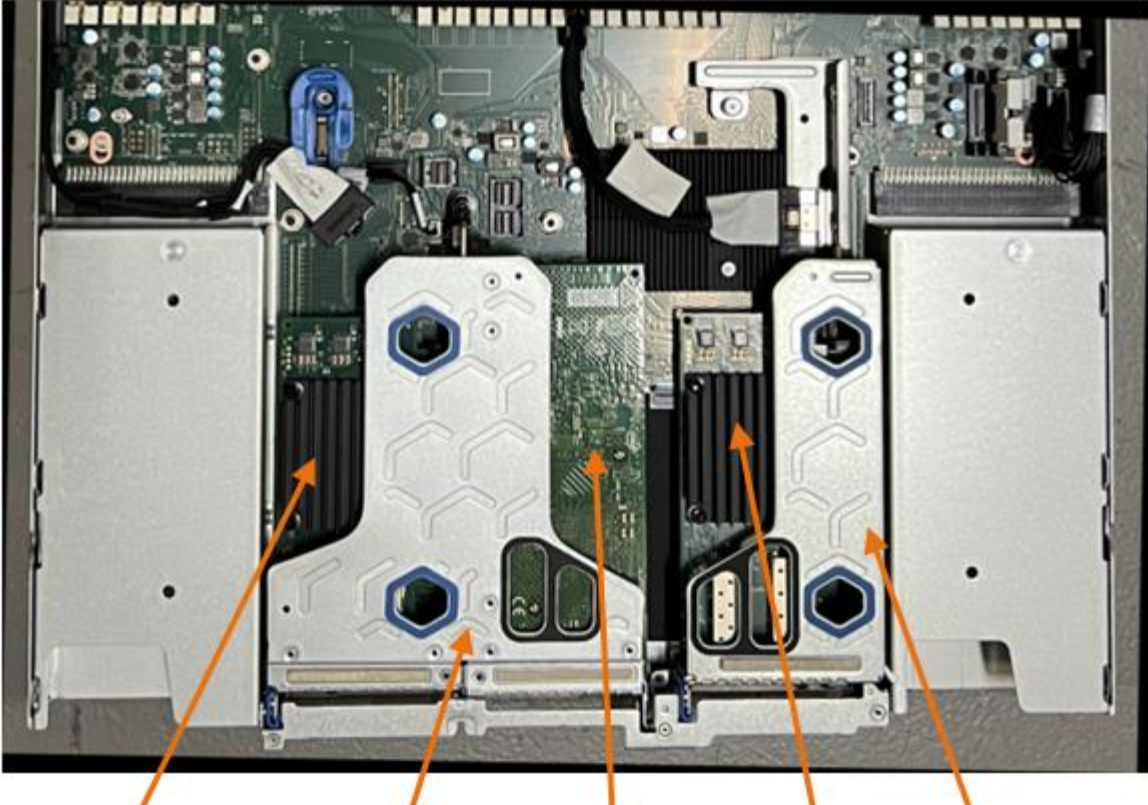

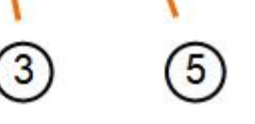

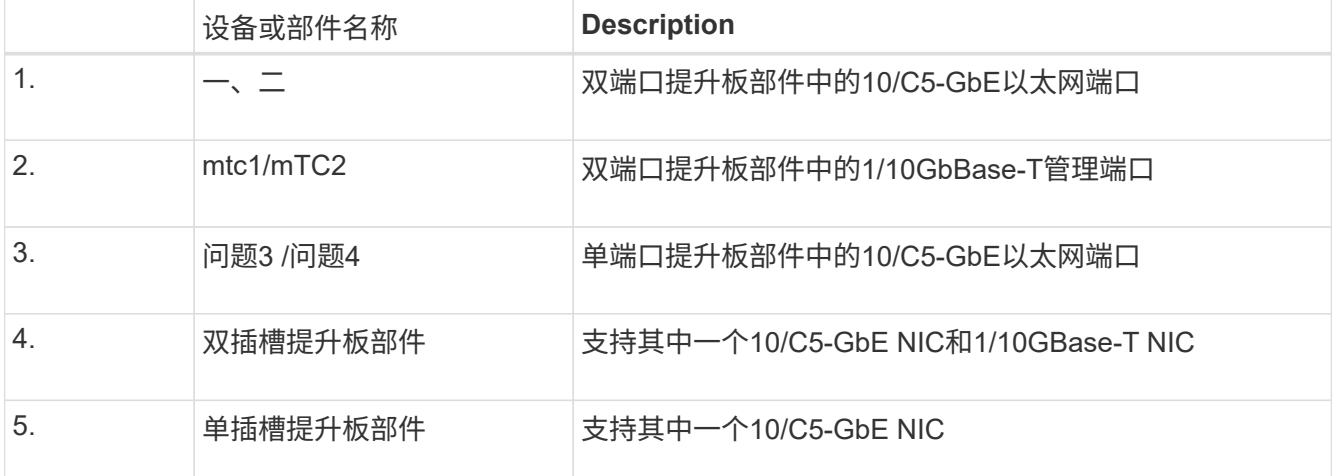

- 3. 抓住带有故障NIC的提升板部件、使其穿过蓝色标记的孔、然后小心地向上提起。提起提升板部件时,将其 朝机箱正面移动,以使其安装的NIC中的外部连接器能够脱离机箱。
- 4. 将提升板放在平坦的防静电表面上、金属框架面朝下、以便接触到NIC。

◦ \*带有两个NIC\*的双插槽提升板部件

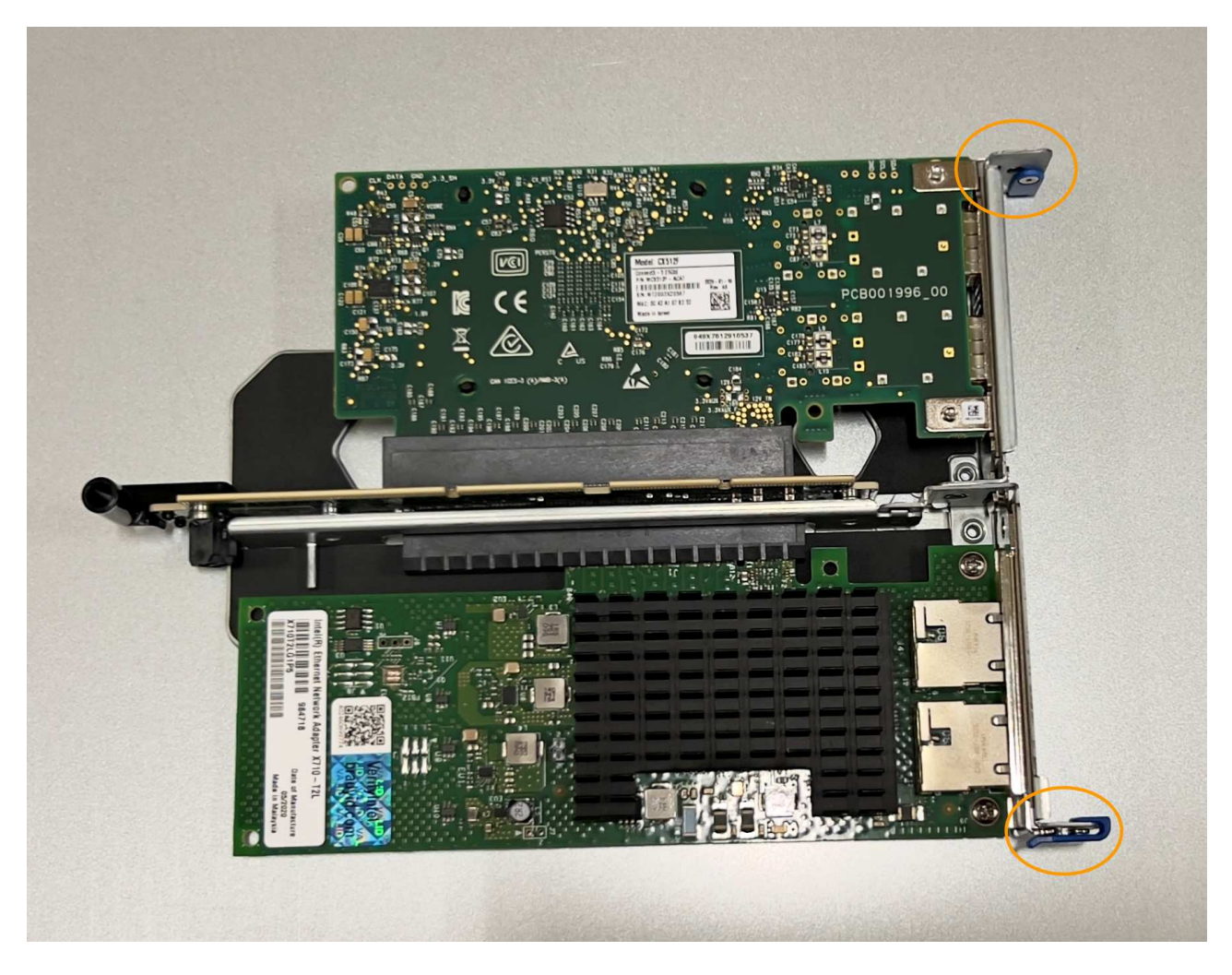

◦ \*带有一个NIC\*的单插槽提升板部件

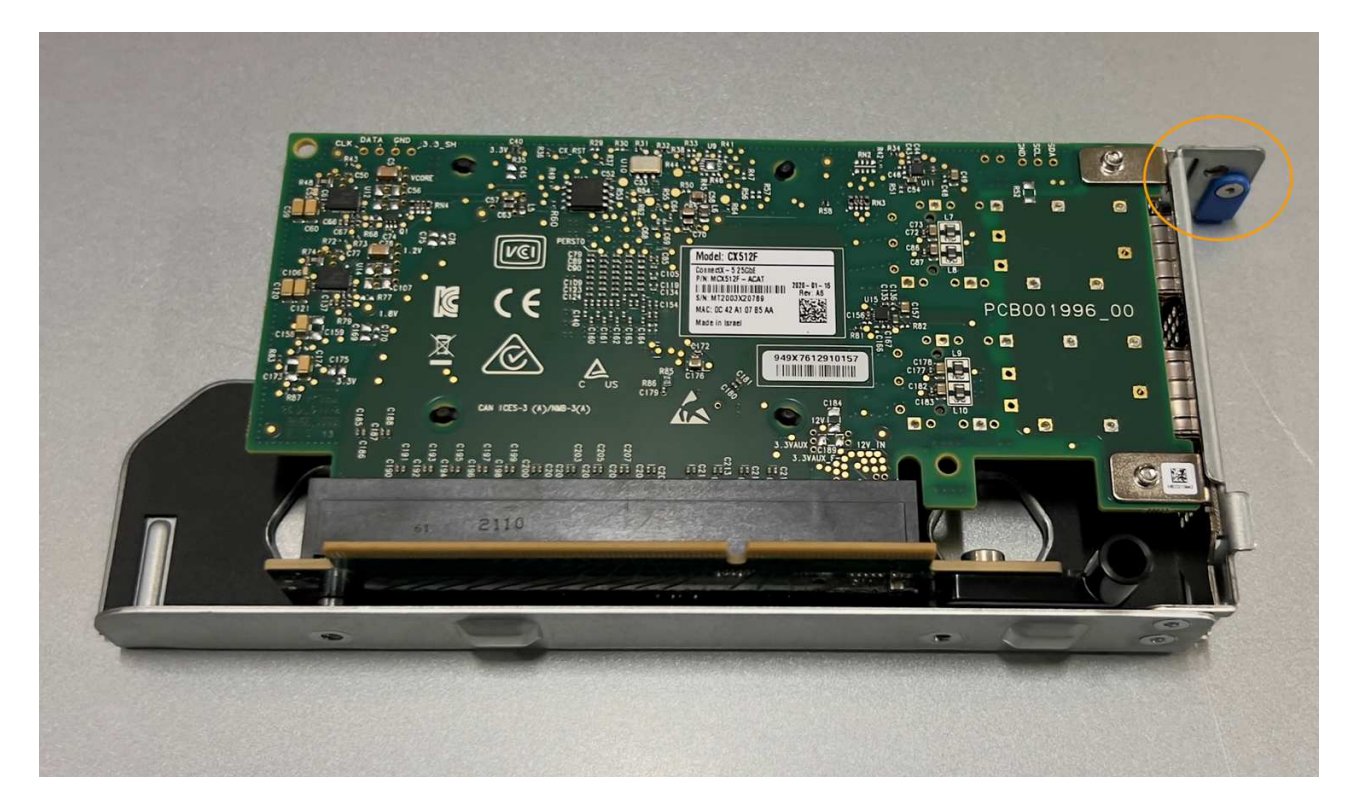

- 5. 打开要更换的NIC上的蓝色闩锁(圈出)、然后小心地从提升板部件中卸下NIC。轻轻摇动NIC、以帮助从其连 接器中卸下NIC。切勿用力过度。
- 6. 将NIC放在平坦的防静电表面上。

重新安装**NIC**

将更换用的NIC安装到与已卸下的NIC相同的位置。

开始之前

- 您拥有正确的替代NIC。
- 您已删除现有故障NIC。

#### 步骤

- 1. 将 ESD 腕带的腕带一端绕在腕带上,并将扣具一端固定到金属接地,以防止静电放电。
- 2. 从包装中取出替代NIC。
- 3. 如果要更换双插槽提升板部件中的一个NIC,请执行以下步骤:
	- a. 确保蓝色闩锁处于打开位置。
	- b. 将NIC与其在提升板部件上的连接器对齐。小心地将NIC按入连接器,直至完全就位(如图所示),然后合 上蓝色闩锁。

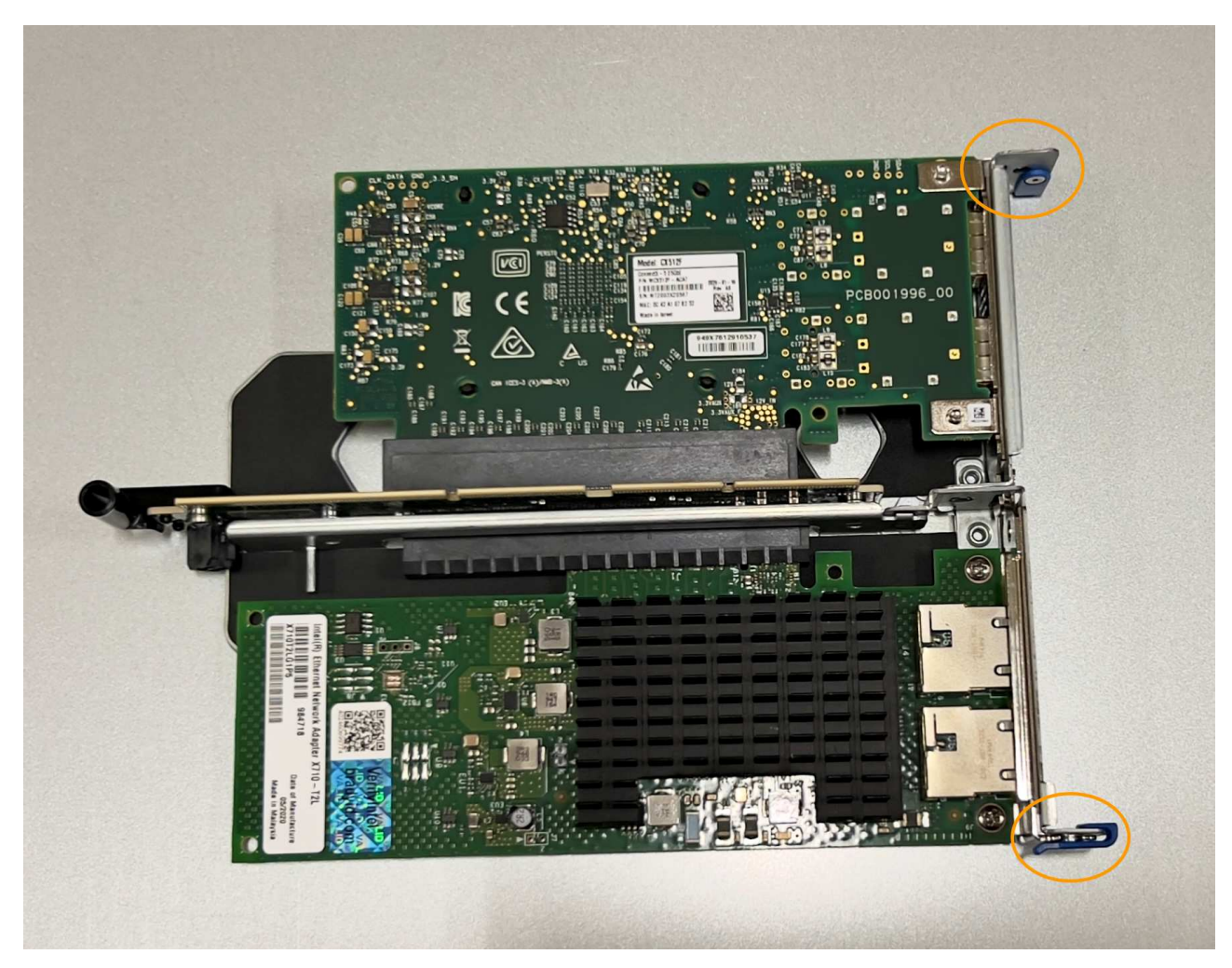

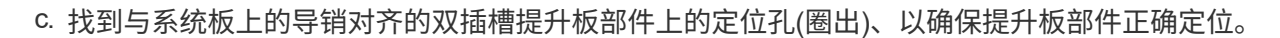

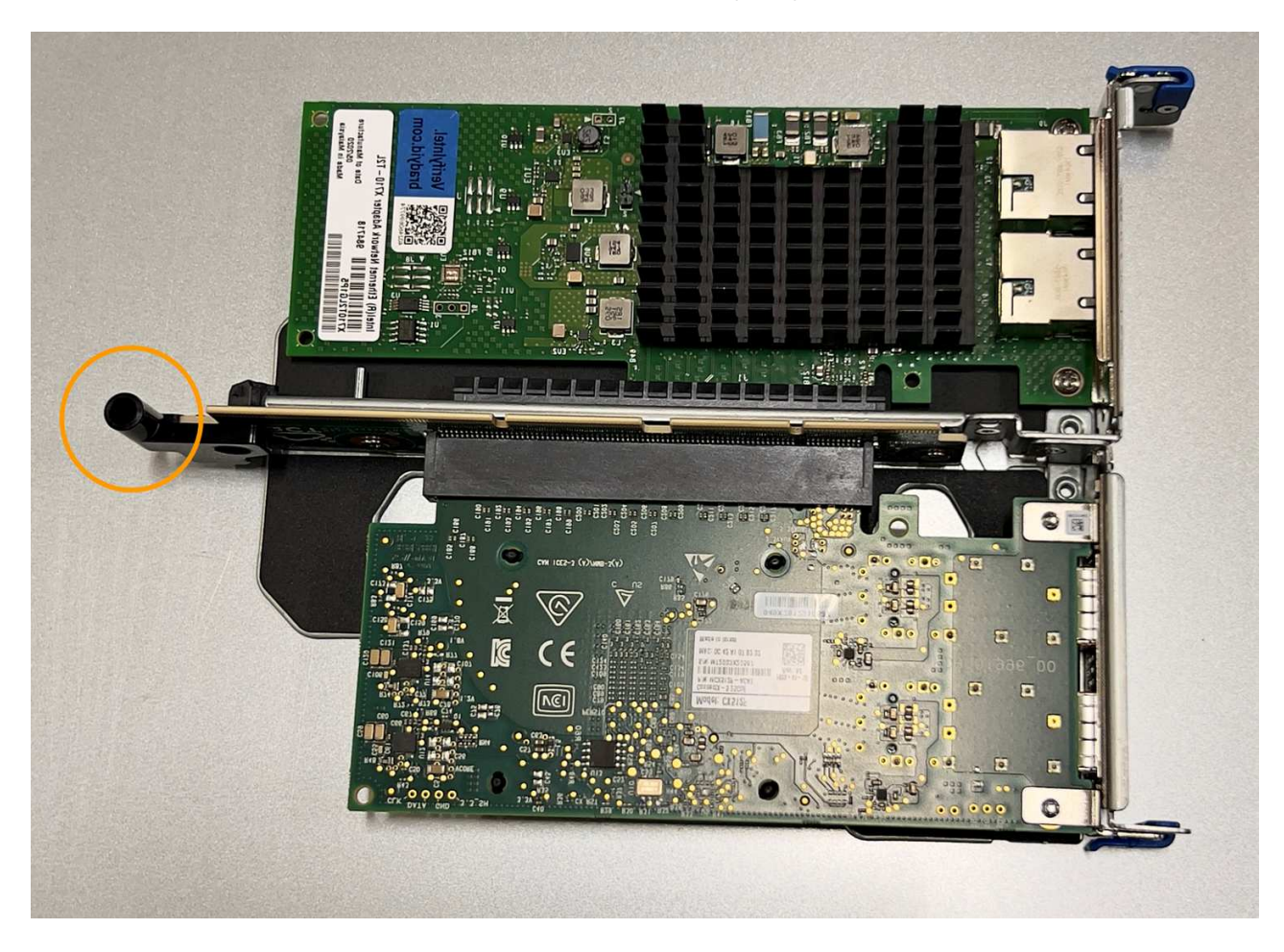

d. 找到系统板上的导销

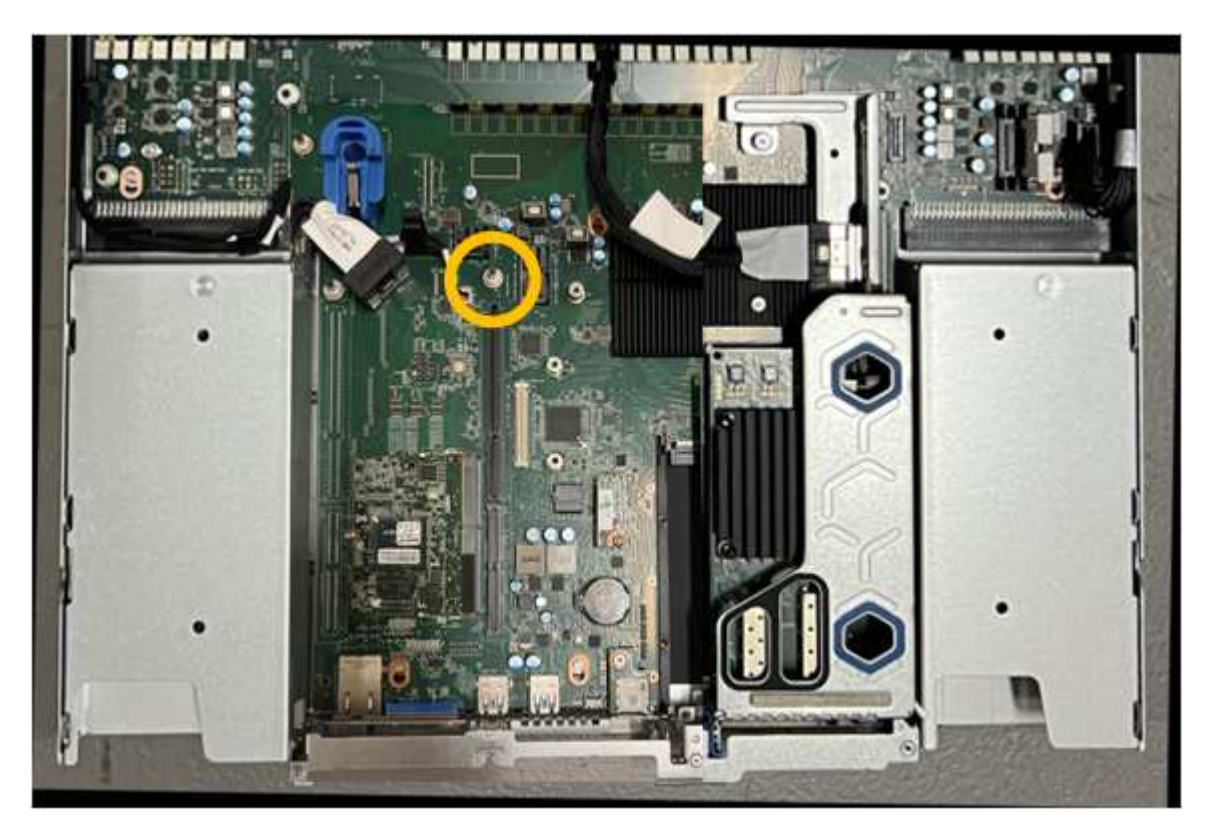

- e. 将提升板部件置于机箱中、确保其与系统板上的连接器和导销对齐。
- f. 沿着中间线(靠近蓝色标记的孔)小心地将双插槽提升板部件按入到位,直至其完全就位。
- 4. 如果要更换单插槽提升板部件中的NIC,请执行以下步骤:
	- a. 确保蓝色闩锁处于打开位置。
	- b. 将NIC与其在提升板部件上的连接器对齐。小心地将NIC按入连接器,直至其完全就位(如图所示),然后 合上蓝色闩锁。

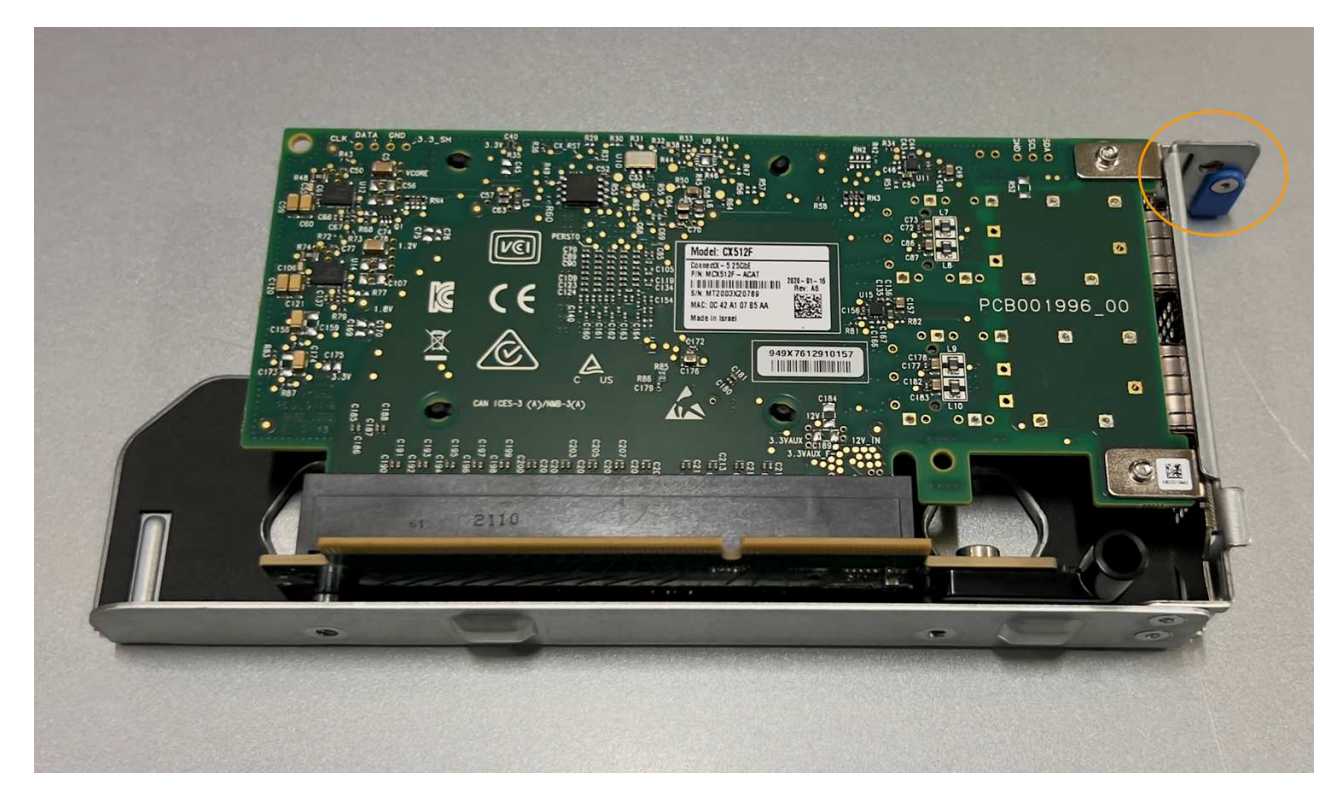

c. 找到与系统板上的导销对齐的单插槽提升板部件上的定位孔(圈出)、以确保提升板部件正确定位。

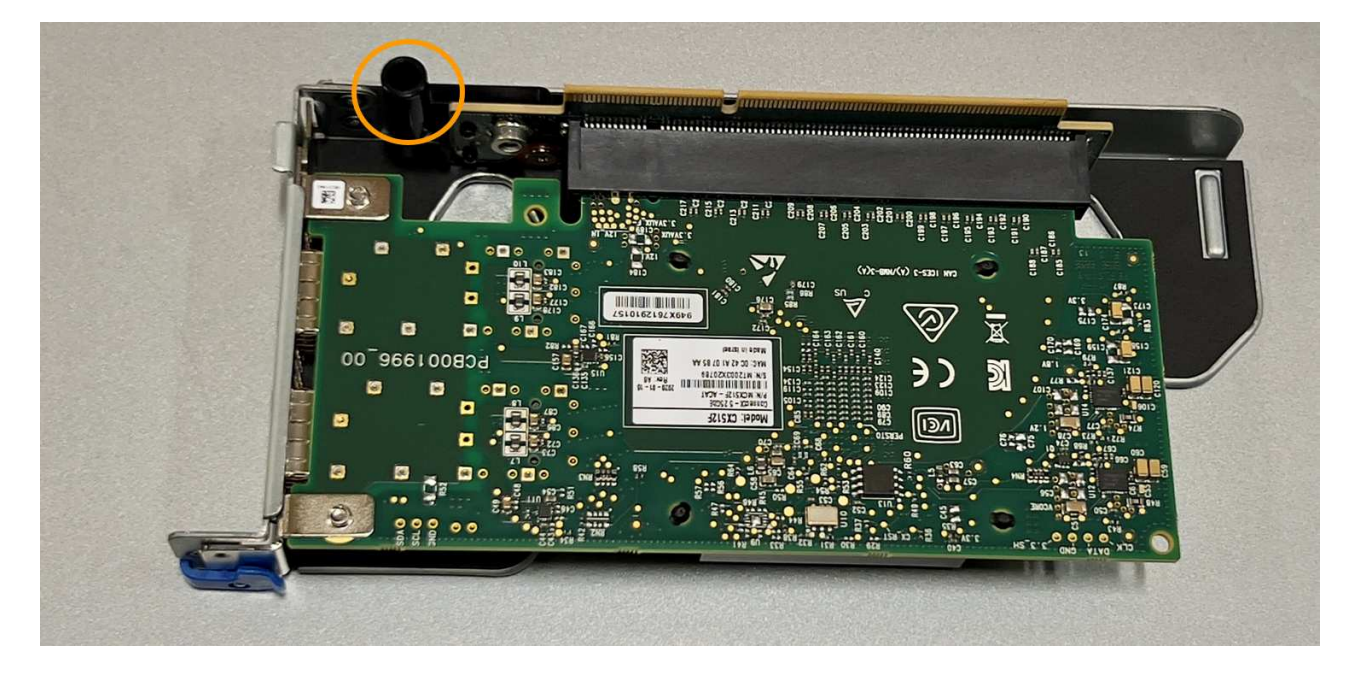

## d. 找到系统板上的导销

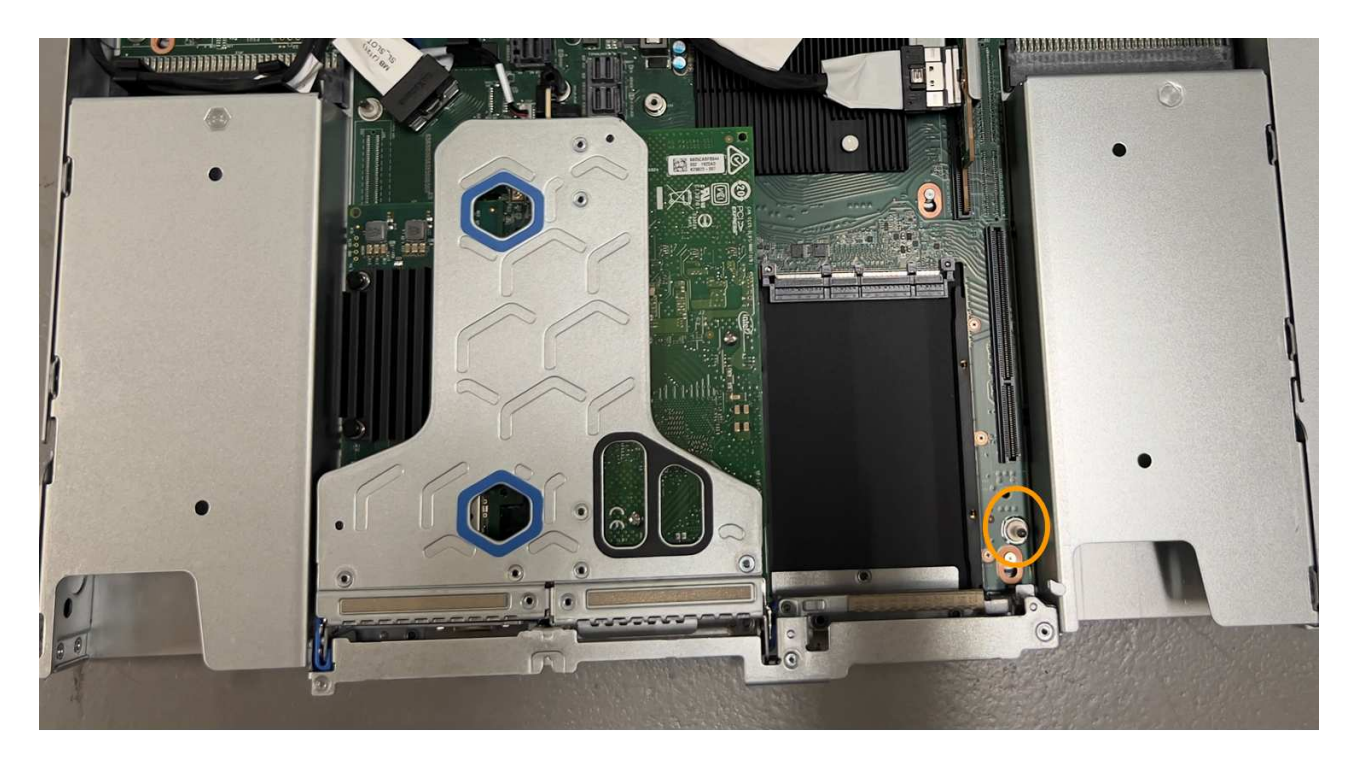

e. 将单插槽提升板部件置于机箱中、确保其与系统板上的连接器和导销对齐。

f. 沿着中间线(靠近蓝色标记的孔)小心地将单插槽提升板部件按入到位,直至其完全就位。

5. 从要重新安装缆线的NIC端口上取下保护帽。

完成后

如果您不需要对设备执行其他维护步骤、请重新安装设备盖、将设备装回机架、连接电缆并接通电源。

更换部件后,按照套件随附的 RMA 说明将故障部件退回 NetApp 。请参见 ["](https://mysupport.netapp.com/site/info/rma)[部件](https://mysupport.netapp.com/site/info/rma)[退回](https://mysupport.netapp.com/site/info/rma)[和](https://mysupport.netapp.com/site/info/rma)[放大](https://mysupport.netapp.com/site/info/rma)[器;更](https://mysupport.netapp.com/site/info/rma)[换](https://mysupport.netapp.com/site/info/rma)" 第页,了 解更多信息。

更换**SG110**或**SG1100**中的**CMOS**电池

使用此操作步骤 更换系统板上的CMOS币形电池。

使用这些过程可以:

- 卸下CMOS电池
- 重新安装CMOS电池

卸下**CMOS**电池

开始之前

- 您已拥有 ["](#page-265-0)[已](#page-265-0)[验证](#page-265-0)[需要](#page-265-0)[更](#page-265-0)[换](#page-265-0)[CMOS](#page-265-0)[电](#page-265-0)[池](#page-265-0)[的](#page-265-0)[SG110](#page-265-0)[或](#page-265-0)[SG1100"](#page-265-0)。
- 您已拥有 ["](#page-260-0)[物](#page-260-0)[理](#page-260-0)[位](#page-260-0)[置:](#page-260-0) [SG110](#page-260-0)[或](#page-260-0)[SG1100](#page-260-0)[设备](#page-260-0)" 在数据中心更换CMOS电池的位置。

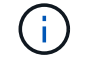

答 ["](#page-261-0)[受](#page-261-0)[控关](#page-261-0)[闭](#page-261-0)[设备](#page-261-0)["](#page-261-0) 在从机架中卸下设备之前需要。

• 您已断开所有缆线和 ["](#page-287-0)[已卸下产品](#page-287-0)[盖](#page-287-0)["](#page-287-0)。

## 关于此任务

为防止服务中断、请在开始更换CMOS电池之前确认所有其他存储节点均已连接到网格、或者在计划维护时段( 服务中断时间可接受)更换电池。请参见有关的信息 ["](https://docs.netapp.com/us-en/storagegrid-118/monitor/monitoring-system-health.html#monitor-node-connection-states)[监控节点连接](https://docs.netapp.com/us-en/storagegrid-118/monitor/monitoring-system-health.html#monitor-node-connection-states)[状](https://docs.netapp.com/us-en/storagegrid-118/monitor/monitoring-system-health.html#monitor-node-connection-states)[态](https://docs.netapp.com/us-en/storagegrid-118/monitor/monitoring-system-health.html#monitor-node-connection-states)["](https://docs.netapp.com/us-en/storagegrid-118/monitor/monitoring-system-health.html#monitor-node-connection-states)。

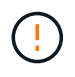

如果您使用的ILM规则仅创建一个对象副本、则必须在计划的维护时段更换电池。否则,在此操 作步骤 期间,您可能暂时无法访问这些对象。请参见有关的信息 ["](https://docs.netapp.com/us-en/storagegrid-118/ilm/why-you-should-not-use-single-copy-replication.html)[为](https://docs.netapp.com/us-en/storagegrid-118/ilm/why-you-should-not-use-single-copy-replication.html)[什么](https://docs.netapp.com/us-en/storagegrid-118/ilm/why-you-should-not-use-single-copy-replication.html)[不](https://docs.netapp.com/us-en/storagegrid-118/ilm/why-you-should-not-use-single-copy-replication.html)[应](https://docs.netapp.com/us-en/storagegrid-118/ilm/why-you-should-not-use-single-copy-replication.html)[使用](https://docs.netapp.com/us-en/storagegrid-118/ilm/why-you-should-not-use-single-copy-replication.html)[单](https://docs.netapp.com/us-en/storagegrid-118/ilm/why-you-should-not-use-single-copy-replication.html)[副](https://docs.netapp.com/us-en/storagegrid-118/ilm/why-you-should-not-use-single-copy-replication.html)[本复制](https://docs.netapp.com/us-en/storagegrid-118/ilm/why-you-should-not-use-single-copy-replication.html)["](https://docs.netapp.com/us-en/storagegrid-118/ilm/why-you-should-not-use-single-copy-replication.html)。

步骤

- 1. 将 ESD 腕带的腕带一端绕在腕带上,并将扣具一端固定到金属接地,以防止静电放电。
- 2. 找到产品背面的双插槽提升板组件。

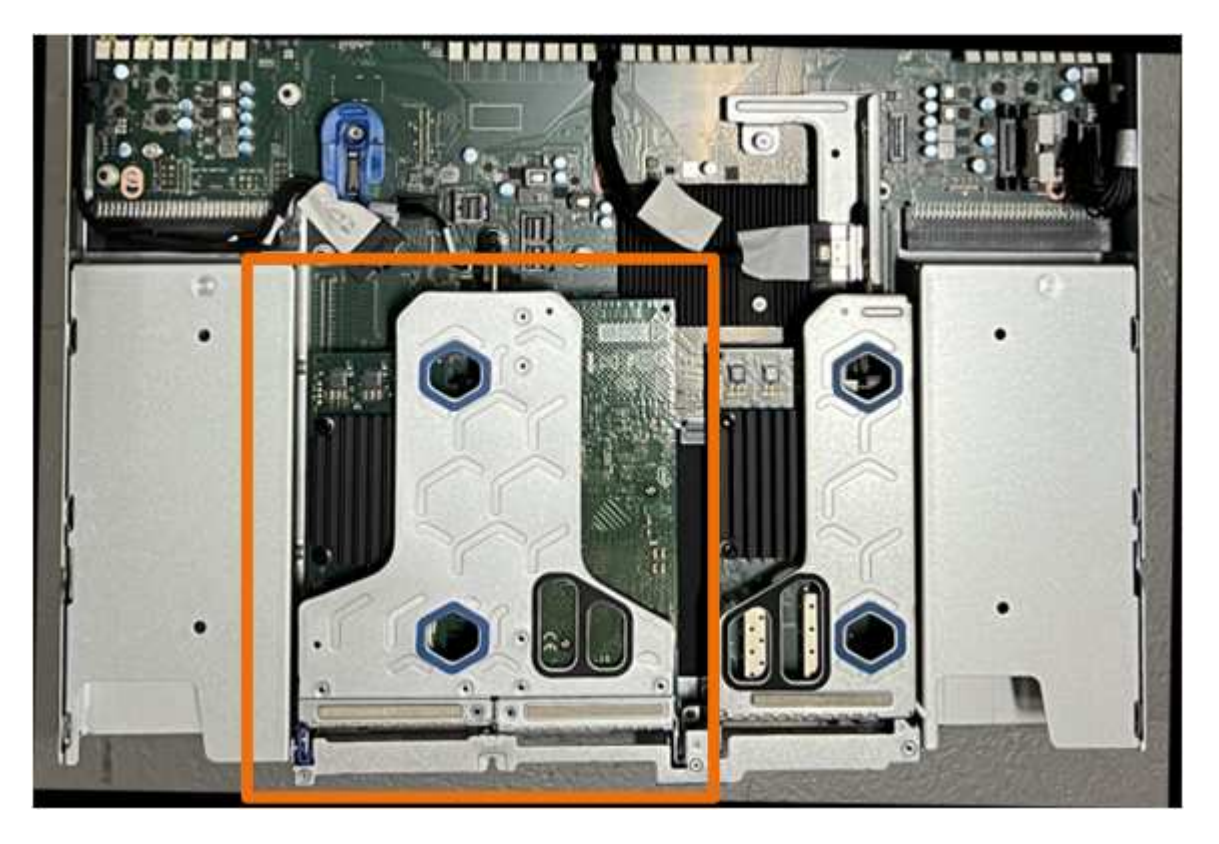

- 3. 抓住竖板部件并穿过蓝色标记的孔,然后小心地将其向上提起。提起提升板部件时,将其朝机箱正面移动, 以使其安装的NIC中的外部连接器能够脱离机箱。
- 4. 将提升板放在平坦的防静电表面上、使金属框架面朝下。
- 5. 在已卸下的提升板部件下方的位置找到系统板上的CMOS电池。

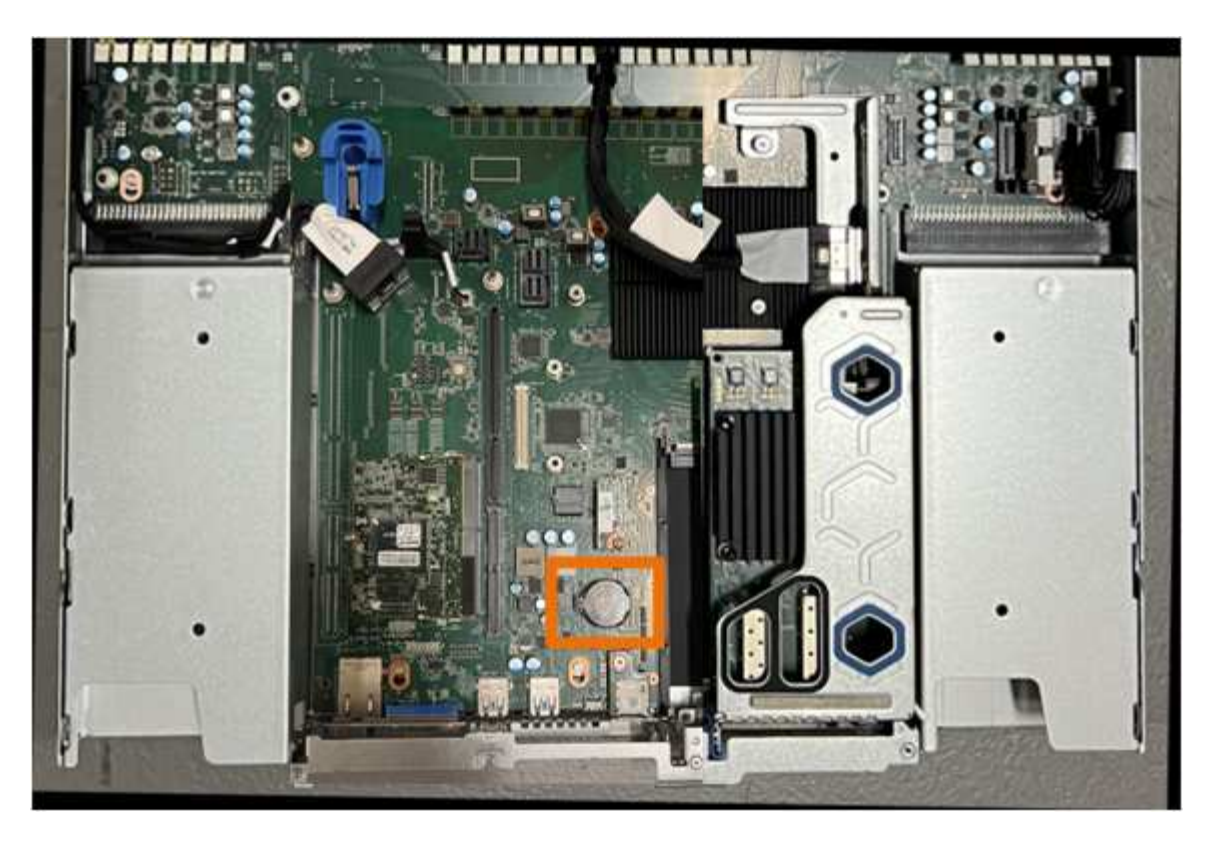

6. 使用手指或塑料撬起工具将固定夹(突出显示)从电池上按离、以将其从插槽中弹簧弹出。

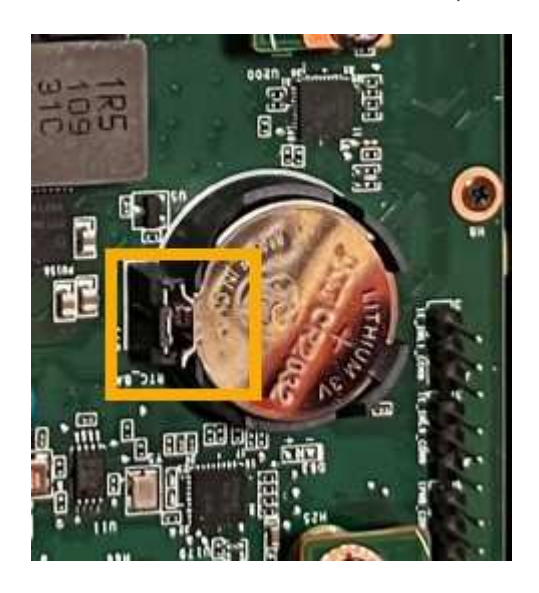

7. 取出电池并正确处置。

重新安装**CMOS**电池

将更换用的CMOS电池安装到系统板上的插槽中。

开始之前

- 您拥有正确的CMOS电池更换件(CR2032)。
- 您已取出故障CMOS电池。

步骤

- 1. 将 ESD 腕带的腕带一端绕在腕带上,并将扣具一端固定到金属接地,以防止静电放电。
- 2. 从包装中取出CMOS电池。
- 3. 将替代电池按入系统板上的空插槽中,使正极(+)面朝上,直至电池卡入到位。
- 4. 找到与系统板上的导销对齐的双插槽提升板部件上的定位孔(圈出)、以确保提升板部件正确定位。

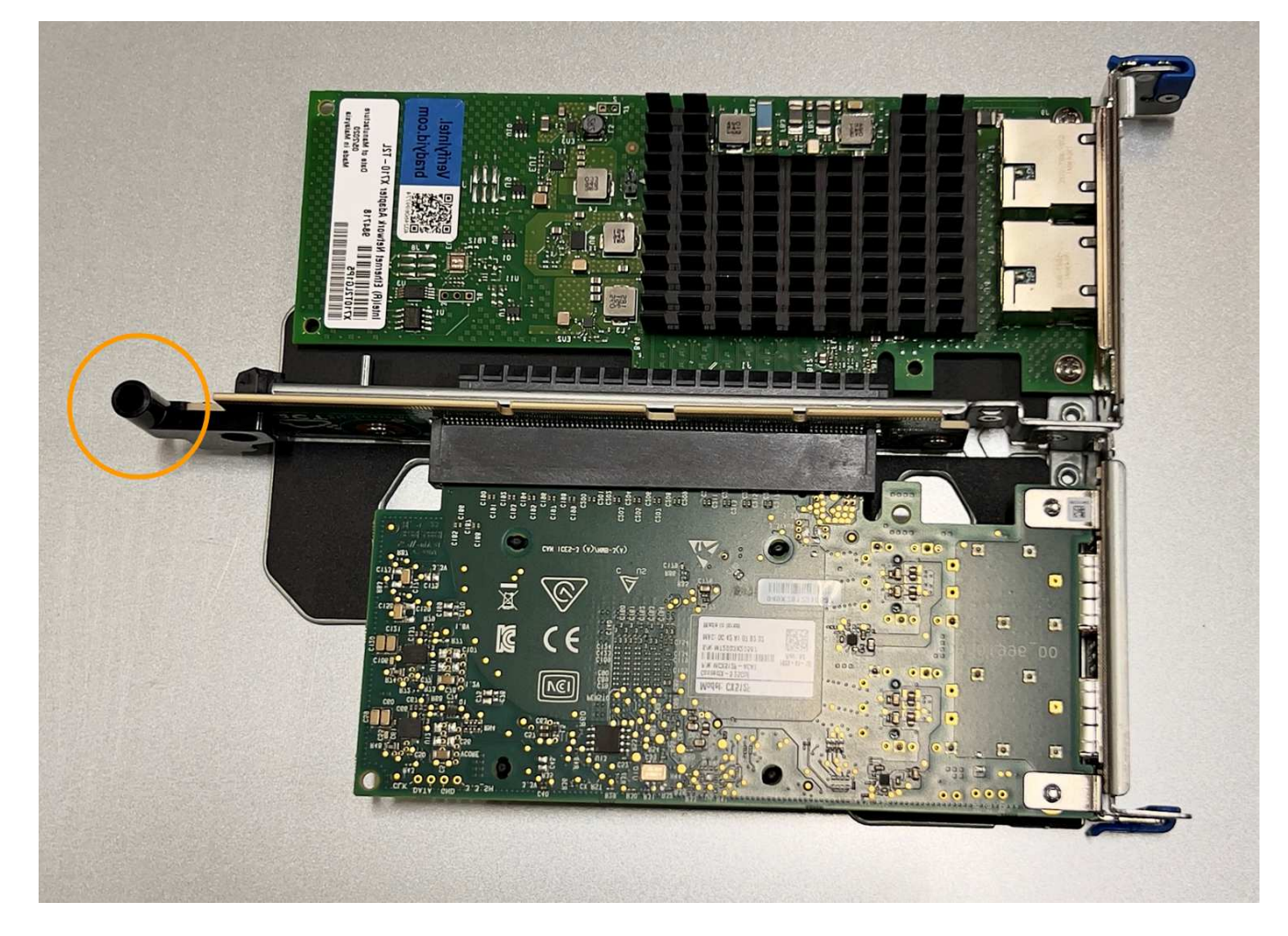

5. 找到系统板上的导销

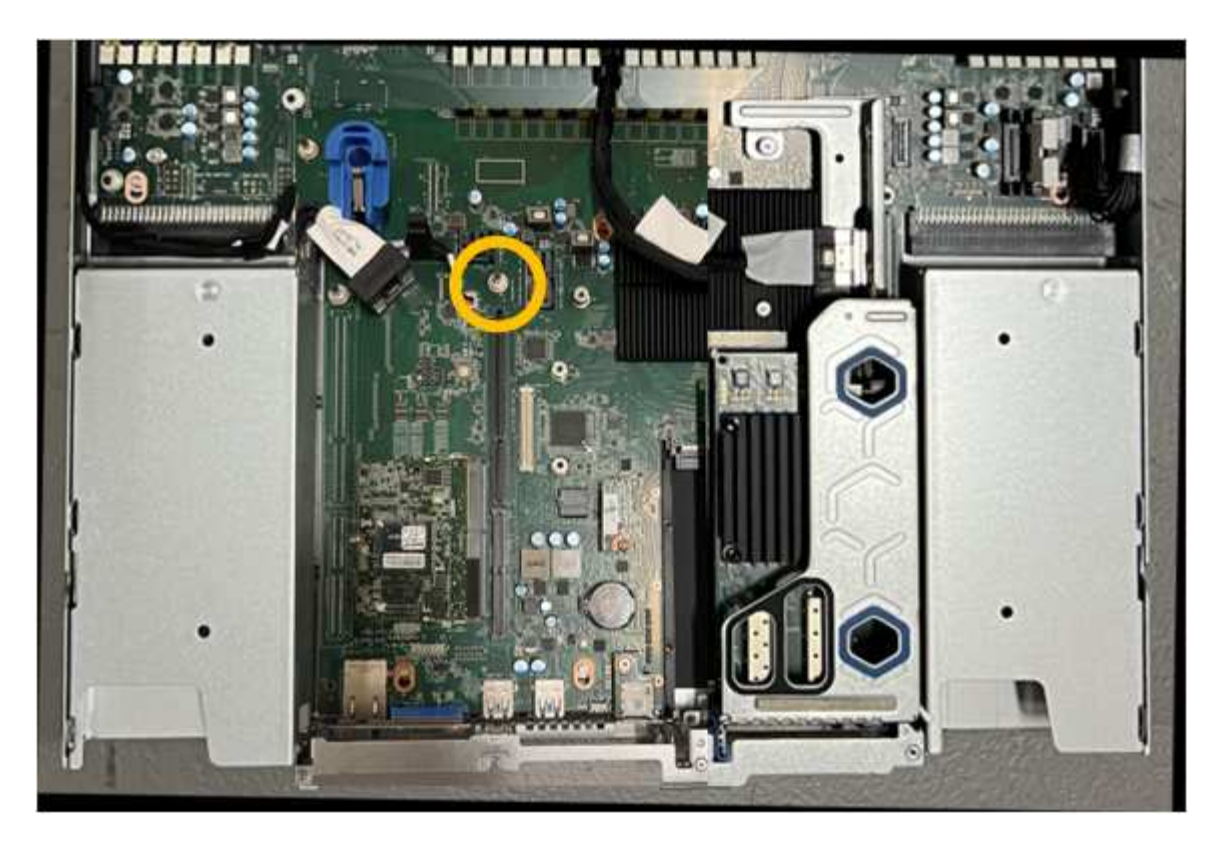

- 6. 将提升板部件置于机箱中、确保其与系统板上的连接器和导销对齐。
- 7. 沿着中间线(靠近蓝色标记的孔)小心地将双插槽提升板部件按入到位,直至其完全就位。
- 8. 如果您不需要对设备执行其他维护步骤、请重新安装设备盖、将设备装回机架、连接电缆并接通电源。
- 9. 如果您更换的设备已为SED驱动器启用驱动器加密、则必须执行此操作 ["](#page-184-0)[输入](#page-184-0)[驱动器加](#page-184-0)[密密](#page-184-0)[码](#page-184-0)[短](#page-184-0)[语](#page-184-0)["](#page-184-0) 在更换设 备首次启动时访问加密驱动器。
- 10. 如果您更换的设备使用密钥管理服务器(KMS)管理节点加密的加密密钥、则可能需要进行其他配置、节点才 能加入网格。如果节点未自动加入网格、请确保这些配置设置已传输到新设备、并手动配置任何不具有预期 配置的设置:
	- ["](#page-139-0)[配置](#page-139-0)[StorageGRID](#page-139-0) [连接](#page-139-0)["](#page-139-0)

◦ ["](https://docs.netapp.com/us-en/storagegrid-118/admin/kms-overview-of-kms-and-appliance-configuration.html#set-up-the-appliance)[为此设备配置节点加](https://docs.netapp.com/us-en/storagegrid-118/admin/kms-overview-of-kms-and-appliance-configuration.html#set-up-the-appliance)[密](https://docs.netapp.com/us-en/storagegrid-118/admin/kms-overview-of-kms-and-appliance-configuration.html#set-up-the-appliance)["](https://docs.netapp.com/us-en/storagegrid-118/admin/kms-overview-of-kms-and-appliance-configuration.html#set-up-the-appliance)

- 11. 登录到设备:
	- a. 输入以下命令: ssh admin@*grid\_node\_IP*
	- b. 输入中列出的密码 Passwords.txt 文件
	- c. 输入以下命令切换到root: su -
	- d. 输入中列出的密码 Passwords.txt 文件
- 12. 还原设备的BMC网络连接。有两个选项:
	- 使用静态IP、网络掩码和网关
	- 使用DHCP获取IP、网络掩码和网关
		- i. 要还原BMC配置以使用静态IP、网络掩码和网关、请输入以下命令:

**run-host-command ipmitool lan set 1 ipsrc static**

**run-host-command ipmitool lan set 1 ipaddr** *Appliance\_IP*

**run-host-command ipmitool lan set 1 netmask** *Netmask\_IP*

**run-host-command ipmitool lan set 1 defgw ipaddr** *Default\_gateway*

i. 要还原BMC配置以使用DHCP获取IP、网络掩码和网关、请输入以下命令:

**run-host-command ipmitool lan set 1 ipsrc dhcp**

13. 还原BMC网络连接后、连接到BMC界面以审核和还原可能已应用的任何其他自定义BMC配置。例如、您应 确认SNMP陷阱目标和电子邮件通知的设置。请参见 ["](#page-176-0)[配置](#page-176-0)[BMC](#page-176-0)[接](#page-176-0)[口](#page-176-0)["](#page-176-0)。

14. 确认设备节点显示在网格管理器中且未显示任何警报。

#### <span id="page-287-0"></span>更换**SG110**和**SG1100**护盖

卸下产品盖板以接触内部组件进行维护,完成后更换盖板。

拆下盖板

开始之前

["](#page-291-0)[从](#page-291-0)[机柜](#page-291-0)[或](#page-291-0)[机架](#page-291-0)[中](#page-291-0)[取出](#page-291-0)[产品](#page-291-0)["](#page-291-0) 以检修顶盖。

步骤

- 1. 确保产品护盖闩锁未锁定。如有必要,将蓝色塑料闩锁按解锁方向转动四分之一圈,如闩锁上所示。
- 2. 将闩锁向上并向后朝产品机箱背面旋转,直至其停止;然后小心地将机箱盖从机箱中提起并放在一旁。

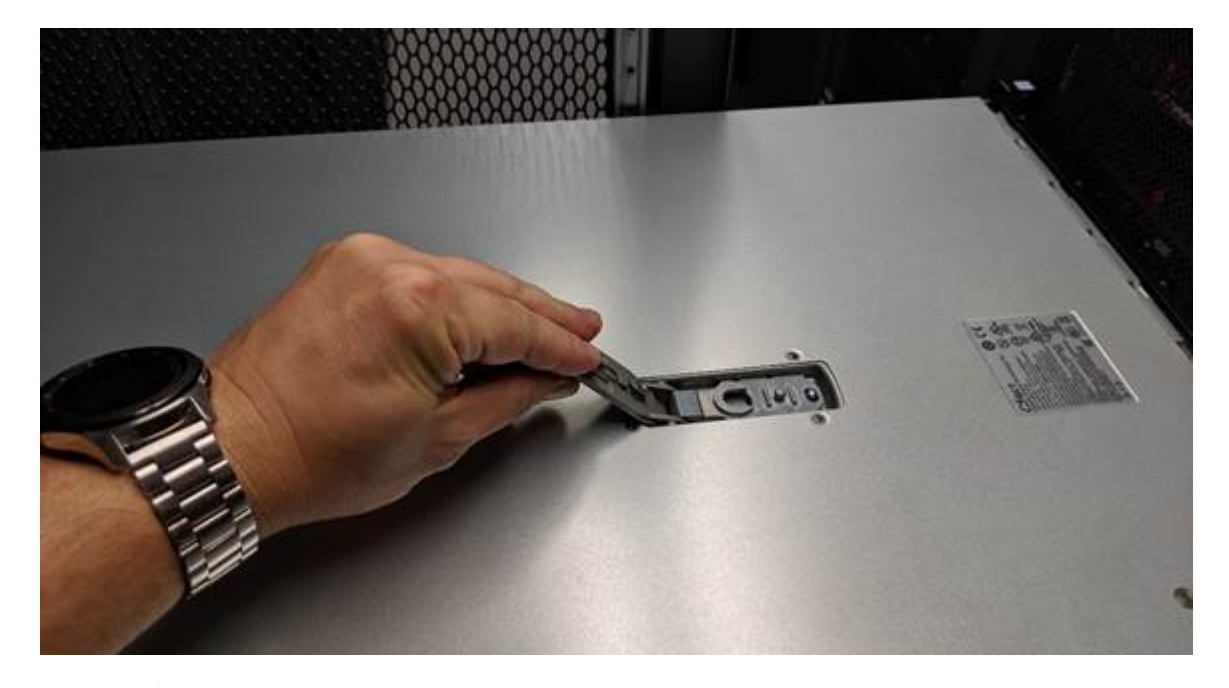

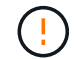

将ESD腕带的腕带端缠绕在手腕上,并将扣具端固定到金属接地,以防止在产品内部工作时 发生静电释放。
#### 开始之前

您已完成设备内部的所有维护过程。

步骤

1. 打开主机盖闩锁后,握住机箱上方的主机盖,并将顶部主机盖闩锁中的孔与机箱中的销对齐。对齐后,将其 放低到机箱上。

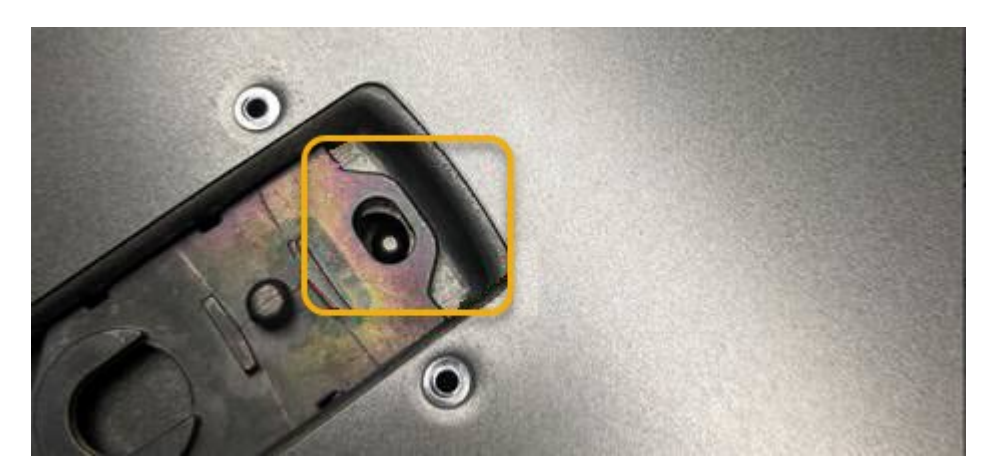

- 2. 向前和向下旋转机箱盖闩锁,直到其停止,并且机箱盖完全就位到机箱中。确认外盖前边缘没有间隙。 如果护盖未完全就位,您可能无法将产品滑入机架。
- 3. 可选:将蓝色塑料闩锁按锁定方向转动四分之一圈,如闩锁上所示,以将其锁定。

#### 完成后

["](#page-291-0)[将](#page-291-0)[产品](#page-291-0)[重](#page-291-0)[新安装到](#page-291-0)[机柜](#page-291-0)[或](#page-291-0)[机架](#page-291-0)[中](#page-291-0)["](#page-291-0)。

## 更换**SG110**或**SG110**设备

如果设备运行不正常或出现故障,您可能需要更换设备。

开始之前

- 您的更换设备的部件号与要更换的设备相同。
- 您可以通过标签来识别连接到设备的每个缆线。
- 您已拥有 ["](#page-260-0)[已](#page-260-0)[物](#page-260-0)[理](#page-260-0)[定位](#page-260-0)[设备](#page-260-0)["](#page-260-0)。

#### 关于此任务

更换设备时,无法访问 StorageGRID 节点。如果设备运行正常,您可以在此操作步骤 开始时执行受控关闭。

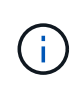

如果在安装 StorageGRID 软件之前更换设备,则在完成此操作步骤 后,您可能无法立即访问 StorageGRID 设备安装程序。虽然您可以从与设备位于同一子网上的其他主机访问StorageGRID 设备安装程序、但不能从其他子网上的主机访问该安装程序。此情况应在 15 分钟内自行解决( 当原始设备的任何 ARP 缓存条目超时),或者您也可以通过手动从本地路由器或网关清除任何旧 的 ARP 缓存条目来立即清除此情况。

- 1. 显示并记录设备的当前配置。
	- a. 登录到要更换的设备:
		- i. 输入以下命令: ssh admin@*grid\_node\_IP*
		- ii. 输入中列出的密码 Passwords.txt 文件
		- iii. 输入以下命令切换到root: su -
		- iv. 输入中列出的密码 Passwords.txt 文件

以root用户身份登录后、提示符将从变为 \$ to #。

#### b. 输入 … **run-host-command ipmitool lan print** 以显示设备的当前BMC配置。

- 2. ["](#page-261-0)[关](#page-261-0)[闭](#page-261-0)[设备](#page-261-0)["](#page-261-0)。
- 3. 如果此StorageGRID设备上的任何网络接口配置了DHCP、则需要更新DHCP服务器上的永久DHCP租约分 配、以引用替代设备的MAC地址。这样可确保为设备分配预期的IP地址。

请联系您的网络或DHCP-服务器管理员以更新永久DHCP租约分配。管理员可以通过DHCP服务器日志或通 过检查设备以太网端口所连接的交换机中的MAC地址表来确定替代设备的MAC地址。

- 4. 卸下并更换设备:
	- a. 为缆线贴上标签, 然后断开缆线和任何网络收发器的连接。

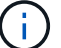

为防止性能下降、请勿扭曲、折叠、挤压或踩踏缆线。

- b. ["](#page-291-0)[从](#page-291-0)[机柜](#page-291-0)[或](#page-291-0)[机架](#page-291-0)[中](#page-291-0)[取出](#page-291-0)[发生故障的设备](#page-291-0)["](#page-291-0)。
- c. 记下故障设备中可更换组件(两个电源、八个冷却风扇、三个NIC和两个SSD)的位置。

两个驱动器位于机箱中的以下位置(所示为已卸下挡板的机箱正面):

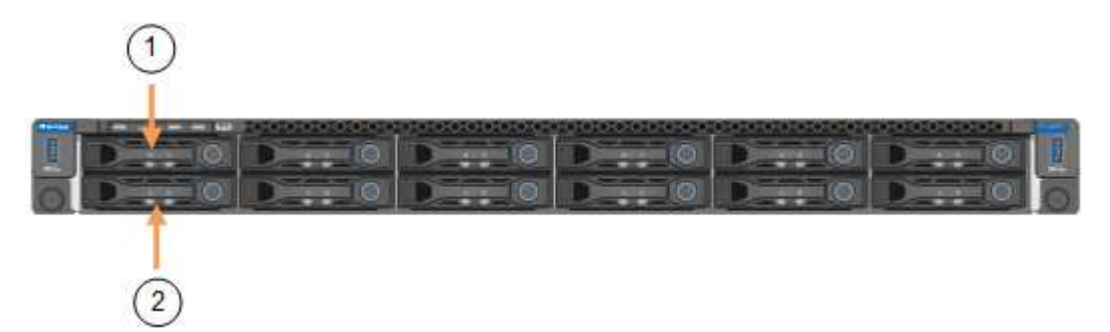

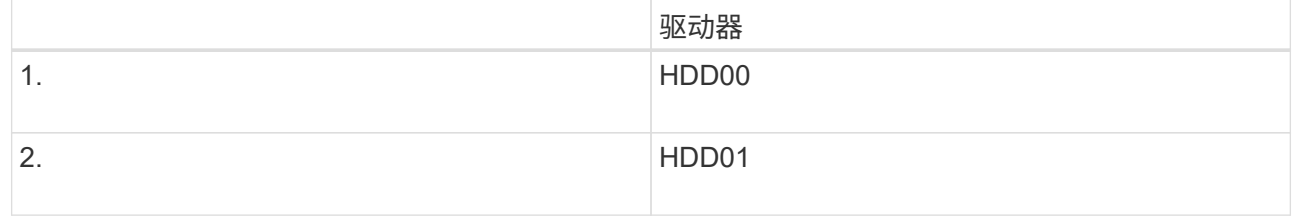

d. 将可更换组件转移到替代设备。

按照提供的维护说明重新安装可更换组件。

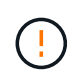

如果要将数据保留在驱动器上、请务必将SSD驱动器插入其在故障设备中占用的相同驱动器 插槽中。否则、设备安装程序将显示一条警告消息、您必须将驱动器放入正确的插槽并重新 启动设备、然后设备才能重新加入网格。

- a. ["](#page-291-0)[将](#page-291-0)[替](#page-291-0)[代](#page-291-0)[设备安装到](#page-291-0)[机柜](#page-291-0)[或](#page-291-0)[机架](#page-291-0)[中](#page-291-0)["](#page-291-0)。
- b. 更换缆线和任何光纤收发器。
- 5. 打开产品电源。
- 6. 如果您更换的设备已为SED驱动器启用硬件驱动器加密、则必须执行此操作 ["](https://docs.netapp.com/zh-cn/storagegrid-appliances/sg110-1100/optional-enabling-node-encryption.html#access-an-encrypted-drive)[输入](https://docs.netapp.com/zh-cn/storagegrid-appliances/sg110-1100/optional-enabling-node-encryption.html#access-an-encrypted-drive)[驱动器加](https://docs.netapp.com/zh-cn/storagegrid-appliances/sg110-1100/optional-enabling-node-encryption.html#access-an-encrypted-drive)[密密](https://docs.netapp.com/zh-cn/storagegrid-appliances/sg110-1100/optional-enabling-node-encryption.html#access-an-encrypted-drive)[码](https://docs.netapp.com/zh-cn/storagegrid-appliances/sg110-1100/optional-enabling-node-encryption.html#access-an-encrypted-drive)[短](https://docs.netapp.com/zh-cn/storagegrid-appliances/sg110-1100/optional-enabling-node-encryption.html#access-an-encrypted-drive)[语](https://docs.netapp.com/zh-cn/storagegrid-appliances/sg110-1100/optional-enabling-node-encryption.html#access-an-encrypted-drive)["](https://docs.netapp.com/zh-cn/storagegrid-appliances/sg110-1100/optional-enabling-node-encryption.html#access-an-encrypted-drive) 在更 换设备首次启动时访问加密驱动器。
- 7. 等待设备重新加入网格。如果设备未重新加入网格、请按照StorageGRID 设备安装程序主页上的指导解决任 何问题。

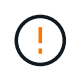

如果设备安装程序指示需要更改物理硬件(例如将磁盘驱动器移动到不同的插槽)、则要防止数 据丢失、请在更改硬件之前关闭设备电源。

- 8. 如果您更换的设备使用密钥管理服务器(KMS)管理节点加密的加密密钥、则可能需要进行其他配置、节点才 能加入网格。如果节点未自动加入网格、请确保这些配置设置已传输到新设备、并手动配置任何不具有预期 配置的设置:
	- ["](#page-139-0)[配置](#page-139-0)[StorageGRID](#page-139-0) [连接](#page-139-0)["](#page-139-0)
	- ["](https://docs.netapp.com/us-en/storagegrid-118/admin/kms-overview-of-kms-and-appliance-configuration.html#set-up-the-appliance)[为此设备配置节点加](https://docs.netapp.com/us-en/storagegrid-118/admin/kms-overview-of-kms-and-appliance-configuration.html#set-up-the-appliance)[密](https://docs.netapp.com/us-en/storagegrid-118/admin/kms-overview-of-kms-and-appliance-configuration.html#set-up-the-appliance)["](https://docs.netapp.com/us-en/storagegrid-118/admin/kms-overview-of-kms-and-appliance-configuration.html#set-up-the-appliance)
- 9. 登录到更换的设备:
	- a. 输入以下命令: ssh admin@*grid\_node\_IP*
	- b. 输入中列出的密码 Passwords.txt 文件
	- c. 输入以下命令切换到root: su -
	- d. 输入中列出的密码 Passwords.txt 文件
- 10. 还原已更换设备的BMC网络连接。有两个选项:
	- 使用静态IP、网络掩码和网关
	- 使用DHCP获取IP、网络掩码和网关
		- i. 要还原BMC配置以使用静态IP、网络掩码和网关、请输入以下命令:

**run-host-command ipmitool lan set 1 ipaddr** *Appliance\_IP*

**run-host-command ipmitool lan set 1 netmask** *Netmask\_IP*

**run-host-command ipmitool lan set 1 defgw ipaddr** *Default\_gateway*

i. 要还原BMC配置以使用DHCP获取IP、网络掩码和网关、请输入以下命令:

**run-host-command ipmitool lan set 1 ipsrc dhcp**

11. 还原BMC网络连接后、连接到BMC界面以审核和还原可能已应用的任何其他自定义BMC配置。例如、您应 确认SNMP陷阱目标和电子邮件通知的设置。请参见 ["](#page-176-0)[配置](#page-176-0)[BMC](#page-176-0)[接](#page-176-0)[口](#page-176-0)["](#page-176-0)。

12. 确认设备节点显示在网格管理器中且未显示任何警报。

### 相关信息

["](#page-126-0)[查](#page-126-0)[看](#page-126-0)[状](#page-126-0)[态](#page-126-0)[指](#page-126-0)[示器](#page-126-0)["](#page-126-0)

#### ["](#page-209-0)[查](#page-209-0)[看设备的](#page-209-0)[启](#page-209-0)[动](#page-209-0)[代](#page-209-0)[码](#page-209-0)["](#page-209-0)

更换部件后,按照套件随附的 RMA 说明将故障部件退回 NetApp 。请参见 ["](https://mysupport.netapp.com/site/info/rma)[部件](https://mysupport.netapp.com/site/info/rma)[退回](https://mysupport.netapp.com/site/info/rma)[和](https://mysupport.netapp.com/site/info/rma)[放大](https://mysupport.netapp.com/site/info/rma)[器;更](https://mysupport.netapp.com/site/info/rma)[换](https://mysupport.netapp.com/site/info/rma)" 第页,了 解更多信息。

<span id="page-291-0"></span>在机柜或机架中重新定位**SG110**和**SG1100**

从机柜或机架中卸下SG110或SG1100以检修顶盖或将设备移至其他位置、然后在硬件维护 完成后将设备重新安装到机柜或机架中。

从机柜或机架中卸下**SG110**或**SG1100**

开始之前

- 您可以使用标签来标识连接到SG110或SG1100的每条缆线。
- 您已拥有 ["](#page-260-0)[位](#page-260-0)[于](#page-260-0)[SG110](#page-260-0)[或](#page-260-0)[SG1100](#page-260-0)[的](#page-260-0)[物](#page-260-0)[理](#page-260-0)[位](#page-260-0)[置](#page-260-0)["](#page-260-0) 在数据中心执行维护的位置。
- 您已拥有 ["](#page-261-0)[关](#page-261-0)[闭](#page-261-0)[SG110](#page-261-0)[或](#page-261-0)[SG1100"](#page-261-0)。

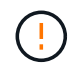

切勿使用电源开关关闭产品。

#### 步骤

- 1. 贴上标签,然后断开产品电源线的连接。
- 2. 将 ESD 腕带的腕带一端绕在腕带上,并将扣具一端固定到金属接地,以防止静电放电。
- 3. 贴上标签、然后断开设备数据电缆和任何SFP+或SFP28收发器的连接。

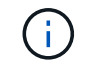

为防止性能下降、请勿扭曲、折叠、挤压或踩踏缆线。

4. 拧松产品前面板上的两颗固定螺钉。

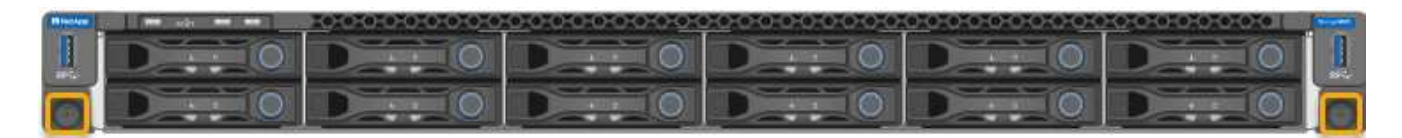

5. 将SG110或SG1100向前滑出机架、直至安装导轨完全展开、并且您可以听到两侧的闩锁卡嗒声。

产品顶盖可操作。

6. 可选:如果要从机柜或机架中完全卸下设备、请按照导轨套件的说明从导轨中卸下设备。

更换部件后,按照套件随附的 RMA 说明将故障部件退回 NetApp 。请参见 ["](https://mysupport.netapp.com/site/info/rma)[部件](https://mysupport.netapp.com/site/info/rma)[退回](https://mysupport.netapp.com/site/info/rma)[和](https://mysupport.netapp.com/site/info/rma)[放大](https://mysupport.netapp.com/site/info/rma)[器;更](https://mysupport.netapp.com/site/info/rma)[换](https://mysupport.netapp.com/site/info/rma)" 第页,了 解更多信息。

将**SG110**或**SG1100**重新安装到机柜或机架中

开始之前 您已重新安装产品护盖。

["](#page-287-0)[重](#page-287-0)[新安装](#page-287-0)[SG110](#page-287-0)[或](#page-287-0)[SG1100](#page-287-0)[护](#page-287-0)[盖](#page-287-0)["](#page-287-0)

步骤

1. 同时按下蓝色导轨以释放两个机架导轨、然后将SG110或SG1100滑入机架、直至其完全就位。

如果无法再移动控制器、请拉动机箱两侧的蓝色闩锁、将控制器完全滑入。

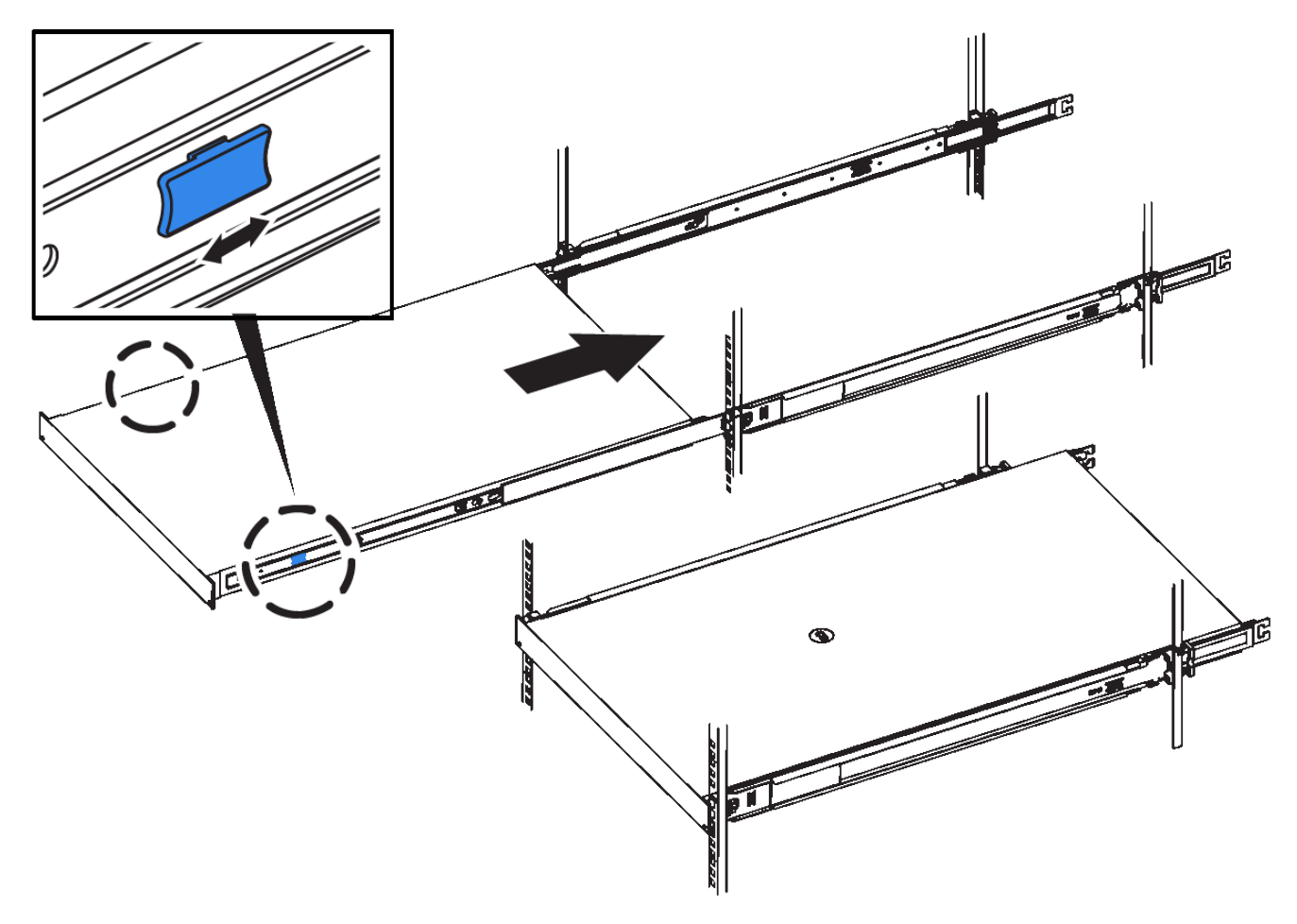

 $(i)$ 

在打开控制器电源之前、请勿连接前挡板。

2. 拧紧控制器前面板上的固定螺钉,将控制器固定在机架中。

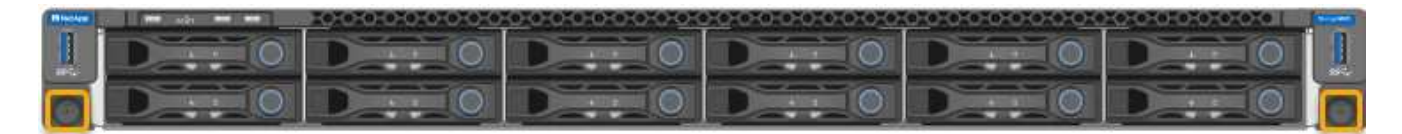

- 3. 将 ESD 腕带的腕带一端绕在腕带上,并将扣具一端固定到金属接地,以防止静电放电。
- 4. ["](#page-108-0)[重](#page-108-0)[新连接控制器数据](#page-108-0)[电缆](#page-108-0)[和](#page-108-0)[任](#page-108-0)[何](#page-108-0)[SFP+](#page-108-0)[或](#page-108-0)[SFP28](#page-108-0)[收](#page-108-0)[发器](#page-108-0)["](#page-108-0)。

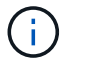

为防止性能下降、请勿扭曲、折叠、挤压或踩踏缆线。

5. ["](#page-123-0)[重](#page-123-0)[新连接控制器](#page-123-0)[电源](#page-123-0)[线](#page-123-0)["](#page-123-0)。

#### 完成后

["](#page-261-0)[重](#page-261-0)[新](#page-261-0)[启](#page-261-0)[动设备](#page-261-0)["](#page-261-0)。

# 维护**SG5600**硬件

## 维护 **SG5600** 设备

SG5600设备已停止支持。有关硬件更新选项、请联系您的NetApp销售代表。

如果需要对SG5600硬件执行维护过程、请使用 ["StorageGRID 11.6](https://docs.netapp.com/us-en/storagegrid-116/sg5600/maintaining-sg5600-appliance.html)[说明](https://docs.netapp.com/us-en/storagegrid-116/sg5600/maintaining-sg5600-appliance.html)["](https://docs.netapp.com/us-en/storagegrid-116/sg5600/maintaining-sg5600-appliance.html)。

# 维护**SG5700**存储设备硬件

## 维护 **SG5700** 设备

您可能需要升级 E2800 控制器上的 SANtricity 操作系统软件,更改 E5700SG 控制器的以 太网链路配置,更换 E2800 控制器或 E5700SG 控制器或更换特定组件。本节中的过程假 定设备已部署为 StorageGRID 系统中的存储节点。

本节将介绍维护SG5700设备的特定过程。

请参见 ["](#page-229-0)[通](#page-229-0)[用过程](#page-229-0)["](#page-229-0) 适用于所有设备使用的维护过程。

请参见 ["](#page-138-0)[设置硬件](#page-138-0)["](#page-138-0) 用于在初始设备安装和配置期间执行的维护过程。

## 维护配置过程

升级**SG5700**存储控制器上的**SANtricity**操作系统

为了确保存储控制器能够以最佳方式运行,您必须升级到适用于您的 StorageGRID 设备的 最新 SANtricity 操作系统维护版本。

请参见 ["NetApp](https://imt.netapp.com/matrix/#welcome) [互](https://imt.netapp.com/matrix/#welcome)[操作性表](https://imt.netapp.com/matrix/#welcome)[工具](https://imt.netapp.com/matrix/#welcome) [\(](https://imt.netapp.com/matrix/#welcome) [IMT](https://imt.netapp.com/matrix/#welcome) [\)](https://imt.netapp.com/matrix/#welcome) ["](https://imt.netapp.com/matrix/#welcome) 以确定应使用的版本。

从下载新的SANtricity OS软件文件 ["NetApp](https://mysupport.netapp.com/site/products/all/details/storagegrid-appliance/downloads-tab)[下载:](https://mysupport.netapp.com/site/products/all/details/storagegrid-appliance/downloads-tab) [StorageGRID](https://mysupport.netapp.com/site/products/all/details/storagegrid-appliance/downloads-tab) [设备](https://mysupport.netapp.com/site/products/all/details/storagegrid-appliance/downloads-tab)["](https://mysupport.netapp.com/site/products/all/details/storagegrid-appliance/downloads-tab)。

根据当前安装的 SANtricity OS 版本,使用以下过程之一:

• 如果存储控制器使用的是 SANtricity OS 08.42.20.00 ( 11.42 )或更高版本,请使用网格管理器执行升级。

["](#page-294-0)[使用网格管理器升级存储控制器上的](#page-294-0) [SANtricity](#page-294-0) [操作系统](#page-294-0)["](#page-294-0)

• 如果存储控制器使用的 SANtricity 操作系统版本早于 08.42.20.00 ( 11.42 ),请使用维护模式执行升级。

## ["](#page-298-0)[使用维护](#page-298-0)[模式](#page-298-0)[升级](#page-298-0) [E2800](#page-298-0) [控制器上的](#page-298-0) [SANtricity](#page-298-0) [操作系统](#page-298-0)["](#page-298-0)

<span id="page-294-0"></span>使用网格管理器升级**SG5700**存储控制器上的**SANtricity** 操作系统

对于当前使用 SANtricity OS 08.42.20.00 (11.42)或更高版本的存储控制器, 您必须使 用网格管理器应用升级。

开始之前

- 您已查阅 ["NetApp](https://imt.netapp.com/matrix/#welcome) [互](https://imt.netapp.com/matrix/#welcome)[操作性表](https://imt.netapp.com/matrix/#welcome)[工具](https://imt.netapp.com/matrix/#welcome)[\(](https://imt.netapp.com/matrix/#welcome) [IMT](https://imt.netapp.com/matrix/#welcome) [\)](https://imt.netapp.com/matrix/#welcome)["](https://imt.netapp.com/matrix/#welcome) 确认用于升级的SANtricity 操作系统版本与您的设备兼容。
- 您拥有 ["](https://docs.netapp.com/us-en/storagegrid-118/admin/admin-group-permissions.html)[维护或](https://docs.netapp.com/us-en/storagegrid-118/admin/admin-group-permissions.html)[root](https://docs.netapp.com/us-en/storagegrid-118/admin/admin-group-permissions.html)[访问](https://docs.netapp.com/us-en/storagegrid-118/admin/admin-group-permissions.html)[权限](https://docs.netapp.com/us-en/storagegrid-118/admin/admin-group-permissions.html)["](https://docs.netapp.com/us-en/storagegrid-118/admin/admin-group-permissions.html)。
- 您将使用登录到网格管理器 ["](https://docs.netapp.com/us-en/storagegrid-118/admin/web-browser-requirements.html)[支持的](https://docs.netapp.com/us-en/storagegrid-118/admin/web-browser-requirements.html) [Web](https://docs.netapp.com/us-en/storagegrid-118/admin/web-browser-requirements.html) [浏览](https://docs.netapp.com/us-en/storagegrid-118/admin/web-browser-requirements.html)[器](https://docs.netapp.com/us-en/storagegrid-118/admin/web-browser-requirements.html)["](https://docs.netapp.com/us-en/storagegrid-118/admin/web-browser-requirements.html)。
- 您具有配置密码短语。
- 您有权访问 ["NetApp](https://mysupport.netapp.com/site/products/all/details/storagegrid-appliance/downloads-tab)[下载:](https://mysupport.netapp.com/site/products/all/details/storagegrid-appliance/downloads-tab)[StorageGRID](https://mysupport.netapp.com/site/products/all/details/storagegrid-appliance/downloads-tab) [设备](https://mysupport.netapp.com/site/products/all/details/storagegrid-appliance/downloads-tab)["](https://mysupport.netapp.com/site/products/all/details/storagegrid-appliance/downloads-tab)。

#### 关于此任务

在完成SANtricity OS升级过程之前、您无法执行其他软件更新(StorageGRID 软件升级或修补程序)。如果您尝试 在 SANtricity 操作系统升级过程完成之前启动修补程序或 StorageGRID 软件升级,则系统会重定向到 SANtricity 操作系统升级页面。

只有在 SANtricity 操作系统升级成功应用于已选择进行升级的所有适用节点之后,操作步骤 才会完成。在每个 节点上(按顺序)加载 SANtricity 操作系统可能需要 30 分钟以上的时间,并且最多需要 90 分钟来重新启动每 个 StorageGRID 存储设备。网格中任何不使用SANtricity OS的节点不会受到此操作步骤 的影响。

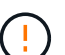

只有在使用网格管理器执行升级时,以下步骤才适用。如果设备中的存储控制器使用的 是08.42.20.00 (11.42)之前的SANtricity 操作系统、则无法使用网格管理器升级这些控制器。

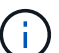

此操作步骤 会自动将 NVSRAM 升级到与 SANtricity 操作系统升级相关的最新版本。您无需应用 单独的NVSRAM升级文件。

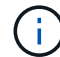

在开始此操作步骤 之前,请确保应用最新的StorageGRID 修补程序。请参见 ["StorageGRID](https://docs.netapp.com/us-en/storagegrid-118/maintain/storagegrid-hotfix-procedure.html) [热](https://docs.netapp.com/us-en/storagegrid-118/maintain/storagegrid-hotfix-procedure.html)[修](https://docs.netapp.com/us-en/storagegrid-118/maintain/storagegrid-hotfix-procedure.html) [补程序操作步](https://docs.netapp.com/us-en/storagegrid-118/maintain/storagegrid-hotfix-procedure.html)[骤](https://docs.netapp.com/us-en/storagegrid-118/maintain/storagegrid-hotfix-procedure.html)["](https://docs.netapp.com/us-en/storagegrid-118/maintain/storagegrid-hotfix-procedure.html) 了解详细信息。

#### 步骤

1. 从下载新的SANtricity OS软件文件 ["NetApp](https://mysupport.netapp.com/site/products/all/details/storagegrid-appliance/downloads-tab)[下载:](https://mysupport.netapp.com/site/products/all/details/storagegrid-appliance/downloads-tab)[StorageGRID](https://mysupport.netapp.com/site/products/all/details/storagegrid-appliance/downloads-tab) [设备](https://mysupport.netapp.com/site/products/all/details/storagegrid-appliance/downloads-tab)["](https://mysupport.netapp.com/site/products/all/details/storagegrid-appliance/downloads-tab)。

请务必为存储控制器选择 SANtricity 操作系统版本。

2. 选择 \* 维护 \* > \* 系统 \* > \* 软件更新 \* 。

# Software update

You can upgrade StorageGRID software, apply a hotfix, or upgrade the SANtricity OS software on StorageGRID storage appliances. NetApp recommends you apply the latest hotfix before and after each software upgrade. Some hotfixes are required to prevent data loss.

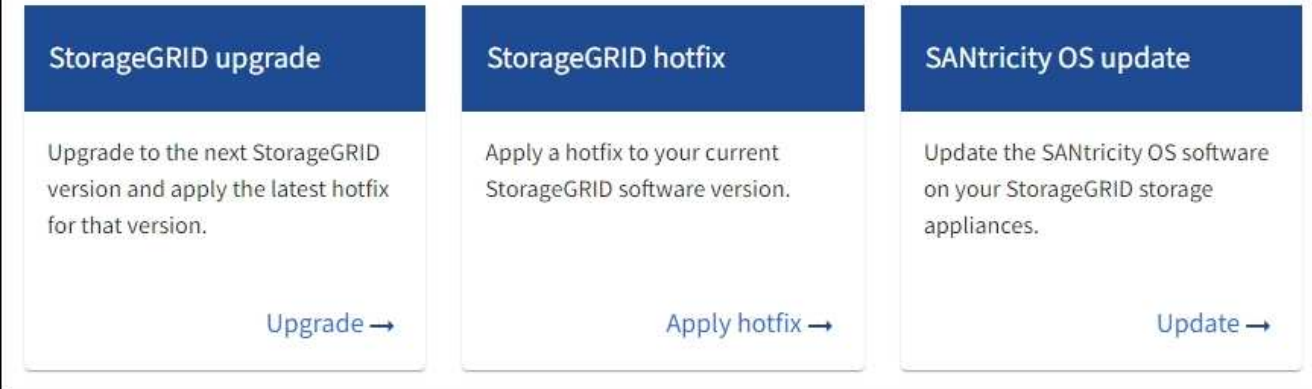

3. 在 SANtricity OS update 部分中,选择 \* 更新 \* 。

此时将显示SANtricity OS升级页面、其中列出了每个设备节点的详细信息、包括:

- Node name
- 站点
- 设备型号
- SANtricity 操作系统版本
- Status
- 上次升级状态
- 4. 查看表中有关所有可提升设备的信息。确认所有存储控制器的状态均为\*标称\*。如果任何控制器的状态为\*未 知\*,请转至\*N节点\*>\**Appliance nDE*\*>\*硬件\*以调查并解决此问题描述。
- 5. 选择从NetApp 支持站点 下载的SANtricity OS升级文件。
	- a. 选择 \* 浏览 \* 。
	- b. 找到并选择文件。
	- c. 选择 \* 打开 \* 。

已上传并验证此文件。验证过程完成后,文件名在\*Browse\*按钮旁边显示一个绿色复选标记。请勿更改文件 名、因为它是验证过程的一部分。

6. 输入配置密码短语并选择\*继续\*。

此时将显示一个警告框,指出在重新启动已升级的节点上的服务时,浏览器的连接可能会暂时断开。

7. 选择\*是\*将SANtricity OS升级文件暂存到主管理节点。

SANtricity 操作系统升级开始时:

a. 运行状况检查已运行。此过程会检查是否没有节点的状态为 "Needs Attention (需要注意) " 。

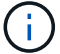

如果报告了任何错误,请解决这些错误并再次选择 \* 启动 \* 。

b. 此时将显示 SANtricity 操作系统升级进度表。此表显示了网格中的所有存储节点以及每个节点的当前升 级阶段。

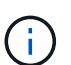

此表显示了所有设备存储节点。不会显示基于软件的存储节点。对于需要升级的所有节点 ,请选择 \* 批准 \* 。

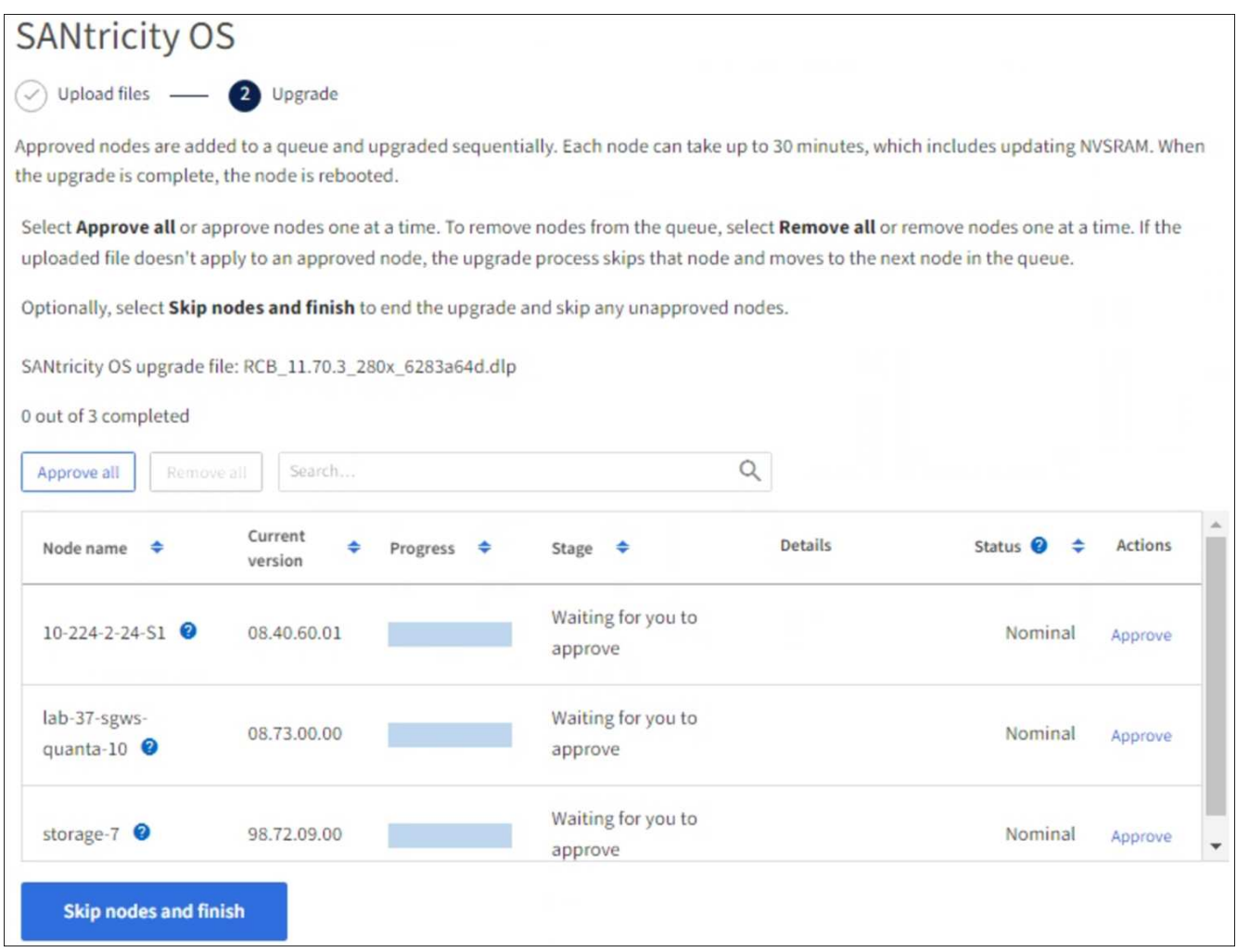

- 8. (可选)按以下顺序对节点列表进行升序或降序排序:
	- Node name
	- 当前版本
	- 进度
	- 阶段
	- Status

您也可以在搜索框中输入术语来搜索特定节点。

9. 批准已准备好添加到升级队列的网格节点。已批准的节点一次升级一个。

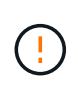

请勿批准设备存储节点的SANtricity 操作系统升级、除非您确定该节点已做好停止并重新启动 的准备。在某个节点上批准 SANtricity 操作系统升级后,该节点上的服务将停止,升级过程 将开始。稍后,当节点完成升级后,设备节点将重新启动。对于与节点通信的客户端,这些 操作可能会导致发生原因 服务中断。

◦ 选择\*Approve All\*按钮将所有存储节点添加到SANtricity OS升级队列。

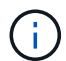

如果节点的升级顺序非常重要、请逐个批准节点或节点组、并等待每个节点完成升级、然 后再批准下一个节点。

◦ 选择一个或多个 \* 批准 \* 按钮将一个或多个节点添加到 SANtricity OS 升级队列。如果状态不是标称值, 则禁用\*Approve\*按钮。

选择 \* 批准 \* 后,升级过程将确定是否可以升级此节点。如果某个节点可以升级,则会将其添加到升级 队列中。

对于某些节点,不会有意应用选定的升级文件,您可以在不升级这些特定节点的情况下完成升级过程。有意 未升级的节点会显示完成阶段(已尝试升级),并在详细信息列中列出未升级此节点的原因。

10. 如果需要从 SANtricity 操作系统升级队列中删除一个或所有节点,请选择 \* 删除 \* 或 \* 全部删除 \* 。

当此阶段超过已排队时, \* 删除 \* 按钮将处于隐藏状态,您无法再从 SANtricity 操作系统升级过程中删除此 节点。

- 11. 等待 SANtricity 操作系统升级应用于每个批准的网格节点。
	- 如果在应用SANtricity 操作系统升级时任何节点显示错误阶段、则表示此节点的升级失败。在技术支持的 协助下,您可能需要将设备置于维护模式才能进行恢复。
	- 如果节点上的固件太旧、无法使用网格管理器进行升级、则节点将显示一个错误阶段、其中包含您必须 使用维护模式升级节点上的SANtricity 操作系统的详细信息。要解决此错误、请执行以下操作:
		- i. 使用维护模式升级显示 " 错误 " 阶段的节点上的 SANtricity OS 。
		- ii. 使用网格管理器重新启动并完成 SANtricity 操作系统升级。

在所有已批准的节点上完成SANtricity 操作系统升级后、SANtricity 操作系统升级进度表将关闭、绿色横幅将 显示已升级的节点数量以及升级完成的日期和时间。

12. 如果某个节点无法升级、请记下Details列中显示的原因并采取相应措施。

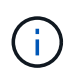

只有在所有列出的存储节点上批准 SANtricity 操作系统升级后, SANtricity 操作系统升级过程 才会完成。

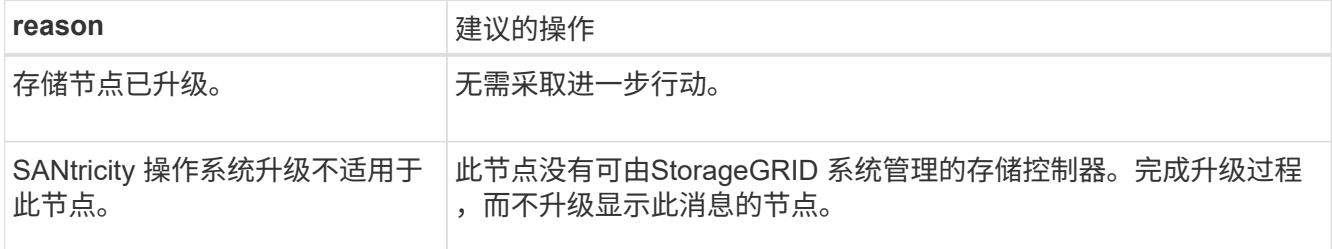

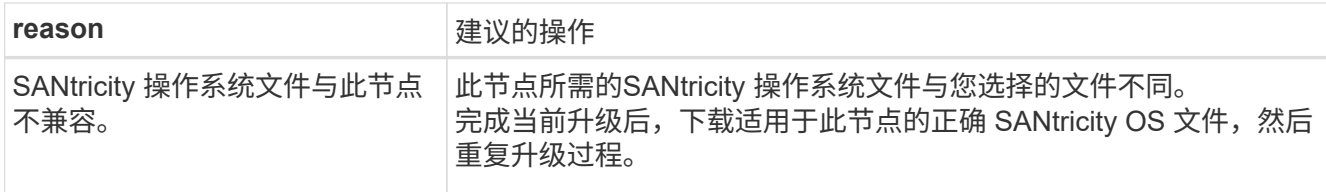

- 13. 如果要结束节点批准并返回到 SANtricity OS 页面以允许上传新的 SANtricity OS 文件,请执行以下操作:
	- a. 选择 \* 跳过节点并完成 \* 。

此时将显示一条警告、询问您是否确定要在不升级所有适用节点的情况下完成升级过程。

- b. 选择 \* 确定 \* 返回到 \* SANtricity OS\* 页面。
- c. 当您准备好继续批准节点时、 下载SANtricity 操作系统 重新启动升级过程。

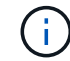

已批准并升级的节点仍保持升级状态,而不会出现错误。

14. 对处于完成阶段且需要其他 SANtricity 操作系统升级文件的所有节点重复此升级操作步骤 。

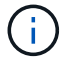

对于状态为 "Needs Attenance" 的任何节点,请使用维护模式执行升级。

## 相关信息

["NetApp](https://mysupport.netapp.com/matrix) [互](https://mysupport.netapp.com/matrix)[操作性表](https://mysupport.netapp.com/matrix)[工具](https://mysupport.netapp.com/matrix)["](https://mysupport.netapp.com/matrix)

["](#page-298-0)[使用维护](#page-298-0)[模式](#page-298-0)[升级](#page-298-0) [E2800](#page-298-0) [控制器上的](#page-298-0) [SANtricity](#page-298-0) [操作系统](#page-298-0)["](#page-298-0)

<span id="page-298-0"></span>使用维护模式升级 **E2800** 控制器上的 **SANtricity** 操作系统

对于当前使用的 SANtricity 操作系统版本早于 08.42.20.00 ( 11.42 ) 的存储控制器,您 必须使用维护模式操作步骤 来应用升级。

## 开始之前

- 您已查阅 ["NetApp](https://imt.netapp.com/matrix/#welcome) [互](https://imt.netapp.com/matrix/#welcome)[操作性表](https://imt.netapp.com/matrix/#welcome)[工具](https://imt.netapp.com/matrix/#welcome)[\(](https://imt.netapp.com/matrix/#welcome) [IMT](https://imt.netapp.com/matrix/#welcome) [\)](https://imt.netapp.com/matrix/#welcome)["](https://imt.netapp.com/matrix/#welcome) 确认用于升级的SANtricity 操作系统版本与您的设备兼容。
- 您必须将E5700SG控制器置于中 ["](#page-229-1)[维护](#page-229-1)[模式](#page-229-1)["](#page-229-1)、中断与E2800控制器的连接。

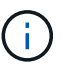

在极少数情况下,将 StorageGRID 设备置于维护模式可能会使该设备无法进行远程访问。

## 关于此任务

请勿一次在多个StorageGRID 设备上升级E系列控制器中的SANtricity 操作系统或NVSRAM。

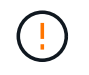

一次升级多个 StorageGRID 设备可能会导致发生原因 数据不可用,具体取决于您的部署模式和 ILM 策略。

## 步骤

- 1. 确认设备已进入 ["](#page-229-1)[维护](#page-229-1)[模式](#page-229-1)["](#page-229-1)。
- 2. 从服务笔记本电脑访问 SANtricity 系统管理器并登录。

3. 将新的 SANtricity OS 软件文件和 NVSRAM 文件下载到管理客户端。

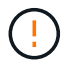

NVSRAM 是特定于 StorageGRID 设备的。请勿使用标准NVSRAM下载。

4. 按照 E2800 和 E5700 SANtricity 软件和固件升级指南 或 SANtricity 系统管理器联机帮助中的说明升级 E2800 控制器的固件和 NVSRAM 。

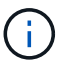

立即激活升级文件。不要推迟激活。

- 5. 如果此操作步骤 已成功完成,并且您在节点处于维护模式时还需要执行其他过程,请立即执行。完成后,或 者如果遇到任何故障并希望重新启动,请选择 \* 高级 \* > \* 重新启动控制器 \* ,然后选择以下选项之一:
	- 选择 \* 重新启动到 StorageGRID \*
	- 选择 \* 重新启动至维护模式 \* 以重新启动控制器,同时使节点仍处于维护模式。 如果您在操作步骤 期间 遇到任何故障并希望重新启动,请选择此选项。 节点重新启动至维护模式后,从出现故障的操作步骤 中 的相应步骤重新启动。

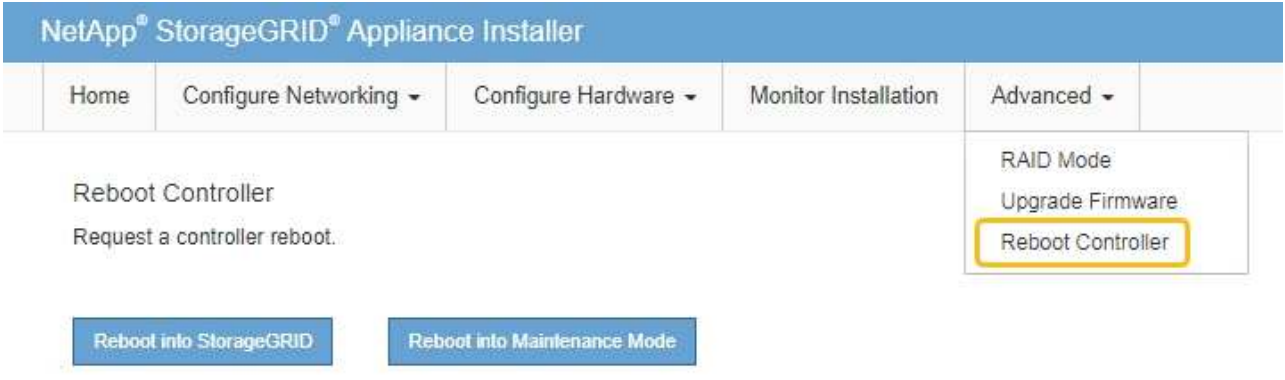

设备重新启动并重新加入网格可能需要长达 20 分钟的时间。要确认重新启动已完成且节点已重新加入网

格,请返回网格管理器。节点页面应显示正常状态(绿色复选标记图标) 节点名称左侧)、表示没有处 于活动状态的警报、并且节点已连接到网格。

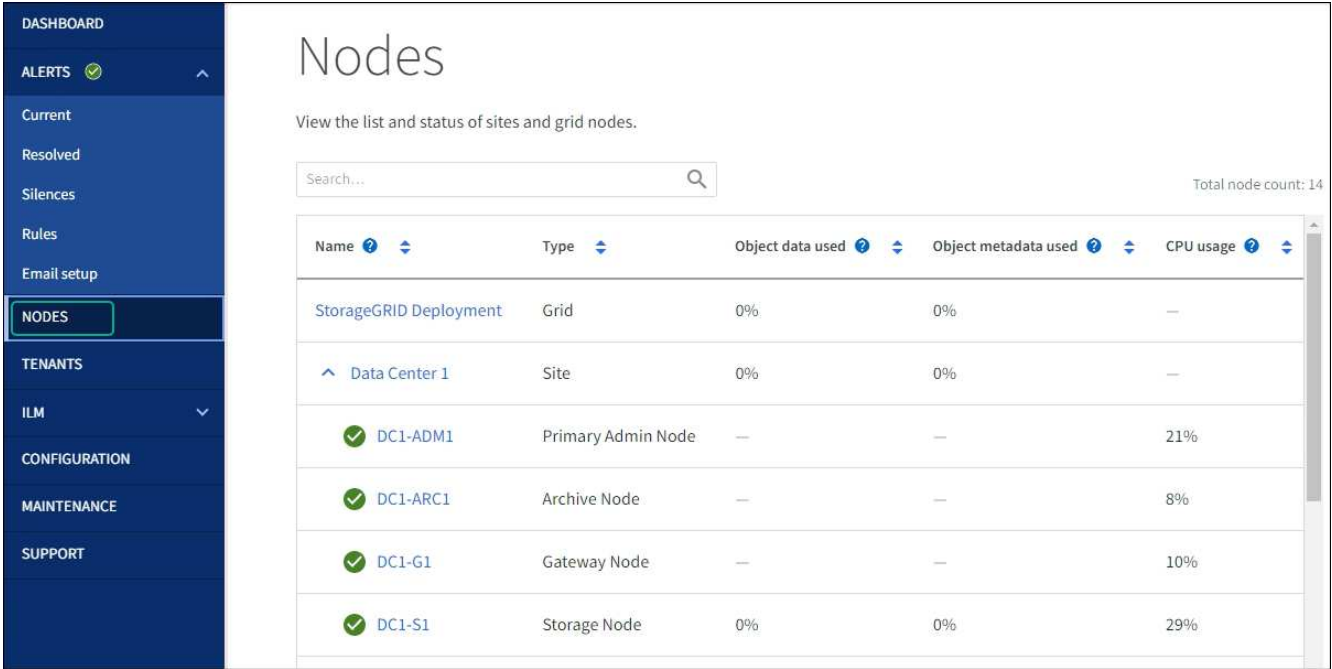

#### 相关信息

["](#page-294-0)[使用网格管理器升级存储控制器上的](#page-294-0) [SANtricity](#page-294-0) [操作系统](#page-294-0)["](#page-294-0)

使用 **SANtricity** 系统管理器升级驱动器固件

使用**SANtricity**系统管理器联机方法升级**SG5700**驱动器固件

使用SANtricity系统管理器联机方法升级设备中驱动器上的固件、以确保您拥有所有最新功 能和错误修复。

开始之前

- 存储设备处于最佳状态。
- 所有驱动器均处于最佳状态。

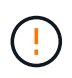

请勿一次升级多个StorageGRID 设备上的驱动器固件。这样做可能会导致发生原因 数据不可用、 具体取决于您的部署模式和ILM策略。

## 关于此任务

在设备执行I/O时、一次升级一个驱动器此方法不要求您将设备置于维护模式。但是、系统性能可能会受到影 响、并且升级所需时间可能比脱机方法要长几小时。

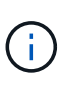

对于属于不具有冗余的卷的驱动器、必须使用进行更新 ["](#page-303-0)[脱](#page-303-0)[机方](#page-303-0)[法](#page-303-0)["](#page-303-0)。对于与闪存读取缓存关联的 任何驱动器、或者当前处于降级状态的任何池或卷组、均应使用脱机方法。

您必须使用 ["](#page-303-0)[脱](#page-303-0)[机方](#page-303-0)[法](#page-303-0)["](#page-303-0) 升级SSD驱动器时。

### 步骤

1. 使用以下方法之一访问 SANtricity System Manager :

- 使用 StorageGRID 设备安装程序并选择 \* 高级 \* > \* SANtricity 系统管理器 \*
- 使用网格管理器并选择\*N节点\*>\*\_Storage N点SANtricity 系统管理器\*
- 通过浏览到存储控制器IP来使用SANtricity系统管理器:

#### **https://***Storage\_Controller\_IP*

- 2. 如果需要,输入 SANtricity System Manager 管理员用户名和密码。
- 3. 验证存储设备中当前安装的驱动器固件版本:
	- a. 在 SANtricity 系统管理器中, 选择 \* 支持 \* > \* 升级中心 \* 。
	- b. 在驱动器固件升级下,选择 \* 开始升级 \* 。

升级驱动器固件页面将显示当前安装的驱动器固件文件。

c. 请在当前驱动器固件列中记下当前驱动器固件版本和驱动器标识符。

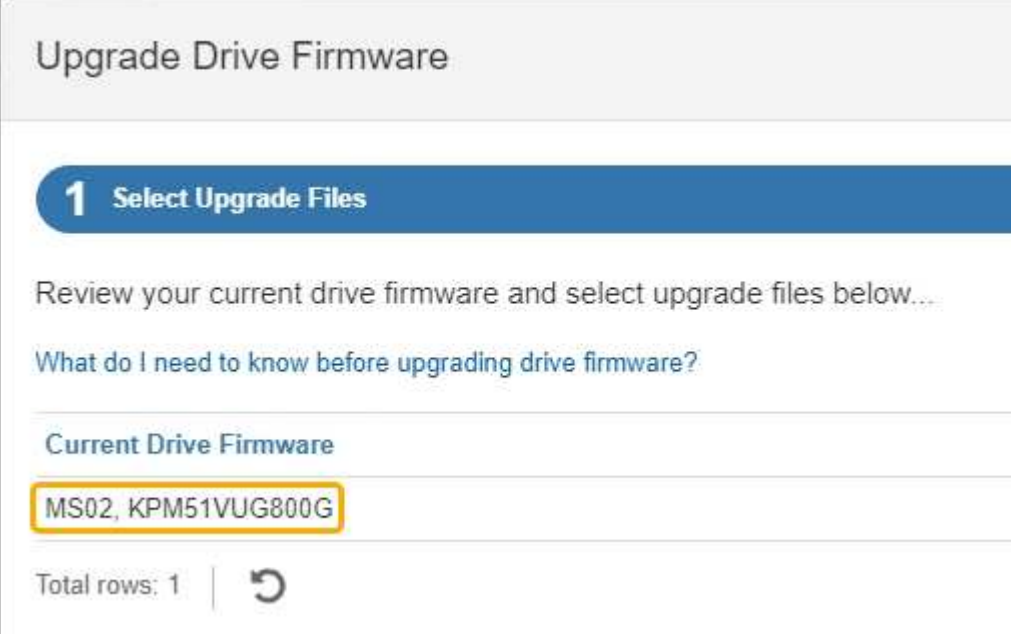

在此示例中:

- 驱动器固件修订版为 \* 。 MS02\* 。
- 驱动器标识符为 \* 。 KPM51 VVG800G\* 。
- d. 在关联驱动器列中选择 \* 查看驱动器 \* ,以显示这些驱动器在存储设备中的安装位置。
- e. 关闭升级驱动器固件窗口。
- 4. 下载并准备可用的驱动器固件升级:
	- a. 在驱动器固件升级下,选择 \* NetApp 支持 \* 。
	- b. 在NetApp 支持站点 上,选择\*Downloads\*选项卡,然后选择\*E系列磁盘驱动器固件\*。

此时将显示 E 系列磁盘固件页面。

c. 搜索存储设备中安装的每个 \* 驱动器标识符 \* , 并验证每个驱动器标识符是否具有最新的固件版本。

- 如果固件版本不是链接,则此驱动器标识符的固件版本为最新。
- 如果为驱动器标识符列出了一个或多个驱动器部件号,则可以对这些驱动器进行固件升级。您可以 选择任何链接来下载固件文件。

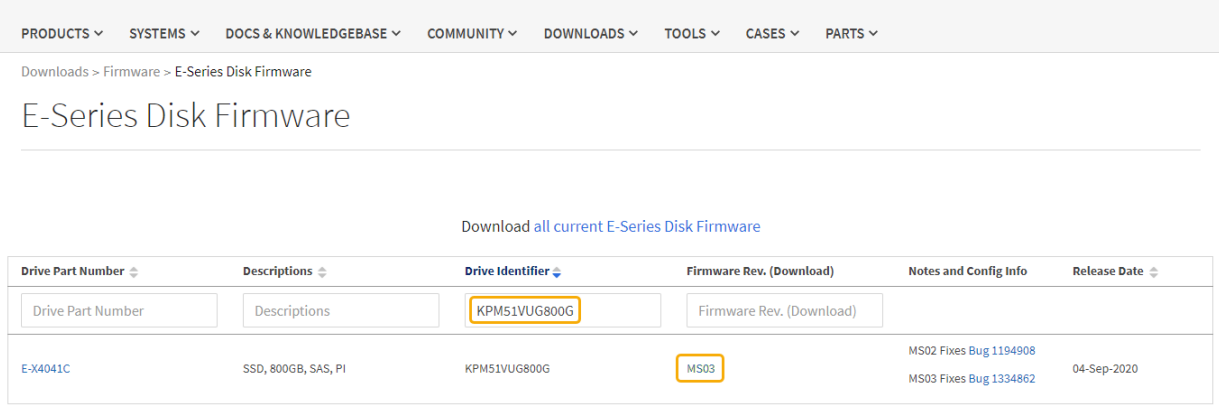

- d. 如果列出了更高版本的固件,请选择固件修订版中的链接(download)列以下载 .zip 包含固件文件的归 档。
- e. 提取(解压缩)从支持站点下载的驱动器固件归档文件。
- 5. 安装驱动器固件升级:
	- a. 在 SANtricity 系统管理器的驱动器固件升级下,选择 \* 开始升级 \* 。
	- b. 选择 \* 浏览 \* , 然后选择从支持站点下载的新驱动器固件文件。

驱动器固件文件的文件名类似于 D\_HUC101212CSS600\_30602291\_MS01\_2800\_0002.dlp。

您最多可以选择四个驱动器固件文件,一次一个。如果多个驱动器固件文件与同一驱动器兼容,则会收 到文件冲突错误。确定要用于升级的驱动器固件文件,然后删除另一个驱动器固件文件。

- c. 选择 \* 下一步 \* 。
	- 选择驱动器 \* 列出了可使用选定固件文件进行升级的驱动器。

仅显示兼容的驱动器。

为驱动器选择的固件将显示在\*建议的固件\*列中。如果必须更改此固件,请选择 \* 返回 \* 。

d. 选择\*联机升级所有驱动器\*—升级存储阵列处理I/O时可支持固件下载的驱动器如果选择此升级方法、则 不必停止使用这些驱动器对关联卷的I/O。

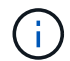

联机升级可能比脱机升级需要几个小时。

e. 在表的第一列中,选择要升级的一个或多个驱动器。

最佳实践是,将所有相同型号的驱动器升级到相同的固件修订版。

f. 选择\*Start\*并确认要执行升级。

如果需要停止升级,请选择 \* 停止 \* 。当前正在进行的所有固件下载均已完成。已取消所有尚未启动的 固件下载。

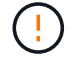

停止驱动器固件升级可能会导致数据丢失或驱动器不可用。

g. (可选)要查看已升级内容的列表,请选择 \* 保存日志 \* 。

日志文件将保存在浏览器的下载文件夹中、并带有名称 latest-upgrade-log-timestamp.txt。

["](#page-306-0)[如](#page-306-0)[果需要](#page-306-0)[、请对驱动程序固件升级](#page-306-0)[错误](#page-306-0)[进行故障排除](#page-306-0)["](#page-306-0)。

<span id="page-303-0"></span>使用**SANtricity System Manager**通过脱机方法升级**SG5700**驱动器固件

使用SANtricity系统管理器联机方法升级设备中驱动器上的固件、以确保您拥有所有最新功 能和错误修复。

开始之前

- 存储设备处于最佳状态。
- 所有驱动器均处于最佳状态。
- 您已拥有 ["](#page-229-1)[已](#page-229-1)[将](#page-229-1)[StorageGRID](#page-229-1) [设备置于维护](#page-229-1)[模式](#page-229-1)["](#page-229-1)。

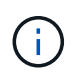

当设备处于维护模式时、存储控制器的I/O (输入/输出)活动将停止、以确保中断存储操作的安 全。

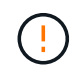

请勿一次升级多个StorageGRID 设备上的驱动器固件。这样做可能会导致发生原因 数据不可用、 具体取决于您的部署模式和ILM策略。

关于此任务

设备处于维护模式时、驱动器会并行升级。如果池或卷组不支持冗余或已降级、则必须使用脱机方法升级驱动器 固件。此外、您还应对与闪存读取缓存关联的任何驱动器或当前已降级的任何池或卷组使用脱机方法。只有在要 升级的驱动器上的所有I/O活动都已停止时、脱机方法才会升级固件。要停止I/O活动、请将节点置于维护模式。

脱机方法比联机方法速度更快、当一个设备中的多个驱动器需要升级时、速度会显著加快。但是、它要求节点停 止服务、这可能需要计划维护窗口并监控进度。选择最适合您的操作过程的方法以及需要升级的驱动器数量。

步骤

- 1. 确认此设备已位于中 ["](#page-229-1)[维护](#page-229-1)[模式](#page-229-1)["](#page-229-1)。
- 2. 使用以下方法之一访问 SANtricity System Manager :
	- 使用 StorageGRID 设备安装程序并选择 \* 高级 \* > \* SANtricity 系统管理器 \*
	- 使用网格管理器并选择\*N节点\*>\*\_Storage N点SANtricity 系统管理器\*
	- 通过浏览到存储控制器IP来使用SANtricity系统管理器:

#### **https://***Storage\_Controller\_IP*

- 3. 如果需要,输入 SANtricity System Manager 管理员用户名和密码。
- 4. 验证存储设备中当前安装的驱动器固件版本:
	- a. 在 SANtricity 系统管理器中,选择 \* 支持 \* > \* 升级中心 \* 。

b. 在驱动器固件升级下,选择 \* 开始升级 \* 。

升级驱动器固件页面将显示当前安装的驱动器固件文件。

c. 请在当前驱动器固件列中记下当前驱动器固件版本和驱动器标识符。

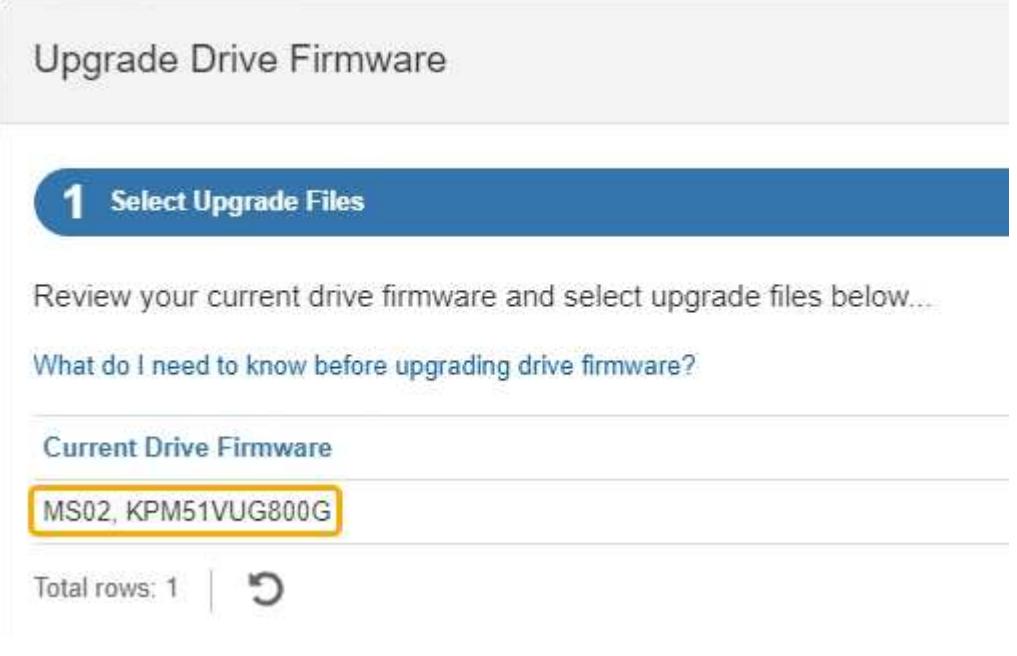

在此示例中:

- 驱动器固件修订版为 \* 。 MS02\* 。
- 驱动器标识符为 \* 。 KPM51 VVG800G\* 。
- d. 在关联驱动器列中选择 \* 查看驱动器 \* ,以显示这些驱动器在存储设备中的安装位置。
- e. 关闭升级驱动器固件窗口。
- 5. 下载并准备可用的驱动器固件升级:
	- a. 在驱动器固件升级下,选择 \* NetApp 支持 \* 。
	- b. 在NetApp 支持站点 上,选择\*Downloads\*选项卡,然后选择\*E系列磁盘驱动器固件\*。

此时将显示 E 系列磁盘固件页面。

- c. 搜索存储设备中安装的每个 \* 驱动器标识符 \* , 并验证每个驱动器标识符是否具有最新的固件版本。
	- 如果固件版本不是链接,则此驱动器标识符的固件版本为最新。
	- 如果为驱动器标识符列出了一个或多个驱动器部件号,则可以对这些驱动器进行固件升级。您可以 选择任何链接来下载固件文件。

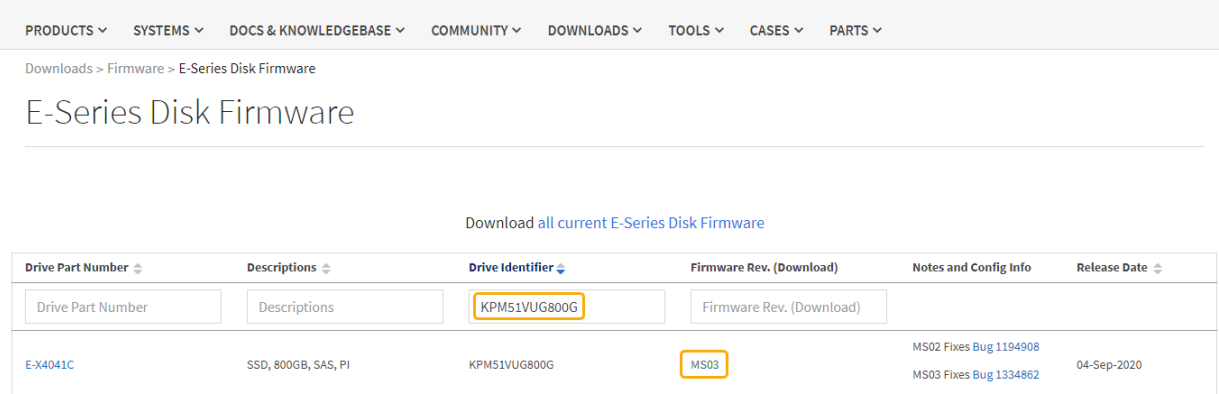

- d. 如果列出了更高版本的固件,请选择固件修订版中的链接(download)列以下载 .zip 包含固件文件的归 档。
- e. 提取(解压缩)从支持站点下载的驱动器固件归档文件。

#### 6. 安装驱动器固件升级:

- a. 在 SANtricity 系统管理器的驱动器固件升级下,选择 \* 开始升级 \* 。
- b. 选择 \* 浏览 \*, 然后选择从支持站点下载的新驱动器固件文件。

驱动器固件文件的文件名类似于 D\_HUC101212CSS600\_30602291\_MS01\_2800\_0002.dlp。

您最多可以选择四个驱动器固件文件,一次一个。如果多个驱动器固件文件与同一驱动器兼容,则会收 到文件冲突错误。确定要用于升级的驱动器固件文件,然后删除另一个驱动器固件文件。

- c. 选择 \* 下一步 \* 。
	- 选择驱动器 \* 列出了可使用选定固件文件进行升级的驱动器。

仅显示兼容的驱动器。

为驱动器选择的固件将显示在\*建议的固件\*列中。如果必须更改此固件,请选择 \* 返回 \* 。

d. 选择\*升级所有驱动器脱机(并行)\*—仅当使用驱动器的任何卷上的所有I/O活动都已停止时,才升级可支 持固件下载的驱动器。

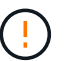

在使用此方法之前、您必须将设备置于维护模式。您应使用\*Offline (脱机)\*方法升级驱动 器固件。

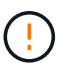

如果要使用脱机(并行)升级、请勿继续、除非您确定设备处于维护模式。如果在启动脱机 驱动器固件更新之前未将设备置于维护模式、则可能会导致发生原因 数据丢失。

e. 在表的第一列中,选择要升级的一个或多个驱动器。

最佳实践是,将所有相同型号的驱动器升级到相同的固件修订版。

f. 选择\*Start\*并确认要执行升级。

如果需要停止升级,请选择 \* 停止 \* 。当前正在进行的所有固件下载均已完成。已取消所有尚未启动的

固件下载。

Ч

停止驱动器固件升级可能会导致数据丢失或驱动器不可用。

g. (可选)要查看已升级内容的列表,请选择 \* 保存日志 \* 。

日志文件将保存在浏览器的下载文件夹中、并带有名称 latest-upgrade-log-timestamp.txt。

["](#page-306-0)[如](#page-306-0)[果需要](#page-306-0)[、请对驱动程序固件升级](#page-306-0)[错误](#page-306-0)[进行故障排除](#page-306-0)["](#page-306-0)。

- 7. 成功完成操作步骤后、请在节点处于维护模式时执行任何其他维护过程。完成后,或者如果遇到任何故障并 希望重新启动,请转到StorageGRID 设备安装程序并选择\*Advanced\*>\*Reboot Controller\*。然后选择以下 选项之一:
	- \*重新启动至StorageGRID。
	- 重新启动至维护模式。重新启动控制器并使节点保持维护模式。如果在操作步骤 期间发生任何故障、并 且您要重新启动、请选择此选项。节点重新启动至维护模式后,从出现故障的操作步骤 中的相应步骤重 新启动。

设备重新启动并重新加入网格可能需要长达 20 分钟的时间。要确认重新启动已完成且节点已重新加入网

格,请返回网格管理器。节点页面应显示正常状态(绿色复选标记图标) 节点名称左侧)、表示没有处 于活动状态的警报、并且节点已连接到网格。

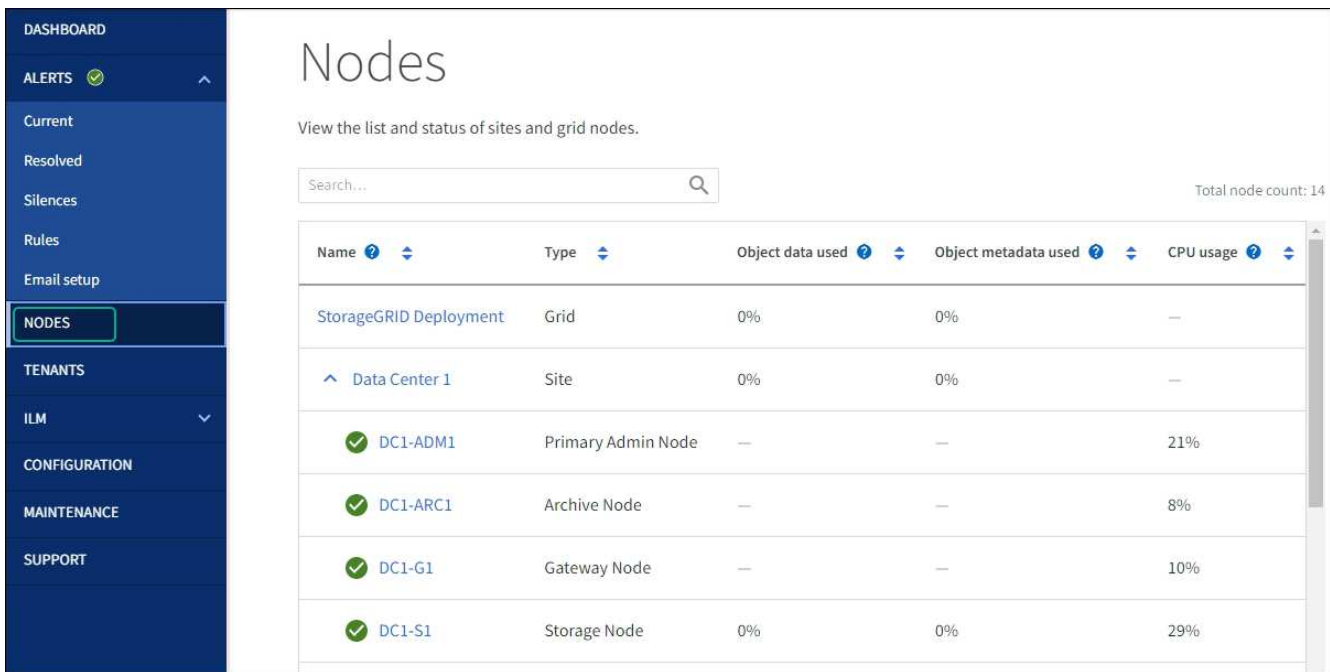

<span id="page-306-0"></span>对驱动器固件升级错误进行故障排除

对使用SANtricity系统管理器升级设备中驱动器上的固件时可能出现的错误进行故障排除。

- \* 已分配的驱动器出现故障 \*
	- 出现此故障的一个原因可能是驱动器没有相应的签名。确保受影响的驱动器为授权驱动器。有关详细信 息,请联系技术支持。
- 更换驱动器时,请确保更换驱动器的容量等于或大于要更换的故障驱动器。
- 您可以在存储阵列接收 I/O 时更换故障驱动器
- \* 检查存储阵列 \*
	- 确保已为每个控制器分配 IP 地址。
	- 确保连接到控制器的所有电缆未损坏。
	- 确保所有缆线均已紧密连接。
- \* 集成热备用驱动器 \*

必须先更正此错误情况,然后才能升级固件。

• \* 卷组不完整 \*

如果一个或多个卷组或磁盘池不完整,则必须更正此错误情况,然后才能升级固件。

• \* 当前正在任何卷组上运行的独占操作(后台介质 / 奇偶校验扫描除外) \*

如果正在执行一个或多个独占操作,则必须先完成这些操作,然后才能升级固件。使用 System Manager 监 控操作进度。

• \* 缺少卷 \*

您必须先更正缺少的卷情况,然后才能升级固件。

• \* 任一控制器处于非最佳状态 \*

其中一个存储阵列控制器需要注意。必须先更正此情况,然后才能升级固件。

• 控制器对象图形之间的存储分区信息不匹配 \*

验证控制器上的数据时出错。请联系技术支持以解决此问题描述。

• \* SPM 验证数据库控制器检查失败 \*

控制器上发生存储分区映射数据库错误。请联系技术支持以解决此问题描述。

• \* 配置数据库验证(如果存储阵列的控制器版本支持) \*

控制器上发生配置数据库错误。请联系技术支持以解决此问题描述。

• \* 与 MEL 相关的检查 \*

请联系技术支持以解决此问题描述。

- \* 在过去 7 天内报告了 10 个以上的 DDN 信息性或严重 MEL 事件 \* 请联系技术支持以解决此问题描述。
- \* 过去 7 天报告了 2 页以上的 2C 严重 MEL 事件 \*

请联系技术支持以解决此问题描述。

• \* 过去 7 天报告了 2 个以上的 " 降级驱动器通道 " 严重 MEL 事件 \*

请联系技术支持以解决此问题描述。

• \* 过去 7 天内 4 个以上的关键 MEL 条目 \*

请联系技术支持以解决此问题描述。

更改 **E5700SG** 控制器的链路配置

您可以更改 E5700SG 控制器的以太网链路配置。您可以更改端口绑定模式,网络绑定模 式和链路速度。

#### 开始之前

["](#page-229-1)[将](#page-229-1) [E5700SG](#page-229-1) [控制器置于维护](#page-229-1)[模式](#page-229-1)["](#page-229-1)。

在极少数情况下,将 StorageGRID 设备置于维护模式可能会使该设备无法进行远程访问。

### 关于此任务

 $\binom{1}{1}$ 

更改 E5700SG 控制器的以太网链路配置的选项包括:

- 将 \* 端口绑定模式 \* 从 " 固定 " 更改为 " 聚合 " 或从 " 聚合 " 更改为 " 固定 "
- 将 \* 网络绑定模式 \* 从主动备份更改为 LACP 或从 LACP 更改为主动备份
- 启用或禁用 VLAN 标记,或者更改 VLAN 标记的值
- 将链路速度从 10-GbE 更改为 25-GbE , 或从 25-GbE 更改为 10-GbE

#### 步骤

1. 从菜单中选择 \* 配置网络连接 \* > \* 链路配置 \* 。

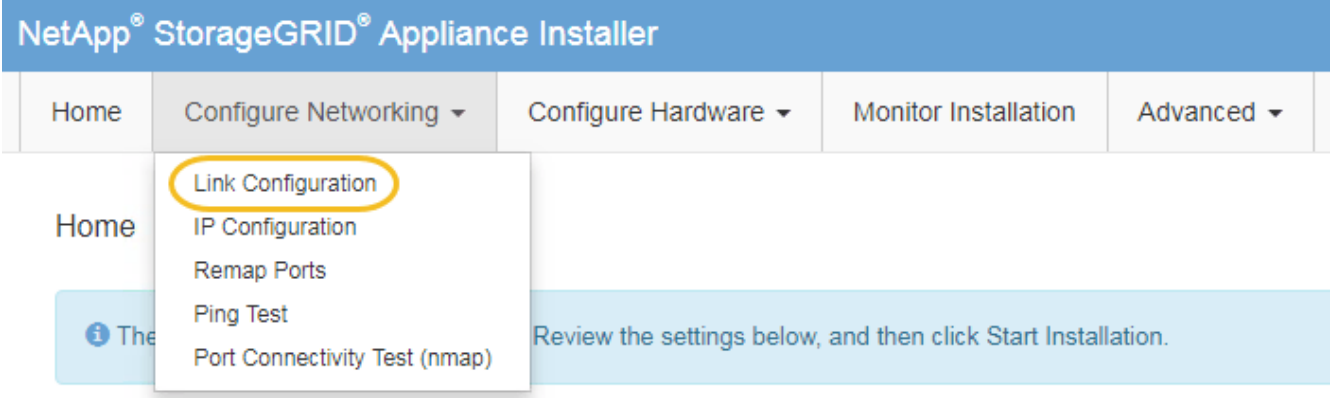

2. 【 change\_link\_configuration\_sg5700 , start=2]] 对链路配置进行所需的更改。

有关这些选项的详细信息、请参见 ["](#page-146-0)[配置网络](#page-146-0)[链路](#page-146-0)["](#page-146-0)。

3. 对所做的选择感到满意后,单击 \* 保存 \* 。

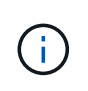

如果更改了所连接的网络或链路,则可能会断开连接。如果您未在1分钟内重新连接、请使用 分配给设备的其他IP地址之一重新输入StorageGRID 设备安装程序的URL:+ **https://***E5700SG\_Controller\_IP***:8443**

如果更改了 VLAN 设置,则设备的子网可能已更改。如果需要更改设备的 IP 地址,请按照执行操作 ["](#page-160-0)[配](#page-160-0) [置](#page-160-0)[StorageGRID IP](#page-160-0)[地](#page-160-0)[址](#page-160-0)["](#page-160-0) 说明。

- 4. 从 StorageGRID 设备安装程序中,选择 \* 配置网络连接 \* > \* Ping 测试 \* 。
- 5. 使用 Ping 测试工具检查可能受中所做链路配置更改影响的任何网络上的 IP 地址连接 更改链路配置 步骤。

除了您选择执行的任何其他测试之外,请确认您可以对主管理节点的网格 IP 地址以及至少一个其他存储节 点的网格 IP 地址执行 ping 操作。如有必要,请更正任何链路配置问题。

- 6. 在您确信链路配置更改正常运行后,请重新启动节点。在 StorageGRID 设备安装程序中,选择 \* 高级 \* > \* 重新启动控制器 \* ,然后选择以下选项之一:
	- 选择 \* 重新启动到 StorageGRID \* 以在节点重新加入网格的情况下重新启动控制器。如果您已完成维护 模式下的工作并准备好将节点恢复正常运行,请选择此选项。
	- 选择 \* 重新启动至维护模式 \* 以重新启动控制器,同时使节点仍处于维护模式。(只有当控制器处于维 护模式时,此选项才可用。) 如果在重新加入网格之前需要对节点执行其他维护操作,请选择此选项。

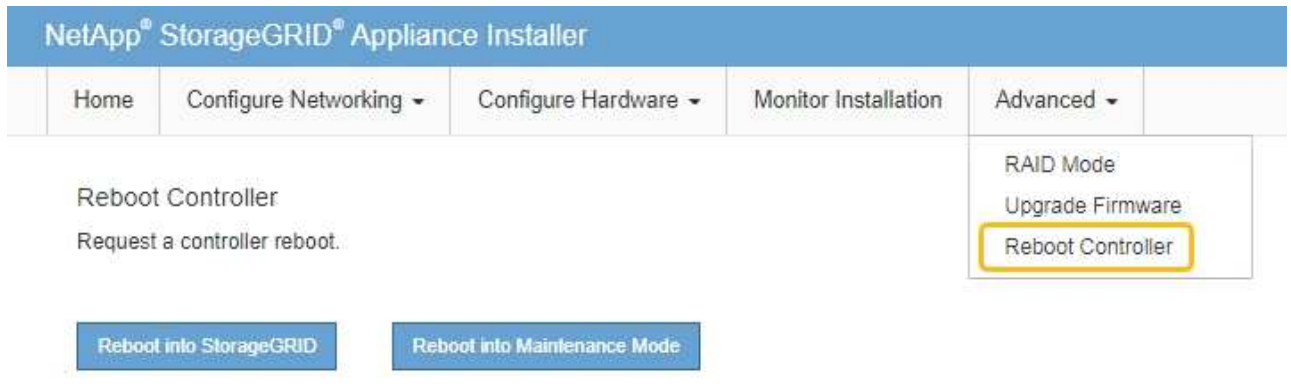

设备重新启动并重新加入网格可能需要长达 20 分钟的时间。要确认重新启动已完成且节点已重新加入网 格,请返回网格管理器。n节点\*页面应显示正常状态(绿色复选标记图标 节点名称左侧)、表示没有 处于活动状态的警报、并且节点已连接到网格。

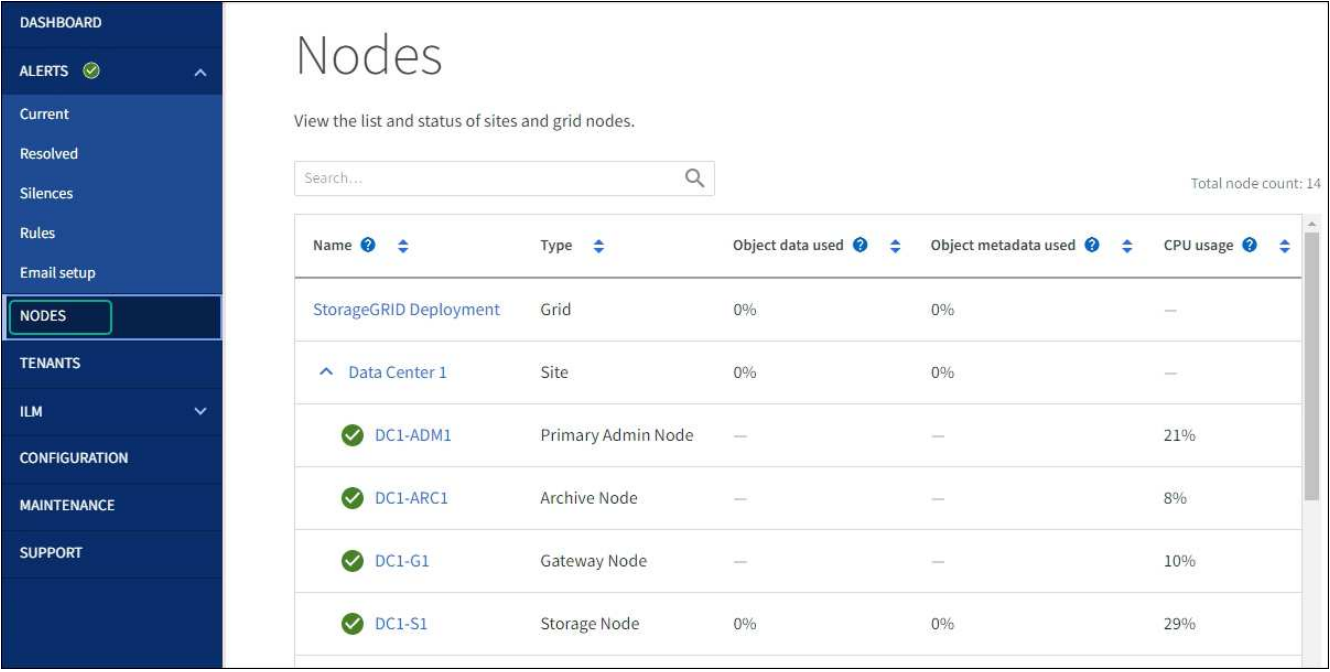

硬件过程

<span id="page-310-0"></span>更换**SG5700**中的**E2800**系列存储控制器

如果E2800系列控制器运行不正常或出现故障、您可能需要更换它。

开始之前

• 您的更换控制器的部件号与要更换的控制器相同。

Ť.

请勿依靠E系列说明来更换StorageGRID 设备中的控制器、因为更换过程不同。

- 您可以通过标签来识别连接到控制器的每个缆线。
- 如果所有驱动器都受到保护、您已查看中的步骤 ["](https://docs.netapp.com/us-en/e-series/maintenance-e2800/controllers-simplex-supertask-task.html#step-1-prepare-to-replace-controller-simplex)[单工](https://docs.netapp.com/us-en/e-series/maintenance-e2800/controllers-simplex-supertask-task.html#step-1-prepare-to-replace-controller-simplex)[E2800](https://docs.netapp.com/us-en/e-series/maintenance-e2800/controllers-simplex-supertask-task.html#step-1-prepare-to-replace-controller-simplex)[系](https://docs.netapp.com/us-en/e-series/maintenance-e2800/controllers-simplex-supertask-task.html#step-1-prepare-to-replace-controller-simplex)[列](https://docs.netapp.com/us-en/e-series/maintenance-e2800/controllers-simplex-supertask-task.html#step-1-prepare-to-replace-controller-simplex)[控制器更](https://docs.netapp.com/us-en/e-series/maintenance-e2800/controllers-simplex-supertask-task.html#step-1-prepare-to-replace-controller-simplex)[换](https://docs.netapp.com/us-en/e-series/maintenance-e2800/controllers-simplex-supertask-task.html#step-1-prepare-to-replace-controller-simplex)[操作步](https://docs.netapp.com/us-en/e-series/maintenance-e2800/controllers-simplex-supertask-task.html#step-1-prepare-to-replace-controller-simplex)[骤](https://docs.netapp.com/us-en/e-series/maintenance-e2800/controllers-simplex-supertask-task.html#step-1-prepare-to-replace-controller-simplex)["](https://docs.netapp.com/us-en/e-series/maintenance-e2800/controllers-simplex-supertask-task.html#step-1-prepare-to-replace-controller-simplex)其中包括从NetApp 支持站点 下载并安装E系列SANtricity系统管理器,然后在更换控制器后使用企业管理窗口(Enterprise Management, EMW)解锁受保护的驱动器。

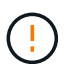

只有在使用已保存的密钥解锁驱动器后,才能使用此设备。

- 您必须具有特定的访问权限。
- 您必须使用登录到网格管理器 ["](https://docs.netapp.com/us-en/storagegrid-118/admin/web-browser-requirements.html)[支持的](https://docs.netapp.com/us-en/storagegrid-118/admin/web-browser-requirements.html) [Web](https://docs.netapp.com/us-en/storagegrid-118/admin/web-browser-requirements.html) [浏览](https://docs.netapp.com/us-en/storagegrid-118/admin/web-browser-requirements.html)[器](https://docs.netapp.com/us-en/storagegrid-118/admin/web-browser-requirements.html)["](https://docs.netapp.com/us-en/storagegrid-118/admin/web-browser-requirements.html)。

关于此任务

您可以通过以下两种方式确定控制器箱是否发生故障:

- SANtricity System Manager 中的恢复 Guru 可指示您更换控制器。
- 控制器上的琥珀色警示 LED 亮起,表示控制器出现故障。

更换控制器后,无法访问设备存储节点。如果E2800系列控制器运行正常、您可以 ["](#page-229-1)[将](#page-229-1) [E5700SG](#page-229-1) [控制器置于维](#page-229-1)

更换控制器时,您必须从原始控制器中取出电池,然后将其安装到替代控制器中。在某些情况下,您可能还需要 从原始控制器中卸下主机接口卡,并将其安装在替代控制器中。

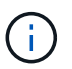

大多数设备型号中的存储控制器不包括主机接口卡(Host Interface Card、HIC)。

#### 第1步: 准备卸下控制器

这些图显示了E2800A控制器和E2800B控制器。用于更换E2800系列控制器和EF570控制器的操作步骤 是相同 的。

E2800A存储控制器:

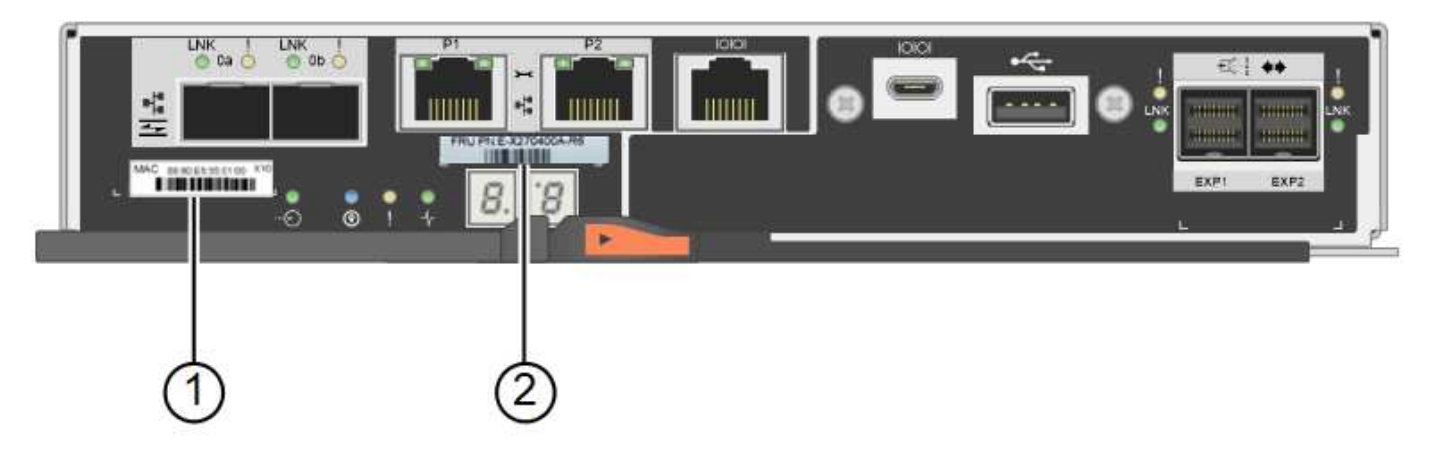

E2800B存储控制器:

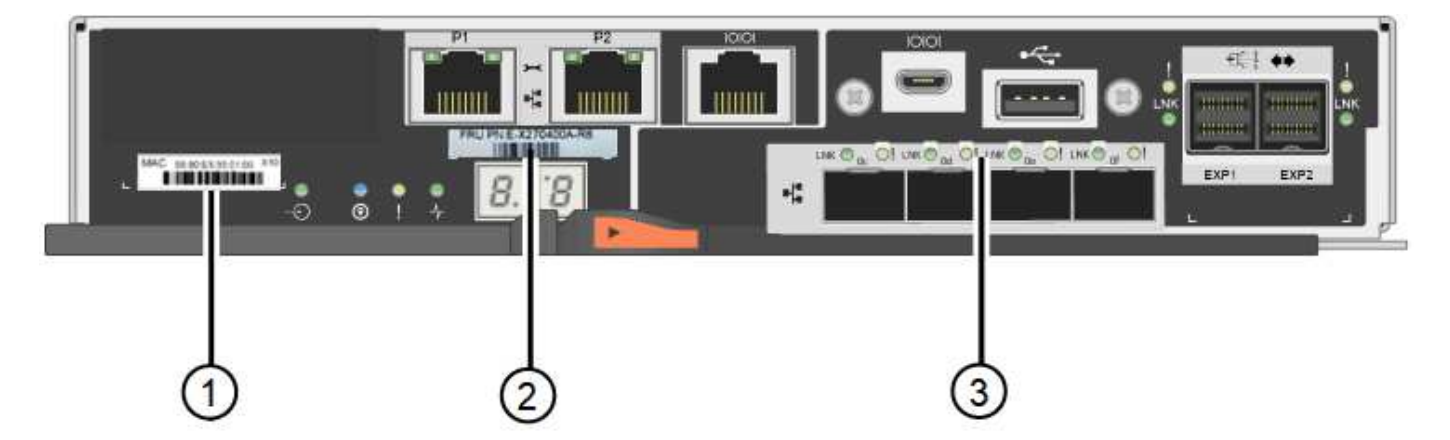

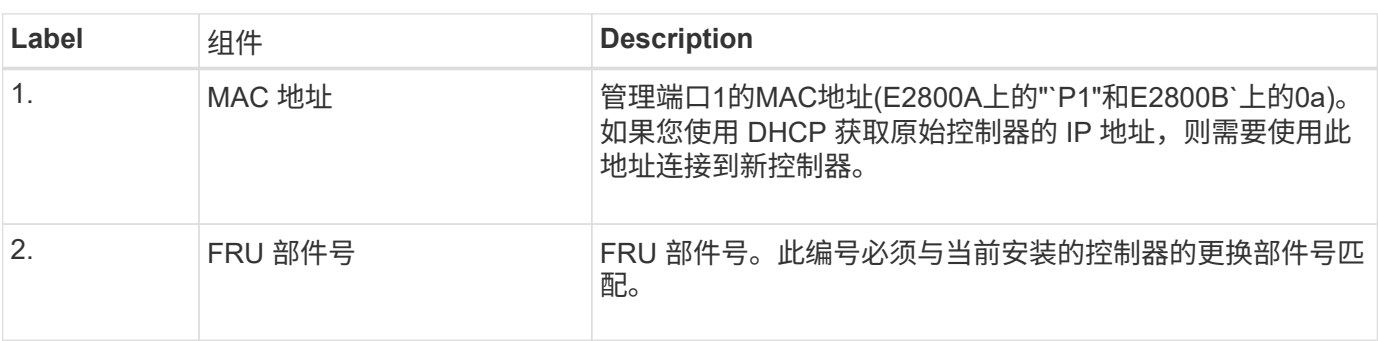

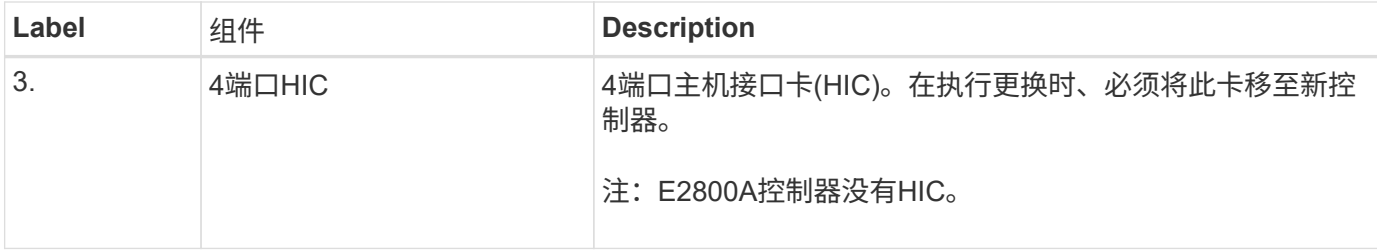

按照 E2800 控制器更换操作步骤 中的说明准备卸下控制器。

您可以使用SANtricity系统管理器执行以下步骤。

步骤

- 1. 记下控制器上当前安装的 SANtricity OS 软件版本。
- 2. 记下当前安装的 NVSRAM 版本。
- 3. 如果启用了驱动器安全功能,请确保存在已保存的密钥,并且您知道安装该密钥所需的密码短语。

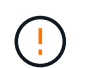

\*可能无法访问数据。&&如果设备中的所有驱动器都启用了安全保护,则新控制器将无法访问 设备,直到您使用SANtricity 系统管理器中的"企业管理"窗口解锁受保护的驱动器。

4. 备份配置数据库。

如果删除控制器时出现问题,您可以使用保存的文件还原配置。

5. 收集设备的支持数据。

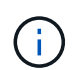

在更换组件前后收集支持数据可确保在更换组件无法解决问题时、您可以向技术支持发送一 整套日志。

第**2**步:使控制器脱机

使控制器脱机并确认所有操作均已完成。

步骤

- 1. 如果 StorageGRID 设备正在 StorageGRID 系统中运行, ["](#page-229-1)[将](#page-229-1) [E5700SG](#page-229-1) [控制器置于维护](#page-229-1)[模式](#page-229-1)["](#page-229-1)。
- 2. 如果 E2800 控制器运行充分,可以进行可控的关闭,请确认所有操作均已完成。
	- a. 从 SANtricity 系统管理器的主页中,选择 \* 查看正在执行的操作 \* 。
	- b. 确认所有操作均已完成。
- 3. 关闭控制器架。
- 第**3**步:卸下控制器

从设备中删除故障控制器。

步骤

1. 戴上 ESD 腕带或采取其他防静电预防措施。

2. 为缆线贴上标签,然后断开缆线和 SFP 的连接。

 $\left(\left| \right|\right)$ 为防止性能下降、请勿扭曲、折叠、挤压或踩踏缆线。

3. 通过挤压凸轮把手上的闩锁,直到其释放,然后打开右侧的凸轮把手,将控制器从设备中释放。 4. 用两只手和凸轮把手将控制器滑出设备。

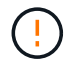

请始终用双手支撑控制器的重量。

5. 将控制器放在无静电的平面上,可拆卸盖朝上。

6. 向下按按钮并滑动外盖,以卸下外盖。

第**4**步:将电池移至新控制器

从发生故障的控制器中取出电池、然后将其安装到更换用的控制器中。

#### 步骤

1. 确认控制器(电池和 DIMM 之间)中的绿色 LED 熄灭。

如果此绿色 LED 亮起,则表示控制器仍在使用电池电源。您必须等待此 LED 熄灭,然后才能卸下任何组 件。

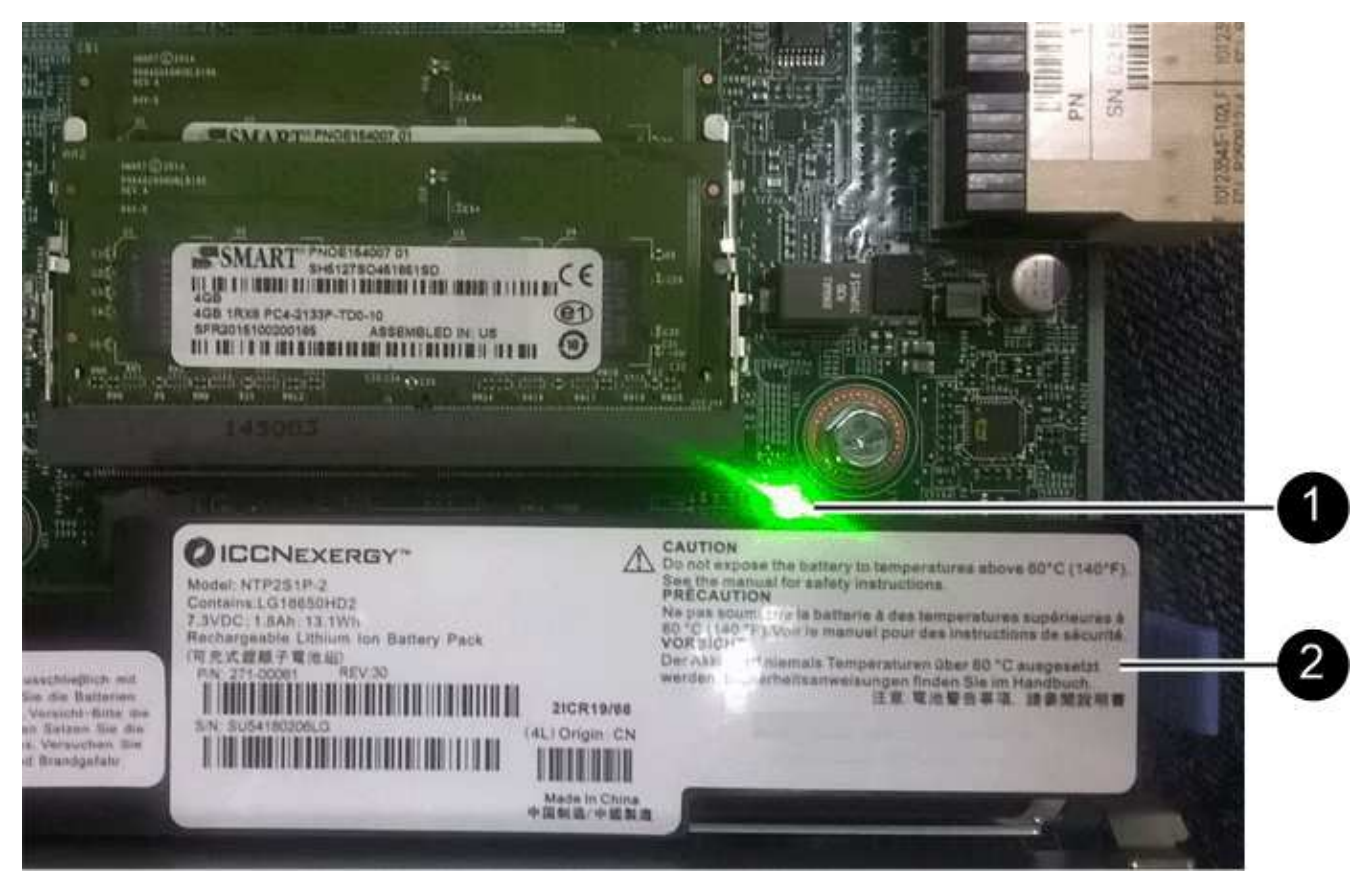

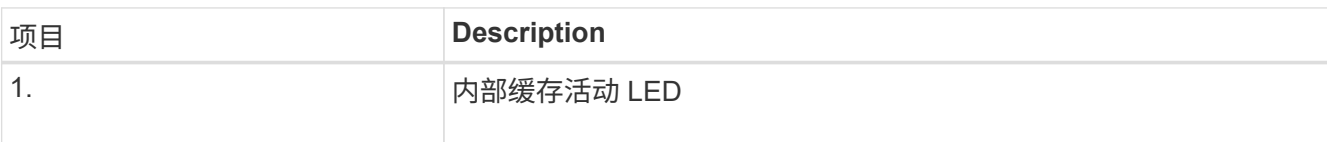

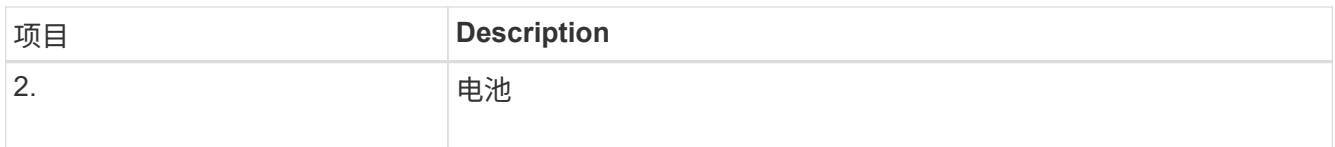

- 2. 找到电池的蓝色释放闩锁。
- 3. 向下推动释放闩锁并将其从控制器中移出,以解锁电池。

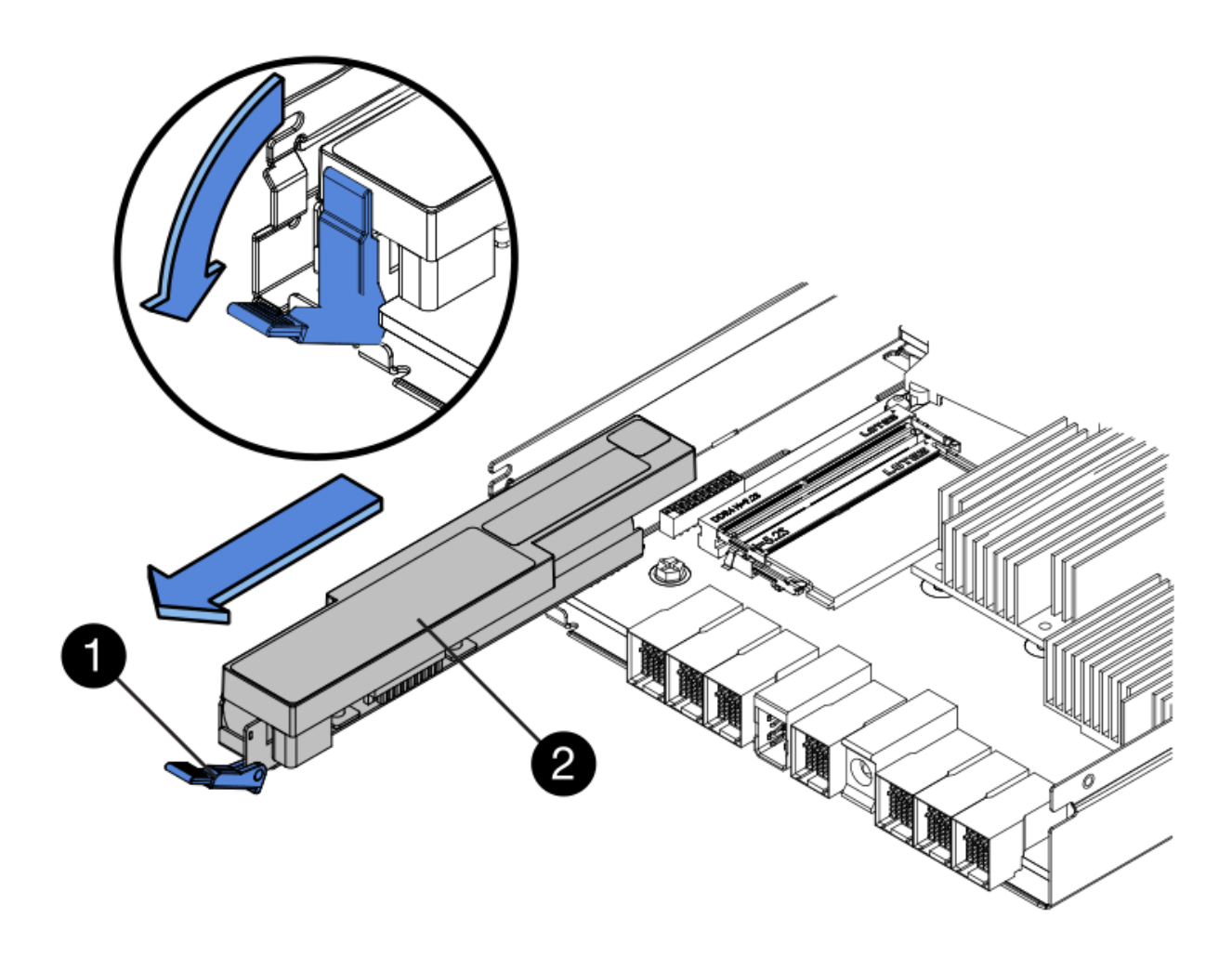

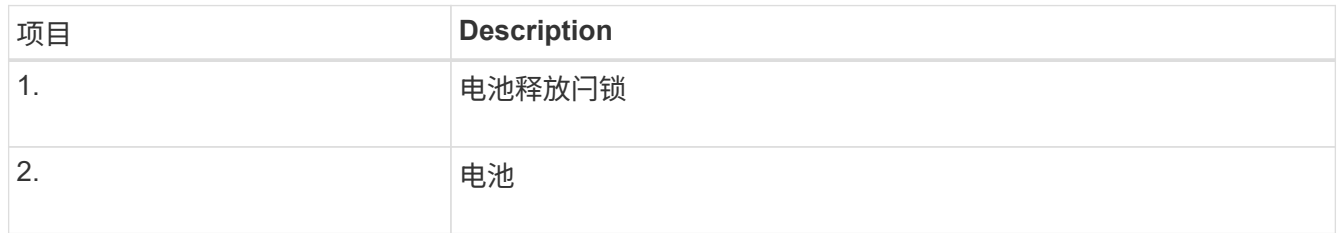

- 4. 抬起电池,将其滑出控制器。
- 5. 从更换用的控制器上卸下盖板。
- 6. 调整更换控制器的方向,使电池插槽面向您。
- 7. 将电池略微向下插入控制器。

您必须将电池前部的金属法兰插入控制器底部的插槽中,然后将电池顶部滑入控制器左侧的小对齐销下。

8. 向上移动电池闩锁以固定电池。

当闩锁卡入到位时,闩锁的底部会挂到机箱上的金属插槽中。

9. 将控制器翻转,以确认电池安装正确。

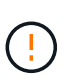

\* 可能的硬件损坏 \* —电池正面的金属法兰必须完全插入控制器上的插槽(如第一图所示)。 如果电池安装不正确(如图 2 所示),则金属法兰可能会接触控制器板,从而导致损坏。

◦ 正确**—**电池的金属法兰已完全插入控制器上的插槽:

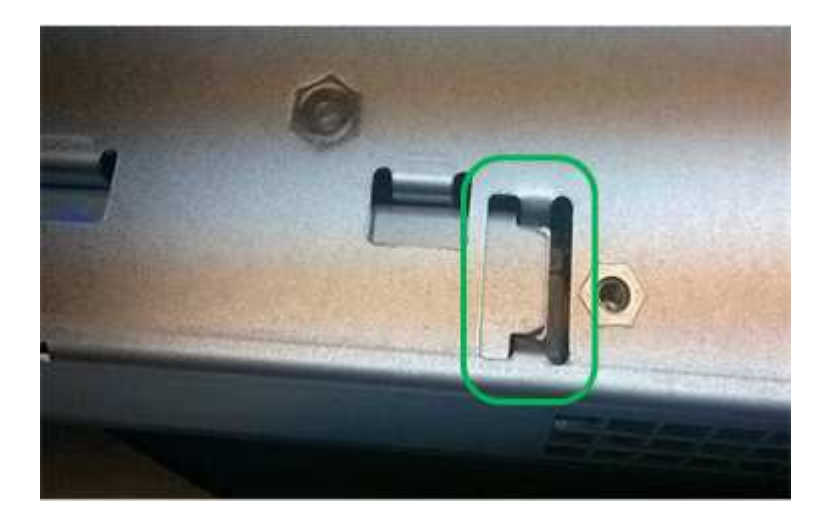

◦ \* 不正确 - 电池的金属法兰未插入控制器上的插槽: \*

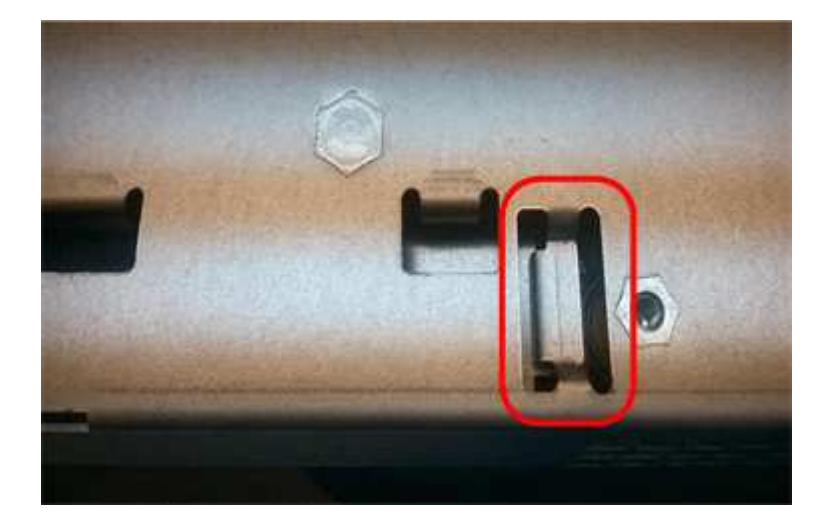

10. 更换控制器盖板。

第**5**步:根据需要将**HIC**移至新控制器

如果故障控制器包含主机接口卡(HIC)、请将HIC从故障控制器移至更换控制器。

单独的HIC仅用于E2800B控制器。HIC安装在主控制器板上、并包含两个SPF连接器。

此操作步骤 中的插图显示了一个双端口HIC。控制器中的HIC可能具有不同数量的端口。

 $(\dagger)$ 

#### **E2800A**

E2800A控制器没有HIC。

装回E2800A控制器护盖、然后转至 第6步:更换控制器

## **E2800B**

将HIC从发生故障的E2800B控制器移至替代控制器。

#### 步骤

- 1. 从HIC中删除所有SFP。
- 2. 使用1号十字螺丝刀卸下将HIC面板连接到控制器的螺钉。

有四个螺钉:一个在顶部,一个在侧面,两个在正面。

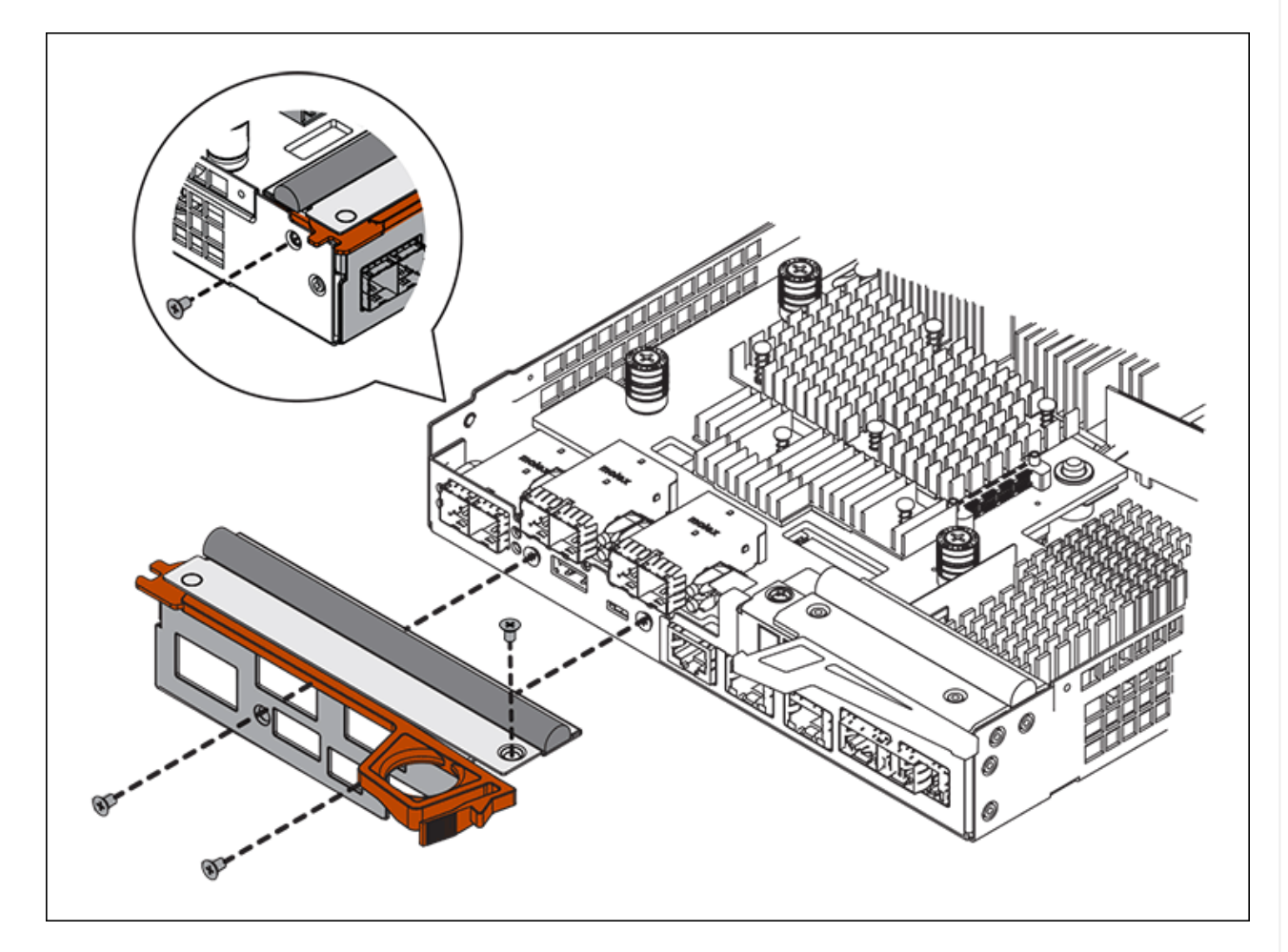

- 3. 卸下 HIC 面板。
- 4. 使用您的手指或十字螺丝刀松开将 HIC 固定到控制器卡的三个翼形螺钉。
- 5. 小心地将 HIC 从控制器卡上卸下,方法是将该卡抬起并滑回。

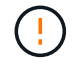

请注意,不要擦除或撞击 HIC 底部或控制器卡顶部的组件。

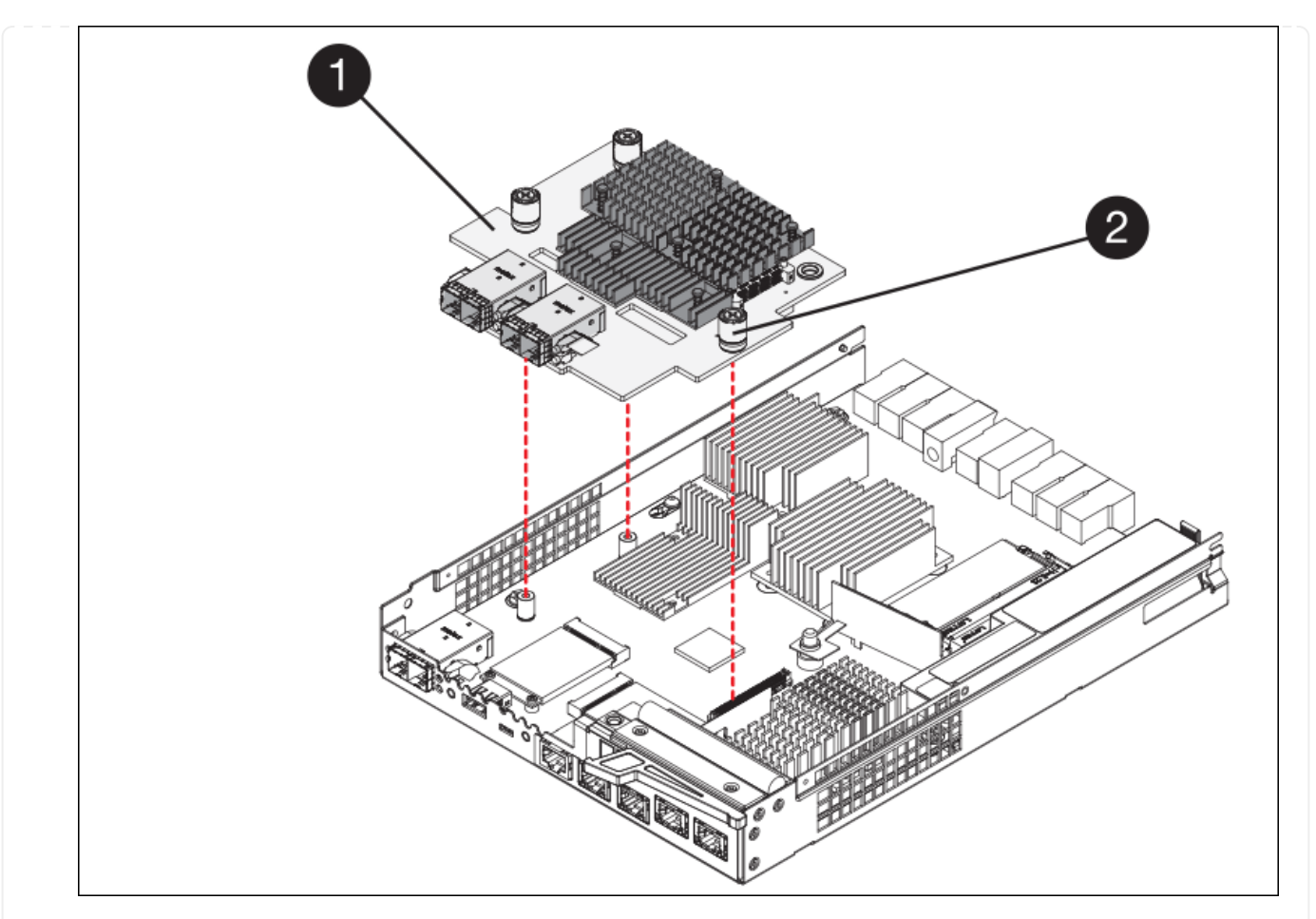

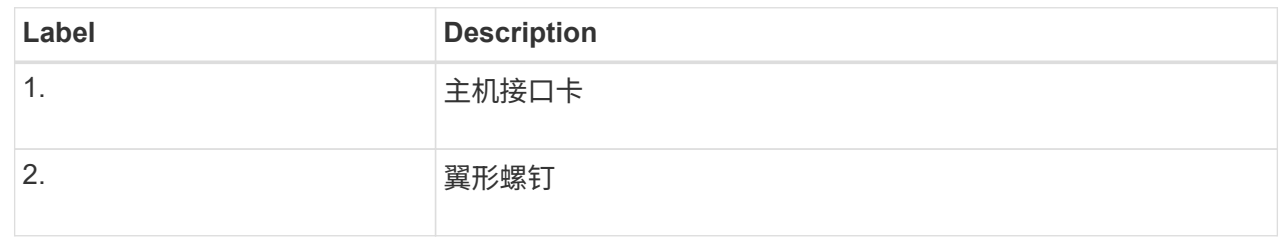

- 6. 将 HIC 放置在无静电表面上。
- 7. 使用1号十字螺丝刀卸下将空白面板连接到更换用控制器的四个螺钉、然后卸下面板。
- 8. 将HIC上的三个翼形螺钉与更换用的控制器上的相应孔对齐、并将HIC底部的连接器与控制器卡上 的HIC接口连接器对齐。

请注意,不要擦除或撞击 HIC 底部或控制器卡顶部的组件。

9. 小心地将 HIC 放低到位,然后轻按 HIC 以固定 HIC 连接器。

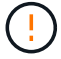

设备可能损坏--小心不要在HIC和指旋螺钉之间夹住控制器LED的金色带状连接器。

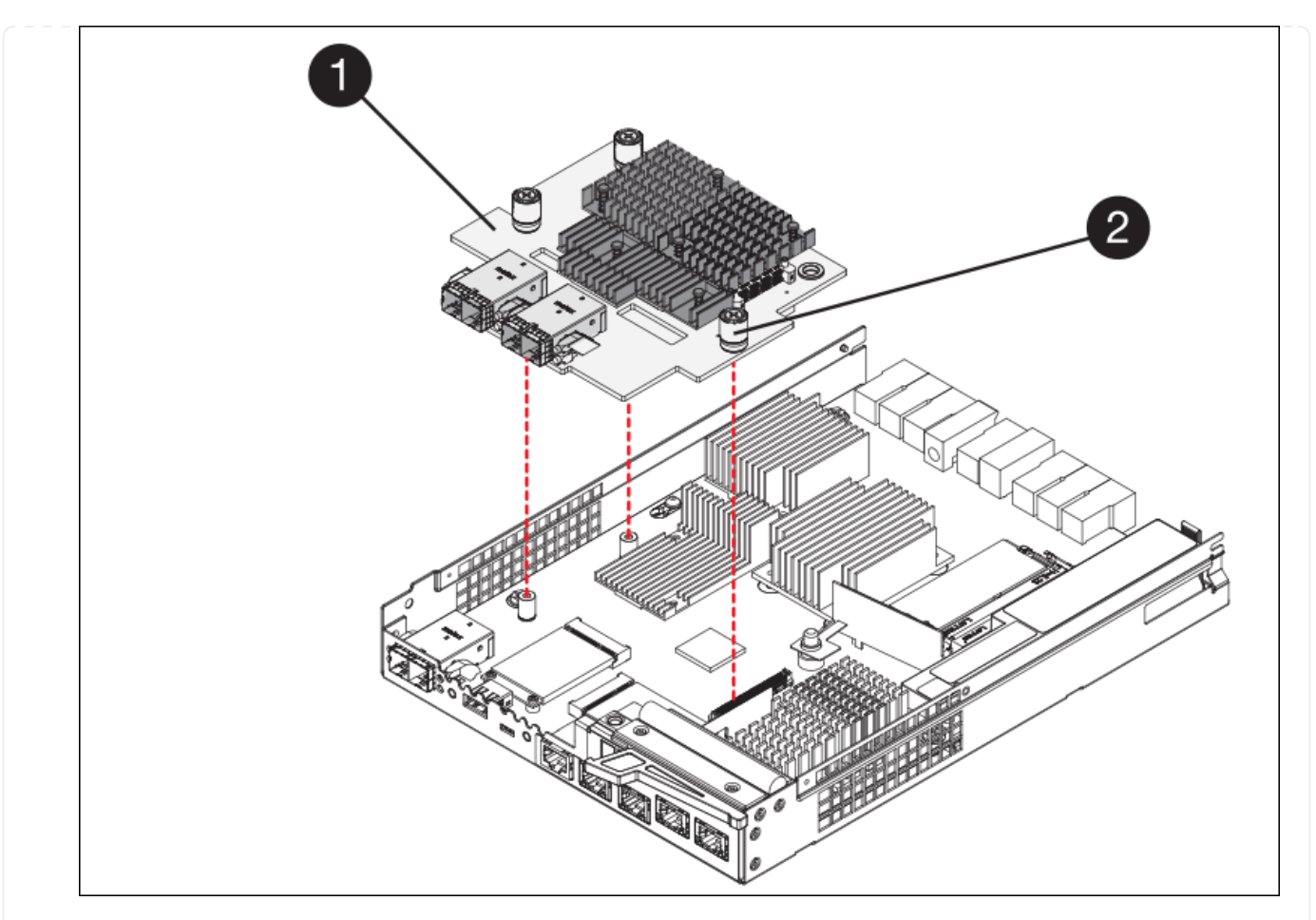

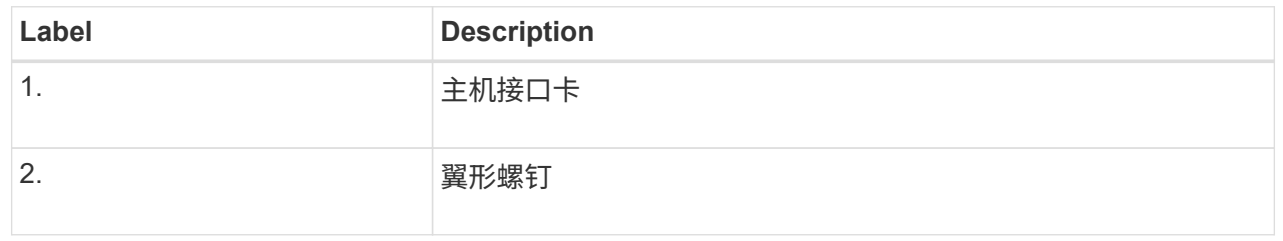

10. 手动拧紧 HIC 翼形螺钉。

请勿使用螺丝刀、否则可能会将螺钉拧得过紧。

11. 使用1号十字螺丝刀、使用四个螺钉将从原始控制器上卸下的HIC面板连接到新控制器。

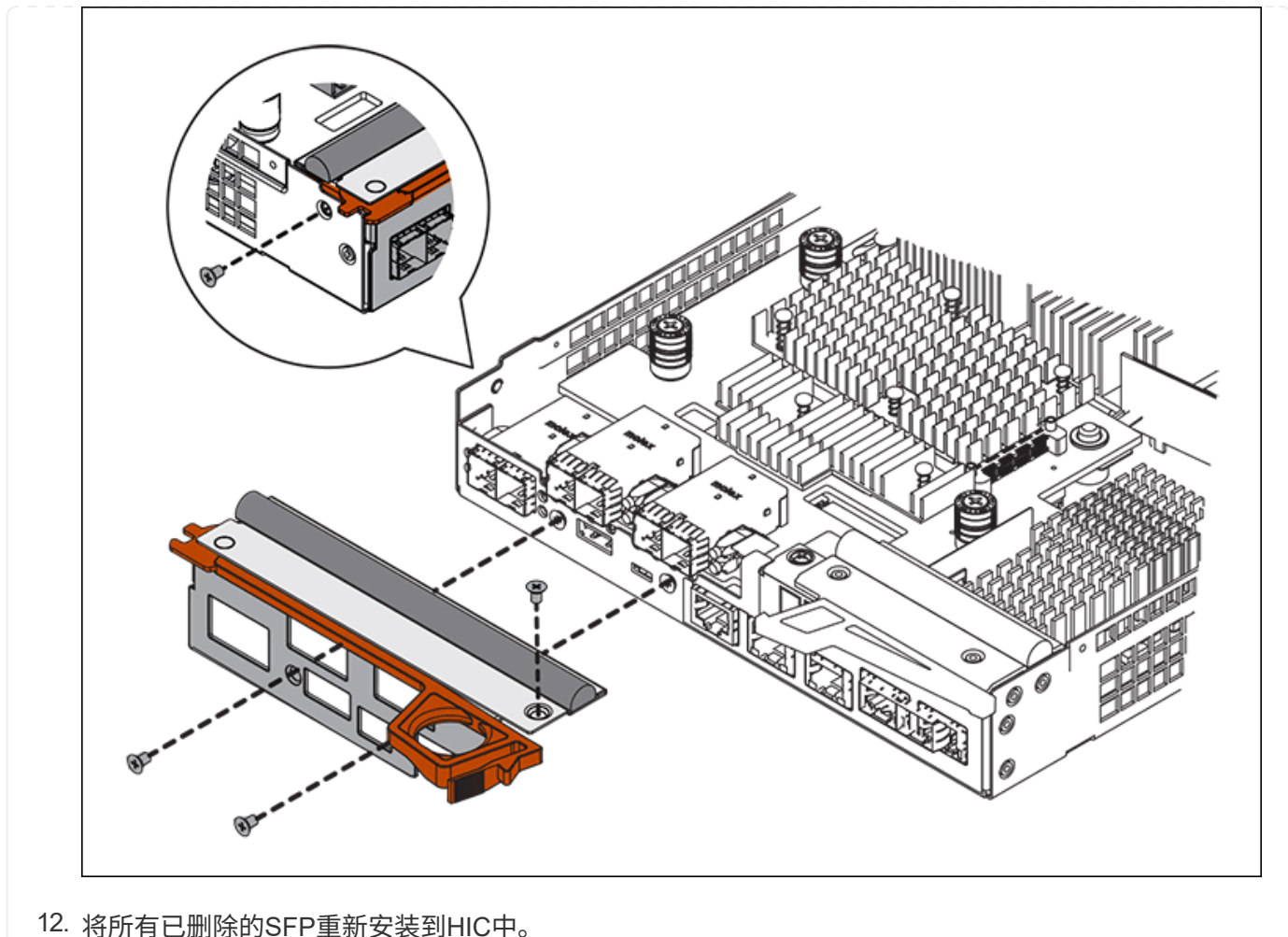

#### 第**6**步:更换控制器

安装替代控制器并验证它是否已重新加入网格。

#### 步骤

- 1. 将替代控制器安装到设备中。
	- a. 将控制器翻转,使可拆卸盖朝下。
	- b. 在凸轮把手处于打开位置的情况下,将控制器完全滑入设备中。
	- c. 将凸轮把手移至左侧,将控制器锁定到位。
	- d. 更换缆线和 SFP 。
	- e. 打开控制器架的电源。
	- f. 等待 E2800 控制器重新启动。验证七段显示器是否显示状态 99。
	- g. 确定如何为替代控制器分配 IP 地址。

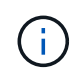

为替代控制器分配 IP 地址的步骤取决于您是否已将管理端口 1 连接到使用 DHCP 服务器 的网络,以及所有驱动器是否都安全。

如果管理端口 1 连接到使用 DHCP 服务器的网络,则新控制器将从 DHCP 服务器获取其 IP 地址。此值可 能与原始控制器的 IP 地址不同。

- 2. 如果设备使用安全驱动器,请按照 E2800 控制器更换操作步骤 中的说明导入驱动器安全密钥。
- 3. 将设备恢复到正常运行模式。在 StorageGRID 设备安装程序中,选择 \* 高级 \* > \* 重新启动控制器 \* , 然后 选择 \* 重新启动至 StorageGRID \* 。

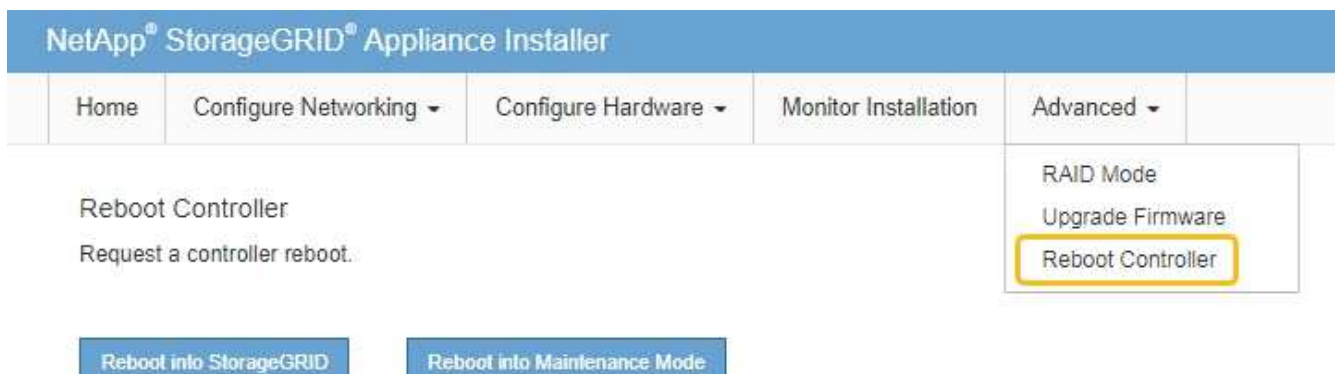

4. 在重新启动期间、监控节点的状态、以确定节点何时重新加入网格。

设备将重新启动并重新加入网格。此过程可能需要长达 20 分钟。

5. 确认重新启动已完成,并且节点已重新加入网格。在网格管理器中、验证节点页面是否显示正常状态(绿色复 选标记图标) 节点名称左侧)、表示没有处于活动状态的警报、并且节点已连接到网格。

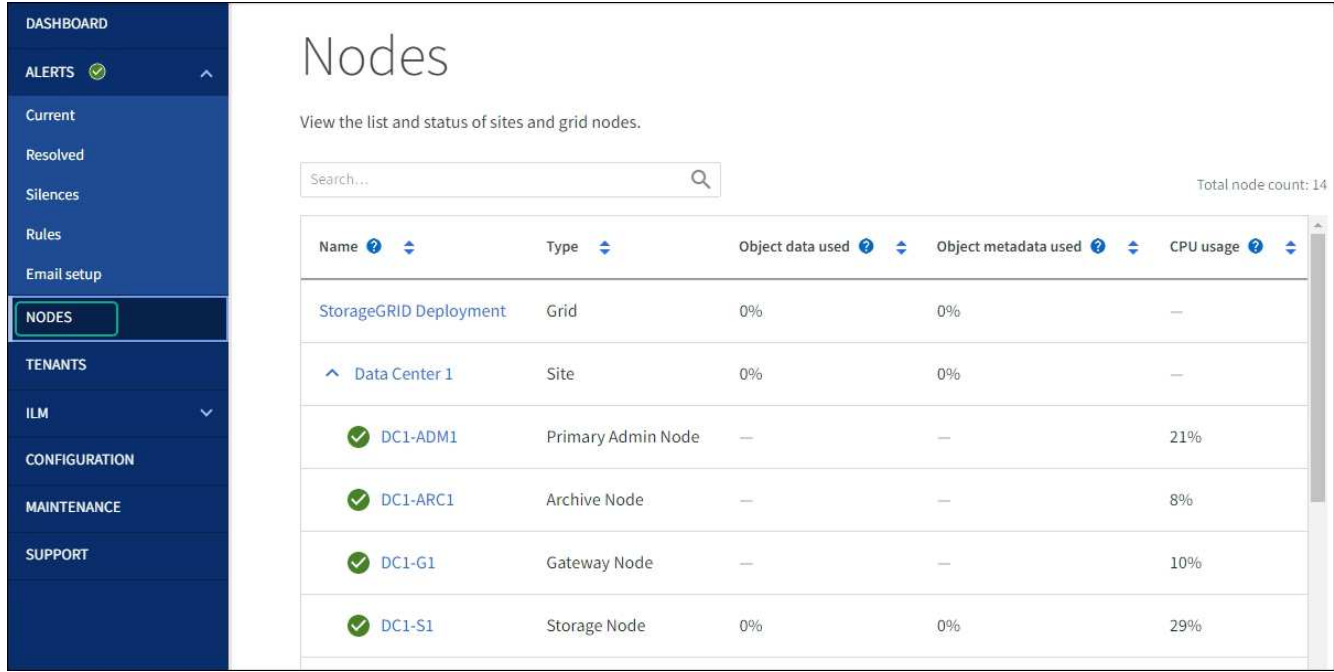

6. 从 SANtricity 系统管理器中,确认新控制器处于最佳状态,然后收集支持数据。

更换部件后,按照套件随附的 RMA 说明将故障部件退回 NetApp 。请参见 ["](https://mysupport.netapp.com/site/info/rma)[部件](https://mysupport.netapp.com/site/info/rma)[退回](https://mysupport.netapp.com/site/info/rma)[和](https://mysupport.netapp.com/site/info/rma)[放大](https://mysupport.netapp.com/site/info/rma)[器;更](https://mysupport.netapp.com/site/info/rma)[换](https://mysupport.netapp.com/site/info/rma)" 第页,了

解更多信息。

更换**E5700SG**计算控制器

如果 E5700SG 控制器运行不正常或出现故障,您可能需要更换它。

开始之前

• 您的更换控制器的部件号与要更换的控制器相同。

• 您已下载有关更换发生故障的 E5700 控制器的 E 系列说明。

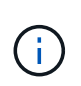

仅当您需要执行特定步骤的更多详细信息时,才可参考 E 系列说明。请勿依靠E系列说明来更 换StorageGRID 设备中的控制器、因为更换过程不同。例如, E5700 控制器的 E 系列说明 介绍了如何从发生故障的控制器中取出电池和主机接口卡( HIC )并将其安装到更换控制器 中。这些步骤不适用于E5700SG控制器。

• 您可以通过标签来识别连接到控制器的每个缆线。

关于此任务

更换控制器后,无法访问设备存储节点。如果 E5700SG 控制器运行正常,则可以在此操作步骤 开始时执行受 控关闭。

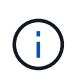

如果在安装 StorageGRID 软件之前更换控制器,则在完成此操作步骤 后,您可能无法立即访问 StorageGRID 设备安装程序。虽然您可以从与设备位于同一子网上的其他主机访问StorageGRID 设备安装程序、但不能从其他子网上的主机访问该安装程序。此情况应在 15 分钟内自行解决( 当原始控制器的任何 ARP 缓存条目超时),或者您也可以通过手动从本地路由器或网关清除任何 旧的 ARP 缓存条目来立即清除此情况。

#### 步骤

- 1. 关闭E5700SG控制器。
	- a. 登录到网格节点:
		- i. 输入以下命令: ssh admin@*grid\_node\_IP*
		- ii. 输入中列出的密码 Passwords.txt 文件
		- iii. 输入以下命令切换到root: su -
		- iv. 输入中列出的密码 Passwords.txt 文件

以root用户身份登录后、提示符将从变为 \$ to #。

b. 关闭E5700SG控制器:+

**shutdown -h now**

c. 等待缓存中的所有数据写入驱动器。

当需要将缓存数据写入驱动器时, E2800 控制器背面的绿色缓存活动 LED 亮起。您必须等待此 LED 关 闭。

2. 关闭电源。

a. 从 SANtricity 系统管理器的主页中,选择 \* 查看正在执行的操作 \* 。

- b. 确认所有操作均已完成。
- c. 关闭设备上的两个电源开关。
- d. 等待所有 LED 熄灭。
- 3. 如果连接到控制器的 StorageGRID 网络使用 DHCP 服务器:
	- a. 记下替代控制器上端口的 MAC 地址(位于控制器上的标签上)。
	- b. 请网络管理员更新原始控制器的 IP 地址设置,以反映替代控制器的 MAC 地址。

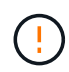

在为替代控制器接通电源之前,您必须确保已更新原始控制器的 IP 地址。否则,控制器 将在启动时获取新的 DHCP IP 地址,并且可能无法重新连接到 StorageGRID 。此步骤将 对连接到控制器的所有 StorageGRID 网络执行适用场景 。

- 4. 从设备中删除控制器:
	- a. 戴上 ESD 腕带或采取其他防静电预防措施。
	- b. 为缆线贴上标签,然后断开缆线和 SFP 的连接。

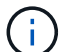

为防止性能下降、请勿扭曲、折叠、挤压或踩踏缆线。

- c. 通过挤压凸轮把手上的闩锁,直到其释放,然后打开右侧的凸轮把手,将控制器从设备中释放。
- d. 用两只手和凸轮把手将控制器滑出设备。

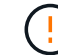

请始终用双手支撑控制器的重量。

- 5. 将替代控制器安装到设备中。
	- a. 将控制器翻转,使可拆卸盖朝下。
	- b. 在凸轮把手处于打开位置的情况下,将控制器完全滑入设备中。
	- c. 将凸轮把手移至左侧,将控制器锁定到位。
	- d. 更换缆线和 SFP 。
- 6. 打开设备电源,并监控控制器 LED 和七段显示器。

成功启动控制器后,七段显示屏应显示以下内容:

◦ E2800系列控制器:

最终状态为 99。

◦ E5700SG 控制器:

最终状态为 HA。

7. 确认设备存储节点显示在网格管理器中且未显示任何警报。

更换部件后,按照套件随附的 RMA 说明将故障部件退回 NetApp 。请参见 ["](https://mysupport.netapp.com/site/info/rma)[部件](https://mysupport.netapp.com/site/info/rma)[退回](https://mysupport.netapp.com/site/info/rma)[和](https://mysupport.netapp.com/site/info/rma)[放大](https://mysupport.netapp.com/site/info/rma)[器;更](https://mysupport.netapp.com/site/info/rma)[换](https://mysupport.netapp.com/site/info/rma)" 第页,了 解更多信息。

相关信息

["NetApp E](http://mysupport.netapp.com/info/web/ECMP1658252.html) [系](http://mysupport.netapp.com/info/web/ECMP1658252.html)[列](http://mysupport.netapp.com/info/web/ECMP1658252.html)[系统文档站点](http://mysupport.netapp.com/info/web/ECMP1658252.html)["](http://mysupport.netapp.com/info/web/ECMP1658252.html)

更换**SG5700**中的其他硬件组件

您可能需要更换 StorageGRID 设备中的控制器电池, 驱动器, 风扇或电源。

#### 开始之前

- 您已安装 E 系列硬件更换操作步骤 。
- 此设备已运行 ["](#page-229-1)[置于维护](#page-229-1)[模式](#page-229-1)["](#page-229-1) 如果组件更换操作步骤 要求您关闭设备。

#### 关于此任务

要更换E2800控制器中的电池、请参见这些说明中的说明 ["](#page-310-0)[更](#page-310-0)[换](#page-310-0)[E2800](#page-310-0)[控制器](#page-310-0)["](#page-310-0)。这些说明介绍了如何从设备中卸 下控制器,从控制器中取出电池,安装电池以及更换控制器。

要更换产品中的驱动器、电源风扇箱、风扇箱、电源箱或驱动器抽盒、请访问 ["E](http://mysupport.netapp.com/info/web/ECMP1658252.html)[系](http://mysupport.netapp.com/info/web/ECMP1658252.html)[列](http://mysupport.netapp.com/info/web/ECMP1658252.html)[维护](http://mysupport.netapp.com/info/web/ECMP1658252.html)[E2800](http://mysupport.netapp.com/info/web/ECMP1658252.html)[硬件的过程](http://mysupport.netapp.com/info/web/ECMP1658252.html)["](http://mysupport.netapp.com/info/web/ECMP1658252.html)。

#### **SG5712** 组件更换说明

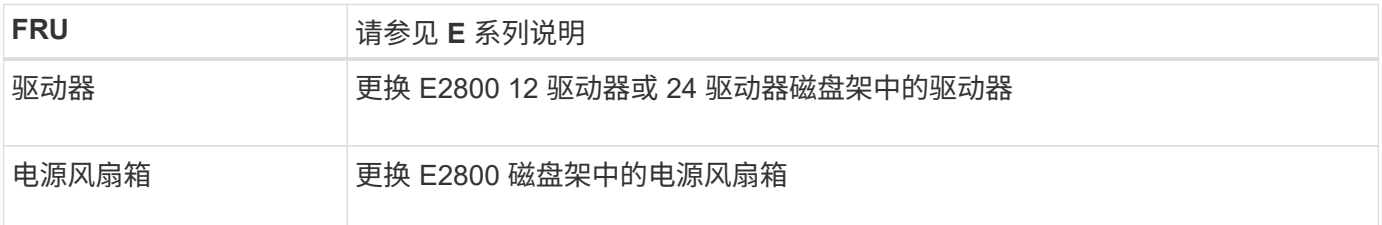

#### **SG5760** 组件更换说明

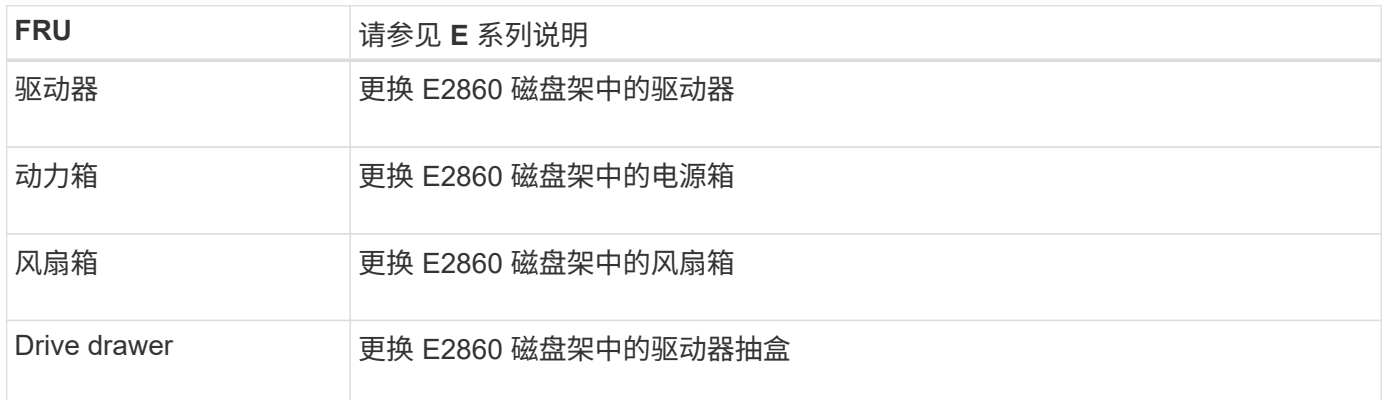

# 维护**SG6000**存储设备硬件

## 维护 **SG6000** 设备

## 您可能需要对 SG6000 设备执行维护过程。

本节介绍了维护SG6000设备的特定过程、并假定该设备已部署为StorageGRID 系统中的存储节点。

请参见 ["](#page-229-0)[通](#page-229-0)[用过程](#page-229-0)["](#page-229-0) 适用于所有设备使用的维护过程。
请参见 ["](#page-138-0)[设置硬件](#page-138-0)["](#page-138-0) 用于在初始设备安装和配置期间执行的维护过程。

要防止服务中断,请在关闭设备之前确认所有其他存储节点均已连接到网格,或者在可接受服务中断期间的计划 维护窗口期间关闭设备。请参见有关的信息 ["](https://docs.netapp.com/us-en/storagegrid-118/monitor/monitoring-system-health.html#monitor-node-connection-states)[监控节点连接](https://docs.netapp.com/us-en/storagegrid-118/monitor/monitoring-system-health.html#monitor-node-connection-states)[状](https://docs.netapp.com/us-en/storagegrid-118/monitor/monitoring-system-health.html#monitor-node-connection-states)[态](https://docs.netapp.com/us-en/storagegrid-118/monitor/monitoring-system-health.html#monitor-node-connection-states)["](https://docs.netapp.com/us-en/storagegrid-118/monitor/monitoring-system-health.html#monitor-node-connection-states)。

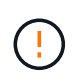

如果您使用的 ILM 规则只创建一个对象的一个副本,则必须在计划维护时段关闭设备。否则,在 任何维护操作步骤 导致存储节点停止服务期间,您可能暂时无法访问这些对象。请参见有关的信 息 ["](https://docs.netapp.com/us-en/storagegrid-118/ilm/index.html)[通](https://docs.netapp.com/us-en/storagegrid-118/ilm/index.html)[过信息生命周期管理管理对象](https://docs.netapp.com/us-en/storagegrid-118/ilm/index.html)["](https://docs.netapp.com/us-en/storagegrid-118/ilm/index.html)。

# 维护配置过程

升级**SG6000**存储控制器上的**SANtricity**操作系统

为了确保存储控制器能够以最佳方式运行,您必须升级到适用于您的 StorageGRID 设备的 最新 SANtricity 操作系统维护版本。

请参见 ["NetApp](https://imt.netapp.com/matrix/#welcome) [互](https://imt.netapp.com/matrix/#welcome)[操作性表](https://imt.netapp.com/matrix/#welcome)[工具](https://imt.netapp.com/matrix/#welcome)[\(](https://imt.netapp.com/matrix/#welcome) [IMT](https://imt.netapp.com/matrix/#welcome) [\)](https://imt.netapp.com/matrix/#welcome)["](https://imt.netapp.com/matrix/#welcome) 以确定应使用的版本。

从下载新的SANtricity OS软件文件 ["NetApp](https://mysupport.netapp.com/site/products/all/details/storagegrid-appliance/downloads-tab)[下载:](https://mysupport.netapp.com/site/products/all/details/storagegrid-appliance/downloads-tab) [StorageGRID](https://mysupport.netapp.com/site/products/all/details/storagegrid-appliance/downloads-tab) [设备](https://mysupport.netapp.com/site/products/all/details/storagegrid-appliance/downloads-tab)["](https://mysupport.netapp.com/site/products/all/details/storagegrid-appliance/downloads-tab)。

根据当前安装的 SANtricity OS 版本,使用以下过程之一:

• 如果存储控制器使用的是 SANtricity OS 08.42.20.00 ( 11.42 )或更高版本,请使用网格管理器执行升级。

["](#page-324-0)[使用网格管理器升级存储控制器上的](#page-324-0) [SANtricity](#page-324-0) [操作系统](#page-324-0)["](#page-324-0)

• 如果存储控制器使用的 SANtricity 操作系统版本早于 08.42.20.00 ( 11.42 ),请使用维护模式执行升级。

["](#page-329-0)[使用维护](#page-329-0)[模式](#page-329-0)[升级存储控制器上的](#page-329-0) [SANtricity](#page-329-0) [操作系统](#page-329-0)["](#page-329-0)

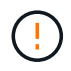

升级存储设备的 SANtricity 操作系统时,必须按照 StorageGRID 文档中的说明进行操作。如果您 使用任何其他说明,则设备可能无法运行。

<span id="page-324-0"></span>使用网格管理器升级**SG6000**存储控制器上的**SANtricity** 操作系统

对于当前使用 SANtricity OS 08.42.20.00 ( 11.42 )或更高版本的存储控制器,您必须使 用网格管理器应用升级。

开始之前

- 您已查阅 ["NetApp](https://imt.netapp.com/matrix/#welcome) [互](https://imt.netapp.com/matrix/#welcome)[操作性表](https://imt.netapp.com/matrix/#welcome)[工具](https://imt.netapp.com/matrix/#welcome)[\(](https://imt.netapp.com/matrix/#welcome) [IMT](https://imt.netapp.com/matrix/#welcome) [\)](https://imt.netapp.com/matrix/#welcome)["](https://imt.netapp.com/matrix/#welcome) 确认用于升级的SANtricity 操作系统版本与您的设备兼容。
- 您拥有 ["](https://docs.netapp.com/us-en/storagegrid-118/admin/admin-group-permissions.html)[维护或](https://docs.netapp.com/us-en/storagegrid-118/admin/admin-group-permissions.html)[root](https://docs.netapp.com/us-en/storagegrid-118/admin/admin-group-permissions.html)[访问](https://docs.netapp.com/us-en/storagegrid-118/admin/admin-group-permissions.html)[权限](https://docs.netapp.com/us-en/storagegrid-118/admin/admin-group-permissions.html)["](https://docs.netapp.com/us-en/storagegrid-118/admin/admin-group-permissions.html)。
- 您将使用登录到网格管理器 ["](https://docs.netapp.com/us-en/storagegrid-118/admin/web-browser-requirements.html)[支持的](https://docs.netapp.com/us-en/storagegrid-118/admin/web-browser-requirements.html) [Web](https://docs.netapp.com/us-en/storagegrid-118/admin/web-browser-requirements.html) [浏览](https://docs.netapp.com/us-en/storagegrid-118/admin/web-browser-requirements.html)[器](https://docs.netapp.com/us-en/storagegrid-118/admin/web-browser-requirements.html)["](https://docs.netapp.com/us-en/storagegrid-118/admin/web-browser-requirements.html)。
- 您具有配置密码短语。
- 您有权访问 ["NetApp](https://mysupport.netapp.com/site/products/all/details/storagegrid-appliance/downloads-tab)[下载:](https://mysupport.netapp.com/site/products/all/details/storagegrid-appliance/downloads-tab) [StorageGRID](https://mysupport.netapp.com/site/products/all/details/storagegrid-appliance/downloads-tab) [设备](https://mysupport.netapp.com/site/products/all/details/storagegrid-appliance/downloads-tab)["](https://mysupport.netapp.com/site/products/all/details/storagegrid-appliance/downloads-tab)。

## 关于此任务

在完成SANtricity OS升级过程之前、您无法执行其他软件更新(StorageGRID 软件升级或修补程序)。如果您尝试

在 SANtricity 操作系统升级过程完成之前启动修补程序或 StorageGRID 软件升级,则系统会重定向到 SANtricity 操作系统升级页面。

只有在 SANtricity 操作系统升级成功应用于已选择进行升级的所有适用节点之后,操作步骤 才会完成。在每个 节点上(按顺序)加载 SANtricity 操作系统可能需要 30 分钟以上的时间,并且最多需要 90 分钟来重新启动每 个 StorageGRID 存储设备。网格中任何不使用SANtricity OS的节点不会受到此操作步骤 的影响。

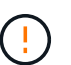

只有在使用网格管理器执行升级时,以下步骤才适用。如果设备中的存储控制器使用的 是08.42.20.00 (11.42)之前的SANtricity 操作系统、则无法使用网格管理器升级这些控制器。

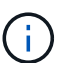

此操作步骤 会自动将 NVSRAM 升级到与 SANtricity 操作系统升级相关的最新版本。您无需应用 单独的NVSRAM升级文件。

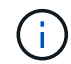

在开始此操作步骤 之前,请确保应用最新的StorageGRID 修补程序。请参见 ["StorageGRID](https://docs.netapp.com/us-en/storagegrid-118/maintain/storagegrid-hotfix-procedure.html) [热](https://docs.netapp.com/us-en/storagegrid-118/maintain/storagegrid-hotfix-procedure.html)[修](https://docs.netapp.com/us-en/storagegrid-118/maintain/storagegrid-hotfix-procedure.html) [补程序操作步](https://docs.netapp.com/us-en/storagegrid-118/maintain/storagegrid-hotfix-procedure.html)[骤](https://docs.netapp.com/us-en/storagegrid-118/maintain/storagegrid-hotfix-procedure.html)["](https://docs.netapp.com/us-en/storagegrid-118/maintain/storagegrid-hotfix-procedure.html) 了解详细信息。

#### 步骤

1. 从下载新的SANtricity OS软件文件 ["NetApp](https://mysupport.netapp.com/site/products/all/details/storagegrid-appliance/downloads-tab)[下载:](https://mysupport.netapp.com/site/products/all/details/storagegrid-appliance/downloads-tab) [StorageGRID](https://mysupport.netapp.com/site/products/all/details/storagegrid-appliance/downloads-tab) [设备](https://mysupport.netapp.com/site/products/all/details/storagegrid-appliance/downloads-tab)["](https://mysupport.netapp.com/site/products/all/details/storagegrid-appliance/downloads-tab)。

请务必为存储控制器选择 SANtricity 操作系统版本。

2. 选择 \* 维护 \* > \* 系统 \* > \* 软件更新 \* 。

# Software update

You can upgrade StorageGRID software, apply a hotfix, or upgrade the SANtricity OS software on StorageGRID storage appliances. NetApp recommends you apply the latest hotfix before and after each software upgrade. Some hotfixes are required to prevent data loss.

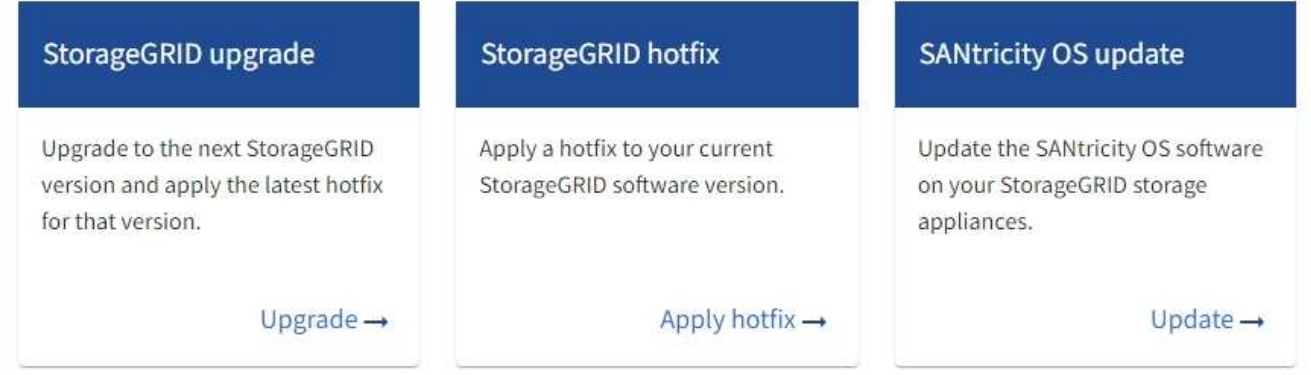

3. 在 SANtricity OS update 部分中,选择 \* 更新 \* 。

此时将显示SANtricity OS升级页面、其中列出了每个设备节点的详细信息、包括:

- Node name
- 站点
- 设备型号
- SANtricity 操作系统版本
- Status
- 上次升级状态
- 4. 查看表中有关所有可提升设备的信息。确认所有存储控制器的状态均为\*标称\*。如果任何控制器的状态为\*未 知\*,请转至\*N节点\*>\**Appliance nDE*\*>\*硬件\*以调查并解决此问题描述。
- 5. 选择从NetApp 支持站点 下载的SANtricity OS升级文件。
	- a. 选择 \* 浏览 \* 。
	- b. 找到并选择文件。
	- c. 选择 \* 打开 \* 。

已上传并验证此文件。验证过程完成后,文件名在\*Browse\*按钮旁边显示一个绿色复选标记。请勿更改文件 名、因为它是验证过程的一部分。

6. 输入配置密码短语并选择\*继续\*。

此时将显示一个警告框,指出在重新启动已升级的节点上的服务时,浏览器的连接可能会暂时断开。

7. 选择\*是\*将SANtricity OS升级文件暂存到主管理节点。

SANtricity 操作系统升级开始时:

a. 运行状况检查已运行。此过程会检查是否没有节点的状态为 "Needs Attention (需要注意) " 。

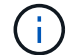

如果报告了任何错误,请解决这些错误并再次选择 \* 启动 \* 。

b. 此时将显示 SANtricity 操作系统升级进度表。此表显示了网格中的所有存储节点以及每个节点的当前升 级阶段。

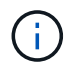

此表显示了所有设备存储节点。不会显示基于软件的存储节点。对于需要升级的所有节点 ,请选择 \* 批准 \* 。

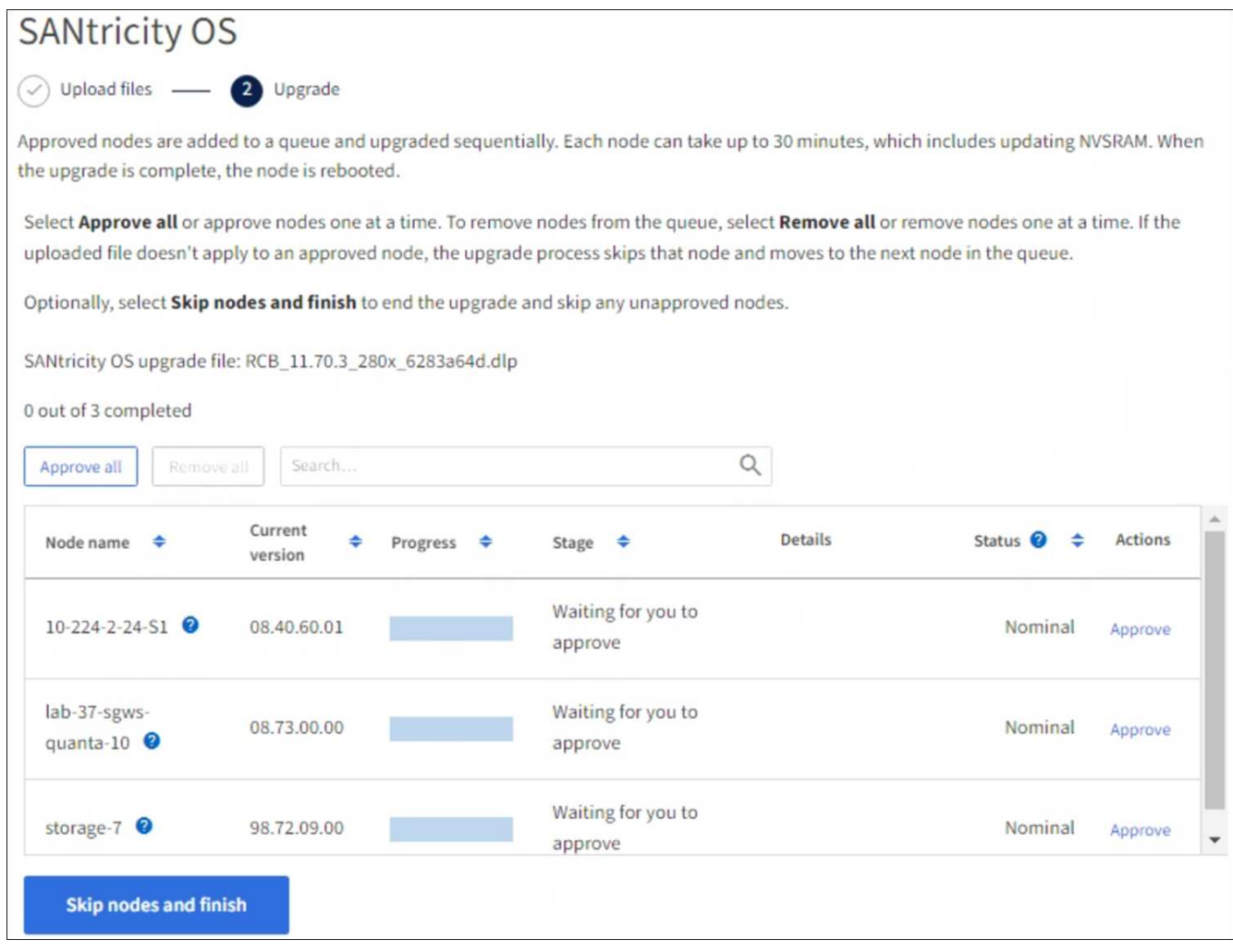

- 8. (可选)按以下顺序对节点列表进行升序或降序排序:
	- Node name
	- 当前版本
	- 进度
	- 阶段
	- Status

您也可以在搜索框中输入术语来搜索特定节点。

9. 批准已准备好添加到升级队列的网格节点。已批准的节点一次升级一个。

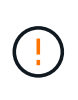

请勿批准设备存储节点的SANtricity 操作系统升级、除非您确定该节点已做好停止并重新启动 的准备。在某个节点上批准 SANtricity 操作系统升级后,该节点上的服务将停止,升级过程 将开始。稍后,当节点完成升级后,设备节点将重新启动。对于与节点通信的客户端,这些 操作可能会导致发生原因 服务中断。

◦ 选择\*Approve All\*按钮将所有存储节点添加到SANtricity OS升级队列。

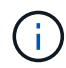

如果节点的升级顺序非常重要、请逐个批准节点或节点组、并等待每个节点完成升级、然 后再批准下一个节点。

◦ 选择一个或多个 \* 批准 \* 按钮将一个或多个节点添加到 SANtricity OS 升级队列。如果状态不是标称值, 则禁用\*Approve\*按钮。

选择 \* 批准 \* 后,升级过程将确定是否可以升级此节点。如果某个节点可以升级,则会将其添加到升级 队列中。

对于某些节点,不会有意应用选定的升级文件,您可以在不升级这些特定节点的情况下完成升级过程。有意 未升级的节点会显示完成阶段(已尝试升级),并在详细信息列中列出未升级此节点的原因。

10. 如果需要从 SANtricity 操作系统升级队列中删除一个或所有节点,请选择 \* 删除 \* 或 \* 全部删除 \* 。

当此阶段超过已排队时, \* 删除 \* 按钮将处于隐藏状态,您无法再从 SANtricity 操作系统升级过程中删除此 节点。

- 11. 等待 SANtricity 操作系统升级应用于每个批准的网格节点。
	- 如果在应用SANtricity 操作系统升级时任何节点显示错误阶段、则表示此节点的升级失败。在技术支持的 协助下,您可能需要将设备置于维护模式才能进行恢复。
	- 如果节点上的固件太旧、无法使用网格管理器进行升级、则节点将显示一个错误阶段、其中包含您必须 使用维护模式升级节点上的SANtricity 操作系统的详细信息。要解决此错误、请执行以下操作:
		- i. 使用维护模式升级显示 " 错误 " 阶段的节点上的 SANtricity OS 。
		- ii. 使用网格管理器重新启动并完成 SANtricity 操作系统升级。

在所有已批准的节点上完成SANtricity 操作系统升级后、SANtricity 操作系统升级进度表将关闭、绿色横幅将 显示已升级的节点数量以及升级完成的日期和时间。

12. 如果某个节点无法升级、请记下Details列中显示的原因并采取相应措施。

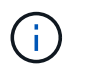

只有在所有列出的存储节点上批准 SANtricity 操作系统升级后, SANtricity 操作系统升级过程 才会完成。

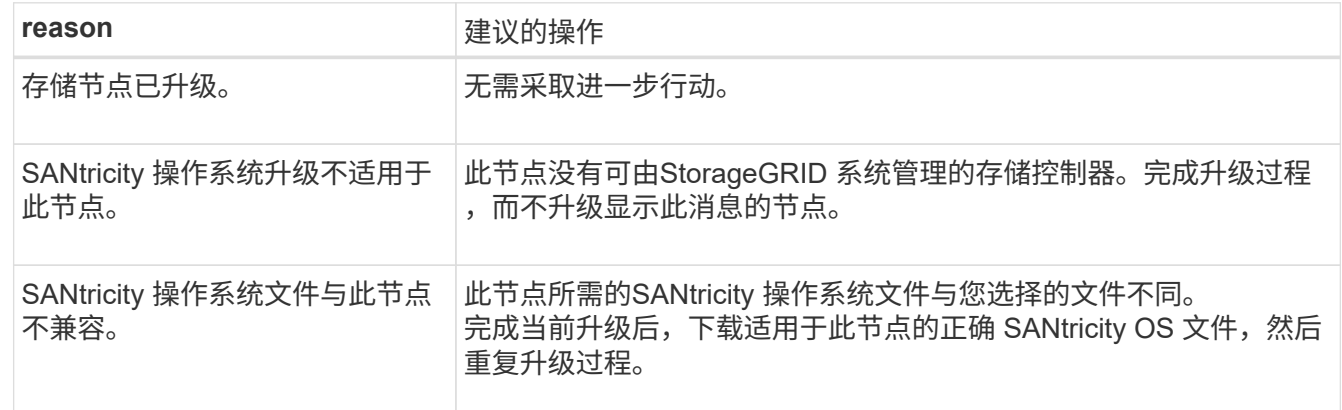

13. 如果要结束节点批准并返回到 SANtricity OS 页面以允许上传新的 SANtricity OS 文件, 请执行以下操作:

a. 选择 \* 跳过节点并完成 \* 。

此时将显示一条警告、询问您是否确定要在不升级所有适用节点的情况下完成升级过程。

b. 选择 \* 确定 \* 返回到 \* SANtricity OS\* 页面。

c. 当您准备好继续批准节点时、 下载SANtricity 操作系统 重新启动升级过程。

÷.

已批准并升级的节点仍保持升级状态,而不会出现错误。

14. 对处于完成阶段且需要其他 SANtricity 操作系统升级文件的所有节点重复此升级操作步骤 。

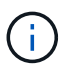

对于状态为 "Needs Attenance" 的任何节点,请使用维护模式执行升级。

相关信息

["NetApp](https://mysupport.netapp.com/matrix) [互](https://mysupport.netapp.com/matrix)[操作性表](https://mysupport.netapp.com/matrix)[工具](https://mysupport.netapp.com/matrix)["](https://mysupport.netapp.com/matrix)

["](#page-329-0)[使用维护](#page-329-0)[模式](#page-329-0)[升级存储控制器上的](#page-329-0) [SANtricity](#page-329-0) [操作系统](#page-329-0)["](#page-329-0)

<span id="page-329-0"></span>使用维护模式升级**SG6000**存储控制器上的**SANtricity**操作系统

对于当前使用的 SANtricity 操作系统版本早于 08.42.20.00 ( 11.42 )的存储控制器,您 必须使用维护模式操作步骤 来应用升级。

开始之前

- 您已查阅 ["NetApp](https://imt.netapp.com/matrix/#welcome) [互](https://imt.netapp.com/matrix/#welcome)[操作性表](https://imt.netapp.com/matrix/#welcome)[工具](https://imt.netapp.com/matrix/#welcome)[\(](https://imt.netapp.com/matrix/#welcome) [IMT](https://imt.netapp.com/matrix/#welcome) [\)](https://imt.netapp.com/matrix/#welcome)["](https://imt.netapp.com/matrix/#welcome) 确认用于升级的SANtricity 操作系统版本与您的设备兼容。
- 如果StorageGRID 设备在StorageGRID 系统中运行、则已将SG6000-CN控制器置于中 ["](#page-229-0)[维护](#page-229-0)[模式](#page-229-0)["](#page-229-0)。

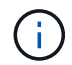

维护模式会中断与存储控制器的连接。

关于此任务

请勿一次在多个StorageGRID 设备上升级E系列控制器中的SANtricity 操作系统或NVSRAM。

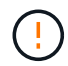

一次升级多个 StorageGRID 设备可能会导致发生原因 数据不可用,具体取决于您的部署模式和 ILM 策略。

步骤

- 1. 确认此设备已位于中 ["](#page-229-0)[维护](#page-229-0)[模式](#page-229-0)["](#page-229-0)。
- 2. 从服务笔记本电脑访问 SANtricity 系统管理器并登录。
- 3. 将新的 SANtricity OS 软件文件和 NVSRAM 文件下载到管理客户端。

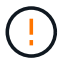

NVSRAM 是特定于 StorageGRID 设备的。请勿使用标准NVSRAM下载。

4. 按照 *upgrading SANtricity OS* 指南或 SANtricity 系统管理器联机帮助中的说明升级固件和 NVSRAM 。

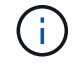

立即激活升级文件。不要推迟激活。

5. 如果此操作步骤 已成功完成,并且您在节点处于维护模式时还需要执行其他过程,请立即执行。完成后,或 者如果遇到任何故障并希望重新启动,请选择 \* 高级 \* > \* 重新启动控制器 \* ,然后选择以下选项之一:

◦ 选择 \* 重新启动到 StorageGRID \*

◦ 选择 \* 重新启动至维护模式 \* 以重新启动控制器,同时使节点仍处于维护模式。 如果您在操作步骤 期间 遇到任何故障并希望重新启动,请选择此选项。 节点重新启动至维护模式后,从出现故障的操作步骤 中 的相应步骤重新启动。

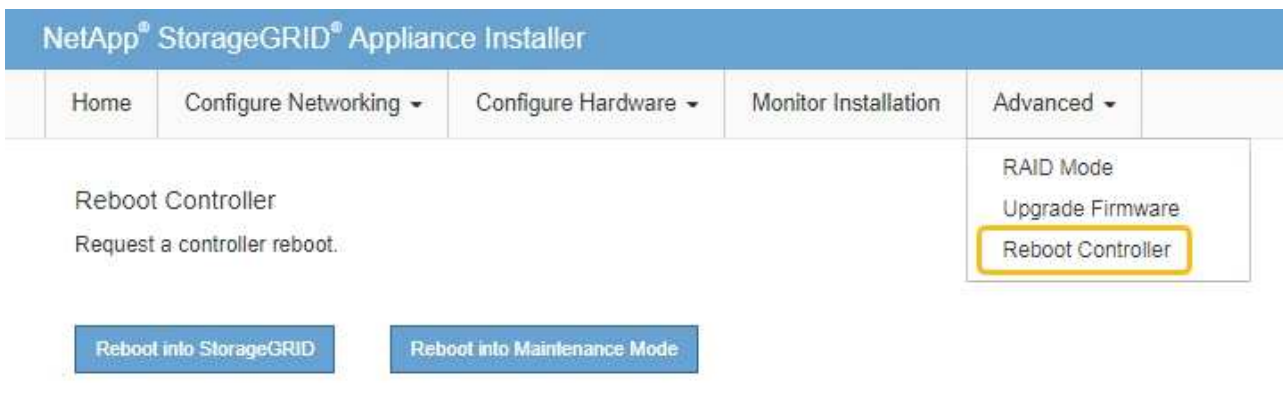

设备重新启动并重新加入网格可能需要长达 20 分钟的时间。要确认重新启动已完成且节点已重新加入网

格,请返回网格管理器。节点页面应显示正常状态(绿色复选标记图标) 节点名称左侧)、表示没有处 于活动状态的警报、并且节点已连接到网格。

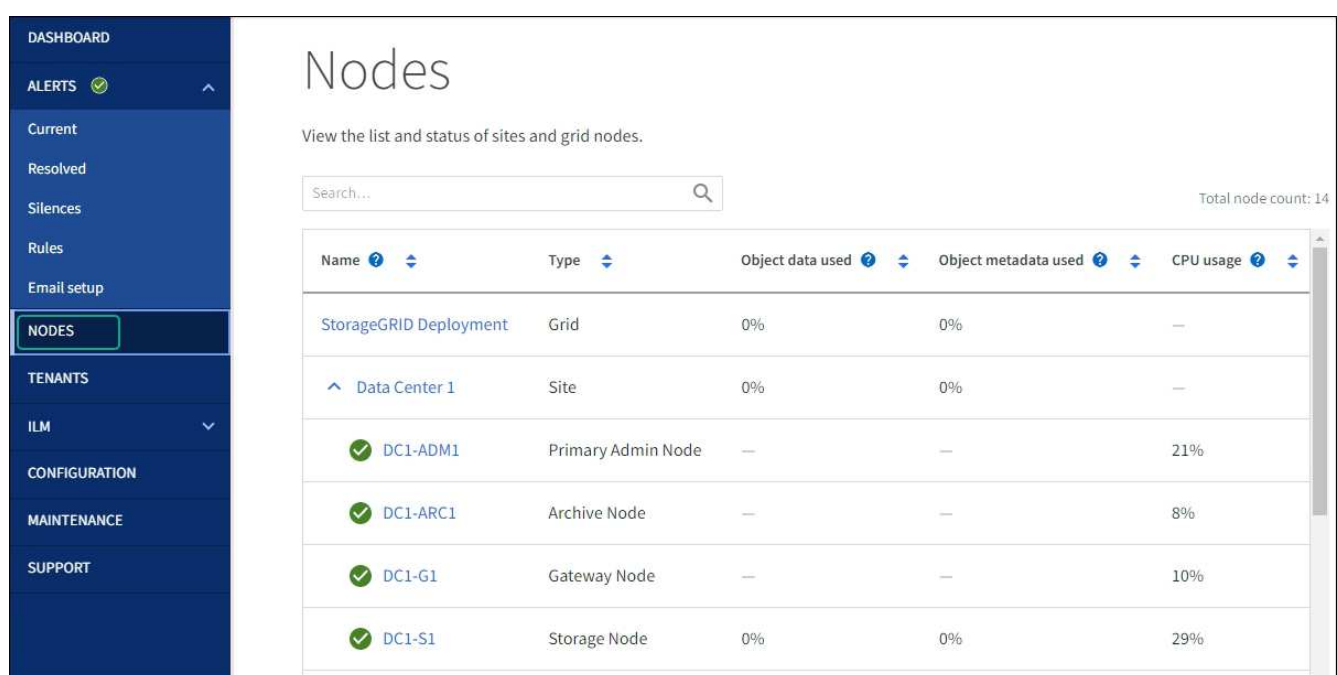

## 相关信息

["NetApp](https://imt.netapp.com/matrix/#welcome) [互](https://imt.netapp.com/matrix/#welcome)[操作性表](https://imt.netapp.com/matrix/#welcome)[工具](https://imt.netapp.com/matrix/#welcome)["](https://imt.netapp.com/matrix/#welcome)

["](#page-324-0)[使用网格管理器升级存储控制器上的](#page-324-0) [SANtricity](#page-324-0) [操作系统](#page-324-0)["](#page-324-0)

使用 **SANtricity** 系统管理器升级驱动器固件

使用SANtricity系统管理器联机方法升级设备中驱动器上的固件、以确保您拥有所有最新功 能和错误修复。

开始之前

- 存储设备处于最佳状态。
- 所有驱动器均处于最佳状态。

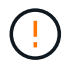

请勿一次升级多个StorageGRID 设备上的驱动器固件。这样做可能会导致发生原因 数据不可用、 具体取决于您的部署模式和ILM策略。

关于此任务

 $\left(\begin{smallmatrix} 1\\1\end{smallmatrix}\right)$ 

在设备执行I/O时、一次升级一个驱动器此方法不要求您将设备置于维护模式。但是、系统性能可能会受到影 响、并且升级所需时间可能比脱机方法要长几小时。

> 对于属于不具有冗余的卷的驱动器、必须使用进行更新 ["](#page-333-0)[脱](#page-333-0)[机方](#page-333-0)[法](#page-333-0)["](#page-333-0)。与闪存读取缓存关联的任何 驱动器(例如SG6060中的SSD驱动器)或当前已降级的任何池或卷组均应使用脱机方法。

驱动器类型有两种: SSD和HDD。您必须使用 ["](#page-333-0)[脱](#page-333-0)[机方](#page-333-0)[法](#page-333-0)" 升级SSD上的固件(例如SG6060中 的SSD驱动器)。您可以使用联机或脱机方法升级HDD上的固件。

## 步骤

- 1. 使用以下方法之一访问 SANtricity System Manager :
	- 使用 StorageGRID 设备安装程序并选择 \* 高级 \* > \* SANtricity 系统管理器 \*
	- 。使用网格管理器并选择\*N节点\*>\* Storage N点SANtricity 系统管理器\*
	- 通过浏览到存储控制器IP来使用SANtricity系统管理器:

## **https://***Storage\_Controller\_IP*

- 2. 如果需要,输入 SANtricity System Manager 管理员用户名和密码。
- 3. 验证存储设备中当前安装的驱动器固件版本:
	- a. 在 SANtricity 系统管理器中,选择 \* 支持 \* > \* 升级中心 \* 。
	- b. 在驱动器固件升级下,选择 \* 开始升级 \* 。

升级驱动器固件页面将显示当前安装的驱动器固件文件。

c. 请在当前驱动器固件列中记下当前驱动器固件版本和驱动器标识符。

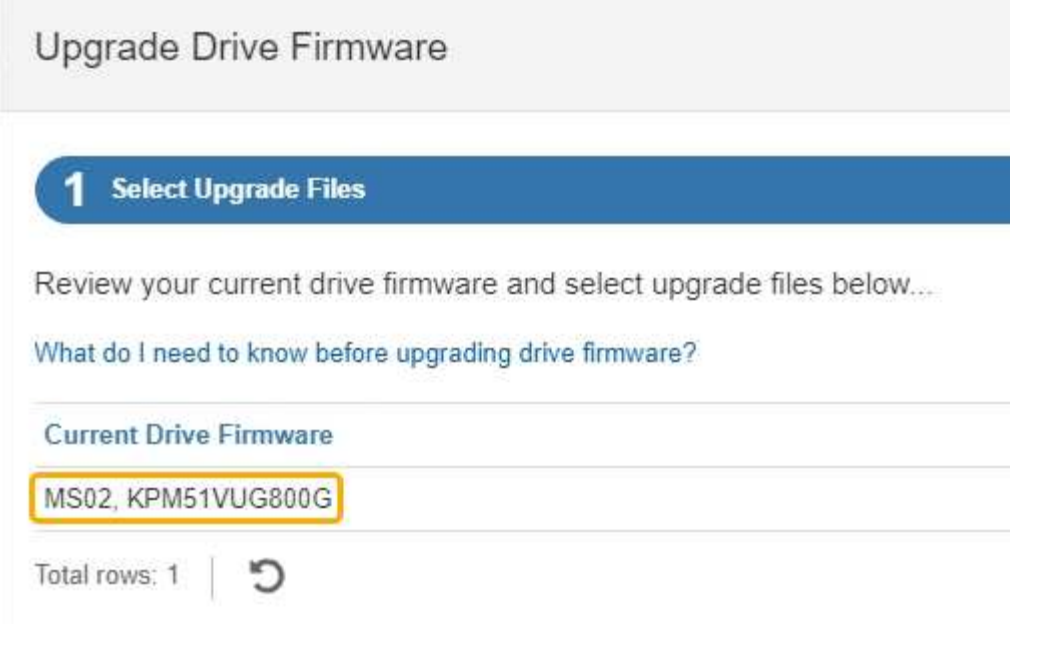

在此示例中:

- 驱动器固件修订版为 \* 。 MS02\* 。
- 驱动器标识符为 \* 。 KPM51 VVG800G\* 。
- d. 在关联驱动器列中选择 \* 查看驱动器 \*, 以显示这些驱动器在存储设备中的安装位置。
- e. 关闭升级驱动器固件窗口。
- 4. 下载并准备可用的驱动器固件升级:
	- a. 在驱动器固件升级下,选择 \* NetApp 支持 \* 。
	- b. 在NetApp 支持站点 上, 选择\*Downloads\*选项卡, 然后选择\*E系列磁盘驱动器固件\*。

此时将显示 E 系列磁盘固件页面。

- c. 搜索存储设备中安装的每个 \* 驱动器标识符 \* , 并验证每个驱动器标识符是否具有最新的固件版本。
	- 如果固件版本不是链接,则此驱动器标识符的固件版本为最新。
	- 如果为驱动器标识符列出了一个或多个驱动器部件号,则可以对这些驱动器进行固件升级。您可以 选择任何链接来下载固件文件。

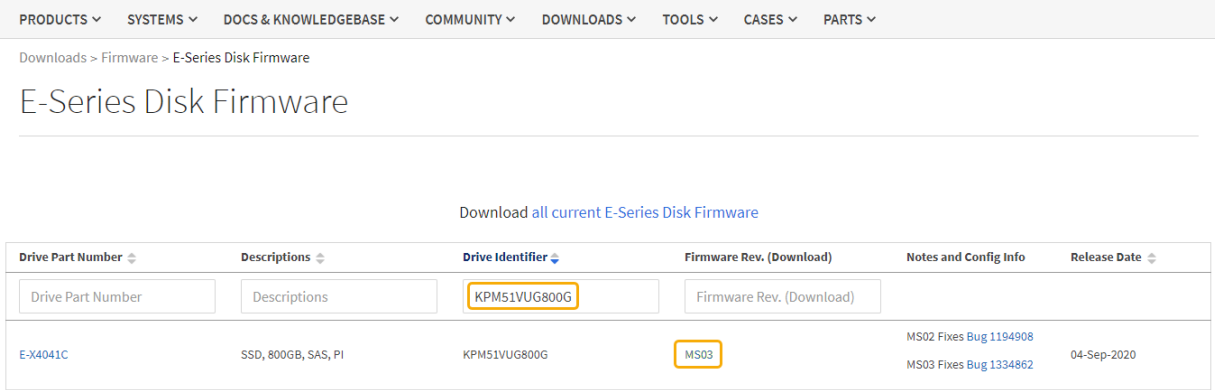

- d. 如果列出了更高版本的固件,请选择固件修订版中的链接(download)列以下载 .zip 包含固件文件的归 档。
- e. 提取(解压缩)从支持站点下载的驱动器固件归档文件。
- 5. 安装驱动器固件升级:
	- a. 在 SANtricity 系统管理器的驱动器固件升级下,选择 \* 开始升级 \* 。
	- b. 选择 \* 浏览 \* ,然后选择从支持站点下载的新驱动器固件文件。

驱动器固件文件的文件名类似于 D\_HUC101212CSS600\_30602291\_MS01\_2800\_0002.dlp。

您最多可以选择四个驱动器固件文件,一次一个。如果多个驱动器固件文件与同一驱动器兼容,则会收 到文件冲突错误。确定要用于升级的驱动器固件文件,然后删除另一个驱动器固件文件。

- c. 选择 \* 下一步 \* 。
	- 选择驱动器 \* 列出了可使用选定固件文件进行升级的驱动器。

仅显示兼容的驱动器。

为驱动器选择的固件将显示在\*建议的固件\*列中。如果必须更改此固件,请选择 \* 返回 \* 。

d. 选择\*联机升级所有驱动器\*—升级存储阵列处理I/O时可支持固件下载的驱动器如果选择此升级方法、则 不必停止使用这些驱动器对关联卷的I/O。

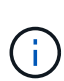

联机升级可能比脱机升级需要几个小时。

您必须使用 ["](#page-333-0)[脱](#page-333-0)[机方](#page-333-0)[法](#page-333-0)["](#page-333-0) 升级SSD上的固件。

e. 在表的第一列中, 选择要升级的一个或多个驱动器。

最佳实践是,将所有相同型号的驱动器升级到相同的固件修订版。

f. 选择\*Start\*并确认要执行升级。

如果需要停止升级,请选择 \* 停止 \* 。当前正在进行的所有固件下载均已完成。已取消所有尚未启动的 固件下载。

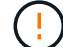

停止驱动器固件升级可能会导致数据丢失或驱动器不可用。

g. (可选)要查看已升级内容的列表,请选择 \* 保存日志 \* 。

日志文件将保存在浏览器的下载文件夹中、并带有名称 latest-upgrade-log-timestamp.txt。

["](#page-337-0)[如](#page-337-0)[果需要](#page-337-0)[、请对驱动程序固件升级](#page-337-0)[错误](#page-337-0)[进行故障排除](#page-337-0)["](#page-337-0)。

<span id="page-333-0"></span>使用**SANtricity**系统管理器和脱机方法升级**SG6000**驱动器固件

使用SANtricity系统管理器脱机方法升级设备中驱动器上的固件、以确保您拥有所有最新功 能和错误修复。

开始之前

- 存储设备处于最佳状态。
- 所有驱动器均处于最佳状态。
- 您已拥有 ["](#page-229-0)[已](#page-229-0)[将](#page-229-0)[StorageGRID](#page-229-0) [设备置于维护](#page-229-0)[模式](#page-229-0)["](#page-229-0)。

 $\mathbf{f}$ 

当设备处于维护模式时、存储控制器的I/O (输入/输出)活动将停止、以确保中断存储操作的安 全。

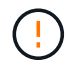

请勿一次升级多个StorageGRID 设备上的驱动器固件。这样做可能会导致发生原因 数据不可用、 具体取决于您的部署模式和ILM策略。

## 关于此任务

设备处于维护模式时、驱动器会并行升级。如果池或卷组不支持冗余或已降级、则必须使用脱机方法升级驱动器 固件。此外、您还应对与闪存读取缓存关联的任何驱动器或当前已降级的任何池或卷组使用脱机方法。只有在要 升级的驱动器上的所有I/O活动都已停止时、脱机方法才会升级固件。要停止I/O活动、请将节点置于维护模式。

脱机方法比联机方法速度更快、当一个设备中的多个驱动器需要升级时、速度会显著加快。但是、它要求节点停 止服务、这可能需要计划维护窗口并监控进度。选择最适合您的操作过程的方法以及需要升级的驱动器数量。

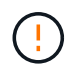

驱动器类型有两种:SSD和HDD。您必须使用脱机方法升级SSD上的固件(例如SG6060中的SSD 驱动器)。您可以使用联机或脱机方法升级HDD上的固件。

- 步骤
- 1. 确认此设备已位于中 ["](#page-229-0)[维护](#page-229-0)[模式](#page-229-0)["](#page-229-0)。

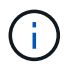

如果要升级缓存组中SSD驱动器中的固件、则必须确保在升级过程中不会向任何缓存卷发送 任何I/O。如果设备处于维护模式、则在升级过程中不会向任何卷发送任何I/O。

- 2. 使用以下方法之一访问 SANtricity System Manager :
	- 使用 StorageGRID 设备安装程序并选择 \* 高级 \* > \* SANtricity 系统管理器 \*
	- 。使用网格管理器并选择\*N节点\*>\* Storage N点SANtricity 系统管理器\*
	- 通过浏览到存储控制器IP来使用SANtricity系统管理器:

## **https://***Storage\_Controller\_IP*

- 3. 如果需要,输入 SANtricity System Manager 管理员用户名和密码。
- 4. 验证存储设备中当前安装的驱动器固件版本:
	- a. 在 SANtricity 系统管理器中,选择 \* 支持 \* > \* 升级中心 \* 。
	- b. 在驱动器固件升级下,选择 \* 开始升级 \* 。

升级驱动器固件页面将显示当前安装的驱动器固件文件。

c. 请在当前驱动器固件列中记下当前驱动器固件版本和驱动器标识符。

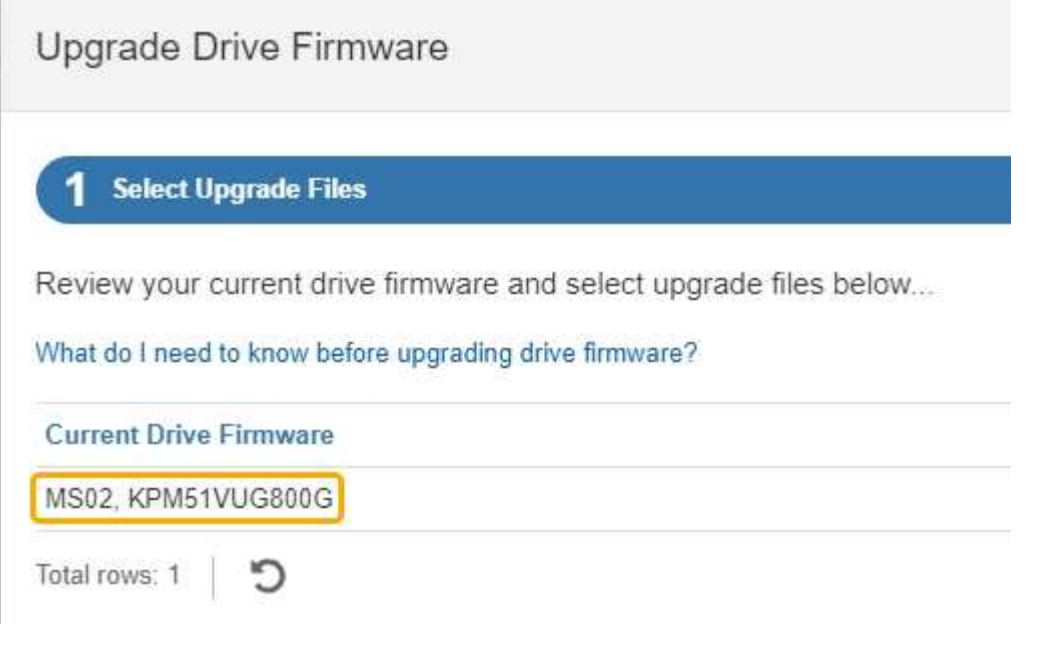

在此示例中:

- 驱动器固件修订版为 \* 。 MS02\* 。
- 驱动器标识符为 \* 。 KPM51 VVG800G\* 。
- d. 在关联驱动器列中选择 \* 查看驱动器 \* ,以显示这些驱动器在存储设备中的安装位置。
- e. 关闭升级驱动器固件窗口。
- 5. 下载并准备可用的驱动器固件升级:
	- a. 在驱动器固件升级下,选择 \* NetApp 支持 \* 。
	- b. 在NetApp 支持站点 上, 选择\*Downloads\*选项卡, 然后选择\*E系列磁盘驱动器固件\*。

此时将显示 E 系列磁盘固件页面。

- c. 搜索存储设备中安装的每个 \* 驱动器标识符 \* , 并验证每个驱动器标识符是否具有最新的固件版本。
	- 如果固件版本不是链接,则此驱动器标识符的固件版本为最新。
	- 如果为驱动器标识符列出了一个或多个驱动器部件号,则可以对这些驱动器进行固件升级。您可以 选择任何链接来下载固件文件。

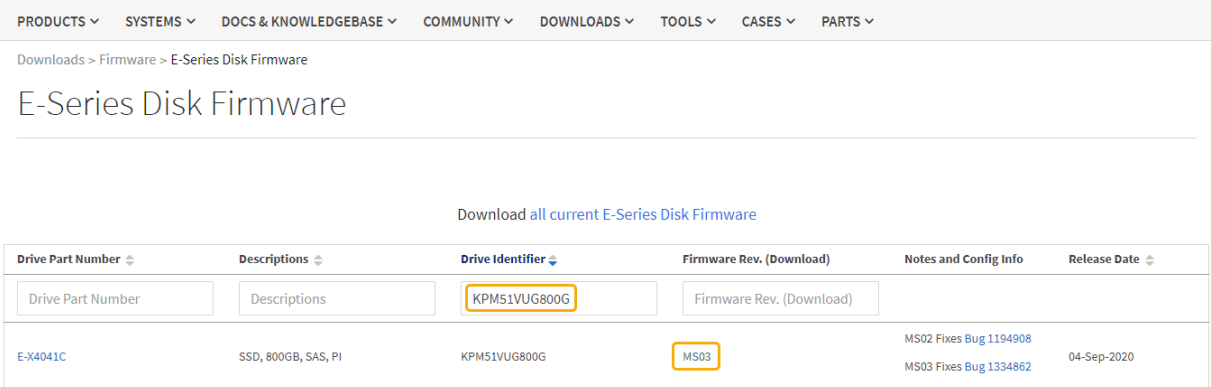

- d. 如果列出了更高版本的固件,请选择固件修订版中的链接(download)列以下载 .zip 包含固件文件的归 档。
- e. 提取(解压缩)从支持站点下载的驱动器固件归档文件。
- 6. 安装驱动器固件升级:
	- a. 在 SANtricity 系统管理器的驱动器固件升级下,选择 \* 开始升级 \* 。
	- b. 选择 \* 浏览 \* ,然后选择从支持站点下载的新驱动器固件文件。

驱动器固件文件的文件名类似于 D\_HUC101212CSS600\_30602291\_MS01\_2800\_0002.dlp。

您最多可以选择四个驱动器固件文件,一次一个。如果多个驱动器固件文件与同一驱动器兼容,则会收 到文件冲突错误。确定要用于升级的驱动器固件文件,然后删除另一个驱动器固件文件。

c. 选择 \* 下一步 \* 。

▪ 选择驱动器 \* 列出了可使用选定固件文件进行升级的驱动器。

仅显示兼容的驱动器。

为驱动器选择的固件将显示在\*建议的固件\*列中。如果必须更改此固件,请选择 \* 返回 \* 。

d. 选择\*升级所有驱动器脱机(并行)\*—仅当使用驱动器的任何卷上的所有I/O活动都已停止时,才升级可支 持固件下载的驱动器。

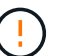

在使用此方法之前、您必须将设备置于维护模式。您应使用\*Offline (脱机)\*方法升级驱动 器固件。

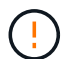

如果要使用脱机(并行)升级、请勿继续、除非您确定设备处于维护模式。如果在启动脱机 驱动器固件更新之前未将设备置于维护模式、则可能会导致发生原因 数据丢失。

e. 在表的第一列中,选择要升级的一个或多个驱动器。

最佳实践是,将所有相同型号的驱动器升级到相同的固件修订版。

f. 选择\*Start\*并确认要执行升级。

如果需要停止升级,请选择 \* 停止 \* 。当前正在进行的所有固件下载均已完成。已取消所有尚未启动的 固件下载。

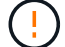

停止驱动器固件升级可能会导致数据丢失或驱动器不可用。

g. (可选)要查看已升级内容的列表,请选择 \* 保存日志 \* 。

日志文件将保存在浏览器的下载文件夹中、并带有名称 latest-upgrade-log-timestamp.txt。

["](#page-337-0)[如](#page-337-0)[果需要](#page-337-0)[、请对驱动程序固件升级](#page-337-0)[错误](#page-337-0)[进行故障排除](#page-337-0)["](#page-337-0)。

7. 成功完成操作步骤后、请在节点处于维护模式时执行任何其他维护过程。完成后,或者如果遇到任何故障并 希望重新启动,请转到StorageGRID 设备安装程序并选择\*Advanced\*>\*Reboot Controller\*。然后选择以下 选项之一:

◦ \*重新启动至StorageGRID。

◦ 重新启动至维护模式。重新启动控制器并使节点保持维护模式。如果在操作步骤 期间发生任何故障、并 且您要重新启动、请选择此选项。节点重新启动至维护模式后,从出现故障的操作步骤 中的相应步骤重 新启动。

设备重新启动并重新加入网格可能需要长达 20 分钟的时间。要确认重新启动已完成且节点已重新加入网 格,请返回网格管理器。节点页面应显示正常状态(绿色复选标记图标) 节点名称左侧)、表示没有处 于活动状态的警报、并且节点已连接到网格。

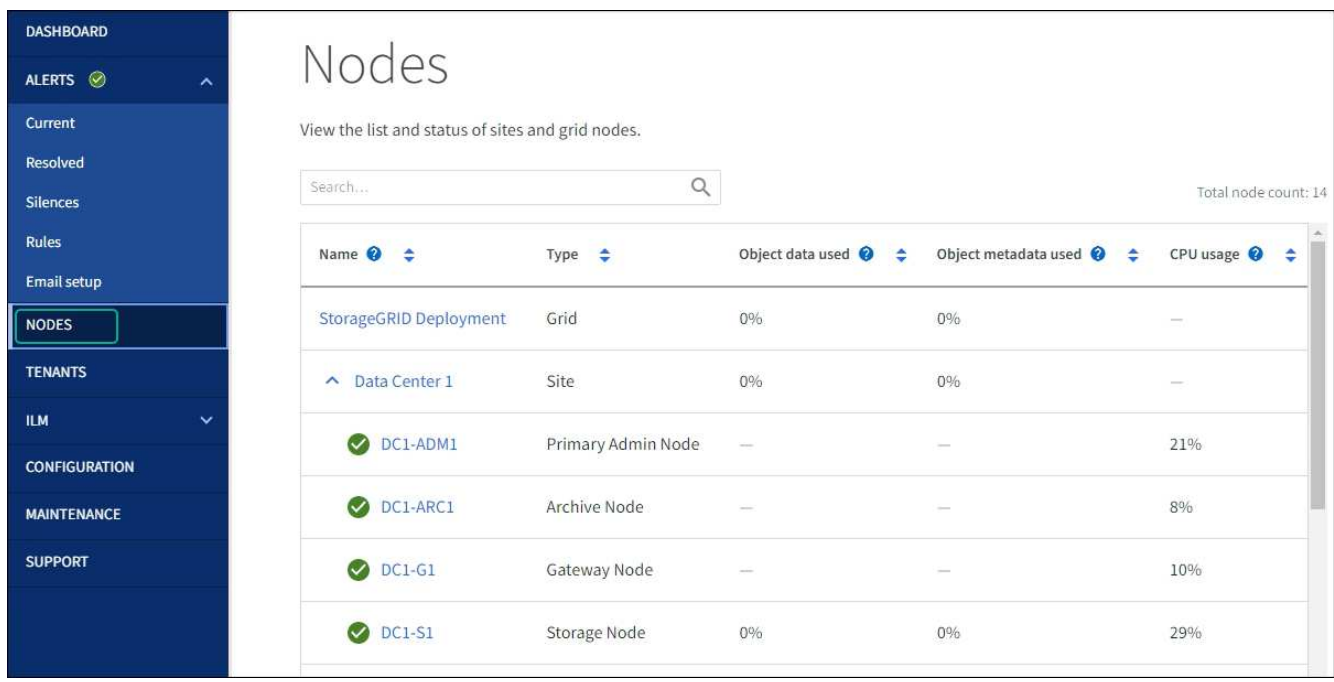

#### <span id="page-337-0"></span>对驱动器固件升级错误进行故障排除

对使用SANtricity系统管理器升级设备中驱动器上的固件时可能出现的错误进行故障排除。

- \* 已分配的驱动器出现故障 \*
	- 出现此故障的一个原因可能是驱动器没有相应的签名。确保受影响的驱动器为授权驱动器。有关详细信 息,请联系技术支持。
	- 更换驱动器时,请确保更换驱动器的容量等于或大于要更换的故障驱动器。
	- 您可以在存储阵列接收 I/O 时更换故障驱动器
- \* 检查存储阵列 \*
	- 确保已为每个控制器分配 IP 地址。
	- 确保连接到控制器的所有电缆未损坏。
	- 确保所有缆线均已紧密连接。
- \* 集成热备用驱动器 \*

必须先更正此错误情况,然后才能升级固件。

• \* 卷组不完整 \*

如果一个或多个卷组或磁盘池不完整,则必须更正此错误情况,然后才能升级固件。

• \* 当前正在任何卷组上运行的独占操作(后台介质 / 奇偶校验扫描除外) \*

如果正在执行一个或多个独占操作,则必须先完成这些操作,然后才能升级固件。使用 System Manager 监 控操作进度。

• \* 缺少卷 \*

您必须先更正缺少的卷情况,然后才能升级固件。

• \* 任一控制器处于非最佳状态 \*

其中一个存储阵列控制器需要注意。必须先更正此情况,然后才能升级固件。

• 控制器对象图形之间的存储分区信息不匹配 \*

验证控制器上的数据时出错。请联系技术支持以解决此问题描述。

• \* SPM 验证数据库控制器检查失败 \*

控制器上发生存储分区映射数据库错误。请联系技术支持以解决此问题描述。

• \* 配置数据库验证(如果存储阵列的控制器版本支持) \*

控制器上发生配置数据库错误。请联系技术支持以解决此问题描述。

• \* 与 MEL 相关的检查 \*

请联系技术支持以解决此问题描述。

- \* 在过去 7 天内报告了 10 个以上的 DDN 信息性或严重 MEL 事件 \* 请联系技术支持以解决此问题描述。
- \* 过去 7 天报告了 2 页以上的 2C 严重 MEL 事件 \*

请联系技术支持以解决此问题描述。

- \* 过去 7 天报告了 2 个以上的 " 降级驱动器通道 " 严重 MEL 事件 \* 请联系技术支持以解决此问题描述。
- \* 过去 7 天内 4 个以上的关键 MEL 条目 \*

请联系技术支持以解决此问题描述。

<span id="page-338-0"></span>打开和关闭**SG6000-CN**控制器标识**LED**

可以打开控制器正面和背面的蓝色标识 LED ,以帮助在数据中心中找到设备。

开始之前

您拥有要标识的控制器的BMC IP地址。

## 步骤

- 1. 访问控制器 BMC 界面。
- 2. 选择 \* 服务器标识 \* 。

已选择识别LED的当前状态。

3. 选择\*on\*或\*off\*, 然后选择\*Perform Action\*。

选择\*on\*时,产品正面(如图所示)和背面的蓝色识别LED指示灯将亮起。

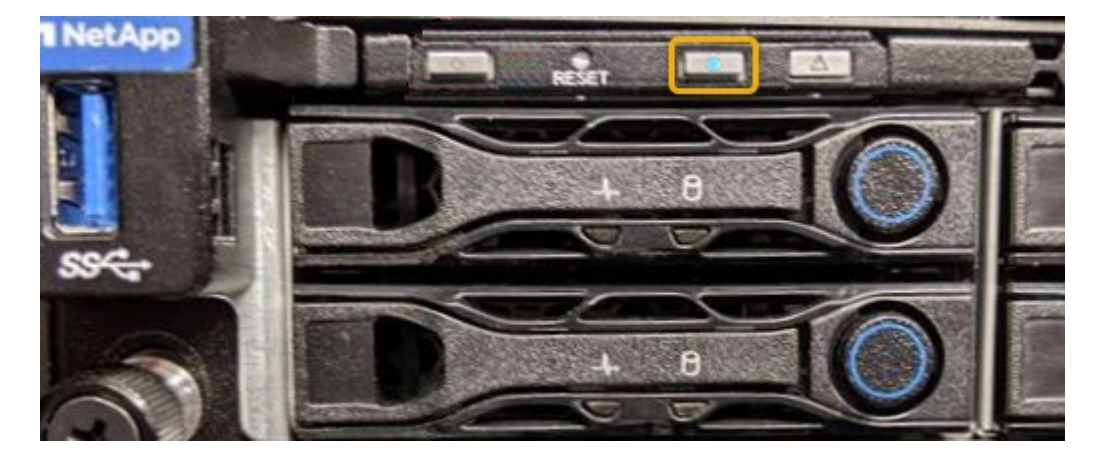

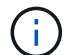

如果控制器上安装了挡板,则可能很难看到正面的识别 LED 。

4. 根据需要打开和关闭LED。

相关信息

["](#page-372-0)[确](#page-372-0)[认](#page-372-0)[要](#page-372-0)[更](#page-372-0)[换](#page-372-0)[的](#page-372-0)[光纤通道](#page-372-0) [HBA"](#page-372-0)

["](#page-339-0)[在数据中](#page-339-0)[心](#page-339-0)[中找到控制器](#page-339-0)["](#page-339-0)

["](#page-180-0)[访问](#page-180-0) [BMC](#page-180-0) [界](#page-180-0)[面](#page-180-0)["](#page-180-0)

<span id="page-339-0"></span>在数据中心中找到**SG6000-CN**控制器

找到控制器,以便执行硬件维护或升级。

开始之前

• 您已确定哪个控制器需要维护。

(可选)为了帮助您查找数据中心中的控制器, ["](#page-338-0)[打](#page-338-0)[开](#page-338-0)[蓝](#page-338-0)[色](#page-338-0)[标](#page-338-0)[识](#page-338-0) [LED"](#page-338-0)。

## 步骤

1. 在数据中心中查找需要维护的控制器。

◦ 查看控制器正面或背面的蓝色标识 LED 是否亮起。

正面识别 LED 位于控制器前挡板后面,如果已安装挡板,可能很难查看。

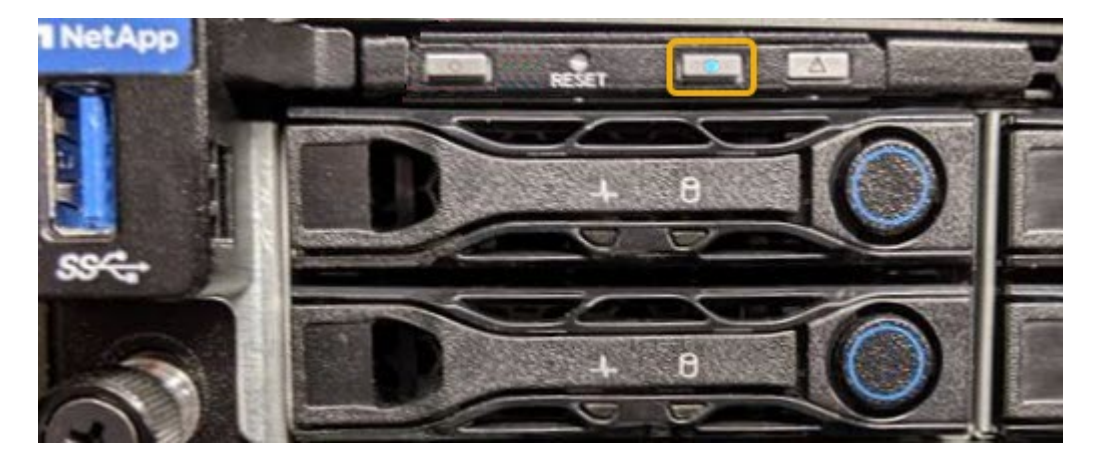

◦ 检查每个控制器正面附加的标签,以获取匹配的部件号。

2. 卸下控制器前挡板(如果已安装), 以访问前面板控件和指示灯。

3. 可选: ["](#page-338-0)[关](#page-338-0)[闭蓝](#page-338-0)[色的](#page-338-0)[识](#page-338-0)[别](#page-338-0)[LED"](#page-338-0) 如果您使用它来查找控制器。

◦ 按下控制器前面板上的识别 LED 开关。

◦ 使用控制器 BMC 界面。

## 相关信息

["](#page-372-0)[删](#page-372-0)[除](#page-372-0)[光纤通道](#page-372-0) [HBA"](#page-372-0)

["](#page-368-0)[从](#page-368-0)[机柜](#page-368-0)[或](#page-368-0)[机架](#page-368-0)[中卸下](#page-368-0) [SG6000-CN](#page-368-0) [控制器](#page-368-0)["](#page-368-0)

["](#page-340-0)[关](#page-340-0)[闭](#page-340-0) [SG6000-CN](#page-340-0) [控制器](#page-340-0)["](#page-340-0)

<span id="page-340-0"></span>关闭并打开**SG6000-CN**控制器

您可以关闭SG6000-CN控制器并重新打开其电源以执行维护。

关闭 **SG6000-CN** 控制器

关闭 SG6000-CN 控制器以执行硬件维护。

开始之前

• 您已将需要维护的 SG6000-CN 控制器物理定位在数据中心。请参见 ["](#page-339-0)[在数据中](#page-339-0)[心](#page-339-0)[中找到控制器](#page-339-0)["](#page-339-0)。

关于此任务

要防止服务中断,请在可以接受服务中断期间的计划维护窗口期间关闭控制器或关闭控制器之前,确认所有其他 存储节点均已连接到网格。请参见有关的信息 ["](https://docs.netapp.com/us-en/storagegrid-118/monitor/monitoring-system-health.html#monitor-node-connection-states)[监控节点连接](https://docs.netapp.com/us-en/storagegrid-118/monitor/monitoring-system-health.html#monitor-node-connection-states)[状](https://docs.netapp.com/us-en/storagegrid-118/monitor/monitoring-system-health.html#monitor-node-connection-states)[态](https://docs.netapp.com/us-en/storagegrid-118/monitor/monitoring-system-health.html#monitor-node-connection-states)["](https://docs.netapp.com/us-en/storagegrid-118/monitor/monitoring-system-health.html#monitor-node-connection-states)。

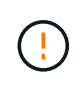

如果您使用的 ILM 规则只创建一个对象的一个副本,则必须在计划的维护窗口期间关闭控制器。 否则,在此操作步骤 期间,您可能暂时无法访问这些对象。+ 请参见有关使用信息生命周期管理管理管理对象的信息。

步骤

1. 关闭SG6000-CN控制器。

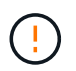

您必须输入以下指定的命令,以有控制的方式关闭设备。最佳做法是、尽可能执行可控关 闭、以避免不必要的警报、确保完整日志可用并避免服务中断。

- a. 如果尚未登录到网格节点、请使用PuTTY或其他ssh客户端登录:
	- i. 输入以下命令: ssh admin@*grid\_node\_IP*
	- ii. 输入中列出的密码 Passwords.txt 文件
	- iii. 输入以下命令切换到root: su -
	- iv. 输入中列出的密码 Passwords.txt 文件

以root用户身份登录后、提示符将从变为 \$ to #。

b. 关闭SG6000-CN控制器:+ **shutdown -h now**

此命令可能需要长达 10 分钟才能完成。

- 2. 使用以下方法之一验证 SG6000-CN 控制器是否已关闭:
	- 查看控制器正面的蓝色电源 LED ,确认其已关闭。

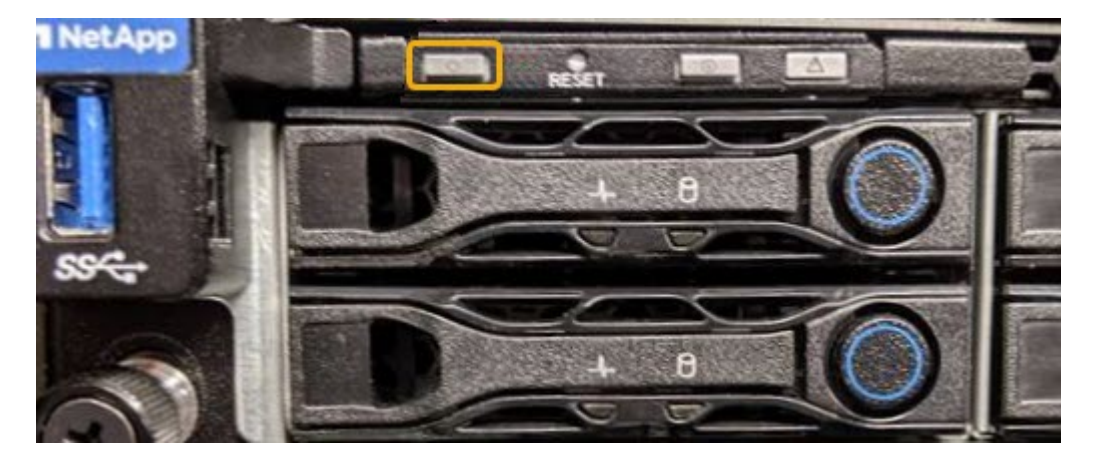

<sup>。</sup>查看控制器背面两个电源上的绿色 LED ,确认它们以正常速率闪烁(大约每秒闪烁一次)。

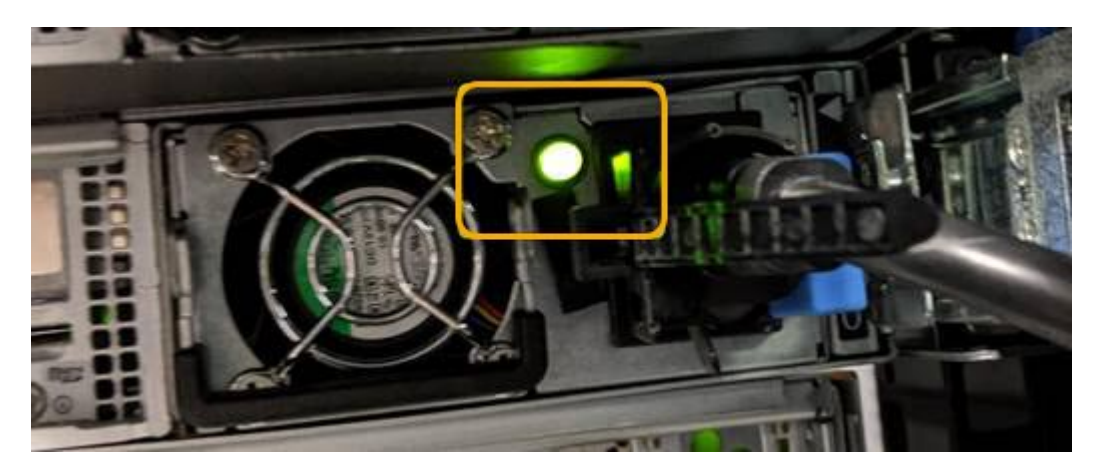

- 使用控制器 BMC 界面:
	- i. 访问控制器 BMC 界面。

["](#page-180-0)[访问](#page-180-0) [BMC](#page-180-0) [界](#page-180-0)[面](#page-180-0)["](#page-180-0)

- ii. 选择 \* 电源控制 \* 。
- iii. 验证电源操作是否指示主机当前已关闭。

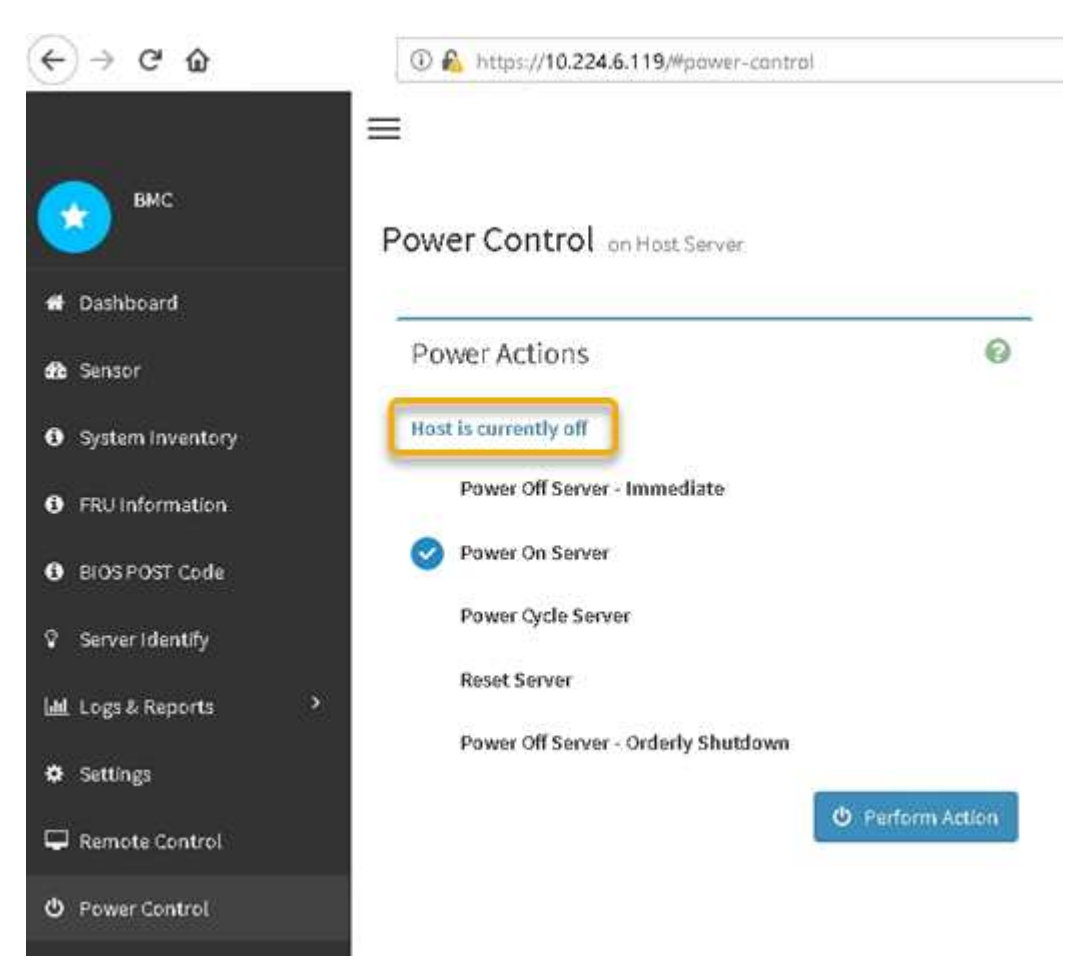

打开 **SG6000-CN** 控制器的电源并验证其运行情况

完成维护后,打开控制器电源。

开始之前

• 您已将控制器安装在机柜或机架中并连接了数据和电源线。

["](#page-368-0)[将](#page-368-0) [SG6000-CN](#page-368-0) [控制器](#page-368-0)[重](#page-368-0)[新安装到](#page-368-0)[机柜](#page-368-0)[或](#page-368-0)[机架](#page-368-0)[中](#page-368-0)["](#page-368-0)

• 您已将控制器物理定位在数据中心中。

["](#page-339-0)[在数据中](#page-339-0)[心](#page-339-0)[中找到控制器](#page-339-0)["](#page-339-0)

#### 步骤

1. 启动 SG6000-CN 控制器,并使用以下方法之一监控控制器 LED 和启动代码:

◦ 按下控制器正面的电源开关。

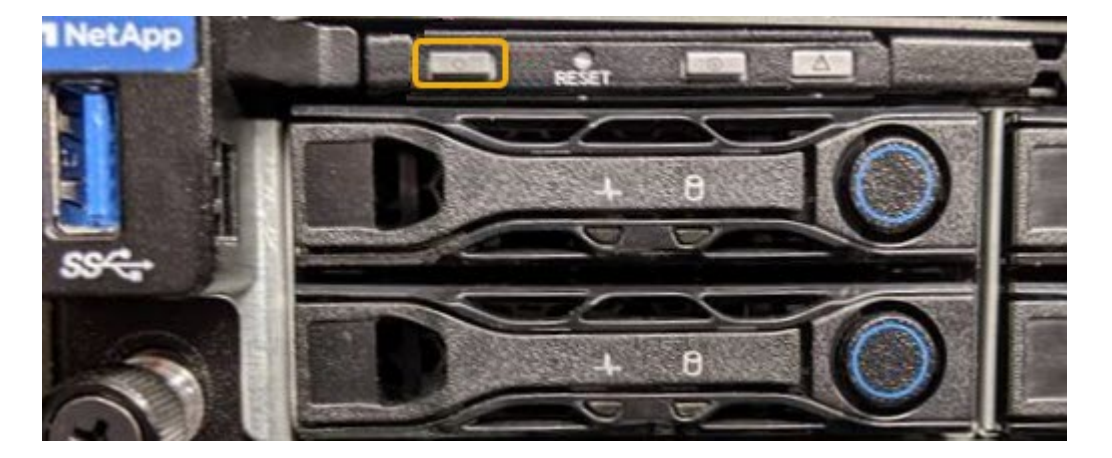

- 使用控制器 BMC 界面:
	- i. 访问控制器 BMC 界面。

## ["](#page-180-0)[访问](#page-180-0) [BMC](#page-180-0) [界](#page-180-0)[面](#page-180-0)["](#page-180-0)

- ii. 选择 \* 电源控制 \* 。
- iii. 选择 \* 启动服务器 \* , 然后选择 \* 执行操作 \* 。

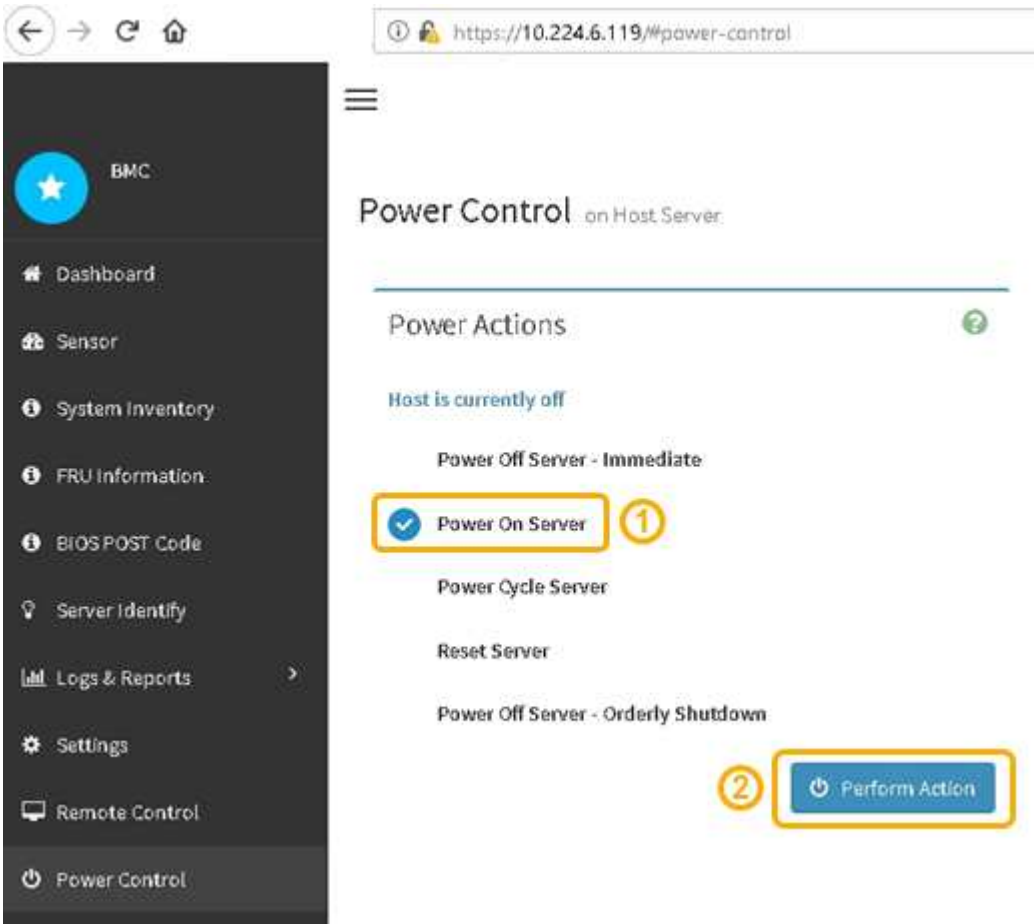

使用 BMC 界面监控启动状态。

2. 确认设备控制器显示在网格管理器中且未显示任何警报。

控制器可能需要长达 20 分钟才能显示在网格管理器中。

- 3. 确认新的 SG6000-CN 控制器已完全正常运行:
	- a. 使用 PuTTY 或其他 ssh 客户端登录到网格节点:
		- i. 输入以下命令: ssh admin@*grid\_node\_IP*
		- ii. 输入中列出的密码 Passwords.txt 文件
		- iii. 输入以下命令切换到root: su -
		- iv. 输入中列出的密码 Passwords.txt 文件

以root用户身份登录后、提示符将从变为 \$ to #。

b. 输入以下命令并验证其是否返回预期输出:+ cat /sys/class/fc host/\*/port state

预期输出:

Online Online Online Online

如果未返回预期输出,请联系技术支持。

c. 输入以下命令并验证其是否返回预期输出:+ cat /sys/class/fc\_host/\*/speed

预期输出:

16 Gbit 16 Gbit 16 Gbit 16 Gbit

+

如果未返回预期输出,请联系技术支持。

a. 在网格管理器的节点页面中,确保设备节点已连接到网格,并且没有任何警报。

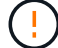

除非此设备具有绿色图标、否则请勿使其他设备节点脱机。

4. 可选: 如果已卸下前挡板, 请安装前挡板。

相关信息

- ["](#page-368-0)[从](#page-368-0)[机柜](#page-368-0)[或](#page-368-0)[机架](#page-368-0)[中卸下](#page-368-0) [SG6000-CN](#page-368-0) [控制器](#page-368-0)["](#page-368-0)
- ["](#page-126-0)[查](#page-126-0)[看](#page-126-0)[状](#page-126-0)[态](#page-126-0)[指](#page-126-0)[示器](#page-126-0)["](#page-126-0)

更改 **SG6000-CN** 控制器的链路配置

您可以更改 SG6000-CN 控制器的以太网链路配置。您可以更改端口绑定模式,网络绑定 模式和链路速度。

开始之前

此设备已运行 ["](#page-229-0)[已置于维护](#page-229-0)[模式](#page-229-0)["](#page-229-0)。

## 关于此任务

更改 SG6000-CN 控制器的以太网链路配置的选项包括:

- 将 \* 端口绑定模式 \* 从 " 固定 " 更改为 " 聚合 " 或从 " 聚合 " 更改为 " 固定 "
- 将 \* 网络绑定模式 \* 从主动备份更改为 LACP 或从 LACP 更改为主动备份
- 启用或禁用 VLAN 标记,或者更改 VLAN 标记的值
- 更改链路速度。

步骤

1. 从 StorageGRID 设备安装程序中, 选择 \* 配置网络连接 \* > \* 链路配置 \* 。

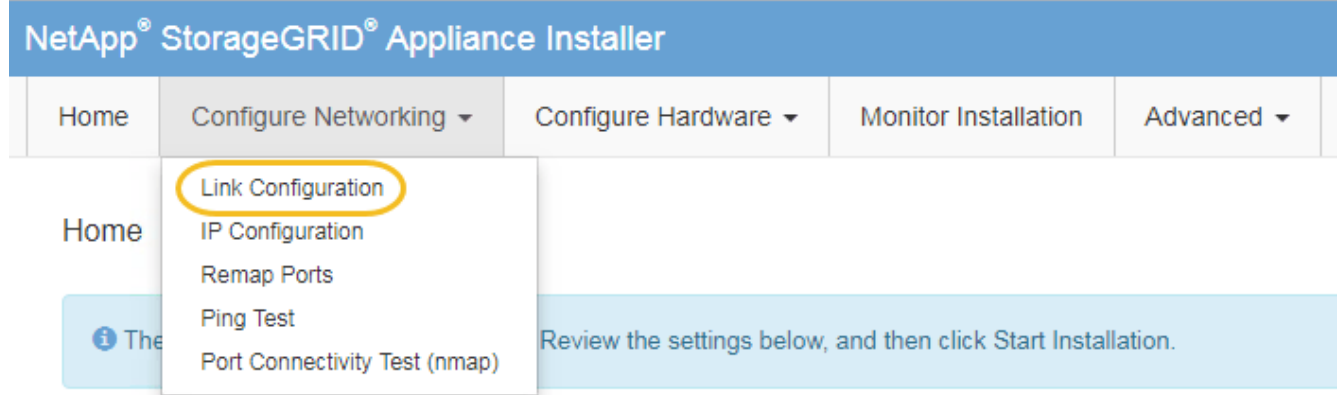

2. 【 link\_config\_changes , start=2]] 对链路配置进行所需的更改。

有关这些选项的详细信息、请参见 ["](#page-146-0)[配置网络](#page-146-0)[链路](#page-146-0)["](#page-146-0)。

3. 对所做的选择感到满意后,单击 \* 保存 \* 。

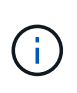

如果更改了所连接的网络或链路,则可能会断开连接。如果您未在1分钟内重新连接、请使用 分配给设备的其他IP地址之一重新输入StorageGRID 设备安装程序的URL:+ **https://***Appliance\_Controller\_IP***:8443**

如果更改了 VLAN 设置,则设备的子网可能已更改。如果需要更改设备的 IP 地址,请按照执行操作 ["](https://docs.netapp.com/us-en/storagegrid-118/maintain/configuring-ip-addresses.html)[配置](https://docs.netapp.com/us-en/storagegrid-118/maintain/configuring-ip-addresses.html) [IP](https://docs.netapp.com/us-en/storagegrid-118/maintain/configuring-ip-addresses.html) [地](https://docs.netapp.com/us-en/storagegrid-118/maintain/configuring-ip-addresses.html)[址](https://docs.netapp.com/us-en/storagegrid-118/maintain/configuring-ip-addresses.html)["](https://docs.netapp.com/us-en/storagegrid-118/maintain/configuring-ip-addresses.html) 说明。

["](#page-160-0)[配置](#page-160-0) [StorageGRID IP](#page-160-0) [地](#page-160-0)[址](#page-160-0)["](#page-160-0)

- 4. 从菜单中选择 \* 配置网络连接 \* > \* Ping 测试 \* 。
- 5. 使用 Ping 测试工具检查可能受中所做链路配置更改影响的任何网络上的 IP 地址连接 链路配置更改 步骤。

除了您选择执行的任何其他测试之外,请确认您可以对主管理节点的网格网络 IP 地址以及至少一个其他存 储节点的网格网络 IP 地址执行 ping 操作。如有必要,请返回到 链路配置更改 执行步骤并更正任何链路配 置问题。

- 6. 如果您对链路配置更改是否正常工作感到满意,并且在节点处于维护模式时还需要执行其他步骤,请立即执 行这些操作。完成后,或者如果遇到任何故障并希望重新启动,请选择 \* 高级 \* > \* 重新启动控制器 \* ,然后 选择以下选项之一:
	- 选择 \* 重新启动到 StorageGRID \*
	- 选择 \* 重新启动至维护模式 \* 以重新启动控制器,同时使节点仍处于维护模式。 如果您在操作步骤 期间 遇到任何故障并希望重新启动,请选择此选项。 节点重新启动至维护模式后,从出现故障的操作步骤 中 的相应步骤重新启动。

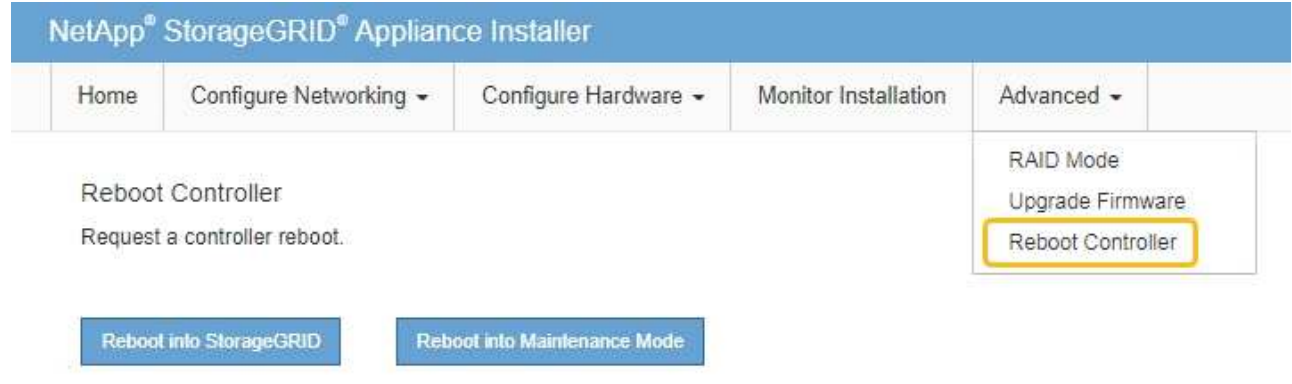

设备重新启动并重新加入网格可能需要长达 20 分钟的时间。要确认重新启动已完成且节点已重新加入网 格,请返回网格管理器。n节点\*页面应显示正常状态(绿色复选标记图标 节点名称左侧)、表示没有 处于活动状态的警报、并且节点已连接到网格。

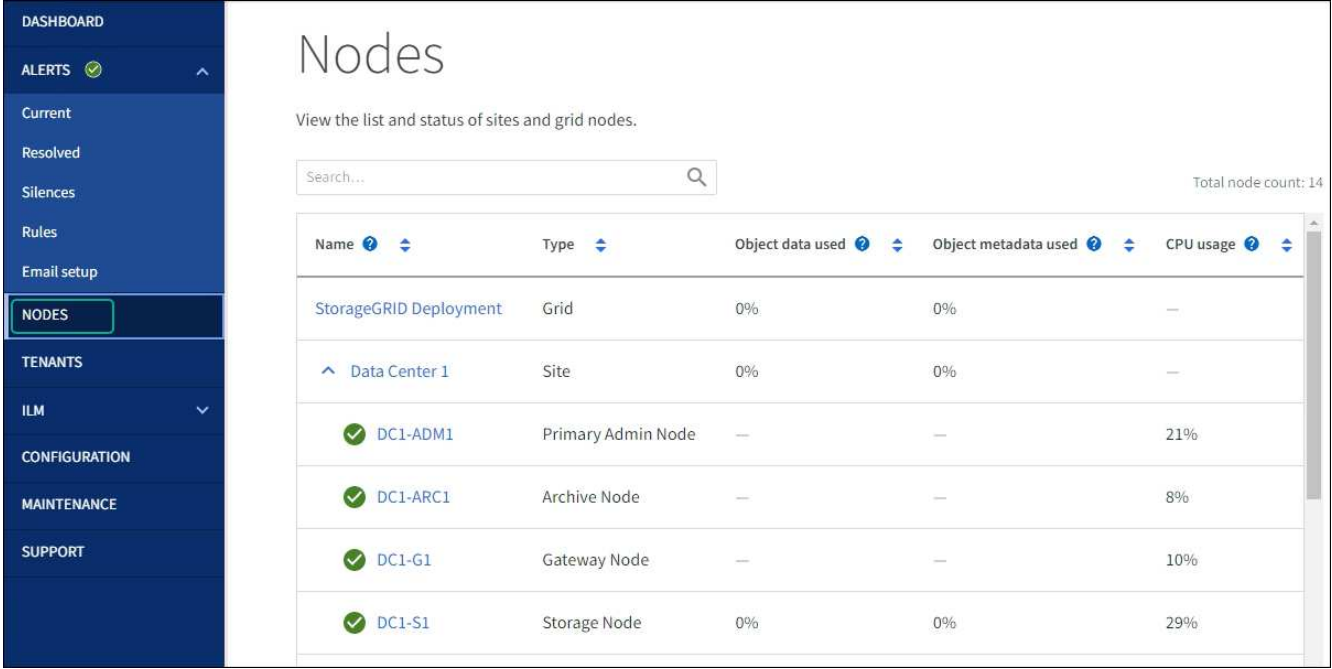

硬件过程

将扩展架添加到已部署的 **SG6060**

要增加存储容量,您可以向已部署在 StorageGRID 系统中的 SG6060 添加一个或两个扩 展架。

开始之前

- 您必须具有配置密码短语。
- 您必须运行 StorageGRID 11.4 或更高版本。
- 每个扩展架都有扩展架和两根 SAS 缆线。
- 您已将要在数据中心中添加扩展架的存储设备物理定位。

["](#page-339-0)[在数据中](#page-339-0)[心](#page-339-0)[中找到控制器](#page-339-0)["](#page-339-0)

## 关于此任务

要添加扩展架,请执行以下高级步骤:

- 在机柜或机架中安装硬件。
- 将 SG6060 置于维护模式。
- 将扩展架连接到 E2860 控制器架或其他扩展架。
- 使用 StorageGRID 设备安装程序启动扩展
- 请稍候,直到配置完新卷为止。

每个设备节点为一个或两个扩展架完成操作步骤 所需时间应至少为一小时。为了最大限度地减少停机时间,以 下步骤将指导您在将 SG6060 置于维护模式之前安装新的扩展架和驱动器。每个设备节点的其余步骤大约需要 20 到 30 分钟。

## 步骤

- 1. 按照的说明进行操作 ["](#page-99-0)[将](#page-99-0)[包含](#page-99-0)[60](#page-99-0)[个驱动器的](#page-99-0)[磁盘架](#page-99-0)[安装到](#page-99-0)[机柜](#page-99-0)[或](#page-99-0)[机架](#page-99-0)[中](#page-99-0)["](#page-99-0)。
- 2. 按照的说明进行操作 ["](#page-101-0)[安装驱动器](#page-101-0)["](#page-101-0)。
- 3. 在网格管理器中, ["](#page-229-0)[将](#page-229-0) [SG6000-CN](#page-229-0) [控制器置于维护](#page-229-0)[模式](#page-229-0)["](#page-229-0)。
- 4. 将每个扩展架连接到 E2860 控制器架, 如图所示。

此图显示了两个扩展架。如果只有一个,请将 IOM A 连接到控制器 A ,并将 IOM B 连接到控制器 B

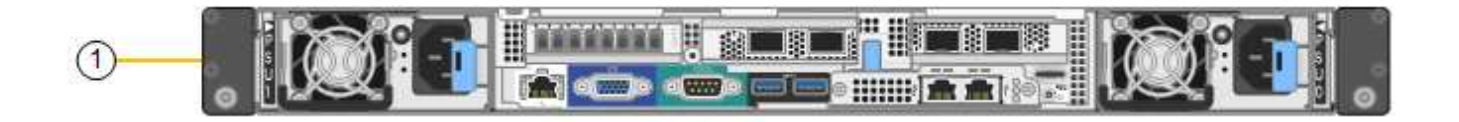

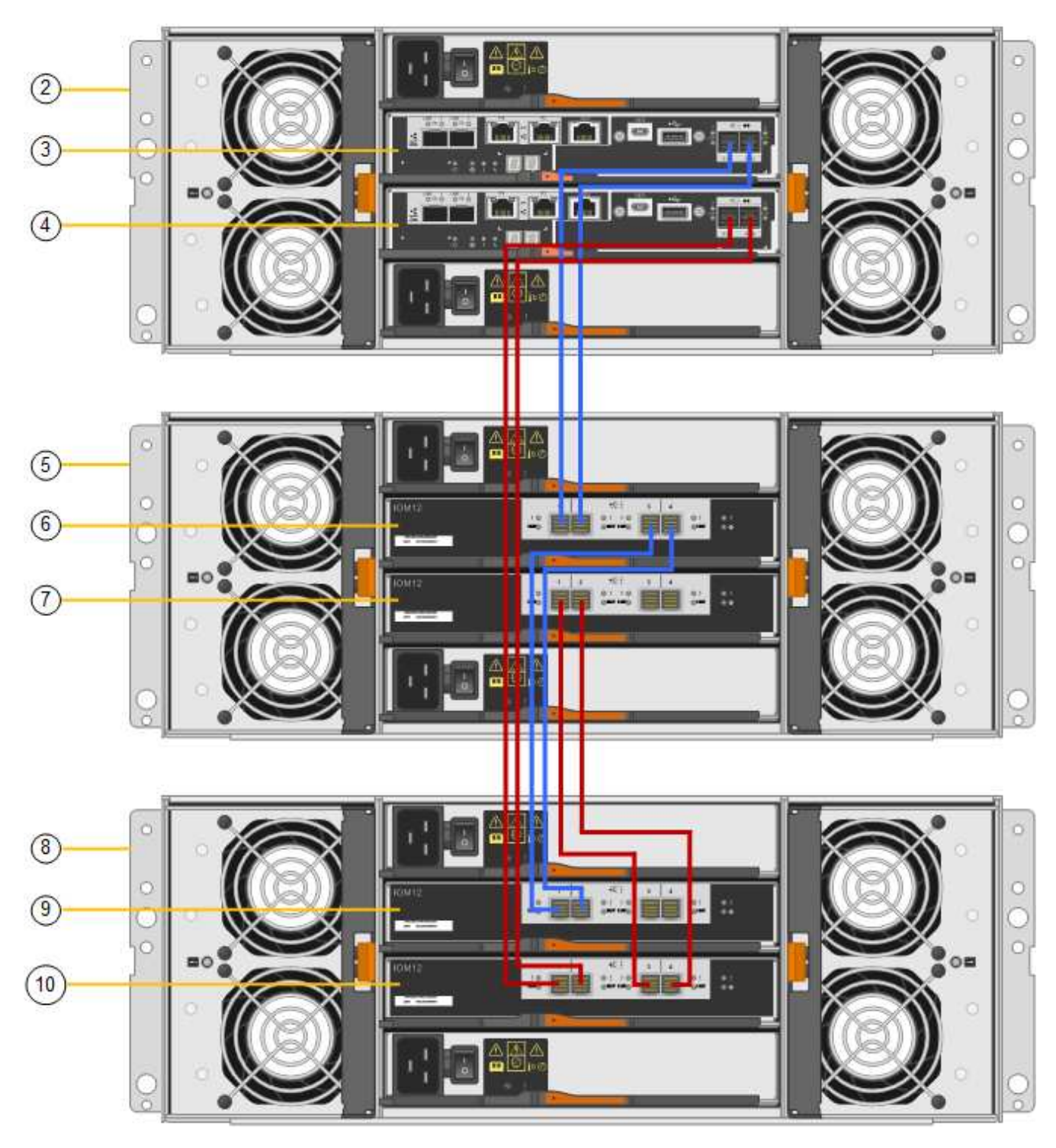

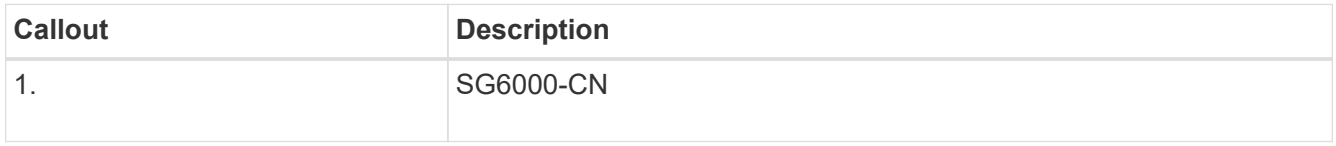

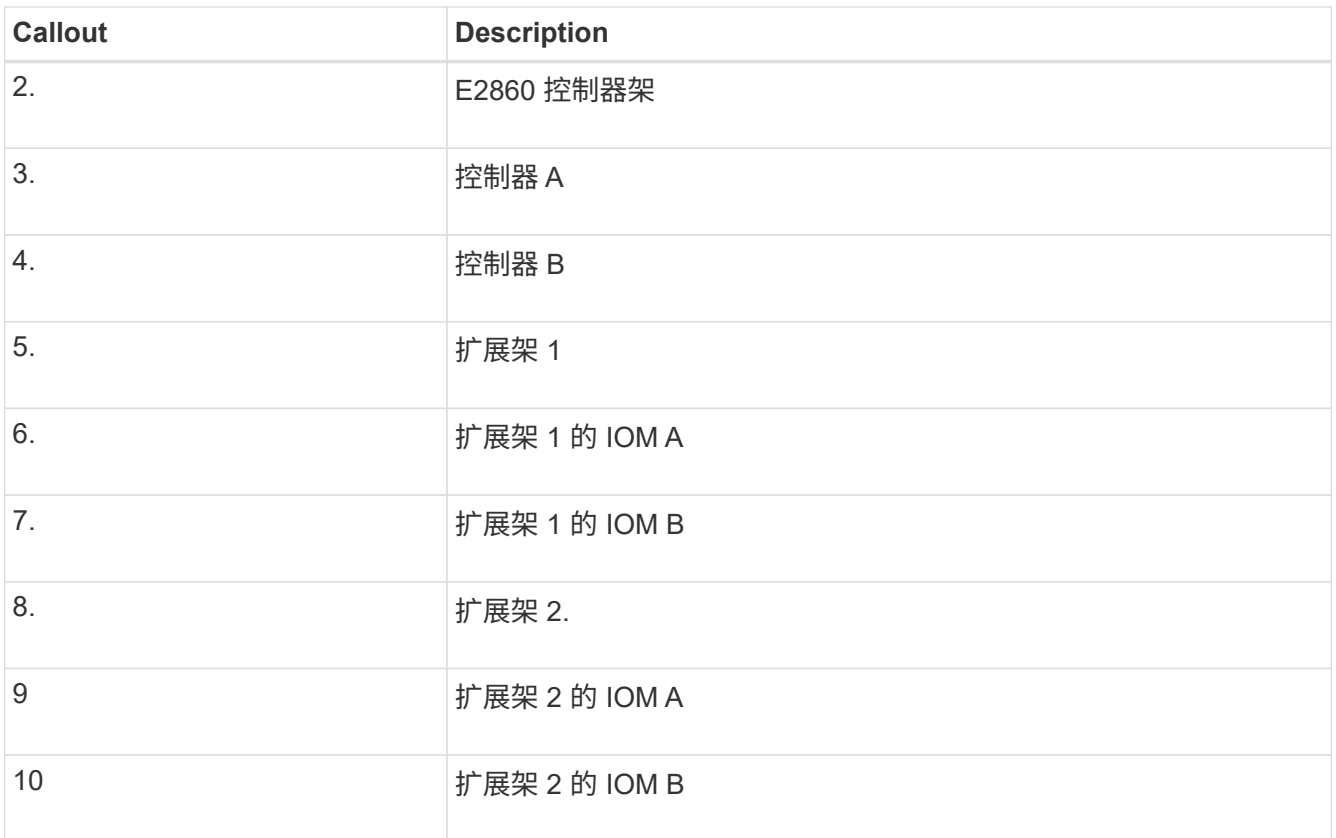

5. 连接电源线并为扩展架通电。

a. 将电源线连接到每个扩展架中的两个电源设备中的每个设备。

b. 将每个扩展架中的两条电源线连接到机柜或机架中的两个不同 PDU 。

c. 打开每个扩展架的两个电源开关。

▪ 在开机过程中、请勿关闭电源开关。

▪ 首次启动时,扩展架中的风扇可能会发出很大的声音。启动期间发出较大的噪音是正常的。

6. 监控 StorageGRID 设备安装程序的主页页面。

大约五分钟后,扩展架将完成启动,系统会检测到这些扩展架。主页页面将显示检测到的新扩展架数量,并 且已启用开始扩展按钮。

屏幕截图显示了主页上可能显示的消息示例,具体取决于现有或新扩展架的数量,如下所示:

◦ 此页面顶部圈出的横幅指示检测到的扩展架总数。

- 此横幅将指示扩展架的总数,无论是已配置和部署磁盘架,还是新磁盘架和未配置磁盘架。
- 如果未检测到扩展架,则不会显示横幅。

◦ 页面底部圆圈内的消息表示扩展已准备就绪,可以启动。

▪ 此消息指示 StorageGRID 检测到的新扩展架数量。"`Attached` " 表示检测到磁盘 架。"`Unconfigured` " 表示磁盘架为新磁盘架,尚未使用 StorageGRID 设备安装程序进行配置。

Ĥ.

此消息不包括已部署的扩展架。它们包含在页面顶部横幅的计数中。

▪ 如果未检测到新的扩展架、则不会显示此消息。

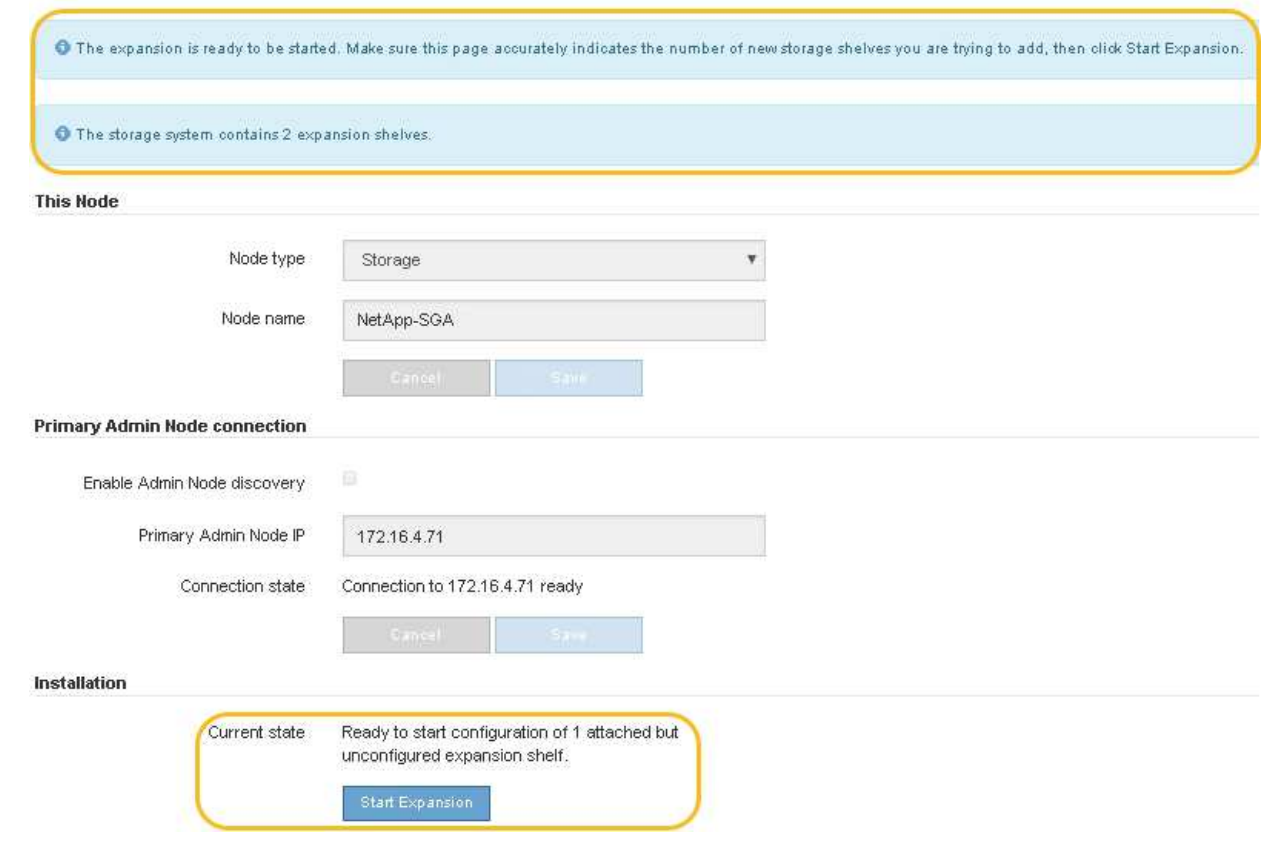

7. 如有必要,请解决主页上的消息中所述的任何问题。

例如,使用 SANtricity 系统管理器解决任何存储硬件问题。

8. 验证主页上显示的扩展架数量是否与要添加的扩展架数量匹配。

如果未检测到新的扩展架,请验证它们是否已正确布线并已启动。

- 9. [start\_expand]] 单击 \* 启动扩展 \* 以配置扩展架并使其可用于对象存储。
- 10. 监控扩展架配置的进度。

进度条会显示在网页上,就像在初始安装期间一样。

Monitor Expansion

 $(i)$ 

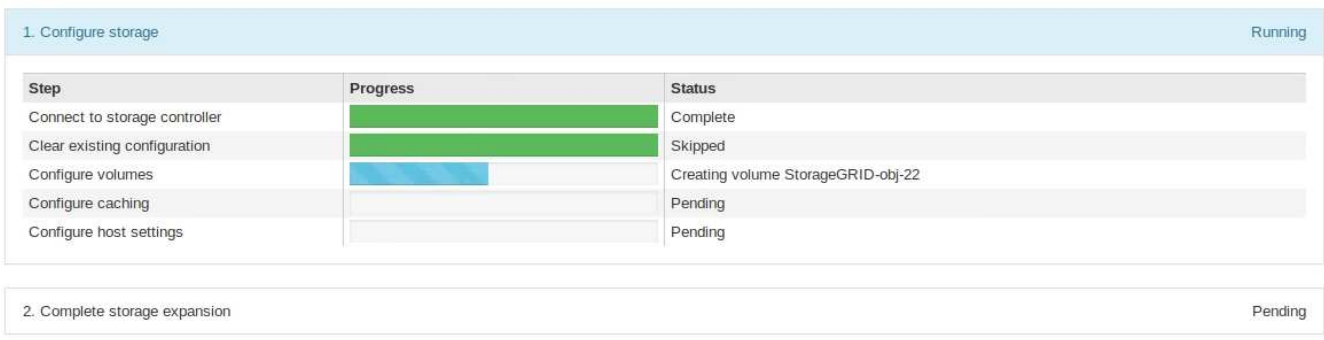

配置完成后,设备将自动重新启动以退出维护模式并重新加入网格。此过程可能需要长达 20 分钟。

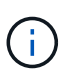

要在扩展架配置失败时重试此配置,请转到 StorageGRID 设备安装程序,选择 \* 高级 \* > \* 重新启动控制器 \* ,然后选择 \* 重新启动至维护模式 \* 。节点重新启动后,重试 扩展架配 置。

重新启动完成后, \* 任务 \* 选项卡将显示以下屏幕截图:

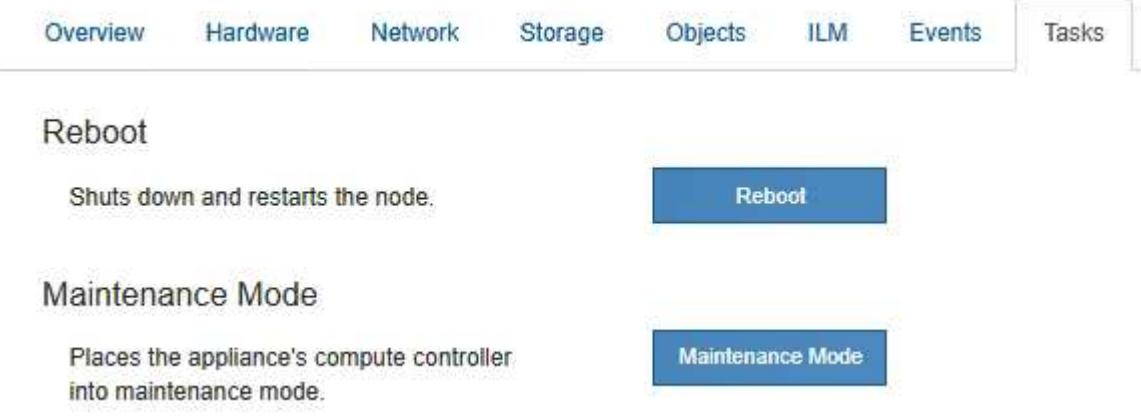

- 11. 验证设备存储节点和新扩展架的状态。
	- a. 在网格管理器中,选择\*N节点\*并验证设备存储节点是否具有绿色复选标记图标。

绿色复选标记图标表示没有处于活动状态的警报、并且节点已连接到网格。有关节点图标的问题描述 、 请参见 ["](https://docs.netapp.com/us-en/storagegrid-118/monitor/monitoring-system-health.html#monitor-node-connection-states)[监控节点连接](https://docs.netapp.com/us-en/storagegrid-118/monitor/monitoring-system-health.html#monitor-node-connection-states)[状](https://docs.netapp.com/us-en/storagegrid-118/monitor/monitoring-system-health.html#monitor-node-connection-states)[态](https://docs.netapp.com/us-en/storagegrid-118/monitor/monitoring-system-health.html#monitor-node-connection-states)["](https://docs.netapp.com/us-en/storagegrid-118/monitor/monitoring-system-health.html#monitor-node-connection-states)。

- b. 选择 \* 存储 \* 选项卡, 然后确认添加的每个扩展架的对象存储表中显示了 16 个新的对象存储。
- c. 验证每个新扩展架的磁盘架状态是否为标称,配置状态是否为已配置。

## 更换**SG6000**中的存储控制器

如果E2800系列控制器或EF570控制器运行不正常或出现故障、您可能需要更换该控制 器。

开始之前

- 您的更换控制器的部件号与要更换的控制器相同。
- 您可以通过标签来识别连接到控制器的每个缆线。
- 您已安装 ESD 腕带,或者已采取其他防静电预防措施。
- 您有一个 1 号十字螺丝刀。
- 您已在数据中心中找到要更换控制器的物理存储设备。

["](#page-339-0)[在数据中](#page-339-0)[心](#page-339-0)[中找到控制器](#page-339-0)["](#page-339-0)

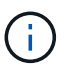

请勿依靠E系列说明来更换StorageGRID 设备中的控制器、因为更换过程不同。

关于此任务

您可以通过以下两种方式确定控制器是否出现故障:

- SANtricity System Manager 中的恢复 Guru 可指示您更换控制器。
- 控制器上的琥珀色警示 LED 亮起,表示控制器出现故障。

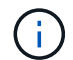

如果磁盘架中的两个控制器的警示 LED 均亮起,请联系技术支持以获得帮助。

如果您的设备包含两个存储控制器、则只要满足以下条件、您就可以在设备启动并执行读/写操作时更换其中一 个控制器:

- 磁盘架中的第二个控制器处于最佳状态。
- SANtricity 系统管理器中恢复 Guru 的详细信息区域中的 \* 确定删除 \* 字段显示 \* 是 \* ,表示删除此组件是安 全的。

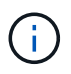

如果可能,请将设备置于此替代操作步骤 的维护模式,以最大限度地减少意外错误或故障的潜在 影响。

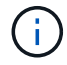

如果磁盘架中的第二个控制器状态不是最佳、或者Recovery Guru指示无法删除此控制器、请联 系技术支持。

更换控制器时,您必须从原始控制器中取出电池,然后将其安装到替代控制器中。在某些情况下,您可能还需要 从原始控制器中卸下主机接口卡,并将其安装在替代控制器中。

 $\left(\begin{smallmatrix} \cdot & \cdot \end{smallmatrix}\right)$ 

大多数设备型号中的存储控制器不包括主机接口卡(Host Interface Card、HIC)。

第**1**步:准备更换用的控制器

准备更换用的E2800A或E2800B控制器。

步骤

1. 拆开新控制器的包装,将其放在无静电的平面上。

请保存包装材料,以便在运输故障控制器时使用。

2. 在替代控制器的背面找到 MAC 地址和 FRU 部件号标签。

这些图显示了E2800A控制器和E2800B控制器。用于更换E2800系列控制器和EF570控制器的操作步骤 是相同 的。

E2800A存储控制器:

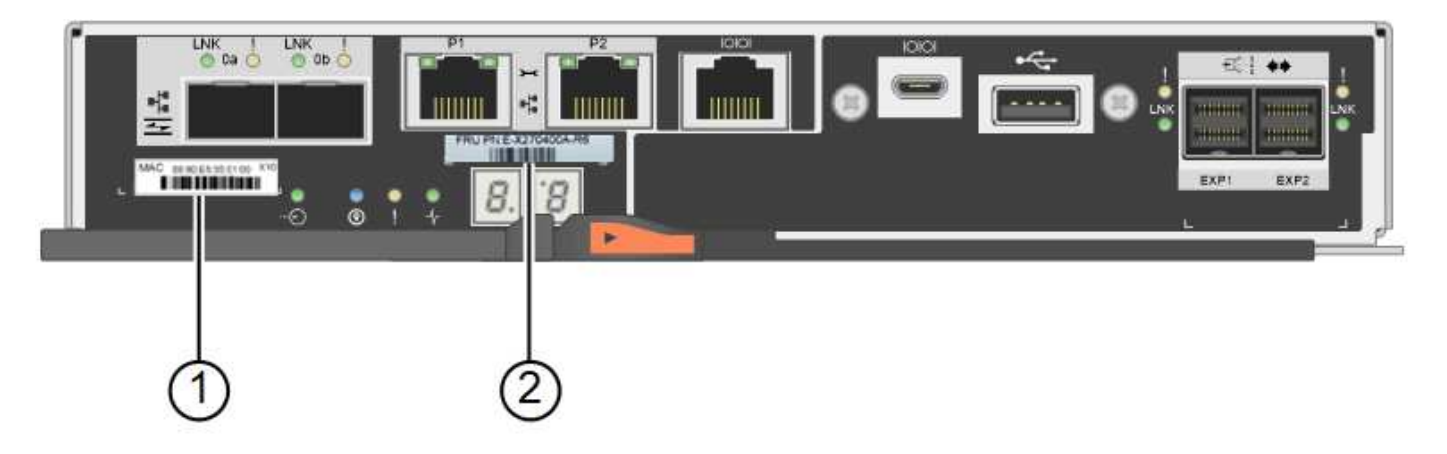

E2800B存储控制器:

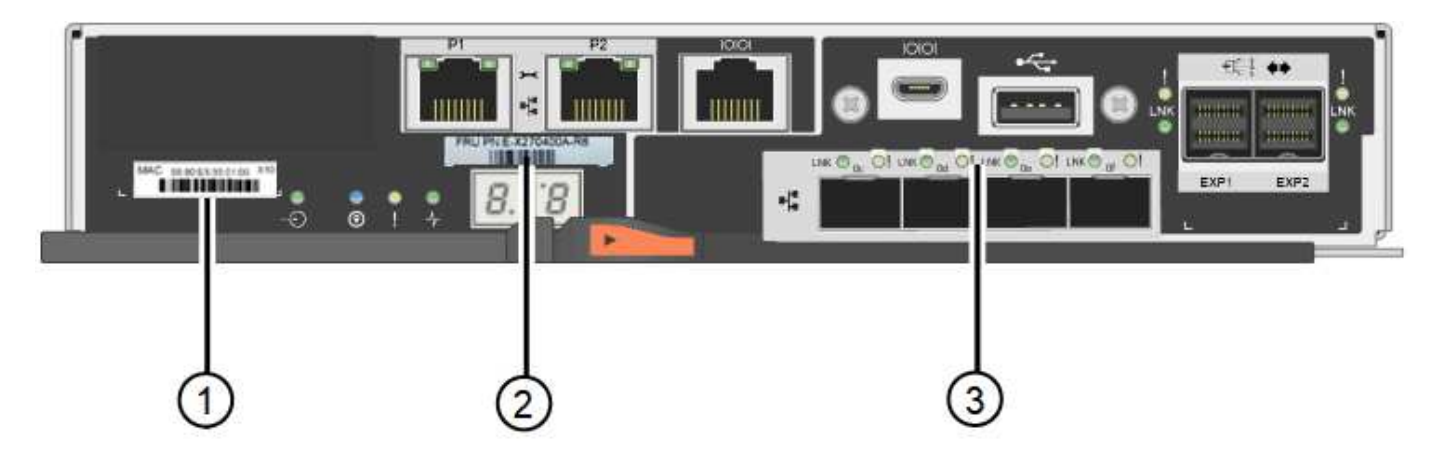

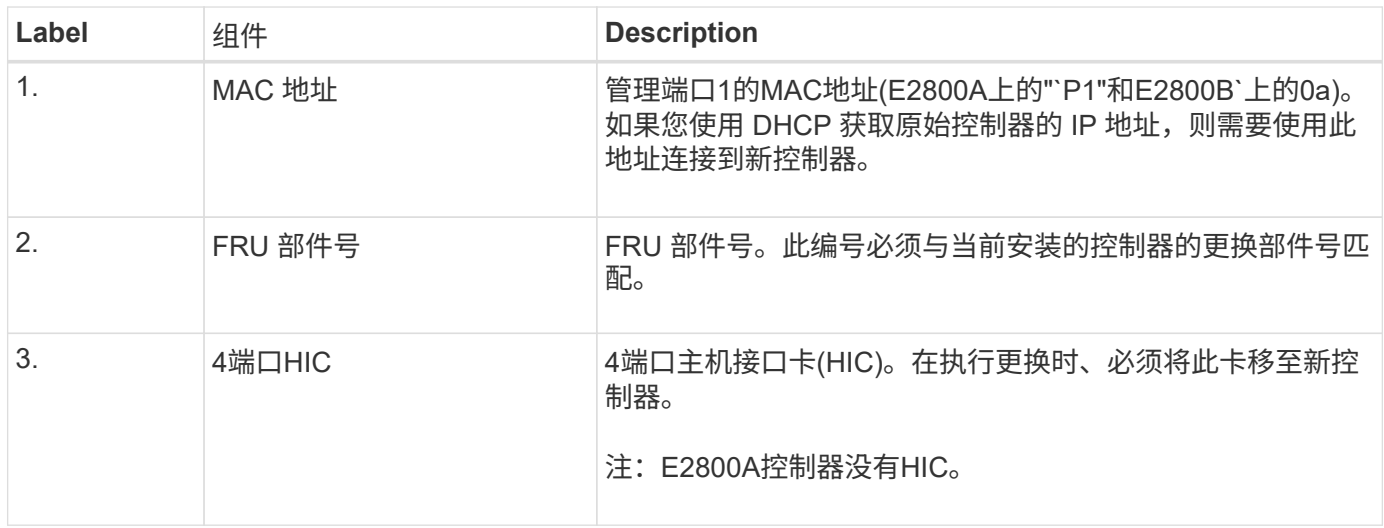

第**2**步:使控制器脱机

准备删除故障控制器并使其脱机。

步骤

1. 准备删除控制器。您可以使用 SANtricity 系统管理器执行这些步骤。

a. 确认故障控制器的更换部件号与更换控制器的 FRU 部件号相同。

如果控制器出现故障并需要更换,则更换部件号将显示在 Recovery Guru 的 Details 区域中。如果需 要手动查找此数字,可以在 \* 基础 \* 选项卡上查看控制器。

\*可能无法访问数据— \*如果两个部件号不同,请勿尝试此操作步骤。

a. 备份配置数据库。

Ţ.

如果删除控制器时出现问题,您可以使用保存的文件还原配置。

b. 收集设备的支持数据。

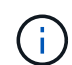

在更换组件前后收集支持数据可确保在更换组件无法解决问题时、您可以向技术支持发送 一整套日志。

- c. 使计划更换的控制器脱机。
- 2. 关闭控制器架。
- 第**3**步:卸下控制器

从设备中删除故障控制器。

#### 步骤

- 1. 戴上 ESD 腕带或采取其他防静电预防措施。
- 2. 为缆线贴上标签, 然后断开缆线和 SFP 的连接。

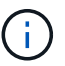

为防止性能下降、请勿扭曲、折叠、挤压或踩踏缆线。

- 3. 通过挤压凸轮把手上的闩锁,直到其释放,然后打开右侧的凸轮把手,将控制器从设备中释放。
- 4. 用两只手和凸轮把手将控制器滑出设备。

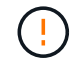

请始终用双手支撑控制器的重量。

- 5. 将控制器放在无静电的平面上,可拆卸盖朝上。
- 6. 向下按按钮并滑动外盖,以卸下外盖。
- 第**4**步:将电池移至新控制器

从发生故障的控制器中取出电池、然后将其安装到更换用的控制器中。

#### 步骤

1. 确认控制器(电池和 DIMM 之间)中的绿色 LED 熄灭。

如果此绿色 LED 亮起,则表示控制器仍在使用电池电源。您必须等待此 LED 熄灭,然后才能卸下任何组 件。

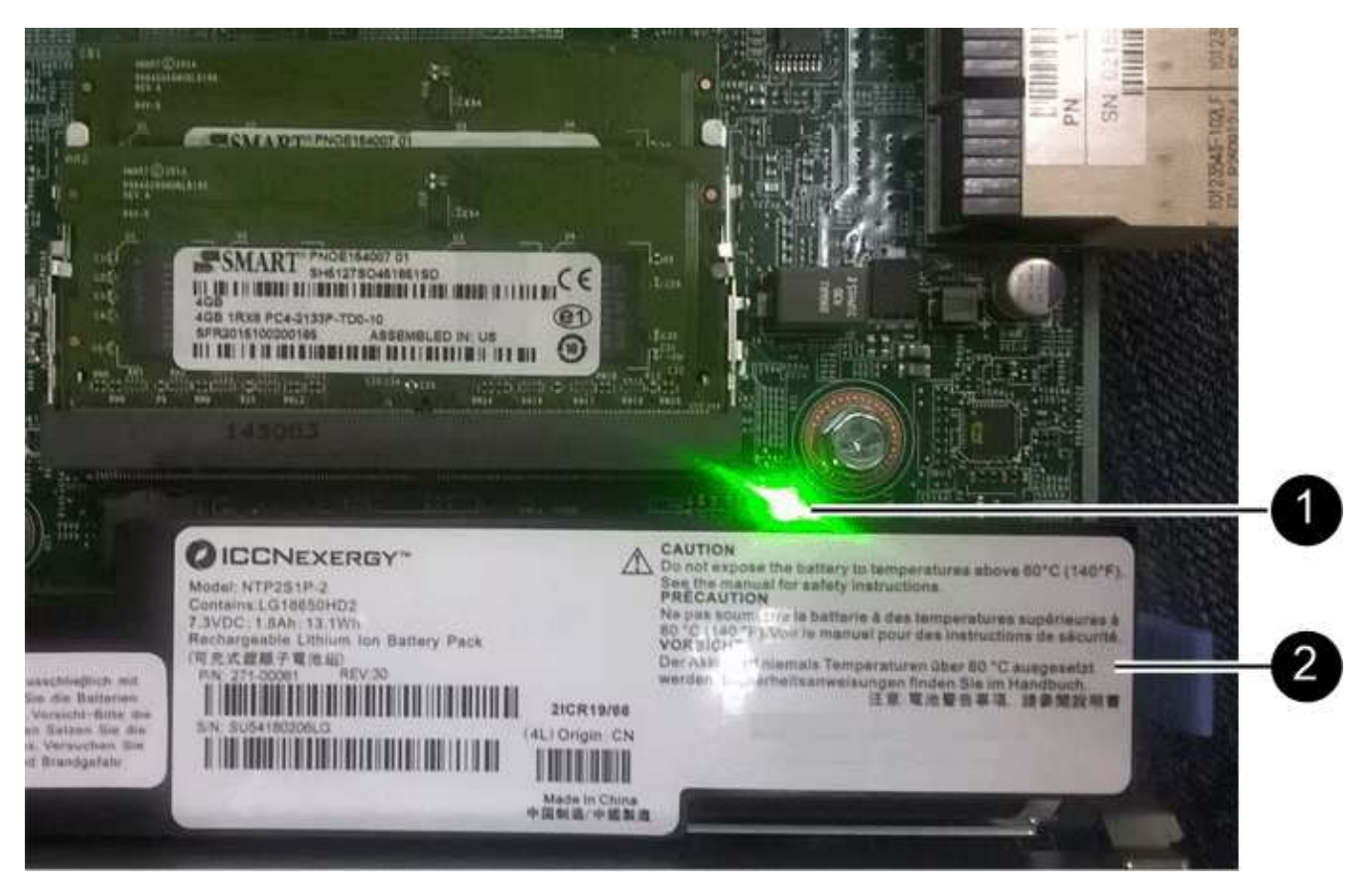

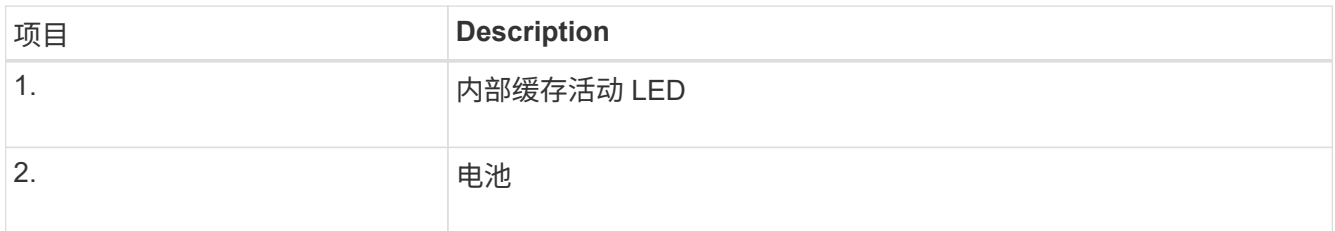

2. 找到电池的蓝色释放闩锁。

3. 向下推动释放闩锁并将其从控制器中移出,以解锁电池。

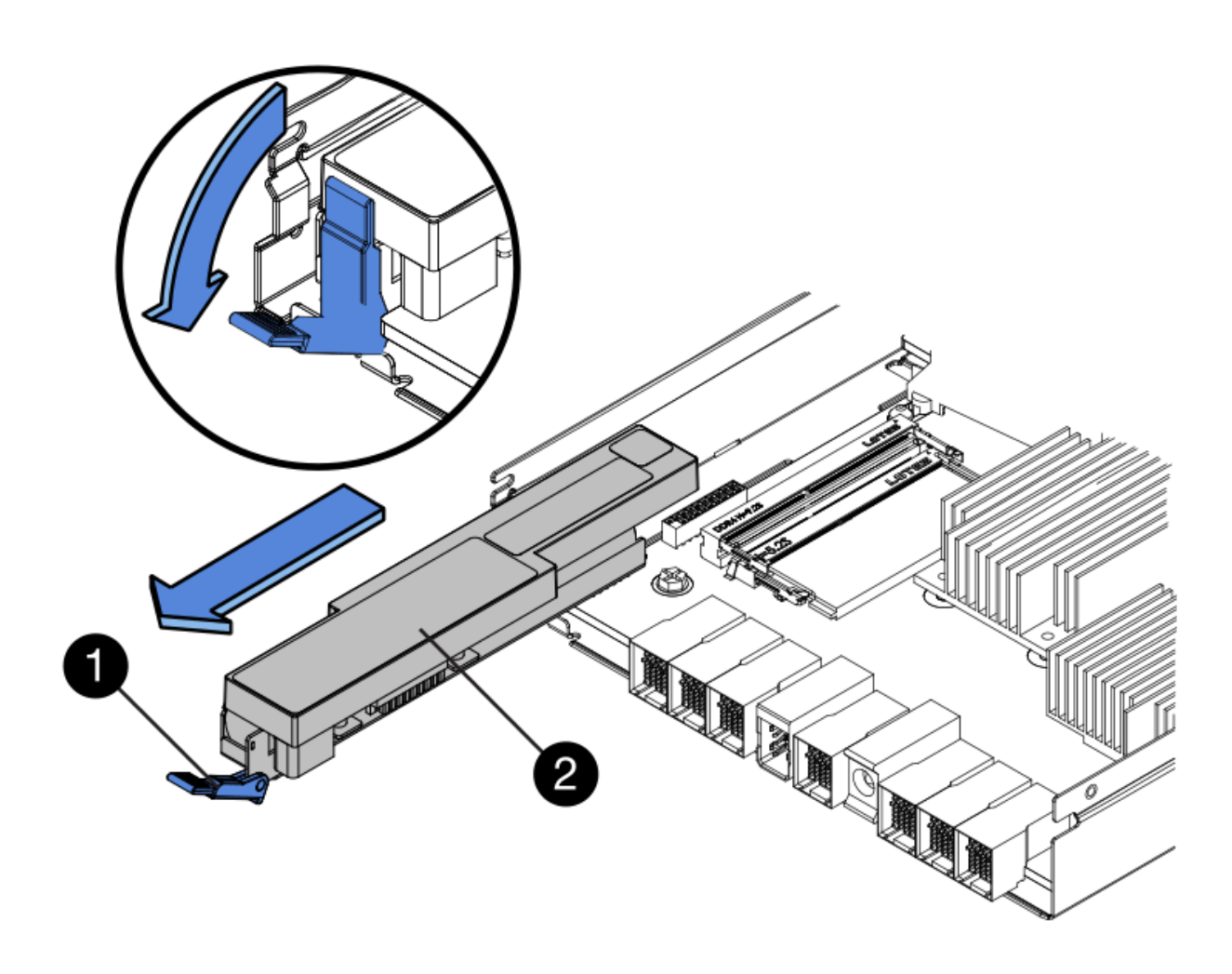

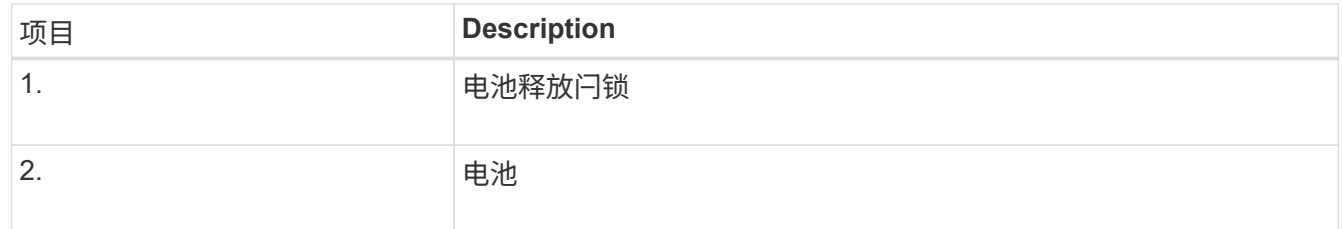

- 4. 抬起电池,将其滑出控制器。
- 5. 从更换用的控制器上卸下盖板。
- 6. 调整更换控制器的方向,使电池插槽面向您。
- 7. 将电池略微向下插入控制器。

您必须将电池前部的金属法兰插入控制器底部的插槽中,然后将电池顶部滑入控制器左侧的小对齐销下。

8. 向上移动电池闩锁以固定电池。

当闩锁卡入到位时,闩锁的底部会挂到机箱上的金属插槽中。

9. 将控制器翻转,以确认电池安装正确。

\* 可能的硬件损坏 \* —电池正面的金属法兰必须完全插入控制器上的插槽(如第一图所示)。 如果电池安装不正确(如图 2 所示),则金属法兰可能会接触控制器板,从而导致损坏。

◦ 正确**—**电池的金属法兰已完全插入控制器上的插槽:

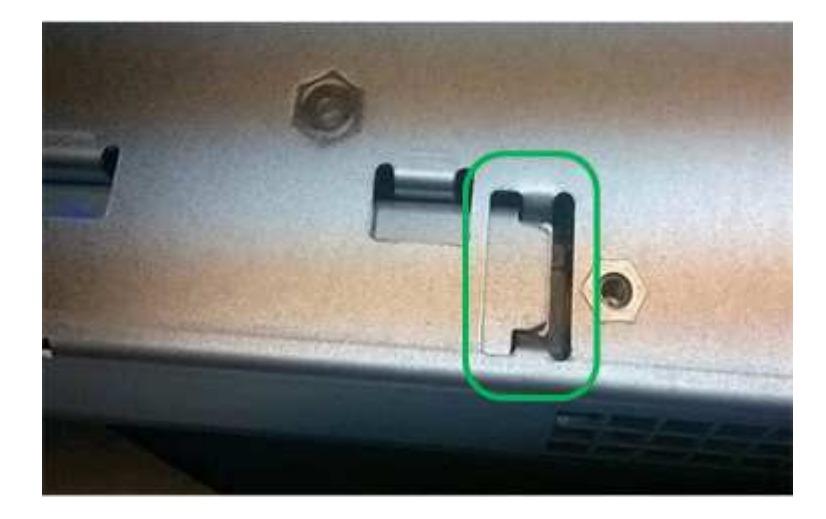

◦ \* 不正确 - 电池的金属法兰未插入控制器上的插槽: \*

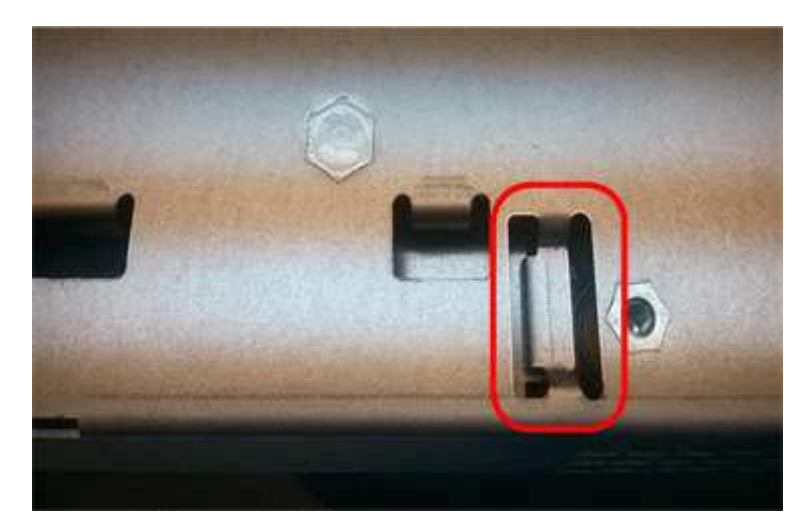

10. 更换控制器盖板。

第**5**步:根据需要将**HIC**移至新控制器

如果故障控制器包含主机接口卡(HIC)、请将HIC从故障控制器移至更换控制器。

单独的HIC仅用于E2800B控制器。HIC安装在主控制器板上、并包含两个SPF连接器。

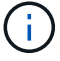

此操作步骤 中的插图显示了一个双端口HIC。控制器中的HIC可能具有不同数量的端口。

## **E2800A**

E2800A控制器没有HIC。

装回E2800A控制器护盖、然后转至 第6步:更换控制器

## **E2800B**

将HIC从发生故障的E2800B控制器移至替代控制器。

## 步骤

- 1. 从HIC中删除所有SFP。
- 2. 使用1号十字螺丝刀卸下将HIC面板连接到控制器的螺钉。

有四个螺钉:一个在顶部,一个在侧面,两个在正面。

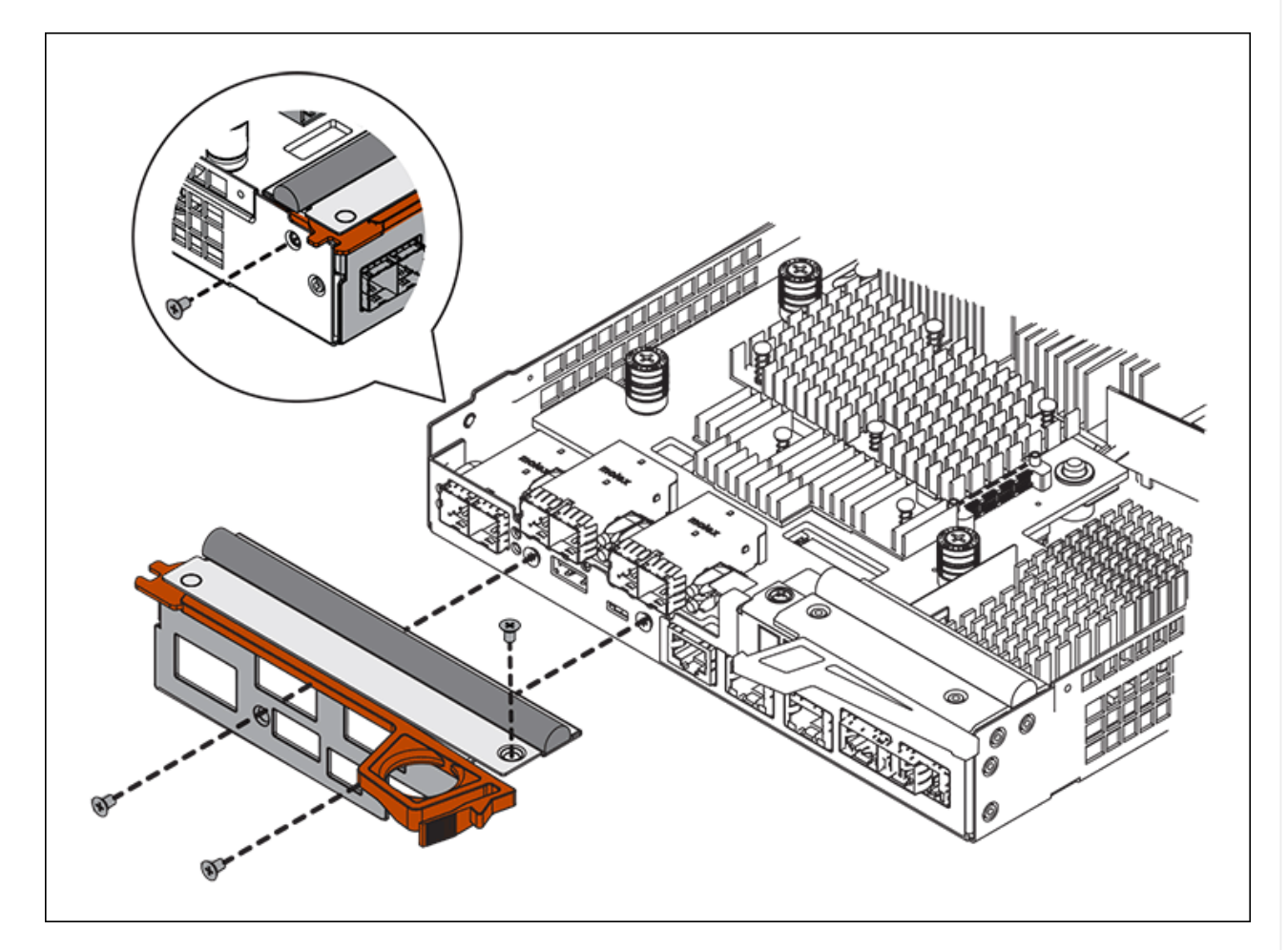

- 3. 卸下 HIC 面板。
- 4. 使用您的手指或十字螺丝刀松开将 HIC 固定到控制器卡的三个翼形螺钉。
- 5. 小心地将 HIC 从控制器卡上卸下,方法是将该卡抬起并滑回。

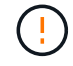

请注意,不要擦除或撞击 HIC 底部或控制器卡顶部的组件。
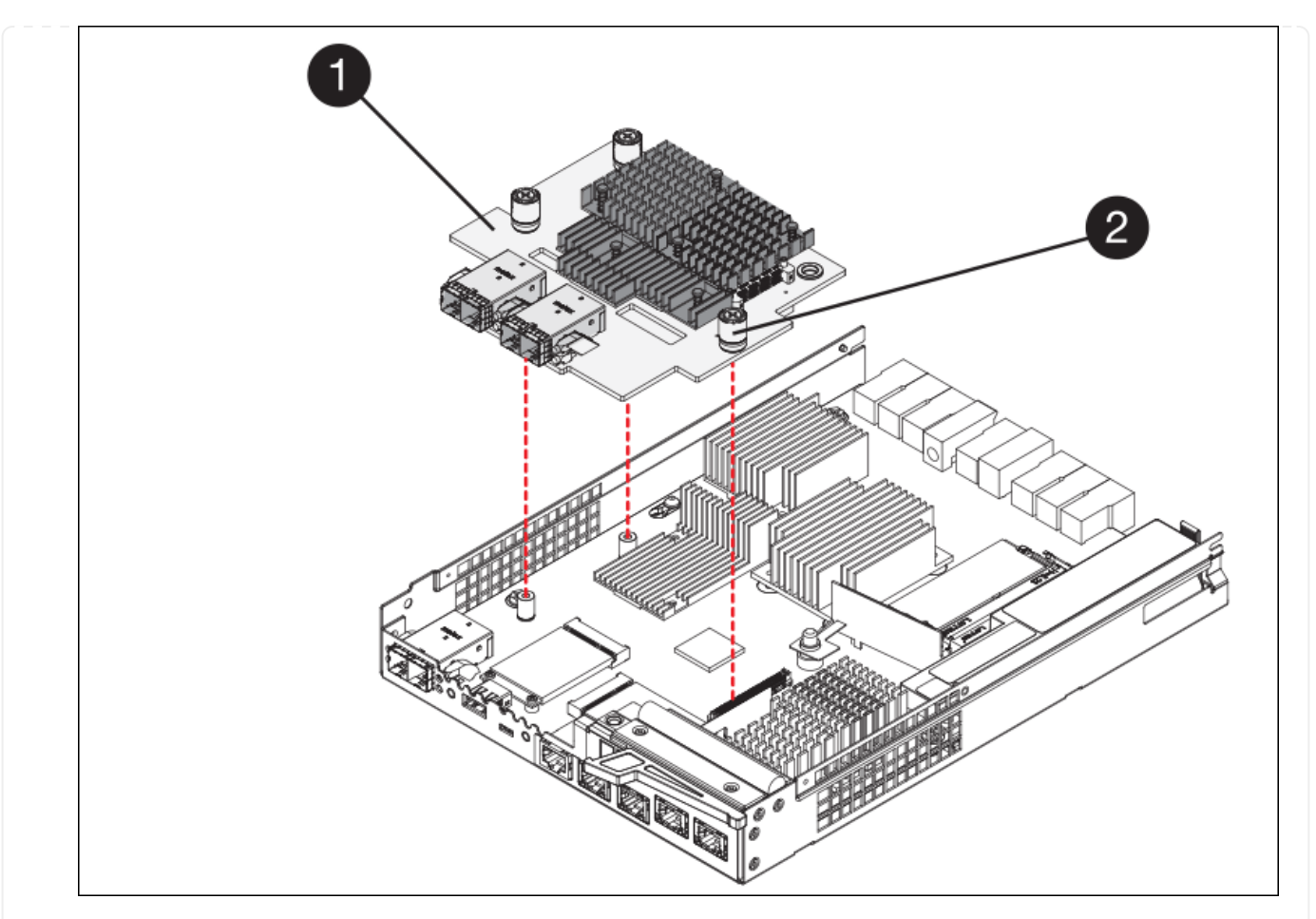

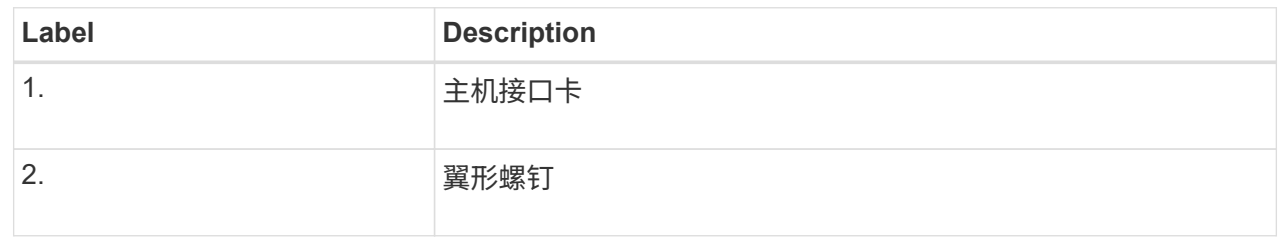

- 6. 将 HIC 放置在无静电表面上。
- 7. 使用1号十字螺丝刀卸下将空白面板连接到更换用控制器的四个螺钉、然后卸下面板。
- 8. 将HIC上的三个翼形螺钉与更换用的控制器上的相应孔对齐、并将HIC底部的连接器与控制器卡上 的HIC接口连接器对齐。

请注意,不要擦除或撞击 HIC 底部或控制器卡顶部的组件。

9. 小心地将 HIC 放低到位,然后轻按 HIC 以固定 HIC 连接器。

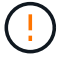

设备可能损坏--小心不要在HIC和指旋螺钉之间夹住控制器LED的金色带状连接器。

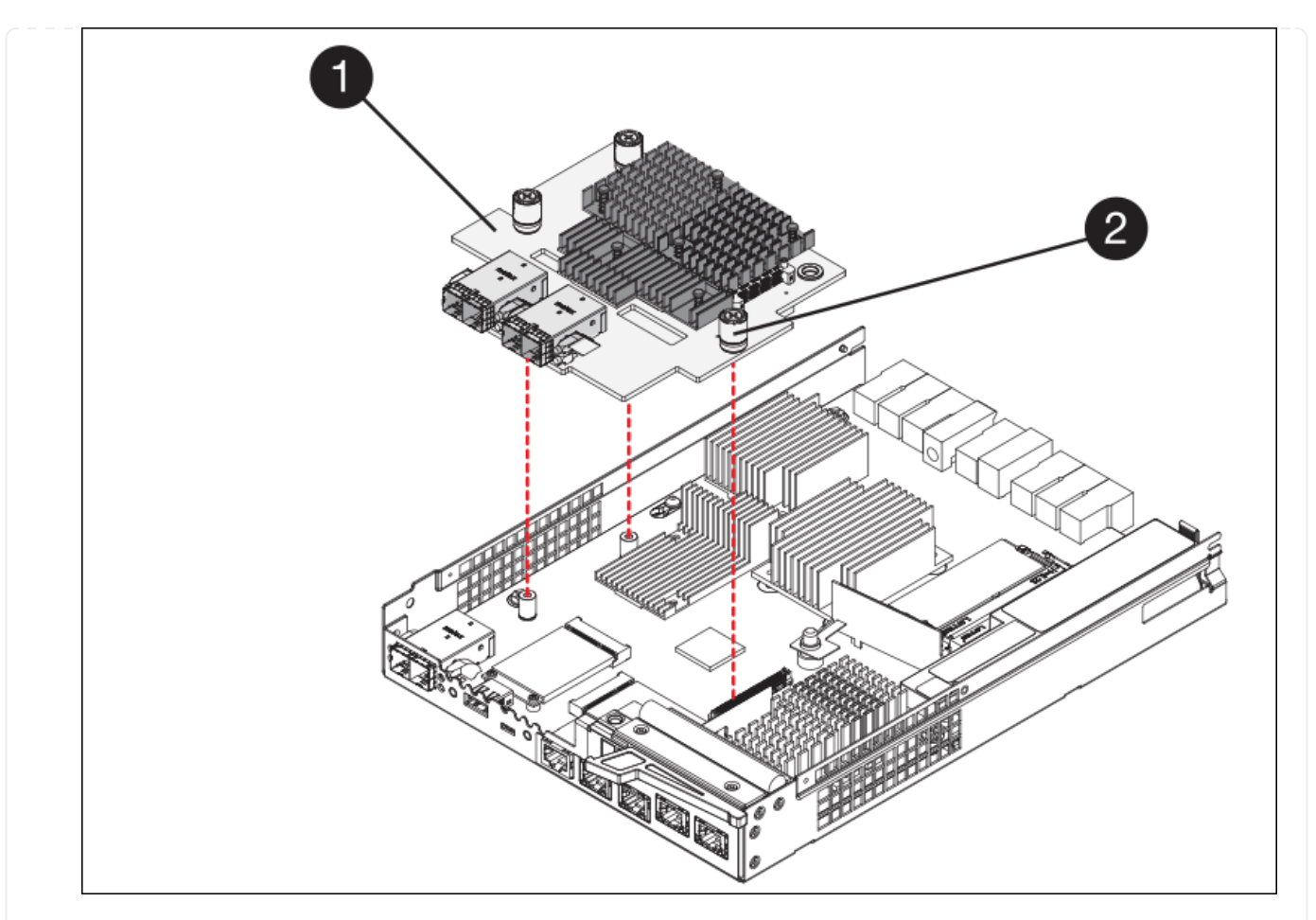

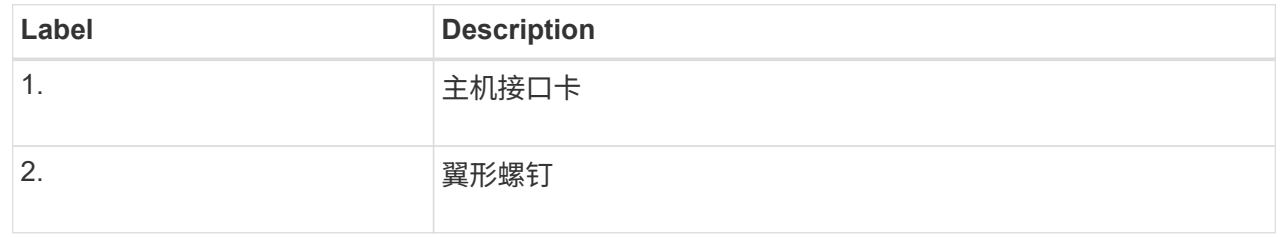

10. 手动拧紧 HIC 翼形螺钉。

请勿使用螺丝刀、否则可能会将螺钉拧得过紧。

11. 使用1号十字螺丝刀、使用四个螺钉将从原始控制器上卸下的HIC面板连接到新控制器。

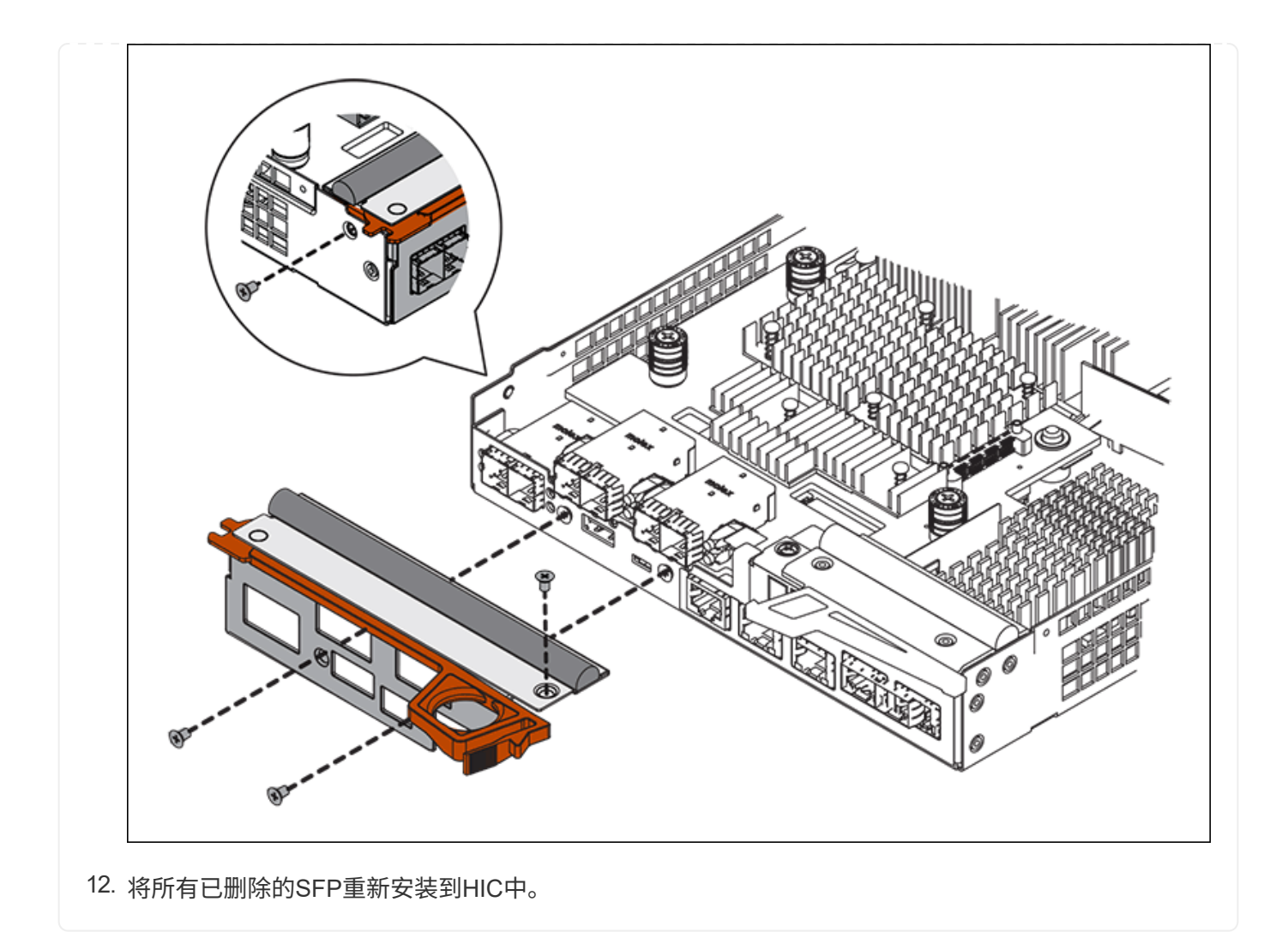

#### 第**6**步:更换控制器

安装替代控制器并验证它是否已重新加入网格。

## 步骤

- 1. 将替代控制器安装到设备中。
	- a. 将控制器翻转,使可拆卸盖朝下。
	- b. 在凸轮把手处于打开位置的情况下,将控制器完全滑入设备中。
	- c. 将凸轮把手移至左侧,将控制器锁定到位。
	- d. 更换缆线和 SFP 。
	- e. 打开控制器架的电源。
	- f. 如果原始控制器使用 DHCP 作为 IP 地址,请在替代控制器背面的标签上找到 MAC 地址。请您的网络管 理员将您删除的控制器的 DNS/network 和 IP 地址与替代控制器的 MAC 地址相关联。

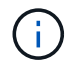

如果原始控制器未使用 DHCP 作为 IP 地址,则新控制器将采用您删除的控制器的 IP 地 址。

2. 使用 SANtricity 系统管理器使控制器联机:

a. 选择 \* 硬件 \* 。

- b. 如果图形显示了驱动器,请选择 \* 显示磁盘架背面 \* 。
- c. 选择要置于联机状态的控制器。
- d. 从上下文菜单中选择 \* 置于联机状态 \*, 然后确认要执行此操作。
- e. 验证七段显示器是否显示状态 99。

3. 确认新控制器处于最佳状态,并收集支持数据。

更换部件后,按照套件随附的 RMA 说明将故障部件退回 NetApp 。请参见 ["](https://mysupport.netapp.com/site/info/rma)[部件](https://mysupport.netapp.com/site/info/rma)[退回](https://mysupport.netapp.com/site/info/rma)[和](https://mysupport.netapp.com/site/info/rma)[放大](https://mysupport.netapp.com/site/info/rma)[器;更](https://mysupport.netapp.com/site/info/rma)[换](https://mysupport.netapp.com/site/info/rma)" 第页,了 解更多信息。

更换**SG6000**存储控制器架中的硬件组件

如果发生硬件问题,您可能需要更换存储控制器架中的组件。

开始之前

- 您已安装 E 系列硬件更换操作步骤 。
- 您已在物理上找到要在数据中心中更换存储架硬件组件的存储设备。

["](#page-339-0)[在数据中](#page-339-0)[心](#page-339-0)[中找到控制器](#page-339-0)["](#page-339-0)

关于此任务

要更换存储控制器中的电池、请参见说明中的步骤 ["](#page-352-0)[更](#page-352-0)[换](#page-352-0)[存储控制器](#page-352-0)["](#page-352-0)。这些说明介绍了如何从设备中卸下控制器 ,从控制器中取出电池,安装电池以及更换控制器。

有关控制器架中其他现场可更换单元(Field可更换单元、FRU)的说明、请访问 ["E](http://mysupport.netapp.com/info/web/ECMP1658252.html)[系](http://mysupport.netapp.com/info/web/ECMP1658252.html)[列](http://mysupport.netapp.com/info/web/ECMP1658252.html)[系统维护](http://mysupport.netapp.com/info/web/ECMP1658252.html)[流](http://mysupport.netapp.com/info/web/ECMP1658252.html)[程](http://mysupport.netapp.com/info/web/ECMP1658252.html)["](http://mysupport.netapp.com/info/web/ECMP1658252.html)。

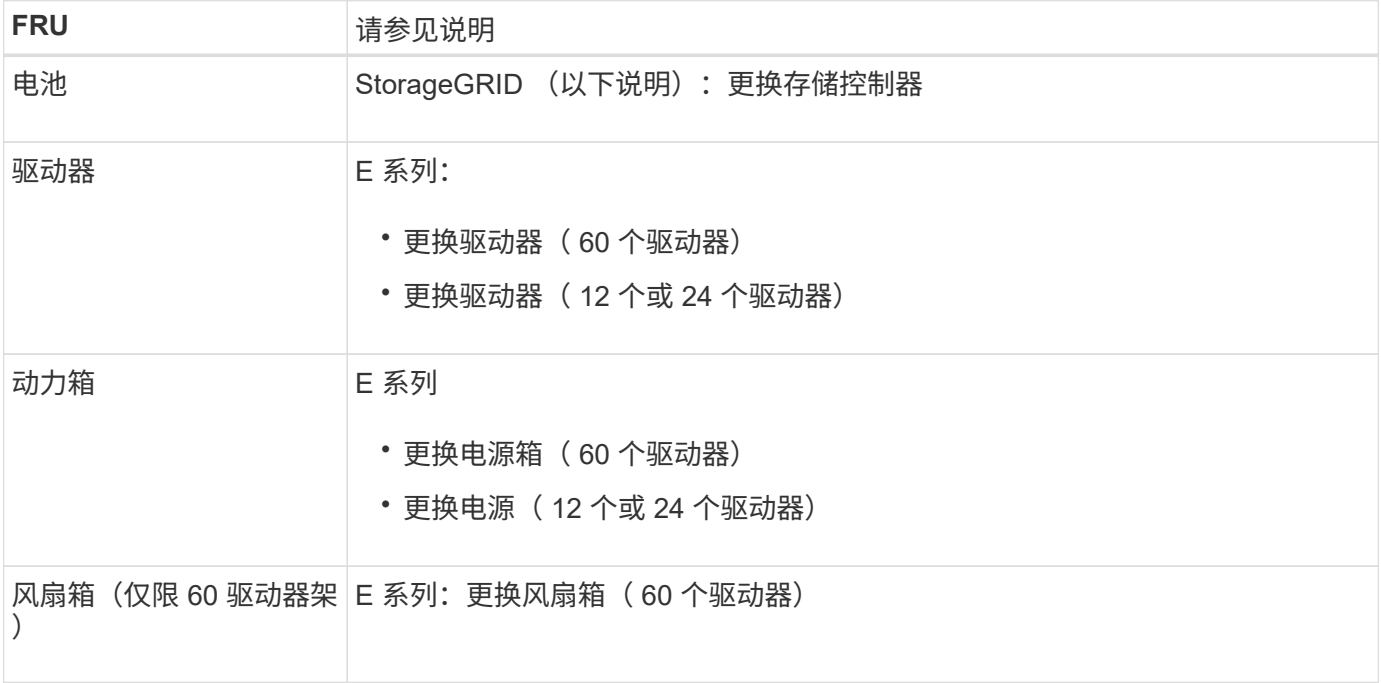

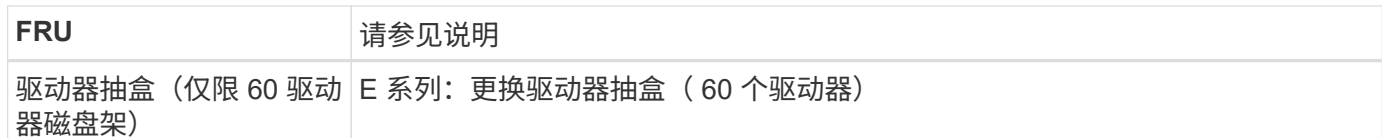

更换部件后,按照套件随附的 RMA 说明将故障部件退回 NetApp 。请参见 ["](https://mysupport.netapp.com/site/info/rma)[部件](https://mysupport.netapp.com/site/info/rma)[退回](https://mysupport.netapp.com/site/info/rma)[和](https://mysupport.netapp.com/site/info/rma)[放大](https://mysupport.netapp.com/site/info/rma)[器;更](https://mysupport.netapp.com/site/info/rma)[换](https://mysupport.netapp.com/site/info/rma)" 第页,了 解更多信息。

更换可选**SG6000 (60**个驱动器**)**扩展架中的硬件组件

您可能需要更换扩展架中的输入 / 输出模块,电源或风扇。

开始之前

- 您已安装 E 系列硬件更换操作步骤 。
- 您已在物理上找到要在数据中心更换扩展架硬件组件的存储设备。

["](#page-339-0)[在数据中](#page-339-0)[心](#page-339-0)[中找到控制器](#page-339-0)["](#page-339-0)

## 关于此任务

要更换包含60个驱动器的扩展架中的输入/输出模块(IOM)、请参见说明中的步骤 ["](#page-352-0)[更](#page-352-0)[换](#page-352-0)[存储控制器](#page-352-0)["](#page-352-0)。

要更换 60 驱动器扩展架中的电源或风扇,请访问 E 系列维护 60 驱动器硬件的过程。

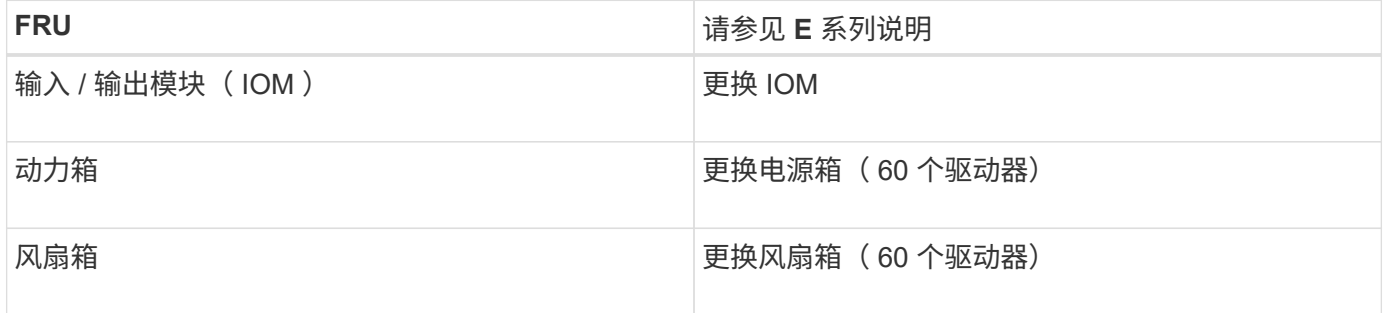

更换 **SG6000-CN** 控制器

如果 SG6000-CN 控制器运行不正常或出现故障,您可能需要更换该控制器。

开始之前

- 您的更换控制器的部件号与要更换的控制器相同。
- 您可以通过标签来识别连接到控制器的每个缆线。
- 您已在数据中心中找到要更换的控制器。

["](#page-339-0)[在数据中](#page-339-0)[心](#page-339-0)[中找到控制器](#page-339-0)["](#page-339-0)

关于此任务

更换 SG6000-CN 控制器后,无法访问设备存储节点。如果 SG6000-CN 控制器运行正常,则可以在此操作步骤 开始时执行受控关闭。

 $(i)$ 

如果在安装 StorageGRID 软件之前更换控制器,则在完成此操作步骤 后,您可能无法立即访问 StorageGRID 设备安装程序。虽然您可以从与设备位于同一子网上的其他主机访问StorageGRID 设备安装程序、但不能从其他子网上的主机访问该安装程序。此情况应在 15 分钟内自行解决( 当原始控制器的任何 ARP 缓存条目超时),或者您也可以通过手动从本地路由器或网关清除任何 旧的 ARP 缓存条目来立即清除此情况。

## 步骤

- 1. 显示并记录设备的当前配置。
	- a. 登录到要更换的设备:
		- i. 输入以下命令: ssh admin@*grid\_node\_IP*
		- ii. 输入中列出的密码 Passwords.txt 文件
		- iii. 输入以下命令切换到root: su -
		- iv. 输入中列出的密码 Passwords.txt 文件

以root用户身份登录后、提示符将从变为 \$ to #。

b. 输入 … **run-host-command ipmitool lan print** 以显示设备的当前BMC配置。

- 2. 如果SG6000-CN控制器运行状况良好、可以控制地关闭系统、 ["](#page-340-0)[关](#page-340-0)[闭](#page-340-0)[SG6000-CN](#page-340-0)[控制器](#page-340-0)["](#page-340-0)。
- 3. 如果此StorageGRID 设备上的任何网络接口配置了DHCP、则可能需要更新DHCP服务器上的永久DHCP租 约分配、以引用替代设备的MAC地址。此更新可确保为设备分配预期的IP地址。请参见 ["](#page-235-0)[更新](#page-235-0)[MAC](#page-235-0)[地](#page-235-0)[址](#page-235-0)[引](#page-235-0)[用](#page-235-0) ["](#page-235-0)。
- 4. 卸下并更换 SG6000-CN 控制器:
	- a. 为缆线贴上标签,然后断开缆线以及任何 SFP+ 或 SFP28 收发器。
		- $\mathbf{H}$

为防止性能下降、请勿扭曲、折叠、挤压或踩踏缆线。

- b. 从机柜或机架中卸下故障控制器。
- c. 将替代控制器安装到机柜或机架中。
- d. 更换缆线以及任何 SFP+ 或 SFP28 收发器。
- e. 打开控制器和的电源 ["](#page-126-0)[监控控制器](#page-126-0)[LED"](#page-126-0) 和 ["](#page-214-0)[启](#page-214-0)[动](#page-214-0)[代](#page-214-0)[码](#page-214-0)["](#page-214-0)。

控制器启动后、它会自动为控制器和设备组件安装待定更新。安装这些更新可能需要一小时或更长时间 才能完成、并且控制器可能会多次重新启动。

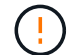

请勿手动重新启动设备、除非您确定此设备正在进行固件更新。

您可以连接 ["](#page-214-0)[监控](#page-214-0)["](#page-214-0) 或 ["](#page-139-0)[维修](#page-139-0)[笔](#page-139-0)[记](#page-139-0)[本](#page-139-0)[电](#page-139-0)[脑](#page-139-0)["](#page-139-0) 连接到SG6000-CN控制器以监控更新安装进度。

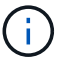

在安装过程的某些阶段、服务-笔记本电脑连接可能不可用。

5. 如果更换控制器的设备使用密钥管理服务器(KMS)对数据进行加密、则可能需要进行其他配置、节点才能加 入网格。如果节点未自动加入网格、请确保这些配置设置已传输到新控制器、并手动配置任何不具有预期配 置的设置:

- ["](#page-146-0)[配置网络](#page-146-0)[链路](#page-146-0)["](#page-146-0)
- ["](#page-160-0)[配置](#page-160-0) [StorageGRID IP](#page-160-0) [地](#page-160-0)[址](#page-160-0)["](#page-160-0)
- ["](https://docs.netapp.com/us-en/storagegrid-118/admin/kms-overview-of-kms-and-appliance-configuration.html#set-up-the-appliance)[为此设备配置节点加](https://docs.netapp.com/us-en/storagegrid-118/admin/kms-overview-of-kms-and-appliance-configuration.html#set-up-the-appliance)[密](https://docs.netapp.com/us-en/storagegrid-118/admin/kms-overview-of-kms-and-appliance-configuration.html#set-up-the-appliance)["](https://docs.netapp.com/us-en/storagegrid-118/admin/kms-overview-of-kms-and-appliance-configuration.html#set-up-the-appliance)
- 6. 使用更换的控制器登录到设备:
	- a. 输入以下命令: ssh admin@*grid\_node\_IP*
	- b. 输入中列出的密码 Passwords.txt 文件
	- c. 输入以下命令切换到root: su -
	- d. 输入中列出的密码 Passwords.txt 文件
- 7. 还原设备的BMC网络连接。有两个选项:
	- 使用静态IP、网络掩码和网关
	- 使用DHCP获取IP、网络掩码和网关
		- i. 要还原BMC配置以使用静态IP、网络掩码和网关、请输入以下命令:

**run-host-command ipmitool lan set 1 ipsrc static**

**run-host-command ipmitool lan set 1 ipaddr** *Appliance\_IP*

**run-host-command ipmitool lan set 1 netmask** *Netmask\_IP*

**run-host-command ipmitool lan set 1 defgw ipaddr** *Default\_gateway*

i. 要还原BMC配置以使用DHCP获取IP、网络掩码和网关、请输入以下命令:

#### **run-host-command ipmitool lan set 1 ipsrc dhcp**

8. 还原BMC网络连接后、连接到BMC界面以审核和还原可能已应用的任何其他自定义BMC配置。例如、您应 确认SNMP陷阱目标和电子邮件通知的设置。请参见 ["](#page-176-0)[配置](#page-176-0)[BMC](#page-176-0)[接](#page-176-0)[口](#page-176-0)["](#page-176-0)。

9. 确认设备节点显示在网格管理器中且未显示任何警报。

更换部件后,按照套件随附的 RMA 说明将故障部件退回 NetApp 。请参见 ["](https://mysupport.netapp.com/site/info/rma)[部件](https://mysupport.netapp.com/site/info/rma)[退回](https://mysupport.netapp.com/site/info/rma)[和](https://mysupport.netapp.com/site/info/rma)[放大](https://mysupport.netapp.com/site/info/rma)器,更[换](https://mysupport.netapp.com/site/info/rma)" 第页,了 解更多信息。

## 相关信息

["](#page-104-0)[将](#page-104-0)[SG6000-CN](#page-104-0)[安装到](#page-104-0)[机柜](#page-104-0)[或](#page-104-0)[机架](#page-104-0)[中](#page-104-0)["](#page-104-0)

## ["](#page-126-0)[查](#page-126-0)[看](#page-126-0)[状](#page-126-0)[态](#page-126-0)[指](#page-126-0)[示器](#page-126-0)["](#page-126-0)

["](#page-214-0)[查](#page-214-0)[看](#page-214-0) [SG6000-CN](#page-214-0) [控制器的](#page-214-0)[启](#page-214-0)[动](#page-214-0)[代](#page-214-0)[码](#page-214-0)["](#page-214-0)

更换 **SG6000-CN** 控制器中的一个或两个电源

SG6000-CN 控制器具有两个电源以实现冗余。如果其中一个电源发生故障, 您必须尽快 更换,以确保计算控制器具有冗余电源。在控制器中运行的两个电源必须具有相同的型号 和功率。

开始之前

• 您已确定要更换电源的控制器数据中心的物理位置。

["](#page-339-0)[在数据中](#page-339-0)[心](#page-339-0)[中](#page-339-0)[查](#page-339-0)[找控制器](#page-339-0)["](#page-339-0)

- 如果仅更换一个电源:
	- 您已卸载更换用的电源设备,并确保其型号和功率与要更换的电源设备相同。
	- 您已确认另一个电源已安装且正在运行。
- 如果要同时更换两个电源:
	- 您已卸载替代电源设备,并确保其型号和功率相同。

关于此任务

此图显示了 SG6000-CN 控制器的两个电源设备,可从控制器背面访问这些设备。使用此操作步骤 更换一个或 两个电源。如果要更换这两个电源,则必须先对设备执行有控制的关闭。

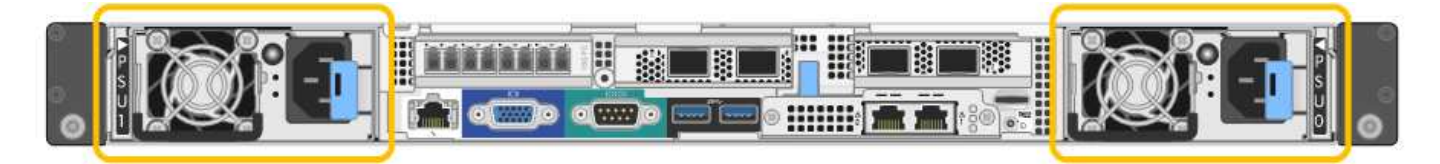

步骤

1. 如果您只更换一个电源,则无需关闭设备。转至 拔下电源线 步骤。如果要同时更换两个电源,请在拔下电 源线之前执行以下操作:

a. ["](#page-340-0)[关](#page-340-0)[闭](#page-340-0)[设备](#page-340-0)["](#page-340-0)。

- 2. 【拔掉电源线, start=2]] 从要更换的每个电源中拔下电源线。
- 3. 提起要更换的第一个电源上的凸轮把手。

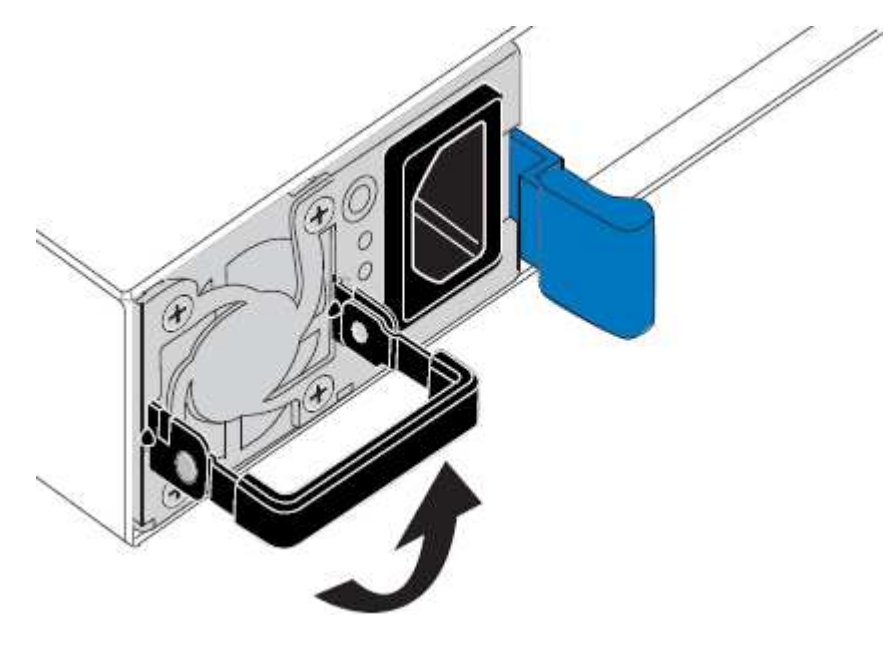

4. 按下蓝色闩锁并拉出电源。

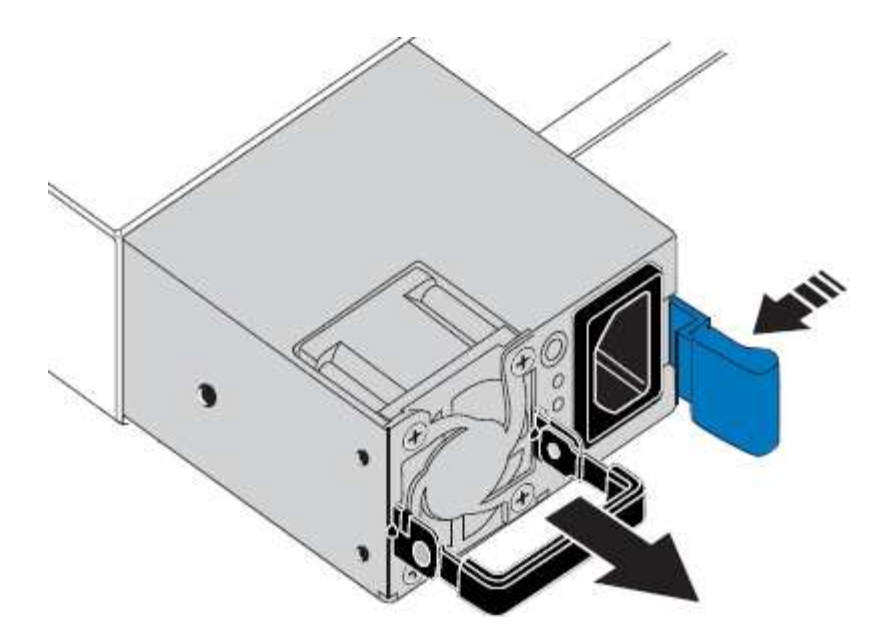

- 5. 使蓝色闩锁位于右侧,将替代电源滑入机箱。
	- $(i)$

两个电源的型号和功率必须相同。

在中滑动更换部件时,请确保蓝色闩锁位于右侧。

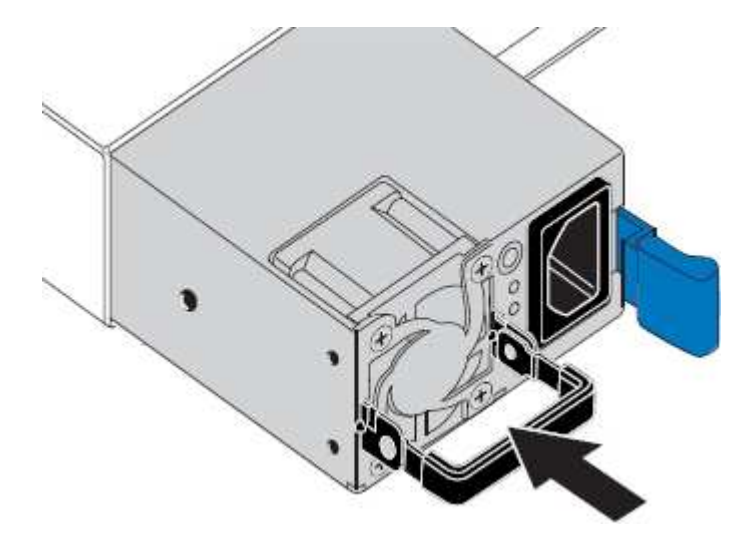

- 6. 向下推凸轮把手以固定更换用的电源。
- 7. 如果要更换这两个电源,请重复步骤 2 到 6 以更换第二个电源。
- 8. ["](#page-123-0)[将电源](#page-123-0)[线连接到更](#page-123-0)[换](#page-123-0)[的设备并接](#page-123-0)[通电源](#page-123-0)["](#page-123-0)。

更换部件后,按照套件随附的 RMA 说明将故障部件退回 NetApp 。请参见 ["](https://mysupport.netapp.com/site/info/rma)[部件](https://mysupport.netapp.com/site/info/rma)[退回](https://mysupport.netapp.com/site/info/rma)[和](https://mysupport.netapp.com/site/info/rma)[放大](https://mysupport.netapp.com/site/info/rma)[器;更](https://mysupport.netapp.com/site/info/rma)[换](https://mysupport.netapp.com/site/info/rma)" 第页,了 解更多信息。

<span id="page-368-0"></span>在机柜或机架中重新定位**SG6000-CN**控制器

从机柜或机架中卸下SG6000-CN控制器、以便检修顶盖或将设备移动到其他位置、然后在 硬件维护完成后将控制器重新安装到机柜或机架中。

从机柜或机架中卸下 **SG6000-CN** 控制器

从机柜或机架中卸下 SG6000-CN 控制器,以便检修顶盖或将控制器移至其他位置。

开始之前

- 您可以通过标签来标识连接到 SG6000-CN 控制器的每个缆线。
- 您已实际找到要在数据中心中执行维护的 SG6000-CN 控制器。

["](#page-339-0)[在数据中](#page-339-0)[心](#page-339-0)[中找到控制器](#page-339-0)["](#page-339-0)

• 您已拥有 ["](#page-340-0)[关](#page-340-0)[闭](#page-340-0)[SG6000-CN](#page-340-0)[控制器](#page-340-0)["](#page-340-0)。

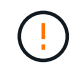

请勿使用电源开关关闭控制器。

## 步骤

- 1. 标记并断开控制器电源线。
- 2. 将 ESD 腕带的腕带一端绕在腕带上,并将扣具一端固定到金属接地,以防止静电放电。
- 3. 标记并断开控制器数据缆线以及任何 SFP+ 或 SFP28 收发器的连接。

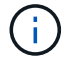

为防止性能下降、请勿扭曲、折叠、挤压或踩踏缆线。

## 4. 松开控制器前面板上的两个固定螺钉。

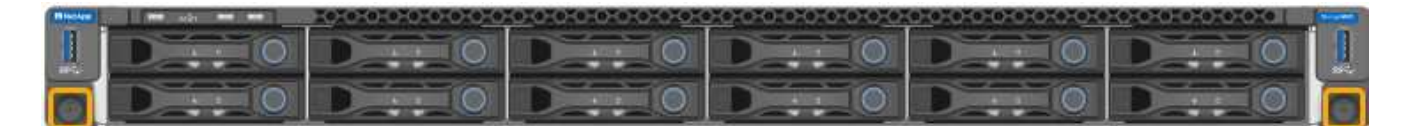

5. 将 SG6000-CN 控制器向前滑出机架,直到安装导轨完全展开,并且您可以听到两侧的闩锁卡嗒声。

可以访问控制器顶盖。

6. 可选:如果要从机柜或机架中完全卸下控制器,请按照导轨套件的说明从导轨中卸下控制器。

更换部件后,按照套件随附的 RMA 说明将故障部件退回 NetApp 。请参见 ["](https://mysupport.netapp.com/site/info/rma)[部件](https://mysupport.netapp.com/site/info/rma)[退回](https://mysupport.netapp.com/site/info/rma)[和](https://mysupport.netapp.com/site/info/rma)[放大](https://mysupport.netapp.com/site/info/rma)器,更[换](https://mysupport.netapp.com/site/info/rma)" 第页,了 解更多信息。

将 **SG6000-CN** 控制器重新安装到机柜或机架中

硬件维护完成后,将控制器重新安装到机柜或机架中。

开始之前

您已重新安装控制器盖板。

## ["](#page-371-0)[重](#page-371-0)[新安装](#page-371-0) [SG6000-CN](#page-371-0) [控制器](#page-371-0)[盖](#page-371-0)[板](#page-371-0)["](#page-371-0)

步骤

1. 按下蓝色导轨可同时释放两个机架导轨,并将 SG6000-CN 控制器滑入机架,直到其完全就位。

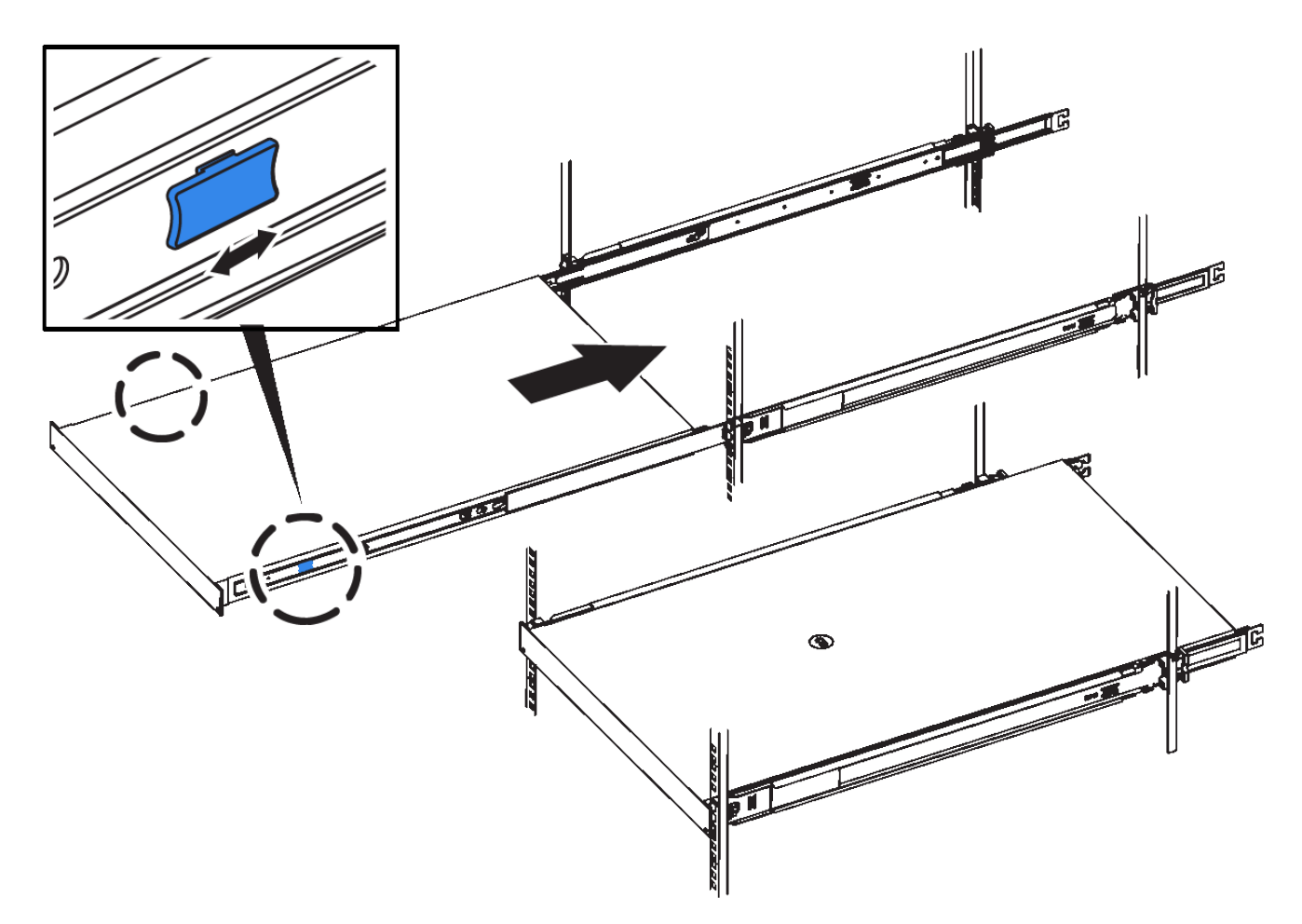

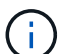

在打开控制器电源之前、请勿连接前挡板。

2. 拧紧控制器前面板上的固定螺钉,将控制器固定在机架中。

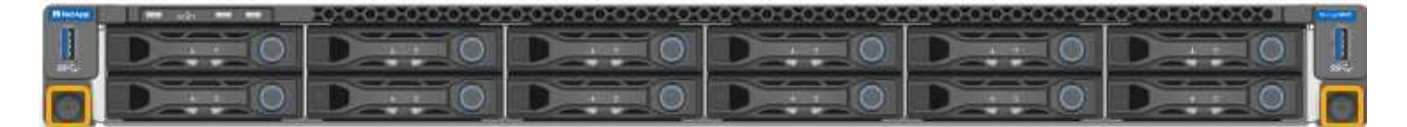

- 3. 将 ESD 腕带的腕带一端绕在腕带上,并将扣具一端固定到金属接地,以防止静电放电。
- 4. 重新连接控制器数据缆线以及任何 SFP+ 或 SFP28 收发器。

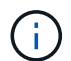

为防止性能下降、请勿扭曲、折叠、挤压或踩踏缆线。

["](#page-108-0)[电缆](#page-108-0)[设备](#page-108-0)["](#page-108-0)

5. 重新连接控制器电源线。

["](#page-123-0)[连接](#page-123-0)[电源](#page-123-0)[线并接](#page-123-0)[通电源](#page-123-0)[\(](#page-123-0) [SG6000](#page-123-0) [\)](#page-123-0)["](#page-123-0)

## 完成后

可以重新启动控制器 ["](#page-340-0)[已](#page-340-0)[重](#page-340-0)[新](#page-340-0)[启](#page-340-0)[动](#page-340-0)["](#page-340-0)。

<span id="page-371-0"></span>更换**SG6000**控制器护盖

卸下产品盖板以接触内部组件进行维护,完成后更换盖板。

拆下 **SG6000-CN** 控制器盖板

拆下控制器盖板,以便检修内部组件以进行维护。

开始之前

从机柜或机架中卸下控制器,以便检修顶盖。

["](#page-368-0)[从](#page-368-0)[机柜](#page-368-0)[或](#page-368-0)[机架](#page-368-0)[中卸下](#page-368-0) [SG6000-CN](#page-368-0) [控制器](#page-368-0)["](#page-368-0)

步骤

- 1. 确保 SG6000-CN 控制器盖板闩锁未锁定。如有必要,将蓝色塑料闩锁按解锁方向转动四分之一圈,如闩锁 上所示。
- 2. 将闩锁向 SG6000-CN 控制器机箱的后部来回旋转,直到其停止为止;然后,小心地将机箱盖从机箱中提起 并放在一旁。

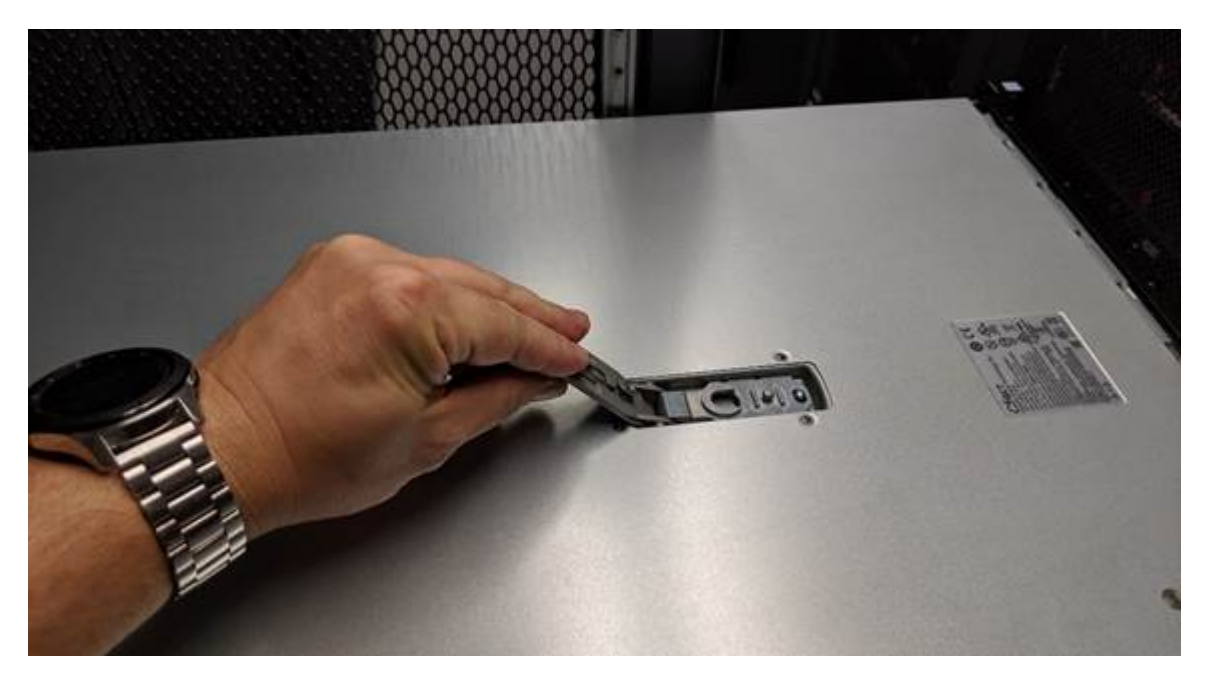

 $(\cdot)$ 

将 ESD 腕带的腕带一端绑在腕带周围,并将扣具一端固定到金属接地,以防止在 SG6000- CN 控制器内部工作时发生静电放电。

更换部件后,按照套件随附的 RMA 说明将故障部件退回 NetApp 。请参见 ["](https://mysupport.netapp.com/site/info/rma)[部件](https://mysupport.netapp.com/site/info/rma)[退回](https://mysupport.netapp.com/site/info/rma)[和](https://mysupport.netapp.com/site/info/rma)[放大](https://mysupport.netapp.com/site/info/rma)[器;更](https://mysupport.netapp.com/site/info/rma)[换](https://mysupport.netapp.com/site/info/rma)" 第页,了 解更多信息。

重新安装 **SG6000-CN** 控制器盖板

内部硬件维护完成后,重新安装控制器盖板。

开始之前

您已完成控制器内部的所有维护过程。

1. 打开主机盖闩锁后,握住机箱上方的主机盖,并将顶部主机盖闩锁中的孔与机箱中的销对齐。对齐后,将其 放低到机箱上。

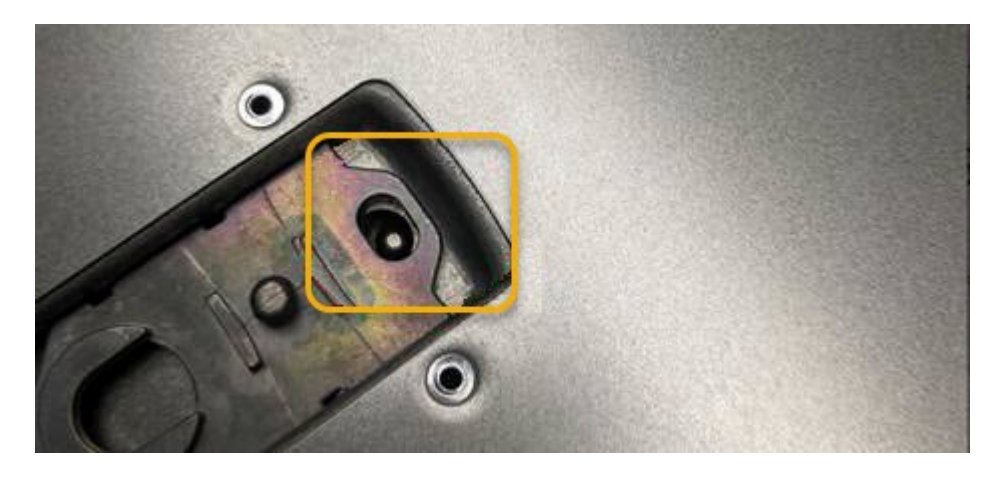

2. 向前和向下旋转机箱盖闩锁,直到其停止,并且机箱盖完全就位到机箱中。确认外盖前边缘没有间隙。

如果外盖未完全就位,则可能无法将 SG6000-CN 控制器滑入机架。

3. 可选:将蓝色塑料闩锁按锁定方向转动四分之一圈,如闩锁上所示,以将其锁定。

# 完成后

["](#page-368-0)[在](#page-368-0)[机柜](#page-368-0)[或](#page-368-0)[机架](#page-368-0)[中](#page-368-0)[重](#page-368-0)[新安装控制器。](#page-368-0)["](#page-368-0)

<span id="page-372-0"></span>更换**SG6000**中的光纤通道**HBA**

如果光纤通道HBA未以最佳状态运行或发生故障、您可能需要更换它。

确认要更换的光纤通道 **HBA**

如果您不确定要更换哪个光纤通道主机总线适配器( HBA ),请完成此操作步骤 以进行识别。

开始之前

• 您拥有需要更换光纤通道 HBA 的存储设备或 SG6000-CN 控制器的序列号。

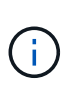

如果包含要更换的光纤通道 HBA 的存储设备的序列号以字母 Q 开头,则它不会在网格管理 器中列出。您必须检查附加到数据中心中每个 SG6000-CN 控制器正面的标签,直到找到匹 配项为止。

• 您将使用登录到网格管理器 ["](https://docs.netapp.com/us-en/storagegrid-118/admin/web-browser-requirements.html)[支持的](https://docs.netapp.com/us-en/storagegrid-118/admin/web-browser-requirements.html) [Web](https://docs.netapp.com/us-en/storagegrid-118/admin/web-browser-requirements.html) [浏览](https://docs.netapp.com/us-en/storagegrid-118/admin/web-browser-requirements.html)[器](https://docs.netapp.com/us-en/storagegrid-118/admin/web-browser-requirements.html)["](https://docs.netapp.com/us-en/storagegrid-118/admin/web-browser-requirements.html)。

步骤

- 1. 在网格管理器中, 选择 \* 节点 \*。
- 2. 从节点页面上的表中,选择设备存储节点。
- 3. 选择 \* 硬件 \* 选项卡。

检查 StorageGRID 设备部分中的 \* 存储设备机箱序列号 \* 和 \* 计算控制器序列号 \* 。查看其中一个序列号是 否与要更换光纤通道 HBA 的存储设备的序列号匹配。如果任一序列号匹配,则表明您找到了正确的设备。

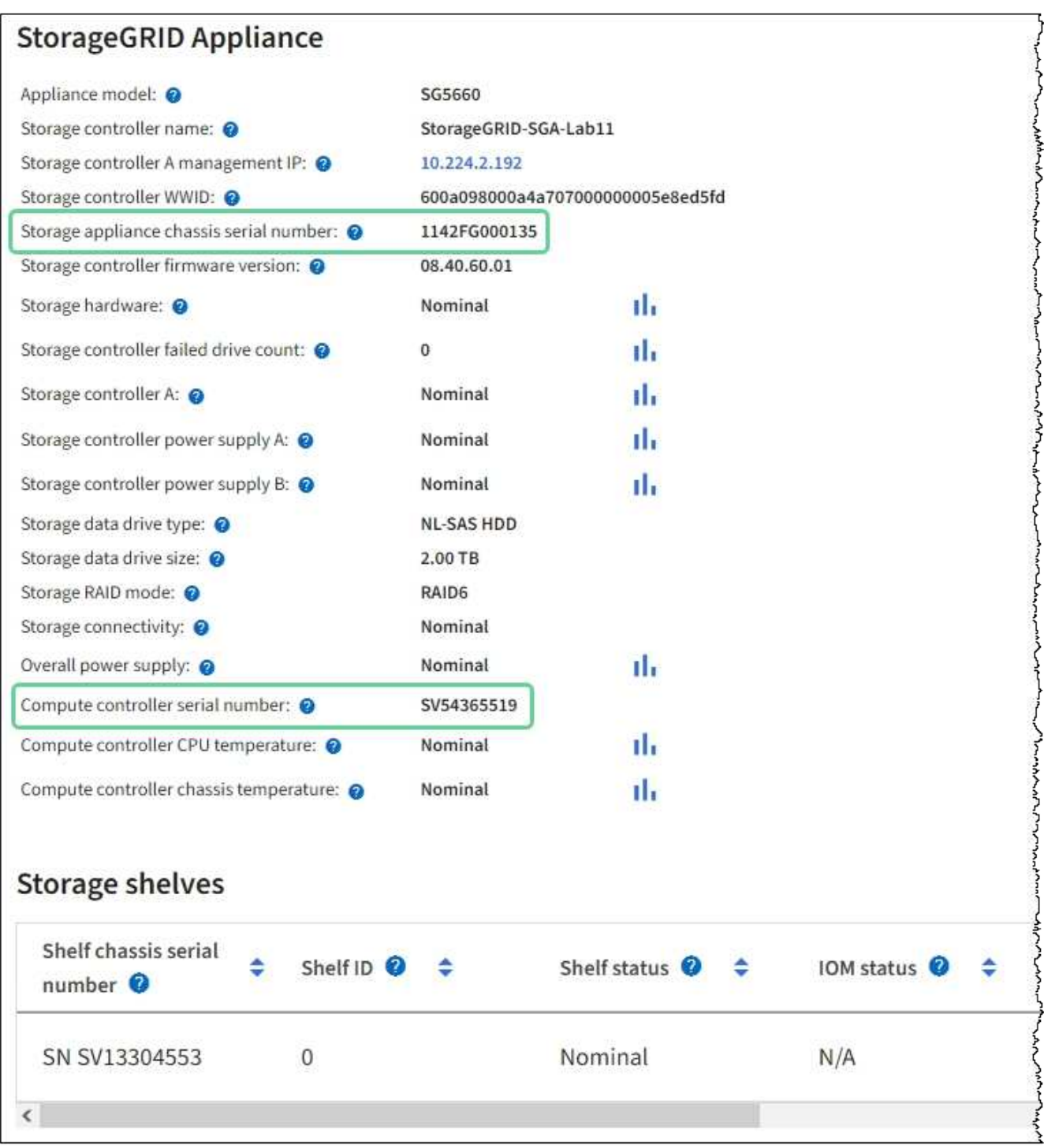

◦ 如果未显示 StorageGRID 设备部分,则选定节点不是 StorageGRID 设备。从树视图中选择其他节点。

◦ 如果设备型号不是SG6060或SG6060X、请从树视图中选择其他节点。

◦ 如果序列号不匹配、请从树视图中选择其他节点。

4. 找到需要更换光纤通道 HBA 的节点后,记下 StorageGRID 设备部分列出的计算控制器 BMC IP 地址。 您可以将此IP地址用于 ["](#page-338-0)[打](#page-338-0)[开](#page-338-0)[计算](#page-338-0)[控制器](#page-338-0)[标](#page-338-0)[识](#page-338-0)[LED"](#page-338-0),以帮助您在数据中心内找到设备。

如果 SG6000-CN 控制器运行不正常或发生故障,您可能需要更换该控制器中的光纤通道主机总线适配器(  $HBA$ )。

开始之前

- 您拥有正确的替代光纤通道 HBA 。
- 您已拥有 ["](#page-372-0)[已](#page-372-0)[确定](#page-372-0)[哪](#page-372-0)[个](#page-372-0)[SG6000-CN](#page-372-0)[控制器包含](#page-372-0)[要](#page-372-0)[更](#page-372-0)[换](#page-372-0)[的](#page-372-0)[光纤通道](#page-372-0)[HBA"](#page-372-0)。
- 您已拥有 ["](#page-339-0)[以](#page-339-0)[物](#page-339-0)[理](#page-339-0)[方式定位](#page-339-0)[SG6000-CN](#page-339-0)[控制器](#page-339-0)["](#page-339-0) 在数据中心。
- 您已拥有 ["](#page-340-0)[关](#page-340-0)[闭](#page-340-0)[SG6000-CN](#page-340-0)[控制器](#page-340-0)["](#page-340-0)。

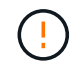

从机架中卸下控制器之前、需要进行有控制的关闭。

- 您已拥有 ["](#page-368-0)[已从](#page-368-0)[机柜](#page-368-0)[或](#page-368-0)[机架](#page-368-0)[中卸下控制器](#page-368-0)["](#page-368-0)。
- 您已拥有 ["](#page-371-0)[已卸下控制器](#page-371-0)[盖](#page-371-0)[板](#page-371-0)["](#page-371-0)。

## 关于此任务

为了防止服务中断、请在开始更换光纤通道HBA之前确认所有其他存储节点均已连接到网格、或者在计划的维护 时段(服务中断期可接受)更换适配器。请参见有关的信息 ["](https://docs.netapp.com/us-en/storagegrid-118/monitor/monitoring-system-health.html#monitor-node-connection-states)[监控节点连接](https://docs.netapp.com/us-en/storagegrid-118/monitor/monitoring-system-health.html#monitor-node-connection-states)[状](https://docs.netapp.com/us-en/storagegrid-118/monitor/monitoring-system-health.html#monitor-node-connection-states)[态](https://docs.netapp.com/us-en/storagegrid-118/monitor/monitoring-system-health.html#monitor-node-connection-states)["](https://docs.netapp.com/us-en/storagegrid-118/monitor/monitoring-system-health.html#monitor-node-connection-states)。

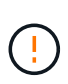

如果您使用的 ILM 规则只创建一个对象的一个副本,则必须在计划的维护窗口期间更换光纤通道 HBA 。否则,在此操作步骤 期间,您可能暂时无法访问这些对象。+ 请参见有关的信息 ["](https://docs.netapp.com/us-en/storagegrid-118/ilm/why-you-should-not-use-single-copy-replication.html)[为](https://docs.netapp.com/us-en/storagegrid-118/ilm/why-you-should-not-use-single-copy-replication.html)[什么](https://docs.netapp.com/us-en/storagegrid-118/ilm/why-you-should-not-use-single-copy-replication.html)[不](https://docs.netapp.com/us-en/storagegrid-118/ilm/why-you-should-not-use-single-copy-replication.html)[应](https://docs.netapp.com/us-en/storagegrid-118/ilm/why-you-should-not-use-single-copy-replication.html)[使用](https://docs.netapp.com/us-en/storagegrid-118/ilm/why-you-should-not-use-single-copy-replication.html)[单](https://docs.netapp.com/us-en/storagegrid-118/ilm/why-you-should-not-use-single-copy-replication.html)[副](https://docs.netapp.com/us-en/storagegrid-118/ilm/why-you-should-not-use-single-copy-replication.html)[本复制](https://docs.netapp.com/us-en/storagegrid-118/ilm/why-you-should-not-use-single-copy-replication.html)["](https://docs.netapp.com/us-en/storagegrid-118/ilm/why-you-should-not-use-single-copy-replication.html)。

步骤

- 1. 将 ESD 腕带的腕带一端绕在腕带上,并将扣具一端固定到金属接地,以防止静电放电。
- 2. 找到包含光纤通道 HBA 的控制器背面的提升板部件。

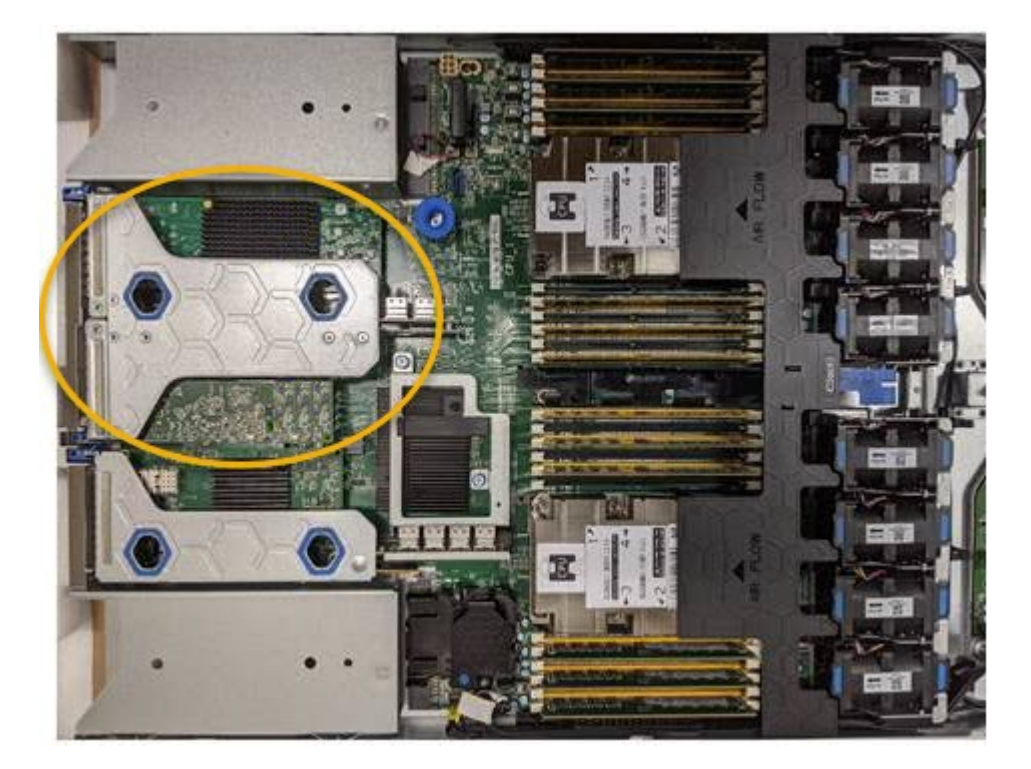

- 3. 抓住竖板部件并穿过蓝色标记的孔,然后小心地将其向上提起。提起提升板部件时,将其向机箱前部移动, 以使其已安装适配器中的外部连接器能够脱离机箱。
- 4. 将提升板卡放在平坦的防静电表面上,并使金属机架朝下,以便接触适配器。

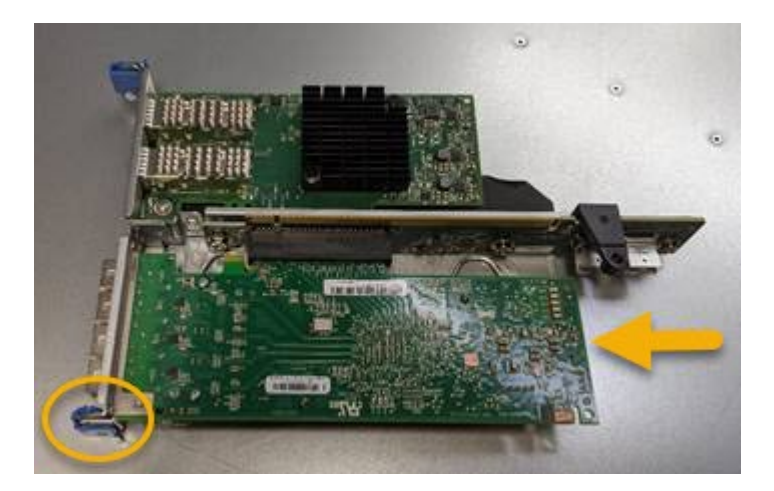

提升板部件中有两个适配器:一个光纤通道 HBA 和一个以太网网络适配器。图中显示了光纤通道 HBA 。

- 5. 打开蓝色适配器闩锁(带圆圈),然后小心地从提升板部件中卸下光纤通道 HBA 。稍微摇晃适配器,以便 从其连接器中卸下适配器。切勿用力过度。
- 6. 将适配器放在平坦的防静电表面上。

## 完成后

## ["](#page-372-0)[安装](#page-372-0)[替](#page-372-0)[代光纤通道](#page-372-0)[HBA"](#page-372-0)。

更换部件后,按照套件随附的 RMA 说明将故障部件退回 NetApp 。请参见 ["](https://mysupport.netapp.com/site/info/rma)[部件](https://mysupport.netapp.com/site/info/rma)[退回](https://mysupport.netapp.com/site/info/rma)[和](https://mysupport.netapp.com/site/info/rma)[放大](https://mysupport.netapp.com/site/info/rma)[器;更](https://mysupport.netapp.com/site/info/rma)[换](https://mysupport.netapp.com/site/info/rma)["](https://mysupport.netapp.com/site/info/rma) 第页,了 解更多信息。

## 重新安装光纤通道 **HBA**

替代光纤通道 HBA 安装在与已删除的光纤通道 HBA 相同的位置。

#### 开始之前

- 您拥有正确的替代光纤通道 HBA 。
- 您已删除现有光纤通道 HBA 。

## ["](#page-372-0)[删](#page-372-0)[除](#page-372-0)[光纤通道](#page-372-0) [HBA"](#page-372-0)

## 步骤

- 1. 将 ESD 腕带的腕带一端绕在腕带上,并将扣具一端固定到金属接地,以防止静电放电。
- 2. 从包装中取出更换用的光纤通道 HBA 。
- 3. 在蓝色适配器闩锁处于打开位置的情况下,将光纤通道 HBA 与其在提升板部件上的连接器对齐;然后,小 心地将适配器按入连接器中,直到其完全就位。

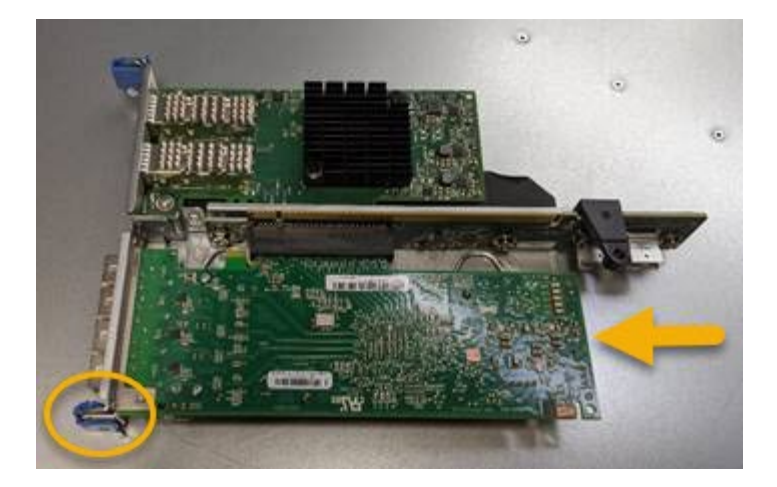

提升板部件中有两个适配器:一个光纤通道 HBA 和一个以太网网络适配器。图中显示了光纤通道 HBA 。

4. 找到与系统板上的导销对齐的竖板部件上的对齐孔(带圆圈),以确保竖板部件正确定位。

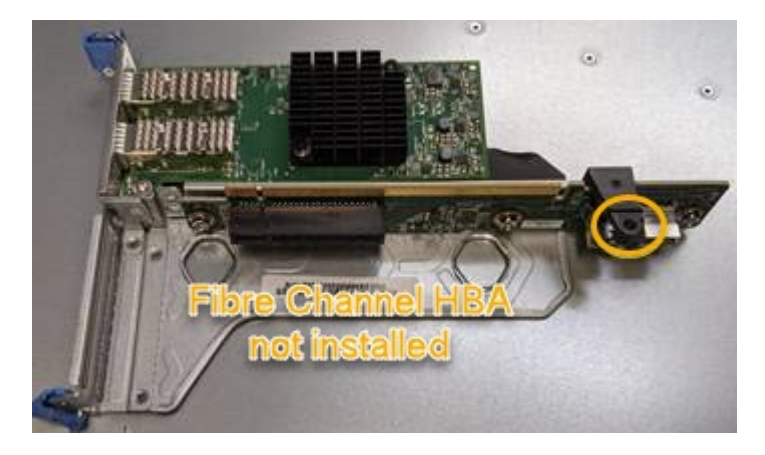

5. 将提升板部件置于机箱中,确保其与系统板上的连接器和导销对齐;然后,插入提升板部件。

6. 小心地将竖板部件沿着其中心线,蓝色标记的孔旁边按到位,直到其完全就位。

7. 从要重新安装缆线的光纤通道 HBA 端口上取下保护盖。

## 完成后

如果在控制器中没有其他维护过程、 ["](#page-371-0)[重](#page-371-0)[新安装控制器护](#page-371-0)[盖](#page-371-0)["](#page-371-0)。

# 维护**SG6100**存储设备硬件

# 维护**SG6100**设备

您可能需要在设备上执行维护过程。本节将介绍维护SG6100设备的特定过程。

本节中的过程假定设备已部署为 StorageGRID 系统中的存储节点。

\*维护配置过程\*使用设备安装程序、网格管理器或BMC界面执行。这些过程包括:

- ["](#page-379-0)[打](#page-379-0)[开和关](#page-379-0)[闭](#page-379-0)[设备](#page-379-0)[识](#page-379-0)[别](#page-379-0)[LED"](#page-379-0)
- ["](#page-380-0)[在数据中](#page-380-0)[心内](#page-380-0)[找到设备](#page-380-0)["](#page-380-0)
- ["](#page-381-0)[关](#page-381-0)[闭](#page-381-0)[设备](#page-381-0)["](#page-381-0)
- ["](#page-384-0)[更](#page-384-0)[改](#page-384-0)[设备的](#page-384-0)[链](#page-384-0)[接配置](#page-384-0)["](#page-384-0)

\*硬件维护程序\*要求物理操作特定的GF6112组件。

## 驱动器固件升级

每次重新启动设备时、系统都会自动检查SGF6112中驱动器上的固件。必要时、固件会自动升级到当 前StorageGRID 版本所需的版本。通常、固件升级会在StorageGRID 软件升级期间进行。修补程序中将包括现 有StorageGRID 版本所需的任何驱动器固件升级。按照每个修补程序提供的说明进行操作、确保升级应用于可 从中受益的所有驱动器。

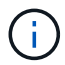

无需使用SANtricity System Manager来维护SGF6112设备。

常规维护程序

请参见 ["](#page-229-0)[通](#page-229-0)[用维护](#page-229-0)[流](#page-229-0)[程](#page-229-0)["](#page-229-0) 适用于所有设备的相同过程、例如应用修补程序、恢复节点或站点以及执行网络维护。

请参见 ["](#page-138-0)[设置设备硬件](#page-138-0)["](#page-138-0) 用于在初始设备安装和配置期间执行的设备维护过程。

## 维护配置过程

使用管理驱动器选项卡

您可以使用网格管理器中的管理驱动器选项卡对SGF6112设备中的驱动器执行故障排除和 维护任务。

开始之前

• 您将使用登录到网格管理器 ["](https://docs.netapp.com/us-en/storagegrid-118/admin/web-browser-requirements.html)[支持的](https://docs.netapp.com/us-en/storagegrid-118/admin/web-browser-requirements.html) [Web](https://docs.netapp.com/us-en/storagegrid-118/admin/web-browser-requirements.html) [浏览](https://docs.netapp.com/us-en/storagegrid-118/admin/web-browser-requirements.html)[器](https://docs.netapp.com/us-en/storagegrid-118/admin/web-browser-requirements.html)["](https://docs.netapp.com/us-en/storagegrid-118/admin/web-browser-requirements.html)。

关于此任务

如果您有一个GF6112设备以及 ["](https://docs.netapp.com/us-en/storagegrid-118/admin/admin-group-permissions.html)[存储设备管理](https://docs.netapp.com/us-en/storagegrid-118/admin/admin-group-permissions.html)[员](https://docs.netapp.com/us-en/storagegrid-118/admin/admin-group-permissions.html)[或](https://docs.netapp.com/us-en/storagegrid-118/admin/admin-group-permissions.html)[root](https://docs.netapp.com/us-en/storagegrid-118/admin/admin-group-permissions.html)[访问](https://docs.netapp.com/us-en/storagegrid-118/admin/admin-group-permissions.html)[权限](https://docs.netapp.com/us-en/storagegrid-118/admin/admin-group-permissions.html)", 则设备详细信息页面上将显示管理驱动器选 项卡。

管理驱动器选项卡包含以下视图:

布局

设备中的数据存储驱动器布局。选择一个驱动器以查看驱动器详细信息。

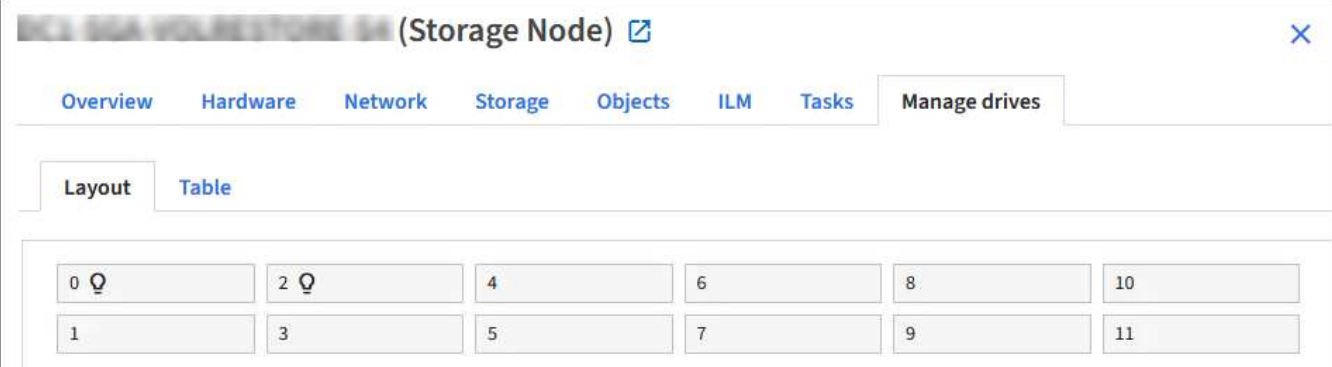

列出每个驱动器的信息。选择一个驱动器以查看驱动器详细信息。

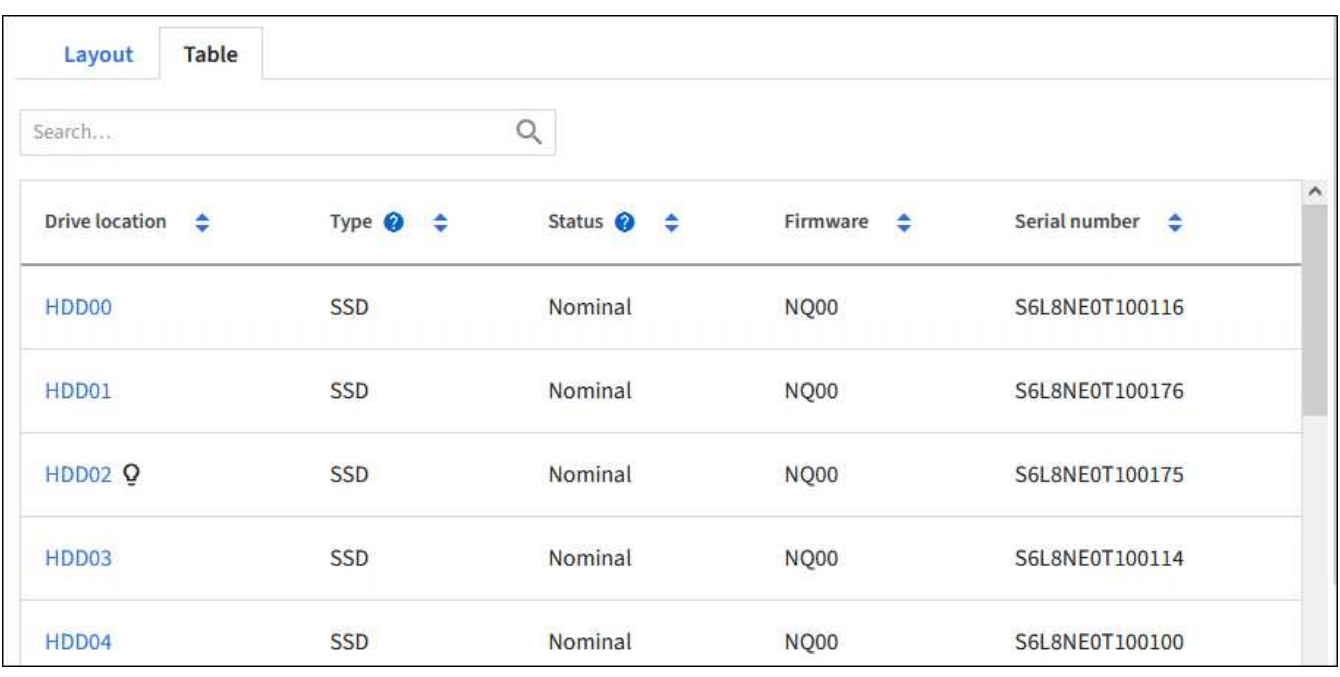

## 驱动器详细信息

每个驱动器的摘要。选择相应的任务按钮、如以下步骤所述。

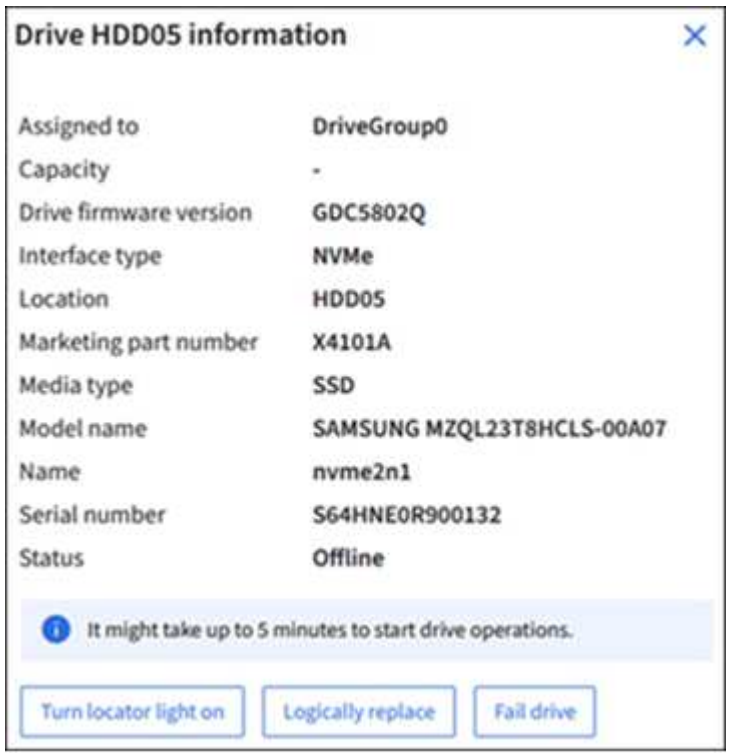

## 打开或关闭定位灯

要在设备中物理定位驱动器、请执行以下操作:

- 1. 在网格管理器中,选择\*N节点\*>\**data centre*\*。
- 2. 选择\**Appliance storage NODE*\*>\*Manage drives\*>\*Layout\*>\**dee*\*。

此时将显示驱动器详细信息面板。

- 3. 选择\*打开定位灯\*。
	- 灯泡图标 Q 显示驱动器的。
	- 物理驱动器上的琥珀色LED闪烁。
- 4. 要关闭定位灯时,请选择\*关闭定位灯\*。

#### **[[**逻辑 替换驱动器**]]**逻辑替换驱动器

如果存储设备中的驱动器需要重建或重新初始化:

- 1. 在网格管理器中,选择\*N节点\*>\**data centre*\*。
- 2. 选择\**Appliance storage NODE*\*>\*Manage drives\*>\*Layout\*>\**dee*\*。

此时将显示驱动器详细信息面板。

3. 选择\*逻辑替换\*。

在驱动器详细信息面板上、驱动器状态指示 reon建设 。重建驱动器可能需要长达5分钟的时间。

驱动器发生故障

要进行故障排除、您可以手动对怀疑有故障的驱动器进行"故障排除"。然后、系统将在没有该驱动器的情况下运 行。

- 1. 在网格管理器中,选择\*N节点\*>\**data centre*\*。
- 2. 选择\**Appliance storage NODE*\*>\*Manage drives\*>\*Layout\*>\**dee*\*。

此时将显示驱动器详细信息面板。

3. 选择\*故障驱动器\*。

驱动器发生故障后、您必须物理更换驱动器或 以逻辑方式更换驱动器。

<span id="page-379-0"></span>打开和关闭**SGF6112**设备识别**LED**

可以打开设备正面和背面的蓝色识别LED指示灯、以帮助在数据中心内定位设备。

开始之前

您知道要标识的设备的BMC IP地址。

## 步骤

- 1. ["](#page-180-0)[访问设备](#page-180-0)[BMC](#page-180-0)[界](#page-180-0)[面](#page-180-0)["](#page-180-0)。
- 2. 选择 \* 服务器标识 \* 。

已选择识别LED的当前状态。

3. 选择\*on\*或\*off\*,然后选择\*Perform Action\*。

当您选择\*on\*时,产品正面(典型显示)和背面的蓝色识别LED指示灯将亮起。

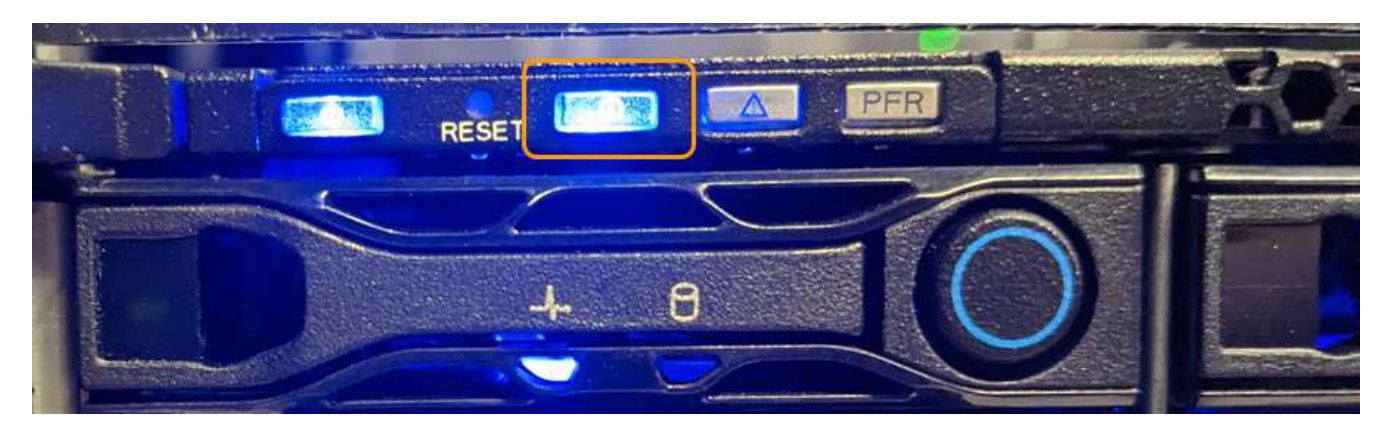

如果控制器上安装了挡板,则可能很难看到正面的识别 LED 。

后部的识别LED指示灯位于设备中央、位于Micro SD插槽下方。

4. 根据需要打开和关闭识别LED。

## 相关信息

 $\bigcap$ 

["](#page-380-0)[在数据中](#page-380-0)[心内](#page-380-0)[找到设备](#page-380-0)["](#page-380-0)

<span id="page-380-0"></span>在数据中心中找到**GF6112**设备

找到设备、以便执行硬件维护或升级。

开始之前

- 您已确定哪个设备需要维护。
- 为了帮助您在数据中心内找到该设备、 ["](#page-379-0)[打](#page-379-0)[开](#page-379-0)[蓝](#page-379-0)[色](#page-379-0)[标](#page-379-0)[识](#page-379-0) [LED"](#page-379-0)。

## 步骤

- 1. 在数据中心内查找设备。
	- 查看产品正面或背面的蓝色标识LED指示灯。

前标识LED位于前挡板后面、可能很难看出是否已安装挡板。

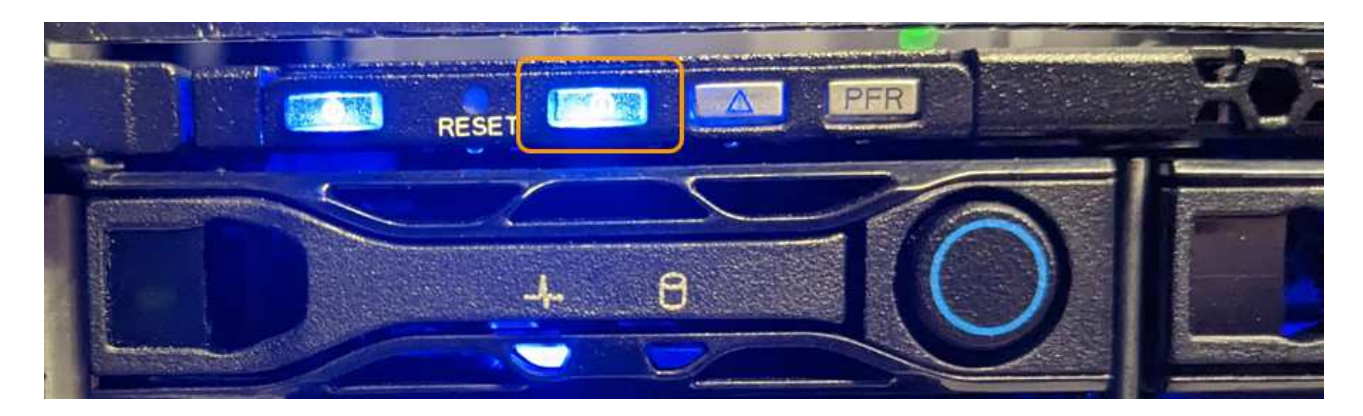

后部的识别LED指示灯位于设备中央、位于Micro SD插槽下方。

◦ 检查产品正面的标签上是否有匹配的部件号,以确认您找到了正确的产品。

2. 卸下前挡板(如果已安装)以接触前面板控件和指示灯。

## 完成后

["](#page-379-0)[关](#page-379-0)[闭蓝](#page-379-0)[色的](#page-379-0)[识](#page-379-0)[别](#page-379-0)[LED"](#page-379-0) 如果您使用它来定位产品。 按下产品前面板上的识别**LED**开关。 使用设备BMC界面。

## <span id="page-381-0"></span>关闭和打开**SGF6112**设备

您可以关闭SGF6112设备并重新打开其电源以执行维护。

关闭**SGF6112**设备

关闭设备以执行硬件维护。

开始之前

• 您已拥有 ["](#page-380-0)[已](#page-380-0)[物](#page-380-0)[理](#page-380-0)[定位](#page-380-0)[设备](#page-380-0)["](#page-380-0)。

关于此任务

为了防止服务中断、请在计划的维护时段关闭设备、此时可以接受服务中断。

## 步骤

1. 关闭产品:

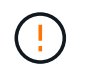

您必须输入以下指定的命令,以有控制的方式关闭设备。最佳做法是、尽可能执行可控关 闭、以避免不必要的警报、确保完整日志可用并避免服务中断。

a. 如果尚未登录到网格节点、请使用PuTTY或其他ssh客户端登录:

i. 输入以下命令: ssh admin@*grid\_node\_IP*

- ii. 输入中列出的密码 Passwords.txt 文件
- iii. 输入以下命令切换到root: su -
- iv. 输入中列出的密码 Passwords.txt 文件

以root用户身份登录后、提示符将从变为 \$ to #。

b. 关闭设备:+

**shutdown -h now**

此命令可能需要长达 10 分钟才能完成。

- 2. 使用以下方法之一验证设备是否已关闭:
	- 查看设备正面的电源 LED ,确认其已关闭。
	- 检查 BMC 界面的电源控制页面,确认设备已关闭。

打开**SGF6112**并验证操作

完成维护后,打开控制器电源。

## 开始之前

- 您已拥有 ["](#page-412-0)[已](#page-412-0)[将](#page-412-0)[控制器安装在](#page-412-0)[机柜](#page-412-0)[或](#page-412-0)[机架](#page-412-0)[中](#page-412-0)["](#page-412-0) 并连接了数据线和电源线。
- 您已拥有 ["](#page-380-0)[物](#page-380-0)[理上](#page-380-0)[位](#page-380-0)[于数据中](#page-380-0)[心内](#page-380-0)[的控制器](#page-380-0)["](#page-380-0)。

## 步骤

1. 打开产品电源。

您可能需要卸下挡板才能接触到电源开关;如果是、请记得稍后重新安装。

- 2. 使用以下方法之一监控控制器LED和启动代码:
	- 按下控制器正面的电源开关。
	- 使用控制器 BMC 界面:
		- i. ["](#page-180-0)[访问控制器](#page-180-0)[BMC](#page-180-0)[界](#page-180-0)[面](#page-180-0)["](#page-180-0)。
		- ii. 选择 \* 电源控制 \* 。
		- iii. 选择\*开机\*,然后选择\*执行操作\*。

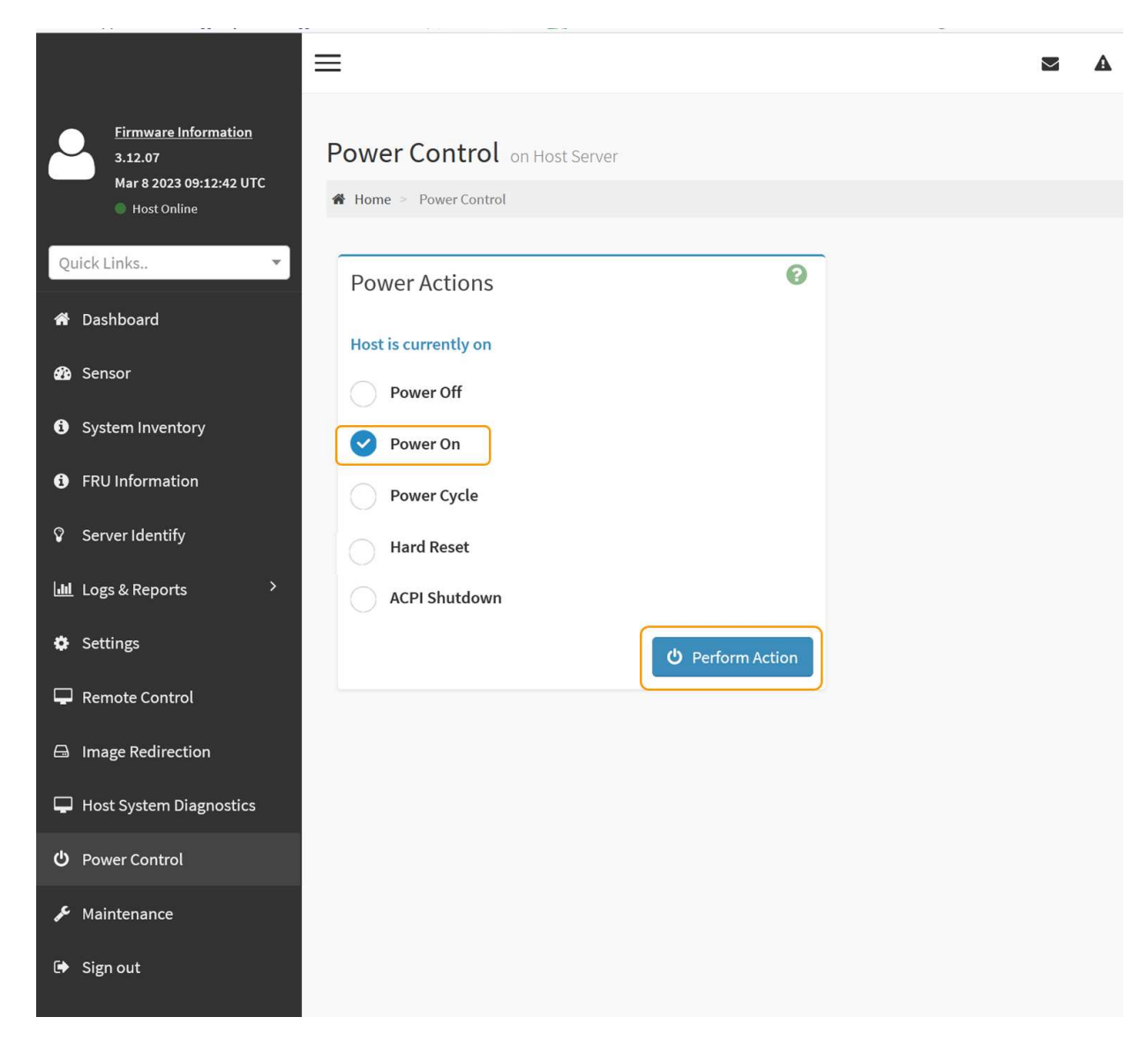

使用 BMC 界面监控启动状态。

3. 确认设备控制器显示在网格管理器中且未显示任何警报。

控制器可能需要长达 20 分钟才能显示在网格管理器中。

除非此设备具有绿色图标、否则请勿使其他设备节点脱机。

- 4. 使用PuTTY或其他ssh客户端登录到网格节点、以确认新设备完全正常运行:
	- a. 输入以下命令: ssh *Appliance\_IP*
	- b. 输入中列出的密码 Passwords.txt 文件
	- c. 输入以下命令切换到root: su -
	- d. 输入中列出的密码 Passwords.txt 文件

以root用户身份登录后、提示符将从变为 \$ to #。

## 相关信息

÷

<span id="page-384-0"></span>更改**SGF6112**设备的链路配置

您可以更改设备的以太网链路配置、包括端口绑定模式、网络绑定模式和链路速度。

开始之前

 $\left( \cdot \right)$ 

• 您已拥有 ["](#page-229-1)[已](#page-229-1)[将](#page-229-1)[设备置于维护](#page-229-1)[模式](#page-229-1)["](#page-229-1)。

在极少数情况下,将 StorageGRID 设备置于维护模式可能会使该设备无法进行远程访问。

步骤

- 1. 从 StorageGRID 设备安装程序中, 选择 \* 配置网络连接 \* > \* 链路配置 \* 。
- 2. 对链路配置进行所需的更改。

有关这些选项的详细信息、请参见 ["](#page-146-0)[配置网络](#page-146-0)[链路](#page-146-0)["](#page-146-0)。

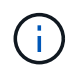

在设备处于维护模式时所做的IP配置更改不会应用于已安装的StorageGRID环境。运行 [change-ip command] StorageGRID。

3. 对所做的选择感到满意后,单击 \* 保存 \* 。

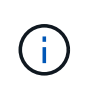

如果更改了所连接的网络或链路,则可能会断开连接。如果您未在1分钟内重新连接、请使用 分配给设备的其他IP地址之一重新输入StorageGRID 设备安装程序的URL: **https://***appliance\_IP***:8443**

4. 对设备的 IP 地址进行任何必要的更改。

如果更改了 VLAN 设置,则设备的子网可能已更改。如果需要更改设备的 IP 地址,请参见 ["](#page-160-0)[配置](#page-160-0) [StorageGRID IP](#page-160-0) [地](#page-160-0)[址](#page-160-0)["](#page-160-0)。

- 5. 从菜单中选择 \* 配置网络连接 \* > \* Ping 测试 \* 。
- 6. 使用 Ping 测试工具检查与任何网络上的 IP 地址的连接,这些网络可能已受到您在配置设备时所做的链路配 置更改的影响。

除了您选择执行的任何其他测试之外,请确认您可以对主管理节点的网格网络 IP 地址以及至少一个其他节 点的网格网络 IP 地址执行 ping 操作。如有必要、请返回有关配置网络链路的说明并更正任何问题。

- 7. 在对链接配置更改的工作情况感到满意后、重新启动节点。在 StorageGRID 设备安装程序中,选择 \* 高级 \* > \* 重新启动控制器 \* , 然后选择以下选项之一:
	- 选择\*重新启动至StorageGRID \*以重新启动计算控制器、同时使节点重新加入网格。如果您已完成维护 模式下的工作并准备好将节点恢复正常运行,请选择此选项。
	- 选择\*重新启动至维护模式\*以重新启动计算控制器、同时使节点仍处于维护模式。(此选项仅在控制器处 于维护模式时可用。) 如果需要在节点重新加入网格之前对其执行其他维护操作、请选择此选项。

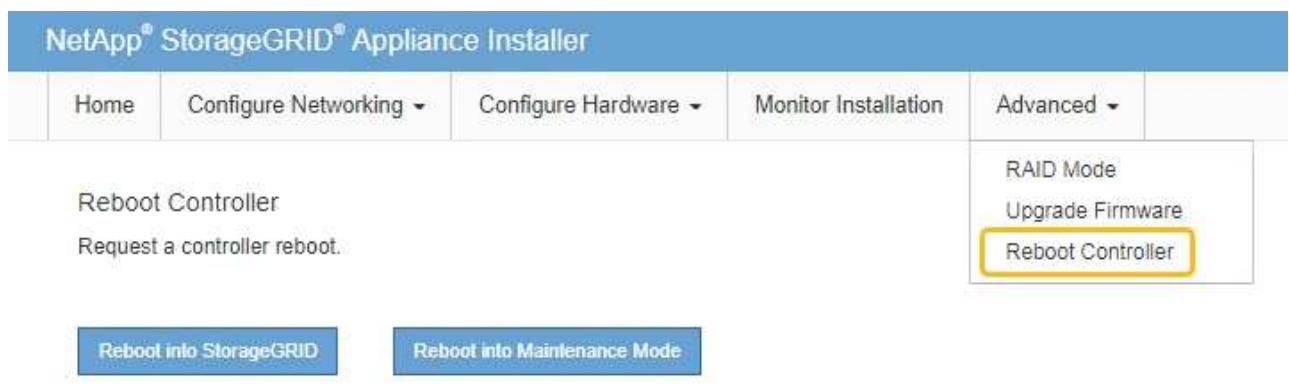

设备重新启动并重新加入网格可能需要长达 20 分钟的时间。要确认重新启动已完成且节点已重新加入网 格,请返回网格管理器。节点页面应显示正常状态(绿色复选标记图标) 节点名称左侧)、表示没有处 于活动状态的警报、并且节点已连接到网格。

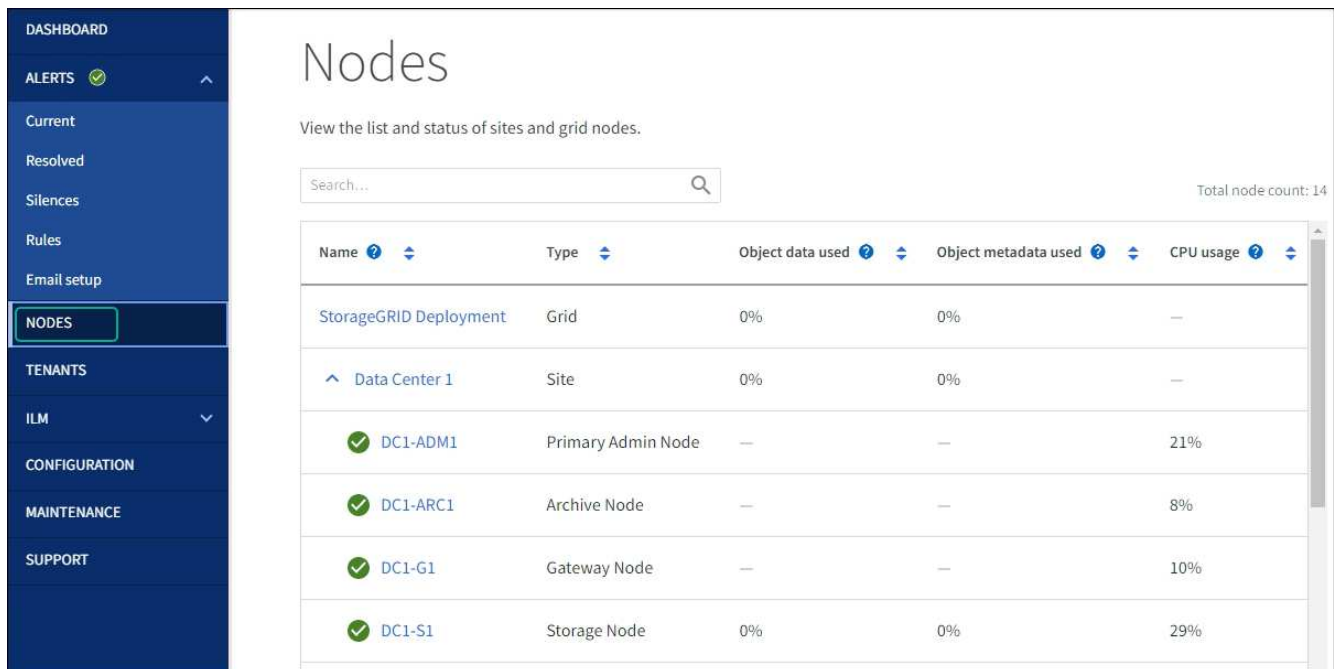

硬件维护过程

<span id="page-385-0"></span>验证要在**SGF6112**中更换的组件

如果您不确定要更换设备中的硬件组件、请填写此操作步骤 以确定组件以及设备在数据中 心中的位置。

开始之前

- 您知道需要更换组件的存储设备的序列号。
- 您将使用登录到网格管理器 ["](https://docs.netapp.com/us-en/storagegrid-118/admin/web-browser-requirements.html)[支持的](https://docs.netapp.com/us-en/storagegrid-118/admin/web-browser-requirements.html) [Web](https://docs.netapp.com/us-en/storagegrid-118/admin/web-browser-requirements.html) [浏览](https://docs.netapp.com/us-en/storagegrid-118/admin/web-browser-requirements.html)[器](https://docs.netapp.com/us-en/storagegrid-118/admin/web-browser-requirements.html)["](https://docs.netapp.com/us-en/storagegrid-118/admin/web-browser-requirements.html)。

关于此任务

使用此操作步骤可确定硬件出现故障的设备以及哪些可更换硬件组件运行不正常。可能确定要更换的组件包括:

- 电源
- 风扇
- 固态驱动器(SSD)
- 网络接口卡(NIC)
- CMOS电池

## 步骤

- 1. 确定出现故障的组件以及安装该组件的设备的名称。
	- a. 在网格管理器中,选择\*alerts \*>\*current。

此时将显示警报页面。

b. 选择警报以查看警报详细信息。

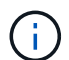

选择警报,而不是一组警报的标题。

c. 记下发生故障的组件的节点名称和唯一标识标签。

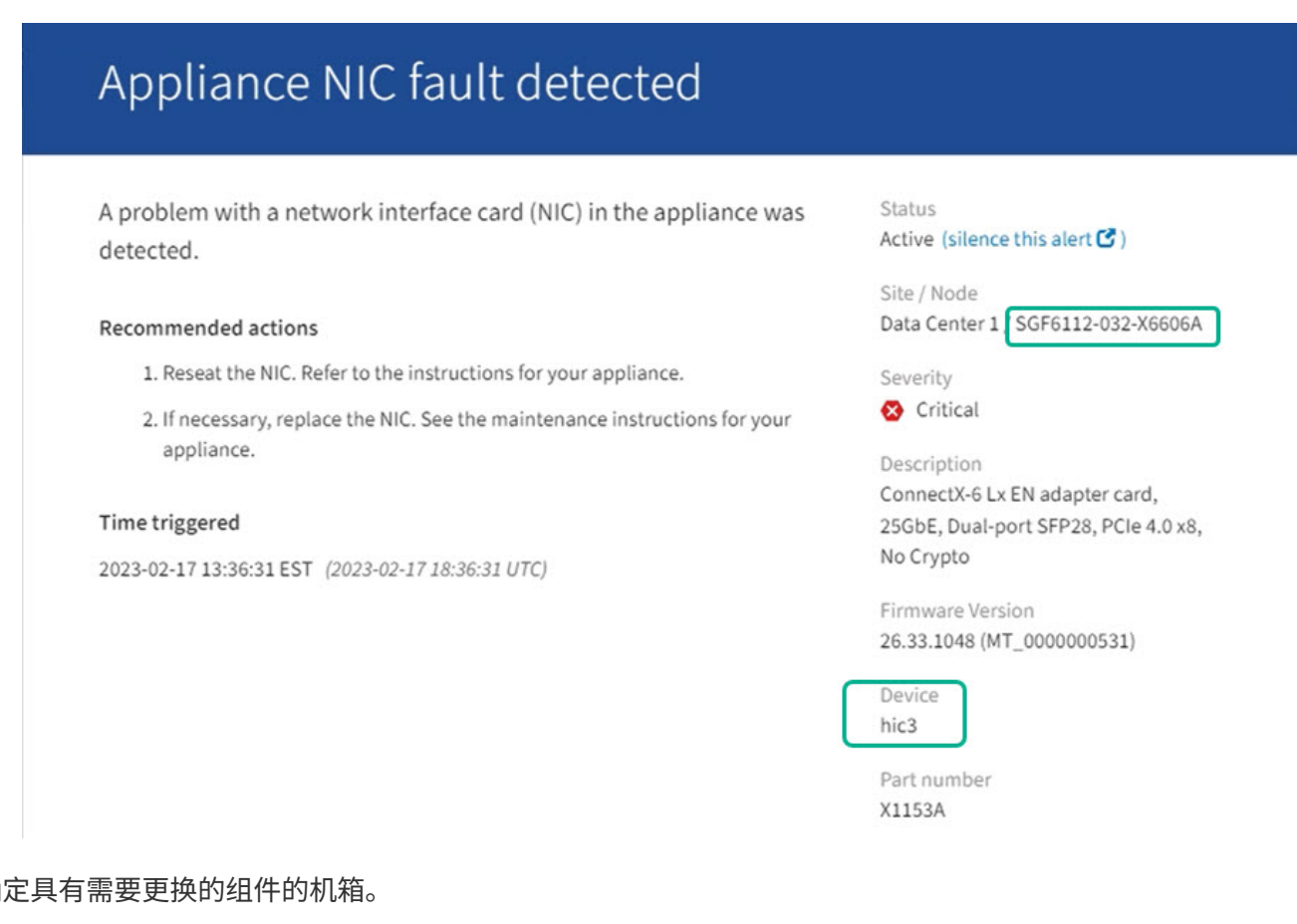

- 2. 确
	- a. 在网格管理器中,选择 \* 节点 \* 。

b. 从节点页面的表中、选择包含故障组件的设备存储节点名称。

c. 选择 \* 硬件 \* 选项卡。

检查StorageGRID 设备部分中的\*计算控制器序列号\*。检查此序列号是否与要更换组件的存储设备的序 列号匹配。如果序列号匹配、则表示您找到了正确的设备。

- 如果网格管理器中的StorageGRID 设备部分未显示、则表示选定节点不是StorageGRID 设备。从树 视图中选择其他节点。
- 如果序列号不匹配、请从树视图中选择其他节点。
- 3. 找到需要更换组件的节点后、记下StorageGRID 设备部分列出的设备BMC IP地址。

为了帮助您在数据中心中找到设备、您可以使用BMC IP地址打开设备标识LED。

## 相关信息

["](#page-379-0)[打](#page-379-0)[开设备](#page-379-0)[识](#page-379-0)[别](#page-379-0)[LED"](#page-379-0)

更换**SGF6112**中的一个或两个电源

GF6112设备具有两个电源、用于实现冗余。如果其中一个电源发生故障,您必须尽快更换 ,以确保设备具有冗余电源。设备中运行的两个电源的型号和功率必须相同。

## 开始之前

- 您已拥有 ["](#page-380-0)[已](#page-380-0)[物](#page-380-0)[理](#page-380-0)[定位](#page-380-0)[设备](#page-380-0)["](#page-380-0) 更换电源。
- 您已拥有 ["](#page-385-0)[已](#page-385-0)[确定要](#page-385-0)[更](#page-385-0)[换](#page-385-0)[的](#page-385-0)[电源](#page-385-0)[的](#page-385-0)[位](#page-385-0)[置](#page-385-0)["](#page-385-0)。
- 如果仅更换一个电源:
	- 您已卸载更换用的电源设备,并确保其型号和功率与要更换的电源设备相同。
	- 您已确认另一个电源已安装且正在运行。
- 如果要同时更换两个电源:
	- 您已卸载替代电源设备,并确保其型号和功率相同。

## 关于此任务

此图显示了SGF6112的两个电源设备。电源可从产品背面进行操作。

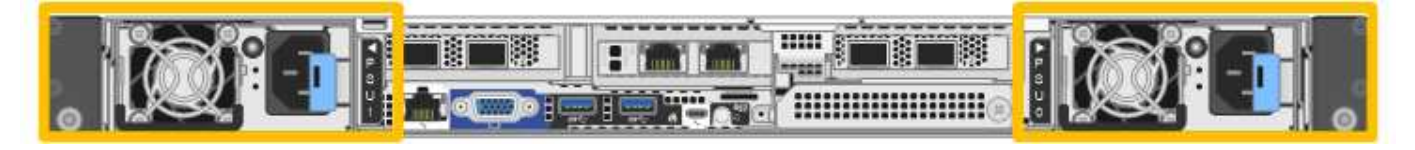

步骤

1. 如果您只更换一个电源,则无需关闭设备。转至 拔下电源线 步骤。如果要同时更换两个电源,请在拔下电 源线之前执行以下操作:

a. ["](#page-381-0)[关](#page-381-0)[闭](#page-381-0)[设备](#page-381-0)["](#page-381-0)。

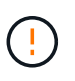

如果您使用的ILM规则仅创建一个对象的一个副本、而您要同时更换两个电源、则必须在 计划的维护时段更换这些电源。否则,在此操作步骤 期间,您可能暂时无法访问这些对 象。请参见有关的信息 ["](https://docs.netapp.com/us-en/storagegrid-118/ilm/why-you-should-not-use-single-copy-replication.html)[为](https://docs.netapp.com/us-en/storagegrid-118/ilm/why-you-should-not-use-single-copy-replication.html)[什么](https://docs.netapp.com/us-en/storagegrid-118/ilm/why-you-should-not-use-single-copy-replication.html)[不](https://docs.netapp.com/us-en/storagegrid-118/ilm/why-you-should-not-use-single-copy-replication.html)[应](https://docs.netapp.com/us-en/storagegrid-118/ilm/why-you-should-not-use-single-copy-replication.html)[使用](https://docs.netapp.com/us-en/storagegrid-118/ilm/why-you-should-not-use-single-copy-replication.html)[单](https://docs.netapp.com/us-en/storagegrid-118/ilm/why-you-should-not-use-single-copy-replication.html)[副](https://docs.netapp.com/us-en/storagegrid-118/ilm/why-you-should-not-use-single-copy-replication.html)[本复制](https://docs.netapp.com/us-en/storagegrid-118/ilm/why-you-should-not-use-single-copy-replication.html)["](https://docs.netapp.com/us-en/storagegrid-118/ilm/why-you-should-not-use-single-copy-replication.html)。

2. 【拔掉电源线, start=2]] 从要更换的每个电源中拔下电源线。

从产品背面看,电源A (PSU0)位于右侧,电源B (PSU1)位于左侧。

3. 提起要更换的第一个耗材的手柄。

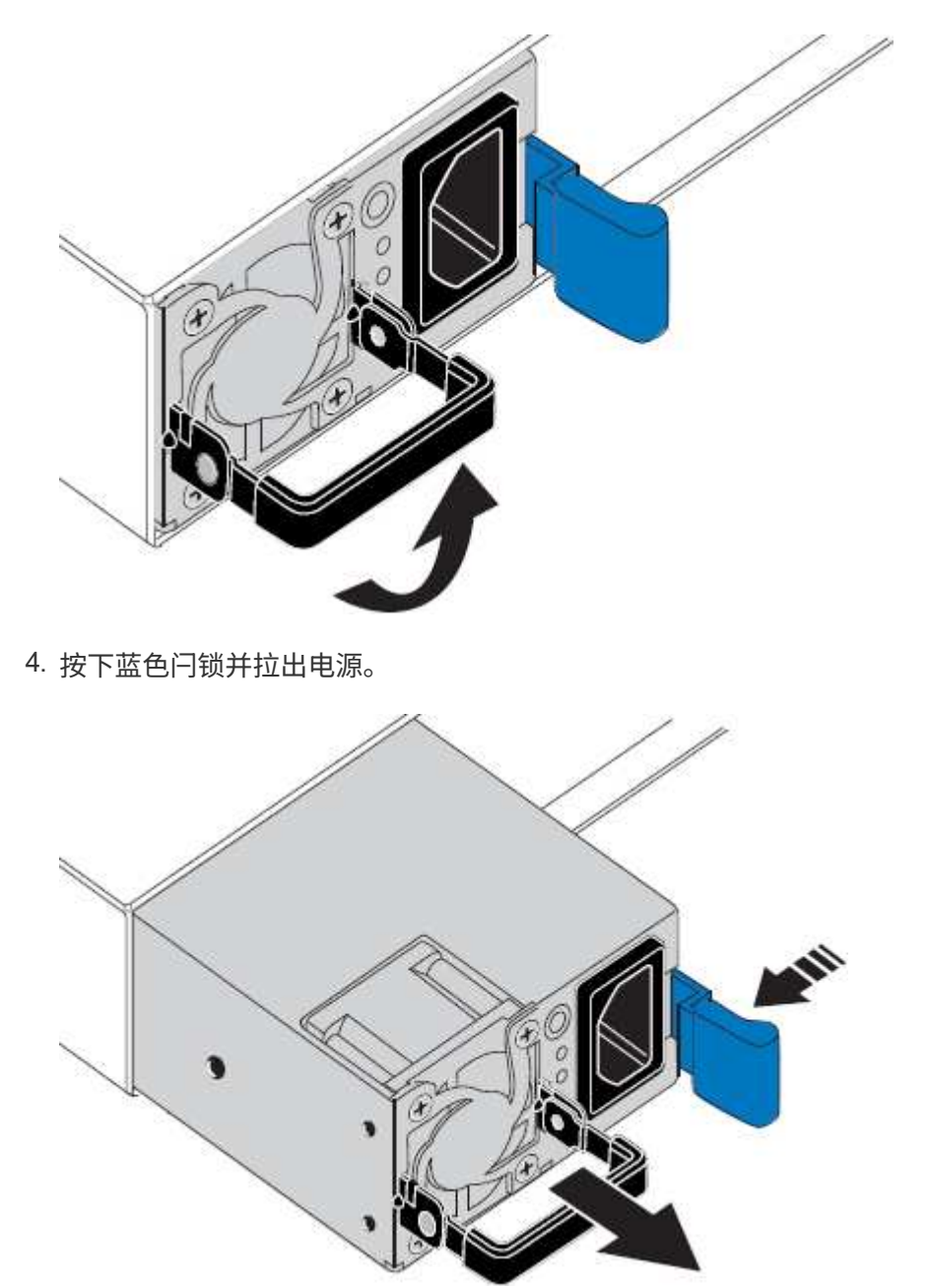

5. 使蓝色闩锁位于右侧,将替代电源滑入机箱。

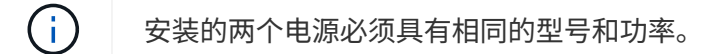

在中滑动更换部件时,请确保蓝色闩锁位于右侧。

当电源锁定到位时、您会感觉到卡嗒声。

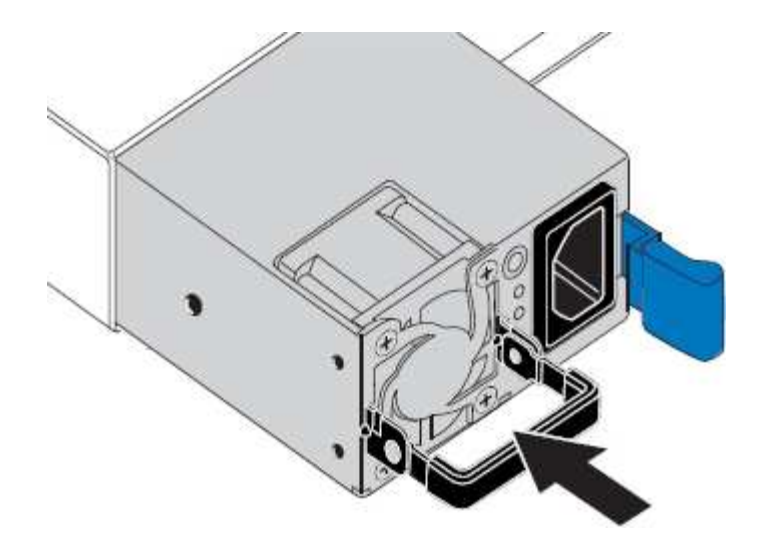

6. 向下按压手柄、使其紧靠PSU主体。

7. 如果要更换这两个电源,请重复步骤 2 到 6 以更换第二个电源。

8. ["](#page-123-0)[将电源](#page-123-0)[线连接到更](#page-123-0)[换](#page-123-0)[的设备并接](#page-123-0)[通电源](#page-123-0)["](#page-123-0)。

更换部件后,按照套件随附的 RMA 说明将故障部件退回 NetApp 。请参见 ["](https://mysupport.netapp.com/site/info/rma)[部件](https://mysupport.netapp.com/site/info/rma)[退回](https://mysupport.netapp.com/site/info/rma)[和](https://mysupport.netapp.com/site/info/rma)[放大](https://mysupport.netapp.com/site/info/rma)[器;更](https://mysupport.netapp.com/site/info/rma)[换](https://mysupport.netapp.com/site/info/rma)" 第页,了 解更多信息。

## 更换**SGF6112**中的风扇

GF6112设备具有八个冷却风扇。如果其中一个风扇发生故障, 您必须尽快更换, 以确保设 备具有适当的散热效果。

开始之前

- 您拥有正确的更换风扇。
- 您已拥有 ["](#page-385-0)[已](#page-385-0)[确定要](#page-385-0)[更](#page-385-0)[换](#page-385-0)[的](#page-385-0)[风扇](#page-385-0)[的](#page-385-0)[位](#page-385-0)[置](#page-385-0)["](#page-385-0)。
- 您已拥有 ["](#page-380-0)[已](#page-380-0)[物](#page-380-0)[理](#page-380-0)[定位](#page-380-0)[到](#page-380-0)[SGF6112](#page-380-0)[设备](#page-380-0)["](#page-380-0) 更换数据中心中的风扇的位置。

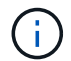

答 ["](#page-381-0)[受](#page-381-0)[控关](#page-381-0)[闭](#page-381-0)[设备](#page-381-0)["](#page-381-0) 在从机架中卸下设备之前需要。

- 您已断开所有缆线和 ["](#page-408-0)[已卸下产品](#page-408-0)[盖](#page-408-0)["](#page-408-0)。
- 您已确认其他风扇已安装并正在运行。

## 关于此任务

为了防止服务中断、请在开始更换风扇之前确认所有其他存储节点均已连接到网格、或者在计划的维护时段内更 换风扇、此时可以接受服务中断。请参见有关的信息 ["](https://docs.netapp.com/us-en/storagegrid-118/monitor/monitoring-system-health.html#monitor-node-connection-states)[监控节点连接](https://docs.netapp.com/us-en/storagegrid-118/monitor/monitoring-system-health.html#monitor-node-connection-states)[状](https://docs.netapp.com/us-en/storagegrid-118/monitor/monitoring-system-health.html#monitor-node-connection-states)[态](https://docs.netapp.com/us-en/storagegrid-118/monitor/monitoring-system-health.html#monitor-node-connection-states)["](https://docs.netapp.com/us-en/storagegrid-118/monitor/monitoring-system-health.html#monitor-node-connection-states)。

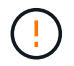

如果您使用的ILM规则仅创建一个对象副本、则必须在计划的维护时段更换风扇。否则,在此操 作步骤 期间,您可能暂时无法访问这些对象。请参见有关的信息 ["](https://docs.netapp.com/us-en/storagegrid-118/ilm/why-you-should-not-use-single-copy-replication.html)[为](https://docs.netapp.com/us-en/storagegrid-118/ilm/why-you-should-not-use-single-copy-replication.html)[什么](https://docs.netapp.com/us-en/storagegrid-118/ilm/why-you-should-not-use-single-copy-replication.html)[不](https://docs.netapp.com/us-en/storagegrid-118/ilm/why-you-should-not-use-single-copy-replication.html)[应](https://docs.netapp.com/us-en/storagegrid-118/ilm/why-you-should-not-use-single-copy-replication.html)[使用](https://docs.netapp.com/us-en/storagegrid-118/ilm/why-you-should-not-use-single-copy-replication.html)[单](https://docs.netapp.com/us-en/storagegrid-118/ilm/why-you-should-not-use-single-copy-replication.html)[副](https://docs.netapp.com/us-en/storagegrid-118/ilm/why-you-should-not-use-single-copy-replication.html)[本复制](https://docs.netapp.com/us-en/storagegrid-118/ilm/why-you-should-not-use-single-copy-replication.html)["](https://docs.netapp.com/us-en/storagegrid-118/ilm/why-you-should-not-use-single-copy-replication.html)。

更换风扇时,无法访问设备节点。

照片显示了产品的风扇。电气接头将突出显示。将顶盖从设备上取下后,即可访问散热风扇。

两个电源设备中的每个设备都包含一个风扇。此操作步骤 不包括电源风扇。

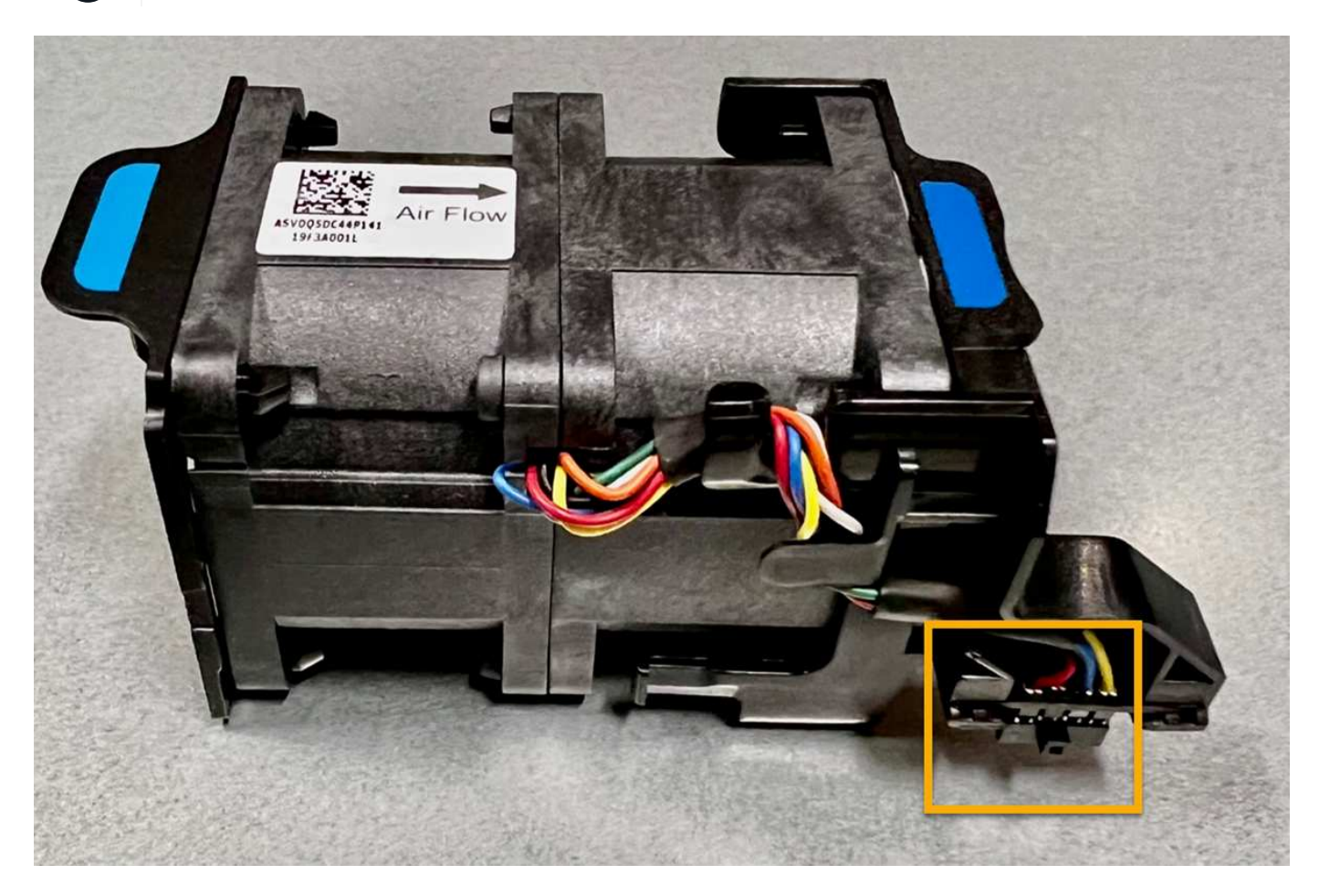

步骤

 $\bigodot$ 

1. 将 ESD 腕带的腕带一端绕在腕带上,并将扣具一端固定到金属接地,以防止静电放电。

2. 找到需要更换的风扇。

八个风扇位于机箱中的以下位置(所示为卸下顶盖的StorageGRID设备的前半部分):

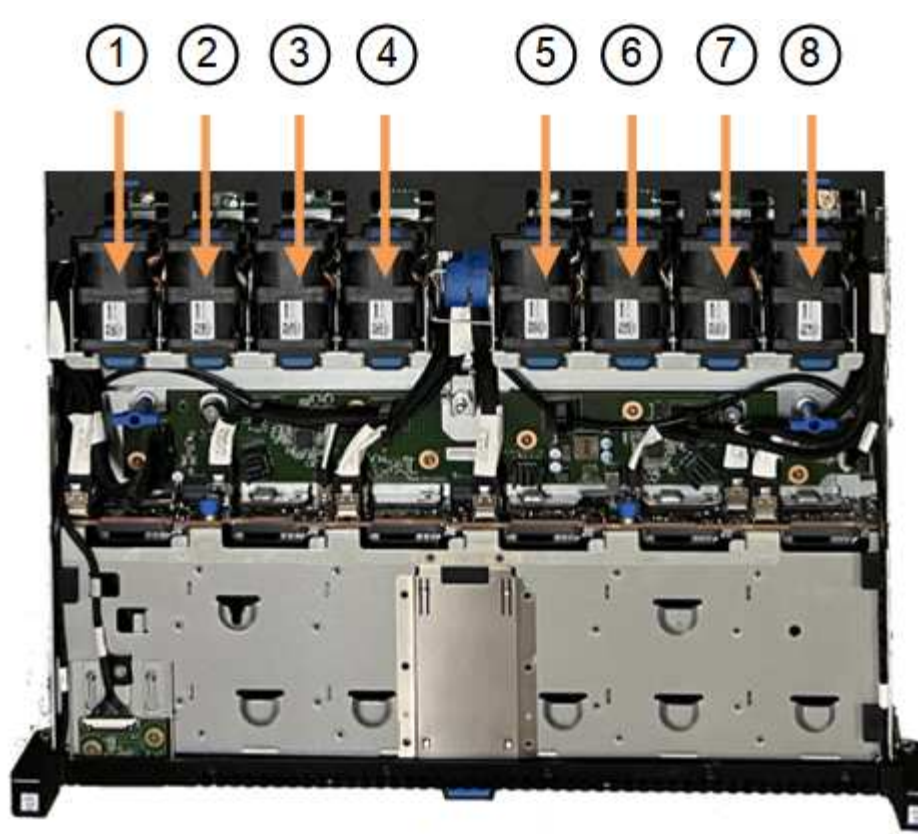

Front

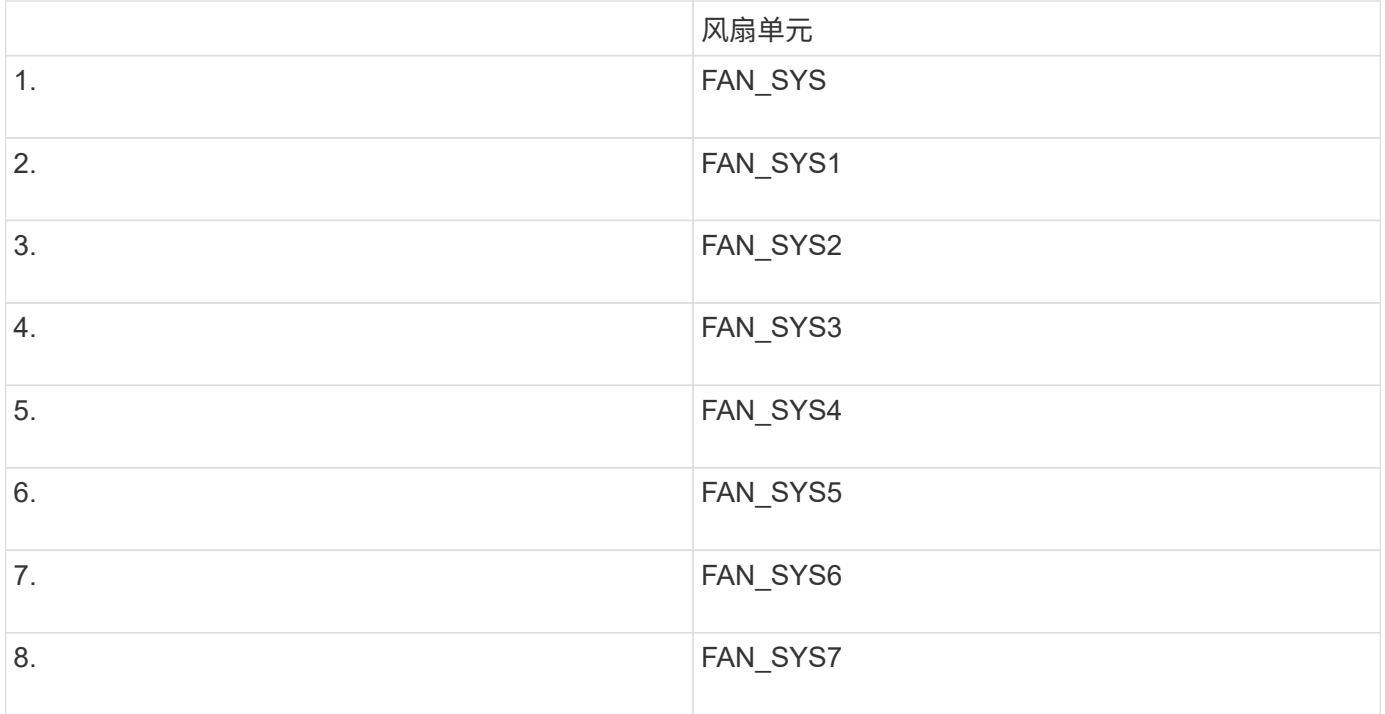

1. 使用风扇上的蓝色卡舌、将故障风扇从机箱中提出。

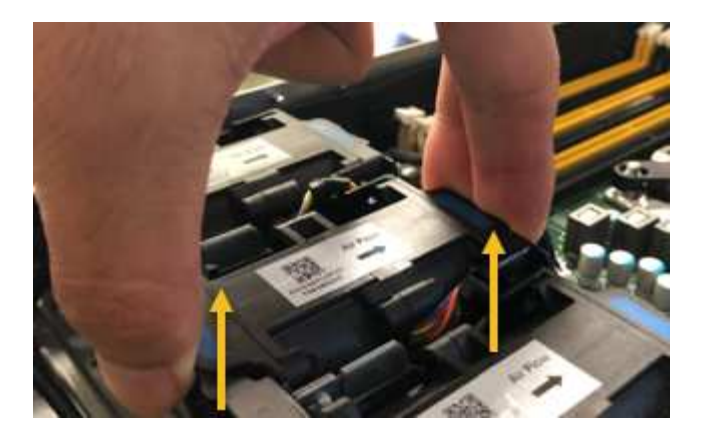

2. 将替代风扇滑入机箱中的打开插槽。

确保将风扇上的连接器与电路板上的插槽对齐。

3. 将风扇连接器稳固地按入电路板(插槽突出显示)。

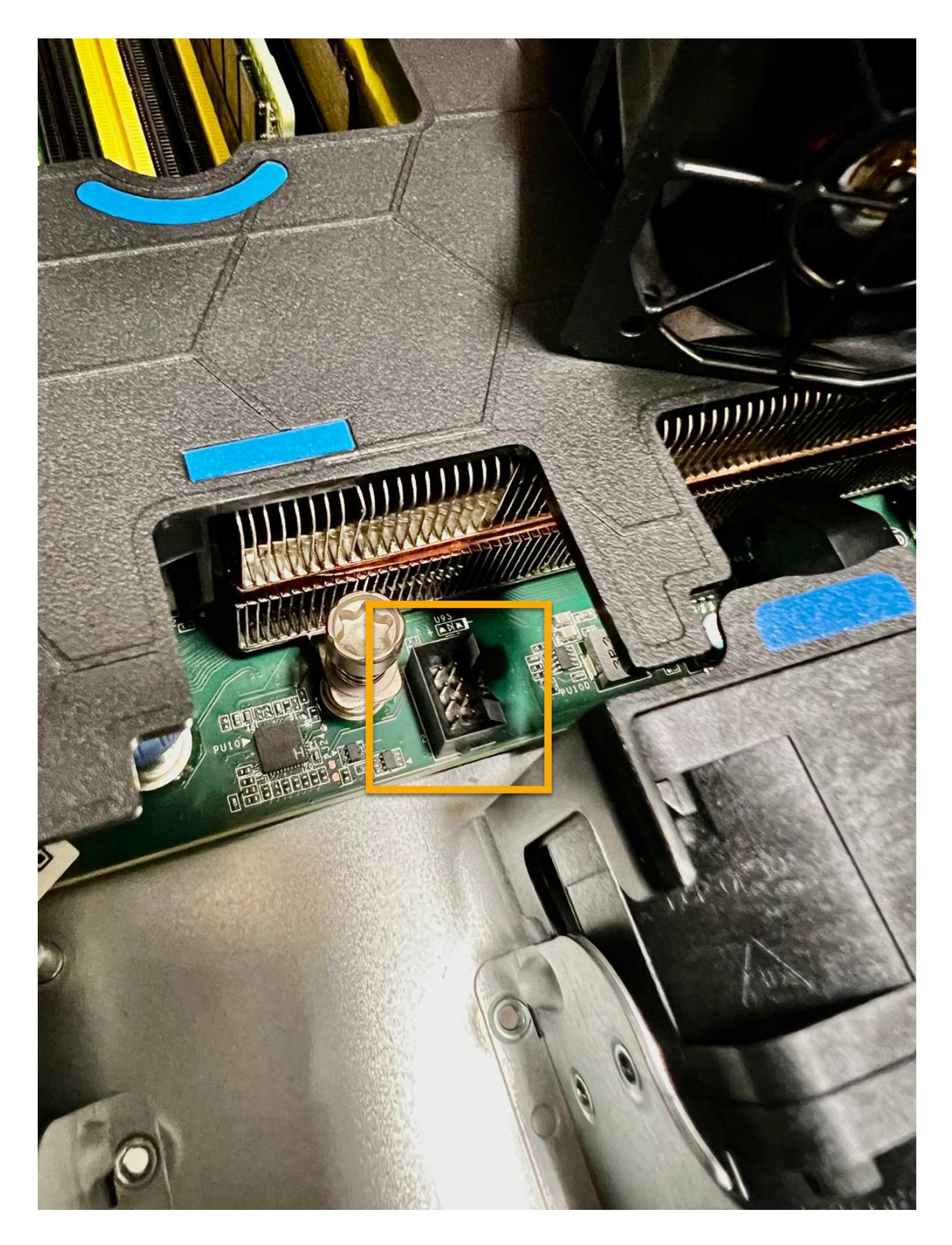

# 完成后

- 1. ["](#page-408-0)[将](#page-408-0)[顶盖](#page-408-0)[放](#page-408-0)[回](#page-408-0)[产品上](#page-408-0)",然后向下按压闩锁以将主机盖固定到位。
- 2. ["](#page-381-0)[打](#page-381-0)[开产品](#page-381-0)[电源](#page-381-0)["](#page-381-0) 并监控设备LED指示灯和启动代码。

使用 BMC 界面监控启动状态。

3. 确认设备节点显示在网格管理器中且未显示任何警报。

更换部件后,按照套件随附的 RMA 说明将故障部件退回 NetApp 。请参见 ["](https://mysupport.netapp.com/site/info/rma)[部件](https://mysupport.netapp.com/site/info/rma)[退回](https://mysupport.netapp.com/site/info/rma)[和](https://mysupport.netapp.com/site/info/rma)[放大](https://mysupport.netapp.com/site/info/rma)[器;更](https://mysupport.netapp.com/site/info/rma)[换](https://mysupport.netapp.com/site/info/rma)" 第页,了 解更多信息。

更换**SGF6112**中的驱动器

SGF6112存储设备包含12个SSD驱动器。驱动器上的数据受RAID方案保护、该方案使设 备能够从任何单个驱动器故障中恢复、而无需从另一个节点复制数据。

如果在更正初始驱动器故障之前第二个驱动器发生故障、则可能需要从其他节点复制数据以恢复冗余。如果正在 使用或过去使用单副本ILM规则、或者其他节点上的故障已影响数据冗余、则此冗余还原可能需要更长时间、并 且可能无法完成。因此、如果其中一个GF6112驱动器发生故障、您必须尽快更换它以确保冗余。

开始之前

- 您已拥有 ["](#page-380-0)[已](#page-380-0)[物](#page-380-0)[理](#page-380-0)[定位](#page-380-0)[设备](#page-380-0)["](#page-380-0)。
- 您已注意到驱动器的左侧LED呈稳定琥珀色或使用网格管理器确认哪个驱动器出现故障 ["](#page-385-0)[查](#page-385-0)[看](#page-385-0)[由](#page-385-0)[故障驱动器](#page-385-0) [引](#page-385-0)[起](#page-385-0)[的警报](#page-385-0)["](#page-385-0)。

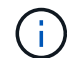

请参见有关查看状态指示器的信息以验证故障。

- 您已获得替代驱动器。
- 您已获得适当的 ESD 保护。

步骤

1. 验证驱动器左侧的故障LED是否为琥珀色、或者使用警报中的驱动器插槽ID找到驱动器。

12个驱动器位于机箱中的以下位置(所示为已卸下挡板的机箱正面):

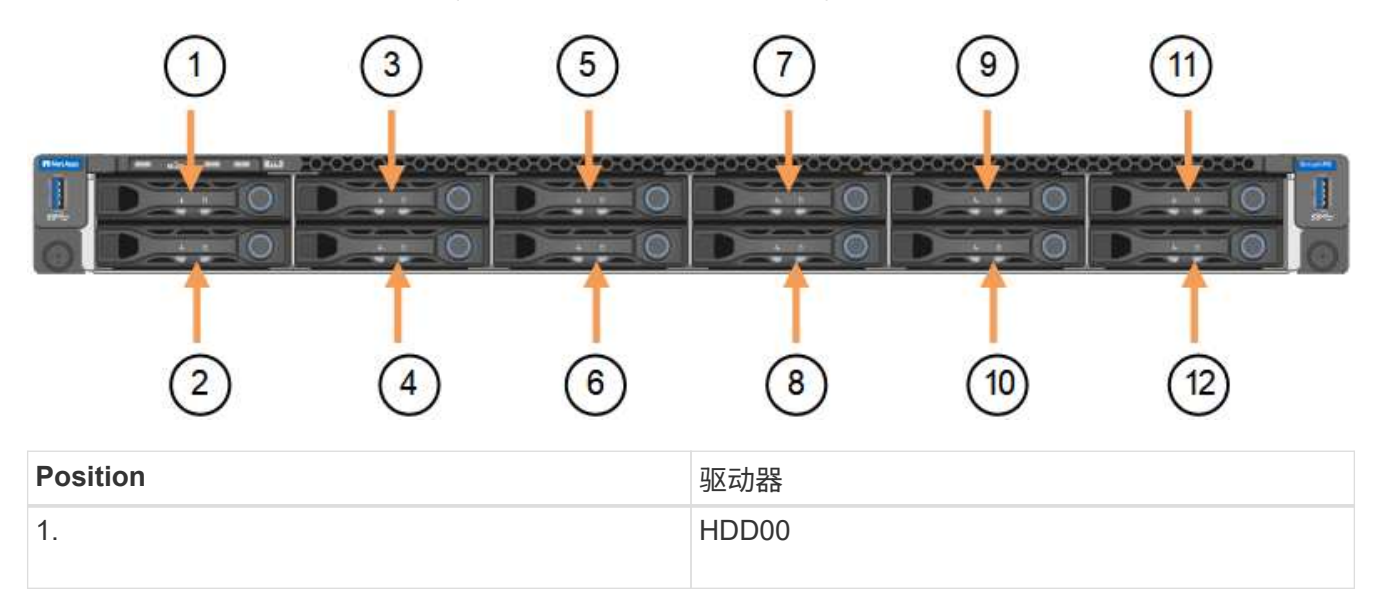

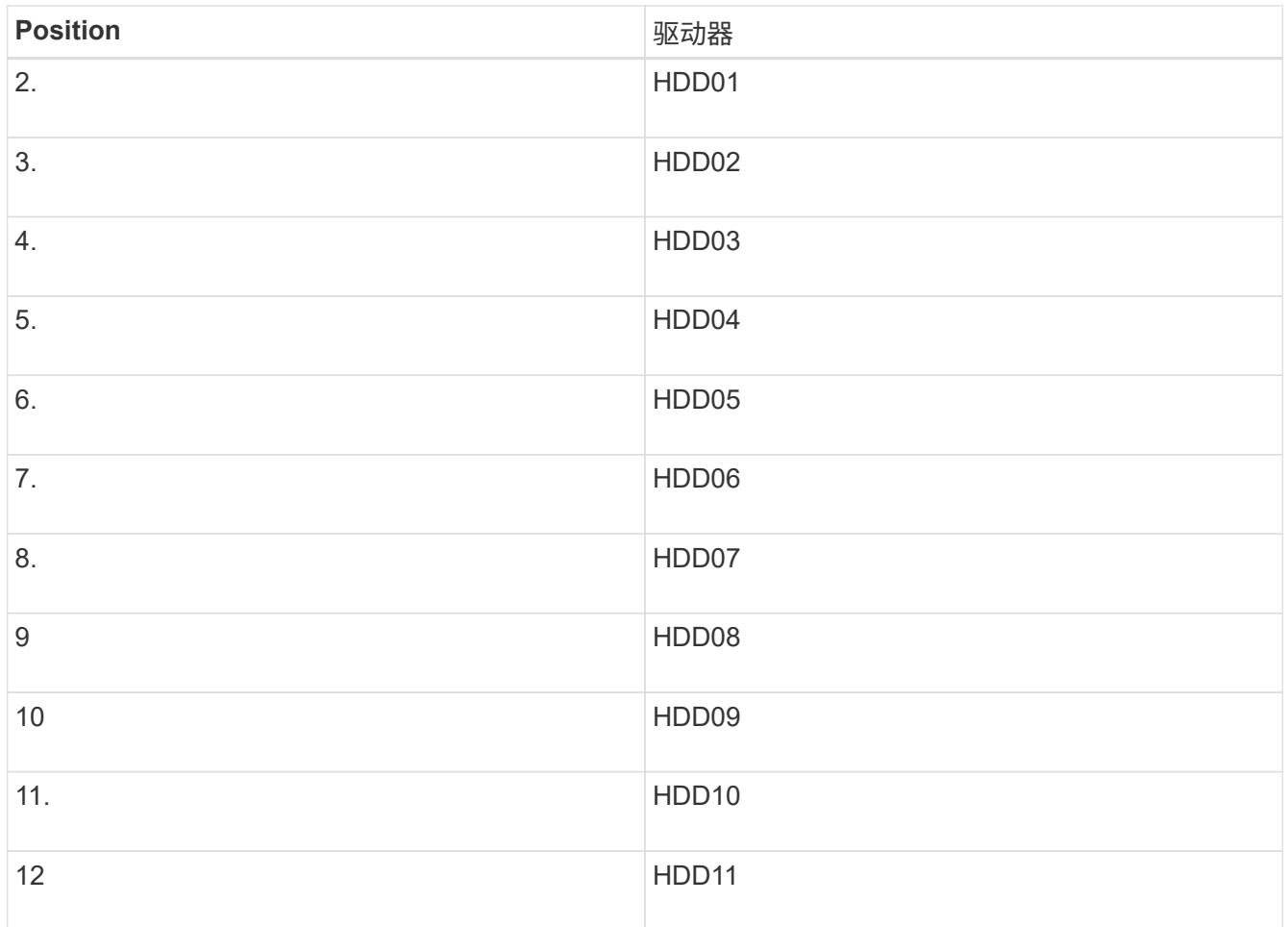

您还可以使用网格管理器监控SSD驱动器的状态。选择 \* 节点 \* 。然后选择 **Storage Node** >\*硬件\*。如果 某个驱动器发生故障,则存储 RAID 模式字段会显示一条消息,指出哪个驱动器发生故障。

- 2. 将 ESD 腕带的腕带一端绕在腕带上,并将扣具一端固定到金属接地,以防止静电放电。
- 3. 拆开备用驱动器的包装,并将其放在设备附近的无静电水平表面上。

节省所有包装材料。

4. 按下故障驱动器上的释放按钮。

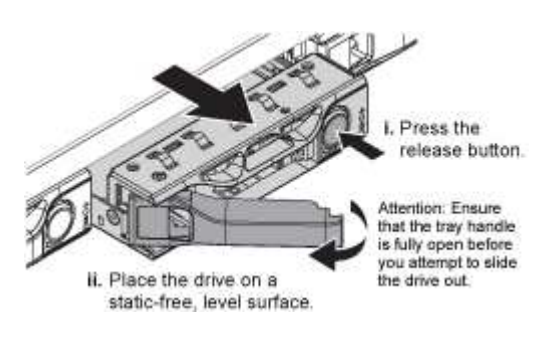

驱动器弹出器上的手柄部分打开,驱动器从插槽中释放。

- 5. 打开手柄,滑出驱动器,然后将其放在无静电的水平表面上。
- 6. 在将替代驱动器插入驱动器插槽之前,请按此驱动器上的释放按钮。
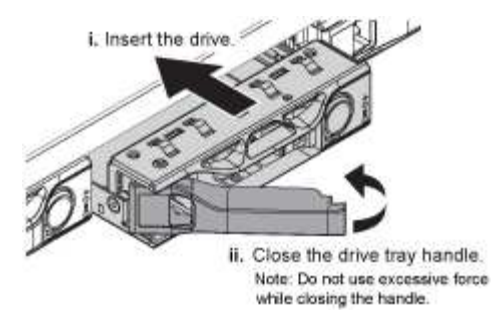

7. 将替代驱动器插入插槽,然后合上驱动器手柄。

Ŧ 合上手柄时不要用力过大。

驱动器完全插入后,您会听到卡嗒声。

更换后的驱动器会使用工作驱动器中的镜像数据自动重建。驱动器LED最初应闪烁、但一旦系统确定驱动器 具有足够的容量且正常工作、此指示灯就会停止闪烁。

您可以使用网格管理器检查重建的状态。

- 8. 如果多个驱动器发生故障并被更换、则可能会收到警报、指示某些卷需要还原其数据。如果您收到警报,请 在尝试恢复卷之前选择\*N节点\*> **appliance Storage Node** >\*硬件\*。在页面的StorageGRID 设备部分 中、验证存储RAID模式是否运行状况良好或正在重建。如果此状态列出了一个或多个故障驱动器、请在尝 试还原卷之前更正此情况。
- 9. 在网格管理器中,转至\*N节点\*> **appliance Storage Node** >\*硬件\*。在页面的StorageGRID 设备部分 中、验证存储RAID模式是否运行正常。

更换部件后,按照套件随附的 RMA 说明将故障部件退回 NetApp 。请参见 ["](https://mysupport.netapp.com/site/info/rma)[部件](https://mysupport.netapp.com/site/info/rma)[退回](https://mysupport.netapp.com/site/info/rma)[和](https://mysupport.netapp.com/site/info/rma)[放大](https://mysupport.netapp.com/site/info/rma)[器;更](https://mysupport.netapp.com/site/info/rma)[换](https://mysupport.netapp.com/site/info/rma)["](https://mysupport.netapp.com/site/info/rma) 第页,了 解更多信息。

## 更换**SGF6112**中的**NIC**

如果SGF6112中的网络接口卡(Network Interface Card、NIC)运行不正常或出现故障、则 可能需要更换该卡。

使用这些过程可以:

- 卸下NIC
- 重新安装NIC

卸下**NIC**

开始之前

- 您拥有正确的替代NIC。
- 您已确定 ["](#page-385-0)[要](#page-385-0)[更](#page-385-0)[换](#page-385-0)[的](#page-385-0)[NIC](#page-385-0)[的](#page-385-0)[位](#page-385-0)[置](#page-385-0)["](#page-385-0)。
- 您已拥有 ["](#page-380-0)[已](#page-380-0)[物](#page-380-0)[理](#page-380-0)[定位](#page-380-0)[到](#page-380-0)[SGF6112](#page-380-0)[设备](#page-380-0)["](#page-380-0) 要更换数据中心中的NIC的位置。

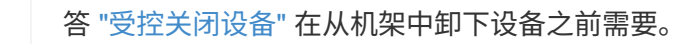

• 您已断开所有缆线和 ["](#page-408-0)[已卸下产品](#page-408-0)[盖](#page-408-0)["](#page-408-0)。

### 关于此任务

-i i

为了防止服务中断、请在开始更换网络接口卡(Network Interface Card、NIC)之前确认所有其他存储节点均已连 接到网格、或者在计划的维护时段内可接受服务中断期间更换NIC。请参见有关的信息 ["](https://docs.netapp.com/us-en/storagegrid-118/monitor/monitoring-system-health.html#monitor-node-connection-states)[监控节点连接](https://docs.netapp.com/us-en/storagegrid-118/monitor/monitoring-system-health.html#monitor-node-connection-states)[状](https://docs.netapp.com/us-en/storagegrid-118/monitor/monitoring-system-health.html#monitor-node-connection-states)[态](https://docs.netapp.com/us-en/storagegrid-118/monitor/monitoring-system-health.html#monitor-node-connection-states)["](https://docs.netapp.com/us-en/storagegrid-118/monitor/monitoring-system-health.html#monitor-node-connection-states)。

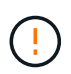

如果您使用的ILM规则仅为对象创建一个副本、则必须在计划的维护时段更换NIC。否则,在此操 作步骤 期间,您可能暂时无法访问这些对象。请参见有关的信息 ["](https://docs.netapp.com/us-en/storagegrid-118/ilm/why-you-should-not-use-single-copy-replication.html)[为](https://docs.netapp.com/us-en/storagegrid-118/ilm/why-you-should-not-use-single-copy-replication.html)[什么](https://docs.netapp.com/us-en/storagegrid-118/ilm/why-you-should-not-use-single-copy-replication.html)[不](https://docs.netapp.com/us-en/storagegrid-118/ilm/why-you-should-not-use-single-copy-replication.html)[应](https://docs.netapp.com/us-en/storagegrid-118/ilm/why-you-should-not-use-single-copy-replication.html)[使用](https://docs.netapp.com/us-en/storagegrid-118/ilm/why-you-should-not-use-single-copy-replication.html)[单](https://docs.netapp.com/us-en/storagegrid-118/ilm/why-you-should-not-use-single-copy-replication.html)[副](https://docs.netapp.com/us-en/storagegrid-118/ilm/why-you-should-not-use-single-copy-replication.html)[本复制](https://docs.netapp.com/us-en/storagegrid-118/ilm/why-you-should-not-use-single-copy-replication.html)["](https://docs.netapp.com/us-en/storagegrid-118/ilm/why-you-should-not-use-single-copy-replication.html)。

步骤

1. 将 ESD 腕带的腕带一端绕在腕带上,并将扣具一端固定到金属接地,以防止静电放电。

2. 在设备背面找到包含NIC的提升板组件。

设备中的三个NIC位于图中所示机箱位置的两个提升板部件中(设备背面已卸下顶盖,如图所示):

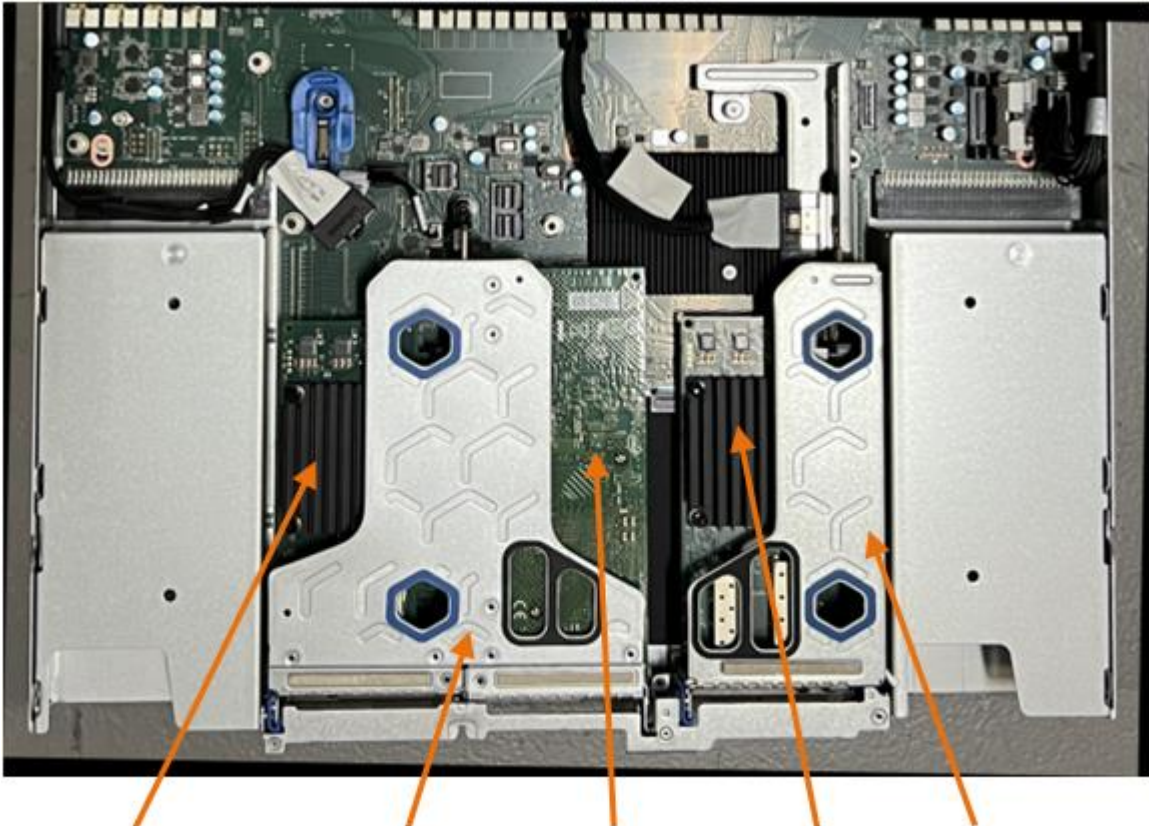

1

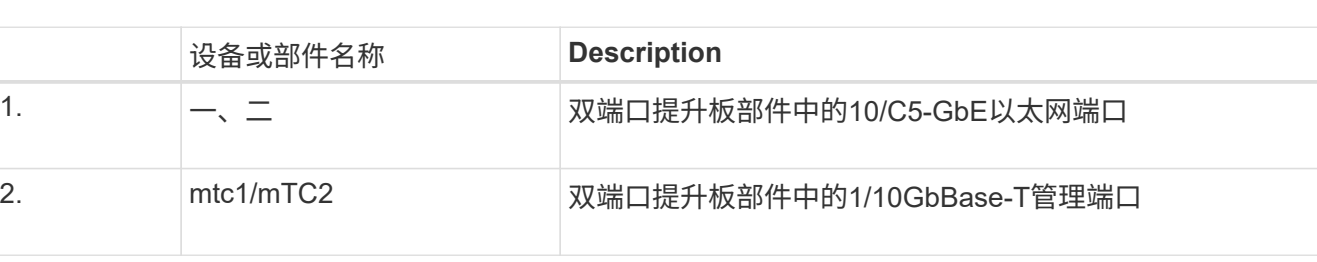

 $\mathcal{F}$ 

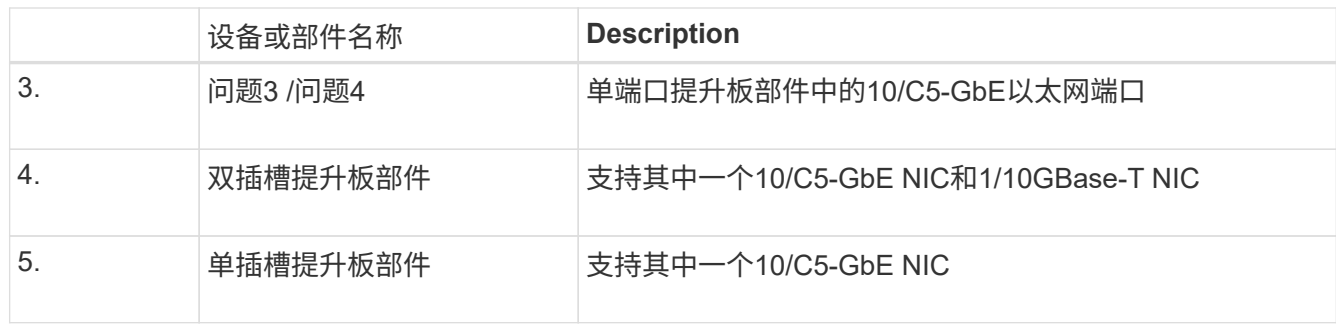

- 3. 抓住带有故障NIC的提升板部件、使其穿过蓝色标记的孔、然后小心地向上提起。提起提升板部件时,将其 朝机箱正面移动,以使其安装的NIC中的外部连接器能够脱离机箱。
- 4. 将提升板放在平坦的防静电表面上、金属框架面朝下、以便接触到NIC。
	- \*带有两个NIC\*的双插槽提升板部件

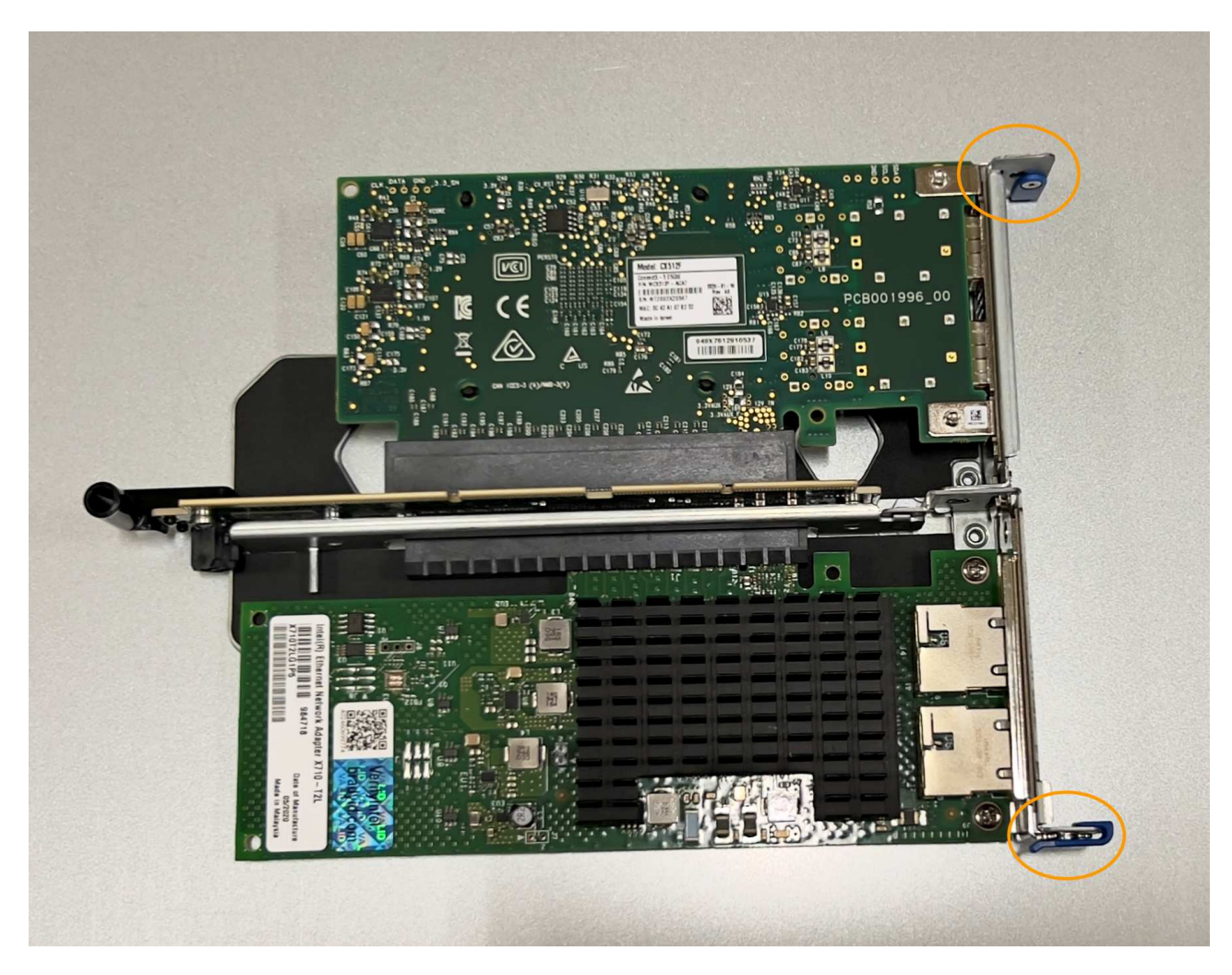

◦ \*带有一个NIC\*的单插槽提升板部件

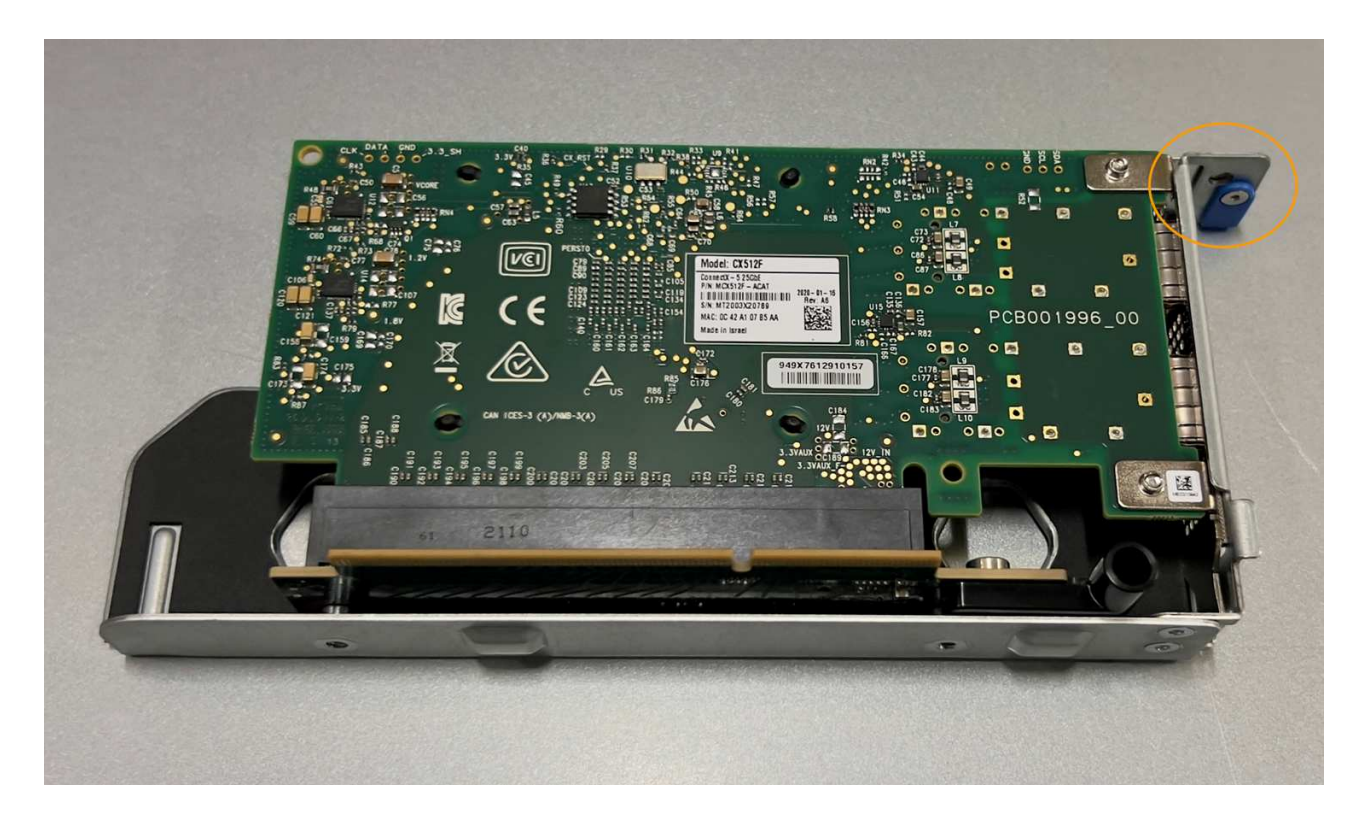

- 5. 打开要更换的NIC上的蓝色闩锁(圈出)、然后小心地从提升板部件中卸下NIC。轻轻摇动NIC、以帮助从其连 接器中卸下NIC。切勿用力过度。
- 6. 将NIC放在平坦的防静电表面上。

重新安装**NIC**

将更换用的NIC安装到与已卸下的NIC相同的位置。

开始之前

- 您拥有正确的替代NIC。
- 您已删除现有故障NIC。

#### 步骤

- 1. 将 ESD 腕带的腕带一端绕在腕带上,并将扣具一端固定到金属接地,以防止静电放电。
- 2. 从包装中取出替代NIC。
- 3. 如果要更换双插槽提升板部件中的一个NIC,请执行以下步骤:
	- a. 确保蓝色闩锁处于打开位置。
	- b. 将NIC与其在提升板部件上的连接器对齐。小心地将NIC按入连接器,直至完全就位(如图所示),然后合 上蓝色闩锁。

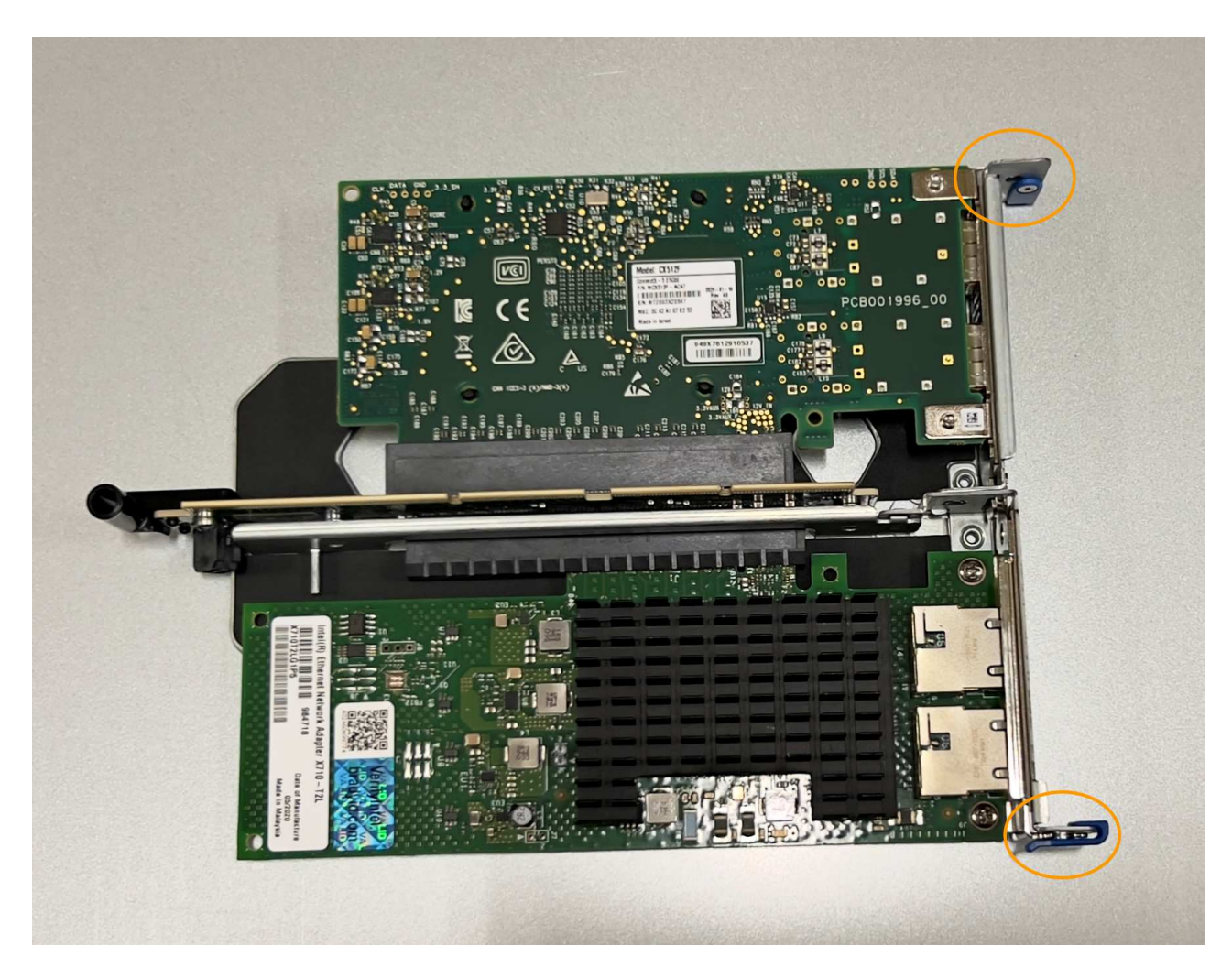

c. 找到与系统板上的导销对齐的双插槽提升板部件上的定位孔(圈出)、以确保提升板部件正确定位。

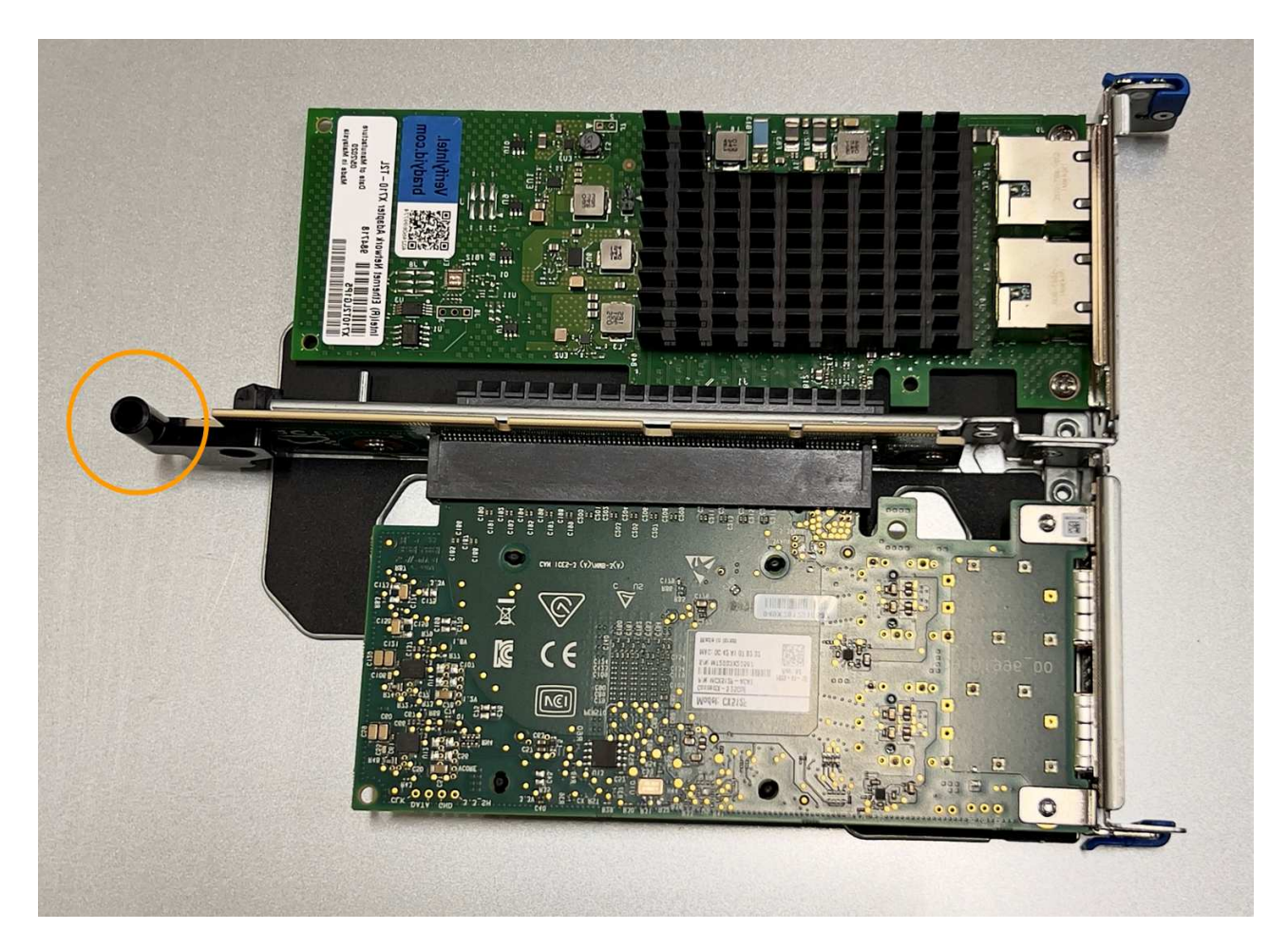

d. 找到系统板上的导销

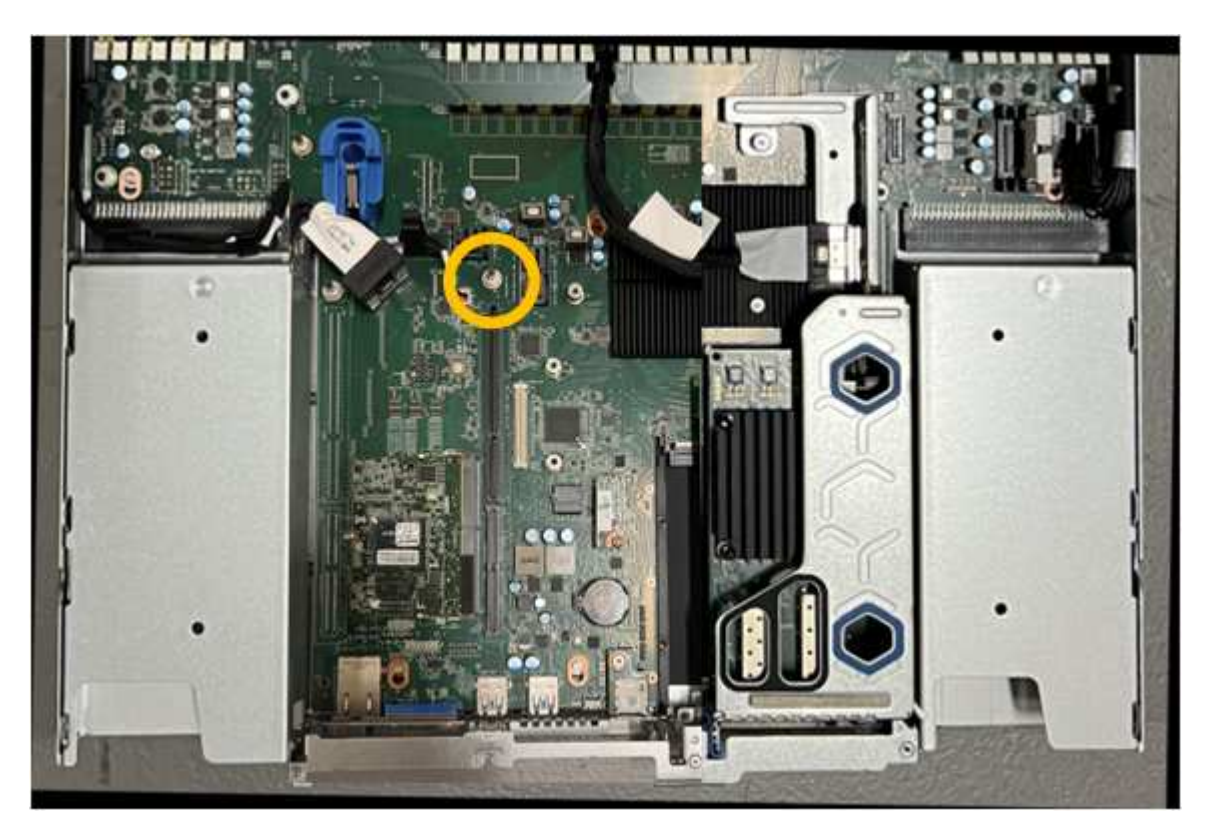

e. 将提升板部件置于机箱中、确保其与系统板上的连接器和导销对齐。

- f. 沿着中间线(靠近蓝色标记的孔)小心地将双插槽提升板部件按入到位,直至其完全就位。
- 4. 如果要更换单插槽提升板部件中的NIC,请执行以下步骤:
	- a. 确保蓝色闩锁处于打开位置。
	- b. 将NIC与其在提升板部件上的连接器对齐。小心地将NIC按入连接器,直至其完全就位(如图所示),然后 合上蓝色闩锁。

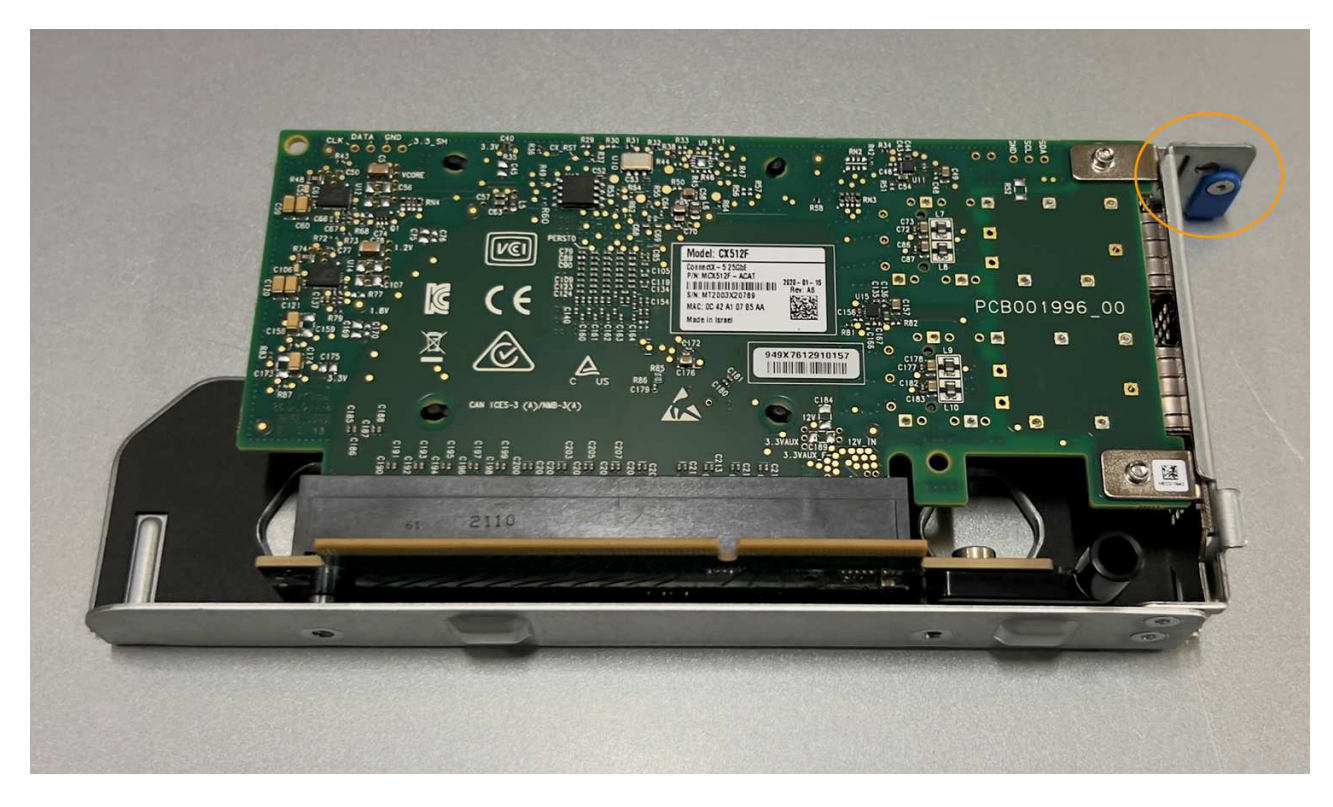

c. 找到与系统板上的导销对齐的单插槽提升板部件上的定位孔(圈出)、以确保提升板部件正确定位。

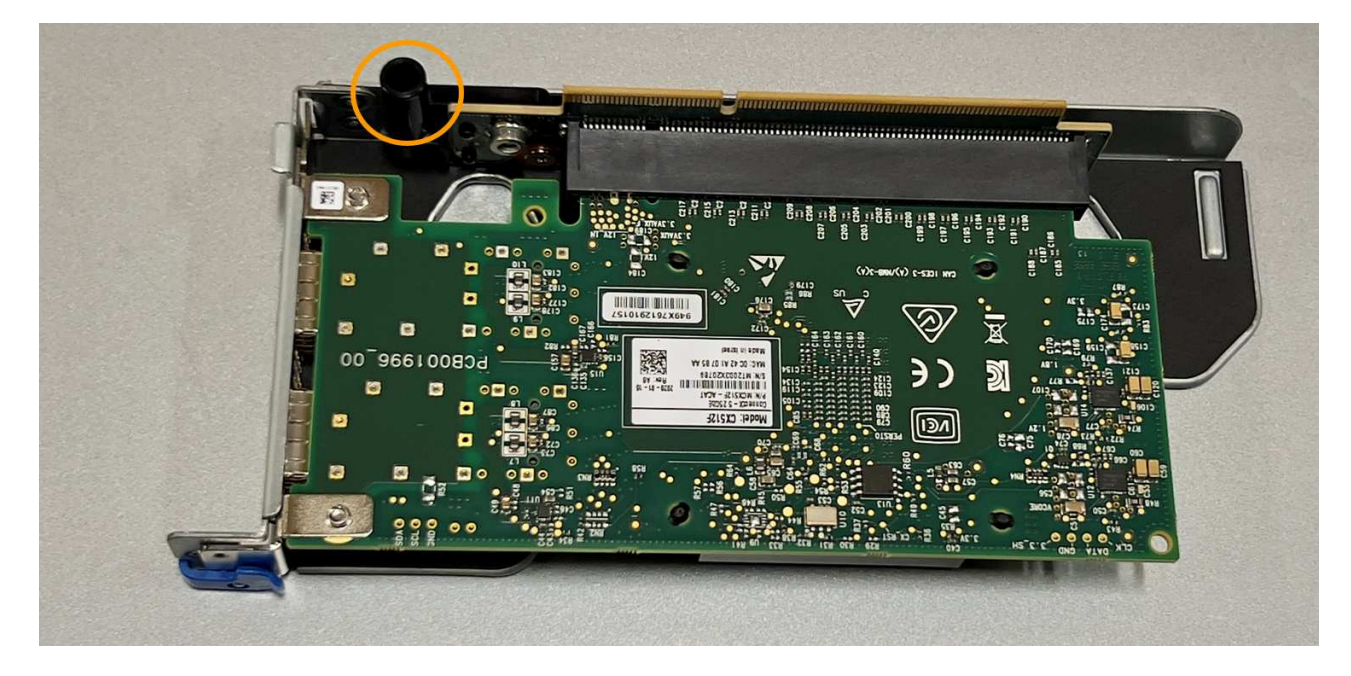

d. 找到系统板上的导销

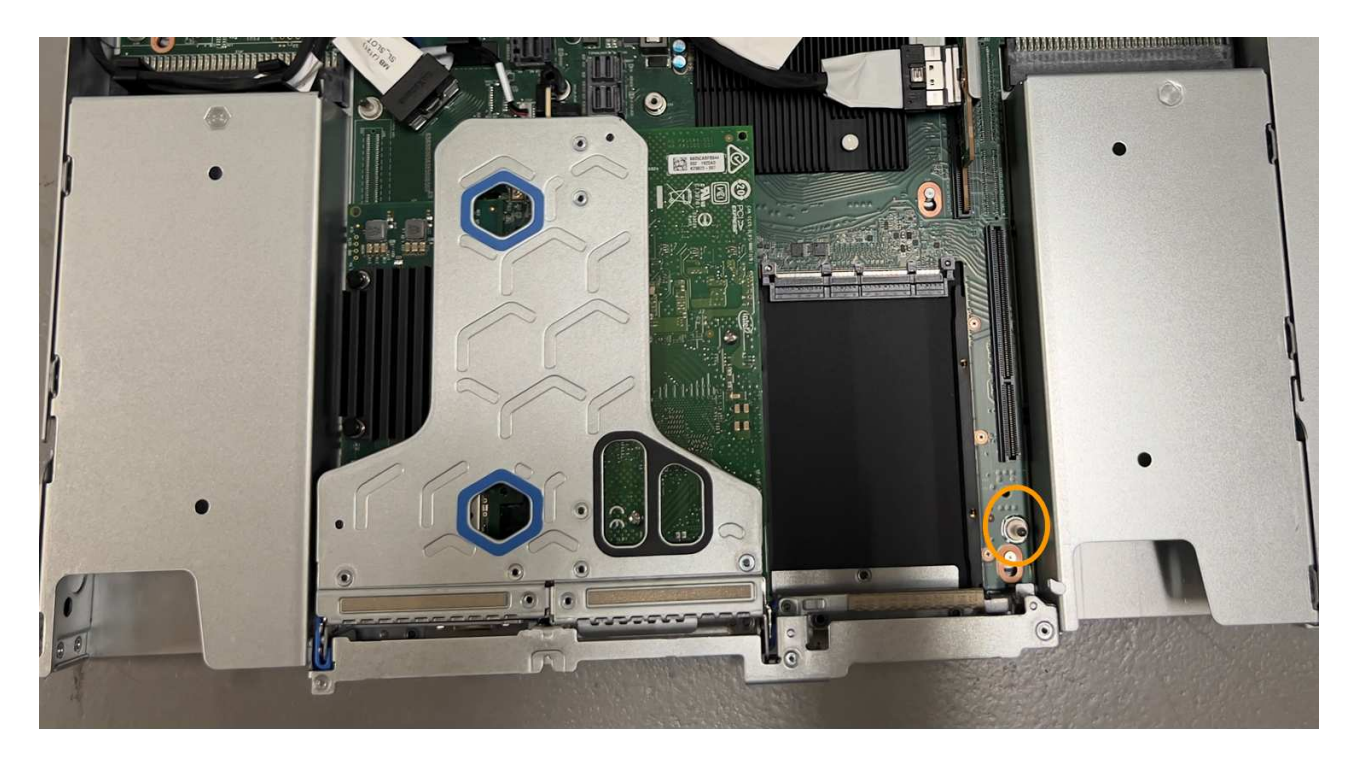

e. 将单插槽提升板部件置于机箱中、确保其与系统板上的连接器和导销对齐。

f. 沿着中间线(靠近蓝色标记的孔)小心地将单插槽提升板部件按入到位,直至其完全就位。

5. 从要重新安装缆线的NIC端口上取下保护帽。

#### 完成后

如果您不需要对设备执行其他维护步骤、请重新安装设备盖、将设备装回机架、连接电缆并接通电源。

更换部件后,按照套件随附的 RMA 说明将故障部件退回 NetApp 。请参见 ["](https://mysupport.netapp.com/site/info/rma)[部件](https://mysupport.netapp.com/site/info/rma)[退回](https://mysupport.netapp.com/site/info/rma)[和](https://mysupport.netapp.com/site/info/rma)[放大](https://mysupport.netapp.com/site/info/rma)[器;更](https://mysupport.netapp.com/site/info/rma)[换](https://mysupport.netapp.com/site/info/rma)" 第页,了 解更多信息。

## 更换**GF6112 CMOS**电池

使用此操作步骤 更换系统板上的CMOS币形电池。

使用这些过程可以:

- 卸下CMOS电池
- 重新安装CMOS电池

### 卸下**CMOS**电池

开始之前

- 您已拥有 ["](#page-385-0)[已](#page-385-0)[验证](#page-385-0)[需要](#page-385-0)[更](#page-385-0)[换](#page-385-0)[CMOS](#page-385-0)[电](#page-385-0)[池](#page-385-0)[的设备](#page-385-0)["](#page-385-0)。
- 您已拥有 ["](#page-380-0)[已](#page-380-0)[物](#page-380-0)[理](#page-380-0)[定位](#page-380-0)[到](#page-380-0)[SGF6112](#page-380-0)[设备](#page-380-0)["](#page-380-0) 在数据中心更换CMOS电池的位置。

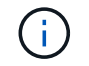

答 ["](#page-381-0)[受](#page-381-0)[控关](#page-381-0)[闭](#page-381-0)[设备](#page-381-0)["](#page-381-0) 在从机架中卸下设备之前需要。

• 您已断开所有缆线和 ["](#page-408-0)[已卸下产品](#page-408-0)[盖](#page-408-0)["](#page-408-0)。

## 关于此任务

为防止服务中断、请在开始更换CMOS电池之前确认所有其他存储节点均已连接到网格、或者在计划维护时段( 服务中断时间可接受)更换电池。请参见有关的信息 ["](https://docs.netapp.com/us-en/storagegrid-118/monitor/monitoring-system-health.html#monitor-node-connection-states)[监控节点连接](https://docs.netapp.com/us-en/storagegrid-118/monitor/monitoring-system-health.html#monitor-node-connection-states)[状](https://docs.netapp.com/us-en/storagegrid-118/monitor/monitoring-system-health.html#monitor-node-connection-states)[态](https://docs.netapp.com/us-en/storagegrid-118/monitor/monitoring-system-health.html#monitor-node-connection-states)["](https://docs.netapp.com/us-en/storagegrid-118/monitor/monitoring-system-health.html#monitor-node-connection-states)。

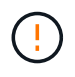

如果您使用的ILM规则仅创建一个对象副本、则必须在计划的维护时段更换电池。否则,在此操 作步骤 期间,您可能暂时无法访问这些对象。请参见有关的信息 ["](https://docs.netapp.com/us-en/storagegrid-118/ilm/why-you-should-not-use-single-copy-replication.html)[为](https://docs.netapp.com/us-en/storagegrid-118/ilm/why-you-should-not-use-single-copy-replication.html)[什么](https://docs.netapp.com/us-en/storagegrid-118/ilm/why-you-should-not-use-single-copy-replication.html)[不](https://docs.netapp.com/us-en/storagegrid-118/ilm/why-you-should-not-use-single-copy-replication.html)[应](https://docs.netapp.com/us-en/storagegrid-118/ilm/why-you-should-not-use-single-copy-replication.html)[使用](https://docs.netapp.com/us-en/storagegrid-118/ilm/why-you-should-not-use-single-copy-replication.html)[单](https://docs.netapp.com/us-en/storagegrid-118/ilm/why-you-should-not-use-single-copy-replication.html)[副](https://docs.netapp.com/us-en/storagegrid-118/ilm/why-you-should-not-use-single-copy-replication.html)[本复制](https://docs.netapp.com/us-en/storagegrid-118/ilm/why-you-should-not-use-single-copy-replication.html)["](https://docs.netapp.com/us-en/storagegrid-118/ilm/why-you-should-not-use-single-copy-replication.html)。

步骤

- 1. 将 ESD 腕带的腕带一端绕在腕带上,并将扣具一端固定到金属接地,以防止静电放电。
- 2. 找到产品背面的双插槽提升板组件。

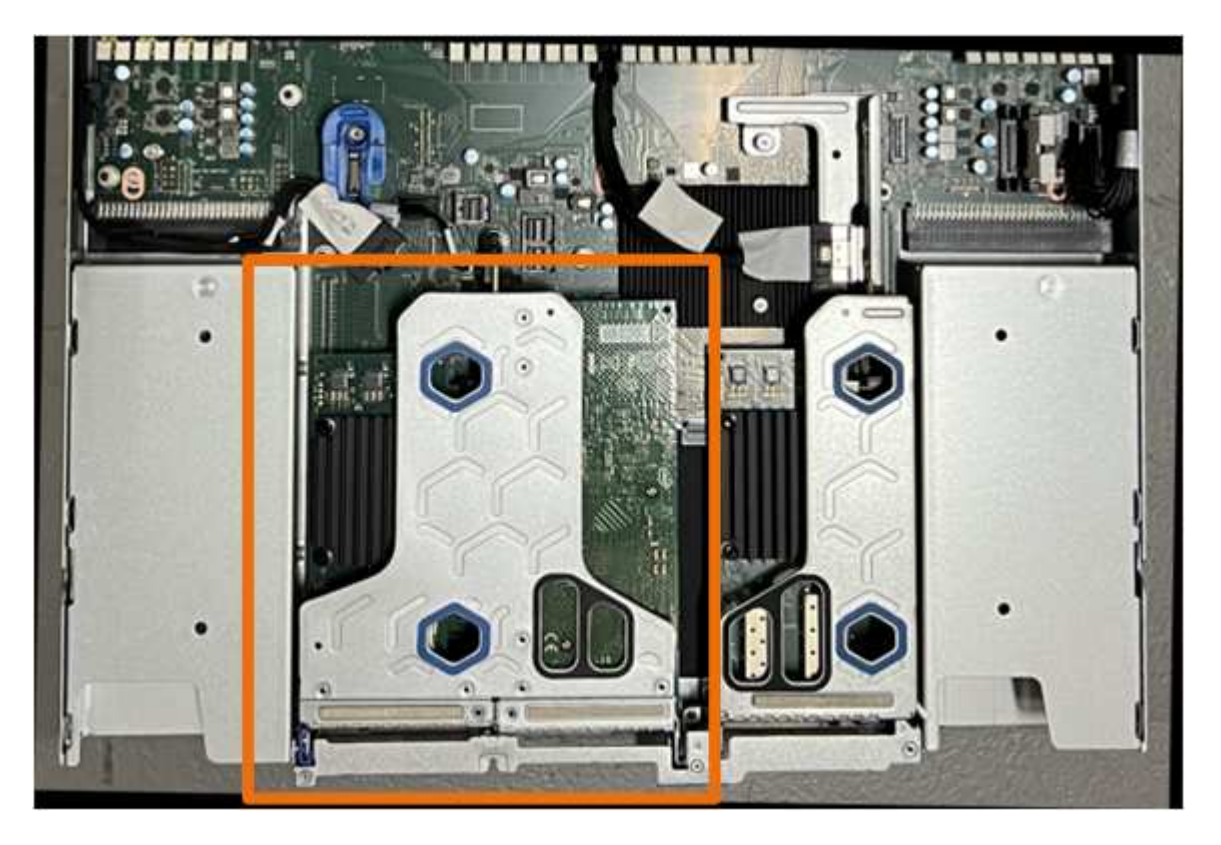

- 3. 抓住竖板部件并穿过蓝色标记的孔,然后小心地将其向上提起。提起提升板部件时,将其朝机箱正面移动, 以使其安装的NIC中的外部连接器能够脱离机箱。
- 4. 将提升板放在平坦的防静电表面上、使金属框架面朝下。
- 5. 在已卸下的提升板部件下方的位置找到系统板上的CMOS电池。

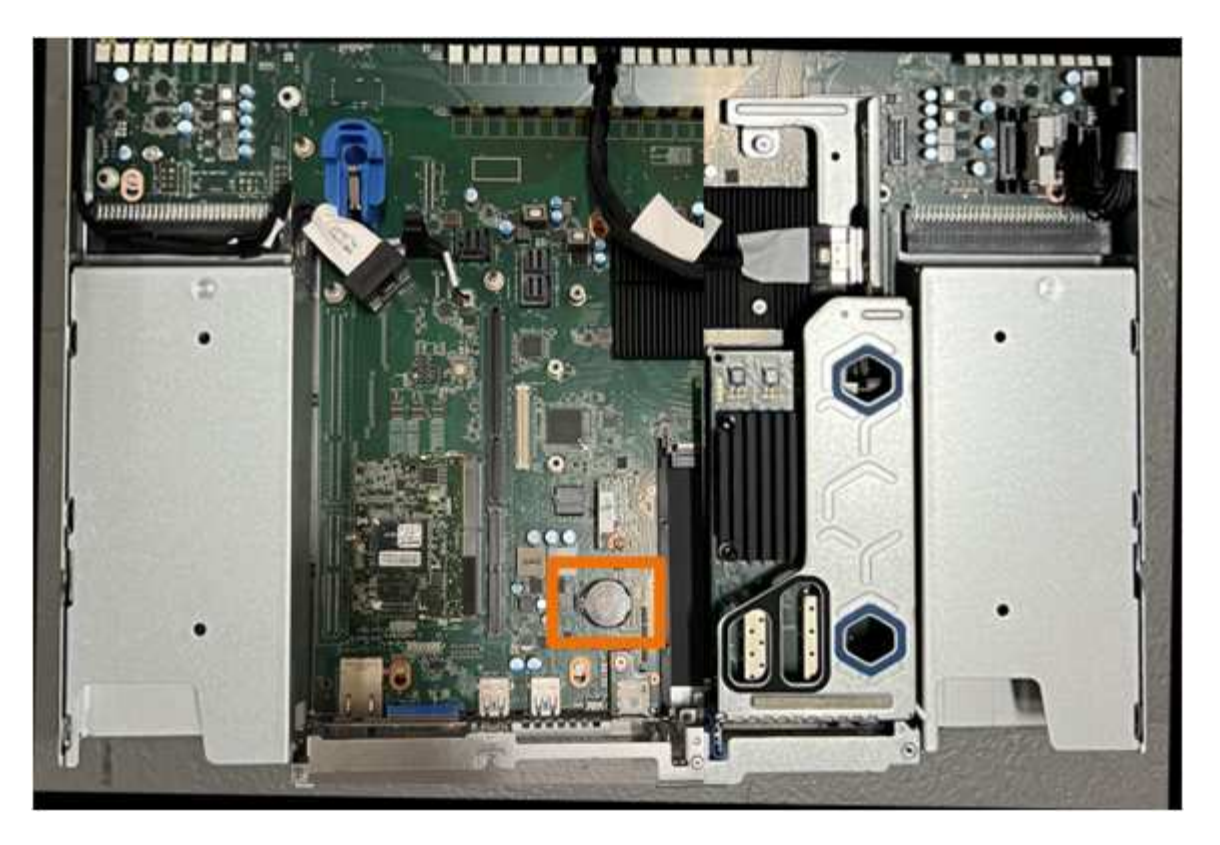

6. 使用手指或塑料撬起工具将固定夹(突出显示)从电池上按离、以将其从插槽中弹簧弹出。

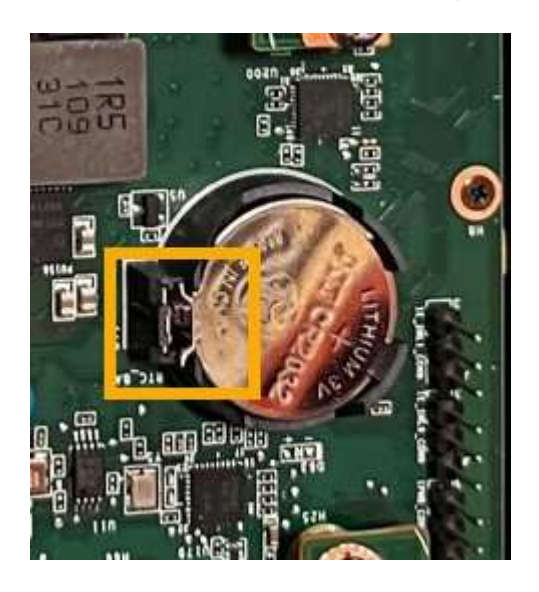

7. 取出电池并正确处置。

重新安装**CMOS**电池

将更换用的CMOS电池安装到系统板上的插槽中。

开始之前

- 您拥有正确的CMOS电池更换件(CR2032)。
- 您已取出故障CMOS电池。

步骤

- 1. 将 ESD 腕带的腕带一端绕在腕带上,并将扣具一端固定到金属接地,以防止静电放电。
- 2. 从包装中取出CMOS电池。
- 3. 将替代电池按入系统板上的空插槽中,使正极(+)面朝上,直至电池卡入到位。
- 4. 找到与系统板上的导销对齐的双插槽提升板部件上的定位孔(圈出)、以确保提升板部件正确定位。

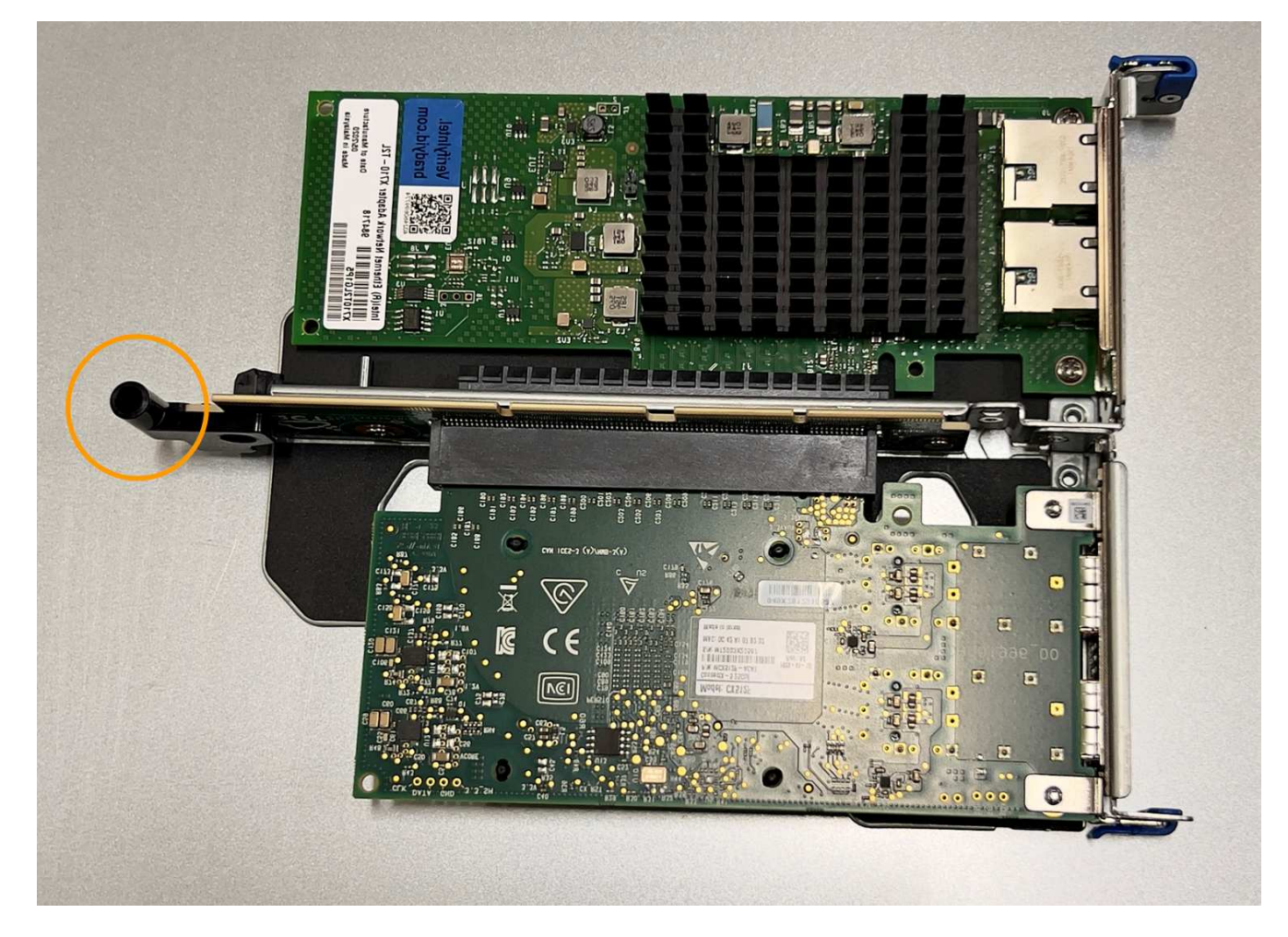

5. 找到系统板上的导销

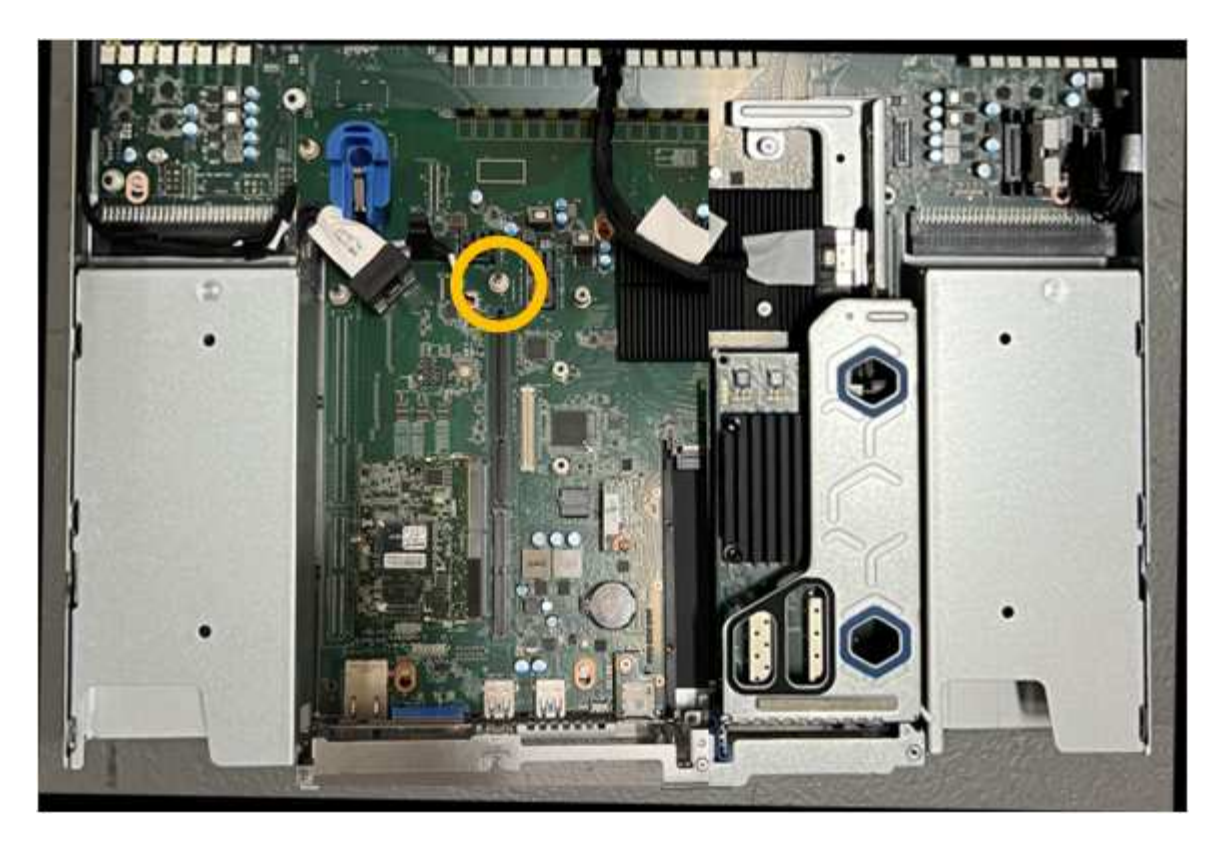

- 6. 将提升板部件置于机箱中、确保其与系统板上的连接器和导销对齐。
- 7. 沿着中间线(靠近蓝色标记的孔)小心地将双插槽提升板部件按入到位,直至其完全就位。
- 8. 如果您不需要对设备执行其他维护步骤、请重新安装设备盖、将设备装回机架、连接电缆并接通电源。
- 9. 如果您更换的设备已为SED驱动器启用驱动器加密、则必须执行此操作 ["](#page-184-0)[输入](#page-184-0)[驱动器加](#page-184-0)[密密](#page-184-0)[码](#page-184-0)[短](#page-184-0)[语](#page-184-0)["](#page-184-0) 在更换设 备首次启动时访问加密驱动器。
- 10. 如果您更换的设备使用密钥管理服务器(KMS)管理节点加密的加密密钥、则可能需要进行其他配置、节点才 能加入网格。如果节点未自动加入网格、请确保这些配置设置已传输到新设备、并手动配置任何不具有预期 配置的设置:
	- ["](#page-139-0)[配置](#page-139-0)[StorageGRID](#page-139-0) [连接](#page-139-0)["](#page-139-0)

◦ ["](https://docs.netapp.com/us-en/storagegrid-118/admin/kms-overview-of-kms-and-appliance-configuration.html#set-up-the-appliance)[为此设备配置节点加](https://docs.netapp.com/us-en/storagegrid-118/admin/kms-overview-of-kms-and-appliance-configuration.html#set-up-the-appliance)[密](https://docs.netapp.com/us-en/storagegrid-118/admin/kms-overview-of-kms-and-appliance-configuration.html#set-up-the-appliance)["](https://docs.netapp.com/us-en/storagegrid-118/admin/kms-overview-of-kms-and-appliance-configuration.html#set-up-the-appliance)

- 11. 登录到设备:
	- a. 输入以下命令: ssh admin@*grid\_node\_IP*
	- b. 输入中列出的密码 Passwords.txt 文件
	- c. 输入以下命令切换到root: su -
	- d. 输入中列出的密码 Passwords.txt 文件
- 12. 还原设备的BMC网络连接。有两个选项:
	- 使用静态IP、网络掩码和网关
	- 使用DHCP获取IP、网络掩码和网关
		- i. 要还原BMC配置以使用静态IP、网络掩码和网关、请输入以下命令:

**run-host-command ipmitool lan set 1 ipsrc static**

**run-host-command ipmitool lan set 1 ipaddr** *Appliance\_IP*

**run-host-command ipmitool lan set 1 netmask** *Netmask\_IP*

**run-host-command ipmitool lan set 1 defgw ipaddr** *Default\_gateway*

i. 要还原BMC配置以使用DHCP获取IP、网络掩码和网关、请输入以下命令:

**run-host-command ipmitool lan set 1 ipsrc dhcp**

13. 还原BMC网络连接后、连接到BMC界面以审核和还原可能已应用的任何其他自定义BMC配置。例如、您应 确认SNMP陷阱目标和电子邮件通知的设置。请参见 ["](#page-176-0)[配置](#page-176-0)[BMC](#page-176-0)[接](#page-176-0)[口](#page-176-0)["](#page-176-0)。

14. 确认设备节点显示在网格管理器中且未显示任何警报。

### <span id="page-408-0"></span>更换**SGF6112**盖板

卸下产品盖板以接触内部组件进行维护,完成后更换盖板。

拆下盖板

开始之前

["](#page-412-0)[从](#page-412-0)[机柜](#page-412-0)[或](#page-412-0)[机架](#page-412-0)[中](#page-412-0)[取出](#page-412-0)[产品](#page-412-0)["](#page-412-0) 以检修顶盖。

步骤

- 1. 确保产品护盖闩锁未锁定。如有必要,将蓝色塑料闩锁按解锁方向转动四分之一圈,如闩锁上所示。
- 2. 将闩锁向上并向后朝产品机箱背面旋转,直至其停止;然后小心地将机箱盖从机箱中提起并放在一旁。

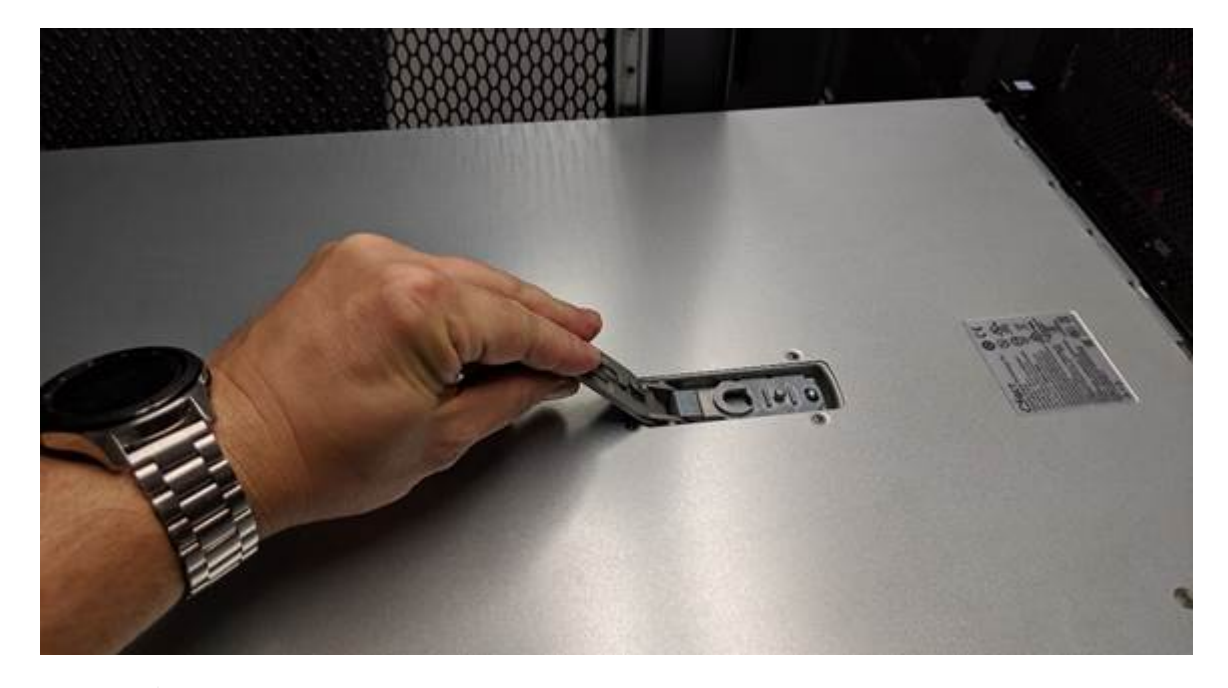

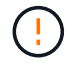

将ESD腕带的腕带端缠绕在手腕上,并将扣具端固定到金属接地,以防止在产品内部工作时 发生静电释放。

#### 开始之前

您已完成设备内部的所有维护过程。

步骤

1. 打开主机盖闩锁后,握住机箱上方的主机盖,并将顶部主机盖闩锁中的孔与机箱中的销对齐。对齐后,将其 放低到机箱上。

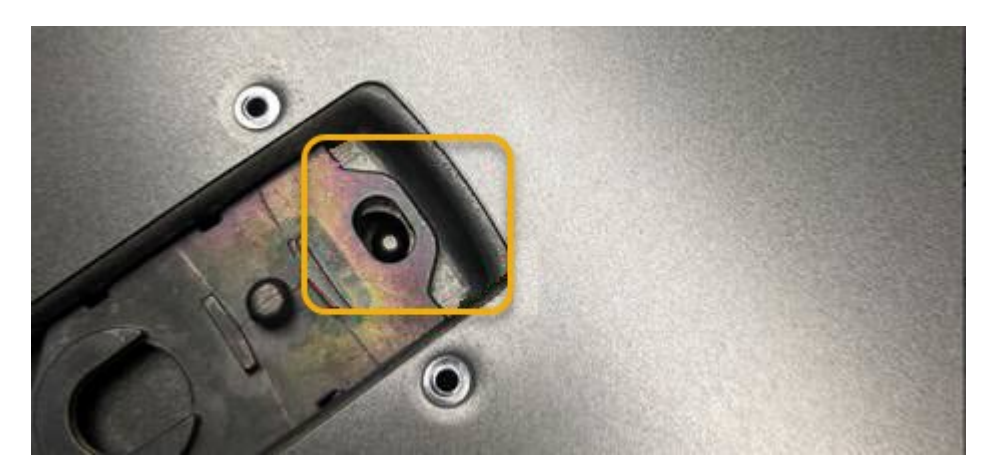

- 2. 向前和向下旋转机箱盖闩锁,直到其停止,并且机箱盖完全就位到机箱中。确认外盖前边缘没有间隙。 如果护盖未完全就位,您可能无法将产品滑入机架。
- 3. 可选:将蓝色塑料闩锁按锁定方向转动四分之一圈,如闩锁上所示,以将其锁定。

#### 完成后

["](#page-412-0)[将](#page-412-0)[产品](#page-412-0)[重](#page-412-0)[新安装到](#page-412-0)[机柜](#page-412-0)[或](#page-412-0)[机架](#page-412-0)[中](#page-412-0)["](#page-412-0)。

### 更换**GF6112**设备

如果设备运行不正常或出现故障,您可能需要更换设备。

开始之前

- 您的更换设备的部件号与要更换的设备相同。
- 您可以通过标签来识别连接到设备的每个缆线。
- 您已拥有 ["](#page-380-0)[已](#page-380-0)[物](#page-380-0)[理](#page-380-0)[定位](#page-380-0)[设备](#page-380-0)["](#page-380-0)。

#### 关于此任务

更换设备时,无法访问 StorageGRID 节点。如果设备运行正常,您可以在此操作步骤 开始时执行受控关闭。

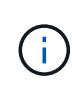

如果在安装 StorageGRID 软件之前更换设备,则在完成此操作步骤 后,您可能无法立即访问 StorageGRID 设备安装程序。虽然您可以从与设备位于同一子网上的其他主机访问StorageGRID 设备安装程序、但不能从其他子网上的主机访问该安装程序。此情况应在 15 分钟内自行解决( 当原始设备的任何 ARP 缓存条目超时),或者您也可以通过手动从本地路由器或网关清除任何旧 的 ARP 缓存条目来立即清除此情况。

步骤

- 1. 显示并记录设备的当前配置。
	- a. 登录到要更换的设备:
		- i. 输入以下命令: ssh admin@*grid\_node\_IP*
		- ii. 输入中列出的密码 Passwords.txt 文件
		- iii. 输入以下命令切换到root: su -
		- iv. 输入中列出的密码 Passwords.txt 文件

以root用户身份登录后、提示符将从变为 \$ to #。

b. 输入 … **run-host-command ipmitool lan print** 以显示设备的当前BMC配置。

- 2. ["](#page-381-0)[关](#page-381-0)[闭](#page-381-0)[设备](#page-381-0)["](#page-381-0)。
- 3. 如果此StorageGRID设备上的任何网络接口配置了DHCP、则需要更新DHCP服务器上的永久DHCP租约分 配、以引用替代设备的MAC地址。这样可确保为设备分配预期的IP地址。

请联系您的网络或DHCP-服务器管理员以更新永久DHCP租约分配。管理员可以通过DHCP服务器日志或通 过检查设备以太网端口所连接的交换机中的MAC地址表来确定替代设备的MAC地址。

- 4. 卸下并更换设备:
	- a. 为缆线贴上标签, 然后断开缆线和任何网络收发器的连接。

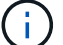

为防止性能下降、请勿扭曲、折叠、挤压或踩踏缆线。

- b. ["](#page-412-0)[从](#page-412-0)[机柜](#page-412-0)[或](#page-412-0)[机架](#page-412-0)[中](#page-412-0)[取出](#page-412-0)[发生故障的设备](#page-412-0)["](#page-412-0)。
- c. 记下故障设备中可更换组件(两个电源、三个NIC和十二个SSD)的位置。

12个驱动器位于机箱中的以下位置(所示为已卸下挡板的机箱正面):

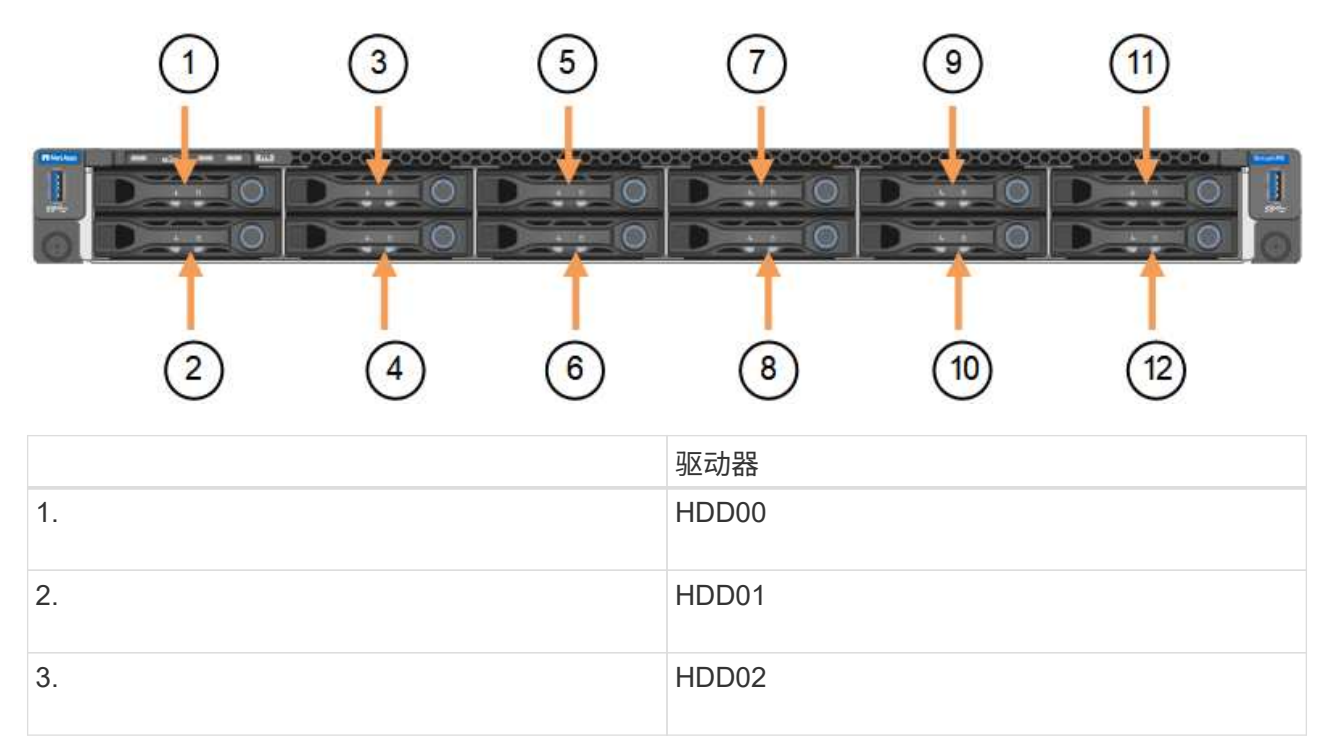

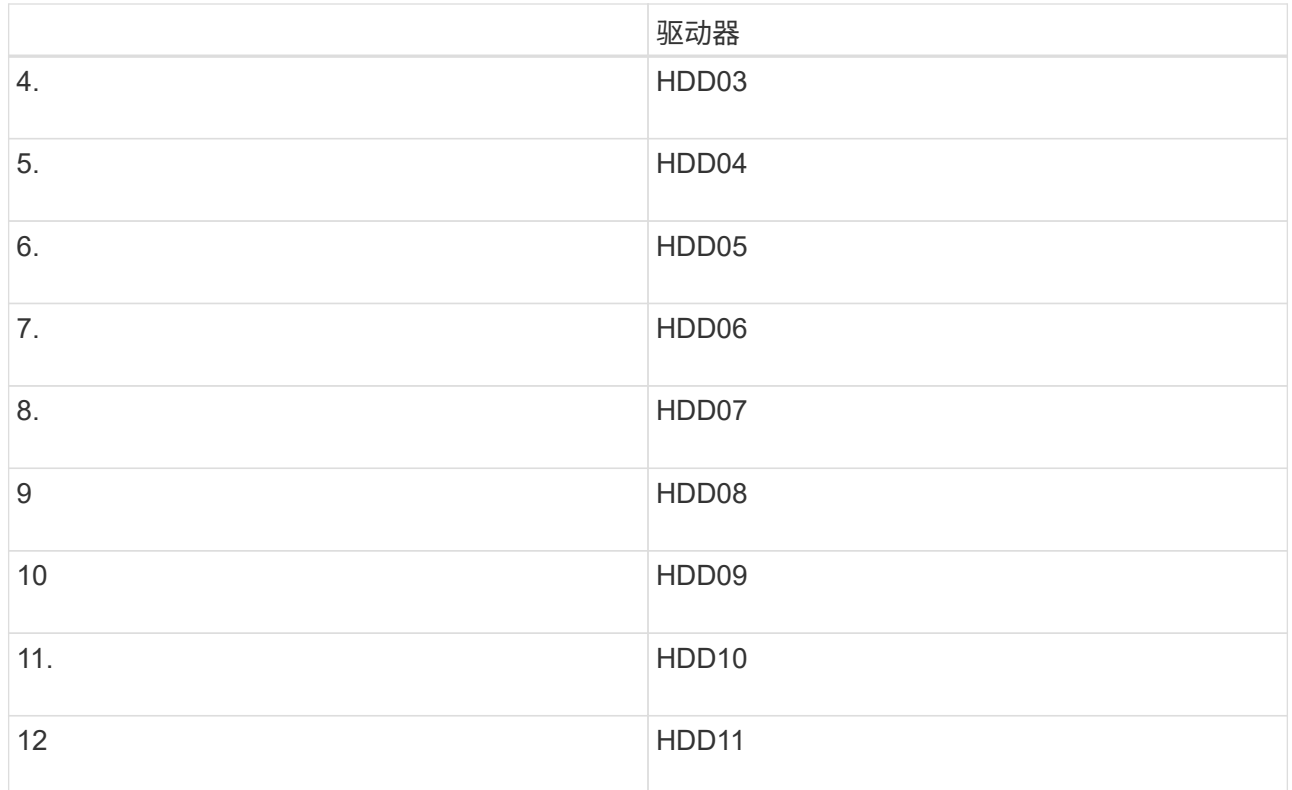

d. 将可更换组件转移到替代设备。

按照提供的维护说明重新安装可更换组件。

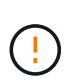

如果要将数据保留在驱动器上、请务必将SSD驱动器插入其在故障设备中占用的相同驱动器 插槽中。否则、设备安装程序将显示一条警告消息、您必须将驱动器放入正确的插槽并重新 启动设备、然后设备才能重新加入网格。

- a. ["](#page-412-0)[将](#page-412-0)[替](#page-412-0)[代](#page-412-0)[设备安装到](#page-412-0)[机柜](#page-412-0)[或](#page-412-0)[机架](#page-412-0)[中](#page-412-0)["](#page-412-0)。
- b. 更换缆线和任何光纤收发器。
- 5. 打开产品电源。
- 6. 如果您更换的设备已为SED驱动器启用硬件驱动器加密、则必须执行此操作 ["](#page-184-0)[输入](#page-184-0)[驱动器加](#page-184-0)[密密](#page-184-0)[码](#page-184-0)[短](#page-184-0)[语](#page-184-0)["](#page-184-0) 在更 换设备首次启动时访问加密驱动器。
- 7. 等待设备重新加入网格。如果设备未重新加入网格、请按照StorageGRID 设备安装程序主页上的指导解决任 何问题。

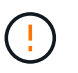

如果设备安装程序指示需要更改物理硬件(例如将磁盘驱动器移动到不同的插槽)、则要防止数 据丢失、请在更改硬件之前关闭设备电源。

- 8. 如果您更换的设备使用密钥管理服务器(KMS)管理节点加密的加密密钥、则可能需要进行其他配置、节点才 能加入网格。如果节点未自动加入网格、请确保这些配置设置已传输到新设备、并手动配置任何不具有预期 配置的设置:
	- ["](#page-139-0)[配置](#page-139-0)[StorageGRID](#page-139-0) [连接](#page-139-0)["](#page-139-0)
	- ["](https://docs.netapp.com/us-en/storagegrid-118/admin/kms-overview-of-kms-and-appliance-configuration.html#set-up-the-appliance)[为此设备配置节点加](https://docs.netapp.com/us-en/storagegrid-118/admin/kms-overview-of-kms-and-appliance-configuration.html#set-up-the-appliance)[密](https://docs.netapp.com/us-en/storagegrid-118/admin/kms-overview-of-kms-and-appliance-configuration.html#set-up-the-appliance)["](https://docs.netapp.com/us-en/storagegrid-118/admin/kms-overview-of-kms-and-appliance-configuration.html#set-up-the-appliance)

#### 9. 登录到更换的设备:

- a. 输入以下命令: ssh admin@*grid\_node\_IP*
- b. 输入中列出的密码 Passwords.txt 文件
- c. 输入以下命令切换到root: su -
- d. 输入中列出的密码 Passwords.txt 文件
- 10. 还原已更换设备的BMC网络连接。有两个选项:
	- 使用静态IP、网络掩码和网关
	- 使用DHCP获取IP、网络掩码和网关
		- i. 要还原BMC配置以使用静态IP、网络掩码和网关、请输入以下命令:

**run-host-command ipmitool lan set 1 ipsrc static**

**run-host-command ipmitool lan set 1 ipaddr** *Appliance\_IP*

**run-host-command ipmitool lan set 1 netmask** *Netmask\_IP*

**run-host-command ipmitool lan set 1 defgw ipaddr** *Default\_gateway*

i. 要还原BMC配置以使用DHCP获取IP、网络掩码和网关、请输入以下命令:

**run-host-command ipmitool lan set 1 ipsrc dhcp**

11. 还原BMC网络连接后、连接到BMC界面以审核和还原可能已应用的任何其他自定义BMC配置。例如、您应 确认SNMP陷阱目标和电子邮件通知的设置。请参见 ["](#page-176-0)[配置](#page-176-0)[BMC](#page-176-0)[接](#page-176-0)[口](#page-176-0)["](#page-176-0)。

12. 确认设备节点显示在网格管理器中且未显示任何警报。

#### 完成后

更换部件后,按照套件随附的 RMA 说明将故障部件退回 NetApp 。请参见 ["](https://mysupport.netapp.com/site/info/rma)[部件](https://mysupport.netapp.com/site/info/rma)[退回](https://mysupport.netapp.com/site/info/rma)[和](https://mysupport.netapp.com/site/info/rma)[放大](https://mysupport.netapp.com/site/info/rma)[器;更](https://mysupport.netapp.com/site/info/rma)[换](https://mysupport.netapp.com/site/info/rma)["](https://mysupport.netapp.com/site/info/rma) 第页,了 解更多信息。

#### 相关信息

["](#page-126-0)[查](#page-126-0)[看](#page-126-0)[状](#page-126-0)[态](#page-126-0)[指](#page-126-0)[示器](#page-126-0)["](#page-126-0)

#### ["](#page-223-0)[查](#page-223-0)[看设备的](#page-223-0)[启](#page-223-0)[动](#page-223-0)[代](#page-223-0)[码](#page-223-0)["](#page-223-0)

<span id="page-412-0"></span>在机柜或机架中重新定位**SGF6112**

从机柜或机架中卸下SGF6112以检修顶盖或将设备移至其他位置、然后在硬件维护完成后 将设备重新安装到机柜或机架中。

从机柜或机架中卸下**GF6112**

#### 开始之前

• 您可以使用标签来标识连接到SGF6112的每个缆线。

- 您已拥有 ["](#page-380-0)[物](#page-380-0)[理](#page-380-0)[位](#page-380-0)[置为](#page-380-0)[GF6112"](#page-380-0) 在数据中心执行维护的位置。
- 您已拥有 ["](#page-381-0)[关](#page-381-0)[闭](#page-381-0)[SGF6112"](#page-381-0)。

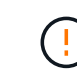

切勿使用电源开关关闭产品。

#### 步骤

- 1. 贴上标签,然后断开产品电源线的连接。
- 2. 将 ESD 腕带的腕带一端绕在腕带上,并将扣具一端固定到金属接地,以防止静电放电。
- 3. 贴上标签、然后断开设备数据电缆和任何SFP+或SFP28收发器的连接。

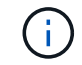

为防止性能下降、请勿扭曲、折叠、挤压或踩踏缆线。

4. 拧松产品前面板上的两颗固定螺钉。

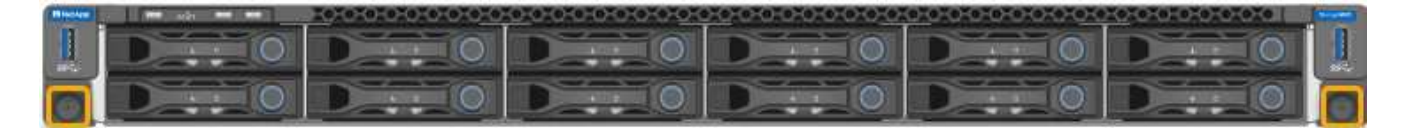

5. 将SGF6112向前滑出机架、直至安装导轨完全展开、并且您可以听到两侧的闩锁卡嗒声。

产品顶盖可操作。

6. 可选:如果要从机柜或机架中完全卸下设备、请按照导轨套件的说明从导轨中卸下设备。

更换部件后,按照套件随附的 RMA 说明将故障部件退回 NetApp 。请参见 ["](https://mysupport.netapp.com/site/info/rma)[部件](https://mysupport.netapp.com/site/info/rma)[退回](https://mysupport.netapp.com/site/info/rma)[和](https://mysupport.netapp.com/site/info/rma)[放大](https://mysupport.netapp.com/site/info/rma)[器;更](https://mysupport.netapp.com/site/info/rma)[换](https://mysupport.netapp.com/site/info/rma)" 第页,了 解更多信息。

将**GF6112**重新安装到机柜或机架中

开始之前

您已拥有 ["](#page-408-0)[已](#page-408-0)[重](#page-408-0)[新安装产品护](#page-408-0)[盖](#page-408-0)["](#page-408-0)。

步骤

1. 同时按下蓝色导轨可释放两个机架导轨、然后将SGF6112滑入机架、直至其完全就位。

如果无法再移动控制器、请拉动机箱两侧的蓝色闩锁、将控制器完全滑入。

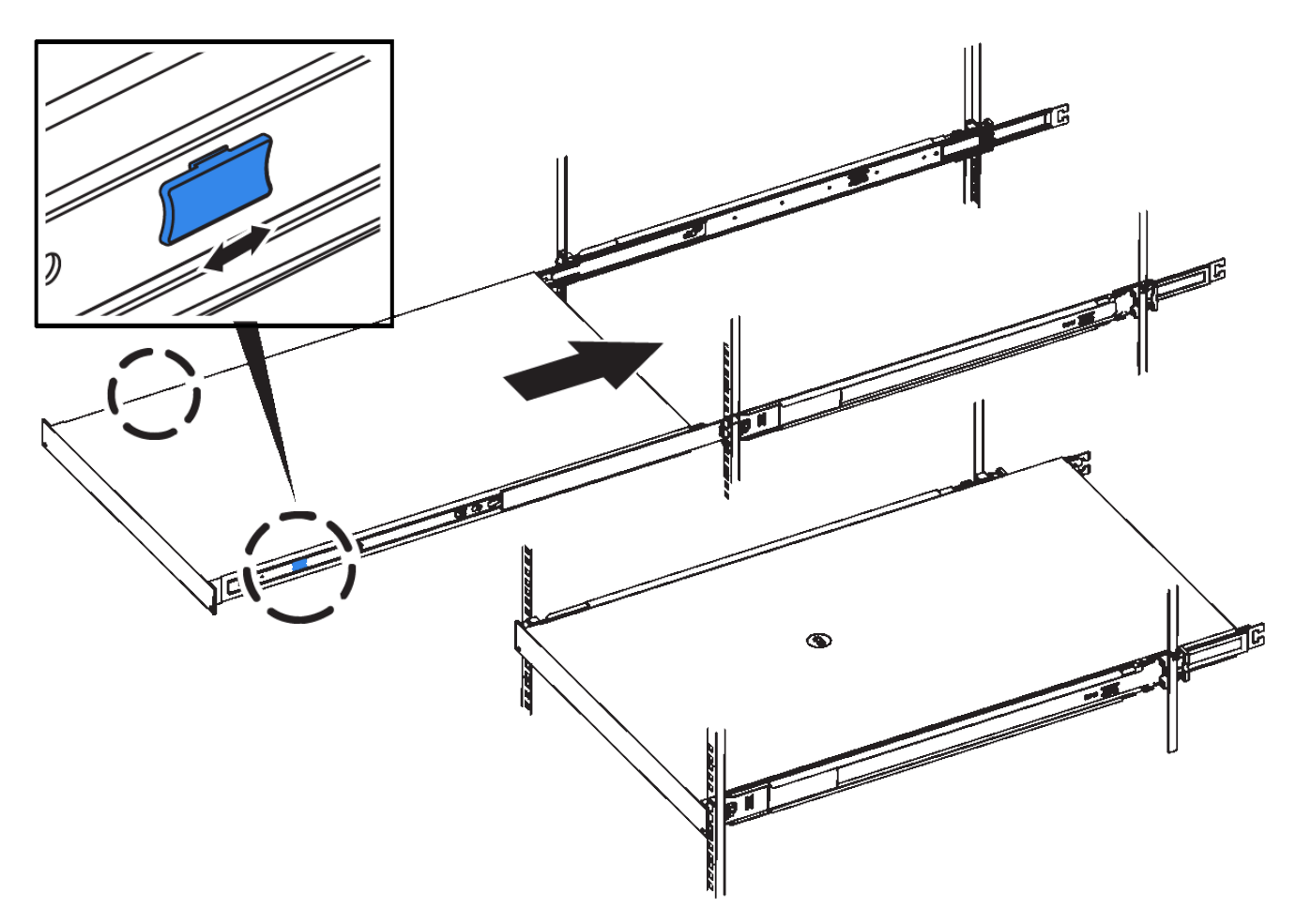

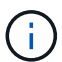

在打开控制器电源之前、请勿连接前挡板。

2. 拧紧控制器前面板上的固定螺钉,将控制器固定在机架中。

- 3. 将 ESD 腕带的腕带一端绕在腕带上,并将扣具一端固定到金属接地,以防止静电放电。
- 4. ["](#page-108-0)[重](#page-108-0)[新连接控制器数据](#page-108-0)[电缆](#page-108-0)[和](#page-108-0)[任](#page-108-0)[何](#page-108-0)[SFP+](#page-108-0)[或](#page-108-0)[SFP28](#page-108-0)[收](#page-108-0)[发器](#page-108-0)["](#page-108-0)。

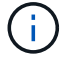

为防止性能下降、请勿扭曲、折叠、挤压或踩踏缆线。

5. ["](#page-123-0)[重](#page-123-0)[新连接控制器](#page-123-0)[电源](#page-123-0)[线](#page-123-0)["](#page-123-0)。

# 完成后

["](#page-381-0)[重](#page-381-0)[新](#page-381-0)[启](#page-381-0)[动设备](#page-381-0)["](#page-381-0)。

# 如何在您的环境中启用**StorageGRID**

转至 ["](https://docs.netapp.com/us-en/storagegrid-enable/index.html)[如何在您的](https://docs.netapp.com/us-en/storagegrid-enable/index.html)[环境](https://docs.netapp.com/us-en/storagegrid-enable/index.html)[中](https://docs.netapp.com/us-en/storagegrid-enable/index.html)[启](https://docs.netapp.com/us-en/storagegrid-enable/index.html)[用](https://docs.netapp.com/us-en/storagegrid-enable/index.html)[StorageGRID"](https://docs.netapp.com/us-en/storagegrid-enable/index.html) 了解如何在StorageGRID 环境中测试和启用应 用程序。

storagegrid-enable \*文档站点提供了一些示例和指南,这些示例和指南对本站点的产品文档进行了扩展,并介 绍了评估和与StorageGRID 集成的一些后续步骤。

其中一些信息包括:

- 列出了过去和当前StorageGRID 版本中经过验证的第三方解决方案。
- 产品功能指南。例如、这些指南提供了创建云存储池所需的所有信息。
- 工具和应用程序指南。
- 使用S3加密和S3对象锁定等StorageGRID 功能的API示例。

# 法律声明

法律声明提供对版权声明、商标、专利等的访问。

# 版权

["https://www.netapp.com/company/legal/copyright/"](https://www.netapp.com/company/legal/copyright/)

# 商标

NetApp 、 NetApp 徽标和 NetApp 商标页面上列出的标记是 NetApp 、 Inc. 的商标。其他公司和产品名称可能 是其各自所有者的商标。

["https://www.netapp.com/company/legal/trademarks/"](https://www.netapp.com/company/legal/trademarks/)

# 专利

有关 NetApp 拥有的专利的最新列表,请访问:

<https://www.netapp.com/pdf.html?item=/media/11887-patentspage.pdf>

# 隐私政策

["https://www.netapp.com/company/legal/privacy-policy/"](https://www.netapp.com/company/legal/privacy-policy/)

# 开放源代码

通知文件提供有关 NetApp 软件中使用的第三方版权和许可证的信息。

[https://library.netapp.com/ecm/ecm\\_download\\_file/ECMLP2886898](https://library.netapp.com/ecm/ecm_download_file/ECMLP2886898)

#### 版权信息

版权所有 © 2024 NetApp, Inc.。保留所有权利。中国印刷。未经版权所有者事先书面许可,本文档中受版权保 护的任何部分不得以任何形式或通过任何手段(图片、电子或机械方式,包括影印、录音、录像或存储在电子检 索系统中)进行复制。

从受版权保护的 NetApp 资料派生的软件受以下许可和免责声明的约束:

本软件由 NetApp 按"原样"提供,不含任何明示或暗示担保,包括但不限于适销性以及针对特定用途的适用性的 隐含担保,特此声明不承担任何责任。在任何情况下,对于因使用本软件而以任何方式造成的任何直接性、间接 性、偶然性、特殊性、惩罚性或后果性损失(包括但不限于购买替代商品或服务;使用、数据或利润方面的损失 ;或者业务中断),无论原因如何以及基于何种责任理论,无论出于合同、严格责任或侵权行为(包括疏忽或其 他行为),NetApp 均不承担责任,即使已被告知存在上述损失的可能性。

NetApp 保留在不另行通知的情况下随时对本文档所述的任何产品进行更改的权利。除非 NetApp 以书面形式明 确同意,否则 NetApp 不承担因使用本文档所述产品而产生的任何责任或义务。使用或购买本产品不表示获得 NetApp 的任何专利权、商标权或任何其他知识产权许可。

本手册中描述的产品可能受一项或多项美国专利、外国专利或正在申请的专利的保护。

有限权利说明:政府使用、复制或公开本文档受 DFARS 252.227-7013 (2014 年 2 月)和 FAR 52.227-19 (2007 年 12 月)中"技术数据权利 — 非商用"条款第 (b)(3) 条规定的限制条件的约束。

本文档中所含数据与商业产品和/或商业服务(定义见 FAR 2.101)相关,属于 NetApp, Inc. 的专有信息。根据 本协议提供的所有 NetApp 技术数据和计算机软件具有商业性质,并完全由私人出资开发。 美国政府对这些数 据的使用权具有非排他性、全球性、受限且不可撤销的许可,该许可既不可转让,也不可再许可,但仅限在与交 付数据所依据的美国政府合同有关且受合同支持的情况下使用。除本文档规定的情形外,未经 NetApp, Inc. 事先 书面批准,不得使用、披露、复制、修改、操作或显示这些数据。美国政府对国防部的授权仅限于 DFARS 的第 252.227-7015(b)(2014 年 2 月)条款中明确的权利。

商标信息

NetApp、NetApp 标识和 <http://www.netapp.com/TM> 上所列的商标是 NetApp, Inc. 的商标。其他公司和产品名 称可能是其各自所有者的商标。